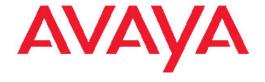

# Administering Avaya Aura<sup>®</sup> Experience Portal

© 2012 Avaya Inc.

All Rights Reserved.

#### **Notice**

While reasonable efforts have been made to ensure that the information in this document is complete and accurate at the time of printing, Avaya assumes no liability for any errors. Avaya reserves the right to make changes and corrections to the information in this document without the obligation to notify any person or organization of such changes.

#### **Documentation disclaimer**

"Documentation" means information published by Avaya in varying mediums which may include product information, operating instructions and performance specifications that Avaya generally makes available to users of its products. Documentation does not include marketing materials. Avaya shall not be responsible for any modifications, additions, or deletions to the original published version of documentation unless such modifications, additions, or deletions were performed by Avaya. End User agrees to indemnify and hold harmless Avaya, Avaya's agents, servants and employees against all claims, lawsuits, demands and judgments arising out of, or in connection with, subsequent modifications, additions or deletions to this documentation, to the extent made by End User.

#### Link disclaimer

Avaya is not responsible for the contents or reliability of any linked Web sites referenced within this site or documentation provided by Avaya. Avaya is not responsible for the accuracy of any information, statement or content provided on these sites and does not necessarily endorse the products, services, or information described or offered within them. Avaya does not guarantee that these links will work all the time and has no control over the availability of the linked pages.

#### Warranty

Avaya provides a limited warranty on its Hardware and Software ("Product(s)"). Refer to your sales agreement to establish the terms of the limited warranty. In addition, Avaya's standard warranty language, as well as information regarding support for this Product while under warranty is available to Avaya customers and other parties through the Avaya Support Web site: <a href="http://support.avaya.com">http://support.avaya.com</a>. Please note that if you acquired the Product(s) from an authorized Avaya reseller outside of the United States and Canada, the warranty is provided to you by said Avaya reseller and not by Avaya.

#### Licenses

THE SOFTWARE LICENSE TERMS AVAILABLE ON THE AVAYA WEBSITE, <u>HTTP://SUPPORT.AVAYA.COM/LICENSEINFO/</u> ARE APPLICABLE TO ANYONE WHO DOWNLOADS, USES AND/OR INSTALLS AVAYA SOFTWARE, PURCHASED FROM AVAYA INC., ANY AVAYA AFFILIATE, OR AN AUTHORIZED AVAYA RESELLER (AS APPLICABLE) UNDER A COMMERCIAL AGREEMENT WITH AVAYA OR AN AUTHORIZED AVAYA RESELLER. UNLESS OTHERWISE AGREED TO BY AVAYA IN WRITING, AVAYA DOES NOT EXTEND THIS LICENSE IF THE SOFTWARE WAS OBTAINED FROM ANYONE OTHER THAN AVAYA, AN AVAYA AFFILIATE OR AN AVAYA AUTHORIZED RESELLER; AVAYA RESERVES THE RIGHT TO TAKE LEGAL ACTION AGAINST YOU AND ANYONE ELSE USING OR SELLING THE SOFTWARE WITHOUT A LICENSE. BY INSTALLING, DOWNLOADING OR USING THE SOFTWARE, OR AUTHORIZING OTHERS TO DO SO, YOU, ON BEHALF OF YOURSELF AND THE ENTITY FOR WHOM YOU ARE INSTALLING, DOWNLOADING OR USING THE SOFTWARE (HEREINAFTER REFERRED TO INTERCHANGEABLY AS "YOU" AND "END USER"), AGREE TO THESE TERMS AND CONDITIONS AND CREATE A BINDING CONTRACT BETWEEN YOU AND AVAYA INC. OR THE APPLICABLE AVAYA AFFILIATE ("AVAYA").

Avaya grants End User a license within the scope of the license types described below. The applicable number of licenses and units of capacity for which the license is granted will be one (1), unless a

different number of licenses or units of capacity is specified in the Documentation or other materials available to End User. "Designated Processor" means a single stand-alone computing device. "Server" means a Designated Processor that hosts a software application to be accessed by multiple users. "Software" means the computer programs in object code, originally licensed by Avaya and ultimately utilized by End User, whether as stand-alone Products or pre-installed on Hardware. "Hardware" means the standard hardware originally sold by Avaya and ultimately utilized by End User.

#### License types

Concurrent User License (CU). End User may install and use the Software on multiple Designated Processors or one or more Servers, so long as only the licensed number of Units are accessing and using the Software at any given time. A "Unit" means the unit on which Avaya, at its sole discretion, bases the pricing of its licenses and can be, without limitation, an agent, port or user, an e-mail or voice mail account in the name of a person or corporate function (e.g., webmaster or helpdesk), or a directory entry in the administrative database utilized by the Software that permits one user to interface with the Software. Units may be linked to a specific, identified Server.

Shrinkwrap License (SR). Customer may install and use the Software in accordance with the terms and conditions of the applicable license agreements, such as "shrinkwrap" or "clickthrough" license accompanying or applicable to the Software ("Shrinkwrap License"). (see "Third-party Components" for more information).

#### Copyright

Except where expressly stated otherwise, no use should be made of materials on this site, the Documentation, Software, or Hardware provided by Avaya. All content on this site, the documentation and the Product provided by Avaya including the selection, arrangement and design of the content is owned either by Avaya or its licensors and is protected by copyright and other intellectual property laws including the sui generis rights relating to the protection of databases. You may not modify, copy, reproduce, republish, upload, post, transmit or distribute in any way any content, in whole or in part, including any code and software unless expressly authorized by Avaya. Unauthorized reproduction, transmission, dissemination, storage, and or use without the express written consent of Avaya can be a criminal, as well as a civil offense under the applicable law.

#### Third-party components

Certain software programs or portions thereof included in the Product may contain software distributed under third party agreements ("Third Party Components"), which may contain terms that expand or limit rights to use certain portions of the Product ("Third Party Terms"). Information regarding distributed Linux OS source code (for those Products that have distributed the Linux OS source code), and identifying the copyright holders of the Third Party Components and the Third Party Terms that apply to them is available on the Avaya Support Web site: <a href="http://support.avaya.com/Copyright">http://support.avaya.com/Copyright</a>.

#### **Preventing Toll Fraud**

"Toll fraud" is the unauthorized use of your telecommunications system by an unauthorized party (for example, a person who is not a corporate employee, agent, subcontractor, or is not working on your company's behalf). Be aware that there can be a risk of Toll Fraud associated with your system and that, if Toll Fraud occurs, it can result in substantial additional charges for your telecommunications services.

#### **Avaya Toll Fraud Intervention**

If you suspect that you are being victimized by Toll Fraud and you need technical assistance or support, call Technical Service Center Toll Fraud Intervention Hotline at +1-800-643-2353 for the United States and Canada. For additional support lephone numbers, see the Avaya Support Web site: <a href="http://support.avaya.com">http://support.avaya.com</a>. Suspected security vulnerabilities with Avaya products should be reported to Avaya by sending mail to: securityalerts@avaya.com.

#### **Trademarks**

Avaya, the Avaya logo, Avaya Aura® Experience Portal, AvayaAura® Communication Manager, and Avaya Aura® Orchestration Designer are either registered trademarks or trademarks of Avaya Inc. in the United States of America and/or other jurisdictions.

All non-Avaya trademarks are the property of their respective owners, and "Linux" is a registered trademark of Linus Torvalds.

#### **Downloading Documentation**

For the most current versions of Documentation, see the Avaya Support Web site: http://support.avaya.com.

#### **Contact Avaya Support**

Avaya provides a telephone number for you to use to report problems or to ask questions about your Product. The support telephone number is 1-800-242-2121 in the United States. For additional support telephone numbers, see the Avaya Web site: <a href="http://support.avaya.com">http://support.avaya.com</a>.

### Contents

| Ch | apter 1: User management                                              | 15        |
|----|-----------------------------------------------------------------------|-----------|
|    | Users in Avaya Aura® Experience Portal                                | 15        |
|    | Roles-based access in Experience Portal                               | 15        |
|    | User roles                                                            | 15        |
|    | Password administration                                               | 17        |
|    | Logging in to the Experience Portal web interface                     | 17        |
|    | Changing your account password                                        | 19        |
|    | Setting global login parameters                                       | 19        |
|    | Unlocking a locked user account                                       | 20        |
|    | Viewing existing user accounts                                        | 20        |
|    | Adding user accounts                                                  | <b>21</b> |
|    | Changing user accounts                                                | 21        |
|    | Deleting EPM user accounts                                            | 22        |
|    | Using a corporate directory to specify Experience Portal users        | <b>23</b> |
|    | Users page field descriptions                                         | 24        |
|    | Add User page field descriptions                                      | <b>25</b> |
|    | Change User page field descriptions                                   | <b>27</b> |
|    | Login Options page field descriptions                                 | 28        |
|    | Roles page field descriptions                                         | <b>30</b> |
|    | Add New Role page field descriptions                                  |           |
|    | Adding a new user role                                                | <b>31</b> |
|    | Changing a user role                                                  |           |
|    | Deleting a custom user role.                                          |           |
|    | Cannot access or view certain features in EPM                         |           |
|    | Proposed Solution                                                     | 34        |
| Ch | apter 2: System configuration                                         | 35        |
|    | Licenses and ports                                                    | <b>35</b> |
|    | Avaya Aura® Experience Portal licenses                                | <b>35</b> |
|    | Viewing your licenses                                                 | <b>36</b> |
|    | Setting the license reallocation time                                 |           |
|    | Configuring the connection to the Avaya license server                | <b>36</b> |
|    | Updating license information manually                                 |           |
|    | Viewing telephony port distribution                                   |           |
|    | Telephony port states                                                 | 38        |
|    |                                                                       | 39        |
|    | License Server URL page field descriptions                            |           |
|    | Avaya Aura Experience Portal License Settings page field descriptions |           |
|    | Port Distribution page field descriptions                             |           |
|    | Port Information window field descriptions                            |           |
|    | VoIP connections                                                      |           |
|    | H.323 connections in Experience Portal.                               |           |
|    | SIP connections in Avaya Aura® Experience Portal                      |           |
|    | Comparison of features supported on H.323 and SIP                     |           |
|    | VoIP in Experience Portal                                             | 79        |

|     | Determining the installation history on an Experience Portal server                                            | 86        |
|-----|----------------------------------------------------------------------------------------------------|-----------|
|     | Configuring the PostgreSQL database user accounts                                                              | 87        |
| Cha | apter 3: Organization level access                                                                             | . 93      |
|     | Organization level access in Avaya Aura® Experience Portal                                                     | 93        |
|     | Organization level roles                                                                                       |           |
|     | Configuring organization level access in Experience Portal                                                     | 94        |
|     | Enabling organization level access in Experience Portal                                                        | <b>95</b> |
|     | Disabling organization level access in Experience Portal                                                       | 96        |
|     | Organizations page field descriptions                                                                          |           |
|     | Add Organization page field descriptions                                                                       |           |
| Cha | apter 4: Server and database administration                                                                    | . 99      |
|     | EPM server administration                                                                                      |           |
|     | Changing EPM server settings                                                                                   |           |
|     | Configuring an auxiliary EPM server                                                                            |           |
|     | Changing the configuration information for a EPM server                                                        |           |
|     | Relinking the primary and auxiliary EPM servers                                                                |           |
|     | Deleting the auxiliary EPM server                                                                              |           |
|     | Stopping the vpms service                                                                                      |           |
|     | Moving the Avaya Aura Experience Portal software                                                               |           |
|     | Move the Experience Portal software to a different server machine                                              |           |
|     | Move the EPM software to a different server machine                                                            |           |
|     | Moving an MPP to a different dedicated server                                                                  |           |
|     | Move a single-server Experience Portal system to a different server                                            |           |
|     | Packing MPP logs and transcriptions in a TAR file                                                              |           |
|     | Packing MPP logs and transcriptions using getmpplogs.sh                                                        |           |
|     | Restoring packed MPP log files                                                                                 |           |
|     | Diagnostics page field descriptions                                                                            |           |
|     | Pack Files Options page field descriptions.                                                                    |           |
|     | Port Distribution page field descriptions.                                                                     |           |
|     | Changing a server hostname or IP address                                                                       |           |
|     | Hostname or IP address changes for Experience Portal servers                                                   |           |
|     | Changing the hostname or IP address on a dedicated primary EPM server                                          |           |
|     | Reconnecting an existing MPP server with the EPM server                                                        |           |
|     |                                                                                                    |           |
|     | Changing the hostname or IP address on the auxiliary EPM server.                                               |           |
|     | Changing the hostname or IP address for the Experience Portal single server system  Local database maintenance |           |
|     | System Backup                                                                                                  |           |
|     | Database Restore utility                                                                                       |           |
|     | Purging report data from a local Experience Portal database                                                    |           |
|     | External database configuration.                                                                               |           |
|     | Shared external database configuration for multiple Experience Portal systems                                  |           |
|     | External database requirements                                                                                 |           |
|     | Creating the required tables in the external database                                                          |           |
|     | Connecting the Experience Portal system to a shared external database                                          |           |
|     | Disconnecting the Experience Portal system from a shared external database                                     |           |
|     | Purging Experience Portal report data from an external database                                                |           |
|     | ·                                                                                                    |           |

|     | EPM Servers page field descriptions                            | <b>150</b> |
|-----|----------------------------------------------------------------|------------|
|     | EPM Settings page field descriptions                           | 151        |
|     | Avaya Services information                                     | 154        |
|     | Avaya Services MPPmap.data file                                | 154        |
|     | Maintaining the server IP addresses in the MPPmap.data file    | 155        |
|     | Using the MPPmap.sh script                                     | 155        |
|     | Logging in to an MPP manually through the MPP map file         |            |
|     | Viewing the AF ID for the Experience Portal system             |            |
| Cha | apter 5: SNMP agents and traps                                 |            |
|     | SNMP Agents and Traps                                          |            |
|     | Configuring Avaya Aura® Experience Portal as an SNMP agent     |            |
|     | Viewing existing SNMP traps                                    |            |
|     | Adding an SNMP trap                                            |            |
|     | Changing an SNMP trap.                                         |            |
|     | Disabling SNMP traps.                                          |            |
|     | Testing SNMP traps                                             |            |
|     | Deleting SNMP traps                                            |            |
|     | Configuring IBM Tivoli or HP OpenView with Experience Portal   |            |
|     | SNMP page field descriptions                                   |            |
|     | SNMP Agent Settings page field descriptions                    |            |
|     | Add SNMP Trap Configuration page field descriptions            | 167        |
|     | Change SNMP Trap Configuration page field descriptions         |            |
| Cha | apter 6: Media Processing Platforms                            |            |
|     | Media Processing Platform server overview.                     |            |
|     | Setting the global grace period and trace level parameters     | 174        |
|     | Viewing all MPP servers                                        |            |
|     | Viewing details for a specific MPP                             | 176        |
|     | Adding an MPP                                                  | 176        |
|     | Changing an MPP                                                | 177        |
|     | MPP server capacity                                            | 177        |
|     | MPP operational modes                                          | 179        |
|     | Changing the operational mode of an MPP                        | 179        |
|     | MPP operational states                                         | 180        |
|     | Checking the operational state for one or more MPPs            | 182        |
|     | Changing the operational state for one or more MPPs            | 183        |
|     | Software Upgrade                                               |            |
|     | Software Upgrade overview                                      | 184        |
|     | Software Upgrade page field descriptions                       | 184        |
|     | Upgrading all MPP servers                                      | 188        |
|     | Upgrading an MPP server                                        | 189        |
|     | Starting all MPP servers                                       | 190        |
|     | Starting an MPP server                                         | 191        |
|     | Restarting one or more MPP servers                             |            |
|     | Setting the restart options for an MPP                         | <b>192</b> |
|     | Viewing MPP configuration history                              | 193        |
|     | Configuring Experience Portal to use the Test operational mode | 193        |
|     | Using the Test operational mode.                               | 194        |

|     | Reestablishing the link between the EPM and an MPP                                  | 196        |
|-----|-------------------------------------------------------------------------------------|------------|
|     | Deleting MPP servers                                                                | <b>197</b> |
|     | MPP Service Menu                                                                    | 197        |
|     | Logging in to the MPP Service Menu                                                  | 199        |
|     | Using the MPP Service Menu with a proxy server                                      | 199        |
|     | Moving the MPP logs to a different location                                         | 200        |
|     | Add MPP Server page field descriptions                                              | 202        |
|     | Auto Restart <mpp name=""> page field descriptions</mpp>                            | 208        |
|     | Change MPP Server page field descriptions                                           | 208        |
|     | <media name="" server=""> Configuration History page field descriptions</media>     | 213        |
|     | <mpp name=""> Details page field descriptions</mpp>                                 |            |
|     | MPP Manager page field descriptions                                                 |            |
|     | MPP Servers page field descriptions                                                 | <b>221</b> |
|     | MPP Settings page field descriptions                                                | 223        |
|     | Restart <mpp name=""> Today page field descriptions</mpp>                           | 228        |
|     | Restart Schedule for <mpp name=""> page field descriptions</mpp>                    |            |
|     | <system name=""> Details tab on the System Monitor page field descriptions</system> |            |
|     | Summary tab on the System Monitor page field descriptions                           | 235        |
| Cha | apter 7: Avaya Media Servers                                                        | 239        |
|     | Avaya Media Server overview                                                         |            |
|     | Viewing all Avaya Media Servers                                                     |            |
|     | Viewing details for a specific AMS                                                  | 240        |
|     | Adding an AMS                                                                       | 240        |
|     | Changing an AMS                                                                     | <b>241</b> |
|     | AMS operational modes                                                               | 241        |
|     | Changing the operational mode of an AMS                                             | 242        |
|     | AMS operational states                                                              |            |
|     | Changing the operational state for one or more AMS                                  | 244        |
|     | Starting all Avaya Media Servers                                                    | 245        |
|     | Starting an Avaya Media Server                                                      | <b>246</b> |
|     | Restarting Avaya Media Server                                                       | <b>246</b> |
|     | Rebooting AMS                                                                       | 247        |
|     | AMS Servers page field descriptions                                                 | 247        |
|     | Adding SIP Line Side Connections                                                    | <b>248</b> |
|     | Changing SIP Line Side Connections                                                  | <b>249</b> |
| Cha | apter 8: Speech applications in Avaya Aura Experience Portal                        | <b>251</b> |
|     | Speech applications in Avaya Aura® Experience Portal                                | <b>251</b> |
|     | Viewing speech applications added to the Experience Portal system                   | <b>251</b> |
|     | Adding a speech application to Experience Portal                                    |            |
|     | Speech application priority                                                         | <b>252</b> |
|     | Changing speech application priority                                                |            |
|     | Changing speech application settings through Avaya Aura® Experience Portal          | <b>253</b> |
|     | Specifying the default application for inbound calls                                |            |
|     | Accessing VoiceXML and CCXML Log tag data through Experience Portal                 |            |
|     | Viewing application transcription data                                              |            |
|     | Deleting speech applications from Avaya Aura® Experience Portal                     |            |
|     | Call classification in speech applications                                          | 257        |

|     | Call classification overview                                         | 257 |
|-----|----------------------------------------------------------------------|-----|
|     | Call classification analysis results                                 | 258 |
|     | Call classification for inbound calls                                | 259 |
|     | Call classification for outbound calls                               | 260 |
|     | SIP application support                                              | 261 |
|     | User-to-User Interface (UUI) data passed in SIP headers              | 261 |
|     | SIP header support for CCXML and VoiceXML applications               | 265 |
|     | Sample VoiceXML page logging SIP headers                             | 267 |
|     | Support for unknown headers                                          | 268 |
|     | RFC 3261 SIP headers                                                 | 269 |
|     | Creating a custom header                                             |     |
|     | Sample VoiceXML page setting SIP headers in a VoiceXML application   | 270 |
|     | SIP UPDATE method                                                    |     |
|     | Experience Portal event handlers                                     |     |
|     | Adding application event handlers and prompts                        |     |
|     | Setting the default application event handlers                       |     |
|     | Setting Avaya Voice Browser options                                  |     |
|     | AVB-specific VoiceXML events                                         |     |
|     | Using a secure connection between the MPP and the application server |     |
|     | Add Application page field descriptions                              |     |
|     | Application Detail (Filters) page field descriptions                 |     |
|     | Application Detail Report page field descriptions                    |     |
|     | Application Summary (Filters) page field descriptions                |     |
|     | Application Summary Report page field descriptions                   |     |
|     | Applications page field descriptions                                 |     |
|     | Browser Settings page field descriptions                             |     |
|     | Change Application page field descriptions                           |     |
|     | CCXML tab on the Event Handlers page field descriptions              |     |
|     | Prompts tab on the Event Handlers page field descriptions            |     |
|     | VoiceXML tab on the Event Handlers page field descriptions           |     |
|     | MPP Servers page field descriptions                                  |     |
|     | Report Data Configuration page field descriptions                    |     |
| ٠.  | Application Launch Order window field descriptions                   |     |
| Cha | apter 9: Speech servers in Avaya Aura Experience Portal              |     |
|     | Speech servers in Avaya Aura® Experience Portal                      |     |
|     | Mixed Protocols for configuring speech servers                       |     |
|     | ASR servers in Avaya Aura Experience Portal                          |     |
|     | ASR servers in Experience Portal                                     |     |
|     | Viewing existing ASR servers                                         |     |
|     | Adding ASR servers                                                   |     |
|     | Changing ASR servers                                                 |     |
|     | Deleting ASR servers                                                 |     |
|     | ASR tab on the Speech Servers page field descriptions                |     |
|     | Add ASR Server page field descriptions                               |     |
|     | Change ASR Server page field descriptions                            |     |
|     | TTS servers in Avaya Aura Experience Portal                          |     |
|     | TTS servers in Experience Portal                                     |     |

| Viewing existing TTS servers                                                        | 370 |
|-------------------------------------------------------------------------------------|-----|
| Adding TTS servers                                                                  | 370 |
| Changing TTS servers                                                                | 370 |
| Deleting TTS servers                                                                | 371 |
| Custom RealSpeak TTS dictionaries                                                   | 372 |
| TTS tab on the Speech Servers page field descriptions                               | 376 |
| Add TTS Server page field descriptions                                              | 377 |
| Change TTS Server page field descriptions                                           |     |
| Chapter 10: Application Server Manager                                              |     |
| Application Server Manager in Avaya Aura® Experience Portal                         |     |
| Application Server page field descriptions                                          |     |
| Starting Application server                                                         |     |
| Logging in to the Tomcat Manager web interface from Avaya Aura® Experience Portal   |     |
| Chapter 11: Managed Applications in Avaya Aura Experience Portal                    |     |
| Managed applications in Avaya Aura® Experience Portal overview                      |     |
| Acquire and maintain licenses                                                       |     |
| Add managed application to EPM                                                      |     |
| Role-based access                                                                   |     |
| Multi-tenancy                                                                       |     |
| Logging and Alarming                                                                |     |
| Reports related to managed applications                                             | 396 |
| Chapter 12: Integrated Voice and Video Response                                     |     |
| Chapter 13: Intelligent Customer Routing (ICR) functionality in Avaya Au            |     |
| Experience Portal                                                                   |     |
| Intelligent Customer Routing overview                                               |     |
| Acquire and maintain licenses                                                       |     |
| Configure ICR in EPM                                                                | 401 |
| Role-based access                                                                   | 401 |
| Multi-tenancy                                                                       | 402 |
| Database Backup and Restore                                                         |     |
| Logging and Alarming                                                                | 402 |
| Reports related to ICR                                                              |     |
| Chapter 14: Avaya Aura Experience Portal system events                              | 405 |
| Viewing Avaya Aura® Experience Portal system status                                 |     |
| Summary tab on the System Monitor page field descriptions                           | 406 |
| <system name=""> Details tab on the System Monitor page field descriptions</system> |     |
| Events and alarms                                                                   | 414 |
| Events and alarms                                                                   | 414 |
| Event and alarm categories                                                          | 414 |
| Event severities                                                                    |     |
| Alarm severities                                                                    | 417 |
| Alarm statuses                                                                      | 417 |
| Resource thresholds for events and alarms                                           | 417 |
| Setting log data retention periods                                                  |     |
| Creating an event report                                                            |     |
| Creating an alarm report                                                            |     |
| · · · · · · · · · · · · · · · · · · ·                                               | 421 |

|     | Changing the status of an alarm                                                     | 422 |
|-----|-------------------------------------------------------------------------------------|-----|
|     | Viewing the status changes made to an alarm                                         | 422 |
|     | Alarm Manager page field descriptions                                               | 423 |
|     | Alarm Report page field descriptions                                                | 427 |
|     | Trace Viewer                                                                        | 429 |
|     | EPM Traces tab on Trace Viewer page field descriptions                              | 429 |
|     | MPP Trace Report page field descriptions                                            | 432 |
|     | EPM Trace Report page field descriptions                                            |     |
|     | Log Viewer page field descriptions                                                  |     |
|     | Log Report page field descriptions                                                  | 435 |
|     | MPP Servers page field descriptions                                                 | 436 |
|     | MPP Settings page field descriptions                                                |     |
|     | <system name=""> Details tab on the System Monitor page field descriptions</system> |     |
|     | Alarm/Log Options page field descriptions                                           |     |
|     | Alarm History window field descriptions                                             |     |
|     | Creating an Audit Log report                                                        |     |
|     | Audit Log Viewer page field descriptions                                            |     |
|     | Audit Log Report page field descriptions                                            |     |
| Cha | apter 15: Reports                                                                   |     |
|     | Configuring report data settings                                                    |     |
|     | Printing reports                                                                    |     |
|     | Exporting reports                                                                   |     |
|     | Report generation flow diagram                                                      |     |
|     | Application activity reports                                                        |     |
|     | Creating an Application Summary report                                              |     |
|     | Creating an Application Detail report                                               |     |
|     | Call activity reports                                                               |     |
|     | Call activity reports                                                               |     |
|     | Creating a Call Detail report                                                       |     |
|     | Creating a Call Summary report                                                      |     |
|     | Creating a Session Detail report                                                    |     |
|     | Creating a Session Summary report.                                                  |     |
|     | Viewing application transcription data                                              |     |
|     | Show/Hide the Extended Exit Info #3 to Info #10 filters/columns in reports          |     |
|     | Creating a Performance report                                                       |     |
|     | Advanced reporting in Experience Portal                                             |     |
|     | Data Export report                                                                  |     |
|     | Data Export reports                                                                 |     |
|     | Creating a Data Export report                                                       |     |
|     | Generating Custom reports using third-party software                                |     |
|     | Generating Custom reports using third-party software                                |     |
|     | Custom application activity reports                                                 |     |
|     | Custom Call Detail report                                                           |     |
|     | Custom Session Detail report                                                        |     |
|     | VPApplication table                                                                 |     |
|     | Custom vpperformance Reports                                                        |     |
|     | VPMpps table                                                                        |     |

|     | VPSystems table                                                         | 485         |
|-----|-------------------------------------------------------------------------|-------------|
|     | VPUCIDMap table                                                         |             |
|     | Generating Custom reports using Experience Portal Manager               | 487         |
|     | Custom Reports using EPM                                                | 487         |
|     | Generating a Custom report using EPM                                    | 488         |
|     | Scheduled reports                                                       | 489         |
|     | Scheduled Reports                                                       | 489         |
|     | Scheduling a Report                                                     | 490         |
|     | SQL queries for the EPM reports                                         | 490         |
| Cha | apter 16: Experience Portal Manager main menu customizations            | 495         |
|     | EPM main menu customizations                                            |             |
|     | The EPM main menu configuration files                                   | 495         |
|     | Add a new menu group and items                                          | 496         |
|     | Defining a new menu group and its items                                 | 497         |
|     | Defining labels for the new menu group and its items                    | 499         |
|     | Setting user access permissions for the new menu group and its items    | 500         |
|     | Defining labels for the features in the new menu group and its items    | 502         |
|     | Add menu items to an existing menu group                                | <b>50</b> 4 |
|     | Defining new menu items under an existing group                         |             |
|     | Defining a label for the new menu item                                  |             |
|     | Setting user access permissions for the new menu items                  |             |
|     | Defining labels for features in the new menu item                       |             |
|     | Defining a unique extensions directory                                  |             |
| Cha | apter 17: The Application Logging web service                           | 513         |
|     | The Application Logging web service for third-party speech applications |             |
|     | Best practices                                                          |             |
|     | Application Logging web service flow diagram                            |             |
|     | Configuring the Application Logging web service                         |             |
|     | Application Logging web service methods                                 |             |
|     | logFailed method                                                        |             |
|     | reportBatch method for application logging                              |             |
|     | reportBatch method for breadcrumb logging                               |             |
|     | logApplicationEventAlarm method for application Logging / Alarming      |             |
|     | Sample Application Logging web service WSDL file                        |             |
| Cha | apter 18: The Application Interface web service                         |             |
|     | The Application Interface web service                                   |             |
|     | Best practices                                                          |             |
|     | Application Interface web service flow diagram                          |             |
|     | Configuring the Application Interface web service                       |             |
|     | Application Interface web service methods                               |             |
|     | GetStatus method                                                        |             |
|     | LaunchCCXML method                                                      |             |
|     | Returning the status of a LaunchCCXML request                           |             |
|     | CCXML session properties                                                |             |
|     | LaunchVXML method                                                       |             |
|     | Call classification with the LaunchVXML method                          |             |
|     | VoiceXML session properties.                                            | 543         |

|    | QueryResources method                              | 545 |
|----|----------------------------------------------------|-----|
|    | SendCCXMLEvent method                              | 546 |
|    | Return Codes.                                      | 547 |
|    | Sample Application Interface web service WSDL file | 547 |
| In | ndex                                               | 555 |

# **Chapter 1: User management**

### Users in Avaya Aura® Experience Portal

In Avaya Aura® Experience Portal, users are people authorized to access the:

- Experience Portal Manager (EPM) web interface, which enables users to perform administrative, configuration, and maintenance tasks.
- MPP Service Menu web interface, which helps administrators troubleshoot problems on a Media Processing Platform (MPP).

Both web interfaces require a unique user name and password created by an Experience Portal administrator. You can also create a limited number of accounts and ensure that the passwords they use are secure.

### Roles-based access in Experience Portal

Experience Portal provides role-based access to the EPM pages. With the role based access, you can perform only those actions for which you have access permissions. The options for performing other actions are either not displayed or disabled on the EPM pages for that particular feature. For example, if you have the View Only permission on the Users EPM page, you cannot add, change, or delete a user. To gain access to these pages, you must obtain a user account with a different user role.

### **User roles**

Experience Portal provides role based access to the EPM pages. The user roles determine which pages the user can see and what actions the user can perform on those pages. The roles are:

| Role           | Description                                                                                                    |
|----------------|----------------------------------------------------------------------------------------------------|
| Administration | User accounts with Administration access can perform all system-<br>related functions through the EPM, such as managing MPPs, VoIP |

| Role            | Description                                                                                                    |
|-----------------|----------------------------------------------------------------------------------------------------|
|                 | connections, and speech applications. The only things Administrators cannot do are managing user accounts and viewing the audit logs. Because users with the Administration role have such a wide range of access and privilege, you must strictly limit the use of these accounts.                                                                                                    |
| Auditor         | User accounts with Auditor access can generate the Audit Log report and set the retention period for records in the audit log.                                                                                                    |
| Maintenance     | User accounts with Maintenance access can view system information, but they cannot make any changes to the Experience Portal system.                                                                                                    |
| Media Manager   | User accounts with Media Manager access can create and manage media content namespace and media files.                                                                                                    |
|                 | Note:                                                                                                    |
|                 | The Media Manager user role is available only if AMS is installed on the Experience Portal system.                                                                                                    |
| Operations      | User accounts with Operations access can control the operation of MPPs, including stopping, starting, and rebooting those systems. Operators can also change the status of alarms to denote that they have been acknowledged or can be retired. Operators <i>cannot</i> configure an MPP. They can only control the ones that an Administrator has already added to the Experience Portal system.                                                                                                    |
| Privacy Manager | User accounts with Privacy Manager role can update:                                                                                                    |
|                 | All the Transcription related configuration under Reporting Parameters group for an application.                                                                                                    |
|                 | Privacy Settings for traces.                                                                                                    |
|                 | User accounts with Privacy Manager role can access the Privacy Settings menu in EPM > System Configuration > EPM Server.                                                                                                    |
| Reporting       | User accounts with Reporting access can generate the standard reports, add, edit, or delete the custom and scheduled reports. They can also change the schedules for the scheduled reports.  User accounts with Reporting access cannot make any changes to the other features in the Experience Portal system.                                                                                                    |
| User Manager    | User accounts with User Manager access can add and change Experience Portal user accounts. User Managers can create new roles with specific access permissions. They can change or delete the defined roles, and assign these roles to the user accounts. They can also configure an LDAP connection between a corporate directory and the EPM so that EPM users no longer need to be defined locally on the EPM.  Users with just the User Manager role can only see the User Management section of the main EPM menu. |
| Web Services    | User accounts with Web Services access can use Application Interface                                                                                                    |
| VVCD OCIVIOGO   | Web Service to launch any application configured on the Experience                                                                                                    |

| Role | Description                                                                                                    |
|------|----------------------------------------------------------------------------------------------------|
|      | Portal system. They can also use Application Logging Web Service to save application and breadcrumb information for any application. |

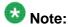

Additional roles may be available if you have installed managed application on Experience Portal. For more information on managed application based roles, see the documentation delivered with the managed application.

### **Password administration**

Passwords are keys to the Experience Portal system. They must be protected and strong. A strong password is one that is not easily guessed and is not listed in any dictionary. Protected and strong passwords are especially important for root and administrative-level passwords since they have no access restrictions. Passwords created during Experience Portal installation are checked for minimal characteristics as follows:

- Passwords must contain at least one alphabetic character and one digit.
- Passwords are case-sensitive and should contain a combination of upper and lower case letters.
- A password cannot be the same as its associated user name.
- Although you can determine the minimum password length, you should not use any fewer than eight characters.

After installation, when you use the EPM to create additional user accounts, the minimal characteristics for passwords are enforced. However, administrators can customize the minimum password length. You must set this value to at least eight characters.

To ensure that strong passwords are created, you must use a nonsensical combination of letters and digits when creating passwords.

### Logging in to the Experience Portal web interface

The Experience Portal Manager (EPM) web interface is the main interface to the Experience Portal system.

#### About this task

You must log in to the EPM Web interface on the primary EPM server before you can perform any Experience Portal administrative tasks.

#### **Procedure**

1. Open an Internet Explorer browser and enter the URL for your Experience Portal system.

The default URL is: https://EPM-server/VoicePortal, where EPM-server is the hostname or IP address of the system where the primary EPM software is installed.

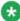

### 🐼 Note:

Transport Layer Security (TLS) must be enabled in your IE browser. For more information, see the Configuring browsers to use TLS security topic in the Planning for Avaya Aura® Experience Portal guide.

2. On the login page, enter your EPM user name in the **User Name** field.

The user name must match an existing Experience Portal EPM account name exactly, including case.

If organization level access is enabled in the Experience Portal system and you are assigned to an organization, prefix your user name with the organization name and a forward slash character. For example, sales/john. For more information on organization level access, see Organization level access in Avaya Aura Experience Portal on page 93.

- 3. Click Submit.
- 4. In the **Password** field, enter your login password.

The password must match the password assigned to the specified user name exactly, including case.

5. Click Logon.

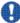

### Important:

If you are logging on to the Experience Portal system on a Windows server for the first time with the username and password of the Windows server, you are not forced to change the password at first logon.

If you are logging on to the Experience Portal system on a Linux server for the first time with a specific user name and password, you are forced to change the temporary password at first logon.

If you are not logging on to the Experience Portal system for the first time, then if your user name and password:

- Match an authorized Experience Portal user account, the EPM displays the Avaya Aura Experience Portal Management System Home page with **Ávaya** Aura Experience Portal Management System Version version number and the Legal Notice display text box. What you see and can do from there depends on your user role.
- Do not match an authorized Experience Portal user account, the EPM displays an error message and returns you to the User Name prompt so that you can log in again.

- 6. If you are forced to change the password on the first log in, or your password expires or you want to change or reset the password, click the Change Password link, specify the User Name, Old Password, New Password and re-enter the new password in the Verify Password field.
- 7. Click Submit.

### Changing your account password

#### About this task

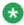

You cannot reuse any of your last ten passwords.

#### **Procedure**

- 1. In Internet Explorer, enter the URL for your Experience Portal system. The URL is https://<EPM-server>/VoicePortal where <EPM-server> is the name of the system where the EPM software is installed.
- 2. On the Login page, click the **Change Password** link at the bottom of the page.
- 3. On the Change Password page, enter your user name in the User Name field.
- 4. Enter your old password in the **Old Password** field.
- 5. Enter your new password in the **New Password** field. The password is case-sensitive and must have at least the number of characters defined in the Minimum Password Length field.
- 6. Reenter your new password in the **Verify Password** field.
- 7. To change your password, click **Submit**.

### **Setting global login parameters**

- 1. Log in to the EPM Web interface using an account with the User Manager user role.
- 2. From the EPM main menu, select **User Management** > **Login Options**.

- 3. On the Login Options page, set the global login parameters in the **User Login Options** group.
- 4. If you changed one or more parameters, click Save.

### Unlocking a locked user account

#### About this task

If a user has attempted to log in several times unsuccessfully, that user might be locked out for a certain length of time based on the settings for the global login parameters **Failed Login Lockout Threshold** and **Failed Login Lockout Duration**. User Managers can unlock an account manually before the **Failed Login Lockout Duration** expires.

#### **Procedure**

- 1. Log in to the EPM Web interface using an account with the User Manager user role.
- 2. From the EPM main menu, select **User Management** > **Users**.
- 3. On the Users page, click the **Unlock** link in the **Locked** column for each user account you want to unlock.

### Viewing existing user accounts

- 1. Log in to the EPM Web interface using an account with the Administration, Operations, Maintenance, or User Manager user role.
- From the EPM main menu, select User Management > Users.
   If you are not logged in with the User Manager user role, the EPM displays the Users page in view only mode.

### Adding user accounts

#### **Procedure**

- 1. Log in to the EPM Web interface using an account with the User Manager user
- 2. From the EPM main menu, select **User Management** > **Users**.
- 3. On the Users page, click **Add** in the User accounts section.
- 4. On the Add User page, enter the appropriate information and click **Save**.

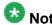

If you select the Administration user role, this EPM account can also access the MPP Service Menu on each MPP server.

### **Changing user accounts**

#### About this task

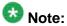

You cannot change the existing user name.

- 1. Log in to the EPM Web interface using an account with the User Manager user role.
- 2. From the EPM main menu, select **User Management > Users**.
- 3. On the Users page, click the name of the account that you want to change in the User Name column.
- 4. On the Change User page, enter the appropriate information and click **Save**.

### **Deleting EPM user accounts**

You can delete all EPM user accounts except for the user account that you used to log into the EPM, and if the Avaya Services is maintaining this system, the init account that was created when the Avaya Service accounts were configured.

#### About this task

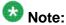

Ensure that the user account you want to delete is not the only user account with user manager role. Without a user manager account you cannot add or change user accounts in EPM and will need to reinstall Experience Portal in order to create a user manager account.

#### Procedure

- 1. Log in to the EPM Web interface using an account with the User Manager user
- 2. From the EPM main menu, select **User Management** > **Users**.
- 3. On the Users page:
  - Select the check box to the left of the account's User Name for each user account that you want to delete.
  - Click the Selection check box in the header row of the table, which automatically selects all user accounts.

If you select the accounts of any users who are currently logged into the EPM, those users will continue to have access until their current sessions end. At that point, the users will be unable to log back into the EPM.

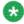

### 🐯 Note:

An account that displays Remote User in the Assigned Roles column belongs to a user who has logged in using an authorized account in the corporate directory. If you delete this account, the EPM removes it from the table in this section, but it does not keep the user from logging back into the EPM. In order to do that, you need to change the corporate directory account access rules defined in the LDAP Settings group on the Login Options page.

#### 4. Click **Delete**.

The EPM deletes all selected EPM user accounts without requesting confirmation.

### Using a corporate directory to specify Experience Portal users

In addition to creating user accounts through the EPM, you can also establish a link between Experience Portal and a corporate directory using Lightweight Directory Access Protocol (LDAP).

### Before you begin

Consult your corporate directory administrator to determine what LDAP settings you need to use to establish a connection to the corporate directory, and how your directory is structured so that you can enter the appropriate search filters and paths.

#### About this task

The first time a user in the directory logs into the EPM. Experience Portal verifies what permissions that user should have based on his or her directory settings and creates a temporary account for that user with the appropriate user roles.

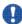

### Important:

If an account with the same user name exists on both the EPM and in the corporate directory, Experience Portal uses the permissions specified on the EPM account regardless of the directory settings.

- 1. In your corporate directory, add an attribute to each record that specifies what Experience Portal permissions that user should have.
  - This attribute can specify the exact roles or be a custom group map name whose permissions you set within Experience Portal.
- 2. Log in to the EPM Web interface using an account with the User Manager user role.
- 3. From the EPM main menu, select **User Management** > **Users**.
- 4. On the Login Options page, enter the appropriate information in the fields in the **LDAP Settings** group.
- 5. Click Save.
- 6. Verify that the connection was properly established by logging into the EPM using one of the user names associated with an authorized Experience Portal group in the corporate directory.

### **Users page field descriptions**

Use this page to add, view, or change the existing Experience Portal Manager (EPM) user accounts and global account settings. You can also delete the existing user accounts.

| Column or Button    | Description                                                                                                    |
|---------------------|----------------------------------------------------------------------------------------------------|
| Selection check box | Use this Selection check box to select which accounts you want to delete.                                                                                                    |
| User Name           | The unique identifier for this account. This name is case-sensitive and must be unique across all EPM user accounts.                                                                                                    |
|                     | Note: You cannot change a user name once it is created.                                                                                                    |
| Enable              | The options are:                                                                                                    |
|                     | Yes: The user account is active and can be used to log into the EPM.                                                                                                    |
|                     | No: The user account is inactive and cannot be used to log into the EPM.                                                                                                    |
| Assigned            | The options are:                                                                                                    |
| Roles               | One or more of the Experience Portal user roles. This indicates a locally-defined EPM user account.                                                                                                    |
|                     | Remote User. This indicates that the user has logged into the EPM at least once using an authorized account from the corporate directory defined in the LDAP Settings group.                                                                                                    |
| Last Login          | The options are:                                                                                                    |
|                     | Never: No one has ever logged in with this user name.                                                                                                    |
|                     | The most recent day, date, and time that a user logged in using that account. For the current user, this column displays the day, date, and time that the user logged in to the current session.                                                                                                    |
|                     | If this field displays in red, then the inactivity timeout set in the <b>Inactivity Lockout Threshold</b> field has been exceeded. Hover the mouse over any red field to see the date on which the account was last locked or unlocked.                                                                                                    |
| Failed<br>Attempts  | The number of failed login attempts for this user, if any. This number is reset to 0 after a successful login.  If this number is greater than or equal to the value set in the <b>Failed Login Lockout Threshold</b> field, this number displays in red. Hover the mouse over any red value in this field to view the date and time of the last failed login attempt. |

| Column or Button      | Description                                                                                                    |
|-----------------------|----------------------------------------------------------------------------------------------------|
| Locked                | This field displays (Unlock) if the user has:                                                                                                    |
|                       | Tried to log in unsuccessfully more times than allowed in the Failed Login Lockout Threshold field, and the lockout duration specified in the Failed Login Lockout Duration field is still in effect.                                                                                                    |
|                       | Not logged in within the time period allotted in the Inactivity Lockout Threshold field.                                                                                                    |
|                       | Click this link to unlock the account.                                                                                                    |
| Enforce               | The options are:                                                                                                    |
| Password<br>Longevity | • <b>Yes</b> : The Password Longevity option is enabled for this account. Password Longevity, configured in <i>EPM</i> > <i>User Management</i> > <i>Login Options</i> , specifies the number of days for which a given password is valid. After this amount of time has passed, the user is required to change the password.                                                                                                    |
|                       | No: The password for this account will not expire.                                                                                                    |
|                       | N/A: The Enforce Password Longevity option is not applicable for the user. The user can be local OS, or LDAP.                                                                                                    |
| Add                   | Opens the Add User page.                                                                                                    |
| Delete                | Deletes the user accounts whose Selection check box has been checked.                                                                                                    |
|                       | Note:  If you delete a remote user account, the EPM removes it from the table in this section, but it does <i>not</i> keep the user from logging back into the EPM. In order to do that, you need to change the corporate directory account access rules defined in the LDAP Settings group.  Note:  Ensure that the user account you want to delete is not the only user account with user manager role. Without a user manager account you cannot add or change Experience Portal user accounts and will need to reinstall Experience Portal in order to create a user manager account. |

# Add User page field descriptions

Use this page to create a user account that can access the Experience Portal Manager (EPM) web interface.

| Field        | Description                                                |
|--------------|------------------------------------------------------------|
| Organization | The organization associated with the user you want to add. |

| Field                         | Description                                                                                                    |
|-------------------------------|----------------------------------------------------------------------------------------------------|
|                               | Note:                                                                                                    |
|                               | This field is displayed only if organization level access is enabled in the Experience Portal system and you have logged in as a user not assigned to any organization. For more information on organization level access see <a href="Organization level access in Avaya Aura Experience Portal">Organization level access in Avaya Aura Experience Portal</a> on page 93.                    |
| User Name                     | The unique identifier for this account. This name is case-sensitive and must be unique across all EPM user accounts.  Enter from 1 to 95 characters.  The user name must not contain :, /, or ! characters.                                                                                                    |
|                               | Note:                                                                                                    |
|                               | If you select an organization in the field above, the selected organization and forward slash character are automatically prefixed to the user name. If you do not select the organization name, this indicates that the user does not belong to any organization. For more information on organization level access see Organization level access in Avaya Aura Experience Portal on page 93. |
|                               | Once you save the user, this name cannot be changed.                                                                                                    |
| Enable                        | The options are:                                                                                                    |
|                               | Yes: The user account is active and can be used to log into the EPM.                                                                                                    |
|                               | No: The user account is inactive and cannot be used to log into the EPM.                                                                                                    |
| Roles                         | Each user account can have one or more roles.                                                                                                    |
| Password                      | The initial password for this account.  The password is case-sensitive and must have at least the number of characters defined in the <b>Minimum Password Length</b> field. If you are changing the role for an existing account but do not want to change the password, leave this field and <b>Verify Password</b> field blank.                                                              |
|                               | Important:  The Experience Portal system forces the user to change the default password on first login.                                                                                                    |
| Verify Password               | The initial password again for verification purposes.                                                                                                    |
| Enforce Password<br>Longevity | Enables the Password Longevity option for this account. Password Longevity, configured in <i>EPM &gt; User Management &gt; Login Options</i> , specifies the number of days for which a given password is valid. After this amount of time has passed, the user is required to change the password. If you do not select this option, the password for this account will not expire.           |

| Field | Description                                                                    |
|-------|--------------------------------------------------------------------------------|
|       | Note: This field does not have any effect if the Password Longevity is not set |

# **Change User page field descriptions**

Use this page to change an existing user account for the Experience Portal Manager (EPM) web interface.

| Field                            | Description                                                                                                    |
|----------------------------------|----------------------------------------------------------------------------------------------------|
| User Name                        | The unique identifier for this account. This name is case-sensitive and must be unique across all EPM user accounts.                                                                                                    |
|                                  | Note:                                                                                                    |
|                                  | This field cannot be changed.                                                                                                    |
| Enable                           | The options are:                                                                                                    |
|                                  | • Yes: The user account is active and can be used to log into the EPM.                                                                                                    |
|                                  | No: The user account is inactive and cannot be used to log into the EPM.                                                                                                    |
| Roles                            | Each user account can have one or more roles.                                                                                                    |
| Created                          | The options are:                                                                                                    |
|                                  | The date and time at which this user account was created.                                                                                                    |
|                                  | N/A if the account creation time is not available.                                                                                                    |
| Password                         | The password for this account. The password is case-sensitive and must have at least the number of characters defined in the <b>Minimum Password Length</b> field. If you are changing the role for an existing account but do not want to change the password, leave this field and <b>Verify Password</b> field blank. |
|                                  | Important:                                                                                                    |
|                                  | If you change the password, the Experience Portal system forces the user to change the password on login.                                                                                                    |
| Verify<br>Password               | The password again for verification purposes.                                                                                                    |
| Enforce<br>Password<br>Longevity | Enables the Password Longevity option for this account. Password Longevity, configured in <b>EPM &gt; User Management &gt; Login Options</b> , specifies the number of days for which a given password is valid. After this amount of time has passed, the user is required to change the password.                      |

| Field | Description                                                                      |
|-------|----------------------------------------------------------------------------------|
|       | If you do not select this option, the password for this account will not expire. |
|       | Note: This field does not have any effect if the Password Longevity is not set   |

### **Login Options page field descriptions**

Use this page to configure security options for all user accounts. You can also configure an LDAP connection between a corporate directory and the EPM so that EPM users no longer need to be defined locally on the EPM.

### **User Login Options group**

| Field                                | Description                                                                                                    |
|--------------------------------------|----------------------------------------------------------------------------------------------------|
| Failed Login<br>Lockout<br>Threshold | The number of attempts users get to successfully log in to the system. If they exceed this number of attempts, they are locked out of the system and cannot log in until the amount of time designated in the <b>Failed Login Lockout Duration</b> field has passed.  The default is 3.  To disable the account lockout feature, set this field to 0 (zero).                                                     |
| Failed Login<br>Lockout<br>Duration  | The amount of time, in minutes, to lock out users who do not successfully log in within the number of attempts defined in the <b>Failed Login Lockout Threshold</b> field. If a user is locked out because of repeated unsuccessful login attempts, then that user cannot attempt to log in again until this amount of time has passed.  The default is 10.                                                      |
| Failed Login<br>Alarm<br>Threshold   | The number of attempts users get to successfully log in to the system before the system raises an alarm. The default is 3. This value is usually the same as the <b>Failed Login Lockout Threshold</b> . To disable these alarms, set this field to 0 (zero).                                                                                                    |
| Inactivity<br>Lockout<br>Threshold   | The number of days to wait until Experience Portal should consider the account inactive and lock it out of the system.  Note:  This field is only used for local user accounts. Any user accounts created through a corporate directory do not expire.  Enter an integer between 0 and 365.  The default is 0, which means that accounts are never locked out regardless of how much time passes between logins. |

| Field                             | Description                                                                                                    |
|-----------------------------------|----------------------------------------------------------------------------------------------------|
|                                   | The inactivity counter:                                                                                                    |
|                                   | Is reset to 0 each time a user logs in.                                                                                                    |
|                                   | Starts counting as soon as a new account is created. Therefore, you could have an account locked out for inactivity before the first login attempt is made.                                                                                                    |
|                                   | • Is reset to 0 if a user manager unlocks the account, either for inactivity or for exceeding the number of failed login attempts.                                                                                                    |
|                                   | Note:                                                                                                    |
|                                   | If the user account was created in Experience Portal 3.0.1.x, the inactivity counter is set during the upgrade to 6.0. If the 3.0.1.x account was:                                                                                                    |
|                                   | <ul> <li>Logged into at least once, the counter is set to the length of time that<br/>has passed since the account was last used.</li> </ul>                                                                                                    |
|                                   | <ul> <li>Never logged into, the counter is set to 0 during the upgrade and it<br/>begins timing from that point forward.</li> </ul>                                                                                                    |
| Minimum<br>Password<br>Length     | The minimum number of characters users must use in setting their passwords. The default is 8 characters. For security purposes, you can set this to 8 or higher.                                                                                                    |
| Password<br>Longevity             | The number of days for which a given password is valid. After this amount of time has passed, the user is required to change the password. Enter an integer between 0 and 365, where 0 means that passwords never expire.  The default is 60.                                                                                                    |
| Password<br>Expiration<br>Warning | The maximum number of days before a user password expires when Experience Portal displays a message warning the user that they need to change their password.  Enter an integer between 1 and 30.  The default is 10.  Once this time limit has been reached, Experience Portal will display the warning message every time the user logs in until they have changed their password. |
|                                   | Note: This field is ignored if Password Longevity is set to 0.                                                                                                    |
| LDAP<br>Settings                  | Opens the <b>LDAP Settings</b> page.                                                                                                    |
| OS User<br>Settings               | Opens the OS User Settings page.  Note:                                                                                                    |
|                                   | OS User Settings is available in EPM only when you install the EPM software on a Windows server.                                                                                                    |

### **Roles page field descriptions**

Use this page to view the existing Experience Portal Manager (EPM) user roles.

You can also use this page to add a new custom role, and modify or delete an existing custom role.

| Field or<br>Button  | Description                                                                                                    |
|---------------------|----------------------------------------------------------------------------------------------------|
| Selection check box | Use this Selection check box to select which roles you want to delete.                                                                                                    |
| CHECK DOX           | Note:                                                                                                    |
|                     | You cannot modify or delete the System or Organization roles.                                                                                                    |
| Name                | The unique identifier for the user role.                                                                                                    |
|                     | Note:                                                                                                    |
|                     | You cannot change a role name once it is created.                                                                                                    |
| Туре                | This field displays one of the following role types:                                                                                                    |
|                     | • <b>System</b> : The system roles are the predefined roles. You cannot add, modify, or delete a system role. However, you can view the details of any system role.                                                                                                    |
|                     | Custom: The custom roles are the user defined roles. You can add a new custom role, and modify or delete an existing role.                                                                                                    |
|                     | Organization: The organization roles are system defined roles for the organization level access. For more information on organization level access, see <a href="Organization level access in Avaya Aura Experience">Organization level access in Avaya Aura Experience</a> <a href="Portal">Portal</a> on page 93 and <a href="Organization level roles">Organization level roles</a> on page 94. |
| Assigned To         | List of users who are assigned to the corresponding role in the <b>Name</b> field.                                                                                                    |
| show                | Shows all users who are assigned to the corresponding roles.                                                                                                    |
|                     | Note:                                                                                                    |
|                     | This field is displayed only if the total length of all the user names assigned to a particular role exceeds 115 characters.                                                                                                    |
| hide                | Shows only the first few users who are assigned to the corresponding roles.                                                                                                    |
|                     | Note:                                                                                                    |
|                     | This field is displayed only if you click <b>Show</b> to view all the users assigned to the corresponding roles.                                                                                                    |
| Add                 | Opens the Add New Role page for the creation of a new role.                                                                                                    |

| Field or<br>Button | Description                                                                                                    |
|--------------------|----------------------------------------------------------------------------------------------------|
| Delete             | Deletes the selected user roles. You can select roles using the check box next to the custom user roles.                                                                                                    |
|                    | You can only delete custom roles. When you delete a custom role, EPM removes the role from the role list only. The role may still appear in user profiles.  For more information about deleting a user role completely, see <a href="Deleting a custom user role">Deleting a custom user role</a> on page 33. |

### Add New Role page field descriptions

Use this page to create a new Experience Portal Manager (EPM) user roles.

| Field or<br>Button | Description                                                                                                    |
|--------------------|----------------------------------------------------------------------------------------------------|
| Role Name          | The unique identifier for the user role you want to create.                                                                                                    |
|                    | Note: You cannot create a new role with the same name as a system role.                                                                                                    |
| Start with<br>Role | Existing system or custom user role names.  On selecting a predefined system or custom role, the new role is created using the permissions defined for the selected role. You can modify the permissions for the new role using the Edit Role page. |
| Continue           | Opens the Edit Role page. Use this page to modify the user role permissions.                                                                                                    |

### Adding a new user role

#### **About this task**

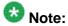

You cannot create and add a new system user role.

#### **Procedure**

1. Log in to the EPM Web interface using an account with the User Manager user role.

- 2. From the EPM main menu, select **User Management** > **Roles**.
- 3. On the Roles page, click **Add**.
- 4. On the Add New Role page, enter a name for the custom role that you want to add. The role name must be 1 to 256 alphanumeric characters in length.

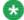

### 🐯 Note:

Once you save the role, the role name cannot be changed.

- 5. Select a role from the **Start with Role** list. The privileges assigned to the role that you select in this list are used as a base for creating a new user role.
- Click Continue. The Edit Role page opens.

(Optional) Click the required role to give or remove permissions.

The status of user permissions is indicated as follows:

- **Red**: indicates that a user does not have permissions for the role
- Green: indicates that a user has permissions for the role
- Yellow: indicates that a user does not have permissions for a particular node under a parent node.
- 7. Click Save.

### Changing a user role

#### About this task

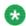

You cannot change the existing user role name.

#### **Procedure**

- 1. Log in to the EPM Web interface using an account with the User Manager user
- 2. From the EPM main menu, select **User Management** > **Roles**.
- 3. On the Roles page, click the name of the role that you want to change in the **Name** column.

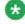

### Note:

You cannot select the System roles for changing.

4. The Edit Role page is displayed with a hierarchical list of the features made available by the Experience Portal system.

5. On the Edit Role page, select or clear the check boxes associated with the required feature node, to assign privileges to access the various pages and functions of each feature.

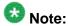

Nodes that are children of a particular feature are considered its dependents. Granting access to a child node automatically grants access to the parent features.

6. Click Save.

### Deleting a custom user role

#### About this task

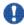

### | Important:

You can delete the custom defined roles that are assigned to the users. On deleting such roles, the deleted roles will continue to display in the user account. However, the users will be unable to use the permissions for the deleted role. To delete these roles completely, clear the selection of the deleted roles from the user account. If required, you can assign users to other roles to manage their access to the Avaya Aura® Experience Portal system. When you create a role with the same name as the deleted role, the user profile that still contains the original role name will be automatically assigned the new permissions.

#### **Procedure**

- 1. Log in to the EPM Web interface using an account with the User Manager user role.
- 2. From the EPM main menu, select **User Management** > **Roles**.
- 3. On the Roles page:
  - Select the check box for the custom user role that you want to delete.
  - Click the Selection check box in the header row of the table, which automatically selects all user roles.
- 4. Click Delete.

The EPM deletes all selected EPM user roles without requesting confirmation.

### Cannot access or view certain features in EPM

You cannot access or view the desired EPM features and options. This is not an error, but a system design feature.

This problem typically occurs because of the following reasons:

- The role assigned to you does not permit access to certain features or options on the EPM pages. For example, the role assigned to you has permissions to add a user account but does not permit to delete any user accounts.
- You are not assigned with the correct role.
- The role assigned to you is not configured for appropriate access. For example, where a
  reporting role should permit you to generate all the reports, it was not configured correctly
  to do so. It allows you to generate standard reports but does not permit to generate a
  custom report or schedule a report.

With the role based access, you can perform only those actions for which you have access permissions. The options for performing other actions are either not displayed or disabled on the EPM pages for that particular feature.

#### Related topics:

Proposed Solution on page 34

### **Proposed Solution**

#### About this task

#### **Procedure**

To gain access to those pages, you must obtain a user account with a different user role.

# **Chapter 2: System configuration**

### **Licenses and ports**

### Avaya Aura® Experience Portal licenses

The Experience Portal Manager (EPM) contacts an Avaya WebLM server on a regular basis to determine the number of licenses that are authorized for your system. For security reasons, Experience Portal requires that the license server be running WebLM version 4.4 or later, and that a valid Experience Portal Release 6.0 license be installed on the license server.

After the EPM receives current information about authorized licenses, it allocates the available licenses among the Media Processing Platform (MPP) servers in the system. Experience Portal requires a license for:

| Component                                            | Description                                                                                                    |
|------------------------------------------------------|----------------------------------------------------------------------------------------------------|
| Telephony ports                                      | Each license authorizes you to use one port for telephony activities. An Experience Portal system supports up to 5,000 telephony ports.                                                                                                    |
|                                                      | Note:                                                                                                    |
|                                                      | To configure an authorized telephony port on the Experience Portal system, you must establish an H.323 or SIP connection.                                                                                                    |
| Automatic Speech<br>Recognition (ASR)<br>connections | Each license authorizes you to use one connection, or port, for speech recognition activities. If you do not purchase any ASR licenses, you cannot configure ASR servers on your system.  You need one ASR license for each call that requires ASR resources. The license will not become available again until the call completes.                |
| Text-to-Speech (TTS) connections                     | Each license authorizes you to use one connection, or port, for speech synthesis activities. If you did not purchase any TTS licenses, you cannot configure TTS servers on your system. You need one TTS license while a call is using TTS resources. As soon as the call stops using TTS resources, the license becomes available to other calls. |

### Viewing your licenses

#### **Procedure**

- 1. Log in to the EPM Web interface using an account with the Administration, Operations, or Maintenance user role.
- From the EPM main menu, select Security > Licensing.
   The EPM displays the Licensing page if you are authorized to change the license information, or the View Licensing page otherwise.

### Setting the license reallocation time

#### About this task

When you stop or restart an MPP, the EPM waits for the specified license reallocation time before taking the telephony ports away from that MPP and redistributing them to the other MPPs in the Experience Portal system. The reallocation time needs to be longer than the MPP grace period so that the MPP has time to finish any active calls, stop, and then restart.

#### **Procedure**

- 1. Log in to the EPM Web interface using an account with the Administration user role.
- 2. From the EPM main menu, select **System Configuration** > **EPM Server**.
- 3. On the EPM Servers page, click the **EPM Settings** button.
- 4. On the EPM Settings page, go to the **Miscellaneous** group.
- Enter the number of minutes to wait in the License Re-allocation Wait Time field.
- 6. Click Save.

### Configuring the connection to the Avaya license server

- 1. Log in to the EPM Web interface using an account with the Administration user role.
- 2. From the EPM main menu, select **Security > Licensing**.

- 3. Click License Server URL icon . ✓.
- 4. On the License Server Information page, enter the new URL in the **License Server URL** field.

The URL must be in the format https://WebLM-machine:port\_num/WebLM/ LicenseServer, where Weblm-machine is the hostname or IP address of the WebLM server and : port num is an optional parameter that consists of a colon followed by the port number for the WebLM server. If WebLM uses the default configuration, specify: 8443. If no port number is specified, Experience Portal sets the default to: 8443.

- 5. Click **Verify** to ensure that the URL is correct.
- 6. If your system can connect to the Avaya license server, click Apply then click OK to confirm.
  - Experience Portal immediately polls the Avaya WebLM server to retrieve the current license information and, if successful, updates the fields in the Licensing page.

## **Updating license information manually**

#### About this task

If the license information changes on the WebLM server, it can take up to ten (10) minutes before Experience Portal polls that server and is informed of the changes. If you do not want to wait, you can make Experience Portal poll the license server immediately.

#### Procedure

- 1. Log in to the EPM Web interface using an account with the Administration user role.
- 2. From the EPM main menu, select **Security** > **Licensing**.
- 3. Click License Server URL icon €.
- 4. Click **Save** on the License Server URL page. Experience Portal polls the license server immediately even if no changes have been made on that page.

## Viewing telephony port distribution

#### About this task

Experience Portal automatically distributes telephony ports across all Media Processing Platform (MPP) servers.

### **Procedure**

- 1. Log in to the EPM Web interface using an account with the Administration, Operations, or Maintenance user role.
- 2. From the EPM main menu, select **Real-Time Monitoring** > **Port Distribution**.
- On the Port Distribution page, if you want to view more information about a particular port, click its number in the **Port** column.
   The EPM displays the Port Information window.

## **Telephony port states**

| State                      | Description                                                                                                    |
|----------------------------|----------------------------------------------------------------------------------------------------|
| Active                     | The port has been assigned to an MPP but the MPP does not know the status of the port because the EPM and the MPP are out of sync.                                                                                                    |
| Adding                     | The port has been assigned to an MPP but the MPP has not taken the port yet.                                                                                                    |
| Alerting                   | The port is ringing and checking resources.                                                                                                    |
| Available                  | The port is ready to be assigned to an MPP.                                                                                                    |
| Connected                  | The port is in service and calls are in progress.                                                                                                    |
| Delete                     | The port is in the process of being deleted from the system, but there is a call in progress. The port will stay in use until the call ends or the grace period expires, whichever comes first. For more information, see Setting the global grace period and trace level parameters on page 174. |
| Idle                       | The port is assigned to an MPP but the MPP is not registered with the switch. The port cannot take calls.                                                                                                    |
| In Service                 | The port is assigned to an MPP and the MPP is registered with the switch. The port is ready to take a call.                                                                                                    |
| None                       | The assigned port is missing.                                                                                                    |
| Out of Service - Fault     | The MPP is trying to register with the port.                                                                                                    |
| Out of Service -<br>Manual | The port is being manually taken offline from the MPP.                                                                                                    |
| Proceeding                 | The port was taken offline but is currently coming back into service.                                                                                                    |
| Removing                   | The port is being deleted from the MPP. It will soon be available for assignment to another MPP.                                                                                                    |

| State  | State Description                            |  |
|--------|----------------------------------------------|--|
| Trying | The MPP is trying to register with the port. |  |

## Licensing page field descriptions

Use this page to:

- View the number of licenses currently available on the Experience Portal system.
- View the URL that links Experience Portal to the Avaya WebLM license server.
- Verify that the connection to the WebLM license server is valid.
- View the number of licenses currently available on the managed application installed on Experience Portal.

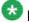

### 🐯 Note:

You can view the managed application license details only if you have installed a managed application on Experience Portal. For more information on the fields related to the managed application, see the documentation delivered with the respective managed application.

## 🖖 Important:

Experience Portal requires a valid license from Avaya. If this system is currently operating with an invalid license, a message is displayed in red stating the problem and when the grace period expires. If you do not replace the license within that time, Experience Portal sets all the acquired licenses to 0 (zero) and cannot handle any inbound or outbound calls.

This page contains the:

- License Server Information section on page 39
- <u>Licensed Products section</u> on page 40

#### **License Server Information section**

| Field                      | Description                                                                       |
|----------------------------|-----------------------------------------------------------------------------------|
| License<br>Server URL      | The complete URL to the Avaya WebLM license server that is currently in use.      |
| Last<br>Updated            | The last successful time that the License Server URL was changed.                 |
| Last<br>Successful<br>Poll | The last successful time that the licenses were acquired from the license server. |
| License<br>Server          | Opens the License Server URL page for updating the license server URL.            |

| Field            | Description |
|------------------|-------------|
| Information icon |             |

### **Licensed Products section**

| Field or<br>Button                     | Description                                                                                                    |  |
|----------------------------------------|----------------------------------------------------------------------------------------------------|--|
|                                        | Avaya Aura <sup>®</sup> Experience Portal                                                                                                    |  |
| Announce ment Ports                    | The number of announcement port licenses on your system.                                                                                                    |  |
| ASR<br>Connection<br>s                 | The number of ASR licenses on your system. This setting is the maximum number of MRCP connections to ASR servers that can be active at any one time.                                                                                |  |
| Basic Ports for AACC                   | The number of Avaya Basic Ports (ABP) licenses on your system.                                                                                                    |  |
| Enable<br>Media<br>Encryption          | Whether Media Encryption is enabled on your system. If the value is a non-zero (positive) number, the media encryption is enabled. If it is zero, media encryption is disabled.                                                     |  |
| Enhanced<br>Call<br>Classificati<br>on | The number of enhanced call classification licenses on your system. If the value is a non-zero (positive) number, the enhanced call classification is enabled. If it is zero, the enhanced call classification feature is disabled. |  |
| SIP<br>Signaling<br>Connection<br>s    | The number of SIP Signaling connections licenses on your system.                                                                                                    |  |
| TTS<br>Connection<br>s                 | The number of Text-to-Speech (TTS) licenses on your system. This setting is the maximum number of MRCP connections to TTS servers that can be active at any one time.                                                               |  |
| Telephony<br>Ports                     | The number of Telephony Port licenses on your system.                                                                                                    |  |
| Video<br>Server<br>Connection<br>s     | The maximum number of video connections to the video servers on the MPP.  If the value is a non-zero (positive) number, the video feature is enabled. If it is zero, the video feature is disabled.                                 |  |
| Version                                | The version number of the license.                                                                                                    |  |
| Expiration Date                        | The date when the licence expires.                                                                                                    |  |

| Field or<br>Button                       | Description                                                                                      |
|------------------------------------------|--------------------------------------------------------------------------------------------------|
|                                          | Avaya Aura <sup>®</sup> Experience Portal                                                        |
| Last<br>Successful<br>Poll               | The last successful time that the licenses were acquired from the license server.                |
| Last<br>Changed                          | The last successful time that the licenses were different on the license server.                 |
| Avaya Aura®<br>Experience<br>Portal icon | Opens the Avaya Aura® Experience Portal License Settings page for updating the license settings. |

# License Server URL page field descriptions

Use this page to:

- Update the license server URL
- Access the License Administration page for the WebLM server

| Column or Button   | Description                                                                                                    |
|--------------------|----------------------------------------------------------------------------------------------------|
| License Server URL | The complete URL to the Avaya WebLM license server.  The URL must be in the format https://WebLM-machine:port_num/WebLM/LicenseServer, where Weblm-machine is the hostname or IP address of the WebLM server and :port_num is an optional parameter that consists of a colon followed by the port number for the WebLM server. If WebLM uses the default configuration, specify:8443. If no port number is specified, Experience Portal sets the default to:8443.  Note:  Unless your site uses a dedicated WebLM server machine, the WebLM server is installed on the Experience Portal EPM server. |
| Verify             | Opens a new browser window and loads the License Administration page for the WebLM license server.                                                                                                    |

| Column or Button | Description                                                                            |
|------------------|----------------------------------------------------------------------------------------|
|                  | If this page loads properly, then Experience Portal can connect to the license server. |

# Avaya Aura Experience Portal License Settings page field descriptions

Use this page to update the license settings.

| Column or Button          | Description                                                                                                    |
|---------------------------|----------------------------------------------------------------------------------------------------|
| Announcement Ports        | Specify the minimum and maximum number of licenses.                                                                                                    |
|                           | Minimum: Indicates the minimum number of licenses below which the Experience Portal system generates an event that the system does not have enough licenses. Enter a value in the range 0 to 5000. |
|                           | Maximum: Indicates the maximum<br>number of licenses to be retrieved by EPM<br>for that feature.<br>Enter a value in the range 0 to 5000.                                                          |
| Basic Ports for AACC      | Specify the minimum and maximum number of licenses.                                                                                                    |
|                           | Minimum: Indicates the minimum number of licenses below which the Experience Portal system generates an event that the system does not have enough licenses. Enter a value in the range 0 to 5000. |
|                           | Maximum: Indicates the maximum<br>number of licenses to be retrieved by EPM<br>for that feature.<br>Enter a value in the range 0 to 5000.                                                          |
| SIP Signaling Connections | Specify the minimum and maximum number of licenses.                                                                                                    |
|                           | Minimum: Indicates the minimum number of licenses below which the Experience Portal system generates an event that the system does not have enough licenses. Enter a value in the range 0 to 5000. |
|                           | Maximum: Indicates the maximum<br>number of licenses to be retrieved by EPM<br>for that feature.                                                                                                   |

| Column or Button | Description                                                                                                    |
|------------------|----------------------------------------------------------------------------------------------------|
|                  | Enter a value in the range 0 to 5000.                                                                                                    |
| Telephony Ports  | Specify the minimum and maximum number of licenses.                                                                                                    |
|                  | Minimum: Indicates the minimum number of licenses below which the Experience Portal system generates an event that the system does not have enough licenses. Enter a value in the range 0 to 5000. |
|                  | Maximum: Indicates the maximum<br>number of licenses to be retrieved by EPM<br>for that feature.<br>Enter a value in the range 0 to 5000.                                                          |

## Port Distribution page field descriptions

Use this page for a real-time view of telephony port distribution across all Media Processing Platform (MPP) servers.

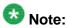

If there is a port conflict, the text for a particular port appears in red. For more information, see the **Current Allocation** column.

| Column | Description                                                                                                    |
|--------|----------------------------------------------------------------------------------------------------|
| Port   | The Experience Portal port number associated with the port. For detailed port information, click the number of the port to access the Port Information window. Click the up arrow in the column header to sort the ports in ascending order and the down arrow to sort the ports in descending order. |
| Mode   | The port's operational mode. The options are:  • Online: The port is available for normal inbound and outbound calls and is allocated to an MPP.                                                                                                    |
|        | • Inbound: The port is available for normal inbound calls and is allocated to an MPP.                                                                                                    |
|        | Test: The port is available for calls made to one of the defined H.323 maintenance stations and is allocated to an MPP in Test mode.                                                                                                    |
|        | Offline: The port is not available and is not allocated to any MPP.                                                                                                    |
| State  | The port's state.                                                                                                    |

| Column                | Description                                                                                                    |
|-----------------------|----------------------------------------------------------------------------------------------------|
|                       | The options are:                                                                                                    |
|                       | <ul> <li>Active: The port has been assigned to an MPP but the MPP does not<br/>know the status of the port because the EPM and the MPP are out of<br/>sync.</li> </ul>                                |
|                       | Adding: The port has been assigned to an MPP but the MPP has not taken the port yet.                                                                                                    |
|                       | Alerting: The port is ringing and checking resources.                                                                                                    |
|                       | Available: The port is ready to be assigned to an MPP.                                                                                                    |
|                       | Connected: The port is in service and calls are in progress.                                                                                                    |
|                       | • <b>Delete:</b> The port is in the process of being deleted from the system. It is in use until the grace period expires.                                                                            |
|                       | <ul> <li>Idle: The port is assigned to an MPP but the MPP is not registered with<br/>the switch. The port cannot take calls.</li> </ul>                                                               |
|                       | • In Service: The port is assigned to an MPP and the MPP is registered with the switch. The port is ready to take a call.                                                                             |
|                       | None: The assigned port is missing.                                                                                                    |
|                       | Out of Service - Fault: The MPP is trying to register with the port.                                                                                                    |
|                       | <ul> <li>Out of Service - Manual: The port is manually taken offline from the<br/>MPP.</li> </ul>                                                                                                    |
|                       | • <b>Proceeding:</b> The port was taken offline but is currently coming back into service.                                                                                                    |
|                       | <ul> <li>Removing: The port is being deleted from the MPP. It will soon be<br/>available for assignment to another MPP.</li> </ul>                                                                    |
|                       | Trying: The MPP is trying to register with the port.                                                                                                    |
|                       | Tip:                                                                                                    |
|                       | You can hover the mouse over this column to view more information about the state, including any fault information if the port could not be registered.                                               |
| Port Group            | The name of the port group that the port is a member of. Port groups are administered on the System Configuration pages.                                                                              |
| Protocol              | The port protocol.                                                                                                    |
| Current<br>Allocation | The name of the MPP to which the port is currently allocated.  If there is a port conflict, you can hover the mouse over this field to view a tooltip containing one of the following error messages: |
|                       | <ul> <li>Unconfigured port currently owned by <mpp name="">.</mpp></li> </ul>                                                                                                    |
|                       | • Port allocated to <mpp1 name=""> but currently owned by <mpp2 name="">.</mpp2></mpp1>                                                                                                    |
|                       | <ul> <li>Port not yet allocated but owned by <mpp name="">.</mpp></li> </ul>                                                                                                    |

| Column             | Description                                                                                                    |
|--------------------|----------------------------------------------------------------------------------------------------|
|                    | Port allocated to < MPP Name > but not owned by it.                                                                                                    |
|                    | Port allocation not yet sent.                                                                                                    |
|                    | Waiting for confirmation of the port allocation.                                                                                                    |
| Base<br>Allocation | The options are:                                                                                                    |
|                    | " " (blank): The port is currently allocated to the optimal MPP.                                                                                                    |
|                    | An MPP name: The optimal allocation for the port. If the base allocation field is not blank, it probably means that the optimal MPP went out of service and the port was reallocated. |

## Port Information window field descriptions

Use this window to view detailed information about an Experience Portal telephony port.

This window contains the:

- Details group on page 45
- Status group on page 45
- Allocation group on page 47

### **Details group**

| Field              | Description                                                 |
|--------------------|-------------------------------------------------------------|
| Port               | The Experience Portal port number associated with the port. |
| Port Group         | The name of the port group that the port is a member of.    |
| Gatekeeper         | The IP address of the H.323 Gatekeeper.                     |
| Gatekeeper<br>Port | The port number of the H.323 Gatekeeper port.               |

### **Status group**

| Field | Description                                                                                                    |
|-------|----------------------------------------------------------------------------------------------------|
| State | The port's state. The options are:                                                                                                    |
|       | <ul> <li>Active: The port has been assigned to an MPP but the MPP does not<br/>know the status of the port because the EPM and the MPP are out of<br/>sync.</li> </ul> |
|       | Adding: The port has been assigned to an MPP but the MPP has not taken the port yet.                                                                                   |

| Field                 | Description                                                                                                    |
|-----------------------|----------------------------------------------------------------------------------------------------|
|                       | Alerting: The port is ringing and checking resources.                                                                                |
|                       | Available: The port is ready to be assigned to an MPP.                                                                               |
|                       | Connected: The port is in service and calls are in progress.                                                                         |
|                       | • <b>Delete:</b> The port is in the process of being deleted from the system. It is in use until the grace period expires.           |
|                       | • Idle: The port is assigned to an MPP but the MPP is not registered with the switch. The port cannot take calls.                    |
|                       | • In Service: The port is assigned to an MPP and the MPP is registered with the switch. The port is ready to take a call.            |
|                       | None: The assigned port is missing.                                                                                                  |
|                       | Out of Service - Fault: The MPP is trying to register with the port.                                                                 |
|                       | Out of Service - Manual: The port is manually taken offline from the MPP.                                                            |
|                       | • <b>Proceeding:</b> The port was taken offline but is currently coming back into service.                                           |
|                       | <ul> <li>Removing: The port is being deleted from the MPP. It will soon be<br/>available for assignment to another MPP.</li> </ul>   |
|                       | Trying: The MPP is trying to register with the port.                                                                                 |
| Fault Code and Reason | If this port encountered a fault condition, this will be PTELE00031 - Channel Out of Service.                                        |
|                       | Hover the mouse over this field to display the reason provided to Experience Portal by the switch.                                   |
| Call Type             | If the port is currently being used, displays the type of call that is currently using the port.                                     |
| Mode                  | The port's operational mode. The options are:                                                                                        |
|                       | Online: The port is available for normal inbound and outbound calls and is allocated to an MPP.                                      |
|                       | • Inbound: The port is available for normal inbound calls and is allocated to an MPP.                                                |
|                       | Test: The port is available for calls made to one of the defined H.323 maintenance stations and is allocated to an MPP in Test mode. |
|                       | Offline: The port is not available and is not allocated to any MPP.                                                                  |

### Allocation group

| Field                 | Description                                                                                                    |
|-----------------------|----------------------------------------------------------------------------------------------------|
| Current<br>Allocation | The options are:                                                                                                    |
|                       | <none>: The port is not currently allocated to an MPP.</none>                                                                                                    |
|                       | The name of the MPP to which the port is currently allocated along with any error messages that may have been generated by port conflicts.                                            |
| Base                  | The options are:                                                                                                    |
| Allocation            | " " (blank): The port is currently allocated to the optimal MPP.                                                                                                    |
|                       | An MPP name: The optimal allocation for the port. If the base allocation field is not blank, it probably means that the optimal MPP went out of service and the port was reallocated. |

## **VoIP** connections

## H.323 connections in Experience Portal

H.323 is an Internet standard set of protocols for the transmission of real-time audio, video, and data using packet-switching technology. Experience Portal uses H.323 connections with an Communication Manager to handle Voice over IP (VoIP) telephony.

To provide VoIP capabilities, H.323 uses:

- Terminals, which can be PCs or dedicated IP softphone devices.
- Gateways, which "translate" communications between dissimilar networks, such as IP networks and Public Switched Telephone Network (PSTN). In the Experience Portal system, the Communication Manager handles this function.
- A gatekeeper, which acts as the control center for all H.323 VoIP interactions in the system. In the Experience Portal system, the Communication Manager handles this function.

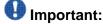

You must use Communication Manager 3.1 build 369 or later with the Avaya Special Application SA8874 feature. This combination provides:

- VoiceXML supervised transfers. Without the SA8874 feature, supervised transfers have no access to call progress information and behave like a blind transfer.
- The Application Interface web service for outbound calling. Without the SA8874 feature, the web service has no access to call progress information and may start

a VoiceXML application even when the connection attempt receives a busy signal.

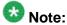

The SA8874 feature comes with Communication Manager version 3.1 or later, but it requires a separate license before it can be enabled.

### Viewing existing H.323 connections

#### **Procedure**

- 1. Log in to the EPM Web interface using an account with the Administration, Operations, or Maintenance user role.
- 2. From the EPM main menu, select System Configuration > VolP Connections and go to the H.323 tab.

From this page, authorized users can also add, delete, or change connections.

## **Adding H.323 connections**

#### **Procedure**

- 1. Log in to the EPM Web interface using an account with the Administration user role.
- 2. From the EPM main menu, select System Configuration > VolP Connections and go to the H.323 tab.
- 3. Click Add.
- 4. On the Add H.323 Connection page, enter the appropriate information and click Save.

## **Changing H.323 connections**

#### **Procedure**

- Log in to the EPM Web interface using an account with the Administration user
- 2. From the EPM main menu, select System Configuration > VolP Connections and go to the H.323 tab.
- 3. Click the name of the connection that you want to change.

4. On the Change H.323 Connection page, enter the appropriate information and click Save.

## **Defining maintenance stations for an H.323 connection**

#### About this task

Maintenance stations allow you to isolate call activity to an MPP running in the Test operational mode.

Experience Portal creates a port running in Test mode for each defined maintenance station. It then assigns one of those ports to an MPP when it enters Test mode. If you have:

- More Test mode ports than you have MPPs in Test mode, each Test mode MPP is assigned one port and the extra ports are ignored
- More MPPs in Test mode than you have Test mode ports, Experience Portal randomly distributes the available ports to a subset of the MPPs in Test mode

#### **Procedure**

- 1. Log in to the EPM Web interface using an account with the Administration user role.
- 2. From the EPM main menu, select System Configuration > VolP Connections and go to the H.323 tab.
- 3. If you want to create a new connection:
  - a) Click Add.
  - b) On the Add H.323 Connection page, enter the required information in the General section.
- 4. If you want to add one or more maintenance stations to an existing connection, click the name of the connection to open the Change H.323 Connection page for that connection.
- 5. In the **New Stations** group:
  - a) Enter the first maintenance station in the **Station From** field.
  - b) If you want to enter a range of numbers, enter the last number in the range in the **To** field.
  - c) Enter a password in the **Password** field.
  - d) Select **Maintenance** in the **Station Type** list box.
  - e) Click Add.
- 6. If you want to define another maintenance station or range of numbers, repeat step
- 7. Click Save.

## **Deleting H.323 connections**

### **Procedure**

- 1. Log in to the EPM Web interface using an account with the Administration user role.
- 2. From the EPM main menu, select **System Configuration** > **VoIP Connections** and go to the H.323 tab.
- 3. For each connection that you want to delete, select the check box to the left of the connection's name.

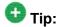

To delete all connections, click the Selection check box in the header row of the table, which automatically selects all connections.

4. Click Delete.

### Add H.323 Connection page field descriptions

Use this page to add a new H.323 connection to the Experience Portal system.

This page contains the:

- General section on page 50
- New Stations group on page 51
- Configured Stations group on page 53

#### **General section**

| Field  | Description                                                                                                    |
|--------|----------------------------------------------------------------------------------------------------|
| Name   | The unique identifier for this H.323 connection on the Experience Portal system.  The name can be up to 32 alphanumeric characters. Do not use any special characters. |
|        | Note: Once you save the H.323 connection, this name cannot be changed.                                                                                                 |
| Enable | Whether this H.323 connection is available for use by the Experience Portal system. The default is <b>Yes</b> , which means the connection is available.               |

| Field                                | Description                                                                                                    |
|--------------------------------------|----------------------------------------------------------------------------------------------------|
| Gatekeeper<br>Address                | The network address of the H.323 gatekeeper. The gatekeeper resides on the Communication Manager and acts as the control center for all H.323 VoIP interactions in the Experience Portal system. This must be a valid network address in the form of a fully qualified hostname or an IP address.                                                                                                    |
| Alternative<br>Gatekeeper<br>Address | The network address of the alternate H.323 gatekeeper that resides on Communication Manager. The Gatekeeper address and the Alternate Gatekeeper Address are used for initial contact with Communication Manager, and Communication Manager can instruct the media manager to use other addresses for further communications. For more information on the alternate H.323 gatekeeper, refer to Avaya Aura® Communication Manager Feature Description and Implementation on <a href="http://support.avaya.com">http://support.avaya.com</a> .  This must be a valid network address in the form of a fully qualified hostname or an IP address. |
| Gatekeeper<br>Port                   | The port on the gatekeeper that Experience Portal uses for this connection. This value must be in the range from 1024 to 65535. The default port is 1719.                                                                                                    |
| Media                                | The options are:                                                                                                    |
| Encryption                           | Yes: Experience Portal encrypts all calls that use this connection. This is the default.                                                                                                    |
|                                      | No: Calls are not encrypted.  Note:  The use of encryption can affect system performance, especially if you are using the connection for a large number of simultaneous calls.                                                                                                    |

## **New Stations group**

| Field or<br>Button | Description                                                                                                    |
|--------------------|----------------------------------------------------------------------------------------------------|
| Station            | The stations to use for this H.323 connection. These stations represent the telephone numbers or extensions that can use this H.323 connection for VoIP calls.  The options are: |
|                    | A single station. Enter the station number in the <b>From</b> field.                                                                                                    |
|                    | • A range of stations. Enter the lowest number of the range in the <b>From</b> field, and the highest number of the range in the <b>To</b> field.                                |

| Field or<br>Button    | Description                                                                                                    |
|-----------------------|----------------------------------------------------------------------------------------------------|
|                       | When you specify the stations, keep in mind that:                                                                                                    |
|                       | Each station can be a maximum of 15 digits in length.                                                                                                    |
|                       | This station or range of stations must be unique. That is, you cannot assign<br>the same stations or an overlapping range of stations to different H.323<br>connections.                                                                                                    |
|                       | The total number of stations you enter cannot exceed the number of Experience Portal ports you have licensed. For more information on the number of available licenses, see <a href="Viewing your licenses">Viewing your licenses</a> on page 36.                                                                                                    |
| Password              | The numeric password to be associated with either the first station or all stations. The H.323 gatekeeper uses passwords as an extra measure of security when using the stations on this connection.  The password can be a maximum of 8 digits in length.                                                                                                    |
| Password              | The options are:                                                                                                    |
| type radio<br>buttons | Same Password: Experience Portal uses the password specified in the Password field for all stations in the specified range.                                                                                                    |
|                       | Use sequential passwords: Experience Portal uses the password specified in the Password field for the first station in the specified range. The system automatically increments this base password by one for each of the other stations in the specified range.                                                                                                    |
| Station Type          | The options are:                                                                                                    |
|                       | Inbound and Outbound: The specified stations can be used for inbound or outbound calls.                                                                                                    |
|                       | Inbound Only: The specified stations can be used for inbound calls only.                                                                                                    |
|                       | Maintenance: The specified stations are special numbers that you can configure on the switch and on the MPP for use in troubleshooting problems with the MPP. Maintenance stations make it possible to isolate a single MPP for troubleshooting purposes in multiple-MPP systems. For more information, see <a href="Using the Test operational mode">Using the Test operational mode</a> on page 194. |
|                       | Note:                                                                                                    |
|                       | If you select <b>Maintenance</b> :                                                                                                    |
|                       | You must also specify a password in the <b>Password</b> field.      Experience Portal only allocates one maintenance port to each MPP.                                                                                                    |
|                       | <ul> <li>Experience Portal only allocates one maintenance port to each MPP<br/>that is currently in Test mode. Therefore, specifying a range of stations<br/>is only useful if you put several MPPs into Test mode at the same<br/>time.</li> </ul>                                                                                                    |
| Add                   | Associates the station or range of stations with the connection.                                                                                                    |

### **Configured Stations group**

| Field or<br>Button  | Description                                                                                                    |
|---------------------|----------------------------------------------------------------------------------------------------|
| Display text<br>box | The stations that can use this H.323 connection. If an entry is followed by:                                             |
|                     | • (I): the stations are inbound only.                                                                                    |
|                     | (M): the stations are maintenance stations.                                                                              |
|                     | " " (blank), the stations are both inbound and outbound.                                                                 |
|                     | Select an individual entry in this list by clicking on it, or use Ctrl+Click and Shift+Click to select multiple entries. |
| Remove              | Removes the association between the selected entry in the display text box and the connection.                           |

## **Change H.323 Connection page field descriptions**

Use this page to change an existing H.323 connection.

This page contains the:

- General section on page 53
- New Stations group on page 54
- Configured Stations group on page 55

### **General section**

| Field                                | Description                                                                                                    |
|--------------------------------------|----------------------------------------------------------------------------------------------------|
| Name                                 | The unique identifier for this H.323 connection on the Experience Portal system.                                                                                                    |
|                                      | Note: This field cannot be changed.                                                                                                    |
| Enable                               | Whether this H.323 connection is available for use by the Experience Portal system. The default is <b>Yes</b> , which means the connection is available.                                                                                                    |
| Gatekeeper<br>Address                | The network address of the H.323 gatekeeper. The gatekeeper resides on the Communication Manager and acts as the control center for all H.323 VoIP interactions in the Experience Portal system. This must be a valid network address in the form of a fully qualified hostname or an IP address. |
| Alternative<br>Gatekeeper<br>Address | The network address of the alternate H.323 gatekeeper that resides on Communication Manager. The Gatekeeper address and the Alternate Gatekeeper Address are used for initial contact with Communication                                                                                          |

| Field               | Description                                                                                                    |
|---------------------|----------------------------------------------------------------------------------------------------|
|                     | Manager, and Communication Manager can instruct the media manager to use other addresses for further communications. For more information on the alternate H.323 gatekeeper, refer to Avaya Aura® Communication Manager Feature Description and Implementation on <a href="http://support.avaya.com">http://support.avaya.com</a> .  This must be a valid network address in the form of a fully qualified hostname or an IP address. |
| Gatekeeper<br>Port  | The port on the gatekeeper that Experience Portal uses for this connection. This value must be in the range from 1024 to 65535. The default port is 1719.                                                                                                    |
| Media<br>Encryption | <ul> <li>Yes: Experience Portal encrypts all calls that use this connection. This is the default.</li> <li>No: Calls are not encrypted.</li> <li>Note:  The use of encryption can affect system performance, especially if you are using the connection for a large number of simultaneous calls.</li> </ul>                                                                                                    |

## **New Stations group**

| Field or<br>Button | Description                                                                                                    |
|--------------------|----------------------------------------------------------------------------------------------------|
| Station            | The stations to use for this H.323 connection. These stations represent the telephone numbers or extensions that can use this H.323 connection for VoIP calls.  The options are:                                                                  |
|                    | A single station. Enter the station number in the <b>From</b> field.                                                                                                    |
|                    | • A range of stations. Enter the lowest number of the range in the <b>From</b> field, and the highest number of the range in the <b>To</b> field.                                                                                                 |
|                    | When you specify the stations, keep in mind that:                                                                                                    |
|                    | Each station can be a maximum of 15 digits in length.                                                                                                    |
|                    | This station or range of stations must be unique. That is, you cannot assign<br>the same stations or an overlapping range of stations to different H.323<br>connections.                                                                          |
|                    | The total number of stations you enter cannot exceed the number of Experience Portal ports you have licensed. For more information on the number of available licenses, see <a href="Viewing your licenses">Viewing your licenses</a> on page 36. |

| Field or<br>Button    | Description                                                                                                    |  |
|-----------------------|----------------------------------------------------------------------------------------------------|--|
| Password              | The numeric password to be associated with either the first station or all stations. The H.323 gatekeeper uses passwords as an extra measure of security when using the stations on this connection.  The password can be a maximum of 8 digits in length.                                                                                                    |  |
| Password              | The options are:                                                                                                    |  |
| type radio<br>buttons | <ul> <li>Same Password: Experience Portal uses the password specified in the<br/>Password field for all stations in the specified range.</li> </ul>                                                                                                    |  |
|                       | Use sequential passwords: Experience Portal uses the password specified in the Password field for the first station in the specified range. The system automatically increments this base password by one for each of the other stations in the specified range.                                                                                                    |  |
| Station Type          | The options are:                                                                                                    |  |
|                       | • Inbound and Outbound: The specified stations can be used for inbound or outbound calls.                                                                                                    |  |
|                       | Inbound Only: The specified stations can be used for inbound calls only.                                                                                                    |  |
|                       | Maintenance: The specified stations are special numbers that you can configure on the switch and on the MPP for use in troubleshooting problems with the MPP. Maintenance stations make it possible to isolate a single MPP for troubleshooting purposes in multiple-MPP systems. For more information, see <a href="Using the Test operational mode">Using the Test operational mode</a> on page 194. |  |
|                       | Note:                                                                                                    |  |
|                       | If you select <b>Maintenance</b> :                                                                                                    |  |
|                       | You must also specify a password in the <b>Password</b> field.                                                                                                    |  |
|                       | <ul> <li>Experience Portal only allocates one maintenance port to each MPP<br/>that is currently in Test mode. Therefore, specifying a range of stations<br/>is only useful if you put several MPPs into Test mode at the same<br/>time.</li> </ul>                                                                                                    |  |
| Add                   | Associates the station or range of stations with the connection.                                                                                                    |  |

## **Configured Stations group**

| Field or<br>Button | Description                                                                  |
|--------------------|------------------------------------------------------------------------------|
| Display text       | The stations that can use this H.323 connection. If an entry is followed by: |
| box                | • (I): the stations are inbound only.                                        |
|                    | (M): the stations are maintenance stations.                                  |
|                    | • " " (blank), the stations are both inbound and outbound.                   |

| Field or<br>Button | Description                                                                                                    |
|--------------------|----------------------------------------------------------------------------------------------------|
|                    | Select an individual entry in this list by clicking on it, or use Ctrl+Click and Shift+Click to select multiple entries. |
| Remove             | Removes the association between the selected entry in the display text box and the connection.                           |

## H.323 tab on the VoIP Connections page field descriptions

Use this tab to view, add, or change H.323 connections on the Experience Portal system.

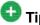

To sort the connections by any column, click the up arrow (sort ascending) or down arrow (sort descending) in the column header.

| Column or<br>Button                  | Description                                                                                                    |
|--------------------------------------|----------------------------------------------------------------------------------------------------|
| Selection check box                  | Use this Selection check box to select which connections you want to delete.                                                                                                    |
| Name                                 | The unique identifier for this H.323 connection on the Experience Portal system.  Click the name to open the Change H.323 Connection page.                                                                                                    |
| Enable                               | <ul> <li>Yes: This connection is available for use by the Experience Portal system.</li> <li>No: This connection is disabled.</li> </ul>                                                                                                    |
| Gatekeeper<br>Address                | The network address of the H.323 gatekeeper. The gatekeeper resides on the Communication Manager and acts as the control center for all H.323 VoIP interactions in the Experience Portal system.                                                                                                    |
| Alternative<br>Gatekeeper<br>Address | The network address of the alternate H.323 gatekeeper that resides on Communication Manager. The Gatekeeper address and the Alternate Gatekeeper Address are used for initial contact with Communication Manager, and Communication Manager can instruct the media manager to use other addresses for further communications. For more information on the alternate H.323 gatekeeper, refer to Avaya Aura® Communication Manager Feature Description and Implementation on <a href="http://support.avaya.com">http://support.avaya.com</a> . |
| Gatekeeper<br>Port                   | The port on the gatekeeper that Experience Portal uses for this connection.                                                                                                    |

| Column or<br>Button | Description                                                                                        |  |
|---------------------|----------------------------------------------------------------------------------------------------|--|
| Stations            | The stations that can use this H.323 connection. If an entry is followed by:                       |  |
|                     | • (I): the stations are inbound only.                                                              |  |
|                     | (M): the stations are maintenance stations.                                                        |  |
|                     | • " " (blank), the stations are both inbound and outbound.                                         |  |
| Media<br>Encryption | If this field displays <b>Yes</b> , Experience Portal encrypts all calls that use this connection. |  |
| Add                 | Opens the Add H.323 Connection page.                                                               |  |
| Delete              | Deletes the H.323 connections whose associated Selection check box is checked.                     |  |

## SIP connections in Avaya Aura® Experience Portal

Session Initiation Protocol (SIP) is an IP telephony signaling protocol developed by the IETF. Primarily used for Voice over Internet Protocol (VoIP) calls, SIP can also be used for video or any media type.

SIP is a text-based protocol that is based on HTTP and MIME, which makes it suitable and very flexible for integrated voice-data applications. SIP is designed for real time transmission, uses fewer resources and is considerably less complex than H.323. Its addressing scheme uses URLs and is human readable; for example: sip:john.doe@company.com.

SIP relies on the Session Description Protocol (SDP) for session description and the Real-time Transport Protocol (RTP) for actual transport.

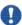

## Important:

In Experience Portal, SIP requires Communication Manager with Avaya SIP Enablement Services (SES) enabled. For more information, see the SIP requirements topic in the Planning for Avaya Aura® Experience Portal guide.

## **Viewing existing SIP connections**

#### **Procedure**

- 1. Log in to the EPM Web interface using an account with the Administration, Operations, or Maintenance user role.
- 2. From the EPM main menu, select System Configuration > VolP Connections.
- 3. Click the SIP tab.

From this page, users logged in with the Administration user role can also add, delete, or change connections.

### **Adding SIP connections**

### Before you begin

Configure the Avaya Communications Manager with Avaya SIP Enablement Services (SES) enabled. For details, see the *Avaya Configuration Note 3911* on the Avaya online support Web site, <a href="http://support.avaya.com">http://support.avaya.com</a>.

#### Procedure

- 1. Log in to the EPM Web interface using an account with the Administration user role.
- 2. From the EPM main menu, select **System Configuration** > **VoIP Connections** and go to the SIP tab.
- 3. Click Add.
- 4. On the Add SIP Connection page, enter the appropriate information and click **Save**.

## **Changing SIP connections**

#### **Procedure**

- 1. Log in to the EPM Web interface using an account with the Administration user role.
- 2. From the EPM main menu, select **System Configuration** > **VoIP Connections**.
- 3. Click the SIP tab.
- 4. Click the name of the connection that you want to change.
- 5. On the Change SIP Connection page, enter the appropriate information and click **Save**.

### **Deleting SIP connections**

#### **Procedure**

- 1. Log in to the EPM Web interface using an account with the Administration user
- 2. From the EPM main menu, select System Configuration > VolP Connections.
- 3. Click the SIP tab.
- 4. For each connection that you want to delete, select the check box to the left of the connection name.

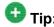

To delete all connections, click the Selection check box in the header row of the table, which automatically selects all connections.

5. Click Delete.

### Installing a certificate for TLS authentication

#### About this task

To use TLS authentication, you must install a root certificate on the EPM server.

#### **Procedure**

- 1. Log in to the EPM Web interface using an account with the Administration user role.
- 2. From the EPM main menu, select **Security > Certificates**.
- 3. Click the Root Certificates tab.
- 4. Specify the path to the certificate in the Enter Security Certificate Path field.
- 5. Enter the appropriate password in the **Password** field.
- 6. Click Install.

## Add SIP Connection page field descriptions

Use this page to add a new Session Initiation Protocol (SIP) connection to the Experience Portal system. Using this page you can also specify more than one proxy server address for the SIP connection.

### **Add SIP Connection page**

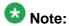

If AMS is installed with the Experience Portal system, the only section that appears on this page is:

• General section for AMS on page 65

If MPP is installed with the Experience Portal system, this page contains the:

- General section on page 60
- Proxy Servers and DNS SRV Domain section on page 61
- SIP Timers section on page 63
- Call Capacity section on page 64
- SRTP group on page 64
- Configured SRTP List group on page 65

### **General section**

| Column          | Description                                                                                                    |
|-----------------|----------------------------------------------------------------------------------------------------|
| Name            | The unique identifier for this SIP connection on the Experience Portal system. The name can be up to 32 alphanumeric characters. Do not use any special characters.  Note: This field cannot be changed.                                                |
| Enable          | Whether this SIP connection is available for use by the Experience Portal system. The default is <b>Yes</b> , which means the connection is available.  Note: While you can configure multiple SIP connections, only one can be active at any one time. |
| Proxy Transport | The IP Protocol used by the SIP connection. The options are: • TCP • TLS                                                                                                    |

## **Proxy Servers and DNS SRV Domain section**

| Field                   | Description                                                                                                    |
|-------------------------|----------------------------------------------------------------------------------------------------|
| Address                 | The address of the proxy server. This must be a valid network address in the form of a fully qualified hostname or an IP address. This field is enabled only when you select the <b>Proxy Server</b> option.                                                                                                    |
| Port                    | The port used by the proxy server. The default for TCP is 5060, and the default for TLS is 5061. This field is enabled only when you select the <b>Proxy Server</b> option.                                                                                                    |
| Priority                | When you configure more than one proxy server, this field determines the order in which outbound calls are sent to the list of proxy servers.  Calls are sent to the proxy server with the lowest priority value first. If this proxy server fails, calls are sent to the proxy server with the second lowest priority value. This continues up the proxy server list in priority order until either the call succeeds or the list is exhausted.  Enter a number in the range 0 to 65535. The default is 0.  This field is enabled only when you select the <b>Proxy Server</b> option.                                      |
| Weight                  | When you add more than one proxy server with the same priority value, this field determines the relative chances of which proxy server is used for an outbound call. The proxy server with the highest weight has the greatest odds of receiving a call.  For example, if proxy servers 1 and 2 are assigned a priority of 1, and weight of 4 and 6 respectively, then proxy server 1 has a 40% (4/(4+6)) chance of receiving a call while proxy server 2 has a 60% (6/(4+6)) chance.  Enter a number in the range 0 to 65535. The default is 0.  This field is enabled only when you select the <b>Proxy Server</b> option. |
| Remove                  | Removes the proxy server. This field is enabled only when you select the <b>Proxy Server</b> option.                                                                                                    |
| Additional Proxy Server | Adds additional proxy addresses and ports. You cannot use the same proxy server address and port for adding another proxy server. This field is enabled only when you select the <b>Proxy Server</b> option.                                                                                                    |

| Field                        | Description                                                                                                    |
|------------------------------|----------------------------------------------------------------------------------------------------|
| DNS Server Domain            | This is the domain name under which the SIP proxy list is configured in the DNS server.  Note: The DNS server must support the DNS SRV protocol. The entry must be a valid hostname. Ensure that the DNS server domain is configured to                                                                                                    |
|                              | retrieve the ordered list of available server records which can be used to handle calls.  This field is enabled only when you select the <b>DNS Server Domain</b> option.                                                                                                    |
| Listener Port                | The port used by the Listener. The default for TCP is 5060, and the default for TLS is 5061.                                                                                                    |
| SIP Domain                   | The domain in which the SIP connection is configured. The SIP domain must match the domain name of the connected proxy (that is the domain name in SIP URIs for incoming calls).  * (asterisk) means that all calls are routed to this trunk.                                                                                                    |
| P-Asserted-Identity          | The assumed identity used to determine the service class and the restriction permissions class for the SIP connection. For Communications Manager, this should map to an extension configured on the switch.                                                                                                    |
| Maximum Redirection Attempts | The number of redirection attempts allowed before the call is considered to have failed. The MPP redirects a call when it receives a 302 response code from an INVITE request. This response code indicates that the endpoint which received the call has moved to another location, and the call should be redirected to the new location. The call continues to be redirected until either no further 302 response is received or the retry count is exhausted. Enter a number in the range 0 to 100. The default is 0. Redirect attempt is disabled when the number in this field is set to 0. |
| Consultative Transfer        | If a connection cannot be established, Consultative Transfer allows Experience Portal to regain control of the call.  The following options determine the SIP messages used for a VXML Consultative Transfer:                                                                                                    |
|                              | INVITE with REPLACES: When Experience Portal receives INVITE with REPLACES in the SIP message, it establishes a secondary call to the transfer destination to:                                                                                                    |

| Field                                                                                                    | Description                                                                                                    |
|----------------------------------------------------------------------------------------------------|----------------------------------------------------------------------------------------------------|
|                                                                                                    | Determine availability                                                                                                    |
|                                                                                                    | Ensure that the destination answers within the established timeout                                                                                                    |
| The secondary call is then merged with the primar that is being transferred. Experience Portal sends request to the transferee for an INVITE message of Replaces header that contains the information necessary to take control over the primary call. Experience Portal controls the progress of the cal case the response of the second call is not positive. |                                                                                                    |
|                                                                                                    | Note:                                                                                                    |
|                                                                                                    | This option requires the transfer destination to support the INVITE with Replaces SIP message.                                                                                                    |
|                                                                                                    | REFER: With this option, the transferee determines the entire process of establishing the new call to the transfer destination. If the transfer destination is unavailable or does not respond to the call, the transferee sends the call to Experience Portal. |
|                                                                                                    | The default option is <b>INVITE with REPLACES</b> .                                                                                                    |

### **SIP Timers section**

| Field   | Description                                                                                                    |
|---------|----------------------------------------------------------------------------------------------------|
| T1      | Timer T1 is a general estimate of the maximum round trip time for SIP packets between the MPP and the proxy. It is used to determine the minimum retransmit interval for SIP messages.  The default value is 250 millisecond(s).  Enter a number in the range of 10 to 8000 millisecond(s). |
| T2      | Timer T2 is the maximum retransmit interval for SIP messages. The T1 and T2 values are used together in an algorithm that backs off message retransmits in case of congestion. The default value is 2000 millisecond(s). Enter a number in the range of 10 to 8000 millisecond(s).          |
| B and F | Timers B and F are the transaction timeouts for INVITE and non-INVITE requests, respectively. They determine the amount of wait time before a SIP request is aborted, when no response is received.                                                                                         |

| Field | Description                                                                                            |
|-------|----------------------------------------------------------------------------------------------------|
|       | The default value is 4000 millisecond(s). Enter a number in the range of 500 to 180000 millisecond(s). |

## **Call Capacity section**

| Field                            | Description                                                                                                    |
|----------------------------------|----------------------------------------------------------------------------------------------------|
| Maximum<br>Simultaneous<br>Calls | The maximum number of calls that this trunk can handle at one time.  Enter a number from 1 to 99999.                                                                                  |
| Call type radio                  | The options are:                                                                                                    |
| buttons                          | All Calls can be either inbound or outbound: This connection accepts any number of inbound or outbound calls up to the maximum number of calls defined in Maximum Simultaneous Calls. |
|                                  | Configure number of inbound and outbound calls allowed: If this option is selected, Experience Portal displays the fields:                                                            |
|                                  | Inbound Calls Allowed: Enter the maximum number of simultaneous inbound calls allowed. This value must be less than or equal to the number of Maximum Simultaneous Calls.             |
|                                  | Outbound Calls Allowed: Enter the maximum number of<br>simultaneous outbound calls allowed. This value must be less than<br>or equal to the number of Maximum Simultaneous Calls.     |
|                                  | The combined number of inbound and outbound calls must be equal to or greater than the number of <b>Maximum Simultaneous Calls</b> .                                                  |

## **SRTP** group

| Field                           | Description                                                    |
|---------------------------------|----------------------------------------------------------------|
| Enable                          | The options are:                                               |
|                                 | Yes: This connection uses SRTP.                                |
|                                 | • No: This connection does not use SRTP.                       |
| Encryption                      | The options are:                                               |
| Algorithm                       | AES_CM_128: This connection uses 128 key encryption.           |
|                                 | None: Messages sent through this connection are not encrypted. |
| Authentication The options are: |                                                                |
| Algorithm                       | HMAC_SHA1_80: Authentication is done with HMAC SHA-1.          |
|                                 | • HMAC_SHA1_32: Authentication is done with HMAC SHA-1.        |

| Field                     | Description                                          |
|---------------------------|------------------------------------------------------|
| RTCP                      | The options are:                                     |
| Encryption<br>Enabled     | Yes: This connection uses RTCP encryption.           |
| Zilabioa                  | No: This connection does not use RTCP encryption.    |
| RTP                       | The options are:                                     |
| Authentication<br>Enabled | Yes: This connection uses RTP authentication.        |
|                           | No: This connection does not use RTP authentication. |
| Add                       | Adds the SRTP configuration to the connection.       |

### **Configured SRTP List group**

This group displays any SRTP configurations defined for the connection.

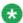

## Note:

This group only appears if the **Proxy Transport** field is set to **TLS**.

| Field   | Description                                                                                                    |
|---------|----------------------------------------------------------------------------------------------------|
| Display | Displays the SRTP configurations for this connection.                                                           |
| Remove  | Removes the association between the SRTP configuration selected in the display text box and the SIP connection. |

### **General section for AMS**

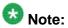

This is the only section that appears when AMS is installed.

| Column/ Field   | Description                                                                                                    |
|-----------------|----------------------------------------------------------------------------------------------------|
| Name            | The unique identifier for this SIP connection on the Experience Portal system. The name can be up to 32 alphanumeric characters. Do not use any special characters. |
| Enable          | Whether this SIP connection is available for use by the Experience Portal system. The default is <b>Yes</b> , which means the connection is available.              |
|                 | Note:  While you can configure multiple SIP connections, only one can be active at any one time.                                                                    |
| Proxy Transport | The IP Protocol used by the SIP connection.                                                                                                    |

| Column/ Field | Description                                                                                                    |
|---------------|----------------------------------------------------------------------------------------------------|
|               | The options are:                                                                                                    |
|               | • UDP                                                                                                    |
|               | • TCP                                                                                                    |
|               | • TLS                                                                                                    |
| Address       | The address of the proxy server. This must be a valid network address in the form of a fully qualified hostname or an IP address. This field is enabled only when you select the <b>Proxy Server</b> option.                                                                                                    |
| Port          | The port used by the proxy server. The default for TCP is 5060, and the default for TLS is 5061. This field is enabled only when you select the <b>Proxy Server</b> option.                                                                                                    |
| Priority      | When you configure more than one proxy server, this field determines the order in which outbound calls are sent to the list of proxy servers.  Calls are sent to the proxy server with the lowest priority value first. If this proxy server fails, calls are sent to the proxy server with the second lowest priority value. This continues up the proxy server list in priority order until either the call succeeds or the list is exhausted.  Enter a number in the range 0 to 65535. The default is 0.  This field is enabled only when you select the <b>Proxy Server</b> option.                                   |
| Weight        | When you add more than one proxy server with the same priority value, this field determines the relative chances of which proxy server is used for an outbound call. The proxy server with the highest weight has the greatest odds of receiving a call. For example, if proxy servers 1 and 2 are assigned a priority of 1, and weight of 4 and 6 respectively, then proxy server 1 has a 40% (4/(4+6)) chance of receiving a call while proxy server 2 has a 60% (6/(4+6)) chance. Enter a number in the range 0 to 65535. The default is 0. This field is enabled only when you select the <b>Proxy Server</b> option. |
| Remove        | Removes the proxy server. This field is enabled only when you select the <b>Proxy Server</b> option.                                                                                                    |

| Column/ Field           | Description                                                                                                    |
|-------------------------|----------------------------------------------------------------------------------------------------|
| Additional Proxy Server | Adds additional proxy addresses and ports. You cannot use the same proxy server address and port for adding another proxy server. This field is enabled only when you select the <b>Proxy Server</b> option. |
| Listener Port           | The port used by the Listener. The default for TCP is 5060, and the default for TLS is 5061.                                                                                                    |
| SIP Domain              | The pattern used when routing outbound calls to this trunk.  * (asterisk) means that all calls will be routed to this trunk.                                                                                 |

## Root Certificate tab on the Certificates page field descriptions

Use this tab to view the currently installed security certificate for Experience Portal to use for SIP TLS authentication or to install a new security certificate.

| Field or Button         | Description                                                                                                    |
|-------------------------|----------------------------------------------------------------------------------------------------|
| Security<br>Certificate | Displays the current security certificate.                                                                                                    |
|                         | Note:                                                                                                    |
|                         | Experience Portal automatically installs a default root security certificate.                                                                                                    |
|                         | For information on regenerating the root security certificate, see the SIP: The root CA certificate will expire in {0} days topic in the Troubleshooting Avaya Aura® Experience Portal guide. |
| Enter Security          | The fully-qualified path to the security certificate you want to install.                                                                                                    |
| Certificate Path        | Note:                                                                                                    |
|                         | The certificate must be formatted as a PKCS#12 file that stores both the root certificate and its key. The file must also be encrypted and require a password.                                |
| Browse                  | Click this button if you want to select the certificate file from the Choose file dialog.                                                                                                    |
| Password                | The password associated with the security certificate.                                                                                                    |
| Install                 | Installs the new certificate.                                                                                                    |

### **Change SIP Connection page field descriptions**

Use this page to change an existing Session Initiation Protocol (SIP) connection. Using this page you can also add or remove more than one proxy server address on the same SIP connection, and change the proxy transport option.

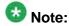

If AMS is installed with the Experience Portal system, the only section that appears on this page is:

• General section for AMS on page 73

If MPP is installed with the Experience Portal system, this page contains the:

- General section on page 68
- Proxy Servers and DNS SRV Domain section on page 69
- SIP Timers section on page 71
- Call Capacity section on page 72
- SRTP group on page 72
- Configured SRTP List group on page 73

#### **General section**

| Column          | Description                                                                                                    |
|-----------------|----------------------------------------------------------------------------------------------------|
| Name            | The unique identifier for this SIP connection on the Experience Portal system.                                                                          |
|                 | Note: This field cannot be changed.                                                                                                    |
| Enable          | Whether this SIP connection is available for use by the Experience Portal system.  The default is <b>Yes</b> , which means the connection is available. |
|                 | While you can configure multiple SIP connections, only one can be active at any one time.                                                               |
| Proxy Transport | The IP Protocol used by the SIP connection. The options are:                                                                                            |
|                 | • TLS                                                                                                    |
|                 | • TCP                                                                                                    |

## **Proxy Servers and DNS SRV Domain section**

| Field                   | Description                                                                                                    |
|-------------------------|----------------------------------------------------------------------------------------------------|
| Address                 | The address of the proxy server. This must be a valid network address in the form of a fully qualified hostname or an IP address. This field is enabled only when you select the <b>Proxy Server</b> option.                                                                                                    |
| Port                    | The port used by the proxy server. The default for TCP is 5060, and the default for TLS is 5061. This field is enabled only when you select the <b>Proxy Server</b> option.                                                                                                    |
| Priority                | When you configure more than one proxy server, this field determines the order in which outbound calls are sent to the list of proxy servers.  Calls are sent to the proxy server with the lowest priority value first. If this proxy server fails, calls are sent to the proxy server with the second lowest priority value. This continues up the proxy server list in priority order until either the call succeeds or the list is exhausted.  Enter a number in the range 0 to 65535. The default is 0.  This field is enabled only when you select the <b>Proxy Server</b> option.                                      |
| Weight                  | When you add more than one proxy server with the same priority value, this field determines the relative chances of which proxy server is used for an outbound call. The proxy server with the highest weight has the greatest odds of receiving a call.  For example, if proxy servers 1 and 2 are assigned a priority of 1, and weight of 4 and 6 respectively, then proxy server 1 has a 40% (4/(4+6)) chance of receiving a call while proxy server 2 has a 60% (6/(4+6)) chance.  Enter a number in the range 0 to 65535. The default is 0.  This field is enabled only when you select the <b>Proxy Server</b> option. |
| Remove                  | Removes the proxy server. This field is enabled only when you select the <b>Proxy Server</b> option.                                                                                                    |
| Additional Proxy Server | Adds additional proxy addresses and ports. You cannot use the same proxy server address and port for adding another proxy server. This field is enabled only when you select the <b>Proxy Server</b> option.                                                                                                    |

| Field                        | Description                                                                                                    |
|------------------------------|----------------------------------------------------------------------------------------------------|
| DNS Server Domain            | This is the domain name under which the SIP proxy list is configured in the DNS server.                                                                                                    |
|                              | Note: The DNS server must support the DNS SRV protocol. The entry must be a valid hostname. Ensure that the DNS server domain is configured to retrieve the ordered list of available server records which can be used to handle calls. This field is enabled only when you select the DNS Server Domain option.                                                                                                    |
| Listener Port                | The port used by the Listener. The default for TCP is 5060, and the default for TLS is 5061.                                                                                                    |
| SIP Domain                   | The domain in which the SIP connection is configured. The SIP domain must match the domain name of the connected proxy (that is the domain name in SIP URIs for incoming calls).  * (asterisk) means that all calls are routed to this trunk.                                                                                                    |
| P-Asserted-Identity          | The assumed identity used to determine the service class and the restriction permissions class for the SIP connection. For Communications Manager, this should map to an extension configured on the switch.                                                                                                    |
| Maximum Redirection Attempts | The number of redirection attempts allowed before the call is considered to have failed. The MPP redirects a call when it receives a 302 response code from an INVITE request. This response code indicates that the endpoint which received the call has moved to another location, and the call should be redirected to the new location. The call continues to be redirected until either no further 302 response is received or the retry count is exhausted. Enter a number in the range 0 to 100. The default is 0. Redirect attempt is disabled when the number in this field is set to 0. |
| Consultative Transfer        | If a connection cannot be established, Consultative Transfer allows Experience Portal to regain control of the call.  The following options determine the SIP messages used for a VXML Consultative Transfer:                                                                                                    |
|                              | INVITE with REPLACES: When Experience Portal receives INVITE with REPLACES in the SIP message, it establishes a secondary call to the transfer destination to:                                                                                                    |

| Field | Description                                                                                                    |
|-------|----------------------------------------------------------------------------------------------------|
|       | Determine availability                                                                                                    |
|       | Ensure that the destination answers within the established timeout                                                                                                    |
|       | The secondary call is then merged with the primary call that is being transferred. Experience Portal sends a request to the transferee for an INVITE message with a Replaces header that contains the information necessary to take control over the primary call. Experience Portal controls the progress of the call in case the response of the second call is not positive. |
|       | Note:                                                                                                    |
|       | This option requires the transfer destination to support the INVITE with Replaces SIP message.                                                                                                    |
|       | REFER: With this option, the transferee determines the entire process of establishing the new call to the transfer destination. If the transfer destination is unavailable or does not respond to the call, the transferee sends the call to Experience Portal.                                                                                                    |
|       | The default option is <b>INVITE with REPLACES</b> .                                                                                                    |

### **SIP Timers section**

| Field   | Description                                                                                                    |
|---------|----------------------------------------------------------------------------------------------------|
| T1      | Timer T1 is a general estimate of the maximum round trip time for SIP packets between the MPP and the proxy. It is used to determine the minimum retransmit interval for SIP messages.  The default value is 250 millisecond(s). Enter a number in the range of 10 to 8000 millisecond(s). |
| T2      | Timer T2 is the maximum retransmit interval for SIP messages. The T1 and T2 values are used together in an algorithm that backs off message retransmits in case of congestion. The default value is 2000 millisecond(s). Enter a number in the range of 10 to 8000 millisecond(s).         |
| B and F | Timers B and F are the transaction timeouts for INVITE and non-INVITE requests, respectively. They determine the amount of wait time before a SIP request is aborted, when no response is received.                                                                                        |

| Field | Description                                                                                            |
|-------|----------------------------------------------------------------------------------------------------|
|       | The default value is 4000 millisecond(s). Enter a number in the range of 500 to 180000 millisecond(s). |

## **Call Capacity section**

| Field                            | Description                                                                                                    |
|----------------------------------|----------------------------------------------------------------------------------------------------|
| Maximum<br>Simultaneous<br>Calls | The maximum number of calls that this trunk can handle at one time.  Enter a number from 1 to 99999.                                                                                  |
| Call type radio buttons          | The options are:                                                                                                    |
|                                  | All Calls can be either inbound or outbound: This connection accepts any number of inbound or outbound calls up to the maximum number of calls defined in Maximum Simultaneous Calls. |
|                                  | Configure number of inbound and outbound calls allowed: If this option is selected, Experience Portal displays the fields:                                                            |
|                                  | Inbound Calls Allowed: Enter the maximum number of simultaneous inbound calls allowed. This value must be less than or equal to the number of Maximum Simultaneous Calls.             |
|                                  | Outbound Calls Allowed: Enter the maximum number of<br>simultaneous outbound calls allowed. This value must be less than<br>or equal to the number of Maximum Simultaneous Calls.     |
|                                  | The combined number of inbound and outbound calls must be equal to or greater than the number of <b>Maximum Simultaneous Calls</b> .                                                  |

## **SRTP** group

| Field                       | Description                                                    |
|-----------------------------|----------------------------------------------------------------|
| Enable                      | The options are:                                               |
|                             | Yes: This connection uses SRTP.                                |
|                             | No: This connection does not use SRTP.                         |
| Encryption                  | The options are:                                               |
| Algorithm                   | AES_CM_128: This connection uses 128 key encryption.           |
|                             | None: Messages sent through this connection are not encrypted. |
| Authentication<br>Algorithm | The options are:                                               |
|                             | • HMAC_SHA1_80: Authentication is done with HMAC SHA-1.        |
|                             | • HMAC_SHA1_32: Authentication is done with HMAC SHA-1.        |

| Field                     | Description                                          |
|---------------------------|------------------------------------------------------|
| RTCP                      | The options are:                                     |
| Encryption<br>Enabled     | Yes: This connection uses RTCP encryption.           |
| Zilabioa                  | • No: This connection does not use RTCP encryption.  |
| RTP                       | The options are:                                     |
| Authentication<br>Enabled | Yes: This connection uses RTP authentication.        |
| Zilabioa                  | No: This connection does not use RTP authentication. |
| Add                       | Adds the SRTP configuration to the connection.       |

### **Configured SRTP List group**

This group displays any SRTP configurations defined for the connection.

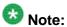

This group only appears if the **Proxy Transport** field is set to **TLS**.

| Field   | Description                                                                                                    |
|---------|----------------------------------------------------------------------------------------------------|
| Display | Displays the SRTP configurations for this connection.                                                           |
| Remove  | Removes the association between the SRTP configuration selected in the display text box and the SIP connection. |

### **General section for AMS**

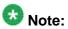

This is the only section that appears when AMS is installed.

| Column/ Field   | Description                                                                                                    |  |
|-----------------|----------------------------------------------------------------------------------------------------|--|
| Name            | The unique identifier for this SIP connection on the Experience Portal system.                                                                        |  |
|                 | Note:                                                                                                    |  |
|                 | This field cannot be changed.                                                                                                    |  |
| Enable          | Whether this SIP connection is available fo use by the Experience Portal system. The default is <b>Yes</b> , which means the connection is available. |  |
|                 | Note:                                                                                                    |  |
|                 | While you can configure multiple SIP connections, only one can be active at any one time.                                                             |  |
| Proxy Transport | The IP Protocol used by the SIP connection.                                                                                                    |  |

| Column/ Field | Description                                                                                                    |
|---------------|----------------------------------------------------------------------------------------------------|
|               | The options are:                                                                                                    |
|               | • UDP                                                                                                    |
|               | • TCP                                                                                                    |
|               | •TLS                                                                                                    |
| Address       | The address of the proxy server. This must be a valid network address in the form of a fully qualified hostname or an IP address. This field is enabled only when you select the <b>Proxy Server</b> option.                                                                                                    |
| Port          | The port used by the proxy server. The default for TCP is 5060, and the default for TLS is 5061. This field is enabled only when you select the <b>Proxy Server</b> option.                                                                                                    |
| Priority      | When you configure more than one proxy server, this field determines the order in which outbound calls are sent to the list of proxy servers.  Calls are sent to the proxy server with the lowest priority value first. If this proxy server fails, calls are sent to the proxy server with the second lowest priority value. This continues up the proxy server list in priority order until either the call succeeds or the list is exhausted.  Enter a number in the range 0 to 65535. The default is 0.  This field is enabled only when you select the <b>Proxy Server</b> option.                                    |
| Weight        | When you add more than one proxy server with the same priority value, this field determines the relative chances of which proxy server is used for an outbound call. The proxy server with the highest weight has the greatest odds of receiving a call. For example, if proxy servers 1 and 2 are assigned a priority of 1, and weight of 4 and 6 respectively, then proxy server 1 has a 40% (4/(4+6)) chance of receiving a call while proxy server 2 has a 60% (6/(4+6)) chance. Enter a number in the range 0 to 65535. The default is 0.  This field is enabled only when you select the <b>Proxy Server</b> option. |
| Remove        | Removes the proxy server. This field is enabled only when you select the <b>Proxy Server</b> option.                                                                                                    |

| Column/ Field           | Description                                                                                                    |
|-------------------------|----------------------------------------------------------------------------------------------------|
| Additional Proxy Server | Adds additional proxy addresses and ports. You cannot use the same proxy server address and port for adding another proxy server. This field is enabled only when you select the <b>Proxy Server</b> option. |
| Listener Port           | The port used by the Listener. The default for TCP is 5060, and the default for TLS is 5061.                                                                                                    |
| SIP Domain              | The pattern used when routing outbound calls to this trunk.  * (asterisk) means that all calls will be routed to this trunk.                                                                                 |

### SIP tab on the VoIP Connections page field descriptions

Use this tab to view, add, or change Session Initiation Protocol (SIP) connections on the Experience Portal system.

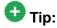

To sort the connections by any column, click the up arrow (sort ascending) or down arrow (sort descending) in the column header.

| Column                      | Description                                                                                                    |  |  |
|-----------------------------|----------------------------------------------------------------------------------------------------|--|--|
| Selection check box         | Use this Selection check box to select which SIP connections you want to delete.                                                                     |  |  |
| Name                        | The unique identifier for this SIP connection on the Experience Portal system.  Click the name to open the Change SIP Connection page.               |  |  |
| Enable                      | The options are:                                                                                                    |  |  |
|                             | Yes: This connection is available for use by the Experience Portal system.                                                                           |  |  |
|                             | No: This connection is disabled.                                                                                                    |  |  |
| Proxy Transport             | The IP Protocol used by the SIP connection. The options are:                                                                                         |  |  |
|                             | • TCP                                                                                                    |  |  |
|                             | • TLS                                                                                                    |  |  |
| Proxy/DNS<br>Server Address | The address of the proxy server or the DNS server.  This must be a valid network address in the form of a fully qualified hostname or an IP address. |  |  |

| Column               | Description                                                                                                    |
|----------------------|----------------------------------------------------------------------------------------------------|
| Proxy Server<br>Port | The port used by the proxy server.                                                                                                    |
| Listener Port        | The port used by the Listener.                                                                                                    |
| SIP Domain           | The domain in which the SIP connection is configured. The SIP domain must match the domain name of the connected proxy (that is the domain name in SIP URIs for incoming calls). |
| Add                  | Opens the Add SIP Connection page.                                                                                                    |
| Delete               | Deletes the SIP connections whose associated Selection check box is checked.                                                                                                    |

### Comparison of features supported on H.323 and SIP

This table compares:

- Standard H.323.
- H.323 with the Avaya Special Application SA8874 feature enabled in Communication Manager.
- SIP.

| Feature                                                                  | H.323                                                                                                    | H.323 with SA8874 feature | SIP       |
|--------------------------------------------------------------------------|----------------------------------------------------------------------------------------------------|---------------------------|-----------|
| Outbound<br>calling using the<br>Application<br>Interface web<br>service | Partially supported No call progress information is available, so an application may start before a call is answered | Supported                 | Supported |
| Call conferencing                                                        | Supported                                                                                                    | Supported                 | Supported |
| Call classification                                                      | Supported                                                                                                    | Supported                 | Supported |
| Blind transfer                                                           | Supported                                                                                                    | Supported                 | Supported |
| Supervised<br>transfer (also<br>called<br>consultative<br>transfer)      | Operates like a blind transfer  Note: The only supported VoiceXML event for this transfer is                         | Supported                 | Supported |

| Feature                                                                                                    | H.323                                                                                            | H.323 with SA8874 feature | SIP                                                                                                    |
|----------------------------------------------------------------------------------------------------|--------------------------------------------------------------------------------------------------|---------------------------|----------------------------------------------------------------------------------------------------|
| Note:  If a connection cannot be established, the Consultative Transfer feature in Experience Portal allows the application to regain control of the call. | error.connecti<br>on.noroute.                                                                    |                           |                                                                                                    |
| Bridge transfer (see also Comparison of features supported on H.323 and SIP)                                                                               | Partially supported<br>No call status<br>information, such as<br>"line is busy", is<br>available | Supported                 | Supported except for the VoiceXML <transfer> tag's connecttimeout parameter, which is not supported</transfer>                                         |
| Note: Experience Portal supports only out-band DTMF detection for H.323 and H.323 with SA8874 feature.                                                     | Supported                                                                                        | Supported                 | Note:  In case of SIP VoIP connection, the signaling group doesn't support the out- band option. It supports the in-band and RTP-payload DTMF options. |
| Playing prompt files                                                                                                    | Supported                                                                                        | Supported                 | Supported                                                                                                    |
| Recording                                                                                                    | Supported                                                                                        | Supported                 | Supported                                                                                                    |
| Converse-on vectoring                                                                                                    | Supported                                                                                        | Supported                 | Not supported                                                                                                    |
| Encryption                                                                                                    | Disabled                                                                                         | Disabled                  | Disabled                                                                                                    |
| options                                                                                                    | • AES                                                                                            | • AES                     | • TLS                                                                                                    |
|                                                                                                    | • AEA                                                                                            | • AEA                     | • SRTP                                                                                                    |
| Quality of<br>Service                                                                                                    | Supported                                                                                        | Supported                 | Supported                                                                                                    |

| Feature                              | H.323                                                                                                    | H.323 with SA8874 feature                                                                                                    | SIP                                                                                                    |
|--------------------------------------|----------------------------------------------------------------------------------------------------|----------------------------------------------------------------------------------------------------|----------------------------------------------------------------------------------------------------|
| User to User<br>Information<br>(UUI) | Not supported                                                                                                    | Not supported                                                                                                    | For an incoming call, UUI values are populated in the VoiceXML session variables for both UUI and Application to Application Information (AAI). For more information, see User-to-User Interface (UUI) data passed in SIP headers. |
| Universal Call Identifier (UCID)     | Supports the capability to receive UCID over H323 from Communication Manager.  Note: This capability is available in Communication Manager 5.2. To enable this feature, you need to administer ucid-info on button 10 on the 7434ND stations used by Experience Portal. For more information, see Universal Call Identifier (UCID) values included in UUI data. | Supports the capability to receive UCID over H323 from Communication Manager.  Note:  This capability is available in Communication Manager 5.2. To enable this feature, you need to administer ucid-info on button 10 on the 7434ND stations used by Experience Portal.  For more information, see Universal Call Identifier (UCID) values included in UUI data. | Supports the capability to both send and receive UCID. For more information, see Universal Call Identifier (UCID) values included in UUI data.                                                                                     |
| Switch failover                      | An alternate gatekeeper address can be specified in the EPM, and an alternate gatekeeper address list can come from Communication Manager                                                                                                    | An alternate gatekeeper address can be specified in the EPM, and an alternate gatekeeper address list can come from Communication Manager                                                                                                    | No additional support is supplied by Experience Portal, but the Avaya SIP Enablement Services (SES) hardware has failover support and MPPs can be configured as members of an adjunct in the SES                                   |

| Feature                     | H.323         | H.323 with SA8874 feature | SIP       |
|-----------------------------|---------------|---------------------------|-----------|
| Merge (Refer with replaces) | Not supported | Not supported             | Supported |

#### Bridge transfers in a mixed SIP/H.323 environment

If you have both SIP and H.323 connections defined in your Experience Portal system, Experience Portal handles bridge transfers in the following manner. For an outbound call with:

- SIP or SIPS in the TOURI field, there must be a SIP outbound channel available.
- TEL in the TOURI field, Experience Portal tries to get an outbound port from the same H.323 port group. If none are available, Experience Portal tries any H.323 port.

If no H.323 ports are available, Experience Portal converts the TEL into SIP in the TOURI field and tries and get a SIP outbound channel.

### **VoIP in Experience Portal**

Experience Portal uses H.323 or SIP connections to switches to transmit and receive Voice over IP (VoIP) data. The system makes use of a variety of Internet protocols to allow the realtime transmission and reception of voice data. In particular, the Media Processing Platform (MPP) servers use protocols such as the User Datagram Protocol (UDP), the Transmission Control Protocol (TCP), and the Media Resource Control Protocol (MRCP) to establish Realtime Transport Protocol (RTP) sessions and to transmit and receive voice data packets.

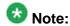

To function effectively, the TCP and MRCP ports should not overlap.

In addition, the Experience Portal system can use a Real-time Transport Control Protocol (RTCP) monitor to collect data about the real-time transport of data as delivered by the MPP, the switches, and any other IP components that are configured to send status information about RTP sessions. The RTCP monitor then aggregates all the RTP session data into reports that contain information about packet loss, "jitter," and other variables concerned with the health of RTP connections in the network. This RTCP monitor provides the system administrator one central location from which to gauge the status and performance of the network with respect to the bandwidth and latency requirements of VoIP.

### Viewing the Avaya Aura® Experience Portal VolP settings

#### **Procedure**

- 1. Log in to the EPM Web interface using an account with the Administration, Operations, or Maintenance user role.
- 2. From the EPM main menu, select **System Configuration > MPP Server**.

On the MPP Servers page, click the VoIP Settings button.
 If you are not logged in with the Administration user role, the EPM displays the VoIP Settings page in view only mode.

### Configuring the Avaya Aura® Experience Portal VoIP settings

#### **Procedure**

- Log in to the EPM Web interface using an account with the Administration user role.
- 2. From the EPM main menu, select **System Configuration** > **MPP Server**.
- 3. On the MPP Servers page, click the **VoIP Settings** button.
- 4. On the VoIP Settings page, enter the appropriate information and click **Save**.
- 5. If you have changed any VoIP settings, restart all MPPs as described in <u>Restarting</u> one or more <u>MPP servers</u> on page 191.

### **VoIP Settings page field descriptions for MPP**

Use this page to configure Voice over IP (VoIP) on your Experience Portal system.

This page contains the:

- Port Ranges group on page 80
- RTCP Monitor Settings group on page 82
- VoIP Audio Formats group on page 82
- Audio Codecs group on page 83
- QoS Parameters group on page 84
- Out of Service Threshold group on page 85
- Miscellaneous group on page 86

#### Port Ranges group

The port range specifies source ports. The range must be large enough to allow for the necessary network connections, which vary based not just on configuration, but load as well.

| Field | Description                                                                                                    |
|-------|----------------------------------------------------------------------------------------------------|
| UDP   | The range of port numbers used by User Datagram Protocol (UDP) transactions. Enter the lower value of the range of port numbers in the <b>Low</b> field, and the higher value in the <b>High</b> field. The range must be within 1024 to 65535. |

| Field            | Description                                                                                                    |
|------------------|----------------------------------------------------------------------------------------------------|
|                  | The default range is 23000 to 30999.                                                                                                    |
|                  | <b>ॐ</b> Note:                                                                                                    |
|                  | Each call that uses ASR and TTS resources requires a total of six UDP ports.                                                                                                    |
| TCP              | The TCP range which you specify in this field must be large enough for the network connections, which vary based on the configuration as well as the load.                                                                                                    |
|                  | Enter the lower value of the range of port numbers in the <b>Low</b> field, and the higher value in the <b>High</b> field. The range must be within 1024 to 65535. The default range is 31000 to 31999.                                                                                                    |
|                  | Important:                                                                                                    |
|                  | Do not limit the TCP range to the absolute minimum as it will possibly impact functionality such as failover. Do not overlap ranges for the TCP and MRCP protocols.                                                                                                    |
| MRCP             | The port numbers used by Transmission Control Protocol (TCP) transactions.                                                                                                    |
|                  | Enter the lower value of the range of port numbers in the <b>Low</b> field, and the higher value in the <b>High</b> field. The range must be within 1024 to 65535. The default range is 32000 to 32999.                                                                                                    |
|                  | The number of MRCP ports you need depends on the setting of the <b>New Connection per Session</b> option for the Experience Portal speech servers.                                                                                                    |
|                  | If this option is enabled, you need one MRCP port for each speech server license. If this option is not enabled, you need one MRCP port per speech server.                                                                                                    |
|                  | For example, if you have one ASR server with five ASR licenses and one TTS server with two TTS licenses and:                                                                                                    |
|                  | The New Connection per Session option is enabled for both the ASR and TTS server, you would need seven MRCP ports because you have seven total licenses.                                                                                                    |
|                  | The <b>New Connection per Session</b> option is enabled for the ASR server but not the TTS server, you would need six MRCP ports because you have five ASR licenses plus one TTS server.                                                                                                    |
|                  | The <b>New Connection per Session</b> option is not enabled for either the ASR or TTS server, you would need two MRCP ports because you have two speech servers.                                                                                                    |
| H.323<br>Station | The H.323 Station port range configures a range of UDP ports that are used exclusively for gatekeeper discovery and registration. However, the bulk of H.323 communication occurs over a TCP socket that is allocated from the TCP range. For each H.323 station, you need to configure one UDP and one TCP port. If either port fails to be allocated, the H.323 station will be marked out of service. |

| Field | Description                                                                                                    |
|-------|----------------------------------------------------------------------------------------------------|
|       | Enter the lower value of the range of port number in the <b>Low</b> field, and the last number of the range in the <b>High</b> field. The range must be within 1024 to 65535.  The default range is 35000 to 50000. |
|       | Important: The H.323 Station range must not overlap with UDP range.                                                                                                    |

### **RTCP Monitor Settings group**

| Field           | Description                                                                                                    |
|-----------------|----------------------------------------------------------------------------------------------------|
| Host<br>Address | The network address of the RTCP monitor, which collects status data about RTP sessions from the MPP and other components in the system. This must be a valid network address in the form of a fully qualified hostname or an IP address. |
| Port            | The number of the port on the RTCP monitor that the EPM uses to communicate with the RTCP monitor.                                                                                                    |

### **VoIP Audio Formats group**

| Field                | Description                                                                                                    |
|----------------------|----------------------------------------------------------------------------------------------------|
| MPP Native<br>Format | The audio encoding codec the MPP uses as the default for audio recording within the Avaya Voice Browser (AVB) when the speech application does not specify the format for recording caller inputs.  The options are:                                                                                                    |
|                      | <ul> <li>audio/basic: The AVB uses the mu-Law encoding format, which is used<br/>mostly in the United States and Japan.</li> <li>If you select this option then the codec set on the switch must include<br/>G711MU.</li> </ul>                                                                                                    |
|                      | • audio/x-alaw-basic: The AVB uses the A-Law encoding format, which is used in most countries other than the United States and Japan. If you select this option then the codec set on the switch must include G711A. If you want to use this option with a Nuance OSR server, see the Configuring A-Law encoding for Nuance ASR servers topic in the Planning for Avaya Aura® Experience Portal guide. |
|                      | With either option, the AVB records input using a G.711-compliant format that is a raw (headerless) 8kHz 8-bit mono [PCM] single channel format.                                                                                                    |
|                      | Note:  The AVB ignores this setting if a recording format is specified in a given speech application.                                                                                                    |

### **Audio Codecs group**

| Field                            | Description                                                                                                    |
|----------------------------------|----------------------------------------------------------------------------------------------------|
| Packet Time                      | The interval in milliseconds, for transmitting each audio packet. The time intervals you can select are: 10, 20, 30, 40, 50, 60, 70, and 80. The default is 20.                                                                                                    |
| G729                             | G.729 codec is used for audio data compression for both H.323 and SIP connections. It supports G.729 Annexes A and B. The options are:                                                                                                    |
|                                  | Yes: Select Yes to enable this option.                                                                                                    |
|                                  | • No: Select No to disable this option.                                                                                                    |
|                                  | The default is <b>Yes</b> .                                                                                                    |
| Reduced<br>Complexity<br>Encoder | The G.729A reduced complexity encoding algorithm lowers the performance cost of G.729 transcoding. This setting affects only the encoding of G.729 audio sent by Experience Portal. The audio quality is reduced slightly when you enable this option.  Experience Portal continues to receive and decode G.729 and G.729A audio data, regardless of the option selected in this field. |
|                                  | Note:                                                                                                    |
|                                  | This field is enabled only if you have selected <b>Yes</b> in the G729 field. The options are:                                                                                                    |
|                                  | Yes: Select Yes to enable this option.                                                                                                    |
|                                  | • No: Select No to disable this option.                                                                                                    |
|                                  | The default is <b>Yes</b> .                                                                                                    |
| Discontinuous<br>Transmission    | The G.729B discontinuous transmission algorithm allows Experience Portal to access and process a far end media offer with G.729B. The Annexe B specification further reduces network bandwidth as it sends only the audio packets that contain speech data (packets that contain silence are not transmitted).                                                                          |
|                                  | Note:  This field is enabled only if you have selected <b>Yes</b> in the G729 field. The options are:                                                                                                    |
|                                  | Yes: Select Yes to enable this option.                                                                                                    |
|                                  | • No: Select No to disable this option. With this option Annexe B is not used.                                                                                                    |
|                                  | Note: The G.729 offers may still be accepted.                                                                                                    |

| Field         | Description                                                                                                    |
|---------------|----------------------------------------------------------------------------------------------------|
| First Offered | The media codec that is offered first in the SIP SDP media list. The codecs are offered in the most preferred to the least preferred order, so that a far end media selects the first media codec that it can accept. |
|               | Note: This field is enabled only if you have selected Yes in the G729 field. The options are:                                                                                                    |
|               | • G729                                                                                                    |
|               | • G711                                                                                                    |

#### **QoS Parameters group**

Quality of Service (QoS) is used in network routing to improve performance for certain data streams. This is especially valuable for VoIP traffic because VoIP is susceptible to jitter caused by network delays. The QoS settings in this group are defined as per the signaling protocols parameters, but apply to the RTP streams that are the result of these signaling connections. This allows the various categories of RTP data to be prioritized independently. The QoS settings, however, do not apply to the signaling connections which are much less sensitive to latency and bandwidth limitations.

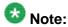

If you are using QoS and the defaults do not seem to be working, contact your network administrator for suggested values.

| Field | Description                                                                                                    |
|-------|----------------------------------------------------------------------------------------------------|
| H.323 | The H.323 QoS parameters are:                                                                                                    |
|       | VLAN. The QoS settings for H.323 connections running over a virtual LAN.                                                          |
|       | • <b>Diffserv</b> . The QoS settings for H.323 connections running over a network using the Differentiated Services architecture. |
|       | The default for <b>VLAN</b> is 6 and the default for <b>Diffserv</b> is 46.                                                       |
| SIP   | The Session Initiation Protocol (SIP) QoS parameters are:                                                                         |
|       | • VLAN. The QoS settings for SIP connections running over a virtual LAN.                                                          |
|       | Diffserv. The QoS settings for SIP connections running over a network using the Differentiated Services architecture.             |
|       | The default for <b>VLAN</b> is 6 and the default for <b>Diffserv</b> is 46.                                                       |
| RTSP  | The Real-Time Streaming Protocol (RTSP) QoS parameters are:                                                                       |
|       | VLAN. The QoS settings for Real RTSP running over a virtual LAN.                                                                  |
|       | Diffserv. The QoS settings for RTSP running over a network using the Differentiated Services architecture.                        |
|       | The default for <b>VLAN</b> is 6 and the default for <b>Diffserv</b> is 46.                                                       |

#### **Out of Service Threshold group**

The **Trigger** settings in this group determine when an MPP server issues an event or alarm message based on the percentage of ports that have gone out of service. In all cases, once the MPP server has issued an event or alarm message, it will not issue another message until the percentage of out of service ports changes to the value set in the associated Reset field or below.

For example, if the Warn Trigger value is 10 and the Reset value is 0, then the MPP will respond in the following manner as the percentage of out of service ports changes:

| MPP server response                                                                                                    |
|----------------------------------------------------------------------------------------------------|
| A warning event is generated and the MPP enters the Degraded state.                                                                                                    |
| No event is generated.                                                                                                    |
| 12%, no event is generated because it has not yet fallen below the <b>Reset</b> value.                                                                                                    |
| No event is generated but the MPP returns to the Running state.                                                                                                    |
| No event is generated.                                                                                                    |
| An event is generated and the MPP returns to the Degraded state.  Note:  When the warning event is generated after the percentage of out of service ports reaches the trigger value, no more warning is generated until you reach reset value again. |
|                                                                                                    |

| Field | Description                                                                                                    |
|-------|----------------------------------------------------------------------------------------------------|
| Warn  | The <b>Trigger</b> field determines the percentage of ports that must go out of service on an MPP before the MPP sends a warning-level event to Experience Portal and enters the Degraded state.  Once the <b>Reset</b> value is reached, the MPP returns to the Running state.  The <b>Trigger</b> default is 10 and the <b>Reset</b> default is 0.                                                                                                    |
| Error | The <b>Trigger</b> field determines the percentage of ports that must go out of service on an MPP before the MPP sends an error-level event to Experience Portal and enters the Degraded state.  Once the reset value is reached, the MPP will send another error event when appropriate, but it does not return to the Running state until the <b>Reset</b> value associated with the <b>Warn</b> field has been reached.  The <b>Trigger</b> default is 20 and the <b>Reset</b> default is 10. |
| Fatal | The <b>Trigger</b> field determines the percentage of ports that must go out of service on an MPP before the MPP issues a fatal-level alarm and enters the Degraded state.  If the MPP remains in this state for three minutes, Experience Portal automatically attempts to restart the MPP. If the percentage of out-of-service                                                                                                    |

| Field | Description                                                                                                    |
|-------|----------------------------------------------------------------------------------------------------|
|       | ports is still above the fatal threshold after the restart, Experience Portal attempts to restart the MPP again. If the percentage of out-of-service ports is still above the fatal threshold after the second restart, Experience Portal attempts to restart the MPP a third time. If the percentage of out-of-service ports is still above the fatal threshold after the third restart, the MPP enters the Error state and must be manually restarted.  If the MPP remains in this state for less than three minutes, the MPP will not issue another fatal alarm until the percentage of out of service ports is at or below the value set in the <b>Reset</b> field before it once again rises above the value in the <b>Trigger</b> field.  Once the reset value is reached, the MPP will send another fatal event when appropriate, but it does not return to the Running state until the <b>Trigger</b> value associated with the <b>Warn</b> field has been reached.  The <b>Trigger</b> default is 70 and the <b>Reset</b> default is 50. |

### Miscellaneous group

| Field                                  | Description                                                                                                    |
|----------------------------------------|----------------------------------------------------------------------------------------------------|
| Inband<br>DTMF<br>Detection<br>Enabled | This option allows Experience Portal to interoperate with media gateways and SIP endpoints                                 |
|                                        | Yes: Select Yes to enable this option.                                                                                     |
|                                        | No: Select No to disable this option.                                                                                      |
|                                        | The default is <b>No</b> .                                                                                                 |
| Pre-Energy<br>Record<br>Time           | The maximum number of milliseconds of audio data that are inserted in the recordings before the system detects the energy. |
|                                        | • Range: 0 to 30000.                                                                                                    |
|                                        | • Default: 0                                                                                                    |

# Determining the installation history on an Experience Portal server

#### About this task

You can check the following data related to the installation history on the Experience Portal server:

- The current version installed on the server by using the <code>iaversion.php</code> command.
- All versions since Avaya Aura® Experience Portal 6.0 that have been installed on the server by using the iahistory.php command.
- All versions that have been installed in a particular directory or all directories on the server by using the GetInstallHistory and GetInstallHistory -search all commands respectively.

### 🐯 Note:

The GetInstallHistory command is disabled in versions higher than Avaya Aura® Experience Portal 6.0.

You must use the iaversion.php and iahistory.php commands for checking the installation history.

#### **Procedure**

1. Log in to Linux on the Voice Portal server.

If you are an Avaya Services representative, and are using Avaya Enterprise Linux or if the Avava Service accounts are installed on this server:

- Log in to the local Linux console as sroot.
- Or log in remotely as a non-root user and then change the user to sroot by entering the su - sroot command.

Otherwise, log in to Linux locally as root, or log in remotely as a non-root user and then change the user to root by entering the su - command.

- 2. Navigate to the Support/VP-Tools directory by entering the cd \$AVAYA\_HOME/ Support/VP-Tools command.
- 3. To search for the current installation that has been made in any subdirectory under \$AVAYA\_HOME, enter the ./iaversion.php command
- 4. To search for all installations since Avaya Aura® Experience Portal 6.0, made in any subdirectory under \$AVAYA\_HOME, enter the bash ./iahistory.php command.

### Configuring the PostgreSQL database user accounts

#### Before you begin

If you have just installed the EPM software and are still logged into the EPM server, make sure that the environment variables are properly loaded as described in the Reloading the Avaya Aura® Experience Portal environment variables topic in the Implementing Avaya Aura® Experience Portal on multiple servers guide.

### **About this task**

Avaya Aura® Experience Portal uses the following PostgreSQL user accounts:

| Default account name | Description                                                                                                    |
|----------------------|----------------------------------------------------------------------------------------------------|
| postgres             | The EPM server uses this account to log in to the Avaya Aura® Experience Portal database to store and retrieve data and to install new updates or patches. The database administrator can use this account to log in to the local VoicePortal database and perform database administration tasks.  You can set the password for this account, but you cannot add other accounts of this type, delete this account, or change the account name. |
|                      | <b>●</b> Important:                                                                                                    |
|                      | Contact the Avaya Services representative to modify the local VoicePortal database as the database contains critical configuration information used to run the system.                                                                                                    |
| report               | This user account can only read those tables in the Experience Portal database that store report data. Speech application developers can use this account to log in to the database to create custom reports using any SQL-enabled report generation tool. You can have any number of accounts of this type with any account names.                                                                                                    |
| reportwriter         | This user account can only change the data in the tables that store report data in the Experience Portal database on the auxiliary EPM server. You can have any number of accounts of this type with any account names.                                                                                                    |
|                      | Important:  Contact the Avaya Services representative to modify the tables that store report data in the local VoicePortal database.                                                                                                    |
| vpcommon             | This account allows the auxiliary EPM server limited access to the main Experience Portal database, and it is required if you plan to configure an auxiliary EPM server.  You can delete this account or set the password for it, but you cannot add other accounts of this type or change the account name.                                                                                                    |

The SetDbpassword script allows you to change all account passwords and add and delete all accounts except for postgres, which cannot be deleted.

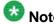

This script replaces the <code>UpdateDbPassword</code> script that was included with Avaya Aura<sup>®</sup> Experience Portal 4.0 or 4.1.

#### **Procedure**

- 1. Log in to Linux on the primary or auxiliary EPM server. If you are an Avaya Services representative and are using Avaya Enterprise Linux, or if the Avaya Service accounts are installed on this server:
  - Log in to the local Linux console as sroot.
  - Or log in remotely as a non-root user and enter the su root command to change the user to sroot.

Otherwise, log in to Linux locally as root, or log in remotely as a non-root user and enter the su - command to change the user to root.

2. Navigate to the Support/VP-Tools/SetDbPassword directory under the Avaya Aura® Experience Portal installation directory.

Enter the cd \$AVAYA HOME/Support/VP-Tools/SetDbPassword command. \$AVAYA HOME is an environmental variable pointing to the name of the installation directory specified during the Avaya Aura® Experience Portal software installation.

The default value is /opt/Avaya/ExperiencePortal.

3. To run the script:

Enter bash SetDbpassword.sh followed by the additional parameters to perform the desired operation.

For the details on the supported operations, see the following table.

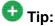

This script is also available in the Support/EP-Tools directory of the Avaya Aura® Experience Portal installation DVD.

4. The table below shows the script usage.

Use the scripts described in the table.

| View a list of all Avaya Aura® Experience Portal PostgreSQL accounts | Enter the bash SetDbpassword.sh list command.                                                                  |
|----------------------------------------------------------------------|----------------------------------------------------------------------------------------------------|
| Change the password for a PostgreSQL user account                    | Enter the bash SetDbpassword.sh update -u username -p password command, where:                                 |
|                                                                      | username is the name of the user account whose password you want to change                                     |
|                                                                      | password is the new password you want to use for this account.                                                 |
|                                                                      | For example, on Linux, to set the postgres password to NewPostgres1, you would enter the bash SetDbpassword.sh |

update -u postgres -p NewPostgres1 command. On Windows, to set the postgres password to NewPostgres1, you would enter the SetDbpassword.bat update -u postgres -p NewPostgres1 command.

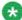

### Note:

If you change the password for the:

- postgres account, Avaya Aura<sup>®</sup> Experience Portal stops and then restarts the vpms service.
- vpcommon account on the primary EPM server, you must also change the password on the EPM server as well.

#### Add a new report user with read only privileges

Enter the bash SetDbpassword.sh add\_report\_r -u username -p password command, where:

- username is the PostgreSQL account name for the new report user
- password is the password for this account.

For example, to create a report account called RptReadOnly and set the password to ReportPW1, you would enter: bash SetDbpassword.sh add\_report\_r -u RptReadOnly -p ReportPW1

Add a new report user with read/write privileges on the **EPM** server

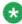

#### Note:

You cannot add a report user with read/write privileges on the primary EPM server.

Enter the bash SetDbpassword.sh add\_report\_w -u username -p password command, where:

- username is the PostgreSQL account name for the new report user
- password is the password for this account.

For example, to create a report account called RptReadWrite and set the password to ReportPW2, you would enter: bash SetDbpassword.sh add\_report\_r -u RptReadWrite p ReportPW2

| Delete a report account from either EPM server or delete the vpcommon account from the primary EPM server  Note: You cannot delete the postgres user account.       | Enter the bash SetDbpassword.sh delete -u username command, where username is either vpcommon or the report account name that you want to delete. For example, to delete the report account named RptReadWrite, you would enter: bash SetDbpassword.sh delete - u RptReadWrite |
|----------------------------------------------------------------------------------------------------|----------------------------------------------------------------------------------------------------|
| Add the vpcommon user account on the primary EPM server so that an EPM server can access the database  Note: You cannot add the vpcommon account to the EPM server. | Enter the bash SetDbpassword.sh add_vpcommon -p password command, where password is the password for this account. For example, to create the vpcommon account and set the password to CommonPW1, you would enter: bash SetDbpassword.sh add_vpcommon -p CommonPW1             |
| View the help for this command                                                                                                    | Enter the bash SetDbpassword.sh help command.                                                                                                    |

System configuration

# **Chapter 3: Organization level access**

### Organization level access in Avaya Aura® Experience **Portal**

The multi-tenancy feature in Avaya Aura® Experience Portal allows the data maintained by the Experience Portal Manager (EPM) to be segmented for multiple organizations. This segmentation allows users within an organization to have restricted access in the EPM. You can use the **Organizations** page to configure multi-tenancy in EPM.

### 🖖 Important:

The **Organizations** page in EPM is accessible only if the organization level access is enabled in Avaya Aura® Experience Portal.

For more information, see Configuring organization level access in Experience Portal on page 94.

In the following EPM web pages, the organization level users can only access the data which belongs to their organization:

- Reports: Standard, Custom and Scheduled
- Users
- Roles
- Applications
- Active Calls
- Audit Log Viewer

The pre-configured organization level roles in the EPM restrict the access rights of organization level users. They can access only that data which is specific to their organization.

Organizational level access is created in Avaya Aura® Experience Portal when you:

- Add an organization in the **Organizations** page.
- Assign the users to the organization in the Add User page.
- Assign the applications to the organization in the Add Application page.
- Assign the custom reports to the organization in the Add Custom Report page.

For example, you create an organization called sales. Assign a user called John, an application called test and a custom report called test to the sales organization. The user John can now access only the test application and test report in EPM.

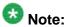

Only a user with the User Manager role can add new organizations.

When a user with the Org Administration role adds an application, a user or a custom report, the organization name and forward slash character are prefixed by default. For example, when a user belonging to the sales organization and with the Org Administration role adds a new user; John, the user name is saved as sales/John.

### **Organization level roles**

The pre-configured organization level roles in the EPM restrict the access rights of organization level users. They can access only that data which is specific to their organization.

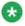

Custom roles are not available for organization level users. For more information, see Roles page field descriptions on page 30.

### Configuring organization level access in Experience Portal

To configure multi-tenancy in Experience Portal Manager (EPM), you need to enable organization level access in Experience Portal.

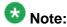

By default, organization level access is disabled.

#### **Related topics:**

Enabling organization level access in Experience Portal on page 95 Disabling organization level access in Experience Portal on page 96

### **Enabling organization level access in Experience Portal**

#### **Procedure**

- 1. Log in to Linux on the primary or auxiliary EPM server. If you are an Avaya Services representative and are using Avaya Enterprise Linux, or if the Avaya Service accounts are installed on this server:
  - Log in to the local Linux console as sroot.
  - Or log in remotely as a non-root user and enter the su root command to change the user to sroot.

Otherwise, log in to Linux locally as root, or log in remotely as a non-root user and enter the su - command to change the user to root.

2. Navigate to the Support/VP-Tools/SetDbPassword directory under the Experience Portal installation directory.

Enter the cd \$AVAYA\_HOME/Support/VP-Tools command. \$AVAYA\_HOME is an environmental variable pointing to the name of the installation directory specified during the Experience Portal software installation.

The default value is /opt/Avaya/ExperiencePortal.

3. To run the script:

Enter the EnableOrganizations command to enable organization level access in Experience Portal.

4. Type Y and press Enter when prompted to restart the *vpms* service.

#### Result

From the EPM main menu, you can access the *Organizations* page by selecting **User** Management > Organizations.

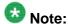

Log in to the EPM web interface using an account with the User Manager user role.

For more information on creating organization level access in Experience Portal, see Organization level access in Avaya Aura Experience Portal on page 93

### Disabling organization level access in Experience Portal

#### About this task

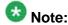

By default, organization level access is disabled.

#### **Procedure**

- Log in to Linux on the primary or auxiliary EPM server. If you are an Avaya Services representative and are using Avaya Enterprise Linux, or if the Avaya Service accounts are installed on this server:
  - Log in to the local Linux console as sroot.
  - Or log in remotely as a non-root user and enter the su root command to change the user to sroot.

Otherwise, log in to Linux locally as root, or log in remotely as a non-root user and enter the su - command to change the user to root.

2. Navigate to the Support/VP-Tools/SetDbPassword directory under the Experience Portal installation directory.

Enter the cd \$AVAYA\_HOME/Support/VP-Tools command. \$AVAYA\_HOME is an environmental variable pointing to the name of the installation directory specified during the Experience Portal software installation.

The default value is /opt/Avaya/ExperiencePortal.

3. To run the script:

Enter the EnableOrganizations — —disable command to disable organization level access in Experience Portal.

4. Type Y and press Enter when prompted to restart the *vpms* service. The **Organizations** page is disabled in **EPM > User Management**.

# Organizations page field descriptions

Use this page to add organizations to the Experience Portal Management system (EPM). You can also delete an existing organization.

Using the defined organization, you can restrict a user's access to only the data which belongs to their organization.

| Field or Button      | Description                                                                                                    |
|----------------------|----------------------------------------------------------------------------------------------------|
| Selection check box  | Use this Selection check box to select which organization you want to delete.                                                |
| Organization<br>Name | The name for the organization.  Note:                                                                                        |
|                      | You cannot change the <b>Organization Name</b> after creating it.                                                            |
| Add                  | Opens the Add Organization page for defining a new organization.                                                             |
| Delete               | Deletes the selected organization. You can select an organization using the check box next to the <b>Organization Name</b> . |

# **Add Organization page field descriptions**

Use this page to add organizations to the system.

Using the defined organization, you can restrict a user's access to only the data which belongs to their organization.

| Field or Button   | Description                                                       |
|-------------------|-------------------------------------------------------------------|
| Organization Name | The name for the organization that you want to add.               |
|                   | Note:                                                             |
|                   | You cannot change the <b>Organization Name</b> after creating it. |
| Save              | Saves the newly added organization name.                          |

Organization level access

# Chapter 4: Server and database administration

### **EPM** server administration

### **Changing EPM server settings**

The EPM server settings apply to both the primary EPM server and the optional auxiliary EPM server.

#### **Procedure**

- 1. Log in to the EPM Web interface using an account with the Administration user
- 2. From the EPM main menu, select **System Configuration** > **EPM Server**.
- 3. On the EPM Servers page, click **EPM Settings**.
- 4. On the EPM Settings page, enter the appropriate information and click **Save**.

### Configuring an auxiliary EPM server

#### About this task

The auxiliary EPM server:

- Can assign outgoing calls made with the Application Interface web service to an available MPP server. Avaya Aura® Experience Portal does not provide load balancing or failover, however. You must use a third-party product for these purposes.
- Shares Application Logging web service requests when the primary EPM server is in service.

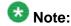

When using the Application Logging web service, Orchestration Designer 6.0 provides failover and load balancing between the primary and auxiliary EPM servers.

Applications written with other tools must provide their own load balancing and failover mechanisms for this web service.

- Handles all requests when the Primary EPM is down
- Does *not* include the EPM Web interface, therefore it cannot be used to administer the system or monitor the status of the MPP servers.

#### **Procedure**

- If the vpcommon PostgreSQL database user account was not created on the primary EPM server during the EPM software installation, or if you need to reset the password for that account:
  - a) Log in to Linux on the Experience Portal primary EPM server.
     If you are an Avaya Services representative, and are using Avaya Enterprise Linux or if the Avava Service accounts are installed on this server:
    - Log in to the local Linux console as sroot.
    - Or log in remotely as a non-root user and then change the user to sroot by entering the su - sroot command.

Otherwise, log in to Linux locally as root, or log in remotely as a non-root user and then change the user to root by entering the su - command.

b) Navigate to the Support/VP-Tools/SetDbpassword directory by entering the cd \$AVAYA\_HOME/Support/VP-Tools/SetDbpassword/SetDbpassword.sh command.

\$AVAYA\_HOME is the environment variable pointing to the name of the installation directory specified during the Avaya Aura® Experience Portal software installation. The default value is /opt/Avaya/ExperiencePortal

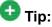

This script is also available in the Support/VP-Tools directory of the Avaya Aura® Experience Portal installation DVD.

- c) Enter the bash SetDbpassword.sh add\_vpcommon -p password command.
  - Where Enter the bash SetDbpassword.sh add\_vpcommon -p password command.
- 2. Install the auxiliary EPM software on the new server as described in the *Optional:* Installing the EPM software on the auxiliary EPM server topic of the Implementing Avaya Aura® Experience Portal on multiple servers guide.
  - When you get to the Database Login Check for Auxiliary EPM installation screen, make sure you specify the password for the vpcommon PostgreSQL database user account.
- 3. When the installation has finished, add the server to the Avaya Aura® Experience Portal system:
  - a) Log in to the EPM Web interface.

If Avaya Services is maintaining this system and you are an Avaya Services representative, log in to the EPM using the init EPM account created during the EPM software installation.

Otherwise, log in to the EPM using an account with the Administration user role.

- b) From the EPM main menu, select **System Configuration** > **EPM Server**.
- c) On the EPM Servers page, click Add.
- d) On the first Add EPM Server page, enter the appropriate information and click **Continue**.
- e) On the second Add EPM Server page, enter the appropriate information.

  If you logged in using the init account, make sure you enter the appropriate LDN number for the server in the **LDN** field. If you do not specify an LDN number, Experience Portal uses the default value (000)000-0000.
- f) Click OK.

### Changing the configuration information for a EPM server

#### **Procedure**

1. Log in to the EPM Web interface.

If Avaya Services is maintaining this system and you are an Avaya Services representative, log in to the EPM using the init EPM account created during the EPM software installation.

Otherwise, log in to the EPM using an account with the Administration user role.

- 2. From the EPM main menu, select **System Configuration** > **EPM Server**.
- 3. On the EPM Servers page, click the name of the EPM server whose settings you want to change.
- 4. On the Change EPM Server page, enter the appropriate information and click **Save**.

If you logged in using the init account, make sure that the LDN number specified in the **LDN** field matches the information in the Avaya Services database for this server.

### Relinking the primary and auxiliary EPM servers

#### Before you begin

Make sure you have reconnected the auxiliary EPM server. The **setup\_vpms.php** command is used to reconnect the auxiliary EPM server.

#### **Procedure**

1. Log in to the EPM Web interface.

If Avaya Services is maintaining this system and you are an Avaya Services representative, log in to the EPM using the init EPM account created during the EPM software installation.

Otherwise, log in to the EPM using an account with the Administration user role.

- 2. From the EPM main menu, select **System Configuration > EPM Server**.
- 3. On the **EPM Servers** page, click the name of the auxiliary EPM server.
- 4. On the **Change EPM Server** page, enable the **Trust new certificate** check box in the **EPM Certificate** section.
- If you logged in using the init account, make sure that the LDN number specified in the LDN field matches the information in the Avaya Services database for this server.

| 6  | $\sim$ 1 | راہ:  | Sa   |     |
|----|----------|-------|------|-----|
| n. | lι       | I( :K | - 54 | ve. |

### **Deleting the auxiliary EPM server**

#### Before you begin

You need to delete the managed applications, if any, installed on the auxiliary EPM server. For more information, see the documentation delivered with the managed application.

#### **Procedure**

- 1. Log in to the EPM Web interface using an account with the Administration user role.
- 2. From the EPM main menu, select **System Configuration** > **EPM Server**.
- 3. On the EPM Servers page, click the Selection check box next to the name of the auxiliary EPM server.
- 4. Click Delete.

### Stopping the vpms service

You can stop the *vpms* service if you need to perform maintenance procedures on the EPM server machine.

#### **Procedure**

- 1. Log in to Linux on the primary or auxiliary EPM server.
  - If you are an Avaya Services representative, and are using Avaya Enterprise Linux or if the Avaya Service accounts are installed on this server:
    - Log in to the local Linux console as sroot.
    - Or log in remotely as a non-root user and then change the user to sroot by entering the su - sroot command.

Otherwise, log in to Linux locally as root, or log in remotely as a non-root user and then change the user to root by entering the su – command.

2. Stop the *vpms* service by entering the /sbin/service vpms stop command. You will see a series of messages as the command starts to shut down EPM components. When the command has successfully stopped all relevant components, it displays the message: VPMS Shutdown Status: [ OK ].

#### **Next steps**

After you finish performing the maintenance procedures, restart the *vpms* service by entering the */sbin/service vpms start* command.

### Moving the Avaya Aura Experience Portal software

### Move the Experience Portal software to a different server machine

If required, you can move the Experience Portal software to a different server machine. In all cases, you should make every effort to use the same hostname and IP address on the new server as on the old server. This reduces the number of changes you need to make to the Experience Portal system configuration.

### If you want to:

- Move the EPM software to a new server in a system where the EPM and MPP software runs on different servers, see <u>Move the EPM software to a different server machine</u> on page 104.
- Move the MPP software to a new server in a system where the EPM and MPP software runs on different servers, see <u>Moving an MPP to a different dedicated server</u> on page 105.
- Move the Experience Portal software in a system where the EPM and the MPP run on the same server, see <a href="Move a single-server Experience Portal system to a different server">Move a single-server</a> Experience Portal system to a different server on page 107.

### Move the EPM software to a different server machine

This procedure applies to moving the primary EPM software in a dedicated server configuration. If you need to:

- Move the EPM software in a system where the EPM and the MPP software runs on the same server, see <a href="Move a single-server Experience Portal system to a different server">Move a single-server Experience Portal system to a different server</a> on page 107.
- Move the auxiliary EPM software, simply install the software on the new server as described in Configuring an auxiliary EPM server on page 99.

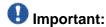

Because these steps build on each other, you must complete them in the order given or you may encounter errors during the procedures.

| Step | Description                                                                                                    | ~ |
|------|----------------------------------------------------------------------------------------------------|---|
| 1    | On the old EPM server, back up the Experience Portal database as described in <u>System Backup Overview</u> on page 124.                                                                                                    |   |
| 2    | If possible, set up the new server so that it has the same IP address and hostname as the old EPM server.                                                                                                    |   |
| 3    | On the new EPM server, install the operating system and the EPM server software as if this was a new installation. If at all possible, the new EPM server should have the same hostname and IP address as the old EPM server in order to minimize the number of manual changes you will need to make. |   |

| Step | Description                                                                                                    | ~ |
|------|----------------------------------------------------------------------------------------------------|---|
|      | Important:  Make sure you:                                                                                                    |   |
|      | Perform all software prerequisites, such as synchronizing the time between the new EPM server and the MPP servers.                                                                                                    |   |
|      | <ul> <li>Select the same options you selected for the previous installation.</li> </ul>                                                                                                    |   |
|      | <ul> <li>Go through the same configuration steps after you install the<br/>software. For example, if you synchronized the old EPM<br/>server with an external time source, make sure you configure<br/>the new server to use that time source as well.</li> </ul>                                                                                                    |   |
| 4    | On the new EPM server, configure the backup and restore scripts as described in <u>Verifying the backup server mount point</u> on page 138. Make sure that you specify the same mount point and shared directory that you used on the old EPM sever.                                                                                                    |   |
| 5    | Restore the Experience Portal database from the backup you made on the old EPM server as described in <a href="Database Restore">Database Restore</a> <a href="https://distribution.org/">utility</a> on page 137.                                                                                                    |   |
| 6    | If you could not use the same hostname and IP address for the new EPM server, change the information in the Experience Portal database as described in <a href="Changing the hostname or IP address">Changing the hostname or IP address</a> on a dedicated primary <a href="EPM server">EPM server</a> on page 117.                                                                                                    |   |
| 7    | If you could not use the same IP address and hostname for the new server, you need to connect each MPP server with the new EPM server as described in Reconnecting an existing MPP server with the EPM server on page 118.                                                                                                    |   |
| 8    | If your WebLM server ran on the old EPM server, install the Experience Portal license file on the new EPM server as described in the <i>Installing the license file</i> topic in the <i>Implementing Avaya Aura® Experience Portal on multiple servers</i> guide. Otherwise, verify that the new EPM server can contact the WebLM sever by selecting <b>Security</b> > <b>Licensing</b> from the EPM main menu and clicking <b>Verify</b> on the Licensing page. |   |

# Moving an MPP to a different dedicated server

### **About this task**

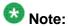

This procedure applies to the Experience Portal system in which the MPP software runs on a dedicated server. If you need to move the MPP in a system where the EPM and the MPP

run on the same server, see <u>Move a single-server Experience Portal system to a different server</u> on page 107.

#### **Procedure**

- 1. If you want to transfer the MPP log files:
  - Log into the MPP Service Menu as described in <u>Logging in to the MPP Service</u> Menu on page 199.

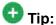

You can also pack the files by running the <code>getmpplogs.sh</code> script on the MPP server. For more information, see the Administrative scripts available on the MPP topic of the Troubleshooting Avaya Aura® Experience Portal guide.

- b) Go to the Diagnostics page and select Pack Files.
- c) On the Pack Files Options page, select **Logs** and **Transcriptions and utterances**.
- d) Click Pack.
- e) When the process has completed, download the tar.gz archive file.
- 2. If possible, set up the new server so that it has the identical IP address and hostname as the old MPP server. The hostname should match in all respects, including case.
- 3. Install the MPP software on the new server as described in the *Installing the MPP* software interactively topic of the *Implementing Avaya Aura*® Experience Portal on multiple servers guide.

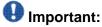

Make sure you select the same options you selected for the previous installation.

- 4. If you want to transfer the MPP log files, restore them as described in <a href="Restoring packed MPP log files">Restoring packed MPP log files</a> on page 111.
- 5. If you could not configure the new MPP server to use the same IP address and hostname as the old MPP server:
  - a) Log in to the EPM Web interface using an account with the Administration user role.
  - b) Change the hostname or IP address of the MPP on the Change MPP Server page as described in Changing an MPP on page 177.
- Reestablish the link between the EPM and the MPP as described in <u>Reestablishing</u> the link between the EPM and an MPP on page 107.

### Reestablishing the link between the EPM and an MPP

#### **Procedure**

- 1. Log in to the EPM Web interface using an account with the Administration user
- 2. From the EPM main menu, select **System Configuration > MPP Server**.
- 3. Click the name of the MPP server.
- 4. On the Change MPP Server page, go to the MPP Certificate section and select the Trust new certificate check box if that check box is visible.
- 5. At the bottom of the page, click **Save**.
- 6. From the EPM main menu, select **System Management > MPP Manager**.
- 7. On the MPP Manager page, look at the **Mode** column for this server. If it says Offline:
  - a) Select the check box next to the name of the MPP.
  - b) In the Mode Commands group, click Online.
  - c) In a few moments, click **Refresh** to verify that the **Mode** column now says Online.
- 8. Select the check box next to the name of the MPP.
- 9. In the **State Commands** group, click **Start** and confirm your selection when prompted.
- 10. In a few minutes, click **Refresh** to verify that the current **State** is **Running**.
- 11. If desired, make sure that telephony ports were correctly allocated to the MPP server:
  - a) From the EPM main menu, select **Real-Time Monitoring** > **Port** Distribution.
  - b) On the Port Distribution page, examine the Current Allocation column to find the ports allocated to this MPP.
  - c) Look at the **Mode** and **State** columns to make sure the assigned ports are ready to receive calls.

### Move a single-server Experience Portal system to a different server

This procedure applies to the Experience Portal system in which the EPM software runs on the same server as the MPP software. If you need to move the EPM or MPP software in a system where the EPM and the MPP run on different servers, see Move the EPM software to a different server machine on page 104 or Moving an MPP to a different dedicated server on page 105.

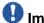

### Important:

Because these steps build on each other, you must complete them in the order given or you may encounter errors during the procedures.

| Step | Description                                                                                                    |
|------|----------------------------------------------------------------------------------------------------|
| 1    | On the old Experience Portal server, back up the Experience Portal database. For more information, see <a href="System Backup Overview">System Backup Overview</a> on page 124.                                                                                                    |
| 2    | If you want to transfer the MPP log files, pack them on the old server as described in Packing MPP logs and transcriptions in a TAR file on page 109.                                                                                                    |
| 3    | If possible, set up the new server so that it has the same IP address and hostname as the old Experience Portal server.                                                                                                    |
| 4    | On the new server, install the Experience Portal software. For more information, see Installing the Avaya Aura® Experience Portal software topic in the Implementing Avaya Aura® Experience Portal on a single server guide.                                                                                                    |
|      | Important:                                                                                                    |
|      | Make sure you select the same options you selected for the previous installation, and that you go through the same configuration steps after you install the software. For example, if Avaya Services maintains this Experience Portal system, make sure you set up the Avaya Services access requirements as described in the Configuring the Avaya Service accounts topic in the Implementing Avaya Aura® Experience Portal on multiple servers guide. |
| 5    | On the new Experience Portal server, configure the backup and restore scripts as described in Verifying the backup server mount point on page 138. Make sure that you specify the same mount point and shared directory that you used on the old sever.                                                                                                    |
| 6    | Restore the Experience Portal database from the backup you made on the old EPM server as described in <u>Database Restore utility</u> on page 137.                                                                                                    |
| 7    | If you archived the MPP log files, restore them by unpacking the TAR archive created by the Pack command as described in Restoring packed MPP log files on page 111.                                                                                                    |
| 8    | If you could not use the same hostname and IP address for the new EPM server, change the information in the Experience Portal database as described in Changing the hostname or IP address on a dedicated primary EPM server on page 117.                                                                                                    |
| 9    | Reestablish the link between the EPM and the MPP as described in Reestablishing the link between the EPM and an MPP on page 107.                                                                                                    |
| 10   | If your WebLM server ran on the old EPM server, install the Experience Portal license file on the new EPM server as described in the Installing the license file topic in the <i>Implementing Avaya Aura</i> Experience Portal on multiple servers guide.                                                                                                    |

| Step | Description                                                                                                    |
|------|----------------------------------------------------------------------------------------------------|
|      | Otherwise, verify that the new EPM server can contact the WebLM sever by selecting <b>Security</b> > <b>Licensing</b> from the EPM main menu and clicking <b>Verify</b> on the Licensing page. |

### Packing MPP logs and transcriptions in a TAR file

#### About this task

You can use the Diagnostics in the MPP Service Menu to pack the logs, transcriptions, and debug files into a single TAR file for further diagnostics and troubleshooting.

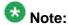

You can use the getmpplogs.sh script to customize which files are packed.

#### **Procedure**

- 1. Log into the MPP Service Menu as described in <u>Logging in to the MPP Service</u> Menu on page 199.
- 2. From the MPP Service Menu, select Diagnostics.
- 3. On the Diagnostics page, click **Pack Files**.
- 4. On the Pack Files Options page, select the files you want to pack. You can select any or all of the following:
  - Select all check box: Pack all available files.
  - Logs: Pack all the MPP log files.
  - **Transcriptions and utterances**: Pack all the transcriptions and utterances saved by the applications running on the MPP.
  - Debug files: Pack all the debug (trace) data recorded on the MPP.
- 5. Click **Pack**.

Experience Portal creates a TAR file with the format <hostname>\_<date and time stamp>\_MPP.tar that contains all of the selected information. In addition, Experience Portal creates a TAR file for each MPP component with the format <mpP component>\_<hostname>\_<date and time stamp>\_MPP.tar.

Experience Portal displays the TAR file names at the bottom of the page.

6. To save any TAR file, right-click the file name and select **Save As** from the pop-up menu.

### **Next steps**

If you need to restore the packed log files, use the restorempplogs.sh script.

### Packing MPP logs and transcriptions using getmpplogs.sh

The getmpplogs.sh script packs system information files, logs, and transcriptions into one TAR file.

#### About this task

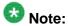

You can also pack the log files from the Diagnostics page in the MPP Service Menu.

#### **Procedure**

1. Log in to Linux on the Experience Portal MPP server.

If you are an Avaya Services representative, and are using Avaya Enterprise Linux or if the Avaya Service accounts are installed on this server:

- Log in to the local Linux console as sroot.
- Or log in remotely as a non-root user and then change the user to sroot by entering the su sroot command.

Otherwise, log in to Linux locally as root, or log in remotely as a non-root user and then change the user to root by entering the  $\mathtt{su}\,$  - command.

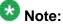

can run this script as an avayagra.

You can run this script as an avayagroup member, but if you run this script while logged in as root or sroot, it collects additional log files.

2. Navigate to the MPP bin directory by entering the cd \$AVAYA\_MPP\_HOME/bin command.

AVAYA\_MPP\_HOME is the environment variable pointing to the name of the MPP installation directory specified during the Avaya Aura® Experience Portal software installation.

3. Enter the getmpplogs.sh command with the desired options. You can select:

| Option | Purpose                                                                                                    |
|--------|----------------------------------------------------------------------------------------------------|
| web    | To export a TAR file from the \$AVAYA_MPP_HOME/web/admin/AEPSupport directory that can be accessed from the web browser.  If this command option is not used, the TAR file can be found in the \$AVAYA_MPP_HOME/tmp/AEPSupport/directory. |
| logs   | To export system information and MPP logs, Apache logs, and system event logs. The system information exported is: • hostname                                                                                                    |

| Option         | Purpose                                                                                                    |
|----------------|----------------------------------------------------------------------------------------------------|
|                | • system uptime                                                                                                    |
|                | system CPU and memory information                                                                                             |
|                | network configuration                                                                                                    |
|                | storage usage                                                                                                    |
|                | • /etc/hosts file                                                                                                    |
|                | currently running processes                                                                                                   |
|                | CPU activity information                                                                                                    |
|                | RPM database information                                                                                                    |
|                | MPP specific configuration                                                                                                    |
| transcriptions | To export system information and all the transcriptions and utterances.                                                       |
| debugfiles     | To export only the system information and all the latest core files from each MPP component with libraries and debug symbols. |
| help           | To display the above getmpplogs.sh commands.                                                                                  |
|                | Note:                                                                                                    |
|                | This parameter cannot be combined with any other parameters.                                                                  |

Except for the --help option, you can specify any combination of parameters when you run the getmpplogs.sh script. The types of files that are packed in the TAR file depends on the combination of the command options that you use.

For example, to pack all transcriptions, system information, and debug files in a TAR file stored in the \$AVAYA\_MPP\_HOME/web/admin/AEPSupport directory, enter the getmpplogs.sh --web --transcriptions --debugfiles command.

### **Next steps**

If you need to restore the packed log files, use the restorempplogs.sh script.

## **Restoring packed MPP log files**

#### About this task

You can use the restorempplogs.sh script to restore the MPP log files that were packed using either the getmpplogs.sh script or the Pack Files Options page available from the MPP Service Menu.

The restorempplogs.sh script:

- Stops the MPP service
- Restores the call data records
- Restores the installation logs
- Restores the process logs, if available
- Restores the transcriptions and utterances, if available
- Restarts the MPP service

#### **Procedure**

- 1. If the MPP was started through the EPM:
  - a) Log in to the EPM Web interface using an account with the Administration or Operations user role.
  - b) From the EPM main menu, select **System Management** > **MPP Manager**.
  - c) On the MPP Manager page, use the Selection check box in the MPP server table to select which MPPs you want to change.
  - d) Click **Stop** in the **State Commands** group.
  - e) After the grace period expires, click **Refresh** to ensure that the state is now Stopped.
- 2. Log in to Linux on the Experience Portal MPP server.

If you are an Avaya Services representative, and are using Avaya Enterprise Linux or if the Avaya Service accounts are installed on this server:

- Log in to the local Linux console as sroot.
- Or log in remotely as a non-root user and then change the user to sroot by entering the su - sroot command.

Otherwise, log in to Linux locally as root, or log in remotely as a non-root user and then change the user to root by entering the su - command.

3. Restore the log files by entering the bash restorempplogs.sh <path/ file.tar> command, where <path/file.tar> is the fully qualified path and file name of the TAR file created by the Pack command or the getmpplogs.sh script.

If the script finds the TAR file, it displays the following:

This utility will restore records of type: Records Installation logs Process logs Transcriptions & Utterances from a tar file generated by the getmpplogs script. If the directories for these records already exist, then the directory will be renamed to <directory-YYYYMMDD-HHMM> before the restore. Press Enter to continue, or press Control-c to cancel

4. Press Enter to run the script and restore the log files. The script produces output similar to the following:

Extracting files from '/opt/Avaya/VoicePortal/MPP/tmp/AVPSupport/clmpplab-02\_Apr\_24\_2007\_14\_12\_17\_MPP.tar.gz'... Depending on the amount of data, this may take several minutes. Stopping services... Checking service

'mpp' - stopping: 'mpp' - Restoring 'Records' Moving existing '/opt/Avaya/ VoicePortal/MPP/logs/records' to '/opt/Avaya/VoicePortal/MPP/logs/ records-20070424-1419'... Restoring '/tmp/untar/logs/records' to '/opt/ Avaya/VoicePortal/MPP/logs/records'... Restoring directory and file permissions... - Restoring 'Installation logs' Moving existing '/opt/ Avaya/VoicePortal/MPP/logs/install' to '/opt/Avaya/VoicePortal/MPP/logs/ install-20070424-1419'... Restoring '/tmp/untar/logs/install' to '/opt/ Avaya/VoicePortal/MPP/logs/install'... Restoring directory and file permissions... - Restoring 'Process logs' Moving existing '/opt/Avaya/ VoicePortal/MPP/logs/process' to '/opt/Avaya/VoicePortal/MPP/logs/ process-20070424-1419'... Restoring '/tmp/untar/logs/process' to '/opt/ Avaya/VoicePortal/MPP/logs/process'... Restoring directory and file permissions... - Restoring 'Transcriptions & Utterances' Moving existing '/opt/Avaya/VoicePortal/MPP/logs/transcriptions' to '/opt/Avaya/ VoicePortal/MPP/logs/transcriptions-20070424-1419'... Restoring '/tmp/ untar/transcriptions' to '/opt/Avaya/VoicePortal/MPP/logs/ transcriptions'... Restoring directory and file permissions... Log Restoration Complete! INFO: The service 'mpp' will not be automatically restarted by this script. If you wish to restart this service, use the command: /sbin/service mpp start

- 5. If the hostname of the current machine is different than the hostname stored in the log files, the restorempplogs.sh script displays a warning message alerting you that the names of the log files in the \$AVAYA\_MPP\_HOME/logs/records and \$AVAYA\_MPP\_HOME/logs/transcription directories need to be changed so that the hostname included in the filename matches the server's new hostname. When you rename these files:
  - Use the short name for the server instead of the fully qualified domain name.
  - Make sure that the hostname you specify matches the exact server hostname, including case.

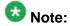

If you do not change the log file names, then these records will not be accessible to the EPM server and therefore will not be accessible to any reports created through the EPM.

### Diagnostics page field descriptions

This page provides you with tools you can use to collect the MPP log files for troubleshooting purposes, and to test the MPP.

To go to the Diagnostics page, log in to the **MPP Service** menu as described in <u>Logging in to the MPP Service Menu</u> on page 199.

This page contains the following links:

- Check connections to servers, which goes to the Check Server Connections page.
- Pack files, which goes to the Pack Files Options page.

- View process messages, which goes to the Process Messages page.
- Version, which goes to the Version page.

## Pack Files Options page field descriptions

Use this page to combine one or more log files into a single compressed file that you can send to Avaya support if you are trying to troubleshoot a problem with the MPP.

| Field or Button               | Description                                                                                                    |
|-------------------------------|----------------------------------------------------------------------------------------------------|
| Select all check box          | Pack all available files.                                                                                                    |
| Logs                          | Pack all of the MPP log files.                                                                                                    |
| Transcriptions and utterances | Pack all of the transcriptions and utterances saved by the applications running on the MPP.                                                                                                    |
| Debug files                   | Pack all the debug (trace) data recorded on the MPP.                                                                                                    |
| Pack                          | When you click <b>Pack</b> , Experience Portal creates a TAR file with the format <hostname>_<date and="" stamp="" time="">_MPP.tar that contains all of the selected information.  In addition, Experience Portal creates a TAR file for each MPP component with the format <hoptname>_<date and="" stamp="" time="">_MPP.tar.</date></hoptname></date></hostname> |

### Port Distribution page field descriptions

Use this page for a real-time view of telephony port distribution across all Media Processing Platform (MPP) servers.

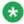

If there is a port conflict, the text for a particular port appears in red. For more information, see the Current Allocation column.

| Column | Description                                                                                                    |
|--------|----------------------------------------------------------------------------------------------------|
| Port   | The Experience Portal port number associated with the port. For detailed port information, click the number of the port to access the Port Information window. Click the up arrow in the column header to sort the ports in ascending order and the down arrow to sort the ports in descending order. |
| Mode   | The port's operational mode.                                                                                                    |

| Column | Description                                                                                                    |
|--------|----------------------------------------------------------------------------------------------------|
|        | The options are:                                                                                                    |
|        | Online: The port is available for normal inbound and outbound calls and is allocated to an MPP.                                                                        |
|        | • Inbound: The port is available for normal inbound calls and is allocated to an MPP.                                                                                  |
|        | Test: The port is available for calls made to one of the defined H.323 maintenance stations and is allocated to an MPP in Test mode.                                   |
|        | Offline: The port is not available and is not allocated to any MPP.                                                                                                    |
| State  | The port's state. The options are:                                                                                                    |
|        | <ul> <li>Active: The port has been assigned to an MPP but the MPP does not<br/>know the status of the port because the EPM and the MPP are out of<br/>sync.</li> </ul> |
|        | Adding: The port has been assigned to an MPP but the MPP has not taken the port yet.                                                                                   |
|        | Alerting: The port is ringing and checking resources.                                                                                                    |
|        | Available: The port is ready to be assigned to an MPP.                                                                                                    |
|        | Connected: The port is in service and calls are in progress.                                                                                                    |
|        | • <b>Delete:</b> The port is in the process of being deleted from the system. It is in use until the grace period expires.                                             |
|        | • Idle: The port is assigned to an MPP but the MPP is not registered with the switch. The port cannot take calls.                                                      |
|        | • In Service: The port is assigned to an MPP and the MPP is registered with the switch. The port is ready to take a call.                                              |
|        | None: The assigned port is missing.                                                                                                    |
|        | Out of Service - Fault: The MPP is trying to register with the port.                                                                                                   |
|        | Out of Service - Manual: The port is manually taken offline from the MPP.                                                                                              |
|        | <ul> <li>Proceeding: The port was taken offline but is currently coming back into<br/>service.</li> </ul>                                                              |
|        | <ul> <li>Removing: The port is being deleted from the MPP. It will soon be<br/>available for assignment to another MPP.</li> </ul>                                     |
|        | Trying: The MPP is trying to register with the port.                                                                                                    |
|        | Tip: You can hover the mouse over this column to view more information about the state, including any fault information if the port could not be registered.           |

| Column                | Description                                                                                                    |
|-----------------------|----------------------------------------------------------------------------------------------------|
| Port Group            | The name of the port group that the port is a member of. Port groups are administered on the System Configuration pages.                                                                              |
| Protocol              | The port protocol.                                                                                                    |
| Current<br>Allocation | The name of the MPP to which the port is currently allocated.  If there is a port conflict, you can hover the mouse over this field to view a tooltip containing one of the following error messages: |
|                       | Unconfigured port currently owned by <mpp name="">.</mpp>                                                                                                    |
|                       | Port allocated to <mpp1 name=""> but currently owned by <mpp2 name="">.</mpp2></mpp1>                                                                                                    |
|                       | Port not yet allocated but owned by <mpp name="">.</mpp>                                                                                                    |
|                       | Port allocated to <mpp name=""> but not owned by it.</mpp>                                                                                                    |
|                       | Port allocation not yet sent.                                                                                                    |
|                       | Waiting for confirmation of the port allocation.                                                                                                    |
| Base                  | The options are:                                                                                                    |
| Allocation            | " " (blank): The port is currently allocated to the optimal MPP.                                                                                                    |
|                       | An MPP name: The optimal allocation for the port. If the base allocation field is not blank, it probably means that the optimal MPP went out of service and the port was reallocated.                 |

## Changing a server hostname or IP address

## Hostname or IP address changes for Experience Portal servers

If you need to change the IP address or hostname of any server running the Experience Portal software after that software has been installed, or if you need to move the software to a new server that has a different IP address and hostname, you need to change the information stored in the Experience Portal database to match the new system configuration.

If you want to change the IP address or hostname of:

- The primary EPM server in a dedicated server environment, see Changing the hostname or IP address on a dedicated primary EPM server on page 117.
- The auxiliary EPM server in a dedicated server environment, see Changing the hostname or IP address on the auxiliary EPM server on page 120

- An MPP server in a dedicated server environment, see Changing the hostname or IP address for a dedicated MPP server on page 119.
- The Experience Portal server running the EPM and MPP software in a single server environment, see Changing the hostname or IP address for the Experience Portal single server system on page 123.

### Changing the hostname or IP address on a dedicated primary EPM server

#### About this task

If you need to change the IP address or hostname of a dedicated primary EPM server after the EPM software is installed, or if you need to move the primary EPM software to a new server that has a different IP address and hostname, you need to change the information stored in the Experience Portal database to match the new system configuration.

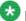

If you want to change the IP address or hostname for a single server Experience Portal system, follow the steps in Changing the hostname or IP address for the Experience Portal single server system on page 123. If you want to change the IP address or hostname for a auxiliary EPM server, follow the steps in Changing the hostname or IP address on the auxiliary EPM server on page 120.

#### Procedure

- 1. Log in to Linux on the Experience Portal primary EPM server. If you are an Avaya Services representative, and are using Avaya Enterprise Linux or if the Avaya Service accounts are installed on this server:
  - Log in to the local Linux console as sroot.
  - Or log in remotely as a non-root user and then change the user to sroot by entering the su - sroot command.

Otherwise, log in to Linux locally as root, or log in remotely as a non-root user and then change the user to root by entering the su - command.

- 2. Stop the *vpms* service by entering the /sbin/service vpms stop command. You will see a series of messages as the command starts to shut down EPM components. When the command has successfully stopped all relevant components, it displays the message: VPMS Shutdown Status: [ OK ].
- 3. If you want to change the hostname or IP address of the current server:
  - a) If you are using Avaya Enterprise Linux, enter the system-config-network command and follow the prompts to set the new IP address or hostname.
  - b) If you are using Red Hat Enterprise Linux Server 6.0, use the neat tool as described in your Red Hat documentation.

- c) Open the /etc/hosts file in an ASCII editor and change the IP address and hostname to the values you specified with the configuration tool.
- d) Reboot the EPM server.
- 4. Navigate to the do\_UpdateHost script directory by entering the \$AVAYA\_HOME/ Support/UpdateHostAddress command.
- 5. Enter the bash do\_UpdateHost command to change the hostname in the database to the hostname of the current server. The system displays a message to confirm whether you want to restart the *vpms* services.
- 6. Select Y to restart EPM and press Enter.
  - After all relevant components are started successfully, the VPMS Start Status: [ OK ] message is displayed.
- 7. Enter the setup\_vpms.php command to re-authorize the security certificate. The location of the setup\_vpms script is \$AVAYA\_HOME/Support/VP\_Tools/ setup\_vpms.php.

### **Next steps**

Reconnect the existing MPP server with the EPM server. For more information, see Reconnecting an existing MPP server with the EPM server on page 118.

### Reconnecting an existing MPP server with the EPM server

In a dedicated server environment, if the IP address or hostname of the EPM server changes or if you reinstalled the EPM software, you need to reconnect all MPP servers with the EPM server.

#### **Procedure**

- 1. Log in to Linux on the Experience Portal MPP server.
  - If you are an Avaya Services representative, and are using Avaya Enterprise Linux or if the Avaya Service accounts are installed on this server:
    - Log in to the local Linux console as sroot.
    - Or log in remotely as a non-root user and then change the user to sroot by entering the su - sroot command.

Otherwise, log in to Linux locally as root, or log in remotely as a non-root user and then change the user to root by entering the su - command.

2. Navigate to the Support/VP-Tools directory by entering the cd \$AVAYA HOME/ Support/VP-Tools command.

- 3. Associate this MPP server with the EPM server by entering the setup vpms.php myhost command, where myhost is the server name or IP address where the EPM software is installed.
- 4. Follow the on-screen prompts to install the certificate, restart Apache, and configure Network Time Protocol (NTP).

### **Next steps**

If necessary, relink the EPM server with the MPP server as described in Reestablishing the link between the EPM and an MPP on page 107.

### Changing the hostname or IP address for a dedicated MPP server

#### About this task

If you need to change the IP address or hostname of a dedicated MPP server after the MPP software has been installed, or if you need to move the MPP software to a new server that has a different IP address and hostname, you need to change the information stored in the Experience Portal database to match the new system configuration.

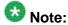

If your Experience Portal system consists of a single server, follow the steps in Changing the hostname or IP address for the Experience Portal single server system on page 123.

#### **Procedure**

- 1. Log in to Linux on the Experience Portal MPP server.
  - If you are an Avaya Services representative, and are using Avaya Enterprise Linux or if the Avava Service accounts are installed on this server:
    - Log in to the local Linux console as sroot.
    - Or log in remotely as a non-root user and then change the user to sroot by entering the su - sroot command.

Otherwise, log in to Linux locally as root, or log in remotely as a non-root user and then change the user to root by entering the su - command.

- 2. Stop the mpp service by entering the service mpp stop command.
- 3. If you want to change the hostname or IP address of the current server:
  - a) If you are using Avaya Enterprise Linux, enter the system-config-network command and follow the prompts to set the new IP address or hostname.
  - b) If you are using Red Hat Enterprise Linux Server 6.0, use the neat tool as described in your Red Hat documentation.

- c) Open the /etc/hosts file on the MPP server in an ASCII editor and change the IP address and hostname to the values you specified with the configuration tool.
- d) Log in to Linux on the Experience Portal primary EPM server.

If you are an Avaya Services representative, and are using Avaya Enterprise Linux or if the Avaya Service accounts are installed on this server:

- Log in to the local Linux console as sroot.
- Or log in remotely as a non-root user and then change the user to sroot by entering the su - sroot command.

Otherwise, log in to Linux locally as root, or log in remotely as a non-root user and then change the user to root by entering the su – command.

- e) Open the /etc/hosts file on the primary EPM server in an ASCII editor and change the IP address and hostname for the MPP to the values you specified with the configuration tool.
- f) Reboot the primary EPM server.
- g) Reboot the MPP server.
- 4. Log in to the EPM Web interface.

If Avaya Services is maintaining this system and you are an Avaya Services representative, log in to the EPM using the init EPM account created during the EPM software installation.

Otherwise, log in to the EPM using an account with the Administration user role.

- 5. From the EPM main menu, select **System Configuration > MPP Servers**.
- 6. On the MPP Servers page, click on the name of the MPP whose hostname or IP address you changed.
- 7. On the Change MPP Server page, make sure that the information in the **Host Address** field matches the new IP address or hostname.

If you logged in using the init account, make sure that the LDN number specified in the **LDN** field matches the information in the Avaya Services database for this server.

| 8. |  | Sa |  |
|----|--|----|--|

## Changing the hostname or IP address on the auxiliary EPM server

#### About this task

To change the IP address or hostname of the auxiliary EPM server after the EPM software has been installed, or to move the auxiliary EPM software to a new server that has a different IP address and hostname, you must change the information stored in the Experience Portal database to match the new system configuration.

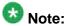

To change the IP address or hostname for the primary EPM server, follow the steps in Changing the hostname or IP address on a dedicated primary EPM server on page 117.

#### **Procedure**

1. Log in to Linux on the auxiliary EPM server.

If you are an Avaya Services representative, and are using Avaya Enterprise Linux or if the Avaya Service accounts are installed on this server:

- Log in to the local Linux console as sroot.
- Or log in remotely as a non-root user and then change the user to sroot by entering the su - sroot command.

Otherwise, log in to Linux locally as root, or log in remotely as a non-root user and then change the user to root by entering the su – command.

- 2. Stop the *vpms* service by entering the /sbin/service vpms stop command. You will see a series of messages as the command starts to shut down EPM components. When the command has successfully stopped all relevant components, it displays the message: VPMS Shutdown Status: [ OK ].
- 3. To change the hostname or IP address of the current server:
  - a) If you are using Avaya Enterprise Linux, enter the system-config-network command and follow the prompts to set the new IP address or hostname.
  - b) If you are using Red Hat Enterprise Linux Server 6.0, use the neat tool as described in your Red Hat documentation.
  - c) Open the /etc/hosts file in an ASCII editor and change the IP address and hostname to the values you specified with the configuration tool.
  - d) Reboot the auxiliary EPM server.
- 4. Navigate to the do\_UpdateHost script directory by entering the \$AVAYA\_HOME/Support/UpdateHostAddress command.
- 5. Enter the bash do\_UpdateHost command.

The script prompts the following message:

Selection of EPM address update:

- (1) Primary EPM (2) auxiliary EPM (local)
- a) To enter a new IP address for the primary EPM server:
  - Select 1
  - Enter the new IP address for the primary EPM server
  - Press Enter
- b) To update the hostname in the database to the hostname of the current (auxiliary EPM) server:

- Select 2
- Press Enter

The system displays a message to confirm whether you want to restart the *vpms* services.

6. Select Y to restart EPM and press Enter.

After all relevant components are started successfully, the VPMS Start Status: [ OK ] message is displayed.

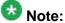

To update the IP address of the primary EPM server as well as the auxiliary EPM server, you must run the bash do\_UpdateHost command twice and repeat this step.

- 7. Enter the setup\_vpms.php command to re-authorize the security certificate. The location of the setup vpms script is \$AVAYA HOME/Support/VP Tools/ setup\_vpms.php.
- 8. Update the link between the primary and auxiliary EPM servers:
  - a) Log in to the EPM Web interface.
    - If Avaya Services is maintaining this system and you are an Avaya Services representative, log in to the EPM using the init EPM account created during the EPM software installation.
    - Otherwise, log in to the EPM using an account with the Administration user
  - b) From the EPM main menu, select System Configuration > EPM Servers.
  - c) On the EPM Servers page, click the name of the auxiliary EPM server.
  - d) On the Change EPM Server page, update the information in the Host Address field.
    - If you logged in using the init account, make sure that the LDN number specified in the LDN field matches the information in the Avaya Services database for this server.
  - e) Click OK.

### Next steps

Reconnect the existing MPP server with the EPM server. For more information see, Reconnecting an existing MPP server with the EPM server on page 118.

## Changing the hostname or IP address for the Experience Portal single server system

#### About this task

If you need to change the IP address or hostname of the Experience Portal server after the EPM and MPP software has been installed, or if you need to move the Experience Portal software to a new server that has a different IP address and hostname, you need to change the information stored in the Experience Portal database to match the new system configuration.

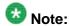

If your Experience Portal system consists of one or more dedicated servers, follow the steps in Changing the hostname or IP address on a dedicated primary EPM server on page 117.

#### Procedure

1. Log in to Linux on the Voice Portal server.

If you are an Avaya Services representative, and are using Avaya Enterprise Linux or if the Avaya Service accounts are installed on this server:

- Log in to the local Linux console as sroot.
- Or log in remotely as a non-root user and then change the user to sroot by entering the su - sroot command.

Otherwise, log in to Linux locally as root, or log in remotely as a non-root user and then change the user to root by entering the su - command.

- 2. Stop the *vpms* service by entering the /sbin/service vpms stop command. You will see a series of messages as the command starts to shut down EPM components. When the command has successfully stopped all relevant components, it displays the message: VPMS Shutdown Status: [ OK ].
- 3. Stop the mpp service by entering the service mpp stop command.
- 4. If you want to change the hostname or IP address of the current server:
  - a) If you are using Avaya Enterprise Linux, enter the system-config-network command and follow the prompts to set the new IP address or hostname.
  - b) If you are using Red Hat Enterprise Linux Server 6.0, use the neat tool as described in your Red Hat documentation.
  - c) Open the /etc/hosts file in an ASCII editor and change the IP address and hostname to the values you specified with the configuration tool.
  - d) Reboot the Experience Portal server.
- Navigate to the do\_UpdateHost script directory by entering the \$AVAYA\_HOME/ Support/UpdateHostAddress command.

- 6. Enter the bash do UpdateHost command to change the hostname in the database to the hostname of the current server. The system displays a message to confirm whether you want to restart the vpms services.
- 7. Select Y to restart EPM and press Enter.
  - After all relevant components are started successfully, the VPMS Start Status: [ OK ] message is displayed.
- 8. Start the mpp service by entering the service mpp start command.
- 9. If the application server is co-resident with the Experience Portal single server system, verify and/or change the hostname or IP address referenced in the System Configuration > Applications page
  - a) From the EPM main menu, select **System Configuration > Applications**.
  - b) Verify the hostname or IP address

### **Next steps**

Reconnect the existing MPP server with the EPM server. For more information, see Reconnecting an existing MPP server with the EPM server on page 118.

### Local database maintenance

### System Backup

### System Backup Overview

You can use the System Backup feature in the Experience Portal Manager (EPM) to regularly back up the data in a local Experience Portal database and the associated properties files.

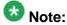

Before you can use the System Backup feature in EPM, you must complete the tasks in Database backup prerequisites on page 125.

The System Backup web page in EPM allows you to perform the following backup tasks:

- Configure the backup server and verify the backup server connectivity. For more information, see Backup Server page field descriptions on page 133.
- Perform on-demand backup directly on the web page or configure backup schedule to perform backup on a periodic basis. For more information, see <a href="Backup Scheduler page field descriptions">Backup Scheduler page field descriptions</a> on page 136.
- Back up Experience Portal database which includes the associated default properties
  files, and the specified custom files. You can also optionally configure additional files and
  directories that need to be backed up. For more information, see <u>User Components page</u>
  field <u>descriptions</u> on page 136.
- Configure the number of backups to retain in the backup server. You can also retain more than one backup data package and select preferred package for data restore operation. For more information, see Backup Server page field descriptions on page 133.
- View the backup history.

The System Backup feature verifies the current package list in the backup folder against the set number of backups to retain, and removes the older packages based on the timestamp.

The System Backup copies the Experience Portal database and the property files from the EPM server to the local backup folder, or to a Linux or Windows backup server across the network. Refer to the *Local database configuration for System Backup* section for further information on the backup server.

For information on the backup procedure, see <u>Backing up an Avaya Aura Experience Portal</u> system from System Backup menu in EPM on page 129.

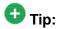

You should backup your data at periodic intervals to capture any incremental changes to the database.

### Local database configuration

#### **Database backup prerequisites**

You must complete the following tasks before you can use the System Backup feature in EPM.

| ~ | Description                                                                |
|---|----------------------------------------------------------------------------|
|   | Make sure that there is enough disk space to store a copy of the database. |
|   | Set up the Linux or Windows backup server.                                 |

| ~ | Description                                                      |
|---|------------------------------------------------------------------|
|   | For details, see:                                                |
|   | Setting up a Linux backup server for Linux based EPM on page 126 |
|   | Setting up Linux backup server for Windows based EPM on page 127 |
|   | <u>Setting up a Windows backup server</u> on page 127            |

### Setting up a Linux backup server for Linux based EPM Procedure

- 1. Log in to Linux on the backup server with the user account that Experience Portal uses while performing the backup operation.
- 2. Enter the id command to obtain the UID of the account with which you are currently logged in.
  - The system displays the UID. For example: \$>id backupuser uid=500(backupuser) gid=500(backupuser) groups=500(backupuser) context=user\_u:system\_r:unconfined\_t
- 3. Create the backup directory where you want to save the backup packages. For example, if you want Experience Portal to store the backups in the /home/ experienceportal/backup directory, enter the mkdir /home/ experienceportal/backup command.
- 4. Enter the su command to gain temporary root level access.
- 5. Open the /etc/exports file in a text editor.
- 6. Add a new entry for the new directory, to be shared with Experience Portal, using the following format:
  - <BackupDir>
  - <ExperiencePortalAddress>(rw,sync,all\_squash,anonuid=<UID>)
    where
    - <BackupDir> is the name of the directory to be shared. For example, /home/ experienceportal/backup.
    - <ExperiencePortalAddress> is the IP address of the Primary EPM server that accesses the backup directory.
    - <UID> is the ID of the user account that Experience Portal uses when accessing the backup directory.
- 7. Save and close the file.
- 8. Enter the #>service nfs restart command to restart the NFS service.
- 9. If the backup server is installed on Red Hat Enterprise Linux 5.x, restart the portmap service by entering the #>service portmap restart command.

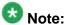

If the backup server is installed on Red Hat Enterprise Linux 6, you do not need to restart the rpcbind service.

#### Setting up Linux backup server for Windows based EPM

You can set up shared directories between a Windows based EPM server and a Linux server.

#### About this task

You need to set up SMB file share on the Linux backup server, as mentioned in the procedure below.

#### **Procedure**

- 1. Log in to Linux on the backup server with the user account that Experience Portal uses while performing the backup operation.
- 2. Install Samba RPM on the Linux server.
- 3. Open the etc/samba/smb.conf file in a text editor.
- 4. Add share information in the smb.conf file. For example, to add a share called *backup*, add the following details:

```
[backup]
comment = backup share
path = /home/backup
writable = yes
```

- 5. Add a user account that EPM uses when accessing the share. For example, enter the adduser -g users backup command.
- 6. Set the SMB password for the user account that you just created. For example, enter the smbpasswd -a backup command.
- 7. Enter testparm to test the configuration.
- 8. Enter chkconfig smb on to turn on the SMB service.
- 9. Enter chkconfig nmb on to turn on the NMB service.
- 10. Reboot the Linux server.

### Setting up a Windows backup server

#### About this task

You can set up shared directories between the main Experience Portal server and a Windows server.

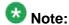

If the Experience Portal server is installed on Linux, you cannot connect to a Windows server unless you have Samba or other connection utility. For details, see the Red Hat Web site, <a href="http://www.redhat.com">http://www.redhat.com</a>.

#### **Procedure**

- 1. Log into the Windows back up server using an Administrator account.
- 2. If required, add a new user account that the Experience Portal system uses when backing up files to the server. For more information on adding a new Windows user, see the Microsoft Windows documentation.
- 3. Create the directory that you want to share with the Experience Portal server.
- Right-click on the directory in Windows Explorer and select Sharing and Security to set the shared permissions.
- 5. In the <folder name> Properties dialog box, go to the **Sharing** tab.
- 6. Select Share this folder.
- 7. Click Permissions.
- 8. In the Permissions dialog box, click **Add**.
- 9. In the **Enter the object names to select** list box, add the appropriate user name in the format backup server name\user name, where:
  - backup\_server\_name is the name of the Windows backup server.
  - user\_name is the name of a Windows user that currently exists on the backup server.

For example, if the backup server name is BackupEPMServer and the Windows user name is user, you would enter BackupEPMServer\user.

- 10. Click **OK** to return to the Permissions dialog box.
- 11. In the **Group or user names** list box, select the user you just added.
- 12. Enable the **Change** and **Read** check boxes in the **Allow** column for that user. The **Full Control** permission is optional.
- 13. Click **OK** to save your changes and return to the <folder name> Properties dialog box.
- 14. Click **OK**.

### Backing up an Avaya Aura® Experience Portal system from System Backup menu in EPM

### Before you begin

Before you use the System Backup feature in EPM, you must complete the tasks in Database backup prerequisites on page 125.

#### **Procedure**

- 1. Log in to the EPM web interface.
- 2. From the EPM main menu, select System Management > System Backup.
- 3. Click the **Backup Server** icon  $\mathscr{E}$ .
- 4. On the **Backup Server** page, update the configuration details, and click **Verify**.

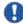

### Important:

Make sure the backup is stored on a server that is not part of the Voice Portal

EPM verifies if the backup folder exists and can be mounted using the specified parameters such as server address and backup folder, and displays the details in the Verify Backup Server window.

- 5. Click **Close Window** on the Verify Backup Server window.
- 6. Click **Save** on the **Backup Server** page.
- 7. Click the **Backup Schedule** icon on the **System Backup** page if you want to specify a schedule for the backup procedure.
- 8. On the Backup Scheduler page, configure the backup schedule, and click Save.
- 9. Click the **User Components** icon .
- 10. On the **User Components** page, configure user components for the backup operation, and click Save.
- 11. Click **Backup Now** to initiate an on-demand backup.

### Result

When the backup is complete, the **System Backup** page displays the backup completed message.

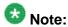

Click **Refresh** to check if the backup completed message is displayed.

#### Next steps

On the **Backup History** section of the **System Backup** page:

- Verify that the package is created
- Verify the Date/Time details of the package

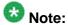

The package list is not displayed if the backup server is not configured properly.

### **System Backup page field descriptions**

Use this page to perform the backup operation and configure the backup servers, backup schedule, and the files and folder for backup operation.

This page contains the following sections:

- Backup Server section on page 130
- Backup Scheduler section on page 131
- Backup Components section on page 131
- Backup History section on page 131
- Buttons section on page 132

### **Backup Server section**

| Field                               | Description                                                                                                    |
|-------------------------------------|----------------------------------------------------------------------------------------------------|
| Server Type                         | Type of the backup server type. The options are:  • PC Windows • RH Linux                                                                                                    |
| Server<br>Address                   | Network address of the backup server. The network address should be a valid IP address. You can use 127.0.0.1 or localhost as the host/IP address to use the local system as a backup server. |
| Backup<br>Folder                    | Name of the folder where the backup data is stored.                                                                                                    |
| Number of<br>Backup(s)<br>to Retain | Number of backup data packages to be retained in the backup server.                                                                                                    |
| Backup<br>Server icon               | Opens the Backup Server page for configuring the backup server.                                                                                                    |

### **Backup Scheduler section**

| Field                      | Description                                                          |
|----------------------------|----------------------------------------------------------------------|
| Backup<br>Schedule         | Configured schedule for backup.                                      |
| Backup<br>Schedule<br>icon | Opens the Backup Scheduler page for configuring the backup schedule. |

### **Backup Components section**

| Field                         | Description                                                                                              |
|-------------------------------|----------------------------------------------------------------------------------------------------|
| EP<br>Database/<br>Properties | Experience Portal data that includes the Experience Portal database and the associated properties files. |
| User<br>Component<br>s        | Number of files and folders specified for backup.                                                        |
| Backup<br>Components<br>icon  | Opens the User Components page for configuring the backup schedule.                                      |

### **Backup History section**

| Field     | Description                                                                                                    |
|-----------|----------------------------------------------------------------------------------------------------|
| Packages  | List of existing backup packages saved in the backup server.  The package list is not displayed if the backup server is not configured properly.                                                                                                    |
|           | Note:  The number of maximum packages to be saved is based on the configured Number of Backup(s) to Retain value. Each backup data is formed as a package. The package name follows the pkg <version>_<timestamp> format, where the time stamp is in milliseconds.</timestamp></version> |
| Date/Time | Date and time when each data package was backed up.                                                                                                    |

### **Buttons section**

| Button           | Description                                                                                                    |
|------------------|----------------------------------------------------------------------------------------------------|
| Backup<br>Now    | Initiates the on-demand backup for the specified components on the configured server.                                                                                                    |
|                  | Verify the backup server details before initiating the on demand backup. Select the <b>Backup Server&gt;Verify</b> web page to verify that the backup folder exists and can be mounted using the specified username and password. For more information, see <a href="Verify Backup Server page field descriptions">Verify Backup Server page field descriptions</a> on page 135 On initiating the on-demand backup, the <b>Backup Now</b> button changes to <b>Cancel Backup</b> till the backup operation is in progress. |
| Cancel<br>Backup | Stops the backup operation in progress.                                                                                                    |

### **View System Backup page field descriptions**

Use this page to view the backup configuration, backup schedule, and the files and folder for backup operation.

This page contains the following sections:

- Backup Server section on page 132
- Backup Scheduler section on page 133
- Backup Components section on page 133
- Backup History section on page 133

### **Backup Server section**

| Field             | Description                                                                                                    |
|-------------------|----------------------------------------------------------------------------------------------------|
| Server Type       | Type of the backup server type. The options are: PC Windows RH Linux                                                                                                    |
| Server<br>Address | Network address of the backup server.  The network address should be a valid IP address. You can use 127.0.0.1 or localhost as the host/IP address to use the local system as a backup server. |
| Backup<br>Folder  | Name of the folder where the backup data is stored.                                                                                                    |

| Field                               | Description                                                         |
|-------------------------------------|---------------------------------------------------------------------|
| Number of<br>Backup(s)<br>to Retain | Number of backup data packages to be retained in the backup server. |

### **Backup Scheduler section**

| Field              | Description                     |
|--------------------|---------------------------------|
| Backup<br>Schedule | Configured schedule for backup. |

### **Backup Components section**

| Field                         | Description                                                                                              |
|-------------------------------|----------------------------------------------------------------------------------------------------|
| EP<br>Database/<br>Properties | Experience Portal data that includes the Experience Portal database and the associated properties files. |
| User<br>Component<br>s        | Number of files and folders specified for backup.                                                        |

### **Backup History section**

| Field     | Description                                                                                                    |
|-----------|----------------------------------------------------------------------------------------------------|
| Packages  | List of existing backup packages saved in the backup server. The package list is not displayed if the backup server is not configured properly.                                                                                                    |
|           | Note:  The number of maximum packages to be saved is based on the configured Number of Backup(s) to Retain value. Each backup data is formed as a package. The package name follows the pkg <version>_<timestamp> format, where the time stamp is in milliseconds.</timestamp></version> |
| Date/Time | Date and time when each data package was backed up.                                                                                                    |

### **Backup Server page field descriptions**

Use this page to configure the backup servers, mount point and the authentication information to connect and mount the backup server.

This page contains the following sections:

- Backup Server section on page 134
- Number of Backup(s) to Retain section on page 135
- State Commands on page 135

### **Backup Server section**

| Field             | Description                                                                                                    |
|-------------------|----------------------------------------------------------------------------------------------------|
| Server Type       | Type of the backup server. The options are:                                                                                                    |
|                   | • PC Windows                                                                                                    |
|                   | • RH Linux                                                                                                    |
| Server<br>Address | Network address of the backup server. The network address should be a valid IP address. You can use 127.0.0.1 or localhost as the host/IP address to use the local system as a backup server.                                                                           |
| Backup<br>Folder  | Name of the folder where the backup data is stored. The backup folder name on Linux must have the syntax: / <folder name=""></folder>                                                                                                    |
|                   | where, <folder name=""> indicates a shared directory that is used to store the backup files in the backup server.</folder>                                                                                                    |
|                   | Note:                                                                                                    |
|                   | For a local backup, verify that the avayavp and avayavpgroup linux users have the read, write, and execute permissions for the backup folder.  The backup folder name on Windows must have the syntax:  / <folder name=""> or \<folder name="">.</folder></folder>      |
|                   | where, <folder name=""> indicates a shared directory that is used to store the backup files in the backup server. For example, the default is C:\Avaya\backup.</folder>                                                                                                 |
| Username          | The user name used to mount the backup server.  If MPP is installed, this field is displayed only when the backup server type selected is <b>PC Windows</b> .  If AMS is installed, this field is displayed only when server address is not <b>localhost</b> .          |
|                   | Note: On Windows, the user name is displayed only when the Server Address is not a local server.                                                                                                    |
| Password          | The password used to connect and mount the backup server. If MPP is installed, this field is displayed only when the backup server type selected is <b>PC Windows</b> . If AMS is installed, this field is displayed only when server address is not <b>localhost</b> . |

| Field  | Description                                                                                                    |
|--------|----------------------------------------------------------------------------------------------------|
|        | Note: On Windows, the password is displayed only when the Server Address is not a local server.                                    |
| Verify | Verifies that the backup folder exists and can be mounted using the specified parameters such as server address and backup folder. |

### Number of Backup(s) to Retain section

| Field                          |    | Description                                                                                                    |
|--------------------------------|----|----------------------------------------------------------------------------------------------------|
| Number<br>Backup(<br>to Retair | s) | Number of backup data packages to be retained in the backup server. The existing packages are deleted if the limit is exceeded. The maximum limit of backups to retain is 5. |

### **State Commands**

| Button | Description                                                            |
|--------|------------------------------------------------------------------------|
| Save   | Saves the new settings and navigates to the <b>System Backup</b> page. |
| Apply  | Saves the new settings.                                                |
| Cancel | Cancels the changes and navigates to the <b>System Backup</b> page.    |

### **Verify Backup Server page field descriptions**

Use this page to verify that the backup folder exists and can be mounted.

| Field             | Description                                                                                                    |
|-------------------|----------------------------------------------------------------------------------------------------|
| Server Type       | Type of the backup server. The options are:                                                                                                    |
|                   | PC Windows                                                                                                    |
|                   | • RH Linux                                                                                                    |
| Server<br>Address | Network address of the backup server.                                                                                                    |
| Backup<br>Folder  | Name of the folder where the backup data is stored.                                                                                                    |
| Username          | The user name used to mount the backup server.  This field is displayed only when the backup server type selected is <b>PC Windows</b> and the <b>Server Address</b> is not a local server. |
| Result            | Shows whether the backup server was configured successfully or not.                                                                                                    |

| Field | Description                                                                                    |
|-------|------------------------------------------------------------------------------------------------|
|       | For Example:                                                                                   |
|       | Backup server was verified successfully.                                                       |
|       | • null mount: mount to NFS server <ip address=""> failed: System Error: No route to host.</ip> |

### **Backup Scheduler page field descriptions**

Use this page to schedule the backup operation to run on a periodic or one time basis.

### **Select Backup Schedule section**

| Field       | Description                                                          |
|-------------|----------------------------------------------------------------------|
| None        | Disables the backup scheduling.                                      |
| One time at | Performs backup operation only on the specified date and time.       |
| Daily at    | Performs backup operation every day at the specified time.           |
| Weekly on   | Performs backup operation every week on the specified day and time.  |
| Monthly on  | Performs backup operation every month on the specified day and time. |

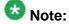

If the backup schedule is reached and the previous backup operation is still in progress, the backup action is dropped till its next cycle allowing the backup in progress to complete.

#### **State Commands**

| Button | Description                                                              |
|--------|--------------------------------------------------------------------------|
| Save   | Saves the new properties and navigates to the <b>System Backup</b> page. |
| Apply  | Saves the new properties.                                                |
| Cancel | Cancels the changes and navigates to the <b>System Backup</b> page.      |

### **User Components page field descriptions**

Use this page to configure user components for the backup operation. You can configure more than one file and folder that you want to backup.

| Field  | Description                                                                              |
|--------|------------------------------------------------------------------------------------------|
| Folder | Name and the path of the folder that you want to backup. The path must an absolute path. |

| Field | Description                                                                                                    |
|-------|----------------------------------------------------------------------------------------------------|
|       | For example: For Linux, /opt/coreservices/dss, indicates that you want to backup the contents of dss folder located in the /opt/coreservices directory. For Windows, you can use forward slash (/), back slash (\), as well as the drive name in the path. |
| File  | Name and the path of the file that you want to backup. You can specify the file name with file extension or with asterisk (*). For example, you can specify file names like *.xml or common.*.                                                             |

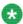

For Linux, verify that the avayavp and avayavpgroup linux users have the read permission for the folder and file that you want to backup.

If you specify a valid folder name but the file field is empty, all the files from the specified folder are backed up. However, the subfolders are not considered for the back up.

You cannot add duplicate entries. If you try to add the same details suffixed or prefixed with an extra space, that too is treated as a duplicate entry.

#### **State Commands**

| Button | Description                                                              |
|--------|--------------------------------------------------------------------------|
| Save   | Saves the new properties and navigates to the <b>System Backup</b> page. |
| Apply  | Saves the new properties.                                                |
| Cancel | Cancels the changes and navigates to the <b>System Backup</b> page.      |
| Add    | Adds the new properties.                                                 |
| Delete | Deletes the new properties.                                              |

### **Database Restore utility**

### **Database Restore utility**

You can use the Database Restore utility to restore your Experience Portal database from a backup created through the System Backup web page in EPM.

To restore your Experience Portal database that is installed on Linux:

- Ensure the backup server mount point is updated in the do MntDry script. For more information, see Verifying the backup server mount point on page 138.
- Use the do\_RestoreData script for restoring data. For more information, see Restoring data backed up from System Backup (Linux) on page 139.

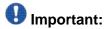

If your primary Experience Portal server fails and cannot be recovered, you must first reinstall the EPM software on a new server. Then you can restore your Experience Portal database using the Database Restore utility.

For details about the **System Backup** feature in EPM, see System Backup Overview on page 124.

### Verifying the backup server mount point

#### About this task

The Database Backup utility do MntDry script, used during the restore procedure, creates a shared directory at the mount point on the Experience Portal server and connects that shared directory with the Linux or Windows backup server.

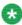

You cannot connect to a Windows server unless you have Samba or other connection utility. For details, see the Red Hat Web site, http://www.redhat.com.

The do MntDry script is updated automatically with the backup server details configured in the System Backup>Backup Server EPM web page.

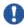

### 🖖 Important:

Before you can run this script, you must verify your system details. If the system details are not updated in the script, edit the details as described below.

#### Procedure

- 1. Log in to Linux on the Experience Portal primary EPM server.
  - If you are an Avava Services representative, and are using Avava Enterprise Linux or if the Avava Service accounts are installed on this server:
    - Log in to the local Linux console as sroot.
    - Or log in remotely as a non-root user and then change the user to sroot by entering the su - sroot command.

Otherwise, log in to Linux locally as root, or log in remotely as a non-root user and then change the user to root by entering the su - command.

- 2. Navigate to the backup directory located in \$AVAYA\_HOME by entering the cd \$AVAYA HOME/Support/Database/DBbackup command.
- 3. Open the do MntDrv script in an ASCII text editor.

This file contains a sample mount drive command.bash MntDrive [type] [host address] shared\_dir [Windows\_user] where

- [type] is either linux or pc based on the type of back up server you are using.
- [host address] is the backup server name or IP address.
- shared\_dir is the name of the shared directory on the backup server. For Linux, this must be the full path. For Windows, this must be the shared directory name.
- [Windows\_user] is used only when the backup server is a Windows machine. Replace this parameter with the name of the Windows user that is authorized to access the database. The default is postgres.
- 4. Verify your backup server details.
  - If you configure the Linux system <code>voiceportal-linux-backup</code> as the backup server and set up <code>/misc/dbbackup</code> as the shared directory in the <code>System Backup>Backup Server EPM</code> web page, verify the <code>do\_MntDrv script</code> is as follows:

bash MntDrive linux voiceportal-linux-backup /misc/
dbbackup

• If you configure the Windows XP system <code>voiceportal-xp-backup</code> as the backup server and set up <code>c:\temp\EP\_dbbackup</code> as the shared directory in the <code>System Backup>Backup Server</code> EPM web page, verify the <code>do\_MntDrv script</code> is as follows:

bash MntDrive pc voiceportal-xp-backup VP\_dbbackup
postgres

For example: bash MntDrive pc 148.147.46.89 VP\_bu postgres.

5. Save and close the file if do\_MntDrv is updated.

### Restoring data backed up from System Backup (Linux)

#### Before you begin

The Experience Portal software version must be the same version that was used to create the backup.

Verify the do\_MntDrv script. For further information, see <u>Verifying the backup server mount</u> point on page 138.

For more information, see Backup Server page field descriptions on page 133.

### About this task

#### Procedure

1. Log in to Linux on the Experience Portal primary EPM server.

If you are an Avaya Services representative, and are using Avaya Enterprise Linux or if the Avaya Service accounts are installed on this server:

- Log in to the local Linux console as sroot.
- Or log in remotely as a non-root user and then change the user to sroot by entering the su - sroot command.

Otherwise, log in to Linux locally as root, or log in remotely as a non-root user and then change the user to root by entering the su - command.

- 2. Stop the vpms service by entering the /sbin/service vpms stop command.
- 3. Stop the avpSNMPAgentSvc service by entering the /sbin/service avpSNMPAgentSvc stop command.
- 4. If there is an application server installed on the system, enter the /sbin/service appserver stop command to stop the application server.
- 5. Navigate to the backup directory located in \$AVAYA HOME by entering the cd \$AVAYA\_HOME/Support/Database/DBbackup command.
- 6. If the backup package is on a remote server:
  - a) Enter the do MntDrv command.
  - b) Restore the database by entering the bash do\_RestoreData command.

If the backup package is on a local server:

a) Enter the do RestoreData -f <backup file name > command. For example, enter the do\_RestoreData -f /opt/Avaya/backup where indicates that you want to restore the contents of backup folder located in the / opt/Avaya directory.

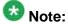

The command will first clean the database.

The list of existing backup packages saved in the backup server is displayed.

- 7. Select the package for Experience Portal data restore.
- 8. Press Enter to continue. The script completes the restore process.
- 9. Restart the vpms service by entering the /sbin/service vpms start command.
- 10. Restart the avpSNMPAgentSvc service by entering the /sbin/service avpSNMPAgentSvc start command.

- 11. If there is an application server installed on the system, restart the application server by entering the /sbin/service appserver start command.
- 12. If the hostname or IP address of the any server running the EPM or MPP software has changed since you created this database back up, see <a href="Hostname or IP address changes for Experience Portal servers">Hostname or IP address changes for Experience Portal servers</a> on page 116.
- 13. Reconnect each MPP server with the EPM server as described in Reconnecting an existing MPP server with the EPM server on page 118.
- 14. Relink the EPM server with the MPP server as described in Reestablishing the link between the EPM and an MPP on page 107.
- 15. Reconnect the auxiliary EPM server with the primary EPM server as described in Relinking the primary and auxiliary EPM servers on page 102.
- 16. If you are restoring your Experience Portal database to a new server, you need to install a new license file on the server. For further information, see Installing the license file section in the *Implementing Experience Portal on multiple servers* or the *Implementing Avaya Aura® Experience Portal on single server* guide.

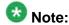

This step is not required if you are using a remote WebLM.

17. To unmount the shared directory, enter the bash UmntDrive command.

### Restoring data backed up from System Backup (Windows)

### Before you begin

The Experience Portal software version must be the same version that was used to create the backup.

#### About this task

#### **Procedure**

- 1. Log in to Windows on the Experience Portal server as a user with administrative privileges.
- 2. Stop the following services:
  - AAEP Manager
  - AAEP SNMP Agent
- 3. If the backup location is not on a local drive, open the command prompt window and run the following command:

%AVAYA\_HOME%\Support\Database\DBbackup\MountShare.bat
<ServerType> <ServerName> <BackupFolder> <User>

#### where:

- ServerType> is linux or pc
- <ServerName> is the Hostname or IP address
- <BackupFolder> is the name of the share
- <User> is the account name
- 4. Run the following command:

%AVAYA HOME%\Support\Database\DBbackup\RestoreEPM.bat -f <BackupLocation>

#### where:

 <BackupLocation> is the directory that contains backup packages. For example, C:\Avaya\backup.

The list of existing backup packages saved in the backup server is displayed.

- 5. Select the package for Experience Portal data restore.
- 6. Press **Enter** to continue. The script completes the restore process.
- 7. Restart the following services:
  - AAEP Manager
  - AAEP SNMP Agent
- 8. If the hostname or IP address of the server running the EPM software has changed since you created this database back up, update the database entries.
- 9. If EPM is reinstalled, relink EPM with each AMS:
  - a) Release AMS from the EPM server. For more information, see Releasing Avaya Media Server from the EPM server.
  - b) Log in to EPM Web interface.
  - c) From the EPM main menu, select **System Configuration > AMS Servers**.
  - d) On the AMS Servers page, click the name of the AMS you want to relink in the Name column.
  - e) On the Change AMS Server page, click Save.

### Purging report data from a local Experience Portal database

#### About this task

The PurgeReportDataLocalDB script purges all report data from the VoicePortal database. This data includes all:

- Application Detail Records (ADRs) stored in the vpapplog table
- Call Detail Records (CDRs) stored in the cdr table
- Performance records stored in the vpperformance table
- Session Detail Records (SDRs) stored in the sdr table

## Important:

After you run this script, users cannot generate reports through the EPM until the EPM has downloaded the current report data from the Media Servers.

#### **Procedure**

- 1. Make sure that the EPM is not currently downloading report data from the Media Servers.
  - a) Log in to the EPM Web interface using an account with the Administration user role.
  - b) From the MPP Service Menu, select **System Configuration** > **Report Data**.
  - c) Go to the display text box in the **Download Schedules** group and make sure that no downloads are scheduled for the current time.
- Log in to Linux on the primary or auxiliary EPM server. If you are an Avaya Services representative and are using Avaya Enterprise Linux, or if the Avaya Service accounts are installed on this server:
  - Log in to the local Linux console as sroot.
  - Or log in remotely as a non-root user and enter the su root command to change the user to sroot.

Otherwise, log in to Linux locally as root, or log in remotely as a non-root user and enter the su - command to change the user to root.

3. Navigate to the Support/VP-Tools/SetDbPassword directory under the Experience Portal installation directory.

Enter the cd \$AVAYA\_HOME/Support/VP-Tools command. \$AVAYA\_HOME is an environmental variable pointing to the name of the installation directory specified during the Experience Portal software installation.

The default value is /opt/Avaya/ExperiencePortal.

4. To run the script:

Enter the bash PurgeReportDataLocalDB command.

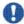

### Important:

The system may take some time to purge the data depending on the amount of data in the database tables.

If the script runs successfully, it returns a message stating that the data was purged from the database. Otherwise, it returns a message stating the problem that it encountered.

## **External database configuration**

# Shared external database configuration for multiple Experience Portal systems

If you have multiple Experience Portal systems, you may want to set up a shared external database so that you can log into the EPM for one system and:

- See the status of all systems in the shared database
- Create reports that include data from all systems in the shared database

Once you connect the Experience Portal system to the external database, that system stores all its report data in the external database from that point forward. The report data includes:

- Call Detail Records (CDRs)
- Session Detail Records (SDRs)
- Application Detail Records (ADRs)
- Performance report records

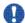

#### Important:

You must back up the external database manually using your database administration tools. You cannot use the Avaya Aura® Experience Portal Database Backup utility to back up an external database.

## **External database requirements**

The external database can be a new or existing database created in:

- Postgres 8.2.3
- Oracle 9.0 or higher
- Microsoft SQL Server 2008 SP1

If you use an existing database, Experience Portal appends its required tables to that database without altering any of the existing data.

The Experience Portal data requires approximately 4 GB of space per million calls handled.

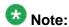

If you use a Microsoft SQL Server external database that needs to support multibyte characters, you need to create a new Microsoft SQL Server database and select the appropriate collation for the desired language. For instance, for Microsoft SQL Server Management Studio 2005 and 2008 you need to perform the following steps during database creation:

- Click Options under the Select a page section.
- Select the appropriate collation for the desired language in the Collation field.
- Ensure that the collation you select is of the case-insensitive type. Case-insensitive types contain the letters CI. For example, Japanese\_CI\_AI.

## Creating the required tables in the external database

In order to create the tables that Experience Portal requires in the shared database, you need to run the scripts provided on the Experience Portal Installation DVD against an Oracle, Postgres, or Microsoft SQL Server database.

### Before you begin

Make sure the external database you want to use was created in Oracle 9.0+ or Postgres 8.2.3+ or Microsoft SQL Server 2008SP1+.

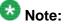

Experience Portal adds tables to the database without changing any existing data. Therefore Experience Portal can share an existing external database with other applications as long as the database meets the version requirements.

## Important:

Ensure that the external database is not installed on any Experience Portal server.

#### About this task

#### **Procedure**

- 1. Insert the Experience Portal installation DVD into the DVD device of the server on which you want to create the database.
- 2. If you are using:
  - Oracle, change to the Oracle support directory Support/ExternalDB/ Oracle/InstallScripts/.
  - Postgres, change to the Postgres support directory Support/ExternalDB/ Postgres/InstallScripts/.
  - Microsoft SQL, change to the SQL Server support directory / Support / ExternalDB/MSSQL/InstallScripts/.
- 3. Use your database administration tool to run all of the scripts containing the database schema in the appropriate Support/ExternalDB directory. These scripts create the required tables in the external database.

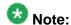

For Oracle, the database user name for Experience Portal must be assigned CREATE TABLE and CREATE SESSION privileges for the database.

For Microsoft SQL Server, the database user name for Experience Portal must be assigned SELECT, INSERT, UPDATE and DELETE privileges on all tables in the database.

## **Next steps**

Connect your Experience Portal systems to the external database as described in Connecting the Experience Portal system to a shared external database on page 146

## Connecting the Experience Portal system to a shared external database

## Before you begin

Make sure you have created the required tables in the external database as described in Creating the required tables in the external database on page 145.

#### About this task

Once you connect the Experience Portal system to an external database, the system copies all report data currently on all MPPs in that system into the external database. Users can then generate reports that include that data, but they cannot include any data that resides in the local Experience Portal database.

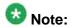

The amount of data available on each MPP depends on the settings for the fields in the **Record Handling on MPP** group on the MPP Settings page.

#### **Procedure**

- 1. Log in to the EPM Web interface using an account with the Administration user role.
- 2. From the EPM main menu, select **System Configuration** > **EPM Server** and click the **Report DB Settings** button.
- 3. Select the **External** radio button.
- 4. Enter the path to the external database in the **URL** field.

```
A common URL format for Oracle connections is: jdbc:oracle:thin:@OracleServerName:1521:DBName

A common URL format for Postgres is: jdbc:postgresql://
PostgresServerName:5432/DBName
```

A common URL format for Microsoft SQL connections is: jdbc:sqlserver://
SOLServerName:1433;databaseName=DBName

5. Enter the name of the Java class that implements the JDBC API to the external database in the **JDBC Driver** field.

For Oracle, the name is oracle.jdbc.driver.OracleDriver.

For Postgres, the name is org.postgresql.Driver.

```
For Microsoft SQL Server, the name is com.microsoft.sqlserver.jdbc.SQLServerDriver.
```

- Enter the user name and password for the external database in the User Name and Password fields.
- 7. Click **Apply** at the bottom of the page.

### Result

If Experience Portal:

- Can connect to the new database, the system scheduler begins saving all report data currently on all MPPs in that system into the external database.
- Cannot connect to the database, it displays an error message on the page. Experience Portal cannot write to the external database until you fix the error.

# Disconnecting the Experience Portal system from a shared external database

When you disconnect the Experience Portal system from a shared external database, the system scheduler begins saving all report data currently on all MPPs in that system into the local Experience Portal database.

#### About this task

After you disconnect the system, users can generate reports that include the current data that resided on the MPPs along with any older data that previously existed in the local database, but they cannot include any data that resides in the external database.

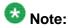

The amount of data available on each MPP depends on the settings for the fields in the **Record Handling on MPP** group on the MPP Settings page.

#### Procedure

- 1. Log in to the EPM Web interface using an account with the Administration user role.
- From the EPM main menu, select System Configuration > EPM Server and click the Report DB Settings button.
- 3. On the EPM Settings page, go to the **Report Database** group.
- 4. On the Report Database Settings page, select the **Local** radio button.
- 5. Click **Apply** at the bottom of the page.

#### Result

Experience Portal records all data in the local Experience Portal database from this point forward.

It does not, however, delete any data from the external database. If you reconnect the system later, users can once again access the old data unless it has been purged.

## Purging Experience Portal report data from an external database

#### About this task

The PurgeReportDataExtDB script purges the report data from the external database for any inactive Experience Portal system. This data includes all:

- Application Detail Records (ADRs) stored in the vpapplog table
- Call Detail Records (CDRs) stored in the cdr table

- Performance records stored in the vpperformance table
- Session Detail Records (SDRs) stored in the sdr table
- System information such as the unique identifier for each Media Server associated with the Experience Portal system

#### Procedure

- 1. Make sure that the Experience Portal system whose data you want to purge is inactive. To do so:
  - a) Log in to the EPM Web interface using an account with the Administration, Operations, or Maintenance user role.
  - b) From the EPM main menu, select **Real-Time Monitoring** > **System Monitor** and go to the Summary tab.
  - c) Make sure the **State** column says **Inactive**. To change the system status to Inactive, disconnect the system from the shared external database. For more information, see <u>Disconnecting the Experience Portal system from a shared</u> <u>external database</u> on page 148
- Log in to Linux on the primary or auxiliary EPM server. If you are an Avaya Services representative and are using Avaya Enterprise Linux, or if the Avaya Service accounts are installed on this server:
  - Log in to the local Linux console as sroot.
  - Or log in remotely as a non-root user and enter the su root command to change the user to sroot.

Otherwise, log in to Linux locally as root, or log in remotely as a non-root user and enter the su - command to change the user to root.

3. Navigate to the Support/VP-Tools/SetDbPassword directory under the Experience Portal installation directory.

Enter the cd \$AVAYA\_HOME/Support/VP-Tools command. \$AVAYA\_HOME is an environmental variable pointing to the name of the installation directory specified during the Experience Portal software installation.

The default value is /opt/Avaya/ExperiencePortal.

4. To run the script:

Enter the bash PurgeReportDataExtDB "Ext\_DB\_URL" JDBC\_Driver Ext\_DB\_Username Ext\_DB\_Password EP\_System\_Name command.

### Where:

• "Ext DB URL" is the fully-qualified path to the external database.

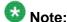

The quotation marks are used around the first parameter when purging data from an external database. For example, the *Ext\_DB\_URL* parameter is surrounded with the quotation marks while running the script.

- JDBC\_Driver is the name of the Java class that implements the JDBC API to the external database.
- Ext\_DB\_Username is the user name for the external database.
- Ext\_DB\_Password is the password for the external database.
- EP\_System\_Name is the name of an Inactive Experience Portal system.

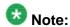

The values specified for these parameters should match the values specified on the EPM Settings page in the EPM.

## Important:

The system may take some time to purge the data depending on the amount of data in the database tables.

If the script runs successfully, it returns a message stating that the data was purged from the database. Otherwise, it returns a message stating the problem that it encountered. For example, the script will return an error message if you specify the name of an active system or if the system name you specify does not exactly match one of the systems in the external database.

## **EPM Servers page field descriptions**

Use this page to configure the EPM servers on this Experience Portal system.

| Column                 | Description                                                                                                    |
|------------------------|----------------------------------------------------------------------------------------------------|
| Selection<br>check box | Indicates which auxiliary EPM servers you want to delete.  Note: You cannot delete the primary EPM server.                                                                                                    |
| Name                   | The name of the EPM server.                                                                                                    |
| Туре                   | <ul> <li>Primary: This is the primary EPM server for this system.</li> <li>Auxiliary: This is the backup EPM server for this system.</li> <li>Note:  The Auxiliary option is available in EPM only if the media server is MPP.</li> </ul> |
| Host<br>Address        | The hostname or IP address of the EPM server.                                                                                                    |

| Column                | Description                                                                                                    |
|-----------------------|----------------------------------------------------------------------------------------------------|
| Add                   | Opens the Add EPM Server page so that you can specify the location of the auxiliary EPM server, if one is configured for your system.             |
|                       | Note: You can add one or more auxiliary EPM servers to the Experience Portal                                                                      |
|                       | system.                                                                                                    |
| Delete                | Deletes the selected auxiliary EPM servers.                                                                                                    |
| EPM<br>Settings       | Opens the EPM Settings page.                                                                                                    |
| Email<br>Servers      | Opens the Email Servers page.                                                                                                    |
| Report DB<br>Settings | Opens the Report Database Settings page.                                                                                                    |
| Syslog<br>Settings    | Opens the Syslog Settings page.                                                                                                    |
| Privacy<br>Settings   | Opens the Privacy Settings page.  Note:                                                                                                    |
|                       | <b>Privacy Settings</b> is available in EPM only when the media server is MPP and when you log in to EPM with a <b>Privacy Manager</b> user role. |

## **EPM Settings page field descriptions**

Use this page to set the options that affect the primary EPM server

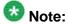

If the media server type is MPP, you can also use this page to set the options that affect the optional auxiliary EPM server.

This page contains the:

- General section on page 151
- Resource Alerting Thresholds (%) group on page 152
- Web Service Authentication group on page 152
- Miscellaneous group on page 153

## **General section**

| Field | Description                                                                                                    |
|-------|----------------------------------------------------------------------------------------------------|
|       | The name of this Experience Portal system. Experience Portal displays this name on the Summary tab of the System Monitor page. |

| Field                                                  | Description                                                                                                    |
|--------------------------------------------------------|----------------------------------------------------------------------------------------------------|
| Number of<br>Application<br>Server<br>Failover<br>Logs | The number of backup logs to retain on the application server in case the application server cannot communicate with the Experience Portal database.  Each log file can be up to 100MB in size.  The number of failover logs determines how much data the server can send to the EPM when the connection is restored. If the number of failover logs is exceeded, the application server deletes the oldest log file and begins recording data in a new file. When that file is full, the application server deletes the oldest log file and opens a new file. This process is repeated until contact with the Experience Portal database is restored and the application server can write its logs to that database. |
| Commands<br>to Retain in<br>Configurati<br>on History  | The number of media server configuration changes that Experience Portal should save in the database.  This value determines the number of entries on the <media name="" server=""> Configuration History page.</media>                                                                                                    |

## Resource Alerting Thresholds (%) group

| Field | Description                                                                                                    |
|-------|----------------------------------------------------------------------------------------------------|
| Disk  | The low water threshold determines when the EPM generates an event, warning you, that disk usage is getting high. The high water threshold determines when the EPM generates an alarm, warning you, that disk usage is getting dangerously high. |
|       | High Water: Enter a whole number from 0 to 100. The default is 90.                                                                                                    |
|       | • Low Water: Enter a whole number from 0 to 100. The default is 80.                                                                                                    |

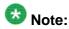

If the system is configured to use the local postgres database, the Call Data Handler (CDH) scheduler stops downloading report data from media server when the disk space on the EPM is below the configured high water alerting threshold.

## **Web Service Authentication group**

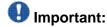

If you change the user name or password, there will be a delay of two-minute before these changes propagate across the system. Any request for web services made with the new user name and password will fail until that propagation is complete.

## **3** Note:

If these fields are not displayed, click the group heading to expand the group.

| Field         | Description                   |  |
|---------------|-------------------------------|--|
| Application F | Application Reporting section |  |

| Field              | Description                                                                                                    |
|--------------------|----------------------------------------------------------------------------------------------------|
| User Name          | The user name to send to the Application Logging web service for Digest Authentication.                                                           |
|                    | Note:                                                                                                    |
|                    | The user name must not contain the : character.                                                                                                   |
|                    | <ul> <li>You cannot use the same user name for both the Application Logging<br/>web service and the Application Interface web service.</li> </ul> |
| Password           | The password associated with the specified user name.                                                                                             |
| Verify<br>Password | The associated password again for verification purposes.                                                                                          |
| Outcall section    | on .                                                                                                    |
| Note:              |                                                                                                    |
| The Outca          | II section is available in EPM only if the media server is MPP.                                                                                   |
| User Name          | The user name to send to the Application Interface web service.                                                                                   |
|                    | Note:                                                                                                    |
|                    | You cannot use the same user name for both the Application Logging web service and the Application Interface web service.                         |
| Password           | The password associated with the specified user name.                                                                                             |
| Verify<br>Password | The associated password again for verification purposes.                                                                                          |

## Miscellaneous group

| Field                                            | Description                                                                                                    |
|--------------------------------------------------|----------------------------------------------------------------------------------------------------|
| License Re-<br>allocation Wait<br>Time (minutes) | The number of minutes the system waits before reallocating the licenses from a media server that is out of service to other media servers in the system.  Enter a whole number from 0 to 1440. The default is 10. |
| Operational Grace Period                         | The number of minutes Experience Portal waits for calls to complete before it terminates any remaining active calls, and:                                                                                         |
| (minutes)                                        | In case of MPP, begins stopping, rebooting, or halting an MPP                                                                                                    |
|                                                  | In case of AMS, begins stopping an AMS                                                                                                    |
|                                                  | Enter a whole number of minutes between 0 and 999 in this field.                                                                                                    |
|                                                  | <b>●</b> Important:                                                                                                    |
|                                                  | Ensure that the grace period is long enough for the media server to complete any existing calls before it changes the operational states mentioned above.                                                         |

| Field                                      | Description                                                                                                    |
|--------------------------------------------|----------------------------------------------------------------------------------------------------|
| Event Level<br>Threshold to<br>Send to EPM | Besides Fatal alarms, which are always sent, the lowest level of events and alarms to be included in the tracing log that is sent to the EPM. The options are: |
|                                            | Error: Fatal alarms and Error alarms are sent.                                                                                                    |
|                                            | Warning: Fatal alarms, Error alarms, and Warning events are sent.                                                                                              |
|                                            | Info: All events and alarms are sent.                                                                                                    |
|                                            | Note: Selecting the Info option can cause performance problem as all events and alarms are sent from the media server to EPM.                                  |

## **Avaya Services information**

## Avaya Services MPPmap.data file

If this Experience Portal system is being maintained by Avaya Services, several of the Experience Portal servers have a Listed Directory Number (LDN) entry in the Avaya Services database.

You associate each server on the Experience Portal system with the corresponding LDN entry using the \$AVAYA\_EPM\_HOME/bin/data/MPPmap.data file.

Avaya Services MPPmap.data is found on the primary EPMserver.

The MPPmap.data file should contain an entry for:

- Each dedicated MPP server in a system where the EPM and MPP software resides on different servers.
- Each Automatic Speech Recognition (ASR) server.
- Each Text-to-Speech (TTS) server.
- The auxiliary EPM server, if one is configured for this system.

#### If you want to:

- Add, delete, or change the IP address of an MPP, ASR, TTS, or auxiliary EPM server in the Experience Portal system, you must also update its entry in the Avaya Services map file through the EPM.
- View the contents of the map file or change an LDN entry in that file, you need to use the MPPmap.sh script.

## Maintaining the server IP addresses in the MPPmap.data file

#### **Procedure**

- 1. Log in to the EPM using the init EPM account created during the EPM software installation.
- 2. If you want to add a new server to both the Experience Portal system and the MPPmap.data file and the server is:
  - An ASR server, follow the steps in <u>Adding ASR servers</u> on page 356.
  - An MPP server, follow the steps in Adding an MPP on page 176.
  - An ASR server, follow the steps in <u>Adding TTS servers</u> on page 370.
  - The auxiliary EPM server, follow the steps in Configuring an auxiliary EPM server on page 99.
- 3. If you want to add or change the IP address or LDN entry for an existing Experience Portal server in the MPPmap.data file and the server is:
  - An ASR server, follow the steps in Changing ASR servers on page 356.
  - An MPP server, follow the steps in Changing an MPP on page 177.
  - An ASR server, follow the steps in <a href="Changing TTS servers">Changing TTS servers</a> on page 370.
  - The primary or auxiliary EPM server, follow the steps in <u>Changing the configuration information for a EPM server</u> on page 101.

## **Using the MPPmap.sh script**

#### About this task

You can use the MPPmap.sh script to view the current entries in the MPPmap.data file.The MPPmap.sh can be found in \$AVAYA\_EPM\_HOME/bin. You cannot change the IP address or LDN values for an existing server or add a new server to this file using the script. You must make those changes using the EPM.

#### **Procedure**

- 1. On the primary EPM server, log in to Linux locally as root, or log in remotely as a non-root user and then change the user to root by entering the su command.
- 2. Navigate to the bin directory under the EPM installation directory by entering the cd \$AVAYA\_EPM\_HOME/bin command.
  - \$AVAYA\_EPM\_HOME is the environment variable pointing to the name of the installation directory specified during the EPM software installation. If Linux does not recognize this environment variable, see *Reloading the Avaya Aura*®

Experience Portal environment variables topic in the Implementing Avaya Aura® Experience Portal on multiple servers guide or Implementing Avaya Aura® Experience Portal on a single server guide.

- 3. If you want to view the contents of the current map file, enter the bash MPPmap.sh -1 command.
- 4. If you want to view the online help for this script, enter the bash MPPmap.sh -h command.

## Logging in to an MPP manually through the MPP map file

If you cannot start a secure shell (SSH) session on an MPP in the MPP map file using the connect2 tool, you can log into the MPP manually using the MPP map file.

#### About this task

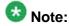

This procedure is primarily used by the Avaya services representative.

#### **Procedure**

- 1. On the primary EPM server, log in to Linux locally as root, or log in remotely as a non-root user and then change the user to root by entering the su command.
- 2. Navigate to the bin directory under the EPM installation directory by entering the cd \$AVAYA EPM HOME/bin command.
  - \$AVAYA\_EPM\_HOME is the environment variable pointing to the name of the installation directory specified during the EPM software installation. If Linux does not recognize this environment variable, see *Reloading the Avaya Aura*<sup>®</sup> Experience Portal environment variables topic in the *Implementing Avaya Aura*<sup>®</sup> Experience Portal on multiple servers guide or *Implementing Avaya Aura*<sup>®</sup> Experience Portal on a single server guide.
- 3. Run the connection script by entering the bash MPPssh.sh *LDN\_entry Username* command, where:
  - LDN\_entry is the value stored in the Avaya Services database, including all formatting characters and quotation marks.

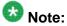

The LDN entry value must be in the format of a 10 digit telephone number including the formatting characters (, ), and –. This number must be enclosed in double quotes or a  $\setminus$  (backslash) must precede the open and close parentheses.

For example, to use the MPPssh.sh script that logs on to the LDN entry (000)555-1212 using the Linux username "myusername", you can enter any of the following:

- •bash MPPssh.sh "(000)555-1212" myusername
- •bash MPPssh.sh \(000\)555-1212 myusername
- Username is the initial user name to use when logging into the target system.

## Viewing the AF ID for the Experience Portal system

The Avaya Service Account authentication file for each Experience Portal system is assigned a unique ID. After you install the file, you can view the ID using a script installed with Experience Portal.

## Before you begin

Install the Avaya Service Account authentication file as described in the Configuring the Avaya Service accounts topic in the Implementing Avaya Aura® Experience Portal on multiple servers guide or Implementing Avaya Aura® Experience Portal on a single server guide.

#### **Procedure**

Log in to Linux on the Voice Portal server.

If you are an Avaya Services representative, and are using Avaya Enterprise Linux or if the Avaya Service accounts are installed on this server:

- Log in to the local Linux console as sroot.
- Or log in remotely as a non-root user and then change the user to sroot by entering the su - sroot command.

Otherwise, log in to Linux locally as root, or log in remotely as a non-root user and then change the user to root by entering the su - command.

2. Enter the afview command.

Server and database administration

# **Chapter 5: SNMP agents and traps**

## **SNMP Agents and Traps**

The Avaya Aura® Experience Portal Simple Network Management Protocol (SNMP) network includes agents, traps, and managers.

## SNMP agents

You can configure Avaya Aura® Experience Portal to act as an SNMP agent so that a third party network management software can retrieve the Avaya Aura® Experience Portal system status.

An SNMP agent is a software module that resides on a device, or node, in an SNMP-managed network. The SNMP agent collects and stores management information and makes this information available to SNMP managers. SNMP agent communication can be:

- Solicited by an SNMP manager.
- Initiated by the SNMP agent if a significant event occurs. This type of communication is called an SNMP trap.

The commands and gueries that the SNMP agent can use, along with information about the target objects that the SNMP agent can interact with using these commands and gueries, is stored in a Management Information Base (MIB) that resides on the managed device.

#### SNMP traps

An SNMP trap is an unsolicited notification of a significant event from an SNMP agent to an SNMP manager. When an internal problem is detected, the SNMP agent immediately sends one of the traps defined in the MIB.

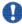

## Important:

If you configure Avaya Aura® Experience Portal to send SNMP traps, you must configure the appropriate SNMP managers to receive those traps.

#### SNMP managers

SNMP managers collect information from SNMP agents. SNMP managers are usually used to display status information in a type of graphical user interface (GUI).

For Avaya Aura® Experience Portal, the SNMP manager can be an Avaya Services Security Gateway (SSG) or a Network Management System (NMS) station such as HP OpenView or IBM Tivoli. SNMP traps sent to the Avaya SSG contain specific information that generates Initialization and Administration System (INADS) notifications, which in turn generate customer trouble tickets.

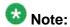

You can only configure the Avaya Aura® Experience Portal SNMP agent and SNMP trap destinations if you are an administrator.

# Configuring Avaya Aura® Experience Portal as an SNMP agent

## **Procedure**

- 1. Log in to the EPM Web interface using an account with the Administration user role.
- 2. From the EPM main menu, select **System Configuration** > **SNMP**.
- 3. On the On the SNMP page, click SNMP Agent Settings.
- 4. On the SNMP Agent Settings page, enter the appropriate information and click **Save**.
- 5. If you changed the port number, restart the SNMP Agent.

## **Viewing existing SNMP traps**

#### **Procedure**

- 1. Log in to the EPM Web interface using an account with the Administration, Operations, or Maintenance user role.
- From the EPM main menu, select System Configuration > SNMP.
   The EPM displays the SNMP page. From this page, authorized users can add, change, or delete SNMP trap destinations.

## Adding an SNMP trap

#### **Procedure**

- 1. Log in to the EPM Web interface using an account with the Administration user role.
- 2. From the EPM main menu, select **System Configuration** > **SNMP**.
- 3. On the SNMP page, click **Add**.
- 4. On the Add SNMP Trap Configuration page, enter the appropriate information and click **Save**.

## **Changing an SNMP trap**

#### **Procedure**

- 1. Log in to the EPM Web interface using an account with the Administration user role.
- 2. From the EPM main menu, select **System Configuration** > **SNMP**.
- 3. On the SNMP page, click the SNMP manager IP address or hostname in the **IP Address/Hostname** column.
- 4. On the Change SNMP Trap Configuration page, enter the appropriate information and click **Save**.

## **Disabling SNMP traps**

If you want a particular SNMP trap to stop sending SNMP notifications but you want to save the configuration information for future reference, you can disable the trap instead of deleting it.

#### **Procedure**

1. Log in to the EPM Web interface using an account with the Administration user role.

- 2. From the EPM main menu, select **System Configuration** > **SNMP**.
- 3. On the SNMP page, click the SNMP manager IP address or hostname in the **IP Address/Hostname** column.
- 4. On the Change SNMP Trap Configuration page, select **No** in the **Enable** field.
- 5. Click Save.

## **Testing SNMP traps**

#### **Procedure**

- 1. Log in to the EPM Web interface using an account with the Administration user role.
- 2. From the EPM main menu, select **System Configuration** > **SNMP**.
- On the SNMP page, click **Test**.
   Experience Portal sends a test message to each SNMP trap configured on the system.

## Next steps

When you test your SNMP traps, Experience Portal automatically generates an alarm. You should retire this alarm as soon as possible so that it does not get confused with a real SNMP trap alarm.

## **Deleting SNMP traps**

## **Procedure**

- 1. Log in to the EPM Web interface using an account with the Administration user role.
- From the EPM main menu, select System Configuration > SNMP.
- 3. On the SNMP page, click the Selection check box to the left of the destination name in the table for each SNMP trap destination that you want to delete.

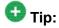

To delete all SNMP trap destinations, click the selection check box in the header row of the table. This automatically selects all rows in the SNMP traps table.

4. Click Delete.

# Configuring IBM Tivoli or HP OpenView with Experience Portal

#### **Procedure**

For details about configuring Experience Portal with IBM's *Tivoli* or HP's *OpenView*, see the configuration files on the Experience Portal installation DVD. For:

- IBM Tivoli, see Support/NMS-Configuration/IBM-Tivoli/ibm-config-steps.txt
- **HP OpenView**, **see** Support/NMS-Configuration/HP-Openview/hp-config-steps.txt

**SNMP** page field descriptions

Use this page to view information about any SNMP trap configurations already administered on the Experience Portal system and to access the SNMP Agent settings. You can also use this page to add or change SNMP traps.

| Column or Button                  | Description                                                                                              |
|-----------------------------------|----------------------------------------------------------------------------------------------------|
| Add                               | Opens the Add SNMP Trap Configuration page.                                                              |
| Delete                            | Deletes the selected SNMP traps.                                                                         |
| Test                              | Sends a test alarm notification to all servers so that you can verify the functionality of the traps.    |
| SNMP Agent Settings               | Opens the SNMP Agent Settings page.                                                                      |
| SNMP Device Notification Settings | Opens the SNMP Device Notification Settings page that lets you change how device notifications are sent. |

Note:

The following columns are displayed only if you add an SNMP Trap.

| Column or Button    | Description                                                                                                    |
|---------------------|----------------------------------------------------------------------------------------------------|
| Selection check box | Indicates which SNMP traps you want to delete.                                                                                                    |
| IP Address/Hostname | The IP address or fully qualified domain name of the SNMP manager that receives the SNMP traps.  To change settings for an SNMP trap configuration, click the name or address in this field. Experience Portal opens the Change SNMP Trap Configuration page. |
| Enable              | Whether this SNMP trap is active.                                                                                                    |
| Device              | The options are:                                                                                                    |
|                     | SSG/SAL: Experience Portal sends SNMP traps to an<br>Avaya Services Security Gateway (SSG)/Secure Access<br>Link (SAL).                                                                                                    |
|                     | Note:                                                                                                    |
|                     | Experience Portal sends only Initialization and Administration System (INADS) traps to the SSG.                                                                                                    |
|                     | NMS: Experience Portal sends SNMP traps to a customer-<br>provided Network Management System (NMS).                                                                                                    |
|                     | Note:                                                                                                    |
|                     | The Experience Portal system does not send INADS traps to the NMS.                                                                                                    |
| Transport Protocol  | The options are:                                                                                                    |
|                     | UDP: The transport protocol is set to User Datagram     Protocol (UDP).                                                                                                    |
|                     | • <b>TCP</b> : The transport protocol is set to Transmission Control Protocol (TCP).                                                                                                    |
| Port                | The port number the Experience Portal system uses to send SNMP traps.                                                                                                    |
| Notification Type   | The options are:                                                                                                    |
|                     | Trap: Experience Portal sends notifications with the SNMP trap command.                                                                                                    |
|                     | • Inform: Experience Portal sends notifications with the SNMP inform command.                                                                                                    |
| SNMP Version        | The options are:                                                                                                    |
|                     | 1: The SNMP agent uses SNMP Version 1 to send notifications.                                                                                                    |
|                     | 2c: The SNMP agent uses SNMP Version 2c to send notifications.                                                                                                    |
|                     | • 3: The SNMP agent uses SNMP Version 3 to send notifications.                                                                                                    |

| Column or Button        | Description                                                                                                    |
|-------------------------|----------------------------------------------------------------------------------------------------|
| Security Name           | The character string the Experience Portal SNMP agent uses as the identification name for the configuration.                                                                                                    |
| Authentication Protocol | If the <b>SNMP Version</b> field is set to <b>3</b> , this can be:                                                                                                    |
|                         | None: The system performs no authentication and you cannot use an Authentication Password. If you select this option, you must also set the Privacy Protocol field to None.                                                        |
|                         | MD5: Authentication is performed using the Message<br>Digest 5 (MD5) protocol. This is the default.                                                                                                    |
|                         | SHA: Authentication is performed using the Secure Hash<br>Algorithm (SHA) protocol.                                                                                                    |
| Privacy Protocol        | If the SNMP Version field is set to 3, this can be:                                                                                                    |
|                         | None: The system performs no message encryption and you cannot set a Privacy Password. You must select this option if the Authentication Protocol field is set to None.                                                            |
|                         | DES: The Data Encryption Standard (DES) protocol is used to encrypt SNMP Version 3 messages.                                                                                                    |
|                         | AES128: The Advanced Encryption Standard 128     (AES128) protocol is used to encrypt SNMP Version 3 messages. This is the default.                                                                                                |
|                         | AES192: The Advanced Encryption Standard 192<br>(AES192) protocol is used to encrypt SNMP Version 3 messages.                                                                                                    |
|                         | AES256: The Advanced Encryption Standard 256 (AES256) protocol is used to encrypt SNMP Version 3 messages.                                                                                                    |
| Authentication Password | If the <b>Authentication Protocol</b> field is set to something other than <b>None</b> , the password that the system uses to authenticate SNMP Version 3 messages.  The password must contain at least 8 alphanumeric characters. |

# **SNMP Agent Settings page field descriptions**

Use this page to view or configure the SNMP agent settings for this Experience Portal system.

## This page contains the:

- SNMP Version 1 group on page 166
- SNMP Version 2c group on page 166
- SNMP Version 3 group on page 166
- Authorized for SNMP Access group on page 167
- Transport Protocol group on page 167
- Port Number group on page 167

## **SNMP Version 1 group**

| Field                       | Description                                                                                                    |
|-----------------------------|----------------------------------------------------------------------------------------------------|
| Enable<br>SNMP<br>Version 1 | To configure the Experience Portal SNMP agent to receive and respond to SNMP Version 1 messages, select this check box.                                                                                                    |
| Security<br>Name            | If you enabled version 1 messages, enter an alphanumeric name for the Experience Portal SNMP agent in this field. The agent only accepts message strings that include this name. You cannot leave this field blank or use the strings "public" or "private". |

## **SNMP Version 2c group**

| Field                        | Description                                                                                                    |
|------------------------------|----------------------------------------------------------------------------------------------------|
| Enable<br>SNMP<br>Version 2c | To configure the Experience Portal SNMP agent to receive and respond to SNMP Version 2c messages, select this check box.                                                                                                    |
| Security<br>Name             | If you enabled version 2c messages, enter an alphanumeric name for the Experience Portal SNMP agent in this field. The agent only accepts message strings that include this name.  You cannot leave this field blank or use the strings "public" or "private". |

## **SNMP Version 3 group**

| Field                       | Description                                                                                                    |
|-----------------------------|----------------------------------------------------------------------------------------------------|
| Enable<br>SNMP<br>Version 3 | To configure the Experience Portal SNMP agent to receive and respond to SNMP Version 3 messages, select this check box.                                                                                                    |
| Security<br>Name            | If you enabled version 3 messages, enter an alphanumeric name for the Experience Portal SNMP agent in the <b>Security Name</b> field. The agent only accepts message strings that include this name. You cannot leave this field blank or use the strings "public" or "private". |

| Field                          | Description                                                                                                    |
|--------------------------------|----------------------------------------------------------------------------------------------------|
| Authenticati<br>on<br>Password | Enter a character string to be used as the authentication password for SNMP Version 3 messages.  This password must either be blank or contain at least 8 alphanumeric characters. If you leave it blank, then you must also leave the <b>Privacy Password</b> field blank as well. |
| Privacy<br>Password            | Enter a character string to be used as the privacy password for SNMP Version 3 messages. This password must either be blank or contain at least 8 alphanumeric characters.                                                                                                    |

## **Authorized for SNMP Access group**

| Field                          | Description                                                                                                    |
|--------------------------------|----------------------------------------------------------------------------------------------------|
| Allow All IP<br>Addresses      | Allows any SNMP manager access to the Experience Portal SNMP agent. This is the default.                                                                                             |
| Allow Only<br>the<br>Following | Allows up to five specified SNMP managers access to the Experience Portal SNMP agent. If you select this field, specify one or more SNMP managers in the IP Address/Hostname fields. |

## **Transport Protocol group**

The only currently supported transportation protocol is the User Datagram Protocol (UDP).

## **Port Number group**

| Field                    | Description                                                                                                    |
|--------------------------|----------------------------------------------------------------------------------------------------|
| Default Port<br>Number   | Specifies that the Experience Portal SNMP agent communicates with SNMP managers using the default port number for UDP, which is 161.                                                                           |
| Custom<br>Port<br>Number | Specifies that the Experience Portal SNMP agent communicates with SNMP managers using a non-default port number.  If you select this option, enter a port number from 0 to 65535 in the associated text field. |

## **Add SNMP Trap Configuration page field descriptions**

Use this page to add a new Simple Network Management Protocol (SNMP) trap.

| Column | Description                                                                                   |
|--------|-----------------------------------------------------------------------------------------------|
| Enable | Whether this SNMP trap is active. The default is <b>Yes</b> , which means the trap is active. |

| Column                  | Description                                                                                                    |
|-------------------------|----------------------------------------------------------------------------------------------------|
| Device                  | The options are:                                                                                                    |
|                         | SSG/SAL: Experience Portal sends SNMP traps to an Avaya Services<br>Security Gateway (SSG)/Secure Access Link (SAL).                                                                                                    |
|                         | Note:                                                                                                    |
|                         | Experience Portal sends only Initialization and Administration System (INADS) traps to the SSG.                                                                                                    |
|                         | NMS: Experience Portal sends SNMP traps to a customer-provided Network Management System (NMS).                                                                                                    |
|                         | Note:  The Experience Portal system does not send INADS traps to the NMS.                                                                                                    |
|                         | The default is SSG/SAL.                                                                                                    |
| Transport               | The options are:                                                                                                    |
| Protocol                | UDP: The transport protocol is set to User Datagram Protocol (UDP).                                                                                                    |
|                         | • TCP: The transport protocol is set to Transmission Control Protocol (TCP).                                                                                                    |
|                         | The default is <b>UDP</b> .                                                                                                    |
| IP Address/<br>Hostname | The IP address or fully qualified domain name of the SNMP manager that receives the SNMP traps.                                                                                                    |
| Port                    | The port number the Experience Portal system uses to send SNMP traps. The default is 162.                                                                                                    |
| Notification            | The options are:                                                                                                    |
| Туре                    | Trap: Experience Portal sends notifications with the SNMP trap                                                                                                    |
|                         | command.  The receiver does not verify that the command was received.  This notification type can be used with all versions of SNMP.                                                                                                    |
|                         | Inform: Experience Portal sends notifications with the SNMP inform command.                                                                                                    |
|                         | This option can be used only with SNMP versions 2c and 3.  When an SNMP manager receives an SNMP message with the inform command, the SNMP manager sends a response back to the SNMP agent indicating that it received the notification. |
|                         | The default is <b>Trap</b> .                                                                                                    |
| SNMP                    | The options are:                                                                                                    |
| Version                 | • 1: The SNMP agent uses SNMP Version 1 to send notifications.                                                                                                    |
|                         | • 2c: The SNMP agent uses SNMP Version 2c to send notifications.                                                                                                    |
|                         | • 3: The SNMP agent uses SNMP Version 3 to send notifications.                                                                                                    |

| Column                         | Description                                                                                                    |
|--------------------------------|----------------------------------------------------------------------------------------------------|
|                                | The default is 3.                                                                                                    |
| Security<br>Name               | The character string the Experience Portal SNMP agent uses as the identification name for the configuration.  For devices configured to use SNMP Version 1 or 2c, this string is used as the Community Name. For devices configured to use SNMP Version 3, this string is used as the Security Name.  You cannot leave this field blank or use the strings public or private. |
| Authenticati                   | If the SNMP Version field is set to 3, this can be:                                                                                                    |
| on Protocol                    | <ul> <li>None: The system performs no authentication and you cannot use an<br/>Authentication Password. If you select this option, you must also set the<br/>Privacy Protocol field to None.</li> </ul>                                                                                                    |
|                                | <ul> <li>MD5: Authentication is performed using the Message Digest 5 (MD5) protocol. This is the default.</li> </ul>                                                                                                    |
|                                | SHA: Authentication is performed using the Secure Hash Algorithm (SHA) protocol.                                                                                                    |
| Authenticati<br>on<br>Password | If the <b>Authentication Protocol</b> field is set to something other than <b>None</b> , the password that the system uses to authenticate SNMP Version 3 messages.                                                                                                    |
|                                | The password must contain at least 8 alphanumeric characters.                                                                                                    |
| Privacy<br>Protocol            | If the <b>SNMP Version</b> field is set to <b>3</b> , this can be:                                                                                                    |
| Flotocol                       | <ul> <li>None: The system performs no message encryption and you cannot set<br/>a Privacy Password.</li> <li>You must select this option if the Authentication Protocol field is set to<br/>None.</li> </ul>                                                                                                    |
|                                | DES: The Data Encryption Standard (DES) protocol is used to encrypt SNMP Version 3 messages.                                                                                                    |
|                                | <ul> <li>AES128: The Advanced Encryption Standard 128 (AES128) protocol is<br/>used to encrypt SNMP Version 3 messages. This is the default.</li> </ul>                                                                                                    |
|                                | <ul> <li>AES192: The Advanced Encryption Standard 192 (AES192) protocol is<br/>used to encrypt SNMP Version 3 messages.</li> </ul>                                                                                                    |
|                                | <ul> <li>AES256: The Advanced Encryption Standard 256 (AES256) protocol is<br/>used to encrypt SNMP Version 3 messages.</li> </ul>                                                                                                    |
|                                | Note:                                                                                                    |
|                                | For the <b>AES192</b> or <b>AES256</b> options, the system must be configured for a high encryption level. These options are not enabled during a standard OS installation and are controlled under U.S. federal export laws. The default is <b>AES128</b> .                                                                                                    |
| Privacy<br>Password            | If the <b>Privacy Protocol</b> field is set to something other than <b>None</b> , the password that the system is to use for encrypted SNMP Version 3 messages.                                                                                                    |

| Column | Description                                                   |
|--------|---------------------------------------------------------------|
|        | The password must contain at least 8 alphanumeric characters. |

## **Change SNMP Trap Configuration page field descriptions**

Use this page to change an existing Simple Network Management Protocol (SNMP) trap.

| Column                  | Description                                                                                                    |
|-------------------------|----------------------------------------------------------------------------------------------------|
| Enable                  | Whether this SNMP trap is active. The default is <b>Yes</b> , which means the trap is active.                                        |
| Device                  | The options are:                                                                                                    |
|                         | SSG/SAL: Experience Portal sends SNMP traps to an Avaya Services Security Gateway (SSG)/Secure Access Link (SAL).                    |
|                         | Note:                                                                                                    |
|                         | Experience Portal sends only Initialization and Administration System (INADS) traps to the SSG.                                      |
|                         | NMS: Experience Portal sends SNMP traps to a customer-provided Network Management System (NMS).                                      |
|                         | Note:                                                                                                    |
|                         | The Experience Portal system does not send INADS traps to the NMS.                                                                   |
|                         | The default is SSG/SAL.                                                                                                    |
| Transport               | The options are:                                                                                                    |
| Protocol                | • UDP: The transport protocol is set to User Datagram Protocol (UDP).                                                                |
|                         | • <b>TCP</b> : The transport protocol is set to Transmission Control Protocol (TCP).                                                 |
|                         | The default is <b>UDP</b> .                                                                                                    |
| IP Address/<br>Hostname | The IP address or fully qualified domain name of the SNMP manager that receives the SNMP traps.                                      |
| Port                    | The port number the Experience Portal system uses to send SNMP traps. The default is 162.                                            |
| Notification            | The options are:                                                                                                    |
| Туре                    | Trap: Experience Portal sends notifications with the SNMP trap command.  The receiver does not verify that the command was received. |

| Column                         | Description                                                                                                    |
|--------------------------------|----------------------------------------------------------------------------------------------------|
|                                | This notification type can be used with all versions of SNMP.                                                                                                    |
|                                | • Inform: Experience Portal sends notifications with the SNMP inform command.  This option can be used only with SNMP versions 2c and 3.  When an SNMP manager receives an SNMP message with the inform command, the SNMP manager sends a response back to the SNMP agent indicating that it received the notification.                                                       |
|                                | The default is <b>Trap</b> .                                                                                                    |
| SNMP                           | The options are:                                                                                                    |
| Version                        | • 1: The SNMP agent uses SNMP Version 1 to send notifications.                                                                                                    |
|                                | • 2c: The SNMP agent uses SNMP Version 2c to send notifications.                                                                                                    |
|                                | • 3: The SNMP agent uses SNMP Version 3 to send notifications.                                                                                                    |
|                                | The default is 3.                                                                                                    |
| Security<br>Name               | The character string the Experience Portal SNMP agent uses as the identification name for the configuration.  For devices configured to use SNMP Version 1 or 2c, this string is used as the Community Name. For devices configured to use SNMP Version 3, this string is used as the Security Name.  You cannot leave this field blank or use the strings public or private. |
| Authenticati                   | If the SNMP Version field is set to 3, this can be:                                                                                                    |
| on Protocol                    | • None: The system performs no authentication and you cannot use an Authentication Password. If you select this option, you must also set the <b>Privacy Protocol</b> field to <b>None</b> .                                                                                                    |
|                                | MD5: Authentication is performed using the Message Digest 5 (MD5) protocol. This is the default.                                                                                                    |
|                                | SHA: Authentication is performed using the Secure Hash Algorithm (SHA) protocol.                                                                                                    |
| Authenticati<br>on<br>Password | If the <b>Authentication Protocol</b> field is set to something other than <b>None</b> , the password that the system uses to authenticate SNMP Version 3 messages.  The password must contain at least 8 alphanumeric characters.                                                                                                    |
| Privacy                        | If the SNMP Version field is set to 3, this can be:                                                                                                    |
| Protocol                       | None: The system performs no message encryption and you cannot set a Privacy Password. You must select this option if the Authentication Protocol field is set to None.                                                                                                    |
|                                | <ul> <li>DES: The Data Encryption Standard (DES) protocol is used to encrypt<br/>SNMP Version 3 messages.</li> </ul>                                                                                                    |
|                                | AES128: The Advanced Encryption Standard 128 (AES128) protocol is used to encrypt SNMP Version 3 messages. This is the default.                                                                                                    |

| Column              | Description                                                                                                    |
|---------------------|----------------------------------------------------------------------------------------------------|
|                     | AES192: The Advanced Encryption Standard 192 (AES192) protocol is used to encrypt SNMP Version 3 messages.                                                                  |
|                     | AES256: The Advanced Encryption Standard 256 (AES256) protocol is used to encrypt SNMP Version 3 messages.                                                                  |
|                     | Note: For the AES192 or AES256 options, the system must be configured for                                                                                                   |
|                     | a high encryption level. These options are not enabled during a standard OS installation and are controlled under U.S. federal export laws.  The default is <b>AES128</b> . |
| Privacy<br>Password | If the <b>Privacy Protocol</b> field is set to something other than <b>None</b> , the password that the system is to use for encrypted SNMP Version 3 messages.             |
|                     | The password must contain at least 8 alphanumeric characters.                                                                                                    |

# **Chapter 6: Media Processing Platforms**

## Media Processing Platform server overview

A Media Processing Platform (MPP) server is a server machine running the Avaya Aura® Experience Portal MPP software.

The MPP software:

- Runs on Avaya Enterprise Linux or Red Hat Enterprise Linux 6.0.
- Uses Voice over IP (VoIP) protocols to communicate with the telephone network.
- Uses the Media Resource Control Protocol (MRCP) protocol to communicate with the speech servers.
- Runs Voice eXtensible Markup Language (VoiceXML) speech applications deployed on the application server.
- Runs Call Control eXtensible Markup Language (CCXML) applications

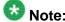

Experience Portal uses the Oktopous<sup>TM</sup> ccXML Interpreter. The **CCXML URL** field is not applicable for AMS.

#### Multiple MPP servers

When a system is configured with multiple MPP servers:

- An individual MPP server is not aware of any other MPP servers in the system, nor can it communicate directly with them.
- The Experience Portal Manager (EPM) web interface allows administrators to control any MPP server in the system.

#### Data storage

The Avaya Aura® Experience Portal system is designed so that all persistent data is stored on the primary EPM server. For example, all configuration information is stored on the primary EPM server and downloaded to the MPP when required.

Any persistent data created on the MPP server is uploaded to the EPM either on-demand or through scheduled jobs. For example:

- The EPM regularly polls the MPP server's status.
- Event and alarm data is delivered to the EPM on demand.
- Report data, including Call Detail Records (CDRs) and Session Detail Records (SDRs), are delivered to the EPM according to a schedule that you administer.

The MPP has additional data that can be used for debugging, but is not required to be persistent. For example:

- Trace data and MPP-specific log files.
- Session transcriptions and utterances.

## MPP server components

The MPP server consists of the following components:

- System Manager
- Web services
- Session Manager
- Avaya Voice Browser
- CCXML Browser
- Speech proxies
- Telephony
- Event Manager

## Setting the global grace period and trace level parameters

#### **Procedure**

- Log in to the EPM Web interface using an account with the Administration user role.
- 2. To set the global trace period:
  - a) From the EPM main menu, select **System Configuration > EPM Servers**.
  - b) On the EPM Servers page, click EPM Settings.
  - c) On the EPM Settings page, go to the Miscellaneous group and do the following
    - In the Operational Grace Period (minutes) field, enter the number of minutes Experience Portal waits for calls to complete before it terminates any remaining active calls and begins stopping, rebooting, or halting an MPP.

- In the Event Level Threshold to Send to EPM drop-down list, select the lowest level of events to be included in the performance tracing log that is sent to the EPM.
- 3. To set the trace level parameters:
  - a) From the EPM main menu, select System Configuration > MPP Servers.
  - b) On the MPP Servers page, click MPP Settings.
  - c) On the MPP Settings page, click the Categories and Trace Levels section header to view the complete table of options.
  - d) Select the performance trace level you want to use as the default for each component. You can select Off, Fine, Finer, or Finest.

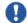

## Important:

Performance tracing is a valuable troubleshooting tool, but it can adversely impact Experience Portal system performance if you set all categories to Finest on a busy production system. If you need to troubleshoot a particular area, you must set specific categories to Fine and examine the resulting output to see if you can locate the issue. If not, set the level to Finer and repeat the process. If you still need more data, then set the level to Finest and keep a close watch on system resource usage.

## Viewing all MPP servers

#### Procedure

- 1. Log in to the EPM Web interface using an account with the Administration, Operations, or Maintenance user role.
- 2. To view the:
  - Current status of all MPP servers and get detailed information about any alarms they have generated, select Real-Time Monitoring > System Monitor and go to the <System name> Details tab. The information on this page refreshes automatically if you leave the browser window open.
  - MPP configuration, select System Configuration > MPP Server to access the MPP Servers page.

In general, the MPP servers shown on these pages should be identical. Occasionally, however, there may be more MPP servers on the <System name> Details tab on the System Monitor page. For example, when an administrator deletes an MPP server, Experience Portal immediately removes it from the MPP

Servers but leaves it on the <System name> Details tab until the ports allocated to the MPP server can be reassigned.

## Viewing details for a specific MPP

#### **Procedure**

- 1. Log in to the EPM Web interface using an account with the Administration, Operations, or Maintenance user role.
- 2. From the EPM main menu, select **Real-Time Monitoring** > **System Monitor** and go to the appropriate <System name> Details tab.
- 3. In the **Server Name** column, click the name of the MPP whose details you want to view.
- 4. On the <MPP name> Details page, if you want to view the configuration history of the MPP, click the **History** link next the **Configuration** group at the top of the second column.

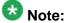

If you are logged in with the Administration user role, you can access the MPP Service Menu for the MPP by clicking the Service Menu link in the Miscellaneous group at the bottom of the second column.

## Adding an MPP

## **Procedure**

1. Log in to the EPM Web interface.

If Avaya Services is maintaining this system and you are an Avaya Services representative, log in to the EPM using the init EPM account created during the EPM software installation.

Otherwise, log in to the EPM using an account with the Administration user role.

- From the EPM main menu, select System Configuration > MPP Server.
- 3. On the Add MPP Server page, click **Add**.
- 4. On the first Add MPP Server page, enter the appropriate information and click Continue.

5. On the second Add MPP Server page, enter the appropriate information and click **Save**.

If you logged in using the init account, make sure you enter the appropriate LDN number for the server in the **LDN** field. If you do not specify an LDN number, Experience Portal uses the default value (000)000-0000.

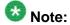

Make sure you verify the security certificate displayed in the click the **MPP Certificate** section and then check the **Trust new certificate** check box. You cannot save the MPP unless this check box has been selected.

## **Changing an MPP**

#### About this task

You can change all MPP options except the name of the MPP.

#### Procedure

1. Log in to the EPM Web interface.

If Avaya Services is maintaining this system and you are an Avaya Services representative, log in to the EPM using the init EPM account created during the EPM software installation.

Otherwise, log in to the EPM using an account with the Administration user role.

- 2. From the EPM main menu, select **System Configuration > MPP Server**.
- 3. On the MPP Servers page, click the name of the MPP you want to reconfigure in the **Name** column.
- 4. On the Change MPP Server page, enter the appropriate information and click **Save**.

If you logged in using the init account, make sure that the LDN number specified in the **LDN** field matches the information in the Avaya Services database for this server.

## **MPP** server capacity

The number of telephony ports and the maximum number of simultaneous calls that an MPP server can handle depend on many factors, including the hardware characteristics of the MPP server and the complexity of the applications that the Avaya Aura® Experience Portal system

is running. For assistance in sizing your MPP server capacity and setting the correct value for the **Maximum Simultaneous Calls** parameter for each MPP server, contact your Avaya Services representative or Avaya Business Partner.

When configuring your Avaya Aura® Experience Portal system, make sure that you have enough MPP servers to handle the telephony ports that you purchase. Ideally, you should have enough reserve capacity so that when one MPP server goes out of service, all of your telephony ports can be handled by the remaining MPP servers. You must have enough MPP servers so that the sum of the maximum simultaneous calls is larger than the number of configured ports.

For example, if your Avaya Aura<sup>®</sup> Experience Portal system needs to handle 400 simultaneous calls, you must purchase 400 telephony port licenses and configure a sufficient number of MPP servers to run that many simultaneous calls.

If your Avaya Services representative or Avaya Business Partner determines that each one of your MPP servers can handle a maximum of 100 simultaneous calls, you could configure:

- 4 MPP servers, each with the **Maximum Simultaneous Calls** parameter set to 100. When Avaya Aura® Experience Portal initializes, it distributes the 400 available telephony ports across the 4 servers so that each server is running at the maximum capacity of 100 calls each and the entire system can process 400 simultaneous calls. In this configuration there is no failover capability. If an MPP goes out of service, Avaya Aura® Experience Portal cannot reassign the ports because the other 3 servers are already running 100 simultaneous calls. This means that the total number of simultaneous calls the system can handle drops to 300.
- 5 MPP servers, each with the **Maximum Simultaneous Calls** parameter set to 100. When Avaya Aura® Experience Portal initializes, it distributes the 400 available telephony ports across the 5 servers so that each server is assigned 80 telephony ports and the entire system can process 400 simultaneous calls. In this configuration, if an MPP goes out of service, Avaya Aura® Experience Portal can reassign the 80 ports to the other 4 servers, bringing those 4 servers up to their maximum capacity of 100 ports. The entire system remains capable of processing 400 simultaneous calls.

If desired, you can add up to 30 MPP servers to a single Avaya Aura® Experience Portal system, and that system can handle up to 5,000 telephony ports. You can also link several Avaya Aura® Experience Portal systems together through an external database. When the systems are combined, they can handle a maximum of 10,000 telephony ports.

## **MPP** operational modes

| Mode    | Description                                                                                                    |
|---------|----------------------------------------------------------------------------------------------------|
| Offline | The MPP is unavailable to handle customer calls or test calls. It is not currently being polled, but its last known status is displayed on the MPP Manager page.  The MPP will <i>not</i> respond to state change commands issued through the EPM, but you can change the mode to Online or Test.                                                                                                    |
| Online  | The MPP is available to handle customer calls. It is being polled, and its updated status is displayed on the MPP Manager page.  The MPP will respond to state change commands issued through the EPM.                                                                                                    |
| Test    | The MPP is <i>not</i> available to handle customer calls but is available to handle test calls made using an H.323 connection that has at least one maintenance station defined. If your site does not have any configured H.323 connections or has no defined maintenance stations, then an MPP in Test mode will not respond to any VoIP requests. The MPP will respond to state change commands issued through the EPM. |

## **Related topics:**

Changing the operational mode of an MPP on page 179

## Changing the operational mode of an MPP

#### **Procedure**

- 1. Log in to the EPM Web interface using an account with the Administration or Operations user role.
- 2. From the EPM main menu, select **System Management > MPP Manager**.
- 3. On the MPP Manager page, use the Selection check box in the MPP server table to select which MPP you want to change.
- Click the desired operational state button in the Mode Commands group. You can select:
  - Offline if the MPP server is currently in Online or Test mode.
  - **Test** if the MPP server is currently in Offline mode.
  - Online if the MPP server is currently in Offline mode.

5. When you have finished setting the operational mode, click **Refresh** to ensure the mode is now what you expect.

\_\_\_\_

## **MPP** operational states

| State      | Description                                                                                                    |
|------------|----------------------------------------------------------------------------------------------------|
| Booting    | The MPP is in the process of restarting and is not yet ready to take new calls.  It is not responding to heartbeats and last MPP state was Rebooting.  If the MPP remains in this state for more than 10 minutes, the state changes to Not Responding.                                                                                                    |
| Degraded   | The MPP is running but it is not functioning at full capacity. This usually means that:                                                                                                    |
|            | • Some of the H.323 or SIP telephony resources assigned to the MPP are not registered with the switch. To check them, see the <i>Viewing telephony port distribution</i> topic in the <i>Administering Avaya Aura® Experience Portal</i> guide.                                                                                                    |
|            | Enough ports have gone out of service to trigger a fatal alarm. The percentage of out of service ports that trigger such an alarm is specified in the <b>Out of Service Threshold</b> group on the VoIP Settings page.                                                                                                    |
|            | A critical process has stopped on the MPP server.                                                                                                    |
|            | If an MPP has issued a fatal event and remains in that state for three minutes, Avaya Aura® Experience Portal automatically restarts the MPP in an attempt to fix the problem. If the problem persists after the restart, Avaya Aura® Experience Portal tries to restart the MPP up to two more times. If after three restarts the MPP is still encountering fatal errors, the state changes to Error. |
| Error      | The MPP has encountered a severe problem and cannot recover.                                                                                                    |
| Halted     | The MPP is no longer responding to heartbeats because it received a Halt command.  The MPP cannot be restarted until its server machine has been manually restarted.                                                                                                    |
| Halting    | The MPP is responding to heartbeats but is not taking new calls.  Avaya Aura® Experience Portal shuts down the corresponding server machine after all calls in progress are completed or the grace period ends, whichever comes first.  Once an MPP has halted, you must manually turn on the corresponding server machine before the MPP can be restarted.                                            |
| Never Used | The MPP has never successfully responded to a heartbeat request.                                                                                                    |

| State                 | Description                                                                                                    |
|-----------------------|----------------------------------------------------------------------------------------------------|
|                       | New MPPs start to receive heartbeat requests during the next polling interval after they have been configured. This state occurs when an MPP has either not yet been sent a heartbeat request after it was added or the MPP did not respond to the heartbeat request.                                                                     |
| Not<br>Respondin<br>g | The MPP is not responding to heartbeat requests and it has not received a <b>Restart</b> or <b>Halt</b> command.  You should manually check the MPP server machine.                                                                                                    |
| Rebooting             | The MPP is responding to heartbeats but is not taking new calls. Avaya Aura® Experience Portal reboots the corresponding server machine after all calls in progress are completed or the grace period ends, whichever comes first.                                                                                                    |
| Recovering            | The MPP has encountered a problem and is attempting to recover.                                                                                                    |
| Restart<br>Needed     | This state is most often reached when the MPP has encountered a problem that it cannot recover from and it requires a manual restart. However, it may also appear for an MPP when the EPM software has been upgraded and the MPP software has not. In that case, the state should update automatically when you upgrade the MPP software. |
| Running               | The MPP is responding to heartbeat requests and is accepting new calls.                                                                                                    |
| Starting              | The MPP is responding to heartbeats but not taking new calls because it is transitioning from the Stopped state to the Running state.                                                                                                    |
| Stopped               | The MPP is responding to heartbeats but is not taking new calls. The MPP enters this state while it initializes after it restarts or when a <b>Stop</b> command is received.  Avaya Aura <sup>®</sup> Experience Portal will restart the MPP automatically if the MPP:                                                                    |
|                       | • Stopped unexpectedly and the <b>Auto Restart</b> option is selected for that MPP. In this case, Avaya Aura® Experience Portal restarts the MPP immediately.                                                                                                    |
|                       | • Has a specified restart schedule. In this case, Avaya Aura® Experience Portal restarts the MPP when the scheduled restart time arrives whether the MPP stopped because of an explicit Stop command or because the MPP encountered a problem and was not configured to restart automatically.                                            |
| Stopping              | The MPP is responding to heartbeats but is not taking new calls. Avaya Aura® Experience Portal stops the corresponding server machine after all calls in progress are completed or the grace period ends, whichever comes first.                                                                                                    |

### Related topics:

Checking the operational state for one or more MPPs on page 182 Changing the operational state for one or more MPPs on page 183

### Checking the operational state for one or more MPPs

#### **Procedure**

- 1. Log in to the EPM Web interface using an account with the Administration or Operations user role.
- 2. From the EPM main menu, select **System Management > MPP Manager**.
- 3. On the MPP Manager page, look at the **State** column for the MPPs whose state you want to check.

The options are:

- Booting: The MPP is in the process of restarting and is not yet ready to take new calls.
- **Degraded**: The MPP is running but it is not functioning at full capacity.
- Error: The MPP has encountered a severe problem and cannot recover.
- Halted: The MPP is no longer responding to heartbeats because it received a Halt command.
- **Halting**: The MPP is responding to heartbeats but is not taking new calls.
- Never Used: The MPP has never successfully responded to a heartbeat request.
- **Not Responding**: The MPP is not responding to heartbeat requests and it has not received a **Restart** or **Halt** command.
- Rebooting: The MPP is responding to heartbeats but is not taking new calls.
- Recovering: The MPP has encountered a problem and is attempting to recover.
- **Restart Needed**: This state is most often reached when the MPP has encountered a problem that it cannot recover from and it requires a manual restart. However, it can also appear for an MPP when the EPM software has been upgraded and the MPP software has not. In that case, the state should update automatically when you upgrade the MPP software.
- Running: The MPP is responding to heartbeat requests and is accepting new calls.
- **Starting**: The MPP is responding to heartbeats but not taking new calls because it is transitioning from the Stopped state to the Running state.
- **Stopped**: The MPP is responding to heartbeats but is not taking new calls. The MPP enters this state while it initializes after it restarts or when a stop command is received.

• Stopping: The MPP is responding to heartbeats but is not taking new calls.

### Changing the operational state for one or more MPPs

#### **Procedure**

- 1. Log in to the EPM Web interface using an account with the Administration or Operations user role.
- 2. From the EPM main menu, select **System Management > MPP Manager**.
- 3. On the MPP Manager page, use the Selection check box in the MPP server table to select which MPP servers you want to change.
- 4. If you selected multiple servers and you plan to either restart or reboot them, in the Restart/Reboot Options group, select either One server at a time or All selected servers at the same time.
- 5. Click the desired operational state button in the **State Commands** group and confirm your selection when prompted. You can select:
  - Start
  - Stop
  - Restart
  - Reboot
  - Halt
  - Cancel
- 6. When you have finished setting the operational state, click **Refresh** to ensure that the state is now what you expect.

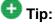

You can also verify the state change by selecting **Real-Time Monitoring** > **System Monitor** from the EPM main menu and going to the <System name> Details tab. The information on this page refreshes automatically if you leave the browser window open.

# **Software Upgrade**

### **Software Upgrade overview**

The Software Upgrade page in Experience Portal allows you to upgrade the software version of the MPPs running on your Experience Portal system. The Software Upgrade page lists only those software versions which have the .iso image set in the \$AVAYA\_IA\_HOME/download directory. Before you start the upgrade process from the Software Upgrade page in EP, make sure you:

- Execute the /opt/Avaya/InstallAgent/bin/DownloadPK.bash <EPM\_Hostname, or EPM IP address> command on the MPPs to authorize the software upgrades through EPM. For more information see the Authorizing the EPM to upgrade the MPP section in the Implementing Avaya Aura® Experience Portal on multiple servers quide.
- Set the .iso image of the updated software versions in the \$AVAYA\_IA\_HOME/download directory.
- Have a corresponding .sig for every .iso image.

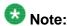

Delete files from the \$AVAYA\_IA\_HOME/download directory when they are not required.

### Software Upgrade page field descriptions

Use this page to upgrade the software version of the MPPs running on your Experience Portal system.

This page contains the:

- Software Upgrade server table on page 184
- Upgrade Commands group on page 187

### Software Upgrade server table

| Field               | Version<br>Description                                                                             |
|---------------------|----------------------------------------------------------------------------------------------------|
| Selection check box | Indicates the MPPs you want to upgrade. To select all MPPs, click the check box in the header row. |

| Field       | Version<br>Description                                                                                   |
|-------------|----------------------------------------------------------------------------------------------------|
|             | Note:                                                                                                    |
|             | If there is no Selection check box next to an MPP, it can be because:                                    |
|             | The user does not have the permission to upgrade an MPP.                                                 |
|             | There is no .iso image available in the \$AVAYA_IA_HOME/download directory.                              |
|             | An MPP is already being upgraded.                                                                        |
|             | <ul> <li>The MPP version is not Avaya Aura<sup>®</sup> Experience Portal 5.0 or<br/>higher.</li> </ul>   |
|             | The MPP is on the same server as the primary EPM.                                                        |
|             | If you select all MPPs, the upgrade process skips MPPs which meet any of the conditions mentioned above. |
| Server Name | The name of the MPP.                                                                                     |
| Mode        | The MPP operational mode. The options are:                                                               |
|             | Online: The MPP is available to handle normal call traffic.                                              |
|             | Offline: The MPP is unavailable to handle any calls and is not being polled by the EPM server.           |
|             | Test: The MPP is available to handle calls made to one of the defined H.323 maintenance stations.        |
|             | ♣ Tip:                                                                                                   |
|             | To view the date and time that this mode was first reached, hover the mouse over this column.            |
| State       | The operational state of the MPP.                                                                        |
|             | <b>⊕</b> +:                                                                                              |
|             | Tip:  To view the date and time that this state was first reached, hover the mouse over this column.     |
| Config      | The MPP configuration state. The options are:                                                            |
|             | Need ports: The MPP has been configured and is waiting for ports to be assigned                          |
|             | None: The MPP has never been configured                                                                  |
|             | OK: The MPP is currently operating using the last downloaded configuration                               |

| Field                  | Version<br>Description                                                                                                    |
|------------------------|----------------------------------------------------------------------------------------------------|
|                        | Restart needed: The MPP must be restarted to enable the downloaded configuration                                                                                                    |
|                        | Reboot needed: The MPP must be rebooted to enable the downloaded configuration                                                                                                    |
| Active Calls           | This field displays:                                                                                                    |
|                        | • In: The number of active incoming calls in the system                                                                                                    |
|                        | Out: The number of active outgoing calls in the system                                                                                                    |
| <b>Current Version</b> | The MPP version.                                                                                                    |
| Upgrade Status         | The MPP upgrade status. The options are:                                                                                                    |
|                        | Upgrade Pending: The MPP is selected for an upgrade and is waiting for the upgrade process to start.                                                                                                    |
|                        | Upgrade Not Needed: The current version of the MPP is higher than the requested upgrade version.                                                                                                    |
|                        | Upgrade Not Requested: The MPP is not selected for upgrade.                                                                                                    |
|                        | Upgrade Not Possible: Requested version of upgrade is not supported.                                                                                                    |
|                        | Downloading: The requested upgrade version is in the process of downloading. During this process, the MPP continues to be in the Running state.                                                                                                    |
|                        | Downloaded: Download process is complete and the MPP is waiting for upgrade.                                                                                                    |
|                        | Recovery Needed: The upgrade process is interrupted before completion.                                                                                                    |
|                        | Note:  This upgrade status is typically displayed when the EPM server reboots while the MPP is being upgraded. The upgrade of this MPP continues while the EPM is out of service. However, you must restart the upgrade process for any other MPPs that still needs to be upgraded. |
|                        | Upgrade In Progress: The MPP upgrade is in progress. Once this process starts:                                                                                                    |
|                        | The MPP State changes to Stopped                                                                                                    |
|                        | The MPP is out of service and the MPP mode changes to<br>Upgrading                                                                                                    |
|                        | Completed Successfully: The MPP upgrade is completed successfully.                                                                                                    |

| Field | Version<br>Description                                                                                                    |
|-------|----------------------------------------------------------------------------------------------------|
|       | • Failed: The MPP upgrade process is unsuccessful.                                                                                                    |
|       | Note:                                                                                                    |
|       | If there is a problem in upgrading an MPP, the upgrade for all MPPs is stopped. The other MPPs continue to run the software version they had prior to the start of the upgrade. For more information on the upgrade error, you can use the Log Viewer page. |
|       | Cancelled: The MPP upgrade process is cancelled.                                                                                                    |

### **Upgrade Commands group**

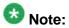

These buttons are greyed out until you select one or more MPPs using the Selection check box in the MPP server table.

| Button      | Description                                                                                                    |
|-------------|----------------------------------------------------------------------------------------------------|
| New Version | The new versions available for upgrade.                                                                                                    |
|             | Note:                                                                                                    |
|             | <ul> <li>Only those versions are available for<br/>selection which have the .iso image set<br/>in the directory\$AVAYA_IA_HOME/<br/>download (default = /opt/<br/>Avaya/InstallAgent/<br/>download).</li> </ul> |
|             | Ensure that each .iso has a corresponding .sig in the \$AVAYA_IA_HOME/download directory.                                                                                                    |
|             | Manually delete files from the<br>\$AVAYA_IA_HOME/download<br>directory when they are no longer<br>needed.                                                                                                    |
| Upgrade     | Starts the upgrade for the selected MPPs.                                                                                                    |
|             | Note:                                                                                                    |
|             | When selected, the button is greyed out until the upgrade is complete.                                                                                                    |
| Cancel      | Stops the upgrade for the selected MPPs. It allows an ongoing download or upgrade process to complete before cancelling the upgrade command.                                                                    |

### **Upgrading all MPP servers**

### Before you begin

Execute the /opt/Avaya/InstallAgent/bin/DownloadPK.bash < EPM\_Hostname, or EPM IP address > command on the MPPs to authorize the software upgrades through EPM.

For more information, see the Authorizing the EPM to upgrade the MPP section in the Implementing Avaya Aura® Experience Portal on multiple servers guide.

#### **Procedure**

1. Log in to the EPM Web interface.

If Avaya Services is maintaining this system and you are an Avaya Services representative, log in to the EPM using the init EPM account created during the EPM software installation.

Otherwise, log in to the EPM using an account with the Administration user role.

- 2. From the EPM main menu, select System Management > Software Upgrade.
- 3. Click the Selection check box in the first column header of the MPP server table to select all MPP servers.

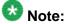

The upgrade process skips an MPP if:

- The user does not have the permission to upgrade an MPP.
- There is no .iso image available in the \$AVAYA\_IA\_HOME/download directory.
- An MPP is already being upgraded.
- The MPP version is not Avaya Aura® Experience Portal 5.0 or higher.
- The MPP is on the same server as the primary EPM.
- 4. Select the required upgrade version in the **New Version** field.

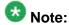

Only those versions are available for selection which have the .iso image set in the directory \$AVAYA\_IA\_HOME/download (default = /opt/Avaya/InstallAgent/download).

5. Click **Upgrade** in the **State Commands** group and confirm your selection when prompted.

Experience Portal upgrades the MPP servers. This process can take several minutes depending on how many servers there are in your system.

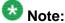

The selection boxes are greyed out and you cannot start another upgrade until the current one completes.

- 6. After a few minutes, click **Refresh** and verify that, for all MPP servers, the:
  - Mode is Online.
  - State is Running.
  - Config is OK.
- 7. Check that the version numbers are correctly allocated to the MPP servers by verifying the **Current Version** column.

### **Upgrading an MPP server**

#### **Procedure**

1. Log in to the EPM Web interface.

If Avaya Services is maintaining this system and you are an Avaya Services representative, log in to the EPM using the init EPM account created during the EPM software installation.

Otherwise, log in to the EPM using an account with the Administration user role.

- 2. From the EPM main menu, select **System Management > Software Upgrade**.
- 3. Click the Selection check box next to the MPP server you want to upgrade.

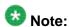

If there is no Selection check box next to an MPP, it can be because:

- The user does not have the permission to upgrade an MPP.
- There is no .iso image available in the \$AVAYA\_IA\_HOME/download directory.
- An MPP is already being upgraded.
- The MPP version is not Avaya Aura® Experience Portal 5.0 or higher.
- The MPP is on the same server as the primary EPM.
- 4. Select the required upgrade version in the **New Version** field.

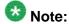

Only those versions are available for selection which have the .iso image set in the directory \$AVAYA\_IA\_HOME/download (default = /opt/Avaya/InstallAgent/download).

5. Click **Upgrade** in the **State Commands** group and confirm your selection when prompted.

Experience Portal upgrades the MPP server. This process can take several minutes depending on how many servers there are in your system.

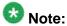

The selection boxes are greyed out and you cannot start another upgrade until the first one completes.

- 6. After a few minutes, click **Refresh** and verify that the:
  - Mode is Online.
  - · State is Running.
  - Config is OK.
- 7. Check that the version number is correctly allocated to the MPP server by verifying the **Current Version** column.

### Starting all MPP servers

- 1. From the EPM main menu, select **System Management > MPP Manager**.
- 2. On the MPP Manager page, make sure that the **Mode** column says **Online** for all servers. If any are shown as **Offline**:
  - a) Click the Selection check box next to each Offline MPP server.
  - b) Click the **Online** button in the **Mode Commands** group and confirm your selection when prompted.
- 3. Click the Selection check box in the first column header of the MPP server table to select all MPP servers.
- 4. Click **Start** in the **State Commands** group and confirm your selection when prompted.
  - Experience Portal starts the MPP servers. This process can take several minutes depending on how many servers there are in your system.
- 5. After a few minutes, click **Refresh** and verify that, for all MPP servers, the:
  - Mode is Online.
  - State is Running.
  - Config is OK.
- 6. If desired, make sure that all licensed telephony ports were correctly allocated to the MPP servers:
  - a) From the EPM main menu, select **Real-Time Monitoring > Port Distribution**.

b) On the Port Distribution page, examine the **Mode** and **State** columns.

# Starting an MPP server

### **Procedure**

- 1. From the EPM main menu, select **System Management > MPP Manager**.
- 2. On the MPP Manager page, make sure that the **Mode** column says **Online** for the server you want to start. If the mode is **Offline**:
  - a) Click the Selection check box next to the Offline MPP server.
  - b) Click the **Online** button in the **Mode Commands** group and confirm your selection when prompted.
- 3. Click the Selection check box next to the MPP server you want to start.
- 4. Click **Start** in the **State Commands** group and confirm your selection when prompted.
- 5. After a few minutes, click **Refresh** and verify that the:
  - Mode is Online.
  - State is Running.
  - Config is OK.
- 6. If desired, make sure that all licensed telephony ports were correctly allocated to the MPP server:
  - a) From the EPM main menu, select **Real-Time Monitoring > Port Distribution**.
  - b) On the Port Distribution page, examine the **Mode** and **State** columns.

## **Restarting one or more MPP servers**

- 1. Log in to the EPM Web interface using an account with the Administration or Operations user role.
- 2. From the EPM main menu, select **System Management > MPP Manager**.

3. On the MPP Manager page, use the Selection check box in the MPP server table to select the MPP servers you want to restart.

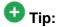

To restart all MPP servers, click the Selection check box in the header row of the MPP server table.

- 4. If you selected multiple servers, in the **Restart/Reboot Options** group, select either **One server at a time** or **All selected servers at the same time**.
- 5. Click **Restart** in the **State Commands** group.
- 6. Confirm that you want to restart the selected MPP servers when prompted.
- 7. After the grace period for the MPP servers has expired, click **Refresh** to ensure that the servers are restarting.

# Setting the restart options for an MPP

- 1. Log in to the EPM Web interface using an account with the Administration or Operations user role.
- 2. From the EPM main menu, select **System Management** > **MPP Manager**.
- 3. On the MPP Manager page, if you want to:
  - Change the action Experience Portal takes if an MPP stops unexpectedly, click the pencil icon in the Auto Restart column and enter the appropriate information in the Auto Restart <MPP Name> page.
  - Schedule a one time restart during the current day, click the pencil icon under Restart Today in theRestart Schedule column and enter the appropriate information in the Restart <MPP Name> Today page.
  - Specify that the MPP should be automatically restarted on a regular basis, click
    the pencil icon under **Recurring** in the **Restart Schedule** column and enter
    the appropriate information in the Restart Schedule for <MPP Name> page.
- When you have specified the required information, click Save to return to the MPP Manager page.

# **Viewing MPP configuration history**

### **Procedure**

- 1. Log in to the EPM Web interface using an account with the Administration, Operations, or Maintenance user role.
- 2. From the EPM main menu, select Real-Time Monitoring > System Monitor.
- On the <System name> Details tab of the System Monitor page, in the Server Name column of the system status table, click the name of the MPP whose configuration history you want to view.
- 4. On the <MPP name> Details page, click the **History** link next the **Configuration** group.
- 5. On the <MPP Name> Configuration History page, if you want to view or save an XML document detailing a specific configuration change, click the link in the **Configuration** column for that change and follow the prompts.

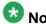

The number of configuration changes displayed depends on the setting for the Commands to Retain in Configuration History field on the EPM Settings page.

6. If you want to view or save an XML document showing the complete current configuration for the MPP, click **Export** in the top right corner of the page and follow the prompts.

# Configuring Experience Portal to use the Test operational mode

You can test any MPP in the Experience Portal system if there is at least one maintenance station assigned to an H.323 connection and a speech application is available to handle a call made from the maintenance station.

### Before you begin

If desired, on the Communication Manager PBX for the system, create a special hunt group for maintenance numbers. For information about setting up the hunt group on the Communication Manager, see Avaya Configuration Note 3910 on the Avaya online support Web site, http://support.avaya.com.

Make sure that at least one H.323 station has been defined as a maintenance number as described in Defining maintenance stations for an H.323 connection on page 49.

#### **Procedure**

- 1. Log in to the EPM Web interface using an account with the Administration user role.
- 2. From the EPM main menu, select **System Configuration** > **Applications**.
- 3. On the Applications page, look at the **Launch** column and make sure that at least one speech application is specifically associated with the maintenance stations defined for the H.323 connection.
- 4. If no application is assigned to handle the maintenance stations:
  - Add a new application as described in <u>Adding a speech application to</u>
     <u>Experience Portal</u> on page 252, making sure that you specify the maintenance stations in the **Application Launch** group on the Add Application page.
  - Change an existing application so that it is specifically associated with the
    maintenance station as described in <u>Changing speech application settings</u>
    <u>through Avaya Aura Experience Portal</u> on page 253, making sure that you
    specify the maintenance stations in the **Application Launch** group on the
    Change Application page.

### **Related topics:**

Using the Test operational mode on page 194

### Using the Test operational mode

The Test operational mode allows you to send a test call to one or more MPPs in the Experience Portal system.

#### Before you begin

Configure one or more H.323 connections to use the Test operational mode as described in Configuring Experience Portal to use the Test operational mode on page 193.

- 1. Log in to the EPM Web interface using an account with the Administration or Operations user role.
- 2. From the EPM main menu, select **System Management > MPP Manager**.
- 3. On the MPP Manager page, use the Selection check box in the MPP server table to select the MPPs you want to test.
  - If you select multiple MPPs, keep in mind that the number of available test ports is equal to the number of defined maintenance numbers. If you put more MPPs into

Test mode than you have defined maintenance numbers, some of the MPPs will not be assigned a port and therefore will not be tested.

- 4. If any of the MPPs are running:
  - a) In the **State Commands** group, click **Stop** and confirm your selection when prompted.
  - b) After allowing the MPP to finish processing, click **Refresh** to ensure that the state is Stopped.
  - c) Use the appropriate Selection check boxes to reselect the MPPs you want to test.
- 5. In the **Mode Commands** group, click **Test**.
- 6. Click Refresh to ensure the Mode is now Online.
- 7. Use the appropriate Selection check boxes to reselect the MPPs you want to test.
- 8. In the **State Commands** group, click **Start** or **Restart** and confirm your selection when prompted.

Experience Portal assigns a Test mode port to each MPP as soon as it starts. If the number of MPPs currently in Test mode is:

- Less than or equal to the number of defined maintenance stations, Experience Portal assigns one Test mode port to each MPP.
- Greater than the number of defined maintenance stations, Experience Portal randomly assigns the associated Test mode ports to a subset of the selected MPPs. To determine which MPPs were selected, see <u>Viewing telephony port</u> <u>distribution</u> on page 37.
- 9. Initiate a call using a unique maintenance station for each MPP you placed in Test mode.
- Verify the results of each call using the Experience Portal reports and MPP logs for additional information if needed.
- 11. When you have finished testing:
  - a) Use the appropriate Selection check boxes to reselect the MPPs you want to put into Online mode.
  - b) In the **State Commands** group, click **Stop** and confirm your selection when prompted.
  - c) After allowing the MPP to finish processing, click **Refresh** to ensure that the **State** is **Stopped**.
  - d) Use the appropriate Selection check boxes to reselect the MPPs.
  - e) In the Mode Commands group, click Online.
  - f) Use the appropriate Selection check boxes to reselect the MPPs.
  - g) In the **State Commands** group, click **Start** or **Restart** and confirm your selection when prompted.
  - h) Click **Refresh** to ensure the **Mode** is now **Online** and the **State** is **Running**.

## Reestablishing the link between the EPM and an MPP

- 1. Log in to the EPM Web interface using an account with the Administration user role.
- 2. From the EPM main menu, select **System Configuration > MPP Server**.
- 3. Click the name of the MPP server.
- 4. On the Change MPP Server page, go to the **MPP Certificate** section and select the **Trust new certificate** check box if that check box is visible.
- 5. At the bottom of the page, click Save.
- 6. From the EPM main menu, select **System Management > MPP Manager**.
- 7. On the MPP Manager page, look at the **Mode** column for this server. If it says **Offline**:
  - a) Select the check box next to the name of the MPP.
  - b) In the **Mode Commands** group, click **Online**.
  - c) In a few moments, click **Refresh** to verify that the **Mode** column now says **Online**.
- 8. Select the check box next to the name of the MPP.
- 9. In the **State Commands** group, click **Start** and confirm your selection when prompted.
- In a few minutes, click Refresh to verify that the current State is Running.
- 11. If desired, make sure that telephony ports were correctly allocated to the MPP server:
  - a) From the EPM main menu, select **Real-Time Monitoring > Port Distribution**.
  - b) On the Port Distribution page, examine the **Current Allocation** column to find the ports allocated to this MPP.
  - c) Look at the **Mode** and **State** columns to make sure the assigned ports are ready to receive calls.

# **Deleting MPP servers**

#### **Procedure**

- 1. Log in to the EPM Web interface using an account with the Administration user role
- 2. From the EPM main menu, select **System Configuration** > **MPP Server**.
- 3. On the MPP Servers page, for each MPP that you want to delete, click the Selection check box to the left of the MPP name in the MPP server table.

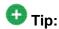

To delete all MPPs, click the Selection check box in the header row of the MPP server table.

4. Click Delete.

Experience Portal removes the MPP from the MPP Servers page, but leaves the MPP on the <System name> Details tab of the System Monitor page until the association between the MPP and all H.323 ports and SIP channels has been removed.

### **MPP Service Menu**

The MPP Service Menu provides details about the status of an MPP and of the calls running on that MPP.

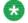

#### Note:

You must be logged into the EPM as a user with the Administration user role to access the MPP Service Menu.

| Name     | Description                                                                                                    |
|----------|----------------------------------------------------------------------------------------------------|
| Home     | Displays the MPP Service Menu home page, which shows an overview of the MPP status.                                       |
| Activity | Displays the Page Activity page, which shows details about call and telephony activity currently taking place on the MPP. |
| Calls    | Displays the Active Calls page, which shows details about all calls running on the MPP.                                   |

| Name           | Description                                                                                                    |
|----------------|----------------------------------------------------------------------------------------------------|
| Sessions       | Displays the Active Sessions page, which shows details about all sessions running on the MPP.                                                                                                    |
| Applications   | Displays the Applications page, which shows details about all applications running on the MPP.                                                                                                    |
| Statistics     | Displays the Application Statistics page, which shows statistics for all applications running on the MPP.                                                                                          |
| Certificates   | Displays the Certificates page, which displays a list of the certificates available on the MPP.                                                                                                    |
| Configuration  | Displays the Configuration page, which shows the configuration file for this MPP.                                                                                                    |
| Diagnostics    | Displays the Diagnostics page, which lets you:                                                                                                    |
|                | Check the connectivity between the MPP and the other servers in the Experience Portal system.                                                                                                    |
|                | Create a compressed file containing the logs stored on this MPP.                                                                                                    |
|                | View process messages.                                                                                                    |
|                | View the current and previous version of the MPP software installed on this server.                                                                                                    |
| Logs           | Displays the Log Directories page, which shows the logs created on the MPP.                                                                                                    |
| Resources      | Displays the Resources page, which shows a summary of the Automatic Speech Recognition (ASR), Text-to-Speech (TTS), and telephony resources are being used by the applications running on the MPP. |
| ASR            | Displays the ASR Resources page, which displays details about the ASR resources being used by the MPP.                                                                                             |
| TTS            | Displays the TTS Resources page, which displays details about the TTS resources being used by the MPP.                                                                                             |
| Speech Servers | Displays the Speech Servers page, which displays the status of the speech servers available to the MPP.                                                                                            |
| Telephony      | Displays the Telephony Resources page, which displays details about the telephony resources being used by the MPP.                                                                                 |
| Networking     | Displays the Networking page, which displays details about the telephony resources being used by the MPP.                                                                                          |
| Users          | Displays the Users page, which shows the EPM user accounts that have the Administration user role and are therefore authorized to access the MPP Service Menu.                                     |

### Related topics:

<u>Logging in to the MPP Service Menu</u> on page 199 <u>Using the MPP Service Menu with a proxy server</u> on page 199

### Logging in to the MPP Service Menu

If you are logged in to the EPM with the Administration user role, you can also log in to the MPP Service Menu for a specific MPP.

#### **Procedure**

- 1. Log in to the EPM Web interface using an account with the Administration user role.
- 2. From the EPM main menu, select **Real-Time Monitoring > System Monitor**.
- Go to the <System name> Details tab on the System Monitor page, where <System
  Name> matches the name of the Experience Portal system that contains the MPP
  whose MPP Service Menu you want to access.
- 4. Click the name of an MPP in the **Server Name** column.
- 5. On the <MPP name> Details page, click Service Menu in the Miscellaneous group at the bottom of the second column.
  If the EPM does not automatically open the MPP Service Menu, there may be a problem with the proxy server settings. For details, see <u>Using the MPP Service Menu with a proxy server</u> on page 199.

### Using the MPP Service Menu with a proxy server

#### About this task

If your browser uses a proxy server, you need to add the host address of the MPP to the list of addresses for which a proxy server is not required. You should then be able to access the MPP Service Menu from the appropriate <MPP name> Details page.

- 1. Open Internet Explorer.
- 2. Select Tools > Internet Options > Connections.
- 3. Click LAN Settings, then click Advanced.

4. In the Exceptions text box, enter the host addresses of the MPP whose MPP Service Menu you want to access. You can use the \* (asterisk) wildcard to specify multiple MPPs with similar addresses.

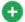

### Tip:

To determine the host address of a particular MPP, look at the <MPP name> Details for that MPP. To view the host addresses for all MPPs, from the EPM main menu, select System Configuration > MPP Server.

5. When you are done, click **OK** three times to close the Proxy Settings dialog, the LAN Settings dialog, and the Internet Options dialog.

### **Next steps**

Log into the MPP Service Menu as described in Logging in to the MPP Service Menu on page 199.

# Moving the MPP logs to a different location

### About this task

If you need to free up space on an MPP server, you can use the mppMoveLogs.sh script to create a new directory and move the MPP logs to that directory.

#### Procedure

1. Install the target drive or create the target partition as described in your operating system documentation.

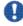

### lmportant:

Do not create the new directory on this drive or partition, as the script will fail if the directory already exists.

The drive or partition must be local to the MPP server and it must contain either 2 GB of free space or be at least as large as the current \$AVAYA\_MPP\_HOME/logs directory, whichever value is greater.

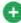

For a good tutorial about creating a partition, see <a href="http://tldp.org/HOWTO/">http://tldp.org/HOWTO/</a> html\_single/Partition/.

2. If you created a new partition, add an entry for the partition in the /etc/fstab file so that it is automatically mounted when the system is booted.

If the partition for the directory will only host the Experience Portal log directory, you can improve security by setting its properties in the /etc/fstab file to rw, nosuid, noexec, auto, nouser, async, noatime, nodev. For more

information about these options, see <a href="http://www.faqs.org/docs/securing/chap5sec45.html">http://www.faqs.org/docs/securing/chap5sec45.html</a>.

- 3. Log in to the EPM Web interface using an account with the Administration or Operations user role.
- 4. Stop the MPP whose logs you want to move:
  - a) From the EPM main menu, select System Configuration > MPP Server.
  - b) On the MPP Servers page, click the Selection check box next to the name of the MPP you want to stop.
  - c) Click Stop in the State Commands group
  - d) Confirm the action when requested.
  - e) Wait until the operational state becomes Stopped. To check this, click **Refresh** and look at the **State** field.

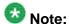

The operational state changes when the last active call completes or the grace period expires, whichever comes first.

5. Log in to Linux on the Experience Portal MPP server.

If you are an Avaya Services representative, and are using Avaya Enterprise Linux or if the Avaya Service accounts are installed on this server:

- Log in to the local Linux console as sroot.
- Or log in remotely as a non-root user and then change the user to sroot by entering the su sroot command.

Otherwise, log in to Linux locally as root, or log in remotely as a non-root user and then change the user to root by entering the su – command.

6. Enter the bash mppMoveLogs.sh [-logdir directory\_name] command, where -logdir directory\_name is an optional parameter specifying the directory name that you want to use.

If you do not specify this parameter on the command line, the script prompts you for the directory name during execution. If the directory you specify already exists, the script returns an error message and fails. This ensures that no existing files will be overwritten by the script.

When the script completes successfully, all of the current logs will reside in the new location, and all future logs will be stored in the new location.

- 7. Restart the MPP:
  - a) From the EPM main menu, select **System Configuration > MPP Server**.
  - b) On the MPP Servers page, click the Selection check box next to the name of the MPP you want to start.
  - c) Click Start in the State Commands group

d) Wait until the operational state becomes Running. To check this, click Refresh and look at the State field.

# Add MPP Server page field descriptions

Use these pages to add a new Media Processing Platform (MPP) to the Experience Portal system.

### Add MPP Server page (page 1 of 2)

| Field           | Description                                                                                                    |
|-----------------|----------------------------------------------------------------------------------------------------|
| Name            | The unique identifier for the MPP server on the Experience Portal system. This name is used only in the EPM Web interface and cannot be changed after you save the new MPP.                                                                                                    |
| Host<br>Address | The network address, or location, of the computer on which the MPP server resides. The EPM uses this address to communicate with the MPP server. This address can be a fully qualified domain name or an IP address, but the address must be unique on this Experience Portal system and the machine must already have the MPP software installed on it. You cannot use any of the following hostnames: 127.0.0.1, localhost, or localhost.local.domain.              |
| Continue        | Submits the name and host address to Experience Portal for verification. Experience Portal verifies the host address by attempting to download the Secure Sockets Layer (SSL) certificate from the designated MPP. If the SSL certificate fails to download, Experience Portal prompts you to correct the <b>Host Address</b> field entry and try again.  When the SSL certificate downloads successfully, Experience Portal displays the second Add MPP Server page. |

### Add MPP Server page (page 2 of 2)

This page contains the:

- General section on page 202
- MPP Certificate section on page 204
- Categories and Trace Levels section on page 204

### **General section**

| Field | Description                                     |
|-------|-------------------------------------------------|
| Name  | The name you entered on the first Add MPP page. |

| Field                             | Description                                                                                                    |
|-----------------------------------|----------------------------------------------------------------------------------------------------|
|                                   | Note: This field cannot be changed.                                                                                                    |
| Host<br>Address                   | The network address, or location, of the computer on which the MPP server resides. The EPM uses this address to communicate with the MPP server. This address can be a fully qualified domain name or an IP address, but the address must be unique on this Experience Portal system and the machine must already have the MPP software installed on it. You cannot use any of the following hostnames: 127.0.0.1, localhost, or localhost.local.domain. |
|                                   | Important:  If you entered an incorrect host address on the first Add MPP page, Experience Portal displays an error message in red next to this field. You must correct this error before you can save the new MPP.                                                                                                    |
| Network<br>Address<br>(VoIP)      | The IP address the telephony servers must use to communicate with the MPP.  To use the IP address associated with the address in the <b>Host Address</b> field, enter <default> in this field.</default>                                                                                                    |
| Network<br>Address<br>(MRCP)      | The IP address the speech proxy servers must use to communicate with the MPP when processing ASR and TTS requests.  Tip:  This address is usually the same as the host IP address. To use the IP address associated with the address in the Host Address field, enter <default> in this field.</default>                                                                                                    |
| Network<br>Address<br>(AppSvr)    | The IP address the application servers must use to communicate with the MPP.  Tip:  This address is usually the same as the host IP address.  To use the IP address associated with the address in the Host Address field, enter <default> in this field.</default>                                                                                                    |
| Maximum<br>Simultaneo<br>us Calls | The maximum number of calls that this MPP can handle at any one time. It is equivalent to the maximum number of ports that Experience Portal will allocate to this MPP.  Enter an integer in this field.  Note:                                                                                                    |
|                                   | For assistance in sizing your MPP server capacity and setting the correct value for the <b>Maximum Simultaneous Calls</b> parameter for each MPP server, contact your Avaya Services representative or Avaya Business Partner. For more information, see MPP server capacity on page 177.                                                                                                    |

| Field                         | Description                                                                                                    |
|-------------------------------|----------------------------------------------------------------------------------------------------|
| Restart                       | The options are:                                                                                                    |
| Automatical ly                | <ul> <li>Yes: If the MPP stops unexpectedly, Experience Portal brings it back<br/>online automatically.</li> </ul>                                                                                                    |
|                               | No: If the MPP stops, it must be manually restarted.                                                                                                    |
|                               | Note:                                                                                                    |
|                               | This option also affects an MPP that has received an explicit Reboot or Halt command. For details about issuing a Halt command, see Changing the operational state for one or more MPPs on page 183                                                  |
| Listed<br>Directory<br>Number | This field is only shown when you are logged into the EPM using the Avaya Services init account created when the Avaya Service accounts were configured.                                                                                             |
| (LDN)                         | If you are logged into the EPM using the init account, enter the LDN number for this server as it appears in the Avaya Services database. If an LDN number is not specified for this server, Experience Portal uses the default value (000)000-0000. |

### **MPP Certificate section**

| Field                   | Description                                                                                                    |
|-------------------------|----------------------------------------------------------------------------------------------------|
| Certificate display box | The SSL certificate issued by the MPP. The displayed certificate must exactly match the certificate that was established when the MPP was first installed.                                                                                            |
| Trust new certificate   | If this MPP has just been installed or upgraded, this check box is displayed in this section. If you see this check box, make sure the certificate is valid and then select the check box. You cannot save the MPP until the certificate is accepted. |

### **Categories and Trace Levels section**

Performance tracing is a valuable troubleshooting tool, but it can adversely impact Experience Portal system performance if you set all categories to **Finest** on a busy production system. If you need to troubleshoot a particular area, you must set specific categories to **Fine** and examine the resulting output to see if you can locate the issue. If not, set the level to **Finer** and repeat the process. If you still need more data, then set the level to **Finest** and keep a close watch on system resource usage.

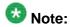

If these fields are not displayed, click the group heading to expand the group.

| Field or<br>Radio<br>Button        | Description                                                                                                    |
|------------------------------------|----------------------------------------------------------------------------------------------------|
| Trace level settings radio buttons | The options are:                                                                                                    |
|                                    | <ul> <li>Use MPP Settings: The MPP uses the default settings for all MPPs set<br/>on the MPP Settings page.</li> </ul>                                                                                                    |
|                                    | Custom: The MPP uses the trace level settings in the table in this section.                                                                                                    |
|                                    | Note:                                                                                                    |
|                                    | If you want to set any of the trace levels, you must select the <b>Custom</b> radio button first.                                                                                                    |
| Off                                | Sets trace logging for all categories to off.                                                                                                    |
| Fine                               | Sets trace logging for all categories to fine.                                                                                                    |
| Finer                              | Sets trace logging for all categories to finer.                                                                                                    |
| Finest                             | Sets trace logging for all categories to finest.                                                                                                    |
| ASR                                | The amount of trace logging done on the Automatic Speech Recognition (ASR) server. Select <b>Off</b> , <b>Fine</b> , <b>Finer</b> , or <b>Finest</b> .                                                                                                    |
| CCXML<br>Browser                   | The amount of trace logging done for Call Control eXtensible Markup Language (CCXML). Select <b>Off</b> , <b>Fine</b> , <b>Finer</b> , or <b>Finest</b> .                                                                                                    |
| Event<br>Manager                   | The amount of trace logging for the Event Manager. This component collects events from other MPP processes and sends them to the network log web service on the EPM. Select <b>Off</b> , <b>Fine</b> , <b>Finer</b> , or <b>Finest</b> .                                                                                                    |
| Media<br>Endpoint<br>Manager       | The amount of trace logging done for the Media End Point Manager. This trace component controls the logging for the media endpoint interface in the MediaManager process. The media endpoint interface controls the RTP (audio, video) flow through the MediaManager and to the external servers. Select <b>Off</b> , <b>Fine</b> , <b>Finer</b> , or <b>Finest</b> . |
| Media<br>Manager                   | The amount of trace logging done for the Media Manager. This trace component controls the logging for the start and shutdown of the MediaManager process. Select <b>Off</b> , <b>Fine</b> , <b>Finer</b> , or <b>Finest</b> .                                                                                                    |
| Media Video<br>Manager             | The amount of trace logging done for the Media Video Manager. This trace component controls the logging for the video interface in the MediaManager process. The video interface handles:                                                                                                    |

| Field or<br>Radio<br>Button | Description                                                                                                    |
|-----------------------------|----------------------------------------------------------------------------------------------------|
|                             | Downloading of any files (.txt, .jpg, .3pg and so on.) referenced in the<br>Synchronized Multimedia Integration Language (SMIL) from the<br>application server                                                                                                    |
|                             | <ul> <li>Rendering video based on the video configuration from EPM and<br/>commands from SessionManager</li> </ul>                                                                                                    |
|                             | Note:  SMIL parsing is done in SessionManager and low level video commands are sent to this component.                                                                                                    |
|                             | Select Off, Fine, Finer, or Finest.                                                                                                    |
| MPP<br>System<br>Manager    | The amount of trace logging done for the MPP System Manager. Select <b>Off</b> , <b>Fine</b> , <b>Finer</b> , or <b>Finest</b> .                                                                                                    |
| MRCP                        | The amount of trace logging done on the speech proxy server. Select <b>Off</b> , <b>Fine</b> , <b>Finer</b> , or <b>Finest</b> .                                                                                                    |
| Reporting                   | The amount of trace logging done for the Call Data Handler (CDH). Select <b>Off</b> , <b>Fine</b> , <b>Finer</b> , or <b>Finest</b> .                                                                                                    |
| Session<br>Manager          | The amount of trace logging done for the MPP Session Manager. Select <b>Off</b> , <b>Fine</b> , <b>Finer</b> , or <b>Finest</b> .                                                                                                    |
| Telephony                   | The amount of trace logging done on the telephony server. Select <b>Off</b> , <b>Fine</b> , <b>Finer</b> , or <b>Finest</b> .                                                                                                    |
| Trace<br>Logger             | The amount of trace logging done for the Web Service Trace. The Trace Logger uploads the MPP traces requested by the trace client that runs on EPM. This trace component controls the logging for the activities of trace retrieval in the Trace Web Service. Select Off, Fine, Finer, or Finest. |
| TTS                         | The amount of trace logging done on the Text-to-Speech (TTS) server. Select <b>Off</b> , <b>Fine</b> , <b>Finer</b> , or <b>Finest</b> .                                                                                                    |
| Voice<br>Browser<br>Client  | The amount of trace logging done for the Avaya Voice Browser (AVB) client. This component connects the Voice eXtensible Markup Language (VoiceXML) interpreter to the MPP. Its logs:                                                                                                    |
|                             | Indicate the progress of VoiceXML execution and any exceptions or errors from VoiceXML documents                                                                                                    |
|                             | Contain the status and errors from platform initialization and interpreter initialization                                                                                                    |
|                             | Select Off, Fine, Finer, or Finest.                                                                                                    |

| Field or<br>Radio<br>Button                  | Description                                                                                                    |
|----------------------------------------------|----------------------------------------------------------------------------------------------------|
| Voice<br>Browser                             | The amount of trace logging done for the AVB INET. This component manages:                                                                                                    |
| INET                                         | Downloading content such as VoiceXML and prompts from the application server                                                                                                    |
|                                              | Storing this content in the local VoiceXML interpreter cache                                                                                                    |
|                                              | Select Off, Fine, Finer, or Finest.                                                                                                    |
| Voice<br>Browser<br>Interpreter              | The amount of trace logging done for the AVB interpreter. This component parses and interprets the VoiceXML commands and controls the flow of the application based on Dual-tone multi-frequency (DTMF) or recognition results. Select Off, Fine, Finer, or Finest.                                                                                                  |
| Voice<br>Browser<br>Java Script<br>Interface | The amount of trace logging done for the AVB Javascript Interface. This component perform the ECMAScript execution from the VoiceXML documents. Its logs contain the status of script execution and any ECMAScript semantic errors. Select Off, Fine, Finer, or Finest.                                                                                              |
| Voice<br>Browser<br>Object                   | The amount of trace logging done for the AVB. This component is the interface to the platform module that performs VoiceXML element execution. Select <b>Off</b> , <b>Fine</b> , <b>Finer</b> , or <b>Finest</b> .                                                                                                    |
| Voice<br>Browser<br>Platform                 | The amount of trace logging done for the AVB.  This component handles messages from the MPP vxmlmgr process, the wrapper for the VoiceXML interpreter.  Select Off, Fine, Finer, or Finest.                                                                                                    |
| Voice<br>Browser<br>Prompt                   | The amount of trace logging done for the AVB prompt. This component controls queuing, converting, and playing prompts. Select <b>Off</b> , <b>Fine</b> , <b>Finer</b> , or <b>Finest</b> .                                                                                                    |
| Voice<br>Browser<br>Recognition              | The amount of trace logging done for the AVB recognition function. This component controls queuing, loading, and unloading grammars. Select <b>Off</b> , <b>Fine</b> , <b>Finer</b> , or <b>Finest</b> .                                                                                                    |
| Voice<br>Browser<br>Telephony                | The amount of trace logging done for the AVB telephony interface. This component is the interface to the telephony system of the MPP. It handles features such as features as disconnect, blind transfer, and bridge transfer. In addition, its log also contains any channel initialization errors that the system encounters.  Select Off, Fine, Finer, or Finest. |

# **Auto Restart < MPP Name > page field descriptions**

| Field           | Description                                                                                                    |
|-----------------|----------------------------------------------------------------------------------------------------|
| Auto<br>Restart | Determines whether Experience Portal automatically restarts an MPP if it stops unexpectedly. If this check box is:                                                                                         |
|                 | Selected, Experience Portal brings the MPP back online automatically                                                                                                    |
|                 | Not selected, you must manually restart the MPP if it stops                                                                                                    |
|                 | Note:  This option also affects an MPP that has received an explicit Reboot or Halt command. For details about issuing a Halt command, see Changing the operational state for one or more MPPs on page 183 |

# **Change MPP Server page field descriptions**

Use this page to change an existing Media Processing Platform (MPP).

This page contains the:

- General section on page 208
- MPP Certificate section on page 210
- Categories and Trace Levels section on page 210

### **General section**

| Field           | Description                                                                                                    |
|-----------------|----------------------------------------------------------------------------------------------------|
| Name            | The unique identifier for the MPP server on the Experience Portal system.                                                                                                    |
|                 | Note: This field cannot be changed.                                                                                                    |
| Host<br>Address | The network address, or location, of the computer on which the MPP server resides. The EPM uses this address to communicate with the MPP server. This address can be a fully qualified domain name or an IP address, but the address must be unique on this Experience Portal system and the machine must already have the MPP software installed on it. |

| Field                             | Description                                                                                                    |
|-----------------------------------|----------------------------------------------------------------------------------------------------|
|                                   | You cannot use any of the following hostnames: 127.0.0.1, localhost, or localhost.local.domain.                                                                                                    |
| Network<br>Address                | The IP address the telephony servers must use to communicate with the MPP.                                                                                                    |
| (VoIP)                            | To use the IP address associated with the address in the <b>Host Address</b> field, enter <default> in this field.</default>                                                                                                    |
| Network<br>Address<br>(MRCP)      | The IP address the speech proxy servers must use to communicate with the MPP when processing ASR and TTS requests.  Tip:  This address is usually the same as the host IP address. To use the IP address associated with the address in the Host Address field, enter <default> in this field.</default> |
| Network<br>Address<br>(AppSvr)    | The IP address the application servers must use to communicate with the MPP.  Tip:  This address is usually the same as the host IP address.  To use the IP address associated with the address in the Host Address field, enter <default> in this field.</default>                                      |
| Maximum<br>Simultaneo<br>us Calls | The maximum number of calls that this MPP can handle at any one time. It is equivalent to the maximum number of ports that Experience Portal will allocate to this MPP.  Enter an integer in this field.                                                                                                 |
|                                   | Note:  For assistance in sizing your MPP server capacity and setting the correct value for the Maximum Simultaneous Calls parameter for each MPP server, contact your Avaya Services representative or Avaya Business                                                                                    |
|                                   | Partner. For more information, see MPP server capacity on page 177.                                                                                                    |
| Restart<br>Automatical            | The options are:  • Yes: If the MPP stops unexpectedly, Experience Portal brings it back                                                                                                    |
| ly                                | online automatically.                                                                                                    |
|                                   | No: If the MPP stops, it must be manually restarted.                                                                                                    |
|                                   | Note:                                                                                                    |
|                                   | This option also affects an MPP that has received an explicit Reboot or Halt command. For details about issuing a Halt command, see Changing the operational state for one or more MPPs on page 183                                                                                                    |
| Listed<br>Directory               | This field is only shown when you are logged into the EPM using:                                                                                                    |
| Number<br>(LDN)                   | The Avaya Services init account created when the Avaya Service accounts were configured.                                                                                                    |

| Field | Description                                                                                                    |
|-------|----------------------------------------------------------------------------------------------------|
|       | In this case, you can enter a value in this field.                                                                                                    |
|       | <ul> <li>Any other EPM user account and an Avaya Services representative has<br/>previously set the LDN value.</li> <li>In this case, the field is read only.</li> </ul>                                                                             |
|       | If you are logged into the EPM using the init account, enter the LDN number for this server as it appears in the Avaya Services database. If an LDN number is not specified for this server, Experience Portal uses the default value (000)000-0000. |

### **MPP Certificate section**

| Field                   | Description                                                                                                    |
|-------------------------|----------------------------------------------------------------------------------------------------|
| Certificate display box | The SSL certificate issued by the MPP. The displayed certificate must exactly match the certificate that was established when the MPP was first installed.                                                                                            |
| Trust new certificate   | If this MPP has just been installed or upgraded, this check box is displayed in this section. If you see this check box, make sure the certificate is valid and then select the check box. You cannot save the MPP until the certificate is accepted. |

### **Categories and Trace Levels section**

Performance tracing is a valuable troubleshooting tool, but it can adversely impact Experience Portal system performance if you set all categories to Finest on a busy production system. If you need to troubleshoot a particular area, you must set specific categories to Fine and examine the resulting output to see if you can locate the issue. If not, set the level to Finer and repeat the process. If you still need more data, then set the level to Finest and keep a close watch on system resource usage.

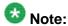

If these fields are not displayed, click the group heading to expand the group.

| Field or<br>Radio<br>Button        | Description                                                                                                    |
|------------------------------------|----------------------------------------------------------------------------------------------------|
| Trace level settings radio buttons | The options are:  • Use MPP Settings: The MPP uses the default settings for all MPPs set on the MPP Settings page. |
|                                    | Custom: The MPP uses the trace level settings in the table in this section.                                        |

| Field or<br>Radio<br>Button  | Description                                                                                                    |
|------------------------------|----------------------------------------------------------------------------------------------------|
|                              | Note:  If you want to set any of the trace levels, you must select the Custom radio button first.                                                                                                    |
| Off                          | Sets trace logging for all categories to off.                                                                                                    |
| Fine                         | Sets trace logging for all categories to fine.                                                                                                    |
| Finer                        | Sets trace logging for all categories to finer.                                                                                                    |
| Finest                       | Sets trace logging for all categories to finest.                                                                                                    |
| ASR                          | The amount of trace logging done on the Automatic Speech Recognition (ASR) server. Select <b>Off</b> , <b>Fine</b> , <b>Finer</b> , or <b>Finest</b> .                                                                                                    |
| CCXML<br>Browser             | The amount of trace logging done for Call Control eXtensible Markup Language (CCXML). Select <b>Off</b> , <b>Fine</b> , <b>Finer</b> , or <b>Finest</b> .                                                                                                    |
| Event<br>Manager             | The amount of trace logging for the Event Manager. This component collects events from other MPP processes and sends them to the network log web service on the EPM. Select <b>Off</b> , <b>Fine</b> , <b>Finer</b> , or <b>Finest</b> .                                                                                               |
| Media<br>Endpoint<br>Manager | The amount of trace logging done for the Media End Point Manager. This trace component controls the logging for the media endpoint interface in the MediaManager process. The media endpoint interface controls the RTP (audio, video) flow through the MediaManager and to the external servers.  Select Off, Fine, Finer, or Finest. |
| Media<br>Manager             | The amount of trace logging done for the Media Manager. This trace component controls the logging for the start and shutdown of the MediaManager process. Select <b>Off</b> , <b>Fine</b> , <b>Finer</b> , or <b>Finest</b> .                                                                                                    |
| Media Video<br>Manager       | The amount of trace logging done for the Media Video Manager. This trace component controls the logging for the video interface in the MediaManager process. The video interface handles:                                                                                                    |
|                              | Downloading of any files (.txt, .jpg, .3pg and so on.) referenced in the<br>Synchronized Multimedia Integration Language (SMIL) from the<br>application server                                                                                                    |
|                              | Rendering video based on the video configuration from EPM and commands from SessionManager                                                                                                    |
|                              | Note:  SMIL parsing is done in SessionManager and low level video commands are sent to this component.                                                                                                    |

| Field or<br>Radio<br>Button     | Description                                                                                                    |
|---------------------------------|----------------------------------------------------------------------------------------------------|
|                                 | Select Off, Fine, Finer, or Finest.                                                                                                    |
| MPP<br>System<br>Manager        | The amount of trace logging done for the MPP System Manager. Select <b>Off</b> , <b>Fine</b> , <b>Finer</b> , or <b>Finest</b> .                                                                                                    |
| MRCP                            | The amount of trace logging done on the speech proxy server. Select <b>Off</b> , <b>Fine</b> , <b>Finer</b> , or <b>Finest</b> .                                                                                                    |
| Reporting                       | The amount of trace logging done for the Call Data Handler (CDH). Select <b>Off</b> , <b>Fine</b> , <b>Finer</b> , or <b>Finest</b> .                                                                                                    |
| Session<br>Manager              | The amount of trace logging done for the MPP Session Manager. Select <b>Off</b> , <b>Fine</b> , <b>Finer</b> , or <b>Finest</b> .                                                                                                    |
| Telephony                       | The amount of trace logging done on the telephony server. Select <b>Off</b> , <b>Fine</b> , <b>Finer</b> , or <b>Finest</b> .                                                                                                    |
| Trace<br>Logger                 | The amount of trace logging done for the Web Service Trace. The Trace Logger uploads the MPP traces requested by the trace client that runs on EPM. This trace component controls the logging for the activities of trace retrieval in the Trace Web Service. Select Off, Fine, Finer, or Finest. |
| TTS                             | The amount of trace logging done on the Text-to-Speech (TTS) server. Select <b>Off</b> , <b>Fine</b> , <b>Finer</b> , or <b>Finest</b> .                                                                                                    |
| Voice<br>Browser<br>Client      | The amount of trace logging done for the Avaya Voice Browser (AVB) client. This component connects the Voice eXtensible Markup Language (VoiceXML) interpreter to the MPP. Its logs:                                                                                                    |
|                                 | Indicate the progress of VoiceXML execution and any exceptions or errors from VoiceXML documents                                                                                                    |
|                                 | Contain the status and errors from platform initialization and interpreter initialization                                                                                                    |
|                                 | Select Off, Fine, Finer, or Finest.                                                                                                    |
| Voice<br>Browser<br>INET        | The amount of trace logging done for the AVB INET. This component manages:                                                                                                    |
|                                 | Downloading content such as VoiceXML and prompts from the application server                                                                                                    |
|                                 | Storing this content in the local VoiceXML interpreter cache                                                                                                    |
|                                 | Select Off, Fine, Finer, or Finest.                                                                                                    |
| Voice<br>Browser<br>Interpreter | The amount of trace logging done for the AVB interpreter. This component parses and interprets the VoiceXML commands and controls the flow of the application based on Dual-tone multi-frequency (DTMF) or recognition results.                                                                   |

| Field or<br>Radio<br>Button                  | Description                                                                                                    |
|----------------------------------------------|----------------------------------------------------------------------------------------------------|
|                                              | Select Off, Fine, Finer, or Finest.                                                                                                    |
| Voice<br>Browser<br>Java Script<br>Interface | The amount of trace logging done for the AVB Javascript Interface. This component perform the ECMAScript execution from the VoiceXML documents. Its logs contain the status of script execution and any ECMAScript semantic errors. Select <b>Off</b> , <b>Fine</b> , <b>Finer</b> , or <b>Finest</b> .                                                                                              |
| Voice<br>Browser<br>Object                   | The amount of trace logging done for the AVB. This component is the interface to the platform module that performs VoiceXML element execution. Select <b>Off</b> , <b>Fine</b> , <b>Finer</b> , or <b>Finest</b> .                                                                                                    |
| Voice<br>Browser<br>Platform                 | The amount of trace logging done for the AVB.  This component handles messages from the MPP vxmlmgr process, the wrapper for the VoiceXML interpreter.  Select <b>Off</b> , <b>Fine</b> , <b>Finer</b> , or <b>Finest</b> .                                                                                                    |
| Voice<br>Browser<br>Prompt                   | The amount of trace logging done for the AVB prompt. This component controls queuing, converting, and playing prompts. Select <b>Off</b> , <b>Fine</b> , <b>Finer</b> , or <b>Finest</b> .                                                                                                    |
| Voice<br>Browser<br>Recognition              | The amount of trace logging done for the AVB recognition function. This component controls queuing, loading, and unloading grammars. Select <b>Off</b> , <b>Fine</b> , <b>Finer</b> , or <b>Finest</b> .                                                                                                    |
| Voice<br>Browser<br>Telephony                | The amount of trace logging done for the AVB telephony interface. This component is the interface to the telephony system of the MPP. It handles features such as features as disconnect, blind transfer, and bridge transfer. In addition, its log also contains any channel initialization errors that the system encounters.  Select <b>Off</b> , <b>Fine</b> , <b>Finer</b> , or <b>Finest</b> . |

# < Media server Name > Configuration History page field descriptions

Use this page to view information about the history of configuration changes for the media server installed on the server, that is <MPP Name> or <AMS Name>.

| Column  | Description                                                       |
|---------|-------------------------------------------------------------------|
| Time    | The date and time the media server configuration change occurred. |
| Command | A summary of the media server configuration change.               |

| Column            | Description                                                                                                    |
|-------------------|----------------------------------------------------------------------------------------------------|
| Configurati<br>on | Click the link to open or save an XML file with detailed information about media server configuration changes. |

# <MPP name> Details page field descriptions

Use this page to view detailed information about the Media Processing Platform (MPP) < MPP Name>.

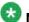

#### Note:

This page is called the <EPM Name>/<MPP Name> Details page if the EPM and MPP server are installed on the same machine.

### This page contains the:

- General Information group on page 214
- Operational Information group on page 215
- Operational State group on page 215
- Operational Mode group on page 216
- Configuration group on page 216
- Call Status group on page 216
- Resource Status group on page 217
- Miscellaneous group on page 217

### **General Information group**

| Field                      | Description                                                                                                    |
|----------------------------|----------------------------------------------------------------------------------------------------|
| Server<br>Name             | The unique name for this MPP.                                                                                                    |
| Unique ID                  | The ID number used for this MPP in the database.  Experience Portal selects this number from the range given in the MPP  Numeric ID Range field on the MPP Settings page. |
| Host<br>Address            | The hostname of the MPP.                                                                                                    |
| IP Address                 | The IP address of the MPP.                                                                                                    |
| Version                    | The version number of the MPP software.                                                                                                    |
| Last<br>Successful<br>Poll | The last date and time that the EPM polled the MPP successfully.                                                                                                    |

### **Operational Information group**

| Field               | Description                                                                            |
|---------------------|----------------------------------------------------------------------------------------|
| Restart<br>Today    | The options are:                                                                       |
|                     | Yes at <i>time</i> : Experience Portal will stop and restart the MPP at the time shown |
|                     | No: There is no restart scheduled for today                                            |
| Restart<br>Schedule | The options are:                                                                       |
|                     | None: There is no restart schedule for this MPP                                        |
|                     | The restart schedule                                                                   |

### **Operational State group**

| Field or<br>Button | Description                                                                                                    |
|--------------------|----------------------------------------------------------------------------------------------------|
| Current<br>State   | The operational state of the MPP. The options are:                                                                                                    |
|                    | Booting: The MPP is in the process of restarting and is not yet ready to take new calls.                                                                                                    |
|                    | Degraded: The MPP is running but it is not functioning at full capacity.                                                                                                    |
|                    | • Error: The MPP has encountered a severe problem and cannot recover.                                                                                                    |
|                    | Halted: The MPP is no longer responding to heartbeats because it received a Halt command.                                                                                                    |
|                    | Halting: The MPP is responding to heartbeats but is not taking new calls.                                                                                                    |
|                    | Never Used: The MPP has never successfully responded to a heartbeat request.                                                                                                    |
|                    | • Not Responding: The MPP is not responding to heartbeat requests and it has not received a Restart or Halt command.                                                                                                    |
|                    | Rebooting: The MPP is responding to heartbeats but is not taking new calls.                                                                                                    |
|                    | • <b>Recovering</b> : The MPP has encountered a problem and is attempting to recover.                                                                                                    |
|                    | • Restart Needed: This state is most often reached when the MPP has encountered a problem that it cannot recover from and it requires a manual restart. However, it can also appear for an MPP when the EPM software has been upgraded and the MPP software has not. In that case, the state should update automatically when you upgrade the MPP software. |
|                    | Running: The MPP is responding to heartbeat requests and is accepting new calls.                                                                                                    |

| Field or<br>Button | Description                                                                                                    |
|--------------------|----------------------------------------------------------------------------------------------------|
|                    | Starting: The MPP is responding to heartbeats but not taking new calls because it is transitioning from the Stopped state to the Running state.                                                 |
|                    | • <b>Stopped</b> : The MPP is responding to heartbeats but is not taking new calls. The MPP enters this state while it initializes after it restarts or when a <b>Stop</b> command is received. |
|                    | Stopping: The MPP is responding to heartbeats but is not taking new calls.                                                                                                    |
| Requested<br>State | If the MPP is in the process of changing states, this field shows the state that the user requested, and the time at which the request was made.                                                |

### **Operational Mode group**

| Field or<br>Button | Description                                                                                       |
|--------------------|---------------------------------------------------------------------------------------------------|
| Current<br>Mode    | The operational mode of the MPP. The options are:                                                 |
|                    | Online: The MPP is available to handle normal call traffic.                                       |
|                    | Offline: The MPP is unavailable to handle any calls and is not being polled by the EPM server.    |
|                    | Test: The MPP is available to handle calls made to one of the defined H.323 maintenance stations. |
| Configure          | Opens the Change MPP Server page so you can change the MPP configuration.                         |

### **Configuration group**

| Field or Link    | Description                                                    |
|------------------|----------------------------------------------------------------|
| History          | Click this link to view the MPP configuration history.         |
| Current<br>State | The current configuration state.                               |
| Last<br>Modified | The date and time when the MPP configuration was last changed. |

### **Call Status group**

| Field               | Description                                             |
|---------------------|---------------------------------------------------------|
| Current<br>Capacity | The number of calls that the system is ready to accept. |

| Field                       | Description                                               |
|-----------------------------|-----------------------------------------------------------|
| Licenses<br>Allocated       | The number of licenses allocated to the MPP.              |
| Maximum<br>Call<br>Capacity | The maximum call capacity for the MPP.                    |
| Active Calls                | The number of calls that are currently active on the MPP. |
| Calls Today                 | The number of calls handled by the MPP today.             |

### **Resource Status group**

| Field  | Description                                          |
|--------|------------------------------------------------------|
| CPU    | The percentage of CPU utilization for the MPP.       |
| Memory | The percentage of memory utilization for the MPP.    |
| Disk   | The percentage of hard disk utilization for the MPP. |

### Miscellaneous group

This group contains a link to the MPP Service Menu. To access this menu, click Service Menu.

### MPP Manager page field descriptions

Use this page to change the operational state and mode of the MPPs running on your Experience Portal system.

The page contains the:

- MPP server table on page 217
- State Commands group on page 219
- Restart/Reboot Options group on page 221
- Mode Commands group on page 221

#### MPP server table

| Field              | Description                                                                                                    |
|--------------------|----------------------------------------------------------------------------------------------------|
| Selection checkbox | Indicates the MPPs whose operational state or mode you want to change. To select all MPPs, click the check box in the header row. |
| Server<br>Name     | The name of the MPP.                                                                                                    |

| Field             | Description                                                                                                    |
|-------------------|----------------------------------------------------------------------------------------------------|
| Mode              | The MPP operational mode and the date and time that mode took effect. The options are:                                                                                                    |
|                   | Online: The MPP is available to handle normal call traffic.                                                                                                    |
|                   | Offline: The MPP is unavailable to handle any calls and is not being polled by the Experience Portal server.                                                                                                    |
|                   | Test: The MPP is available to handle calls made to one of the defined H.323 maintenance stations.                                                                                                    |
|                   | Upgrading: The MPP upgrade is in process and the MPP is temporarily unavailable.                                                                                                    |
|                   | Tip:                                                                                                    |
|                   | To view the date and time that this mode was first reached, hover the mouse over this column.                                                                                                    |
| State             | The operational state of the MPP.                                                                                                    |
|                   | Tip:                                                                                                    |
|                   | To view the date and time that this state was first reached, hover the mouse over this column.                                                                                                    |
| Active<br>Command | This column is displayed if one or more MPPs are currently in transition from their current state to a new user-requested state.  For each transitional MPP, this column displays the requested, or final, state.  For any other MPPs in the system, this field displays <b>None</b> . |
| Config            | The MPP configuration state. The options are:                                                                                                    |
|                   | Need ports: The MPP has been configured and is waiting for ports to be assigned                                                                                                    |
|                   | None: The MPP has never been configured                                                                                                    |
|                   | OK: The MPP is currently operating using the last downloaded configuration                                                                                                    |
|                   | Restart needed: The MPP must be restarted to enable the downloaded configuration                                                                                                    |
|                   | Reboot needed: The MPP must be rebooted to enable the downloaded configuration                                                                                                    |
| Auto              | The options are:                                                                                                    |
| Restart           | Yes if the MPP will restart automatically if it fails                                                                                                    |
|                   | No if the MPP must be manually restarted if it fails                                                                                                    |

| Field        | Description                                                                                                    |
|--------------|----------------------------------------------------------------------------------------------------|
| Restart      | This field displays:                                                                                                    |
| Schedule     | <ul> <li>Today: Displays Yes at time if the MPP is administered to restart today.</li> <li>Displays No otherwise. To change this, click the pencil icon.</li> </ul> |
|              | Recurring: Displays the recurring restart schedule, or None if there is no schedule defined. To change this, click the pencil icon.                                 |
| Active Calls | This field displays:                                                                                                    |
|              | • In: The number of active incoming calls in the system                                                                                                    |
|              | Out: The number of active outgoing calls in the system                                                                                                    |

### **State Commands group**

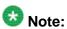

These buttons are greyed out until you select one or more MPPs using the Selection check box in the MPP server table.

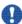

### Important:

Ensure that the Operational Grace Period is long enough for the MPP to complete any existing calls before it stops, restarts, reboots, or halts. Calls are terminated when the Operational Grace Period is reached. For more information on the Operational Grace Period, see Setting the global grace period and trace level parameters on page 174.

| Button | Description                                                                                                    |
|--------|----------------------------------------------------------------------------------------------------|
| Start  | Starts the MPP. The operational state changes to Starting until the MPP is back online, after which the state changes to Running.                                                                                                    |
|        | Important:                                                                                                    |
|        | When you start an MPP, the Experience Portal system experiences a brief disruption in service while it reallocates the licensed ports. To avoid the disruption, start MPPs during off-peak hours.                                                  |
| Stop   | Stops the MPP. The operational state changes to Stopping until all active calls have disconnected or the grace period expires, whichever comes first. At that time, the state changes to Stopped.  Experience Portal will only restart the MPP if: |
|        | You issue an explicit Start command                                                                                                    |
|        | The MPP has a specified restart schedule                                                                                                    |
|        | Note: For more information, see Setting the global grace period and trace level parameters on page 174.                                                                                                    |

| Button  | Description                                                                                                    |
|---------|----------------------------------------------------------------------------------------------------|
| Restart | Restarts the MPP software, but does not affect the server machine. The operational state changes to Stopping until all active calls have disconnected or the grace period expires, whichever comes first.  After the MPP stops, it starts again automatically, and the operational state changes to Starting until the MPP is ready to take calls again. At that point, the state changes to Running. |
|         | Important:  Before you click this button, make sure you select the appropriate option in the Restart/Reboot Options group.                                                                                                    |
| Reboot  | Reboots the MPP server machine. The operational state changes to Rebooting until all active calls have disconnected or the grace period expires, whichever comes first. At that time, the MPP server machine shuts down and automatically restarts. The state changes to Starting until the MPP is ready to take calls again. At that point, the state changes to Running.                            |
|         | Note:  If the EPM resides on the same server as the MPP, it will be rebooted as well. In that case, you need to wait several minutes after the system has rebooted for Tomcat to restart and reinitialize its web applications before you can log back into the Experience Portal.                                                                                                    |
|         | Important:  Before you click this button, make sure you select the appropriate option in the Restart/Reboot Options group.                                                                                                    |
| Halt    | Halts the MPP and turns off the server machine on which the MPP is running. The operational state changes to Halting until all active calls have disconnected or the grace period expires, whichever comes first. After that, the state changes to Halted when the MPP server machine has powered down.                                                                                               |
|         | Important:  If the EPM resides on the same server as the MPP, it will be halted as well.  The MPP cannot be restarted until after the MPP server machine is restarted. Once the server machine has finished booting, the MPP software is automatically started and the MPP enters the Stopped state. At that point:                                                                                   |
|         | <ul> <li>If the Auto Restart option is enabled, Experience Portal automatically starts the MPP.</li> <li>You can manually restart the MPP using the Start button on this page.</li> </ul>                                                                                                    |
| Cancel  | If you have issued a restart or reboot request and selected <b>One server at a time</b> in the <b>Restart/Reboot Options</b> group, you can cancel that request for any MPP servers that have not yet been restarted or rebooted. You cannot cancel a restart or reboot request that is already in process.                                                                                           |

#### **Restart/Reboot Options group**

The options are:

- One server at a time. If you select this option, Experience Portal restarts or reboots one of the selected MPPs and waits until that MPP has completely restarted and been assigned its ports before it goes on to restart or reboot the next MPP on the list.
- All selected servers at the same time.

### **Mode Commands group**

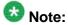

These buttons are grayed out until you select one or more MPPs using the Selection check box in the MPP server table.

| Button  | Description                                                                                                    |
|---------|----------------------------------------------------------------------------------------------------|
| Offline | Sets the operational mode to Offline. No further polling is done.                                                                                                    |
| Test    | Sets the operational mode to Test. Once you start or restart the MPP, only calls made to one of the defined H.323 maintenance stations will be accepted. For details, see <u>Using the Test operational mode</u> on page 194. |
| Online  | Sets the operational mode to Online. Once you start or restart the MPP, it will be ready to handle normal call traffic.                                                                                                    |

### MPP Servers page field descriptions

Use this page to view, add, change, and delete the Media Processing Platform (MPP) servers currently administered on the Experience Portal system.

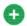

To sort the servers by any column, click the up arrow (sort ascending) or down arrow (sort descending) in the column header.

| Field               | Description                                                                                                    |
|---------------------|----------------------------------------------------------------------------------------------------|
| Selection check box | Indicates which MPP servers you want to delete.                                                                                                  |
| Name                | The unique identifier for the MPP server on the Experience Portal system.                                                                        |
| Host<br>Address     | The network address, or location, of the computer on which the MPP server resides. The EPM uses this address to communicate with the MPP server. |

| Field                             | Description                                                                                                    |
|-----------------------------------|----------------------------------------------------------------------------------------------------|
| Network<br>Address<br>(VoIP)      | The IP address the telephony servers must use to communicate with the MPP. The options are:                                                                             |
|                                   | • <default>: The servers use the IP address specified in the Host Address field.</default>                                                                              |
|                                   | A specific IP address.                                                                                                    |
| Network<br>Address<br>(MRCP)      | The IP address the speech proxy servers must use to communicate with the MPP when processing ASR and TTS requests. The options are:                                     |
|                                   | • < Default>: The servers use the IP address specified in the Host Address field.                                                                                       |
|                                   | A specific IP address.                                                                                                    |
| Network<br>Address<br>(AppSvr)    | The IP address the application servers must use to communicate with the MPP. The options are:                                                                           |
|                                   | • <default>: The servers use the IP address specified in the Host Address field.</default>                                                                              |
|                                   | A specific IP address.                                                                                                    |
| Maximum<br>Simultaneo<br>us Calls | The maximum number of calls that this MPP can handle at any one time. It is equivalent to the maximum number of ports that Experience Portal will allocate to this MPP. |
| Trace Level                       | The options are:                                                                                                    |
|                                   | Use MPP Settings: The MPP uses the default trace settings specified on the MPP Settings page.                                                                           |
|                                   | Custom: The MPP uses the trace settings specified for the specific MPP.  To view these settings, click the server name in the Name column.                              |
| Add                               | Opens the Add MPP Server page so that you can add a new MPP server.                                                                                                    |
| Delete                            | Deletes the selected MPP servers.                                                                                                    |
| MPP<br>Settings                   | Opens the MPP Settings page so you can change the global settings for all MPP servers.                                                                                  |
| Browser<br>Settings               | Opens the Browser Settings page so you can change the global Avaya Voice Browser settings for all MPP servers.                                                          |
| Event<br>Handlers                 | Opens the Event Handlers page so you can change the global event handlers and prompts for all MPP servers.                                                              |
| Video<br>Settings                 | Opens the Video Settings page to configure system parameters that affect video.                                                                                         |
| VoIP<br>Settings                  | Opens the VoIP Settings page so you can change the global Voice over IP settings for all MPP servers.                                                                   |

## MPP Settings page field descriptions

Use this page to configure options that affect all MPPs on the Experience Portal system.

This page contains the:

- Resource Alerting Thresholds group on page 223
- Trace Logger group on page 224
- Transcription group on page 224
- Record Handling on MPP group on page 225
- Miscellaneous group on page 225
- Categories and Trace Levels section on page 226

#### **Resource Alerting Thresholds group**

| Field  | Description                                                                                                    |
|--------|----------------------------------------------------------------------------------------------------|
| CPU    | The low water threshold determines when the MPP generates an event warning you that CPU usage is getting high. The high water threshold determines when the MPP generates an alarm warning you that CPU usage is getting dangerously high.   |
|        | High Water: Enter a whole number from 0 to 100. The default is 70.                                                                                                    |
|        | Low Water: Enter a whole number from 0 to 100. The default is 60.                                                                                                    |
| Memory | The low water threshold determines when the MPP generates an event warning you that RAM usage is getting high. The high water threshold determines when the MPP generates an alarm warning you that RAM usage is getting dangerously high.   |
|        | High Water: Enter a whole number from 0 to 100. The default is 50.                                                                                                    |
|        | Low Water: Enter a whole number from 0 to 100. The default is 40.                                                                                                    |
| Disk   | The low water threshold determines when the MPP generates an event warning you that disk usage is getting high. The high water threshold determines when the MPP generates an alarm warning you that disk usage is getting dangerously high. |
|        | High Water: Enter a whole number from 0 to 100. The default is 80.                                                                                                    |
|        | • Low Water: Enter a whole number from 0 to 100. The default is 60.                                                                                                    |

### **Trace Logger group**

| Field                       | Description                                                                                                    |
|-----------------------------|----------------------------------------------------------------------------------------------------|
| Log File<br>Maximum Size    | The maximum size, in megabytes, that the log file can be. Once the log file reaches this size, the system starts a new log file. If starting a new log file causes the number of logs to exceed the <b>Number of Logs to Retain</b> setting, the system deletes the oldest file before it starts the new file.  Enter a whole number from 1 to 100. The default is 10. |
|                             | Note:                                                                                                    |
|                             | Due to the volume of trace messages from the following components, the number of log files retained by the system are set higher than the number you specify in this field. The actual size is as follows:                                                                                                    |
|                             | Endpoint Manager (\$AVAYA_MPP_HOME/logs/process/MediaMgr/<br>EndPointMgr): 5x                                                                                                    |
|                             | Media Manager (\$AVAYA_MPP_HOME/logs/process/MediaMgr/<br>MediaManager): 2x                                                                                                    |
|                             | Session Manager (\$AVAYA_MPP_HOME/logs/process/SessMgr/*):     2x                                                                                                    |
| Number of<br>Logs to Retain | The maximum number of log files the system can retain, including the current one. Once this number of log files exists, the system deletes the oldest log file before starting a new one.  Enter a whole number from 1 to 5. The default is 2.                                                                                                    |
|                             | Note:                                                                                                    |
|                             | Due to the volume of trace messages from the following components, the number of log files retained by the system are set higher than the number you specify in this field. The actual size is as follows:                                                                                                    |
|                             | Endpoint Manager (\$AVAYA_MPP_HOME/logs/process/MediaMgr/<br>EndPointMgr): 5x                                                                                                    |
|                             | Media Manager (\$AVAYA_MPP_HOME/logs/process/MediaMgr/<br>MediaManager): 2x                                                                                                    |
|                             | Session Manager (\$AVAYA_MPP_HOME/logs/process/SessMgr/*):     2x                                                                                                    |

### **Transcription group**

| Field                                 | Description                                                                                                    |
|---------------------------------------|----------------------------------------------------------------------------------------------------|
| Transcriptions<br>Retention<br>Period | How long an MPP keeps detailed session transcriptions for the sessions that it handles. Enter a whole number from 0 to 999. The default is 14. |

### **Record Handling on MPP group**

| Field                          | Description                                                                                                    |
|--------------------------------|----------------------------------------------------------------------------------------------------|
| Session Data                   | Whether an MPP keeps detailed records about the sessions that it handles. Experience Portal uses this data to create the Session Detail report and Session Summary report.                                                                                    |
|                                | Enable: Select this check box to record session data on all MPPs.                                                                                                    |
|                                | Retention Period: The number of days to retain the session data.  Enter a whole number from 0 to 999. The default is 14.                                                                                                    |
| Call Data<br>Record            | Whether an MPP keeps detailed records about the calls that it handles. Experience Portal uses this data to create the Call Detail report andCall Summary report.                                                                                              |
|                                | Enable: Select this check box to record call data on all MPPs.                                                                                                    |
|                                | Retention Period: The number of days to retain the session data.  Enter a whole number from 0 to 999. The default is 14.                                                                                                    |
| VoiceXML/<br>CCXML Log<br>Tags | Whether an MPP keeps the CCXML and VoiceXML Log tag data from the application sessions transacted on that server. If desired, Experience Portal can download the Log tag data and display it in the Application Detail report and Application Summary report. |
|                                | Enable: Select this check box to record application on all MPPs.                                                                                                    |
|                                | Retention Period: The number of days to retain the session data.  Enter a whole number from 0 to 999. The default is 14.                                                                                                    |

### Miscellaneous group

| Field                   | Description                                                                                                    |
|-------------------------|----------------------------------------------------------------------------------------------------|
| MPP Numeric<br>ID Range | Experience Portal assigns a numeric ID for each MPP in the Experience Portal system from the number range given in this field. This numeric ID identifies the MPP in the Experience Portal database and becomes part of the Universal Call Identifier (UCID) associated with every call processed on that MPP.                              |
|                         | Tip: The ID assigned to a specific MPP server is displayed in the Unique ID field on the <mpp name=""> Details page for that server. Enter a range between 1 and 32,767. The default range is 10,000 to 19,999.</mpp>                                                                                                    |
|                         | Important:  You should only change this value if other components in your call center are creating Universal Call Identifier (UCID) values that conflict with the default Experience Portal values.  If you do change the value, make sure that you specify a large enough range to cover all MPP servers in your Experience Portal system. |

### **Categories and Trace Levels section**

Performance tracing is a valuable troubleshooting tool, but it can adversely impact Experience Portal system performance if you set all categories to Finest on a busy production system. If you need to troubleshoot a particular area, you must set specific categories to Fine and examine the resulting output to see if you can locate the issue. If not, set the level to Finer and repeat the process. If you still need more data, then set the level to Finest and keep a close watch on system resource usage.

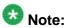

If these fields are not displayed, click the group heading to expand the group.

| Field or Radio<br>Button     | Description                                                                                                    |
|------------------------------|----------------------------------------------------------------------------------------------------|
| Off                          | Sets trace logging for all categories to off.                                                                                                    |
| Fine                         | Sets trace logging for all categories to fine.                                                                                                    |
| Finer                        | Sets trace logging for all categories to finer.                                                                                                    |
| Finest                       | Sets trace logging for all categories to finest.                                                                                                    |
| ASR                          | The amount of trace logging done on the Automatic Speech Recognition (ASR) server. Select <b>Off</b> , <b>Fine</b> , <b>Finer</b> , or <b>Finest</b> .                                                                                                    |
| CCXML<br>Browser             | The amount of trace logging done for Call Control eXtensible Markup Language (CCXML). Select <b>Off</b> , <b>Fine</b> , <b>Finer</b> , or <b>Finest</b> .                                                                                                    |
| Event<br>Manager             | The amount of trace logging for the Event Manager. This component collects events from other MPP processes and sends them to the network log web service on the EPM. Select <b>Off</b> , <b>Fine</b> , <b>Finer</b> , or <b>Finest</b> .                                                                                                    |
| Media<br>Endpoint<br>Manager | The amount of trace logging done for the Media End Point Manager. This trace component controls the logging for the media endpoint interface in the MediaManager process. The media endpoint interface controls the RTP (audio, video) flow through the MediaManager and to the external servers.  Select <b>Off</b> , <b>Fine</b> , <b>Finer</b> , or <b>Finest</b> . |
| Media<br>Manager             | The amount of trace logging done for the Media Manager. This trace component controls the logging for the start and shutdown of the MediaManager process. Select <b>Off</b> , <b>Fine</b> , <b>Finer</b> , or <b>Finest</b> .                                                                                                    |
| Media Video<br>Manager       | The amount of trace logging done for the Media Video Manager. This trace component controls the logging for the video interface in the MediaManager process. The video interface handles:                                                                                                    |

| Field or Radio<br>Button   | Description                                                                                                    |
|----------------------------|----------------------------------------------------------------------------------------------------|
|                            | Downloading of any files (.txt, .jpg, .3pg and so on.) referenced in the<br>Synchronized Multimedia Integration Language (SMIL) from the<br>application server                                                                                                    |
|                            | Rendering video based on the video configuration from EPM and commands from SessionManager                                                                                                    |
|                            | Note:  SMIL parsing is done in SessionManager and low level video commands are sent to this component.                                                                                                    |
|                            | Select <b>Off</b> , <b>Fine</b> , <b>Finer</b> , or <b>Finest</b> .                                                                                                    |
| MPP System<br>Manager      | The amount of trace logging done for the MPP System Manager. Select <b>Off</b> , <b>Fine</b> , <b>Finer</b> , or <b>Finest</b> .                                                                                                    |
| MRCP                       | The amount of trace logging done on the speech proxy server. Select <b>Off</b> , <b>Fine</b> , <b>Finer</b> , or <b>Finest</b> .                                                                                                    |
| Reporting                  | The amount of trace logging done for the Call Data Handler (CDH). Select <b>Off</b> , <b>Fine</b> , <b>Finer</b> , or <b>Finest</b> .                                                                                                    |
| Session<br>Manager         | The amount of trace logging done for the MPP Session Manager. Select <b>Off</b> , <b>Fine</b> , <b>Finer</b> , or <b>Finest</b> .                                                                                                    |
| Telephony                  | The amount of trace logging done on the telephony server. Select <b>Off</b> , <b>Fine</b> , <b>Finer</b> , or <b>Finest</b> .                                                                                                    |
| Trace Logger               | The amount of trace logging done for the Web Service Trace. The Trace Logger uploads the MPP traces requested by the trace client that runs on EPM. This trace component controls the logging for the activities of trace retrieval in the Trace Web Service. Select Off, Fine, Finer, or Finest. |
| TTS                        | The amount of trace logging done on the Text-to-Speech (TTS) server. Select <b>Off</b> , <b>Fine</b> , <b>Finer</b> , or <b>Finest</b> .                                                                                                    |
| Voice<br>Browser<br>Client | The amount of trace logging done for the Avaya Voice Browser (AVB) client. This component connects the Voice eXtensible Markup Language (VoiceXML) interpreter to the MPP. Its logs:                                                                                                    |
|                            | Indicate the progress of VoiceXML execution and any exceptions or errors from VoiceXML documents                                                                                                    |
|                            | Contain the status and errors from platform initialization and interpreter initialization                                                                                                    |
|                            | Select Off, Fine, Finer, or Finest.                                                                                                    |
| Voice<br>Browser<br>INET   | The amount of trace logging done for the AVB INET.                                                                                                    |

| Field or Radio<br>Button                     | Description                                                                                                    |
|----------------------------------------------|----------------------------------------------------------------------------------------------------|
|                                              | This component manages:                                                                                                    |
|                                              | Downloading content such as VoiceXML and prompts from the application server                                                                                                    |
|                                              | Storing this content in the local VoiceXML interpreter cache                                                                                                    |
|                                              | Select Off, Fine, Finer, or Finest.                                                                                                    |
| Voice<br>Browser<br>Interpreter              | The amount of trace logging done for the AVB interpreter. This component parses and interprets the VoiceXML commands and controls the flow of the application based on Dual-tone multi-frequency (DTMF) or recognition results. Select <b>Off</b> , <b>Fine</b> , <b>Finer</b> , or <b>Finest</b> .                                                                  |
| Voice<br>Browser<br>Java Script<br>Interface | The amount of trace logging done for the AVB Javascript Interface. This component perform the ECMAScript execution from the VoiceXML documents. Its logs contain the status of script execution and any ECMAScript semantic errors. Select <b>Off</b> , <b>Fine</b> , <b>Finer</b> , or <b>Finest</b> .                                                              |
| Voice<br>Browser<br>Object                   | The amount of trace logging done for the AVB.  This component is the interface to the platform module that performs VoiceXML element execution.  Select <b>Off</b> , <b>Fine</b> , <b>Finer</b> , or <b>Finest</b> .                                                                                                    |
| Voice<br>Browser<br>Platform                 | The amount of trace logging done for the AVB.  This component handles messages from the MPP vxmlmgr process, the wrapper for the VoiceXML interpreter.  Select Off, Fine, Finer, or Finest.                                                                                                    |
| Voice<br>Browser<br>Prompt                   | The amount of trace logging done for the AVB prompt. This component controls queuing, converting, and playing prompts. Select <b>Off</b> , <b>Fine</b> , <b>Finer</b> , or <b>Finest</b> .                                                                                                    |
| Voice<br>Browser<br>Recognition              | The amount of trace logging done for the AVB recognition function. This component controls queuing, loading, and unloading grammars. Select <b>Off</b> , <b>Fine</b> , <b>Finer</b> , or <b>Finest</b> .                                                                                                    |
| Voice<br>Browser<br>Telephony                | The amount of trace logging done for the AVB telephony interface. This component is the interface to the telephony system of the MPP. It handles features such as features as disconnect, blind transfer, and bridge transfer. In addition, its log also contains any channel initialization errors that the system encounters.  Select Off, Fine, Finer, or Finest. |

## **Restart <MPP Name> Today page field descriptions**

Use this page to schedule a one time restart for the MPP.

| Field            | Description                                                                                                    |
|------------------|----------------------------------------------------------------------------------------------------|
| Restart<br>Today | Indicates that you want the MPP to restart today.  When the specified time is reached, the EPM restarts the MPP and clears this check box. The EPM only restarts the MPP again if a regular restart schedule is defined on the Restart Schedule for <mpp name=""> page.</mpp> |
| Time             | After you select the <b>Restart Today</b> check box, enter the time at which you want the MPP to restart using a 24 hour clock. For example, to have the MPP restart at midnight, enter 00:00. To have it restart at 10:30 p.m., enter 22:30.                                 |

## Restart Schedule for <MPP Name> page field descriptions

Use this page to set up a restart schedule if you want Experience Portal to periodically stop and then restart the MPP.

| Field      | Description                                                                                                    |
|------------|----------------------------------------------------------------------------------------------------|
| None       | If you do not want to set up a schedule for restarting the MPP, select this button.                                                                                                    |
| Daily at   | If you want the MPP to restart each day, select this button and enter the time you want the MPP to restart using the 24 hour time format hh:mm. For example, to have the MPP restart at midnight, enter 00:00. To have it restart at 10:30 p.m., enter 22:30.                                                                                                    |
| Weekly on  | If you want the MPP to restart once a week, select this button, select a day of the week from the drop-down list, and enter the time you want the MPP to restart using the 24 hour time format hh:mm.                                                                                                    |
| Monthly on | If you want the MPP to restart once a month, select this button, select a day of the month from the drop-down list, and enter the time you want the MPP to restart using the 24 hour time format hh:mm.  If you select a day that does not occur in a given month, Experience Portal takes the number of days between the end of the month and the restart date and restarts the MPP that many days into the next month.  For example, if you select 31 for this field and there are only 28 days in February, Experience Portal actually restarts the MPP three days after the end of the month, on the 3rd of March. It will restart the MPP again on the 31st of March. Similarly, April only has 30 days, so Experience Portal will restart the MPP on the 1st of May and again on the 31st of May. |

# <System name> Details tab on the System Monitor page field descriptions

#### <System name> Details

The details displayed on this page depend on the media server type that is installed on the Experience Portal system:

- EPM and MPP details on page 230
- EPM and AMS details on page 233

#### **EPM and MPP details**

Use this tab for a detailed view of the health and status of the EPM and each MPP in the Experience Portal system named in *System Name*. The information on this page refreshes automatically if you leave the browser window open.

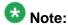

If the EPM server needs to be restarted, Experience Portal displays the message "EPM needs to be restarted." in red text just above the system status table.

| Column         | Description                                                                                                    |
|----------------|----------------------------------------------------------------------------------------------------|
| Server<br>Name | The options are:                                                                                                    |
|                | The name of the EPM server. Click this name to view the <epm name=""> Details page.</epm>                                               |
|                | • The name of an MPP running on the system. Click this name to view the <mpp name=""> Details page.</mpp>                               |
|                | • < EPM Name > / < MPP Name > , if an MPP resides on the same server as the EPM. Click this name to view the < MPP name > Details page. |
| Туре           | The options are:                                                                                                    |
|                | EPM: The Experience Portal Manager                                                                                                    |
|                | MPP: A Media Processing Platform                                                                                                    |
|                | • EP: This is the overall Experience Portal system summary                                                                              |
|                | Tip:  To verify whether the associated server is a primary or auxiliary EPM server, hover the mouse over the EPM field.                 |
| Mode           | The operational mode of the MPP.                                                                                                    |

| Column | Description                                                                                                    |
|--------|----------------------------------------------------------------------------------------------------|
|        | The options are:                                                                                                    |
|        | Online: The MPP is available to handle normal call traffic.                                                                                                    |
|        | Offline: The MPP is unavailable to handle any calls and is not being polled by the EPM server.                                                                                                    |
|        | Test: The MPP is available to handle calls made to one of the defined H.323 maintenance stations.                                                                                                    |
|        | Tip:  To view the date and time that this mode was first reached, hover the mouse over this column.                                                                                                    |
| State  | The operational state of the MPP. The options are:                                                                                                    |
|        | Booting: The MPP is in the process of restarting and is not yet ready to take new calls.                                                                                                    |
|        | Degraded: The MPP is running but it is not functioning at full capacity.                                                                                                    |
|        | Error: The MPP has encountered a severe problem and cannot recover.                                                                                                    |
|        | Halted: The MPP is no longer responding to heartbeats because it received a Halt command.                                                                                                    |
|        | Halting: The MPP is responding to heartbeats but is not taking new calls.                                                                                                    |
|        | Never Used: The MPP has never successfully responded to a heartbeat request.                                                                                                    |
|        | Not Responding: The MPP is not responding to heartbeat requests and it has not received a Restart or Halt command.                                                                                                    |
|        | Rebooting: The MPP is responding to heartbeats but is not taking new calls.                                                                                                    |
|        | Recovering: The MPP has encountered a problem and is attempting to recover.                                                                                                    |
|        | • Restart Needed: This state is most often reached when the MPP has encountered a problem that it cannot recover from and it requires a manual restart. However, it can also appear for an MPP when the EPM software has been upgraded and the MPP software has not. In that case, the state should update automatically when you upgrade the MPP software. |
|        | Running: The MPP is responding to heartbeat requests and is accepting new calls.                                                                                                    |
|        | Starting: The MPP is responding to heartbeats but not taking new calls because it is transitioning from the Stopped state to the Running state.                                                                                                    |

| Column            | Description                                                                                                    |
|-------------------|----------------------------------------------------------------------------------------------------|
|                   | • <b>Stopped</b> : The MPP is responding to heartbeats but is not taking new calls. The MPP enters this state while it initializes after it restarts or when a <b>Stop</b> command is received.                                                                                       |
|                   | Stopping: The MPP is responding to heartbeats but is not taking new calls.                                                                                                    |
|                   | Tip:  To view the date and time that this state was first reached, hover the mouse over this column.                                                                                                    |
| Active<br>Command | This column is displayed if one or more MPPs are currently in transition from their current state to a new user-requested state.  For each transitional MPP, this column displays the requested, or final, state. For any other MPPs in the system, this field displays <b>None</b> . |
| Config            | The configuration state of the MPP. The options are:                                                                                                    |
|                   | Need ports: The MPP has been configured and is waiting for ports to be assigned.                                                                                                    |
|                   | None: The MPP has never been configured.                                                                                                    |
|                   | OK: The MPP is currently operating using the last downloaded configuration.                                                                                                    |
|                   | Restart needed: The MPP must be restarted to enable the downloaded configuration.                                                                                                    |
|                   | Reboot needed: The MPP must be rebooted to enable the downloaded configuration.                                                                                                    |
| Call              | This field displays:                                                                                                    |
| Capacity          | Current: The number of calls that can be currently handled by the system.                                                                                                    |
|                   | Licensed: The number of licenses allocated to this system.                                                                                                    |
|                   | Maximum: The maximum number of simultaneous calls that the MPPs in this system can handle. This value is obtained by adding together the maximum number of calls set for each of the MPPs in the system.                                                                              |
|                   | Note:                                                                                                    |
|                   | This value can be larger than the number of licenses allocated to the system, but it should never be smaller. If it is smaller, then some of your licenses will never be used.                                                                                                    |
| Active Calls      | This field displays:                                                                                                    |
|                   | • In: The number of active incoming calls in the system.                                                                                                    |
|                   | Out: The number of active outgoing calls in the system.                                                                                                    |
| Calls Today       | The number of calls handled during the current day.                                                                                                    |

| Column | Description                                                                                                   |
|--------|----------------------------------------------------------------------------------------------------|
| Alarms | The alarm status indicators for the EPM, each MPP, and the overall Experience Portal system. The options are: |
|        | Green: There are no active major or critical alarms                                                           |
|        | Yellow: There are one or more active minor alarms                                                             |
|        | Red: There are one or more active major or critical alarms                                                    |
|        | Tip:                                                                                                    |
|        | You can click any red or yellow alarm indicator to view the Alarm report for that system.                     |

#### **EPM and AMS details**

Use this tab for a detailed view of the health and status of the EPM and each AMS in the Experience Portal system named in < System Name >. The information on this page refreshes automatically if you leave the browser window open.

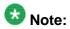

If the EPM server needs to be restarted, Experience Portal displays the message "EPM needs to be restarted." in red text just above the system status table.

| Column         | Description                                                                                                    |
|----------------|----------------------------------------------------------------------------------------------------|
| Server<br>Name | The options are:                                                                                                    |
|                | The name of the EPM server. Click this name to view the <epm name=""> Details page.</epm>                                                                                                    |
|                | • The name of an AMS running on the system. Click this name to view the <ams name=""> Details page.</ams>                                                                                                    |
| Туре           | The options are:                                                                                                    |
|                | EPM: The Experience Portal Manager                                                                                                    |
|                | AMS: This is the Avaya Media Server                                                                                                    |
|                | EP: This is the overall Experience Portal system summary                                                                                                    |
|                | Tip:                                                                                                    |
|                | To verify whether the associated server is a primary or auxiliary EPM server, hover the mouse over the EPM field.  To verify whether the associated server is a primary, secondary or standard AMS server, hover the mouse over the EPM field. |
| Mode           | The operational mode of the AMS. The options are:                                                                                                    |
|                | Online                                                                                                    |
|                | Offline                                                                                                    |

| Column            | Description                                                                                                    |
|-------------------|----------------------------------------------------------------------------------------------------|
|                   | Tip:                                                                                                    |
|                   | To view the date and time that this mode was first reached, hover the mouse over this column.                                                                                                    |
| State             | The operational state of the AMS. The options are:                                                                                                    |
|                   | Never Used: The AMS has never successfully responded to a heartbeat request.                                                                                                    |
|                   | Not Responding: The AMS is not responding to heartbeat requests and it has not received the Restart command.                                                                                                    |
|                   | Starting: The AMS is transitioning from the Stopped state to the Unlocked state. It does not take new calls while transitioning.                                                                                                    |
|                   | Stopped: The AMS is stopped. It is not taking new calls. The AMS enters this state while it initializes after it restarts or when a Stop command is received.                                                                                                    |
|                   | Stopping: The AMS is stopping and is not taking new calls.                                                                                                    |
|                   | Unlocked: The AMS is ready and is accepting new calls.                                                                                                    |
|                   | Pending Lock: The AMS is ready and processing current calls but not taking new calls.                                                                                                    |
|                   | Locked: The AMS has aborted all current calls and not taking new calls.                                                                                                    |
|                   | • In Transition: The AMS is transitioning from one state to another and not ready to take calls.                                                                                                    |
|                   | ♣ Tip:                                                                                                    |
|                   | To view the date and time that this state was first reached, hover the mouse over this column.                                                                                                    |
| Active<br>Command | This column is displayed if one or more AMS are currently in transition from their current state to a new user-requested state.  For each transitional AMS, this column displays the requested, or final state.  For any other AMS in the system, this field displays <b>None</b> . |
| Config            | The configuration state of the AMS. The options are:                                                                                                    |
|                   | Need ports: The AMS has been configured and is waiting for ports to be assigned.                                                                                                    |
|                   | None: The AMS has never been configured.                                                                                                    |
|                   | OK: The AMS is currently operating using the last downloaded configuration.                                                                                                    |
|                   | Restart needed: The AMS must be restarted to enable the downloaded configuration.                                                                                                    |

| Column           | Description                                                                                                    |
|------------------|----------------------------------------------------------------------------------------------------|
| Call<br>Capacity | This field displays:                                                                                                    |
|                  | Current: The number of calls that can be currently handled by the system.                                                                                                    |
|                  | Licensed: The number of licenses allocated to this system.                                                                                                    |
|                  | Maximum: The maximum number of simultaneous calls that the AMS in this system can handle. This value is obtained by adding together the maximum number of calls set for each of the AMS in the system. |
|                  | ➡ Note:                                                                                                    |
|                  | This value can be larger than the number of licenses allocated to the system, but it should never be smaller. If it is smaller, then some of your licenses will never be used.                         |
| Active Calls     | This field displays:                                                                                                    |
|                  | • In: The number of active incoming calls in the system.                                                                                                    |
|                  | Out: The number of active outgoing calls in the system.                                                                                                    |
| Calls Today      | The number of calls handled during the current day.                                                                                                    |
| Alarms           | The alarm status indicators for the EPM, each AMS, and the overall Experience Portal system. The options are:                                                                                          |
|                  | Green: There are no active major or critical alarms                                                                                                    |
|                  | Yellow: There are one or more active minor alarms                                                                                                    |
|                  | Red: There are one or more active major or critical alarms                                                                                                    |
|                  | Tip:                                                                                                    |
|                  | You can click any red or yellow alarm indicator to view the Alarm report for that system.                                                                                                    |

## Summary tab on the System Monitor page field descriptions

Use this tab for a consolidated view of the health and status of the Experience Portal system. The information on this page refreshes automatically if you leave the browser window open.

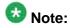

If the EPM server needs to be restarted, Experience Portal displays the message "EPM needs to be restarted." in red text just above the system status table.

| Column         | Description                                                                                                    |
|----------------|----------------------------------------------------------------------------------------------------|
| System<br>Name | The name of the Experience Portal system, as specified in the <b>Avaya Aura Experience Portal Name</b> field on the EPM Settings page.  If your installation consists of multiple Experience Portal systems that share a common external database, this column contains:                                         |
|                | The name of the local system that you currently logged into. The <b>Type</b> for this system will always be <b>EP</b> .                                                                                                    |
|                | The name of the another Experience Portal system in the shared external database. The <b>Type</b> will always be <b>Remote EP</b> .  Click the system name to log into the EPM Web interface for the remote system.                                                                                              |
|                | Summary. The call capacity and active call counts across all Experience Portal systems displayed on this page.                                                                                                    |
| Туре           | If your installation consists of a single Experience Portal system, the type will always be <b>EP</b> .  If you hover the mouse over this field, the EPM displays a tooltip showing                                                                                                    |
|                | the type of EPM server.  If your installation consists of multiple Experience Portal systems that share a common external database, this column contains:                                                                                                    |
|                | EP: This type indicates that you are currently logged into the EPM for this system.  Any system commands you issue will affect this EPM and any media servers assigned to this system. The <system name=""> Details tab for this system shows the assigned media servers.</system>                               |
|                | Remote EP: This type indicates that this is an active Experience Portal system, but it is <i>not</i> the system you are currently logged into.  To affect the EPM or media servers assigned to a remote system, you must first log into that system by clicking the remote system name in the System Name column |
| State          | Displays the operational state of the Experience Portal system. The options are:                                                                                                    |
|                | Active: This Experience Portal system is updating its information in the database on a regular basis.                                                                                                    |
|                | • Inactive: A remote Experience Portal system of <b>Type</b> is <b>EP</b> is no longer updating information in the shared database. Click the system name to log into the EPM on that system and troubleshoot the problem locally.                                                                               |
|                | Stale: It has been over an hour since this Experience Portal system has updated its summary information in the database. Create an Alarm report to view the error messages generated by the system.                                                                                                    |
|                | Note:                                                                                                    |
|                | If you are using an external database, the time difference between your Experience Portal systems is too great. For more information, see the <i>Time Synchronization between external database and EPM servers</i> topic in the <i>Troubleshooting Avaya Aura® Experience Portal</i> guide.                     |

| Column           | Description                                                                                                    |
|------------------|----------------------------------------------------------------------------------------------------|
|                  | Tip:  To view the date and time that this state was first reached and on which it was last changed, hover the mouse over this column.                                                                                                    |
| Call<br>Capacity | <ul> <li>Current: The number of calls that can be currently handled by the system.</li> <li>Licensed: The number of licenses allocated to this system.</li> <li>Maximum: The maximum number of simultaneous calls that the media servers in this system can handle. This value is obtained by adding together the maximum number of calls set for each of the media servers</li> </ul>                                                                                                    |
|                  | in the system.  This value can be larger than the number of licenses allocated to the system, but it should never be smaller. If it is smaller, then some of your licenses will never be used.                                                                                                    |
| Active Calls     | This field displays:  • In: The number of active incoming calls in the system  • Out: The number of active outgoing calls in the system                                                                                                    |
| Alarms           | This field displays one of the following alarm status indicators:  • Green: There are no active major or critical alarms  • Yellow: There are one or more active minor alarms  • Red: There are one or more active major or critical alarms  For a system whose <b>Type</b> is <b>EP</b> , you can click any red or yellow alarm indicator to view an associated Alarm report.  To view the alarms for a system whose <b>Type</b> is <b>Remote EP</b> , you must first log into the remote system by clicking the name in the <b>System Name</b> column. |

Media Processing Platforms

## **Chapter 7: Avaya Media Servers**

### Avaya Media Server overview

Avaya Media Server (AMS) is a software-based media and application server that hosts coresident media applications and services.

Avaya Aura® Experience Portal uses AMS to provide Basic Port functionality for Avaya Aura® Contact Center 6.2 in an AML configuration.

The Basic Port application provides support for Play Prompt and Collect Digits.

### Viewing all Avaya Media Servers

#### **Procedure**

- 1. Log in to the EPM Web interface using an account with the Administration, Operations, or Maintenance user role.
- 2. To view the:
  - Current status of all AMS servers and get detailed information about the alarms, select **Real-Time Monitoring > System Monitor** and go to the <System name> Details tab. The information on this page refreshes automatically if you leave the browser window open.
  - AMS configuration, select System Configuration > AMS Servers to access the AMS Servers page.

In general, the AMS servers shown on these pages should be identical. Occasionally, however, there may be more AMS servers on the <System name> Details tab on the System Monitor page. For example, when an administrator deletes an AMS server, Experience Portal immediately removes it from the AMS Servers but leaves it on the <System name> Details tab until the ports allocated to the AMS server can be reassigned.

Once the ports are removed from the deleted AMS servers, the AMS servers will be removed from the Details tab on the System Monitor page.

### Viewing details for a specific AMS

#### **Procedure**

- 1. Log in to the EPM Web interface using an account with the Administration, Operations, or Maintenance user role.
- 2. From the EPM main menu, select **Real-Time Monitoring > System Monitor** and go to the appropriate <System name> Details tab.
- 3. In the **Server Name** column, click the name of the AMS whose details you want to view.
- 4. On the <AMS name> Details page, if you want to view the configuration history of the AMS, click the **History** link next the **Configuration** group at the top of the second column.

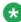

### 🐯 Note:

If you are logged in with the Administration user role, you can access the AMS Service menu for the AMS by clicking the **Service Menu** link in the **Miscellaneous** group at the bottom of the second column.

### Adding an AMS

#### **Procedure**

1. Log in to the EPM Web interface.

If Avaya Services is maintaining this system and you are an Avaya Services representative, log in to the EPM using the init EPM account created during the EPM software installation.

Otherwise, log in to the EPM using an account with the Administration user role.

- 2. From the EPM main menu, select System Configuration > AMS Servers.
- 3. On the AMS Servers page, click **Add**.
- 4. On the Add AMS Server page, enter the appropriate information and click **Save**.

## **Changing an AMS**

#### About this task

You can change all AMS server options except the name of the AMS server.

#### Procedure

1. Log in to the EPM Web interface.

If Avaya Services is maintaining this system and you are an Avaya Services representative, log in to the EPM using the init EPM account created during the EPM software installation.

Otherwise, log in to the EPM using an account with the Administration user role.

- 2. From the EPM main menu, select **System Configuration > AMS Servers**.
- 3. On the AMS Servers page, click the name of the MPP you want to reconfigure in the **Name** column.
- 4. On the Change AMS Servers page, enter the appropriate information and click **Save**.

### **AMS** operational modes

| Mode    | Description                                                                                                    |
|---------|----------------------------------------------------------------------------------------------------|
| Offline | The AMS is unavailable to handle customer calls or test calls. It is not currently being polled, but its last known status is displayed on the AMS Manager page.  The AMS will <i>not</i> respond to state change commands issued through the EPM, but you can change the mode to Online or Test.                                                                                                    |
| Online  | The AMS is available to handle customer calls. It is being polled, and its updated status is displayed on the AMS Manager page.  The AMS will respond to state change commands issued through the EPM.                                                                                                    |
| Test    | The AMS is <i>not</i> available to handle customer calls but is available to handle test calls made using an H.323 connection that has at least one maintenance station defined. If your site does not have any configured H.323 connections or has no defined maintenance stations, then an AMS in Test mode will not respond to any VoIP requests. The AMS will respond to state change commands issued through the EPM. |

#### **Related topics:**

Changing the operational mode of an AMS on page 242

### Changing the operational mode of an AMS

#### **Procedure**

- 1. Log in to the EPM Web interface using an account with the Administration or Operations user role.
- 2. From the EPM main menu, select **System Management > AMS Manager**.
- 3. On the AMS Manager page, use the Selection check box in the AMS server table to select which AMS you want to change.
- 4. Click the desired operational state button in the **Mode Commands** group. You can select:
  - Offline if the AMS server is currently in Online or Test mode.
  - Test if the AMS server is currently in Offline mode.
  - Online if the AMS server is currently in Offline mode.
- 5. When you have finished setting the operational mode, click **Refresh** to ensure the mode is now what you expect.

### **AMS operational states**

| State    | Description                                                                                                    |
|----------|----------------------------------------------------------------------------------------------------|
| Booting  | The AMS is in the process of restarting and is not yet ready to take new calls.  It is not responding to heartbeats and last AMS state was Rebooting.  If the AMS remains in this state for more than 10 minutes, the state changes to Not Responding. |
| Degraded | The AMS is running but it is not functioning at full capacity. This usually means that:                                                                                                    |
|          | Some of the SIP telephony resources assigned to the AMS are not registered with the switch. To check them, see the <i>Viewing telephony port</i>                                                                                                    |

| State                 | Description                                                                                                    |
|-----------------------|----------------------------------------------------------------------------------------------------|
|                       | distribution topic in the Administering Avaya Aura® Experience Portal guide.                                                                                                    |
|                       | <ul> <li>Enough ports have gone out of service to trigger a fatal alarm. The percentage of out of service ports that trigger such an alarm is specified in the Out of Service Threshold group on the VoIP Settings page.</li> </ul>                                                                                                    |
|                       | A critical process has stopped on the AMS server.                                                                                                    |
|                       | If an AMS has issued a fatal event and remains in that state for three minutes, Experience Portal automatically restarts the AMS in an attempt to fix the problem. If the problem persists after the restart, Experience Portal tries to restart the AMS up to two more times. If after three restarts the AMS is still encountering fatal errors, the state changes to Error. |
| Error                 | The AMS has encountered a severe problem and cannot recover.                                                                                                    |
| Halted                | The AMS is no longer responding to heartbeats because it received a Halt command.  The AMS cannot be restarted until its server machine has been manually restarted.                                                                                                    |
| Halting               | The AMS is responding to heartbeats but is not taking new calls. Experience Portal shuts down the corresponding server machine after all calls in progress are completed or the grace period ends, whichever comes first. Once an AMS has halted, you must manually turn on the corresponding server machine before the AMS can be restarted.                                  |
| Never Used            | The AMS has never successfully responded to a heartbeat request.  New AMS servers start to receive heartbeat requests during the next polling interval after they have been configured. This state occurs when an AMS has either not yet been sent a heartbeat request after it was added or the AMS did not respond to the heartbeat request.                                 |
| Not<br>Respondin<br>g | The AMS is not responding to heartbeat requests and it has not received a Restart or Halt command. You should manually check the AMS server machine.                                                                                                    |
| Rebooting             | The AMS is responding to heartbeats but is not taking new calls.  Experience Portal reboots the corresponding server machine after all calls in progress are completed or the grace period ends, whichever comes first.                                                                                                    |
| Recovering            | The AMS has encountered a problem and is attempting to recover.                                                                                                    |
| Restart<br>Needed     | This state is most often reached when the AMS has encountered a problem that it cannot recover from and it requires a manual restart. However, it can also appear for an AMS when the EPM software has been upgraded and the AMS software has not. In that case, the state should update automatically when you upgrade the AMS software.                                      |
| Running               | The AMS is responding to heartbeat requests and is accepting new calls.                                                                                                    |
| Starting              | The AMS is responding to heartbeats but not taking new calls because it is transitioning from the Stopped state to the Running state.                                                                                                    |

| State    | Description                                                                                                    |
|----------|----------------------------------------------------------------------------------------------------|
| Stopped  | The AMS is responding to heartbeats but is not taking new calls. The AMS enters this state while it initializes after it restarts or when a Stop command is received.  Experience Portal will restart the AMS automatically if the AMS:                                            |
|          | Stopped unexpectedly and the <b>Auto Restart</b> option is selected for that AMS. In this case, Experience Portal restarts the AMS immediately.                                                                                                    |
|          | • Has a specified restart schedule. In this case, Experience Portal restarts the AMS when the scheduled restart time arrives whether the AMS stopped because of an explicit Stop command or because the AMS encountered a problem and was not configured to restart automatically. |
| Stopping | The AMS is responding to heartbeats but is not taking new calls.  Experience Portal stops the corresponding server machine after all calls in progress are completed or the grace period ends, whichever comes first.                                                              |

#### **Related topics:**

Changing the operational state for one or more AMS on page 244

### Changing the operational state for one or more AMS

#### **Procedure**

- 1. Log in to the EPM Web interface using an account with the Administration or Operations user role.
- 2. From the EPM main menu, select **System Management > AMS Manager**.
- 3. On the AMS Manager page, use the Selection check box in the AMS server table to select which AMS servers you want to change.
- 4. Click the desired operational state button in the **State Commands** group and confirm your selection when prompted. You can select:
  - Start
  - Stop
  - Pending Lock
  - Lock
  - Unlock
- 5. When you have finished setting the operational state, click **Refresh** to ensure that the state is now what you expect.

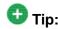

You can also verify the state change by selecting **Real-Time Monitoring** > **System Monitor** from the EPM main menu and going to the <System name>

Details tab. The information on this page refreshes automatically if you leave the browser window open.

### **Starting all Avaya Media Servers**

#### **Procedure**

- 1. From the EPM main menu, select **System Management > AMS Manager**.
- 2. On the AMS Manager page, make sure that the **Mode** column says **Online** for all servers. If any are shown as **Offline**:
  - a) Click the Selection check box next to each Offline AMS.
  - b) Click the **Online** button in the **Mode Commands** group and confirm your selection when prompted.
- 3. Click the Selection check box in the first column header of the AMS table to select all servers.
- 4. Click **Start** in the **State Commands** group and confirm your selection when prompted.
  - Experience Portal starts the servers. This process can take several minutes depending on how many servers there are in your system.
- 5. After a few minutes, click **Refresh** and verify that, for all servers, the:
  - Mode is Online.
  - State is Running.
  - Config is OK.
- 6. If desired, make sure that all licensed telephony ports were correctly allocated to the AMS:
  - a) From the EPM main menu, select **Real-Time Monitoring > Port Distribution**.
  - b) On the Port Distribution page, examine the **Mode** and **State** columns.

### Starting an Avaya Media Server

#### **Procedure**

- 1. From the EPM main menu, select **System Management > AMS Manager**.
- 2. On the AMS Manager page, make sure that the **Mode** column says **Online** for the server you want to start. If the mode is **Offline**:
  - a) Click the Selection check box next to the Offline server.
  - b) Click the **Online** button in the **Mode Commands** group and confirm your selection when prompted.
- 3. Click the Selection check box next to the AMS you want to start.
- 4. Click **Start** in the **State Commands** group and confirm your selection when prompted.
- 5. After a few minutes, click **Refresh** and verify that the:
  - Mode is Online.
  - · State is Running.
  - Config is OK.
- 6. If desired, make sure that all licensed telephony ports were correctly allocated to the AMS:
  - a) From the EPM main menu, select **Real-Time Monitoring > Port Distribution**.
  - b) On the Port Distribution page, examine the **Mode** and **State** columns.

### **Restarting Avaya Media Server**

#### Before you begin

In order to guarantee that no calls are lost, ensure that you:

- Change AMS to the Pending Lock state from the AMS Manager menu in EPM.
- Wait for the current calls to complete and then restart the server.

#### Procedure

1. Log in to the EPM web interface using an account with the Administration or Operations user role.

- 2. From the AMS Manager menu in EPM select Stop. The EPM automatically puts the AMS into the Pending Lock state and waits until the grace period expires or there are no active calls before stopping the AMS.
- 3. From the **AMS Manager** menu in EPM select **Start**.

### **Rebooting AMS**

#### Before you begin

In order to guarantee that no calls are lost, ensure that you:

- Change AMS to the Pending Lock state from the AMS Manager menu in EPM.
- Wait for the current calls to complete and then restart the server.

#### **Procedure**

- 1. Log in to the EPM web interface using an account with the Administration or Operations user role.
- 2. From the AMS Manager menu in EPM select Stop. Wait until the AMS stops.

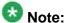

You can also put the AMS into the Pending Lock state before stopping an AMS to guarantee that all calls complete before stopping the AMS. However, the administrator has to monitor the AMS to determine when all the calls have completed.

3. Log in to Windows on the AMS server and reboot the server as described in the Windows documentation.

### **AMS Servers page field descriptions**

Use this page to view, add, change, and delete the Avaya Media Server (AMS) servers currently administered on the Experience Portal system.

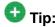

To sort the servers by any column, click the up arrow (sort ascending) or down arrow (sort descending) in the column header.

| Column               | Description                                                                                                    |
|----------------------|----------------------------------------------------------------------------------------------------|
| Selection check box  | Use this check box to select which AMS servers you want to delete.                                                                                                    |
| Name                 | The name of the AMS server.                                                                                                    |
| Host<br>Address      | The network , or location, of the computer on which the AMS server resides. EPM uses this address to communicate with the AMS server.                                                                                               |
| AMS Type             | The options are:                                                                                                    |
|                      | Primary: This is the primary AMS server for this system.                                                                                                    |
|                      | Secondary: This is the secondary AMS server for this system.                                                                                                    |
|                      | Standard: This is an optional standard AMS server for this system.                                                                                                    |
| Primary<br>AMS       | The AMS server that is the primary server.  If the <b>AMS Type</b> is Secondary or Standard, the column displays the name of the primary AMS server.  If the <b>AMS Type</b> is Primary, the column displays <b><none></none></b> . |
| Add                  | Opens the Add AMS Server page so that you can add a new AMS server.                                                                                                    |
| Delete               | Deletes the selected AMS servers.                                                                                                    |
| SIP<br>Settings      | Opens the SIP Settings page.                                                                                                    |
| VoiceXML<br>Settings | Opens the VoiceXML Settings page.                                                                                                    |
| VoIP<br>Settings     | Opens the VoIP Settings page.                                                                                                    |
| Trace<br>Settings    | Opens the Trace Settings page.                                                                                                    |
| Log<br>Settings      | Opens the Log Settings page.                                                                                                    |

## **Adding SIP Line Side Connections**

#### Before you begin

Configure the Avaya Communication Manager with Avaya SIP Enablement Services (SES) enabled. For details, see the *Avaya Configuration Note 3911* on the Avaya online support Web site, <a href="http://support.avaya.com">http://support.avaya.com</a>.

#### **Procedure**

1. Log in to the EPM Web interface using an account with the Administration user role.

- 2. From the EPM main menu, select System Configuration > VolP Connections and go to the SIP Line Side Connections tab.
- 3. Click Add.
- 4. On the Add SIP Line Side Connection page, enter the appropriate information and click Save.

### **Changing SIP Line Side Connections**

#### **Procedure**

- 1. Log in to the EPM Web interface using an account with the Administration user
- 2. From the EPM main menu, select **System Configuration** > **VoIP Connections**.
- 3. Click the SIP Line Side Connections tab.
- 4. Click the name of the connection that you want to change.
- 5. On the Change SIP Line Side Connection page, enter the appropriate information and click Save.

Avaya Media Servers

## **Chapter 8: Speech applications in Avaya Aura Experience Portal**

### Speech applications in Avaya Aura® Experience Portal

Speech applications are the "directors" of Avaya Aura® Experience Portal system operations. When a caller dials in to the system, the Media Processing Platform (MPP) accesses the appropriate speech application to control the call. From that point on, the speech application directs the flow of the call until the caller hangs up or the application is finished.

Avaya Aura® Experience Portal systems can have more than one application active and available at a time. The MPP that takes the call accesses the appropriate application based on the Dialed Number Identification Service (DNIS).

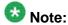

An application does not have to have a DNIS assigned to it. In this case, such an application handles any call that comes in to the system by means of a DNIS that is not assigned to any other application on the system. However, you can only have one such application on the system. If you attempt to configure a second application without a DNIS, the system generates an error.

In addition, if the speech application requires Automatic Speech Recognition (ASR) or Textto-Speech (TTS) resources, the MPP contacts the appropriate ASR or TTS server through an Media Resource Control Protocol (MRCP) proxy server.

### Viewing speech applications added to the Experience Portal system

#### **Procedure**

- 1. Log in to the EPM Web interface using an account with the Administration, Operations, or Maintenance user role.
- 2. From the EPM main menu, select **System Configuration** > **Applications**.

The EPM displays the Applications page, which lists all of the speech applications added to Experience Portal. The options displayed on this page depend on your user role.

### Adding a speech application to Experience Portal

### Before you begin

Make sure that the:

- Required speech servers have been added to the Experience Portal system. For more information, see Speech servers in Avaya Aura Experience Portal on page 351.
- Speech application has been deployed to the application server. For more information, see the *Deploying a speech application* topic in the *Planning for Avaya Aura® Experience Portal* guide.

#### **Procedure**

- 1. Log in to the EPM Web interface using an account with the Administration user role.
- 2. From the EPM main menu, select **System Configuration > Applications**.
- 3. On the Applications page, click **Add**.
- 4. On the Add Application page, enter the appropriate information and click **Save**.

### Speech application priority

Because you can specify wildcards in the **Called URI** field for an application, you could end up with a situation in which an incoming call could match more than one application. In this case, Experience Portal uses the first application listed on the Applications page to handle an incoming call from that URI. If you want Experience Portal to use a different application for given URI, you must change that application's priority by changing its position in the list.

For example, if you have the following:

| Application name | Specified Called URI value |
|------------------|----------------------------|
| all_555          | sip:+1-212-555-xxxx        |

| Application name | Specified Called URI value |
|------------------|----------------------------|
| 1212_specifi     | sip:+1-212-555-1212        |

When you get a call from 1-212-555-1212, that call matches both applications because of the wildcards specified in all\_555. If all\_555 is above 1212\_specific in priority, then Experience Portal will always run all\_555 and never run 1212\_specific.

#### Related topics:

Changing speech application priority on page 253

## Changing speech application priority

#### Procedure

- 1. Log in to the EPM Web interface using an account with the Administration user
- 2. From the EPM main menu, select **System Configuration** > **Applications**.
- 3. On the Applications page, click the Change Launch Order link above the rightmost column of the table.
- 4. In the Application Launch Order window, click the name of the application whose priority you want to change, then click:
  - The up arrow to the right of the list box to move the application up in priority.
  - The down arrow to the right of the list box to move the application down in priority.

| <ol><li>Click Save</li></ol> |
|------------------------------|
|------------------------------|

# Changing speech application settings through Avaya Aura® **Experience Portal**

#### **Procedure**

- 1. Log in to the EPM Web interface using an account with the Administration user
- 2. From the EPM main menu, select System Configuration > Applications.

- 3. On the Applications page, click the application name in the **Name** column.
- 4. On the Change Application page, enter the appropriate information and click **Save**.

# Specifying the default application for inbound calls

You can specify a default application for Experience Portal to use when the system receives a call from a telephone number that is not associated with any other application.

#### **Procedure**

- 1. Log in to the EPM Web interface using an account with the Administration user role.
- 2. From the EPM main menu, select **System Configuration > Applications**.
- 3. On the Applications page, if you want to:
  - Add a new application and designate it as the default, click Add and enter the appropriate information in all sections of the Add Application page except the Application Launch group.
  - Designate an existing application as the default, click the application name in the Name column. The EPM displays the Change Application page.
- 4. On the Add Application or Change Application page, go to the **Application Launch** group.
- 5. Select the **Inbound Default** radio button in the **Type** field.
- 6. Click **Save** at the bottom of the page.

254

# Accessing VoiceXML and CCXML Log tag data through **Experience Portal**

If you include VoiceXML or CCXML Log tags in an application and you want to view that information in the Experience Portal application reports, you need to make sure that the data is being collected on the MPP and downloaded to the Experience Portal database.

#### Procedure

- 1. Log in to the EPM Web interface using an account with the Administration user role.
- 2. To specify that the MPP servers should collect and store Log tag data:
  - a) From the EPM main menu, select **System Configuration > MPP Server**.
  - b) On the MPP Servers page, click MPP Settings.
  - c) On the MPP Settings page, make sure that the **Enable** check box is checked for the **Application** option in the **Record Handling on MPP** group.
  - d) Click Apply.
- 3. To download the Log tag data to the Experience Portal database:
  - a) From the EPM main menu, select System Configuration > Report Data.
  - b) On the Report Data Configuration page, make sure that the following fields are set to Yes:
    - Download VoiceXML Log Tags
    - Download CCXML Log Tags
  - c) Click Apply.
- 4. To view the Log tag data available in the Experience Portal database:
  - a) Log in to the EPM Web interface using an account with the Administration, Operations, or Maintenance user role.
  - b) From the EPM main menu, select Reports > Standard or Reports > Application Detail.
  - c) Click more >> to expand the **Optional Filters** group.
  - d) In the Activity Type field, make sure that the check boxes for VoiceXML Log Tag and CCXML Log Tag are selected.
  - e) Click OK.

# Viewing application transcription data

#### **Procedure**

- 1. Log in to the EPM Web interface using an account with the Administration, Operations, or Maintenance user role.
- 2. From the EPM main menu, select Reports > Session Detail.
- On the Session Detail page, the more >> link to display the rest of the optional filters.
- 4. Enter the criteria you want to use for the report.

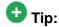

If you want to limit the report to those sessions that have transcription information, select **Yes** in the **Session Transcription** field.

- When you are finished, click **OK**.The EPM displays the Session Detail Report page.
- 6. Locate the particular session for which you want to view the transcription data and click the View Session Details icon at the end of the appropriate row. Experience Portal displays the Session Details page, which shows both the session and transcription data grouped by information category.
- 7. If you want to view the transcription information in XML format, click the **Export** link in the **Session Transcription** group.

# Deleting speech applications from Avaya Aura® Experience Portal

#### **Procedure**

- Log in to the EPM Web interface using an account with the Administration user role.
- 2. From the EPM main menu, select **System Configuration > Applications**.
- 3. On the Applications page, for each application that you want to delete, select the check box to the left of the application name in the applications table.

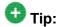

To delete all applications, click the Selection check box in the header row of the table, which automatically selects all rows in the applications table.

- 4. Click Delete.
- 5. If desired, remove the application from the Application server as well.

## Call classification in speech applications

## Call classification overview

Call classification, or call progress, is a method for determining who or what is on the other end of a call by analyzing the audio stream. When the analysis determines a probable match, the CCXML page receives a connection. signal event which contains the result in the event \$.info.callprogress variable. Depending on the results of the analysis, call classification may continue for the duration of the call. In that case, the CCXML page will may receive multiple connection.signal events.

Call classification falls into two categories:

- Tone-based classification. This category has a high degree of accuracy because it is easy for the system to detect busy signals or fax machine signals.
- Speech-based classification. This category as a much lower degree of accuracy because it can be difficult to tell a human being's speech from an answering machine's recorded message.

Experience Portal uses speech-based classification when it detects an amount of energy in a frequency consistent with human speech. When it detects human speech, it differentiates between a live human being and an answering machine based on the length of the utterance. Generally, if a live human being answers, the utterance is relatively short while answering machine greetings are usually much longer.

For example, a live human might just say "Hello." while an answering machine message might say "Hello. I can't come to the phone right now. Please leave your message after the beep."

However, some people may answer the phone with a much longer greeting while others have recorded a very short answering machine greeting. In both of these cases, the call classification algorithm will incorrectly identify the call and assume the long greeting is a recorded message while the short greeting is a live human being.

If you want to use call classification in your applications, make sure you design the application so that it takes such mistakes into account.

## Call classification analysis results

When Experience Portal classifies the call, it sends a connection.signal event to the CCXML page. This event includes the results of the classification in the event \$.info.callprogress variable.

| Value of event<br>\$.info.callp<br>rogress | Applies to          | Description                                                                                                    |
|--------------------------------------------|---------------------|----------------------------------------------------------------------------------------------------|
| live_voice                                 | Outbound calls only | The call is probably connected to a human being. No further classifications will be sent for this call.                                                                                                    |
| busy_tone                                  | Outbound calls only | A busy tone was received. This is commonly referred to as the "slow busy" tone.  No further classifications will be sent for this call.                                                                                            |
| reorder                                    | Outbound calls only | A switch error, such as all circuits being busy, has occurred. This is commonly referred to as the "fast busy" tone.  No further classifications will be sent for this call.                                                       |
| sit_tone                                   | Outbound calls only | A special information tone was received which indicates that the call could not be completed. This is the three frequency tone that is often followed by a spoken message.  No further classifications will be sent for this call. |
| sit_tone_reorde<br>r                       |                     | A call-disposition category for a call processing failure. (Incomplete digits, internal office or feature failure – local office) and (Call failure, no wink or partial digits received – distant office).                         |
| sit_tone_vacant                            |                     | A call-disposition category for a call attempt to an unassigned NPA (numbering plan area) or NXX (Central Office exchange code).                                                                                                   |
| sit_tone_no_cir<br>cuit                    |                     | A SIT (special information tone) classification for call attempts that fail to find an available Local/long distance. Service Provider outgoing trunk. (All circuits busy – local office).                                         |
| sit_tone_ineffec<br>tive                   |                     | General misdialing, coin deposit required, or other failure.                                                                                                    |
| sit_tone_interce<br>pt                     |                     | Number changed or disconnected.                                                                                                    |

| Value of event<br>\$.info.callp<br>rogress | Applies to                 | Description                                                                                                    |
|--------------------------------------------|----------------------------|----------------------------------------------------------------------------------------------------|
| recorded_msg                               | Outbound calls only        | An answering machine was detected and a recorded message has just started. This classification will always be followed by either a msg_end or timeout classification.                                                                                                    |
| msg_end                                    | Outbound calls only        | The end of a recorded message, such as that played by an answering machine, was detected.  No further classifications will be sent for this call.                                                                                                    |
| fax_calling_<br>tone                       | Inbound calls only         | A fax machine was detected as the initiator of an inbound call.  No further classifications will be sent for this call.                                                                                                    |
| fax_answer_t one                           | Outbound calls only        | A fax machine was detected as the recipient of an outbound call.  No further classifications will be sent for this call.                                                                                                    |
| ringing                                    | Outbound calls only        | A "ring back" tone was detected.  One or more of these classifications may be received by the application, but they are always followed by one of the other applicable classifications.                                                                                                    |
| timeout                                    | Inbound and outbound calls | The classification algorithm failed to classify the call before the allotted time ran out.  By default, the allotted time is 20 seconds (or 20000 milliseconds). The default value can be overridden for outbound calls by setting the call_classification_timeout parameter in the hints attribute on the <createcall> tag to the desired number of milliseconds before call classification analysis should time out.  No further classifications will be sent for this call.</createcall> |
| error                                      | Inbound and outbound calls | An internal error occurred during the classification analysis and the call could not be properly classified.  No further classifications will be sent for this call.                                                                                                    |
| early_media                                | Outbound calls only        | Early media refers to media that is exchanged before a particular session is accepted by the called user. For example, for outbound calls the color ring tone will be detected as early_media by call classification.                                                                                                    |

## Call classification for inbound calls

The only call classification provided for inbound calls is the ability to detect an incoming fax. It is extremely difficult to differentiate between a live human being and a recorded message for an incoming call because you cannot assume the initial greeting will be as short for an incoming call as it is for an outgoing call. Therefore, any classification for an incoming call other than fax\_calling\_tone should be treated as if a live human being was detected.

When you add an application to Experience Portal using the EPM Web interface, the following parameters in the Advanced Parameters group on the Add Application page determine what happens when an incoming fax machine call is detected:

| Parameter                | Description                                                                                                    |  |
|--------------------------|----------------------------------------------------------------------------------------------------|--|
| Fax Detection<br>Enabled | The options are:                                                                                                    |  |
|                          | Yes: The application should attempt to identify whether the caller is a fax machine and route any fax machine calls to the telephone number specified in Fax Phone Number. |  |
|                          | No: The application should not attempt to identify whether the caller is a fax machine.                                                                                    |  |
|                          | The default is <b>No</b> .                                                                                                    |  |
| Fax Phone Number         | If <b>Fax Detection Enable</b> is set to <b>Yes</b> , this is the telephone number or URI to which fax machines calls should be routed.                                    |  |

## Call classification for outbound calls

The application designer needs to enable call classification for outbound calls. If the call is going to be invoked by the Application Interface web service Launch VXML method, you can specify the call classification parameters when you invoke the web service, as described in the Call classification with the LaunchVXML method topic in the Administering Avaya Aura® Experience Portal guide.

Otherwise, the application designer has to set enable call classification=true in the hints attribute of the <createcall> tag.

When call classification is enabled, a call will receive one or more connection, signal events containing the event\$.info.callprogress field. This field will have one of the values described in Call classification analysis results on page 258.

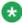

## 🐯 Note:

Remember that the page may receive connection.signal events that do not contain the callprogress field. It is up to the page to determine if the callprogress field exists and to take the appropriate course of action based on the value of this field.

The default timeout for outbound call classification is 20 seconds (or 20000 milliseconds). The default value can be overridden for outbound calls by setting the

call classification timeout parameter in the hints attribute on the <createcall> tag to the desired number of milliseconds before call classification analysis should time out.

The following example shows a simple connection.signal handler page that first determines whether this is a connection.signal event bearing classification data. If it is, the handler assesses the data to determine what action to take. If the classification is live\_voice, then it returns a status of success and the page continues to run. Otherwise, a it returns the failure status no answer.

```
<transition event="connection.signal">
    <if cond="typeof(event$.info) != 'undefined'">
        <if cond="typeof(event$.info.callprogress) != 'undefined'">
            <var name="call_classification" expr="event$.info.callprogress"/>
            <var name="status"/>
            <if cond="call_classification == 'live_voice'">
                <assign name="status" expr="'success'"/>
                <send name="'avaya.launchresponse'" targettype="'avaya_platform'"</pre>
                        target="session.id" namelist="status"/>
            <else/>
                <assign name="status" expr="'no answer'"/>
                <send name="'avaya.launchresponse'" targettype="'avaya_platform'"</pre>
                        target="session.id" namelist="status"/>
            </if>
        </if>
    </if>
</transition>
```

## SIP application support

## User-to-User Interface (UUI) data passed in SIP headers

When you add an application to Avaya Aura<sup>®</sup> Experience Portal using the EPM Web interface, you also specify how User-to-User Interface (UUI) information will be passed to the application if it uses a SIP connection using the **Operation Mode** field in the **Advanced Parameters** group on the Add Application page.

The options are:

• Service Provider: Experience Portal passes the UUI data along as a single block to the application without making any attempt to interpret data.

If you select this option, the application must handle the UUI data on its own.

 Shared UUI: Experience Portal takes the UUI data and parses it into an array of IDs and their corresponding values. It then passes the application both the fully encoded UUI data and the parsed array with only the values still encoded..

If you select this option, the UUI data must conform to the Avaya UUI specifications listed below.

#### **UUI data format in CCXML applications**

For a CCXML application, the UUI data is organized in a tree format. For example:

Each connection has its own tree associated with it, and the values for that connection can be accessed using the format

```
session.connections['connection_number'].avaya.element_name.
```

For example, if you want to declare two variables called ucid and mode, and you wanted to set those variables to be equal to the corresponding values for connection 1234, you would specify:

```
<var name="ucid" expr="session.connections['1234'].avaya.ucid"/>
<var name="mode" expr="session.connections['1234'].avaya.uui.mode"/>
```

## **UUI data format in VoiceXML applications**

In VoiceXML, there is only one active call so the UUI information is organized into a similar tree format and placed into a session variable at the start of the dialog. The tree structure looks like this:

```
session.avaya.ucid
session.avaya.uui.mode
session.avaya.uui.shared[]
```

With the Shared UUI mode, you must send UUI/AAI data as name-value pairs in the following format:

```
<id0>,<value0>;<id1>,<value1>;<id2>,<value2>; ...
```

When you specify the name-value pairs:

- Each name must be set to the hexadecimal encoded ID stored in the shared[] array.
- Each value must be set to the encoded value stored in the shared[] array.
- Each name in the pair must be separated from its value by a , (comma).
- Each name-value pair must be separated from the next name-value pair by a ; (semi-colon).

For example, if you wanted to send a UCID using UUI/AAI, you might specify: aai = "FA,2901000246DEE275"

#### **Related topics:**

<u>Universal Call Identifier (UCID) values included in UUI data</u> on page 262 Avaya Aura Experience Portal application parameters affecting the UUI data on page 263

## Universal Call Identifier (UCID) values included in UUI data

The Universal Call Identifier (UCID) is an Avaya-proprietary call identifier used to help correlate call records between different systems. This identifier can either be generated by the Avaya

Aura® Experience Portal MPP server or it can be passed to Avaya Aura® Experience Portal through an application's SIP headers if the application uses a SIP connection and the application's Operation Mode is set to Shared UUI.

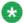

## 🐯 Note:

If the application uses an H.323 connection, Avaya Aura® Experience Portal can receive UCID from Communication Manager. This feature is supported in Communication Manager 5.2.

To enable this feature, you need to administer ucid-info on button 10 on the 7434ND stations used by Avaya Aura® Éxperience Portal.

A UCID consists of 20 decimal digits in three groups. Before the UCID is added to the UUI data. Avava Aura® Experience Portal encodes each group as a hexadecimal value and concatenates the three groups together. The:

- First group of 5 digits represents a 2 byte network node identifier assigned to the Communication Manager. In the UUI data, this group is encoded as 4 hexadecimal digits.
- Second group of 5 digits represents a 2 byte sequence number. This group is encoded as 4 hexadecimal digits.
- Third group of 10 digits represents a 4 byte timestamp. This group is encoded as 6 hexadecimal digits.

For example, the UCID 00001002161192633166 would be encoded as 000100D84716234E.

When Avaya Aura® Experience Portal passes the UCID 00001002161192633166 to the application, it would look like this:

```
avaya.ucid = '00001002161192633166'
avaya.uui.mode = 'shared uui'
avaya.uui.shared[0].id = 'FA'
avaya.uui.shared[0].value = '000100D84716234E'
```

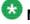

## Note:

The identifier for the UCID is always 250, which becomes FA in hexadecimal in the UUI shared[] array.

## Avaya Aura® Experience Portal application parameters affecting the UUI data

When you add an application to Avaya Aura® Experience Portal using the EPM Web interface, the following parameters in the **Advanced Parameters** group on the Add Application page affect the contents of the SIP UUI data:

| Parameter                     | Description                                                                                                    |  |
|-------------------------------|----------------------------------------------------------------------------------------------------|--|
| Generate UCID                 | The Universal Call Identifier (UCID) is an Avaya-proprietary call identifier used to help correlate call records between different systems.  The options are:                                                                                                    |  |
|                               | Yes: If the CM does not pass a UCID to Experience Portal, the MPP server generates a UCID.                                                                                                    |  |
|                               | No: The MPP does not generate a UCID.                                                                                                    |  |
| Operation Mode                | The SIP header for each call can contain User-to-User Interface (UUI) information that the switch can either pass on as a single block or attempt to parse so that the information can be acted on. This field determines how Experience Portal treats the UUI data. The options are:                                                                                                    |  |
|                               | Service Provider: Avaya Aura® Experience Portal passes the UUI data as a single block to the application without making any attempt to interpret data.  If you select this option, the application must handle the UUI data on its own.                                                                                                    |  |
|                               | Shared UUI: Avaya Aura® Experience Portal takes the UUI data and parses it into an array of IDs and their corresponding values. It then passes the application both the fully encoded UUI data and the parsed array with only the values still encoded. If you select this option, the UUI data must conform to the Avaya UUI specifications described in <a href="User-to-User Interface (UUI)">User-to-User Interface (UUI)</a> data passed in SIP headers on page 261.      |  |
|                               | Service Provider: Experience Portal passes the UUI data as a single block to the application without making any attempt to interpret data.  If you select this option, the application must handle the UUI data on its own.                                                                                                    |  |
|                               | Shared UUI: Experience Portal takes the UUI data and parses it into an array of IDs and their corresponding values. It then passes the application both the fully encoded UUI data and the parsed array with only the values still encoded.  If you select this option, the UUI data must conform to the Avaya UUI specifications described in <a href="User-to-User Interface (UUI) data passed in SIP headers">User-to-User Interface (UUI) data passed in SIP headers</a> . |  |
| Transport UCID in Shared Mode | If <b>Operation Mode</b> is set to <b>Shared UUI</b> and <b>Generate UCID</b> is set to <b>Yes</b> , this field determines whether Experience Portal encodes the Experience Portal-generated UCID and adds it to the UUI data for all outbound calls.  The default is <b>No</b> , which means that a UCID is only passed as part of the UUI information if that UCID was passed to Experience Portal by the application.                                                       |  |

| Parameter             | Description                                                                                                    |
|-----------------------|----------------------------------------------------------------------------------------------------|
| Maximum UUI<br>Length | The maximum length of the UUI data that can be passed in the SIP header. If this length is exceeded and Experience Portal generated a UCID for the call, the UCID is removed from the UUI data. If the result still exceeds this value, or if the UCID was passed to Experience Portal by the application, Experience Portal does <i>not</i> send any UUI data. Instead, it leaves the entire field blank because it has no way to determine what can be left out. |

## SIP header support for CCXML and VoiceXML applications

Session Initiation Protocol (SIP) headers can provide additional information about a call that a CCXML or VoiceXML application can use to determine what processing needs to be done for that call. Avaya Aura® Experience Portal uses a collection of session variables to present this information to the application. However, not all SIP headers are accessible and many accessible headers are read only.

The following table lists the session variables that may accompany an inbound SIP INVITE. In the table, <sip> is the variable access string used to access the variables in a particular context. The valid strings are:

| Variable access string                                                            | Description                                                                                                    |
|-----------------------------------------------------------------------------------|----------------------------------------------------------------------------------------------------|
| session.connection.protocol.sip                                                   | This access string can be used by either CCXML or VoiceXML applications.                                                                                                    |
| event\$.info.protocol.sip                                                         | This access string can used when variables arrive in the info map for a transition.  These variables are only valid within the transition in which they arrived.                                           |
| session.connections['SessionID'] .protocol.sip where SessionID is the session ID. | This access string can be used to retrieve the variables from the connection object in the session variable space. The variables exist between transitions but can be overwritten by new data at any time. |

If you want to use a variable in your application, you must use the complete text in your code.

For example, if you want to access the <sip>.callid variable in a session with the session ID 1234, you would code one of the following, depending on the context in which you want to access the variable:

- session.connection.protocol.sip.callid
- event\$.info.protocol.sip.callid
- session.connections['1234'].protocol.sip.callid

| Session Variable                                                                                                    | SIP Header             | Notes                                                                                                    |
|----------------------------------------------------------------------------------------------------|------------------------|----------------------------------------------------------------------------------------------------|
| <sip>.callid</sip>                                                                                                    | Call-ID                | Uniquely identifies a particular invitation or all registrations of a particular client.                                                                                                    |
| <pre><sip>.contact[array].dis playname <sip>.contact[array].uri</sip></sip></pre>                                                                               | Contact                | Provides the display name, a URI with URI parameters, and header parameters.                                                                                                    |
| <sip>.from.displayname<br/><sip>.from.uri<br/><sip>.tag</sip></sip></sip>                                                                                       | From                   | The initiator of the request.                                                                                                    |
| <sip>.historyinfo[array] .displayname <sip>.historyinfo[array] .user <sip>.historyinfo[array] .host <sip>.historyinfo[array] .optheader</sip></sip></sip></sip> | History-Info           | This field is typically used to inform proxies and User Agent Clients and Servers involved in processing a request about the history or progress of that request.                               |
| <pre><sip>.passertedid[array] .displayname <sip>.passertedid[array] .uri</sip></sip></pre>                                                                      | P-asserted<br>Identity | The verified identity of the user sending the SIP message. This field is typically used among trusted SIP intermediaries to prove that the initial message was sent by an authenticated source. |
| <sip>.require</sip>                                                                                                    | Require                | The options that the User Agent Client (UAC) expects the User Agent Server (UAS) to support in order to process the request.                                                                    |
| <sip>.supported[array]<br/>.option</sip>                                                                                                    | Supported              | All extensions supported by the UAC or UAS.                                                                                                    |
| <sip>.to.displayname<br/><sip>.to.host<br/><sip>.to.uri<br/><sip>.to.user</sip></sip></sip></sip>                                                               | То                     | The logical recipient of the request.                                                                                                    |
| <pre><sip>.unknownhdr[array ].name <sip>.unknownhdr[array ].value</sip></sip></pre>                                                                             | Unknown                | All headers not understood by Avaya Aura® Experience Portal are passed to the application through this array.                                                                                   |
| <sip>.useragent[array]</sip>                                                                                                    | User-Agent             | Contains information about the UAC originating the request.                                                                                                    |
| <pre><sip>.via[array].sentadd r <sip>.via[array].sentport <sip>.via[array].protocol <sip>.via[array].branch</sip></sip></sip></sip></pre>                       | Via                    | The path taken by the request to this point along with the path that should be followed in routing responses.                                                                                   |
| <sip>.name</sip>                                                                                                    |                        | This variable returns "sip" when the SIP protocol is used.                                                                                                    |

| Session Variable                                                                                                    | SIP Header | Notes                                                                                                    |
|----------------------------------------------------------------------------------------------------|------------|----------------------------------------------------------------------------------------------------|
| <sip>.version</sip>                                                                                                    |            | This variable returns the SIP protocol version when the SIP protocol is used.                                                                                  |
| <pre><sip>.requestmethod <sip>.requestversion <sip>.requesturi <sip>.request.user <sip>.request.host <sip>.requestparams[ar ray].name <sip>.requestparams[ar ray].value</sip></sip></sip></sip></sip></sip></sip></pre> | "request"  | The various components of the request URI (INVITE). For example, this variable includes the parameters, user and host part of the URI, and the request method. |
| <sip>.respcode</sip>                                                                                                    |            | The results of a transaction. The actual contents varies by transaction type.                                                                                  |
| <sip>.resptext</sip>                                                                                                    |            | The results of a transaction. The actual contents varies by transaction type.                                                                                  |

## Sample VoiceXML page logging SIP headers

The following VoiceXML page logs various SIP headers using the Avaya Aura® Experience Portal session variables.

```
<?xml version="1.0"?>
<vxml version="2.0" xmlns="http://www.w3.org/2001/vxml" xml:lang="en-us">
cproperty name="promptgender" value="female"/>
property name="timeout" value="4s"/>
<form id="form0">
  <block>
    <log>session.connection.protocol.sip <value</pre>
    expr="session.connection.protocol.sip"/></log>
    <log>session.connection.protocol.name: <value</pre>
   expr="session.connection.protocol.name"/></log>
    <log>session.connection.protocol.version: <value</pre>
    expr="session.connection.protocol.version"/></log>
    <log>session.connection.protocol.sip.requesturi: <value</pre>
    expr="session.connection.protocol.sip.requesturi"/></log>
    <log>session.connection.protocol.sip.requestmethod: <value</pre>
    expr="session.connection.protocol.sip.requestmethod"/></log>
    <log>session.connection.protocol.sip.requestversion: <value</pre>
    expr="session.connection.protocol.sip.requestversion"/></log>
    <log>session.connection.protocol.sip.request.user: <value</pre>
   expr="session.connection.protocol.sip.request.user"/></log>
    <log>session.connection.protocol.sip.request.host: <value</pre>
    expr="session.connection.protocol.sip.request.host"/></log>
    <log>session.connection.protocol.sip.requestparams[0].name: <value</pre>
    expr="session.connection.protocol.sip.requestparams[0].name"/></log>
    <log>session.connection.protocol.sip.requestparams[0].value: <value</pre>
    expr="session.connection.protocol.sip.requestparams[0].value"/></log>
    <log>session.connection.protocol.sip.to.uri: <value</pre>
    expr="session.connection.protocol.sip.to.uri"/></log>
    <log>session.connection.protocol.sip.to.displayname: <value</pre>
    expr="session.connection.protocol.sip.to.displayname"/></log>
    <log>session.connection.protocol.sip.to.user: <value</pre>
```

```
expr="session.connection.protocol.sip.to.user"/></log>
    <log>session.connection.protocol.sip.to.host: <value</pre>
   expr="session.connection.protocol.sip.to.host"/></log>
    <log>session.connection.protocol.sip.from.uri: <value</pre>
   expr="session.connection.protocol.sip.from.uri"/></log>
    <log>session.connection.protocol.sip.from.displayname: <value</pre>
   expr="session.connection.protocol.sip.from.displayname"/></log>
    <log>session.connection.protocol.sip.from.tag: <value</pre>
   expr="session.connection.protocol.sip.from.tag"/></log>
    <log>session.connection.protocol.sip.from.user: <value</pre>
   expr="session.connection.protocol.sip.from.user"/></log>
    <log>session.connection.protocol.sip.from.host: <value</pre>
   expr="session.connection.protocol.sip.from.host"/></log>
    <log>session.connection.protocol.sip.useragent[0]: <value</pre>
   expr="session.connection.protocol.sip.useragent[0]"/></log>
    <log>session.connection.protocol.sip.contact[0].displayname: <value</pre>
   expr="session.connection.protocol.sip.contact[0].displayname"/></log>
    <log>session.connection.protocol.sip.contact[0].uri: <value</pre>
   expr="session.connection.protocol.sip.contact[0].uri"/></log>
    <log>session.connection.protocol.sip.via[0].sentaddr: <value</pre>
   expr="session.connection.protocol.sip.via[0].sentaddr"/></log>
    <log>session.connection.protocol.sip.via[0].protocol: <value</pre>
   expr="session.connection.protocol.sip.via[0].protocol"/></log>
    <log>session.connection.protocol.sip.via[0].sentport: <value</pre>
   expr="session.connection.protocol.sip.via[0].sentport"/></log>
    <log>session.connection.protocol.sip.via[1].sentaddr: <value</pre>
   expr="session.connection.protocol.sip.via[1].sentaddr"/></log>
    <log>session.connection.protocol.sip.via[1].protocol: <value</pre>
   expr="session.connection.protocol.sip.via[1].protocol"/></log>
    <log>session.connection.protocol.sip.via[1].sentport: <value</pre>
   expr="session.connection.protocol.sip.via[1].sentport"/></log>
    <log>session.connection.protocol.sip.supported: <value</pre>
   expr="session.connection.protocol.sip.supported"/></log>
    <log>session.connection.protocol.sip.require: <value</pre>
   expr="session.connection.protocol.sip.require"/></log>
 </block>
</form>
</vxml>
```

## Support for unknown headers

If Avaya Aura® Experience Portal receives an INVITE with a header it does not recognize, it saves the name and value of the header in the

session.connection.protocol.sip.unknownhdr session variable array.

For example, if Avaya Aura® Experience Portal receives an INVITE with the following unknown headers:

```
new_header: "helloworld"
another_new_header: "howareyou"
```

## Avaya Aura® Experience Portal adds the following entries to the

session.connection.protocol.sip.unknownhdr array:

```
session.connection.protocol.sip.unknownhdr.unknownhdr[0].name = "new_header"
session.connection.protocol.sip.unknownhdr.unknownhdr[0].value = "helloworld"
session.connection.protocol.sip.unknownhdr.unknownhdr[1].name =
"another_new_header"
session.connection.protocol.sip.unknownhdr.unknownhdr[1].value = "howareyou"
```

## **RFC 3261 SIP headers**

You can set a limited number of SIP headers independently for applications that initiate an outbound call with one of the following:

- A REFER as a result of a blind or consultative transfer
- An INVITE as a result of bridged transfer or a CCXML outbound call

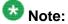

Not all headers that are available to be set on an INVITE are available to be set on a REFER.

You can set the following headers with the VoiceXML cpreperty> element before <transfer> element. In the table, <sip\_prop> represents

AVAYA\_SIPHEADER.session.connection.protocol.sip.

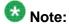

If you want to set a header in your application, you must use the complete text in your code. For example, code <sip\_prop>.callid as

AVAYA\_SIPHEADER.session.connection.protocol.sip.callid.

| SIP Header             | <pre><pre><pre><pre><pre><pre><pre><pre></pre></pre></pre></pre></pre></pre></pre></pre>          | Notes                                                                                                    |
|------------------------|---------------------------------------------------------------------------------------------------|----------------------------------------------------------------------------------------------------|
| Call-Info              | <sip_prop>.callinfo</sip_prop>                                                                    | Provides additional information about the source or target of the call, depending on whether it is found in a request or response.                                                          |
| To.displayname         | <sip_prop>.to.displa<br/>yname</sip_prop>                                                         | Displays the name of the call's target.                                                                                                    |
| From.displayna<br>me   | <pre><sip_prop>.from.dis playname</sip_prop></pre>                                                | Displays the name of the call's source.                                                                                                    |
| P-asserted<br>Identity | <sip_prop>.passerte<br/>did.displayname<br/><sip_prop>.passerte<br/>did.uri</sip_prop></sip_prop> | The unique identifier of the source sending the SIP message. This identifier is used for authentication purposes if your SIP configuration requires trusted connections.                    |
|                        |                                                                                                   | Note:  If you define the P-Asserted-Identity parameter for the SIP connection through the EPM, Avaya Aura® Experience Portal ignores any attempt by an application to change this identity. |
| Subject                | <sip_prop>.subject</sip_prop>                                                                     | A summary of the call.                                                                                                    |

| SIP Header   | <pre><pre><pre><pre><pre><pre><pre><pre></pre></pre></pre></pre></pre></pre></pre></pre> | Notes                                                                                          |
|--------------|------------------------------------------------------------------------------------------|------------------------------------------------------------------------------------------------|
| Organization | <sip_prop>.organiza<br/>tion</sip_prop>                                                  | The name of the organization to which the SIP element issuing the request or response belongs. |
| Priority     | <sip_prop>.priority</sip_prop>                                                           | The priority of the request.                                                                   |

## Creating a custom header

#### **Procedure**

To create a custom header, store a name and value pair in thesession.connection.protocol.sip.unknownhdr session variable array.

### **Example**

To create a custom header with the name as new\_header and value as mycustomheader, add the following to the session.connection.protocol.sip.unknownhdr array:

```
AVAYA_SIPHEADER.session.connection.protocol.sip.unknownhdr[0].name = "new_header"

AVAYA_SIPHEADER.session.connection.protocol.sip.unknownhdr[0].value =
"mycustomheader"
```

# Sample VoiceXML page setting SIP headers in a VoiceXML application

The following VoiceXML page sets various SIP headers on a bridged transfer.

```
<?xml version="1.0" ?>
<vxml version="2.0" xmlns="http://www.w3.org/2001/vxml" xml:lang="en-us" >
<form id="form0">
 value="kong, king"/>
 roperty name="AVAYA_SIPHEADER.session.connection.protocol.sip.to.displayname"
 value="godzilla"/>
"name="AVAYA_SIPHEADER.session.connection.protocol.sip.passertedid.displayname
 value="authority"/>
 value="sip:1234@123.321.123.321"/>
 property
name="AVAYA_SIPHEADER.session.connection.protocol.sip.unknownhdr[0].name"
 value="Random"/>
 property
name="AVAYA_SIPHEADER.session.connection.protocol.sip.unknownhdr[0].value"
 value="This is an unknown header"/>
 <transfer name="t1" type="bridge" dest="tel:1234"/>
</form>
</vxml>
```

## SIP UPDATE method

The SIP UPDATE method, as per RFC 3311, allows you to update parameters of a session. While a call is in a queue, Avaya Aura® Experience Portal allows the SIP UPDATE method to update the following parameter of the call:

User-to-User Interface data

You can send multiple UPDATE messages after the initial INVITE is established and before the final response to the INVITE.

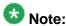

Avaya Aura® Experience Portal supports SIP UPDATE method only if the Allow header indicates support.

### Related topics:

Sample SIP UPDATE Method on page 271

## Sample SIP UPDATE Method

The following is an example of the SIP UPDATE method:

```
Via: SIP/2.0/UDP pc33.<domain_name>.com;branch=<branch id>
;received=<ip_address>
To: <sip: email id>;tag=<tag number>
From: <name>
<sip:email id>;tag= <tag number>
Call-ID: <call_id>
CSeq: 63104 OPTIONS
Contact: <sip: email id>
Contact: <mailto: email id>
Allow: INVITE, ACK, CANCEL, OPTIONS, BYE, UPDATE
Accept: application/sdp
Accept-Encoding: gzip
Accept-Language: en
Supported: foo
Content-Type: application/sdp
Content-Length: 274
```

## **Experience Portal event handlers**

When a CCXML speech application tries to access an HTML page that cannot be found or a VoiceXML application encounters an unexpected event, the application responds with an exception error message. A well-designed speech application includes exception handlers that deal with these messages and help the application recover so that it can continue processing the call.

Experience Portal uses the error handlers defined in the application whenever possible. However, if an exception error message occurs that is not handled by the application, or if there is a problem running the application due to issues with the application server or the speech servers, Experience Portal uses one of the event handlers installed on the MPP server.

The event handler Experience Portal uses depends on the state of the speech application. If an application:

- Was successfully started and there is a call in progress, Experience Portal uses the event handler associated with that application when it was added to the Experience Portal system.
- Could not be started, Experience Portallooks at the type of application that was requested and uses the appropriate default CCXML or VoiceXML event handler.

When you install the software, Experience Portal automatically installs default event handlers for CCXML and VoiceXML, as well as an event handler prompt that is played by the default event handlers.

If you want to customize the way Experience Portal reacts to a problem, you can add your own event handlers and prompts and then designate which ones Experience Portal should use as the default.

For example, you want your default event handler to:

- 1. Play a prompt explaining that there was a problem and that the customer is being redirected to an agent immediately.
- 2. Transfer the call to a special number reserved for such issues.

A call coming in on this special number alerts the agent that the caller has encountered and error in Experience Portal, and that the agent should find out what the customer was doing when the error occurred. The call center can then track these exceptions and fix areas that encounter frequent problems.

#### Related topics:

Adding application event handlers and prompts on page 272 Setting the default application event handlers on page 274

## Adding application event handlers and prompts

You can install custom event handlers and prompts that you can use either as the system default or as the event handler for a specific application.

#### Before you begin

Make sure you test all event handlers thoroughly before you add them to the system.

# lmportant:

Experience Portal does not validate the code in an uploaded event handler. If the event handler has a syntax error, it will not be detected until Experience Portal tries to use the event handler to process a call.

#### **Procedure**

- 1. Log in to the EPM Web interface using an account with the Administration user
- 2. From the EPM main menu, select **System Configuration > MPP Server** and click **Event Handlers.**
- 3. To add a VoiceXML event handler:
  - a) Go to the VXML tab.
  - b) Verify that an event handler with the filename you intend to use does not already

If you install an event handler with the same filename as an existing event handler, Experience Portal overwrites the old event handler with the new file without requiring confirmation.

- c) Click Add.
- d) On the Add VoiceXML Event Handler page, enter the appropriate information and click Install.

You can specify any file with the extension VXML.

- 4. To add a CCXML event handler:
  - a) Go to the CCXML tab.
  - b) Verify that an event handler with the filename you intend to use does not already

If you install an event handler with the same filename as an existing event handler, Experience Portal overwrites the old event handler with the new file without requiring confirmation.

- c) Click Add.
- d) On the Add CCXML Event Handler page, enter the appropriate information and click Install.

You can specify any file with the extension CCXML.

- 5. To add an event handler prompt:
  - a) Go to the Prompts tab.
  - b) Verify that an event handler prompt with the filename you intend to use does not already exist.
    - If you install an event handler prompt with the same filename as an existing prompt, Experience Portal overwrites the old prompt with the new file without requiring confirmation.
  - c) Click Add.

d) On the Add Event Handler Prompt page, enter the appropriate information and click Install.

You can specify any file with the extension WAV, ALAW, or ULAW. After you add a prompt, it can be used by any of the installed VoiceXML or CCXML event handlers.

# Setting the default application event handlers

You can define a default CCXML and VoiceXML event handler, along with a default event handler prompt, for Experience Portal to use if an application encounters a problem and no specific event handler has been associated with that application.

#### **Procedure**

- 1. Log in to the EPM Web interface using an account with the Administration user role.
- 2. From the EPM main menu, select System Configuration > MPP Server and click Event Handlers.
- 3. To specify the default VoiceXML event handler:
  - a) Go to the VXML tab.
  - b) In the **Default** column, click the **Default** link associated with the VoiceXML handler you want to use as the default.
- 4. To specify the default CCXML event handler:
  - a) Go to the CCXML tab.
  - b) In the **Default** column, click the **Default** link associated with the CCXML handler you want to use as the default.

# **Setting Avaya Voice Browser options**

#### Procedure

- 1. Log in to the EPM Web interface using an account with the Administration user
- 2. From the EPM main menu, select **System Configuration** > **MPP Server**.
- 3. On the MPP Servers page, click AVB Settings.

4. On the AVB Settings page, enter the appropriate information and click Save.

# **AVB-specific VoiceXML events**

The Avaya Voice Browser may issue any of the following Experience Portal-specific VoiceXML events:

| AVB event name                    | Description                                                                                                    |
|-----------------------------------|----------------------------------------------------------------------------------------------------|
| error.badfetch.appl icationuri    | The targeted application could not be found.                                                                                    |
| error.badfetch.badd ialog         | The targeted dialog could not be found.  For example, it cannot match the specified <form> id or <field> name.</field></form>   |
| error.badfetch.badu<br>ri         | A bad URI was encountered during a fetch attempt.                                                                               |
| error.grammar                     | An unknown grammar was received from a speech server.                                                                           |
| error.grammar.choic<br>e          | An unknown grammar error was received from a speech server while processing a <choice> statement.</choice>                      |
| error.grammar.inlin ed            | An unknown grammar was received from a speech server while processing inline grammars for <field> or <li>link&gt;.</li></field> |
| error.grammar.optio               | An unknown grammar error was received from a speech server while processing an <option> statement.</option>                     |
| error.internalerror               | An internal error was encountered.                                                                                              |
| error.max_loop_coun<br>t_exceeded | The maximum number of document pages allowed for a session has been exceeded.                                                   |
|                                   | Note:                                                                                                    |
|                                   | This is usually an indication of an infinite loop detected in an application execution path.                                    |
| error.noresource.as               | No ASR resources are currently available.                                                                                       |
| error.noresource.tt               | No TTS resources are currently available.                                                                                       |
| error.recognition                 | An unknown recognition error was received from a speech server.                                                                 |
| error.semantic.ecma script        | A semantic error was encountered while processing a ECMA script.                                                                |

| AVB event name                    | Description                                                                                                    |
|-----------------------------------|----------------------------------------------------------------------------------------------------|
| error.semantic.no_e vent_in_throw | An empty "event" attribute was encountered. For example, a <throw> was defined with no associated event.</throw> |
| error.semantic.recordparameter    | A semantic error was encountered while processing recording-related parameters.                                  |
| error.transfer                    | An unknown error was encountered during a transfer attempt.                                                      |

# Using a secure connection between the MPP and the application server

#### About this task

You can require that the MPP running a particular application uses a secure connection to the application server.

#### **Procedure**

- 1. Log in to the EPM Web interface using an account with the Administration user role.
- 2. From the EPM main menu, select **System Configuration > Applications**.
- 3. For each application that you want to use a secure connection, verify that the URL in the URL column starts with https.
  - If it does not, click the application name to open the Change Application page and specify a URL that begins with https.
- From the EPM main menu, select Security > Certificates and go to the Application Certificates tab.
- 5. Verify that a security certificate exists for each application server that Experience Portal can trust.

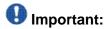

If Experience Portal cannot find a suitable application certificate, it will not be able to establish a secure connection to the application server, and all https applications will fail.

- 6. Click **Add** to install a security certificate using the Add Application Certificate page.
- 7. From the EPM main menu, select **System Configuration > MPP Server** and click **AVB Settings**.

8. On the AVB Settings page, make sure that **SSL Verify** is set to **Yes**.

# **Add Application page field descriptions**

Use this page to add a new speech application to the system.

This page contains the:

- General settings section on page 277
- **URI group** on page 278
- Speech Servers group on page 281
- Application Launch group on page 282
- Speech Parameters group on page 284
- Reporting Parameters group on page 289
- Advanced Parameters group on page 292

## **General settings section**

| Field            | Description                                                                                                    |
|------------------|----------------------------------------------------------------------------------------------------|
| Organizatio<br>n | The name of the organization associated with the application you want to add.                                                                                                    |
|                  | Note:                                                                                                    |
|                  | This field is displayed only if organization level access is enabled in the Experience Portal and you have logged in as a user not assigned to any organization. For more information on organization level access, see Organization level access in Avaya Aura Experience Portal on page 93. |
| Name             | The name used to identify this application on the Experience Portal system.                                                                                                    |
|                  | Note: Once you save the application, this name cannot be changed. If you are using a Nuance server, this name must be between 1 and 30 characters.                                                                                                    |
| Enable           | Whether this application is available for use by the Experience Portal system.  The default is <b>Yes</b> , which means the application is available.                                                                                                    |
| Туре             | The type of Multipurpose Internet Mail Extensions (MIME) encoding used by this application.                                                                                                    |

| Field | Description                                                                                                    |
|-------|----------------------------------------------------------------------------------------------------|
|       | The options are:                                                                                                    |
|       | VoiceXML: If selected, Experience Portal displays the VoiceXML URL field.                                                                                                    |
|       | CCXML: If selected, Experience Portal displays the CCXML URL field.                                                                                                    |
|       | CCXML/VoiceXML: If selected, Experience Portal displays the VoiceXML URL and the CCXML URL fields.                                                                                                    |
|       | Note:                                                                                                    |
|       | Additional type options may be available if you have installed managed application on Experience Portal. For more information on managed application type, see the documentation delivered with the managed application. |

## **URI** group

| Field     | Description                                                                                                    |
|-----------|----------------------------------------------------------------------------------------------------|
| Туре      | The options are:                                                                                                    |
|           | Single: The only application server that handles the calls.                                                                                                    |
|           | Fail Over: Allows you to add two URLs to handle a fail over:                                                                                                    |
|           | URL 1: The primary application that handles the calls                                                                                                    |
|           | URL 2: The application that handles the calls upon the failure of the primary application.                                                                                                    |
|           | Load Balance: Allows you to add two<br>URLs for load balancing purpose. The<br>URLs are also used for failover. For<br>instance, if URL 2 fails, URL1 handles all<br>calls.                             |
| CCXML URL | The HTTP path to the root document of the Call Control eXtensible Markup Language (CCXML) speech application. The URL must be in the format[http: https:]//domain.name/subdirectory/startDocument where |
|           | [http: https:] indicates whether the URI uses normal or secure HTTP protocol.                                                                                                    |

| Field        | Description                                                                                                    |
|--------------|----------------------------------------------------------------------------------------------------|
|              | Note:  You must specify a URL that begins with https: if you want Experience Portal to use a secure connection between the MPP and the application server.                                                                                    |
|              | domain.name is the fully qualified domain<br>name or the IP address of the server on<br>which the application resides. You can use<br>a relative path for your domain name or a<br>fully qualified domain name.                               |
|              | subdirectory is an optional subdirectory or series of subdirectories on the application server.                                                                                                    |
|              | • startDocument is the first page that the CCXML-compliant speech application should load. The extension on this document will typically be ccxml, htm, html, jsp, or xml.  For example, vpmenu.html or vpmenu.jsp?gtype=vxml-srgs-avaya-ibm. |
|              | Note:  Experience Portal uses the Oktopous <sup>TM</sup> ccXML Interpreter. The CCXML URL field is not applicable for AMS.                                                                                                    |
| VoiceXML URL | The HTTP path to the root document of the VoiceXML speech application. The URL must be in the format[http: https:]//domain.name/ subdirectory/startDocument where                                                                             |
|              | [http: https:] indicates whether the URI uses normal or secure HTTP protocol.                                                                                                    |
|              | Note:  You must specify a URL that begins with https: if you want Experience Portal to use a secure connection between the MPP and the application server.                                                                                    |
|              | <ul> <li>domain.name is the fully qualified domain<br/>name or the IP address of the server on<br/>which the application resides. You can use<br/>a relative path for your domain name or a<br/>fully qualified domain name.</li> </ul>       |

| Field                             | Description                                                                                                    |
|-----------------------------------|----------------------------------------------------------------------------------------------------|
|                                   | • subdirectory is an optional subdirectory or series of subdirectories on the application server.                                                                                                    |
|                                   | • startDocument is the first page that the VoiceXML-compliant speech application should load. The extension on this document will typically be htm, html, jsp, vxml, or xml.  For example, vpmenu.html or vpmenu.jsp?gtype=vxml-srgs-avaya-ibm.                                                      |
| Verify                            | Instructs Experience Portal to open the associated root document in a new browser window.  If the document cannot be found, the new browser window displays a file not found error.                                                                                                    |
|                                   | Verify is not displayed if the URL(s) contains a secure HTTP protocol (https:), and the Mutual Certificate Authentication field is set to Yes.                                                                                                    |
| Mutual Certificate Authentication | Enables mutual certificate authentication between the MPP and the application.                                                                                                    |
|                                   | Important:  Do not enable this option if your application uses external grammars stored on the application server. The speech servers do not support mutual certificate authentication and therefore will not fetch the grammar from the application server.  If you select this option ensure that: |
|                                   | The application server is configured to<br>support mutual configuration and the MPP<br>certificate is installed on the application<br>server.                                                                                                    |
|                                   | The application certificate is installed on<br>the MPP. Experience Portal allows you to<br>add and view the application certificate<br>from the Security>Certificates>Trusted<br>Certificates page in EPM.                                                                                           |
|                                   | The URLs use secure HTTP protocol (https).                                                                                                    |

| Field                | Description                                                                                                    |
|----------------------|----------------------------------------------------------------------------------------------------|
| Basic Authentication | Enables user name and password authentication between the MPP and the application. Ensure that the application server is configured to support basic configuration.                                                                                                    |
|                      | Important:  Do not enable this option if your application uses external grammars stored on the application server and uses a Nuance speech server, as Nuance does not support basic authentication.  If you select the Basic Authentication option, Experience Portal displays:  • User name field: The name used to authenticate the MPP and the application. |
|                      | Note: The user name must not contain the : character.  • Password field: The password used to authenticate the MPP and the application.  Note: You can select both Mutual Certificate Authentication and Basic Authentication options.                                                                                                    |

## **Speech Servers group**

| Field     | Description                                                                                                    |
|-----------|----------------------------------------------------------------------------------------------------|
| ASR       | If this application uses Automatic Speech Recognition (ASR) resources, this field lets you select the ASR engine type that will be used. The options are:                                                                                                    |
|           | No ASR: This application does not use ASR resources.                                                                                                    |
|           | The engine type associated with the ASR server to use for this application. The available engine types depend on the ASR servers on the Experience Portal system.  If you select an engine type, Experience Portal displays the Languages field.                                              |
| Languages | If an ASR engine is selected, this field displays the languages configured for the ASR servers of that engine type on the Experience Portal system. Select one or more languages for this application. Your selections must match exactly the ASR language defined in the speech application. |

| Field  | Description                                                                                                    |
|--------|----------------------------------------------------------------------------------------------------|
|        | Use Ctrl+Click and Shift+Click to make more than one selection from this list. The first selected language becomes the default for this application.                                                                                                    |
|        | Note:                                                                                                    |
|        | You can switch languages within a single speech application, provided all the required languages are configured on the same ASR server. If a speech application is configured to use more languages than are configured for any single ASR server, Experience Portal sends a No ASR Resource exception to the application. What happens then depends on the event handler that the application uses.                                          |
| TTS    | If this application uses Text-to-Speech (TTS) resources, this field lets you select the TTS engine type that will be used. The options are:                                                                                                    |
|        | No TTS: This application does not use TTS resources                                                                                                    |
|        | The engine type associated with the TTS server to use for this application. The available options depend on the TTS servers on the Experience Portal system.  If you select an engine type, Experience Portal displays the Voices field.                                                                                                    |
| Voices | If a TTS engine is selected, this field displays the voices configured for the TTS servers of that engine type on the Experience Portal system. Select one or more default voices for this application. Your selections must match exactly the TTS voice defined in the speech application. Use Ctrl+Click and Shift+Click to make more than one selection from this list. The first selected voice becomes the default for this application. |
|        | Note:                                                                                                    |
|        | You can switch languages within a single speech application, provided all the required languages are configured on the same TTS server. If a speech application is configured to use more language/voice combinations than are configured for any single TTS server, Experience Portal sends a No TTS Resource exception to the application. What happens then depends on the event handler that the application uses.                        |

### **Application Launch group**

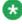

#### Note

Experience Portal uses the information you enter in this group to make a master list of all telephone numbers and Universal Resource Indicators (URIs) that are mapped to specific applications. It then takes the number or URI dialed by the caller as input and determines which speech application is assigned to handle that number.

If you do not map any phone numbers or URIs to an application, then that application automatically handles any calls that come from numbers or URIs that are not otherwise mapped. However, you can only have one such application on the system. If you attempt to configure a second application without a DNIS or URI, the system generates an error.

| Field or<br>Button  | Description                                                                                                    |
|---------------------|----------------------------------------------------------------------------------------------------|
| Туре                | The options are:                                                                                                    |
|                     | • Inbound: This application handles inbound calls from a URI or one or more specified telephone numbers.                                                                                                    |
|                     | Inbound Default: This application handles all inbound calls made to a number that is not associated with any other application.                                                                                               |
|                     | Outbound: This application handles outbound calls.                                                                                                    |
| Number type         | The options are:                                                                                                    |
| radio buttons       | Number: Instructs Experience Portal to associate the application with a single telephone number.                                                                                                    |
|                     | <ul> <li>Number Range: Instructs Experience Portal to associate the application<br/>with a sequential range of telephone numbers.</li> </ul>                                                                                  |
|                     | URI: Instructs Experience Portal to associate the application with a single URI.                                                                                                    |
| Called<br>Number    | The definition of this field depends on the selected number type. If the number type is:                                                                                                    |
|                     | Number: This field is the telephone number you want to associate with this application.                                                                                                    |
|                     | Number Range: This field is the lowest telephone number in the range you want to associate with this application.                                                                                                    |
|                     | URI: This field is not available.                                                                                                    |
|                     | You can enter from 1 to 15 digits. Do not include spaces or special characters such as (, ), or                                                                                                    |
| То                  | If you selected the number type <b>Number Range</b> , this field is the highest telephone number in the range you want to associate with the application. If you selected any other number type, this field is not available. |
| Called URI          | If you selected the number type <b>URI</b> , this is the URI you want to associate with the application. You can use any valid regular expression wildcards such as:                                                          |
|                     | ? to represent a single character                                                                                                    |
|                     | * to represent multiple characters                                                                                                    |
|                     | If you selected any other number type, this field is not available.                                                                                                    |
| Add                 | Associates the number, range of numbers, or URI with the application.  After you click <b>Add</b> , the specified number, range of numbers, or URI appears in the display text box.                                           |
| Display text<br>box | Displays all the DNIS numbers and URIs that are mapped to this speech application.                                                                                                    |

| Field or<br>Button | Description                                                                                                    |
|--------------------|----------------------------------------------------------------------------------------------------|
|                    | Select an individual entry in this list by clicking on it, or use Ctrl+Click and Shift+Click to select multiple entries. |
| Remove             | Removes the association between the selected entries in the display text box and the application.                        |

## **Speech Parameters group**

When determining what value to use for each of the following settings, Experience Portal looks at the following sources:

- The speech application itself. If the parameter is defined in the application, Experience Portal uses that value.
- The values entered on this page. If the parameter is not defined in the application but is defined on this page, Experience Portal uses the value defined here.
- The values entered on the AVB Settings page.
- The default values defined for the Automatic Speech Recognition (ASR) or Text-to-Speech (TTS) server by the server manufacturer. To determine the default settings for your ASR server, consult your server documentation.

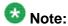

If these fields are not displayed, click the group heading to expand the group.

| Field                   | Description                                                                                                    |
|-------------------------|----------------------------------------------------------------------------------------------------|
| ASR section             |                                                                                                    |
| Confidence<br>Threshold | The confidence level below which the ASR engine will reject the input from the caller.  Enter a number from 0.0 to 1.0.  This value is mapped to whatever scale the ASR engine uses to compute the confidence level. In the case of ASR engines that use MRCP, this value is mapped in a linear fashion to the range 0 to 100.  Note:  If you are using Orchestration Designer, see the Confidence field description in your Orchestration Designer documentation. |
| Sensitivity<br>Level    | How loud an utterance must be for the ASR engine to start speech recognition.  Enter a number from 0.0 to 1.0. The higher the sensitivity level, the lower the input volume required to start speech recognition.  This value is mapped to whatever scale the ASR engine uses to compute the sensitivity level for speech recognition.                                                                                                    |

| Field                  | Description                                                                                                    |
|------------------------|----------------------------------------------------------------------------------------------------|
|                        | Note:  If you are using Orchestration Designer, refer to the Nodes and Palette Options chapter in the DD Developer's Guide for more information on the Sensitivity field description.                                                     |
| Speed vs.<br>Accuracy  | The balance between speed of recognition and accuracy of recognition. Enter a number from 0.0 to 1.0. If you are using ASR servers without MRCP and want to:                                                                              |
|                        | Decrease the time it takes to recognize an utterance at the expense of recognition accuracy, enter a lower number in this field.                                                                                                    |
|                        | Increase the likelihood that an utterance is correctly recognized at the expense of recognition speed, enter a higher number in this field.                                                                                               |
|                        | If you are using ASR servers with MRCP and want to:                                                                                                    |
|                        | Decrease the time it takes to recognize an utterance at the expense of recognition accuracy, enter a higher number in this field.                                                                                                    |
|                        | Increase the likelihood that an utterance is correctly recognized at the expense of recognition speed, enter a lower number in this field.                                                                                                |
|                        | This value is mapped to whatever scale the ASR engine uses to compute the balance between speed and accuracy of recognition.                                                                                                    |
|                        | Note:  If you are using Orchestration Designer, see the Speed vs. Accuracy field description in your Orchestration Designer documentation.                                                                                                |
| N Best List<br>Length  | The maximum number of recognition results that the ASR engine can return.                                                                                                    |
|                        | For Nuance and IBM WVS, enter a number from 1 to 100.                                                                                                    |
|                        | For Loquendo, enter a number from 1 to 10.                                                                                                    |
|                        | <b>A</b>                                                                                                    |
|                        | Note: If you are using Orchestration Designer, see the N-Best input form field description in your Orchestration Designer documentation.                                                                                                  |
| No Input<br>Timeout    | The number of milliseconds the system waits for a caller to respond after the prompt is finished playing and before the system throws a No Input event. For Nuance, Loquendo and IBM WVS, enter an integer value in the range 0 to 65535. |
|                        | Note:                                                                                                    |
|                        | If you are using Orchestration Designer, see the <b>Timeout</b> field on the Prompt main tab in your Orchestration Designer documentation.                                                                                                |
| Recognition<br>Timeout | The number of milliseconds the system allows the caller to continue speaking before the system ends the recognition attempt and throws a maxspeechtimeout event.                                                                          |

| Field                           | Description                                                                                                    |
|---------------------------------|----------------------------------------------------------------------------------------------------|
|                                 | For Nuance, Loquendo and IBM WVS, enter an integer value in the range 0 to 65535.                                                                                                    |
|                                 | Note:                                                                                                    |
|                                 | This field corresponds to the <b>Maximum Speech</b> field in your VoiceXML application. For more information, see your Orchestration Designer documentation.                                                                                                    |
| Speech<br>Complete<br>Timeout   | The number of milliseconds of silence required following user speech before the speech recognizer either accepts it and returns a result or reject it and returns a No Match event.  Enter an integer in this field.                                                                                                    |
|                                 | • For Nuance and IBM WVS, enter a value in the range 0 to 65535.                                                                                                    |
|                                 | For Loquendo, enter a value in the range 300 to 10000.                                                                                                    |
|                                 | This value is used when the recognizer currently has a complete match of an active grammar, and specifies how long it should wait for more input declaring a match. By contrast, the incomplete timeout is used when the speech is an incomplete match to an active grammar.                                                                                                |
|                                 | Tip:                                                                                                    |
|                                 | Take care when setting this property. If you set the number too high, it can slow down system response time, even for successful recognitions. If you set the number too low, it can lead to an utterance being cut off prematurely. Reasonable values for this property are usually in the range of 5000 to 15000 milliseconds.                                            |
| Speech<br>Incomplete<br>Timeout | The number of milliseconds of silence following user speech after which a recognizer finalizes a result.  Enter an integer in this field.                                                                                                    |
|                                 | For Nuance and IBM WVS, enter a value in the range 0 to 65535.                                                                                                    |
|                                 | For Loquendo, enter a value in the range 300 to 10000.                                                                                                    |
|                                 | The incomplete timeout applies when the speech prior to the silence is an incomplete match of all active grammars. In this case, once the timeout is triggered, the speech recognizer rejects the partial result and returns a No Match event.                                                                                                    |
|                                 | ♣ Tip:                                                                                                    |
|                                 | Take care when setting this property. If you set the number too high, it can slow down system response time, even for successful recognitions. If you set the number too low, it can lead to an utterance being cut off prematurely. This property is usually set lower than the <b>Speech Complete Timeout</b> but high enough to allow for callers to pause midutterance. |
|                                 | Note:                                                                                                    |
|                                 | If you are using Orchestration Designer, see the <b>Timeout Incomplete</b> field description in your Orchestration Designer documentation.                                                                                                    |

| Field                                   | Description                                                                                                    |
|-----------------------------------------|----------------------------------------------------------------------------------------------------|
| Maximum<br>Grammar<br>Cache Age         | The maximum length of time that an utterance can be in the cache before the application considers it to be stale and forces the MPP to download the utterance again.  Enter a whole number of seconds in this field.  When determining whether an utterance is stale or not, the application adds this time together with the value specified in the Maximum Grammar Staleness field and compares that to the age of the utterance plus the value in the Minimum Grammar Freshness Time field.  The maximum grammar cache age plus the maximum grammar staleness time must be greater than or equal to the age of the utterance plus the minimum grammar freshness time.  For example, if the:  Maximum grammar cache age is 60  Maximum grammar staleness is 20  Current utterance has been cached for 45 seconds.  Minimum grammar freshness time is 30  Then the application will accept the utterance from the MPP because the expression 60 + 20 > 45 + 30 evaluates as True. |
|                                         | For the purposes of this calculation, if the maximum grammar staleness field is blank, that is the same as setting it to infinity. In that case, the application will always accept the cached utterance from the MPP because the maximum grammar cache age plus infinity will always be greater than the utterance age plus the minimum grammar freshness time.                                                                                                    |
| Minimum<br>Grammar<br>Freshness<br>Time | The minimum length of time beyond an utterance's current age for which the utterance must remain fresh to be accepted by the application. Enter a whole number of seconds in this field. The application adds this value to the current age of the utterance and compares the result to the value in the Maximum Grammar Cache Age field plus the value in the Maximum Grammar Staleness field, as described above.                                                                                                    |
| Maximum<br>Grammar<br>Staleness         | The maximum amount of time beyond the normal expiration time of an utterance that the application server will accept.  Enter a whole number of seconds in this field, or leave it blank to instruct the application to always use a cached response of any age.  The application adds this value to the value in the Maximum Grammar Cache Age field and compares it to the current age of the utterance plus the value in the Minimum Grammar Freshness Time field, as described in the Maximum Grammar Cache Age field.                                                                                                    |
| Vendor<br>Parameters                    | Any vendor-specific or platform-specific parameters that the ASR server requires to function correctly with this speech application.                                                                                                    |

| Field             | Description                                                                                                    |
|-------------------|----------------------------------------------------------------------------------------------------|
|                   | Note:  Contact your speech server provider for details on vendor parameters. These parameters must be in the general form parameter=value. You can include as many parameters as you want. Use semi-colons (; ) to separate multiple entries.  For example, you might need to specify:ep.ThresholdSnr=12;Rec.PPR=1 |
| TTS section       |                                                                                                    |
| Prosody<br>Volume | The default value for the loudness of the synthesized speech output.  Specify one of the following values from the drop-down list or enter a value in the text field.  • <none></none>                                                                                                    |
|                   | • default                                                                                                    |
|                   | • silent                                                                                                    |
|                   | • x-soft                                                                                                    |
|                   | • soft                                                                                                    |
|                   | • medium                                                                                                    |
|                   | • loud                                                                                                    |
|                   | •x-loud                                                                                                    |
|                   | Note:  The text field is enabled only when you select None in the drop-down list.  The text field is not displayed if you select Loquendo in the TTS field.  Enter a number from 0 to 100, where zero (0) represents no audible output and 100 represents full volume                                              |
|                   | Note:                                                                                                    |
|                   | You can set the <b>Prosody Volume</b> to 50 to ensure that:                                                                                                    |
|                   | The TTS resource is properly initialized for the request.  All prompts from different appeals agrees with different default values.                                                                                                    |
|                   | <ul> <li>All prompts from different speech server with different default volume<br/>settings, that include prerecord prompts, are played at the same<br/>volume.</li> </ul>                                                                                                    |
| Prosody<br>Rate   | Experience Portal uses this value to fine tune the default TTS speaking rate relative to the server default.  Specify one of the following values from the drop-down list or enter a value in the text field.                                                                                                    |
|                   | • <none></none>                                                                                                    |
|                   | • default                                                                                                    |

| Field                | Description                                                                                                    |
|----------------------|----------------------------------------------------------------------------------------------------|
|                      | •x-slow                                                                                                    |
|                      | • slow                                                                                                    |
|                      | • medium                                                                                                    |
|                      | • fast                                                                                                    |
|                      | •x-fast                                                                                                    |
|                      | Note:  The text field is enabled only when you select None in the drop-down list.  The text field is not displayed if you select Loquendo in the TTS field.  For IBM WVS servers, enter a number from 70 to 1297.                                                                                                    |
|                      | Note:  The prosody rate for IBM WVS is based on the speaking rate in words per minute (wpm).  For Nuance and Loquendo servers, enter a number from 0 to 100.                                                                                                    |
| Vendor<br>Parameters | Any vendor-specific or platform-specific parameters that the TTS server requires to function correctly with this speech application.                                                                                                    |
|                      | Contact your speech server provider for details on vendor parameters. These parameters must be in the general form <code>parameter=value</code> . You can include as many parameters as you want. Use semi-colons (;) to separate multiple entries.  For example, to specify that a Nuance RealSpeak server should use the custom dictionary called <code>mydictionary.dct</code> on a Linux RealSpeak server, you would enter:ssftrs_dict_enable=file:///opt/ttsdict/mydictionary.dct. For more information, see <a href="Adding custom dictionaries for Nuance RealSpeak">Adding custom dictionaries for Nuance RealSpeak</a> on page 372. |

# **Reporting Parameters group**

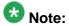

If these fields are not displayed, click the group heading to expand the group.

| Field                                              | Description                                                                                                    |
|----------------------------------------------------|----------------------------------------------------------------------------------------------------|
| Orchestration Designer Application Logging section |                                                                                                    |
| Minimum<br>Level                                   | Determines what messages will be sent by this application through the Application Logging web service. You can view this information in the Application Summary or Application Detail report. |

| Field                            | Description                                                                                                    |
|----------------------------------|----------------------------------------------------------------------------------------------------|
|                                  | The options are:                                                                                                    |
|                                  | None: Experience Portal ignores all application messages. If this option is selected, this application will not appear in any application reports.                                                                                                    |
|                                  | Fatal: Experience Portal saves fatal level messages.                                                                                                    |
|                                  | Error: Experience Portal saves fatal and error level messages.                                                                                                    |
|                                  | <ul> <li>Warning: Experience Portal saves fatal, error, and warning level<br/>messages.</li> </ul>                                                                                                    |
|                                  | • Info: Experience Portal saves all messages sent by this application.                                                                                                    |
| Call Flow<br>Data                | The percentage of times that this application will generate breadcrumb data when it runs.                                                                                                    |
| Sample<br>Rate                   | For example, if this field is set to 25%, then the application will generate breadcrumbs once out of every four times it runs.  You can use this field to cut down on application logging if your Experience Portal system is running under a heavy load.                                                                                                   |
| Transcription                    | section                                                                                                    |
| Transcriptio                     | The options are:                                                                                                    |
| n Enabled                        | • <b>Yes</b> : Experience Portal creates a transcription log for each call handled by the application. If you select this option, the rest of the fields in this group become available.                                                                                                    |
|                                  | No: Experience Portal does not save any transcription or performance data.                                                                                                    |
| Transcriptio<br>n Sample<br>Rate | The percentage of times that this application will generate a transcription log when it runs.  For example, if this field is set to 25%, then the application will generate a transcription log once out of every four times it runs.  You can use this field to reduce application logging if your Experience Portal system is running under a heavy load. |
| Performanc                       | The options are:                                                                                                    |
| e Trace                          | Yes: Experience Portal creates a performance trace log for each call handled by the application that has an associated transcription log.                                                                                                    |
|                                  | Note:  This information can be viewed on the Session Details page, which is accessible from the Session Detail Report page.                                                                                                    |
|                                  | No: Experience Portal does not save performance trace data.                                                                                                    |
| DTMF Data                        | Determines the information Experience Portal saves in the application's transcription log when a Dual-tone multi-frequency (DTMF) event occurs. The options are:                                                                                                    |
|                                  | Discard: Experience Portal saves only the DTMF event.                                                                                                    |
|                                  | Save: Experience Portal saves the DTMF event and its associated data.                                                                                                    |

| Field          | Description                                                                                                    |
|----------------|----------------------------------------------------------------------------------------------------|
|                | Note:                                                                                                    |
|                | Only users with the Privacy Manager role are allowed to change this field.                                                                                                    |
| Prompt Data    | Determines the information Experience Portal saves in the application's transcription log when a prompt event occurs. The options are:                                                                                                    |
|                | Discard: Experience Portal saves only the prompt event.                                                                                                    |
|                | Save: Experience Portal saves the prompt event and its associated data.                                                                                                    |
|                | Note:                                                                                                    |
|                | Only users with the Privacy Manager role are allowed to change this field.                                                                                                    |
| TTS Data       | Determines the information Experience Portal saves in the application's transcription log when a Text-to-Speech (TTS) event occurs.  The options are:                                                                                                    |
|                | Discard: Experience Portal saves only the TTS event.                                                                                                    |
|                | Save: Experience Portal saves the TTS event and the first few characters of the TTS data.                                                                                                    |
|                | Note:                                                                                                    |
|                | Only users with the Privacy Manager role are allowed to change this field.                                                                                                    |
| Speech<br>Data | Determines the information Experience Portal saves in the application's transcription log when a speech event occurs. The options are:                                                                                                    |
|                | Discard: Experience Portal saves only the speech event with no result.                                                                                                    |
|                | Text Only: Experience Portal saves the speech event with the result in text format.                                                                                                    |
|                | • Text and Speech: Experience Portal saves the speech event along with a link to the URL that contains the associated WAV file.  The system stores each recording as a separate audio file on the MPP. Therefore, if you select this option for a very active application, you could end up with a large number of WAV files in a single directory. This could lead to performance issues over time. |
|                | Note: Only users with the Privacy Manager role are allowed to change this field.                                                                                                    |

# **Advanced Parameters group**

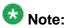

If these fields are not displayed, click the group heading to expand the group.

| Field                         | Description                                                                                                    |
|-------------------------------|----------------------------------------------------------------------------------------------------|
| Support<br>Remote<br>DTMF     | Whether the ASR server or the MPP server performs Dual-tone multi-<br>frequency (DTMF) processing.<br>The options are:                                                                                                    |
| Processing                    | Yes: The ASR server performs DTMF processing.                                                                                                    |
|                               | No: The MPP server performs DTMF processing.                                                                                                    |
| DTMF Type<br>Ahead<br>Enabled | Whether the application supports DTMF type ahead.  DTMF type ahead feature allows a user to provide DTMF input when the prompt is being presented and thereby skip the prompt.  The options are:                                                                                                    |
|                               | Yes: The application supports DTMF type ahead.                                                                                                    |
|                               | No: The application does not support DTMF type ahead.                                                                                                    |
|                               |                                                                                                    |
|                               | Note: This field is enabled only when the Support Remote DTMF Processing                                                                                                    |
|                               | field is set to <b>No</b> .                                                                                                    |
| Converse-                     | Whether the application is invoked by an Avaya Call Center system using                                                                                                    |
| On                            | the converse-on vector command.  The converse-on vector command makes it possible for the Call Center                                                                                                    |
|                               | vector program to call and access a speech application on the Experience Portal system. When it does so, the vector program on the Call Center server makes it possible to send data in the form of DTMF tones. This option tells Experience Portal to listen for these DTMF tones before starting the VoiceXML application.                                                          |
|                               | Note:                                                                                                    |
|                               | At run time, the MPP writes the DTMF digit data to the session variable session.telephone.converse_on_data. VoiceXML applications can access this data from that variable. In the case of Orchestration Designer applications, the system writes this data to the vpconverseondata field of the session variable. For more information, see the Orchestration Designer documentation. |
| Network<br>Media              | Whether this application uses the "voice dialog" Network Media Service for passing the application starting URI as part of the SIP invitation.                                                                                                    |
| Service                       | Note:                                                                                                    |
|                               | For more information, see RFC 4240 at <a href="http://www.rfc-archive.org/getrfc.php?rfc=4240">http://www.rfc-archive.org/getrfc.php?rfc=4240</a> .                                                                                                    |

| Field                 | Description                                                                                                    |
|-----------------------|----------------------------------------------------------------------------------------------------|
| Dialog URL<br>Pattern | A regular expression used to verify the starting URI form the SIP invitation. This is a security parameter used to verity the URI is "trusted." If it is blank, then any URI will be accepted.                                                                                                    |
| VoiceXML<br>Event     | The VoiceXML event handler to use for this application. The options are:                                                                                                    |
| Handler               | <ul> <li><default>: This application uses the default VoiceXML error handler<br/>defined for the Experience Portal system.</default></li> </ul>                                                                                                    |
|                       | <ul> <li>An error handler name: This application uses a specific error handler<br/>instead of the system default. This drop-down lists all VoiceXML error<br/>handlers that have been uploaded through the Add VoiceXML Event<br/>Handler page.</li> </ul>                                                                                                    |
| CCXML<br>Event        | The CCXML event handler to use for this application. The options are:                                                                                                    |
| Handler               | • <default>: This application uses the default CCXML error handler defined for the Experience Portal system.</default>                                                                                                    |
|                       | <ul> <li>An error handler name: This application uses a specific error handler<br/>instead of the system default. This drop-down lists all CCXML error<br/>handlers that have been uploaded through the Add CCXML Event Handler<br/>page.</li> </ul>                                                                                                    |
| Generate<br>UCID      | The Universal Call Identifier (UCID) is an Avaya-proprietary call identifier used to help correlate call records between different systems. <i>Inbound Calls:</i> If the Avaya Communication Manager (CM) passes a UCID to Experience Portal, Experience Portal always uses that UCID regardless of the setting in this field. If, however, CM does not pass a UCID, the Experience Portal MPP server can generate one for the call. The options are: |
|                       | Yes: If the CM does not pass a UCID to Experience Portal, the MPP server generates a UCID.                                                                                                    |
|                       | No: The MPP does not generate a UCID.                                                                                                    |
|                       | Transfers & Outbound Calls: The options are:                                                                                                    |
|                       | Yes: For blind and supervised transfers using the <redirect> CCXML tag, the MPP uses the same UCID as the call being transferred. For Bridge and Outcalls, MPP will generate a new UCID.</redirect>                                                                                                    |
|                       | No: The MPP does not generate a UCID.                                                                                                    |
| Operation<br>Mode     | The SIP header for each call can contain User-to-User Interface (UUI) information that the switch can either pass on as a single block or attempt to parse so that the information can be acted on. This field determines how Experience Portal treats the UUI data.                                                                                                    |

| Field                                  | Description                                                                                                    |
|----------------------------------------|----------------------------------------------------------------------------------------------------|
|                                        | The options are:                                                                                                    |
|                                        | Service Provider: Experience Portal passes the UUI data as a single block to the application without making any attempt to interpret data. If you select this option, the application must handle the UUI data on its own.                                                                                                    |
|                                        | Shared UUI: Experience Portal takes the UUI data and parses it into an array of IDs and their corresponding values. It then passes the application both the fully encoded UUI data and the parsed array with only the values still encoded.  If you select this option, the UUI data must conform to the Avaya UUI specifications described in <a href="User-to-User Interface">User-to-User Interface</a> (UUI) data passed in <a href="SIP headers">SIP headers</a> .                                                                                                    |
| Transport<br>UCID in<br>Shared<br>Mode | If <b>Operation Mode</b> is set to <b>Shared UUI</b> and <b>Generate UCID</b> is set to <b>Yes</b> , this field determines whether Experience Portal encodes the Experience Portal-generated UCID and adds it to the UUI data for all outbound calls. The default is <b>No</b> , which means that a UCID is only passed as part of the UUI information if that UCID was passed to Experience Portal by the application.                                                                                                    |
| Maximum<br>UUI Length                  | The maximum length of the UUI data that can be passed in the SIP header. If this length is exceeded and Experience Portal generated a UCID for the call, the UCID is removed from the UUI data. If the result still exceeds this value, or if the UCID was passed to Experience Portal by the application, Experience Portal does <i>not</i> send any UUI data. Instead, it leaves the entire field blank because it has no way to determine what can be left out. Enter an integer between 0 and 2,048, where 0 indicates that Experience Portal should not check the length of the UUI data. The default is 128. |
| Fax<br>Detection<br>Enabled            | Whether this application should detect whether the inbound number is a fax machine. The options are:                                                                                                    |
|                                        | Yes: The application should attempt to identify whether the caller is a fax machine and route any fax machine calls to the telephone number specified in Fax Phone Number.                                                                                                    |
|                                        | No: The application should not attempt to identify whether the caller is a fax machine.                                                                                                    |
|                                        | The default is <b>No</b> .                                                                                                    |
| Fax Phone<br>Number                    | If <b>Fax Detection Enable</b> is set to <b>Yes</b> , this is the telephone number or URI to which fax machines calls should be routed.                                                                                                    |
| Video<br>Enabled                       | Whether to enable or disable the support for the video server. The options are:                                                                                                    |
|                                        | Yes: Enables the video server for a particular application.                                                                                                    |
|                                        | No: Disables the video server for a particular application.                                                                                                    |

| Field                                   | Description                                                                                                    |
|-----------------------------------------|----------------------------------------------------------------------------------------------------|
| Video<br>Screen                         | Select the video screen format. The options are:                                                                                                    |
| Format                                  | CIF: Common Intermediate Format. The screen resolution for CIF is 352x288 pixels.                                                                                                    |
|                                         | QCIF: Quarter CIF. The screen resolution for QCIF is 176x144 pixels.                                                                                                    |
|                                         | SQCIF: Sub-Quarter CIF. The screen resolution for SQCIF is 128x96 pixels.                                                                                                    |
| Video<br>Minimum<br>Picture<br>Interval | Video Minimum Picture Interval (MPI) is the time interval used to define the frame rate. MPI uses the CIF, QCIF, and SQCIF formats.  Enter a value in the range 1 to 32. The default is 2.  For CIF, QCIF and SQCIF, if the value is zero, the screen format is disabled otherwise the frame rate is defined by (29.97/MPI). For example: for value 1 = 30 FPS, for 2 = 15 FPS, and so on. |

# Application Detail (Filters) page field descriptions

Use this page to create an Application Detail report.

This page contains the:

- Select a Source Report group on page 295
- Date and Time group on page 296
- Optional Filters group on page 297

### Select a Source Report group

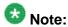

- This group is available only when you are generating a custom report.
- On selecting a source report, the filters on the Add Custom Report (Filters) page is refreshed to correspond to the selected source report.
- You cannot change the source report once you save a custom report.

| Field               | Description                                                                              |
|---------------------|------------------------------------------------------------------------------------------|
| Standard<br>Reports | Select one of the available standard reports as a base for generating the custom report. |
| Custom<br>Reports   | Select one of the available custom reports as a base for generating the custom report.   |
| Organizatio<br>n    | Select an organization associated with the custom report you want to generate.           |

| Field          | Description                                                                                                    |
|----------------|----------------------------------------------------------------------------------------------------|
|                | If you do not select an organization, this indicates that the user does not belong to any organization.                                                                                                    |
|                | Note:  This field is displayed only if organization level access is enabled in the Experience Portal system and you have logged in as a user not assigned to any organization. For more information on organization level access, see Organization level access in Avaya Aura® Experience Portal in the User management chapter in the Administering Avaya Aura® Experience Portal guide.  If you select an organization for a custom report, the option to select an application is enabled. Only those applications are listed which belong to the organization. |
| Report<br>Name | Specify a name for the report.  Note:  If you have selected an organization in the field above, the selected organization and forward slash character are automatically prefixed to the report name.                                                                                                    |

# **Date and Time group**

| Button     | Description                                                                                                    |
|------------|----------------------------------------------------------------------------------------------------|
| Predefined | The options are:                                                                                                    |
| Values     | All Dates and Times                                                                                                    |
|            | • Today                                                                                                    |
|            | Yesterday                                                                                                    |
|            | • This Week                                                                                                    |
|            | Last Week                                                                                                    |
|            | • This Month                                                                                                    |
|            | Last Month                                                                                                    |
| Last       | Limits the report to a given number of days or hours.  Enter that number of days or hours in the associated text field, then select <b>Days</b> or <b>Hours</b> from the associated drop-down list. You can enter a whole number from 1 to 99.  The number of days is calculated from midnight to 11:59 p.m.  For example, if the current time is 3:00 p.m. on Wednesday and you enter a 3 in this field and select <b>Days</b> from the drop-down, the report will include all activity starting on Monday at midnight through the end of the current day. |
| Between    | Limits the report to a specified range of dates. The default range covers a seven day time span that ends with the current date and time.  If you want a different range of dates:                                                                                                    |
|            | In the beginning of the <b>Start Date/Time</b> field, enter the start date using the format dd-mmm-yyyy or click the calendar icon to select the date from a                                                                                                    |

| Button | Description                                                                                                    |
|--------|----------------------------------------------------------------------------------------------------|
|        | pop-up calendar. After the start date, enter the start time using a 24-hour format and the same timezone as the EPM. For example, you could enter 03-Mar-2007 16:26:10.  The default for this field is one week prior to the current date at time 00:00:00.                                                                                                    |
|        | • In the beginning of the <b>End Date/Time</b> field, enter the end date using the format dd-mmm-yyyy or click the calendar icon to select the date from a pop-up calendar. After the end date, enter the end time using a 24-hour format and the same timezone as the EPM. For example, you could enter 10-Mar-2007 16:26:10.  The default for this field is the day prior to the current date at time 23:59:59. |

# 🔀 Note:

The amount of data available for this report depends on the setting for call data records records in the Application Retention Period field in the Report Database Record Data group on the Report Data Configuration page.

For example, if this value is set to 14, you can enter a start date that is two weeks prior to the current date. If the value is set to 7, you can only check for the previous week.

#### Optional Filters group

In any text field:

- All searches are case insensitive unless otherwise noted.
- You can replace one or more characters with a wildcard. To replace one character, use (underscore). To replace any number of characters, use a % (percent sign).

For example, car\_ matches "Cart" or "cars", while car% matches "Cart", "cars", "Cart Rentals", "Car Rentals", "CARPET", and so on.

- To specify multiple keywords, any one of which will result in a match, use the , (comma) search operator to separate the keywords. For example, to find all calls that came from either 111-555-1212 or 222-555-1214, you would enter tel:1115551212, tel: 2225551214 in the Originating # field.
- To specify that a keyword should NOT appear in record, use the ~ (tilde) search operator in front of the keyword. For example, to find all calls that did NOT come from 111-555-1212, you would enter ~tel:1115551212 in the Originating # field.
- To specify that multiple keywords must all appear in a record for it to be a match, use the + (plus sign) search operator in front of the keyword.
- You can combine wildcards and search operators. For example, if you want to eliminate all calls that originated from numbers in the 408 and 303 area codes, you would enter ~tel:303%+~tel:408% in the Originating # field.

| Field or Link                                   | Description                                                                                                    |
|-------------------------------------------------|----------------------------------------------------------------------------------------------------|
| Reset                                           | Restores the default filter settings and displayed column settings. The default columns are:                                                                                                    |
|                                                 | Start Time                                                                                                    |
|                                                 | • Level                                                                                                    |
|                                                 | Application                                                                                                    |
|                                                 | Activity                                                                                                    |
|                                                 | • Type                                                                                                    |
|                                                 | Message                                                                                                    |
|                                                 | Note:                                                                                                    |
|                                                 | When you click this link, Experience Portal restores the defaults for all filters, even those that are not displayed if the section is collapsed.                                                                                                    |
| Avaya Aura <sup>®</sup><br>Experience<br>Portal | If your installation has multiple Experience Portal systems that use a shared database, this field lists all of the available systems.  The options are:                                                                                                    |
|                                                 | All systems                                                                                                    |
|                                                 | <ul> <li>A specific Experience Portal system. If you select this option, only the call<br/>sessions handled by the media servers assigned to this system will be<br/>shown in the report.</li> </ul>                                                         |
| Application                                     | The application name. The options are:                                                                                                    |
|                                                 | All applications. This is the default.                                                                                                    |
|                                                 | A specific application name.                                                                                                    |
|                                                 |                                                                                                    |
|                                                 | Note: This filter only works for applications compiled with Orchestration                                                                                                    |
|                                                 | Designer 4.0 or later.                                                                                                    |
| more >>                                         | Displays the rest of the optional report filters.                                                                                                    |
|                                                 | Note:                                                                                                    |
|                                                 | The rest of the fields in this group do not display until you click this link.                                                                                                    |
| Show<br>Column                                  | Each filter has an associated check box under this header. To show a particular piece of information in its own column in the report, select its associated <b>Show Column</b> check box. To hide that piece of information, clear the associated check box. |
| Level                                           | The severity level of the application message. The options are:                                                                                                    |
|                                                 | • Fatal                                                                                                    |
|                                                 | • Error                                                                                                    |

| Field or Link         | Description                                                                                                    |
|-----------------------|----------------------------------------------------------------------------------------------------|
|                       | Warning                                                                                                    |
|                       | • Info                                                                                                    |
|                       | All the levels are selected by default.                                                                                                    |
| Node ID               | The module and node identifiers in the format [Module Id]:Node Id, where Module Id is only specified if it is not the same as the application name.  For example, if the application name is CollectTicketInfo and it contains the CollectTicketInfo module with the node StartTicket and the GetPayment module with the node StartPay, you would specify them as:StartTicket and GetPayment:StartPay. |
| Session ID            | The session ID assigned by the MPP.                                                                                                    |
|                       | Note: This field is case-sensitive.                                                                                                    |
| Session<br>Label/UCID | The session label assigned to the application in Orchestration Designer or the Universal Call Identifier (UCID) assigned when the application was added to Experience Portal through the EPM.                                                                                                    |
| Activity<br>Name      | The name of the activity associated with the application.                                                                                                    |
| Activity              | The options are:                                                                                                    |
| Туре                  | • Start                                                                                                    |
|                       | • In Progress                                                                                                    |
|                       | • End                                                                                                    |
|                       | Cancel                                                                                                    |
|                       | VoiceXML Log Tag                                                                                                    |
|                       | • CCXML Log Tag                                                                                                    |
|                       | Node Entry     Module Exit                                                                                                    |
|                       | Application Exit                                                                                                    |
|                       | • All Types                                                                                                    |
|                       | All the activity types are selected by default.                                                                                                    |
| Activity<br>Duration  | Each application message has a Duration, ActivityName, and LogType field. The Duration field contains the number of seconds that have elapsed since an application message with the same ActivityName and a LogType of Start was received.                                                                                                    |

| Field or Link                        | Description                                                                                                    |
|--------------------------------------|----------------------------------------------------------------------------------------------------|
|                                      | Note:  The duration is measured in full seconds. If the duration is less than one full second, it is represented as a 0 (zero) in this report.  Select a duration from the drop-down list and then, enter a time in seconds.  The options are:  • All Durations                                                                                                    |
|                                      | • Less Than < specified number of seconds >                                                                                                    |
|                                      | • Equal To <specified number="" of="" seconds=""></specified>                                                                                                    |
|                                      | • Greater Than <specified number="" of="" seconds=""></specified>                                                                                                    |
|                                      | For example, if you want to view all instances when the activity named Call_Survey lasted for more than five minutes, you would enter Call_Survey in the <b>Activity Name</b> field, select <b>Greater Than</b> from the <b>Activity Duration</b> drop-down list, then enter 300 in the <b>seconds</b> field. The default is <b>All Durations</b> .                                                                                                    |
| Activity<br>Message                  | All or part of the activity message that you want to use as a filter. You can specify an explicit string or use the % wildcard character.  For example, to see all logged events whose entire activity message is "transaction completed", enter transaction completed in this field.                                                                                                    |
| Variable<br>Name                     | The name of a variable defined in the application.                                                                                                    |
| Variable<br>Value                    | The value of the variable named in Variable Name.                                                                                                    |
| Sessions<br>from<br>Custom<br>Report | Limits the sessions in this report to those found in the selected custom report.  Note:  Applies all filters specified in another custom report, except the Date and Time filter.  This option helps you to use filters across different custom report types. For example, if you have a custom Application Detail report that shows when blue cars are rented, you can view a Call Summary report that contains only calls on which blue cars were rented.  Select a custom report from the drop-down list which includes all available custom reports. |
| Sort By                              | Sorts the report by the selected column.  Select the column by which you want to sort the report, from the list of sortable columns.  Select the option to sort the report by Ascending or Descending order.  Note:  The default is Date and Time and Descending.                                                                                                    |

| Field or Link | Description                                  |
|---------------|----------------------------------------------|
| << less       | Collapses the <b>Optional Filters</b> group. |

# **Application Detail Report page field descriptions**

Use this page to view, print, or export an Application report.

This page contains the:

- Summary section on page 301
- Application detail table on page 301

#### **Summary section**

This section always includes the field **Total Records**, which displays the total number of records that match the specified filter criteria. In addition, this section includes a field for each filter you specified on the Application Detail page.

For example, if you selected anything other than **All Dates and Times** in the **Date and Time** group, the summary section includes an entry for **Time Period**.

#### Application detail table

This page contains a table with one or more of the following columns, depending on the **Show Column** selections you made on the Application Detail page.

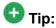

To sort the report by any column, click the up arrow (sort ascending) or down arrow (sort descending) in the column header.

| Column                                          | Description                                                                                |
|-------------------------------------------------|--------------------------------------------------------------------------------------------|
| Start Time                                      | The date and time that the application started.                                            |
| Level                                           | The severity level of the application message. The options are:                            |
|                                                 | • Fatal                                                                                    |
|                                                 | • Error                                                                                    |
|                                                 | Warning                                                                                    |
|                                                 | • Info                                                                                     |
| Avaya Aura <sup>®</sup><br>Experience<br>Portal | The name of the Experience Portal system to which the associated media server is assigned. |
| Application                                     | The application name.                                                                      |

| Column                | Description                                                                                                    |
|-----------------------|----------------------------------------------------------------------------------------------------|
| Node ID               | The module and node identifiers in the format [Module Id]:Node Id, where Module Id is only specified if it is not the same as the application name.                                                                                        |
| Session ID            | The session ID assigned by the MPP.                                                                                                    |
| Session<br>Label/UCID | The session label assigned to the application in Orchestration Designer or the Universal Call Identifier (UCID) assigned when the application was added to Experience Portal through the EPM.                                              |
| Activity              | The name of the activity associated with the application.                                                                                                    |
| Туре                  | The type associated with the activity. The options are:                                                                                                    |
|                       | • Start                                                                                                    |
|                       | • In Progress                                                                                                    |
|                       | • End                                                                                                    |
|                       | Cancel                                                                                                    |
|                       | VoiceXML Log Tag                                                                                                    |
|                       | CCXML Log Tag                                                                                                    |
|                       | Node Entry                                                                                                    |
|                       | Module Exit                                                                                                    |
|                       | Application Exit                                                                                                    |
|                       | All Types                                                                                                    |
|                       | Note:                                                                                                    |
|                       | If the width of the activity type exceeds the width of this column, then the activity type appears as Hover the mouse over the to view a tool tip with the complete type name.                                                             |
| Duration              | Each application message has a Duration, ActivityName, and LogType field. The Duration field contains the number of seconds that have elapsed since an application message with the same ActivityName and a LogType of Start was received. |
| Message               | The message associated with the application. To view the details of the message, click the message text. The EPM opens the Message Details page.                                                                                           |
| Variable<br>Name      | The name of a variable defined in the application.                                                                                                    |
| Variable<br>Value     | The value of the variable named in <b>Variable Name</b> .                                                                                                    |
| Q                     | To filter the report by a particular line item, click this icon at the end of the row.                                                                                                    |

| Column | Description                                                                                                    |
|--------|----------------------------------------------------------------------------------------------------|
|        | Experience Portal discards all other active filters and creates an Application report displaying all messages that match the corresponding application name and session ID. |

# **Application Summary (Filters) page field descriptions**

Use this page to create an Application Summary report.

This page contains the:

- Select a Source Report group on page 303
- Date and Time group on page 304
- Optional Filters group on page 305
- Report Type group on page 308

### Select a Source Report group

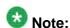

- This group is available only when you are generating a custom report.
- On selecting a source report, the filters on the Add Custom Report (Filters) page is refreshed to correspond to the selected source report.
- You cannot change the source report once you save a custom report.

| Field               | Description                                                                                                    |
|---------------------|----------------------------------------------------------------------------------------------------|
| Standard<br>Reports | Select one of the available standard reports as a base for generating the custom report.                                                                                                    |
| Custom<br>Reports   | Select one of the available custom reports as a base for generating the custom report.                                                                                                    |
| Organizatio<br>n    | Select an organization associated with the custom report you want to generate.  If you do not select an organization, this indicates that the user does not belong to any organization.                                                                                                    |
|                     | Note:  This field is displayed only if organization level access is enabled in the Experience Portal system and you have logged in as a user not assigned to any organization. For more information on organization level access, see Organization level access in Avaya Aura® Experience Portal in the User management chapter in the Administering Avaya Aura® Experience Portal guide. |

| Field  | Description                                                                                                    |
|--------|----------------------------------------------------------------------------------------------------|
|        | If you select an organization for a custom report, the option to select an application is enabled. Only those applications are listed which belong to the organization. |
| Report | Specify a name for the report.                                                                                                    |
| Name   | Note:  If you have selected an organization in the field above, the selected organization and forward slash character are automatically prefixed to the report name.    |

## **Date and Time group**

| Button            | Description                                                                                                    |
|-------------------|----------------------------------------------------------------------------------------------------|
| Predefined Values | The options are:  • All Dates and Times                                                                                                    |
|                   |                                                                                                    |
|                   | • Today                                                                                                    |
|                   | Yesterday                                                                                                    |
|                   | This Week                                                                                                    |
|                   | Last Week                                                                                                    |
|                   | • This Month                                                                                                    |
|                   | • Last Month                                                                                                    |
| Last              | Limits the report to a given number of days or hours. Enter that number of days or hours in the associated text field, then select <b>Days</b> or <b>Hours</b> from the associated drop-down list. You can enter a whole number from 1 to 99. The number of days is calculated from midnight to 11:59 p.m. For example, if the current time is 3:00 p.m. on Wednesday and you enter a 3 in this field and select <b>Days</b> from the drop-down, the report will include all activity starting on Monday at midnight through the end of the current day. |
| Between           | Limits the report to a specified range of dates. The default range covers a seven day time span that ends with the current date and time.  If you want a different range of dates:                                                                                                    |
|                   | • In the beginning of the <b>Start Date/Time</b> field, enter the start date using the format dd-mmm-yyyy or click the calendar icon to select the date from a pop-up calendar. After the start date, enter the start time using a 24-hour format and the same timezone as the EPM. For example, you could enter 03-Mar-2007 16:26:10.  The default for this field is one week prior to the current date at time 00:00:00.                                                                                                    |
|                   | • In the beginning of the <b>End Date/Time</b> field, enter the end date using the format dd-mmm-yyyy or click the calendar icon to select the date from a pop-up calendar. After the end date, enter the end time using a 24-hour                                                                                                    |

| Button | Description                                                                                                    |
|--------|----------------------------------------------------------------------------------------------------|
|        | format and the same timezone as the EPM. For example, you could enter 10-Mar-2007 16:26:10.  The default for this field is the day prior to the current date at time 23:59:59. |

# 🚱 Note:

The amount of data available for this report depends on the setting for call data records records in the **Application Retention Period** field in the **Report Database Record Data** group on the Report Data Configuration page.

For example, if this value is set to 14, you can enter a start date that is two weeks prior to the current date. If the value is set to 7, you can only check for the previous week.

#### **Optional Filters group**

In any text field:

- All searches are case insensitive unless otherwise noted.
- You can replace one or more characters with a wildcard. To replace one character, use \_ (underscore). To replace any number of characters, use a % (percent sign).

For example, car\_ matches "Cart" or "cars", while Car% matches "Cart", "cars", "Cart Rentals", "Car Rentals", "CARPET", and so on.

- To specify multiple keywords, any one of which will result in a match, use the , (comma) search operator to separate the keywords. For example, to find all calls that came from either 111-555-1212 or 222-555-1214, you would enter tel:1115551212, tel: 2225551214 in the **Originating #** field.
- To specify that a keyword should NOT appear in record, use the ~ (tilde) search operator in front of the keyword. For example, to find all calls that did NOT come from 111-555-1212, you would enter ~tel:1115551212 in the **Originating #** field.
- To specify that multiple keywords must all appear in a record for it to be a match, use the + (plus sign) search operator in front of the keyword.
- You can combine wildcards and search operators. For example, if you want to eliminate all calls that originated from numbers in the 408 and 303 area codes, you would enter ~tel:303%+~tel:408% in the **Originating #** field.

| Field or Link                                   | Description                                                                                                    |
|-------------------------------------------------|----------------------------------------------------------------------------------------------------|
| Reset                                           | Restores the default filter settings and displayed column settings.                                                                               |
|                                                 | Note:                                                                                                    |
|                                                 | When you click this link, Experience Portal restores the defaults for all filters, even those that are not displayed if the section is collapsed. |
| Avaya Aura <sup>®</sup><br>Experience<br>Portal | If your installation has multiple Experience Portal systems that use a shared database, this field lists all of the available systems.            |

| Field or Link         | Description                                                                                                    |
|-----------------------|----------------------------------------------------------------------------------------------------|
|                       | The options are:                                                                                                    |
|                       | All systems                                                                                                    |
|                       | <ul> <li>A specific Experience Portal system. If you select this option, only the call<br/>sessions handled by the media servers assigned to this system will be<br/>shown in the report.</li> </ul>                                                                                                    |
| Application           | The options are:                                                                                                    |
|                       | All applications. This is the default.                                                                                                    |
|                       | A specific application name.                                                                                                    |
|                       | Note: This filter only works for applications compiled with Orchestration Designer 4.0 or later.                                                                                                    |
| more >>               | Displays the rest of the optional report filters.                                                                                                    |
|                       | Note:                                                                                                    |
|                       | The rest of the fields in this group do not display until you click this link.                                                                                                    |
| Level                 | The severity level of the application message. The options are:                                                                                                    |
|                       | • Fatal                                                                                                    |
|                       | • Error                                                                                                    |
|                       | Warning                                                                                                    |
|                       | • Info                                                                                                    |
|                       | All the levels are selected by default.                                                                                                    |
| Node ID               | The module and node identifiers in the format [Module Id]:Node Id, where Module Id is only specified if it is not the same as the application name.  For example, if the application name is CollectTicketInfo and it contains the CollectTicketInfo module with the node StartTicket and the GetPayment module with the node StartPay, you would specify them as:StartTicket and GetPayment:StartPay. |
| Session ID            | The session ID assigned by the MPP.                                                                                                    |
|                       | Note: This field is case-sensitive.                                                                                                    |
| Session<br>Label/UCID | The session label assigned to the application in Orchestration Designer or the Universal Call Identifier (UCID) assigned when the application was added to Experience Portal through the EPM.                                                                                                    |
| Activity<br>Name      | The name of the activity associated with the application.                                                                                                    |

| Field or Link        | Description                                                                                                    |
|----------------------|----------------------------------------------------------------------------------------------------|
|                      | Note:  To exclude the system generated call flow data from the Application Summary report, set the Activity Name filter to ~Framework.                                                                                                    |
| Activity<br>Type     | The options are:  • Start  • In Progress  • End  • Cancel  • VoiceXML Log Tag  • CCXML Log Tag  • Node Entry  • Module Exit  • Application Exit  • All Types                                                                                                    |
| Activity<br>Duration | All the activity types are selected by default.  Each application message has a Duration, ActivityName, and LogType field. The Duration field contains the number of seconds that have elapsed since an application message with the same ActivityName and a LogType of Start was received.                     |
|                      | Note:  The duration is measured in full seconds. If the duration is less than one full second, it is represented as a 0 (zero) in this report.  Select a duration from the drop-down list and then, enter a time in seconds.  The options are:                                                                  |
|                      | All Durations                                                                                                    |
|                      | • Less Than < specified number of seconds>                                                                                                    |
|                      | • Equal To <specified number="" of="" seconds=""></specified>                                                                                                    |
|                      | • Greater Than < specified number of seconds>                                                                                                    |
|                      | For example, if you want to view all instances when the activity named Call_Survey lasted for more than five minutes, you would enter Call_Survey in the Activity Name field, select Greater Than from the Activity Duration drop-down list, then enter 300 in the seconds field. The default is All Durations. |
| Activity<br>Message  | All or part of the activity message that you want to use as a filter. You can specify an explicit string or use the % wildcard character.                                                                                                    |

| Field or Link                        | Description                                                                                                    |
|--------------------------------------|----------------------------------------------------------------------------------------------------|
|                                      | For example, to see all logged events whose entire activity message is "transaction completed", enter transaction completed in this field.                                                                                                    |
| Variable<br>Name                     | The name of a variable defined in the application.                                                                                                    |
| Variable<br>Value                    | The value of the variable named in <b>Variable Name</b> .                                                                                                    |
| Sessions<br>from<br>Custom<br>Report | Limits the sessions in this report to those found in the selected custom report.  Note:  Applies all filters specified in another custom report, except the Date and Time filter.  This option helps you to use filters across different custom report types. For example, if you have a custom Application Detail report that shows when blue cars are rented, you can view a Call Summary report that contains only calls on which blue cars were rented.  Select a custom report from the drop-down list which includes all available custom reports. |
| << less                              | Collapses the Optional Filters group.                                                                                                    |

### **Report Type group**

The report type or types you want to summarize by.

The options are:

- Activity Level displays he Summary By Activity Level table
- Activity Message displays the Summary By Activity Message table
- Activity Name displays the Summary By Activity Name table
- Activity Type displays the Summary By Activity Type table
- Call Flow displays the Summary By Call Flow table
- Variable Name displays the Summary By Variable Name and Value table

# **Application Summary Report page field descriptions**

Use the **Application Summary Report** page to view, print, or export an Application Summary report.

This page contains one or more of the following sections, depending on what report types you selected on the Application Summary page:

- Summary section on page 309
- Summary By Activity Level table on page 309
- Summary By Activity Message table on page 310
- Summary By Activity Name table on page 310
- Summary By Activity Type table on page 310
- Summary By Call Flow table on page 311
- Summary By Variable Name and Value table on page 312

### **Summary section**

| Field            | Description                                                                                                    |
|------------------|----------------------------------------------------------------------------------------------------|
| Total Calls      | The total number of calls that match the specified filter criteria.                                                                                                    |
| Total<br>Records | The total number of records that match the specified filter criteria.  Each call can have any number of records associated with it, depending on what happened during the course of the call and what report types you selected to view in this report. |

In addition, this section includes a field for each filter you specified on the Application Summary page.

For example, if you selected anything other than **All Dates and Times** in the **Date and Time** group, the summary section includes an entry for **Time Period**.

#### **Summary By Activity Level table**

| Field             | Description                                                                                                    |
|-------------------|----------------------------------------------------------------------------------------------------|
| Activity<br>Level | The activity level. The options are:                                                                                   |
|                   | • Fatal                                                                                                    |
|                   | • Error                                                                                                    |
|                   | Warning                                                                                                    |
|                   | • Info                                                                                                    |
| Call Count        | The number of calls during which the given activity level was logged at least once.                                    |
| Total Count       | The total number of times that the given activity level was logged during all calls that match the specified criteria. |

### **Summary By Activity Message table**

| Field or Link                 | Description                                                                                                    |
|-------------------------------|----------------------------------------------------------------------------------------------------|
| Single<br>occurrences<br>link | This link, located across from the table name is a toggle. If it says:                                                                                                    |
|                               | • Include Single Occurrences, then the table only shows those messages that occur more than once. Click the link to show all messages, including the ones that occur only once. |
|                               | • Exclude Single Occurrences, then the table shows all messages, regardless of how many times they occur. Click the link to exclude those messages that only occur once.        |
| Activity<br>Message           | The text of the activity message.                                                                                                    |
| Call Count                    | The number of calls during which the given activity message was logged at least once.                                                                                           |
| Total Count                   | The total number of times that the given activity message was logged during all calls that match the specified criteria.                                                        |

### **Summary By Activity Name table**

| Field            | Description                                                                                                    |
|------------------|----------------------------------------------------------------------------------------------------|
| Activity<br>Name | The name of the activity.                                                                                        |
| Duration         | Displays:                                                                                                    |
|                  | Minimum: The shortest time the activity lasted.                                                                  |
|                  | Maximum: The longest time the activity lasted.                                                                   |
|                  | Average: The average time the activity lasted.                                                                   |
| Call Count       | The number of calls during which the given activity was logged at least once.                                    |
| Total Count      | The total number of times that the given activity was logged during all calls that match the specified criteria. |

### **Summary By Activity Type table**

| Field    | Description      |
|----------|------------------|
| Activity | The options are: |
| Туре     | • Start          |
|          | • In Progress    |
|          | • End            |
|          | • Cancel         |

| Field       | Description                                                                                                    |
|-------------|----------------------------------------------------------------------------------------------------|
|             | VoiceXML Log Tag                                                                                                    |
|             | CCXML Log Tag                                                                                                    |
|             | Node Entry                                                                                                    |
|             | Module Exit                                                                                                    |
|             | Application Exit                                                                                                    |
|             | • All Types                                                                                                    |
| Call Count  | The number of calls during which the given activity type was logged at least once.                                    |
| Total Count | The total number of times that the given activity type was logged during all calls that match the specified criteria. |

### **Summary By Call Flow table**

For each Orchestration Designer application, the system automatically logs the caller's selection at every menu, thereby recording each caller's path through the application. Experience Portal groups the paths together by **Source Node**, or starting menu choice, and presents them in this summary report.

| Field              | Description                                                                                                    |
|--------------------|----------------------------------------------------------------------------------------------------|
| Application        | The name of the application.                                                                                                    |
| Source<br>Node     | The name of the specific node within the application that the caller was on just before they reached the <b>Destination Node</b> . This is generally a menu choice in the application.                                                                                                    |
| Destination Node   | The name of the node that the caller went to from the associated <b>Source Node</b> .                                                                                                    |
| Duration           | Displays:                                                                                                    |
|                    | Minimum: The shortest time the call flow lasted.                                                                                                    |
|                    | Maximum: The longest time the call flow lasted.                                                                                                    |
|                    | Average: The average time the call flow lasted.                                                                                                    |
| Total Count        | The total number of calls that used this call flow.                                                                                                    |
| Call Flow<br>Graph | Opens a separate window that displays the call flow visualization. To view the call flow visualization graph, you must have Graphviz installed on Experience Portal. For information on how to install Graphviz, see the Graphing software not installed topic in the Troubleshooting Avaya Aura® Experience Portal guide. |

### Summary By Variable Name and Value table

| Field or Link                 | Description                                                                                                    |
|-------------------------------|----------------------------------------------------------------------------------------------------|
| Single<br>occurrences<br>link | This link, located across from the table name, is a toggle. If it says:                                                                                                    |
|                               | • Include Single Occurrences, then the table only shows those variables that occur more than once. Click the link to show all variables, including the ones that occur only once. |
|                               | • Exclude Single Occurrences, then the table shows all variables, regardless of how many times they occur. Click the link to exclude those variables that only occur once.        |
| Variable<br>Name              | The name of the variable used by the application.                                                                                                    |
| Variable<br>Value             | The value of the specified variable.                                                                                                    |
| Call Count                    | The number of calls during which the given variable was logged at least once.                                                                                                    |
| Total Count                   | The total number of times that the given variable was logged during all calls that match the specified criteria.                                                                  |

# **Applications page field descriptions**

Use this page to:

- View information about the speech applications currently deployed on the Experience Portal system
- Add new applications to the system
- Change the settings for an existing application
- Change the order in which the applications are launched when a call comes in
- View and configure the configurable application variables of a Dialog Designer, VXML, and CCXML/VXML application.

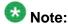

You cannot configure the configurable application variables for a pure CCXML application.

The following fields are available in EPM only if the media server is MPP:

- Change Launch Order
- ASR
- Languages

- TTS
- Voices
- Add
- Delete

| Column or<br>Link         | Description                                                                                                    |
|---------------------------|----------------------------------------------------------------------------------------------------|
| Change<br>Launch<br>Order | Opens the Application Launch Order window that lets you specify the application priority.  Note:  Experience Portal only takes application priority into account if you have specified two or more applications whose assigned inbound numbers overlap due to the use of wildcards. When a call comes in that could be handled by one or more applications, Experience Portal launches the application that appears first on this page. |
| Selection check box       | Indicates which applications you want to delete.                                                                                                    |
| Name                      | The names of all speech applications administered on the system.  Note:  Once you save the application, this name cannot be changed. Click the name to open the Change Application page.                                                                                                    |
| Enable                    | Whether this application is available for use by the Experience Portal system.                                                                                                    |
| Туре                      | The options are:  • VoiceXML  • CCXML  • CCXML/VoiceXML  • ABP VoiceXML  The ABP VoiceXML type is available in EPM only if the media server is AMS.  Note:  Additional type options may be available if you have installed managed application on Experience Portal. For more information on managed application type, see the documentation delivered with the managed application.                                                    |
| URI                       | The Universal Resource Indicator (URI), or full HTTP path, to the root document of the application.                                                                                                    |
| Launch                    | The options are:  • The inbound URI or one or more telephone numbers that are assigned to this application. If the assigned numbers for two or more applications                                                                                                    |

| Column or<br>Link                            | Description                                                                                                    |  |
|----------------------------------------------|----------------------------------------------------------------------------------------------------|--|
|                                              | overlap, Experience Portal launches the application that appears first on this page.                                                                                   |  |
|                                              | Inbound Default: This application handles all inbound calls made to a number that is not associated with any other application.                                        |  |
|                                              | Outbound: This application handles outbound calls.                                                                                                    |  |
|                                              | Note: The Inbound Default option is available only if the media server is MPP.                                                                                         |  |
| ASR                                          | If this application uses Automatic Speech Recognition (ASR) resources, this field shows the ASR engine type that will be used. Otherwise it displays <b>No ASR</b> .   |  |
| Languages                                    | The languages that can be used by this application for ASR activities.                                                                                                 |  |
| TTS                                          | If this application uses Text-to-Speech (TTS) resources, this field shows the TTS engine type that will be used. Otherwise it displays <b>No TTS</b> .                 |  |
| Voices                                       | The languages and voices that can be used by this application for TTS activities.                                                                                      |  |
| Configurabl<br>e<br>Application<br>Variables | Opens a page that displays the configurable application variable defined in the application. You can use this page to change these configurable application variables. |  |
| Add                                          | Opens the Add Application page.                                                                                                    |  |
| Delete                                       | Deletes the applications whose associated Selection check box is checked.                                                                                              |  |

# **Browser Settings page field descriptions**

Use this page to configure the Browser settings that affect all MPPs in the Experience Portal system.

This page contains the:

- VoiceXML Properties group on page 315
- VoiceXML Browser Properties group on page 317
- CCXML Browser Properties group on page 318

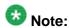

Click the group heading to expand or collapse the group.

To restore the default settings for all the fields, click **Reset All to Default**.

### **VoiceXML Properties group**

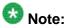

Most of these default values can be overridden either in the VoiceXML application itself or in the application parameters when you add the application to Experience Portal.

| Field                   | Description                                                                                                    |
|-------------------------|----------------------------------------------------------------------------------------------------|
| Language                | The default application language. The available choices depend on the ASR application languages installed on your Experience Portal system.                                                                                                    |
| Confidence<br>Threshold | The default confidence level below which the ASR engine rejects the input from the caller.  This value is mapped to whatever scale the ASR engine uses to compute the confidence level. In the case of ASR engines that use MRCP, this value is mapped in a linear fashion to the range 0 to 100.  Enter a number in the range 0.0 to 1.0. The default is 0.5.     |
| Sensitivity Level       | How loud an utterance must be for the ASR engine to start speech recognition. The higher the sensitivity level, the lower the input volume required to start speech recognition.  This value is mapped to whatever scale the ASR engine uses to compute the sensitivity level for speech recognition.  Enter a number in the range 0.0 to 1.0. The default is 0.5. |
| Speed vs. Accuracy      | The balance between speed of recognition and accuracy of recognition.  This value is mapped to whatever scale the ASR engine uses to compute the balance between speed and accuracy of recognition.  Enter a number in the range 0.0 to 1.0. The default is 0.5.  If you are using ASR servers without MRCP and want to:                                           |
|                         | <ul> <li>Decrease the time it takes to recognize an utterance at the<br/>expense of recognition accuracy, enter a lower number in this<br/>field.</li> </ul>                                                                                                    |
|                         | <ul> <li>Increase the likelihood that an utterance is correctly recognized<br/>at the expense of recognition speed, enter a higher number in<br/>this field.</li> </ul>                                                                                                    |
|                         | If you are using ASR servers with MRCP and want to:                                                                                                    |
|                         | Decrease the time it takes to recognize an utterance at the expense of recognition accuracy, enter a higher number in this field.                                                                                                    |
|                         | • Increase the likelihood that an utterance is correctly recognized at the expense of recognition speed, enter a lower number in this field.                                                                                                    |

| Field                         | Description                                                                                                    |  |
|-------------------------------|----------------------------------------------------------------------------------------------------|--|
| N Best List Length            | The maximum number of recognition results that the ASR engine can return.  Enter a number in the range 1 to 100. The default is 1.                                                                                                    |  |
| Fetch Timeout                 | The maximum number of seconds that the VoiceXML browser should wait for the application server to return the requested page.                                                                                                    |  |
| Output Modes                  | Select the output mode for a media track. The options are:                                                                                                    |  |
|                               | Audio—Selects the audio track for playback.                                                                                                    |  |
|                               | Video—Selects the video track for playback.                                                                                                    |  |
|                               | Audio/Video—Selects the audio and video tracks for playback.                                                                                                    |  |
| Maximum Recording<br>Duration | The maximum recording time allowed. If recording time exceeds the limit, event message containing this information is sent. Enter a number in the range 0 to 65535. The default is 10800.                                                                                                    |  |
| Maximum Cache Age section     |                                                                                                    |  |
| Document                      | The maximum length of time that a document can be in the cache before the application considers it to be stale and forces the MPP to download the document again.  Enter a whole number of seconds in this field. The default is 3600.                                                                                                    |  |
| Grammar                       | The maximum length of time that an utterance can be in the cache before the application considers it to be stale and forces the MPP to download the utterance again.  Enter a whole number of seconds in this field. The default is 3600.                                                                                                    |  |
|                               | Note:  This value is the same as the Maximum Grammar Cache Age application parameter, and Experience Portal uses it in conjunction with the Maximum Grammar Staleness and Minimum Grammar Freshness Time application parameters in order to determine whether to force the MPP to download the utterance again. For details, see Add Application page field descriptions on page 277. |  |
| Audio                         | The maximum length of time that an audio file can be in the cache before the application considers it to be stale and forces the MPP to download the audio file again.  Enter a whole number of seconds in this field. The default is 3600.                                                                                                    |  |
| Script                        | The maximum length of time that a script can be in the cache before the application considers it to be stale and forces the MPP to download the script again.                                                                                                    |  |

| Field | Description                                                                                                    |  |
|-------|----------------------------------------------------------------------------------------------------|--|
|       | Enter a whole number of seconds in this field. The default is 3600.                                                                                                    |  |
| Data  | The maximum length of time that data can be in the cache before the application considers it to be stale and forces the MPP to download the data again.  Enter a whole number of seconds in this field. The default is 3600. |  |

# **VoiceXML Browser Properties group**

| Field                                 | Description                                                                                                    |
|---------------------------------------|----------------------------------------------------------------------------------------------------|
| Maximum Branches                      | Maximum number of JavaScript branches for each JavaScript evaluation, used to interrupt infinite loops from (possibly malicious) scripts.  Enter a value in the range 0 to 999999. The default is 100000.                                                                                                    |
| Cache section                         |                                                                                                    |
| Total Size                            | The maximum size for the AVB cache. Once this size is reached, Experience Portal cleans the cache until size specified in the <b>Low Water</b> field is reached. The default is 40.                                                                                                    |
| Low Water                             | The size that you want the AVB cache to be after it is cleaned. The default is 10.                                                                                                    |
| Maximum Entry Size                    | The maximum individual file size to cache. This field has to be less than <b>Total Size</b> value. File that exceeds the size limit is not fetched.  Enter a value in the range 0 to 65535. The default is 4 MB.                                                                                                    |
| Entry Expiration Time                 | You should obtain the lock before reading or writing files in the cache. If the lock is not available, the entry expiration time is used to periodically check its availability.  Enter a value in the range 0 to 65535. The default is 5 seconds.                                                                                            |
| Interpreter section                   |                                                                                                    |
| Maximum Documents                     | The maximum number of pages that the AVB can access in a single session. Enter a number between 250 and 10000. The default is 500.                                                                                                    |
| Maximum Execution Context Stack Depth | The maximum number of scripting context threads that can be stored simultaneously in the AVB.  Enter a number between 1 and 128. The default is 10.  Tip:  If you set this value too high, your system could run out of memory if the applications initiate an unexpectedly large number of threads. You should specify the highest number of |

| Field                      | Description                                                                                                    |
|----------------------------|----------------------------------------------------------------------------------------------------|
|                            | threads that can run simultaneously without seriously taxing the resources available on the MPP server.                                                                                                    |
| Maximum Loop<br>Iterations | Prevents voice browser from entering into an infinite loop while handling VXML events. If number of entries to event handling function exceeds the limit, the application exits.  Enter a number between 1 and 2000. The default is 1000. |
| INET section               |                                                                                                    |
| Proxy Server               | If your site uses an INET Proxy server, the fully qualified path to the proxy server.                                                                                                    |
| Proxy Port                 | If your site uses an INET Proxy server, the port number for the proxy server. The default is 8000.                                                                                                    |
| SSL Verify                 | The options are:                                                                                                    |
|                            | Yes: If an application is configured to use https and this option is set to Yes, Experience Portal verifies the connection from the MPP to the application server using the appropriate application certificate.                          |
|                            | Important:                                                                                                    |
|                            | If a suitable certificate cannot be found, the connection to the application server will fail and the application will not run.                                                                                                    |
|                            | No: Experience Portal does not verify the connection from the MPP to the application server regardless of the specified application protocol.                                                                                             |
| Connection Persistent      | Whether a new connection is established for each HTTP request. The options are:                                                                                                    |
|                            | Yes: Same connection is used for each HTTP request.                                                                                                    |
|                            | No: A new connection is used for each HTTP request.                                                                                                    |
|                            | The default is <b>Yes</b> .                                                                                                    |

## **CCXML Browser Properties group**

| Field         | Description                                                                                                    |
|---------------|----------------------------------------------------------------------------------------------------|
| Fetch Timeout | The maximum number of seconds that the CCXML browser should wait for the application server to return the requested page.  If this time elapses with no response from the application server, the CCXML browser |

| Field                                    | Description                                                                                                    |
|------------------------------------------|----------------------------------------------------------------------------------------------------|
|                                          | cancels the request and runs the application's default error page. Enter a number between 1 and 65535. The default is 15.                      |
| Number of Threads for Asynchronous Fetch | The maximum number of threads that the CCXML browser should use for an asynchronous fetch. Enter a number between 1 and 500. The default is 5. |

# **Change Application page field descriptions**

Use this page to change an existing speech application.

If you have installed MPP, this page contains the:

- General settings group on page 319
- URI group on page 320
- Speech Servers group on page 323
- Application Launch group on page 325
- Speech Parameters group on page 326
- Reporting Parameters group on page 332
- Advanced Parameters group on page 334

If you have installedAMS, this page contains the:

- General settings group on page 337
- URI group on page 338
- Application Launch group on page 339
- Reporting Parameters group on page 339
- Advanced Parameters group on page 340

### General settings group

| Field | Description                                                                                                    |
|-------|----------------------------------------------------------------------------------------------------|
| Name  | The name used to identify this application on the Experience Portal system.  If you are using a Nuance server, this name must be between 1 and 30 characters. |

| Field  | Description                                                                                                    |  |
|--------|----------------------------------------------------------------------------------------------------|--|
|        | Note: You cannot change the application name.                                                                                                    |  |
| Enable | Whether this application is available for use by the Experience Portal system. The default is <b>Yes</b> , which means the application is available.                                                                     |  |
| Туре   | The type of Multipurpose Internet Mail Extensions (MIME) encoding used by this application. The options are:  • VoiceXML: If selected, Experience Portal displays the VoiceXML URL field.                                |  |
|        |                                                                                                    |  |
|        | CCXML: If selected, Experience Portal displays the CCXML URL field.                                                                                                    |  |
|        | CCXML/VoiceXML: If selected, Experience Portaldisplays the VoiceXM URL and the CCXML URL fields.                                                                                                    |  |
|        | Note:                                                                                                    |  |
|        | Additional type options may be available if you have installed managed application on Experience Portal. For more information on managed application type, see the documentation delivered with the managed application. |  |

## **URI** group

| Field | Description                                                                                                    |
|-------|----------------------------------------------------------------------------------------------------|
| Туре  | The options are:                                                                                                    |
|       | Single: The only application server that handles the calls.                                                                                                    |
|       | Fail Over: Allows you to add two URLs to handle a fail over:                                                                                                    |
|       | URL 1: The primary application that handles the calls                                                                                                    |
|       | <ul> <li>URL 2: The application that handles the<br/>calls upon the failure of the primary<br/>application.</li> </ul>                                                      |
|       | Load Balance: Allows you to add two<br>URLs for load balancing purpose. The<br>URLs are also used for failover. For<br>instance, if URL 2 fails, URL1 handles all<br>calls. |

| Field        | Description                                                                                                    |
|--------------|----------------------------------------------------------------------------------------------------|
| CCXML URL    | The HTTP path to the root document of the Call Control eXtensible Markup Language (CCXML) speech application. The URL must be in the format[http: https:]//domain.name/subdirectory/startDocument where                                       |
|              | [http: https:] indicates whether the URI uses normal or secure HTTP protocol.                                                                                                    |
|              | Note:                                                                                                    |
|              | You must specify a URL that begins with https: if you want Experience Portal to use a secure connection between the MPP and the application server.                                                                                           |
|              | <ul> <li>domain.name is the fully qualified domain<br/>name or the IP address of the server on<br/>which the application resides. You can use<br/>a relative path for your domain name or a<br/>fully qualified domain name.</li> </ul>       |
|              | • subdirectory is an optional subdirectory or series of subdirectories on the application server.                                                                                                    |
|              | • startDocument is the first page that the CCXML-compliant speech application should load. The extension on this document will typically be ccxml, htm, html, jsp, or xml.  For example, vpmenu.html or vpmenu.jsp?gtype=vxml-srgs-avaya-ibm. |
|              | Note:  Experience Portal uses the Oktopous <sup>TM</sup> ccXML Interpreter. The CCXML URL field is not applicable for AMS.                                                                                                    |
| VoiceXML URL | The HTTP path to the root document of the VoiceXML speech application. The URL must be in the format[http: https:]//domain.name/subdirectory/startDocument where                                                                              |
|              | [http: https:] indicates whether the URI uses normal or secure HTTP protocol.                                                                                                    |

| Field                             | Description                                                                                                    |
|-----------------------------------|----------------------------------------------------------------------------------------------------|
|                                   | Note:                                                                                                    |
|                                   | You must specify a URL that begins with https: if you want Experience Portal to use a secure connection between the MPP and the application server.                                                                                                    |
|                                   | <ul> <li>domain.name is the fully qualified domain<br/>name or the IP address of the server on<br/>which the application resides. You can use<br/>a relative path for your domain name or a<br/>fully qualified domain name.</li> </ul>                                                  |
|                                   | • subdirectory is an optional subdirectory or series of subdirectories on the application server.                                                                                                    |
|                                   | • startDocument is the first page that the VoiceXML-compliant speech application should load. The extension on this document will typically be htm, html, jsp, vxml, or xml.  For example, vpmenu.html or vpmenu.jsp?gtype=vxml-srgs-avaya-ibm.                                          |
| Verify                            | Instructs Experience Portal to open the associated root document in a new browser window.  If the document cannot be found, the new browser window displays a file not found error.                                                                                                    |
|                                   | Note:  Verify is not displayed if the URL(s) contains a secure HTTP protocol (https:), and the Mutual Certificate Authentication field is set to Yes.                                                                                                    |
| Mutual Certificate Authentication | Enables mutual certificate authentication between the MPP and the application.                                                                                                    |
|                                   | ● Important:                                                                                                    |
|                                   | Do not enable this option if your application uses external grammars stored on the application server. The speech servers do not support mutual certificate authentication and therefore will not fetch the grammar from the application server.  If you select this option ensure that: |

| Field                | Description                                                                                                    |
|----------------------|----------------------------------------------------------------------------------------------------|
|                      | The application server is configured to<br>support mutual configuration and the MPP<br>certificate is installed on the application<br>server.                                                                                                    |
|                      | The application certificate is installed on<br>the MPP. Experience Portal allows you to<br>add and view the application certificate<br>from the Security>Certificates>Trusted<br>Certificates page in EPM.                                                                      |
|                      | The URLs use secure HTTP protocol (https).                                                                                                    |
| Basic Authentication | Enables user name and password authentication between the MPP and the application. Ensure that the application server is configured to support basic configuration.                                                                                                    |
|                      | Important:  Do not enable this option if your application uses external grammars stored on the application server and uses a Nuance speech server, as Nuance does not support basic authentication.  If you select the Basic Authentication option, Experience Portal displays: |
|                      | User name field: The name used to authenticate the MPP and the application.                                                                                                    |
|                      | Note: The user name must not contain the : character.                                                                                                    |
|                      | Password field: The password used to<br>authenticate the MPP and the application.                                                                                                    |
|                      | Note:                                                                                                    |
|                      | You can select both Mutual Certificate Authentication and Basic Authentication options.                                                                                                    |

# **Speech Servers group**

| Field | Description                                                                                                    |  |
|-------|----------------------------------------------------------------------------------------------------|--|
| ASR   | If this application uses Automatic Speech Recognition (ASR) resources, this field lets you select the ASR engine type that will be used. |  |

| Field     | Description                                                                                                    |
|-----------|----------------------------------------------------------------------------------------------------|
|           | The options are:                                                                                                    |
|           | No ASR: This application does not use ASR resources.                                                                                                    |
|           | The engine type associated with the ASR server to use for this application. The available engine types depend on the ASR servers on the Experience Portal system.  If you select an engine type, Experience Portal displays the Languages field.                                                                                                    |
| Languages | If an ASR engine is selected, this field displays the languages configured for the ASR servers of that engine type on the Experience Portal system. Select one or more languages for this application. Your selections must match exactly the ASR language defined in the speech application. Use Ctrl+Click and Shift+Click to make more than one selection from this list. The first selected language becomes the default for this application. |
|           | Note:                                                                                                    |
|           | You can switch languages within a single speech application, provided all the required languages are configured on the same ASR server. If a speech application is configured to use more languages than are configured for any single ASR server, Experience Portal sends a No ASR Resource exception to the application. What happens then depends on the event handler that the application uses.                                               |
| TTS       | If this application uses Text-to-Speech (TTS) resources, this field lets you select the TTS engine type that will be used. The options are:                                                                                                    |
|           | No TTS: This application does not use TTS resources                                                                                                    |
|           | The engine type associated with the TTS server to use for this application. The available options depend on the TTS servers on the Experience Portal system.  If you select an engine type, Experience Portal displays the Voices field.                                                                                                    |
| Voices    | If a TTS engine is selected, this field displays the voices configured for the TTS servers of that engine type on the Experience Portal system. Select one or more default voices for this application. Your selections must match exactly the TTS voice defined in the speech application. Use Ctrl+Click and Shift+Click to make more than one selection from this list. The first selected voice becomes the default for this application.      |
|           | You can switch languages within a single speech application, provided all the required languages are configured on the same TTS server. If a speech application is configured to use more language/voice combinations than are configured for any single TTS server, Experience Portal sends a No TTS Resource exception to the application. What happens then depends on the event handler that the application uses.                             |

#### **Application Launch group**

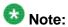

Experience Portal uses the information you enter in this group to make a master list of all telephone numbers and Universal Resource Indicators (URIs) that are mapped to specific applications. It then takes the number or URI dialed by the caller as input and determines which speech application is assigned to handle that number.

If you do not map any phone numbers or URIs to an application, then that application automatically handles any calls that come from numbers or URIs that are not otherwise mapped. However, you can only have one such application on the system. If you attempt to configure a second application without a DNIS or URI, the system generates an error.

| Field or<br>Button | Description                                                                                                    |
|--------------------|----------------------------------------------------------------------------------------------------|
| Туре               | The options are:                                                                                                    |
|                    | • Inbound: This application handles inbound calls from a URI or one or more specified telephone numbers.                                                                                                    |
|                    | <ul> <li>Inbound Default: This application handles all inbound calls made to a<br/>number that is not associated with any other application.</li> </ul>                                                                       |
|                    | Outbound: This application handles outbound calls.                                                                                                    |
| Number type        | The options are:                                                                                                    |
| radio buttons      | Number: Instructs Experience Portal to associate the application with a single telephone number.                                                                                                    |
|                    | Number Range: Instructs Experience Portal to associate the application with a sequential range of telephone numbers.                                                                                                    |
|                    | URI: Instructs Experience Portal to associate the application with a single URI.                                                                                                    |
| Called<br>Number   | The definition of this field depends on the selected number type. If the number type is:                                                                                                    |
|                    | Number: This field is the telephone number you want to associate with this application.                                                                                                    |
|                    | Number Range: This field is the lowest telephone number in the range you want to associate with this application.                                                                                                    |
|                    | URI: This field is not available.                                                                                                    |
|                    | You can enter from 1 to 15 digits. Do not include spaces or special characters such as (, ), or                                                                                                    |
| То                 | If you selected the number type <b>Number Range</b> , this field is the highest telephone number in the range you want to associate with the application. If you selected any other number type, this field is not available. |
| Called URI         | If you selected the number type <b>URI</b> , this is the URI you want to associate with the application.                                                                                                    |

| Field or<br>Button  | Description                                                                                                    |
|---------------------|----------------------------------------------------------------------------------------------------|
|                     | You can use any valid regular expression wildcards such as:                                                                                                    |
|                     | • ? to represent a single character                                                                                                    |
|                     | * to represent multiple characters                                                                                                    |
|                     | If you selected any other number type, this field is not available.                                                                                                    |
| Add                 | Associates the number, range of numbers, or URI with the application. After you click <b>Add</b> , the specified number, range of numbers, or URI appears in the display text box.                           |
| Display text<br>box | Displays all the DNIS numbers and URIs that are mapped to this speech application.  Select an individual entry in this list by clicking on it, or use Ctrl+Click and Shift+Click to select multiple entries. |
| Remove              | Removes the association between the selected entries in the display text box and the application.                                                                                                    |

#### **Speech Parameters group**

When determining what value to use for each of the following settings, Experience Portal looks at the following sources:

- The speech application itself. If the parameter is defined in the application, Experience Portal uses that value.
- The values entered on this page. If the parameter is not defined in the application but is defined on this page, Experience Portal uses the value defined here.
- The values entered on the AVB Settings page.
- The default values defined for the Automatic Speech Recognition (ASR) or Text-to-Speech (TTS) server by the server manufacturer. To determine the default settings for your ASR server, consult your server documentation.

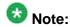

| Field                   | Description                                                                                                    |
|-------------------------|----------------------------------------------------------------------------------------------------|
| ASR section             |                                                                                                    |
| Confidence<br>Threshold | The confidence level below which the ASR engine will reject the input from the caller.  Enter a number from 0.0 to 1.0.  This value is mapped to whatever scale the ASR engine uses to compute the confidence level. In the case of ASR engines that use MRCP, this value is mapped in a linear fashion to the range 0 to 100. |

| Field                 | Description                                                                                                    |
|-----------------------|----------------------------------------------------------------------------------------------------|
|                       | Note:  If you are using Orchestration Designer, see the Confidence field description in your Orchestration Designer documentation.                                                                                                    |
| Sensitivity<br>Level  | How loud an utterance must be for the ASR engine to start speech recognition.  Enter a number from 0.0 to 1.0. The higher the sensitivity level, the lower the input volume required to start speech recognition.  This value is mapped to whatever scale the ASR engine uses to compute the sensitivity level for speech recognition.  Note:  If you are using Orchestration Designer, refer to the Nodes and Palette Options chapter in the DD Developer's Guide for more information on the |
| Speed vs.<br>Accuracy | Sensitivity field description.  The balance between speed of recognition and accuracy of recognition.  Enter a number from 0.0 to 1.0.  If you are using ASR servers without MRCP and want to:                                                                                                    |
|                       | Decrease the time it takes to recognize an utterance at the expense of recognition accuracy, enter a lower number in this field.                                                                                                    |
|                       | Increase the likelihood that an utterance is correctly recognized at the expense of recognition speed, enter a higher number in this field.                                                                                                    |
|                       | If you are using ASR servers with MRCP and want to:                                                                                                    |
|                       | Decrease the time it takes to recognize an utterance at the expense of recognition accuracy, enter a higher number in this field.                                                                                                    |
|                       | Increase the likelihood that an utterance is correctly recognized at the expense of recognition speed, enter a lower number in this field.                                                                                                    |
|                       | This value is mapped to whatever scale the ASR engine uses to compute the balance between speed and accuracy of recognition.                                                                                                    |
|                       | Note:  If you are using Orchestration Designer, see the Speed vs. Accuracy field description in your Orchestration Designer documentation.                                                                                                    |
| N Best List<br>Length | The maximum number of recognition results that the ASR engine can return.                                                                                                    |
|                       | For Nuance and IBM WVS, enter a number from 1 to 100.                                                                                                    |
|                       | • For Loquendo, enter a number from 1 to 10.                                                                                                    |
|                       | Note:                                                                                                    |
|                       | If you are using Orchestration Designer, see the <b>N-Best</b> input form field description in your Orchestration Designer documentation.                                                                                                    |

| Field                           | Description                                                                                                    |
|---------------------------------|----------------------------------------------------------------------------------------------------|
| No Input<br>Timeout             | The number of milliseconds the system waits for a caller to respond after the prompt is finished playing and before the system throws a No Input event. For Nuance, Loquendo and IBM WVS, enter an integer value in the range 0 to 65535.                                                                                        |
|                                 | Note:                                                                                                    |
|                                 | If you are using Orchestration Designer, see the <b>Timeout</b> field on the Prompt main tab in your Orchestration Designer documentation.                                                                                                    |
| Recognition<br>Timeout          | The number of milliseconds the system allows the caller to continue speaking before the system ends the recognition attempt and throws a maxspeechtimeout event.  For Nuance, Loquendo and IBM WVS, enter an integer value in the range 0 to 65535.                                                                              |
|                                 | Note:  This field corresponds to the Maximum Speech field in your VoiceXML application. For more information, see your Orchestration Designer documentation.                                                                                                    |
| Speech<br>Complete<br>Timeout   | The number of milliseconds of silence required following user speech before the speech recognizer either accepts it and returns a result or reject it and returns a No Match event.  Enter an integer in this field.                                                                                                    |
|                                 | For Nuance and IBM WVS, enter a value in the range 0 to 65535.                                                                                                    |
|                                 | For Loquendo, enter a value in the range 300 to 10000.                                                                                                    |
|                                 | This value is used when the recognizer currently has a complete match of an active grammar, and specifies how long it should wait for more input declaring a match. By contrast, the incomplete timeout is used when the speech is an incomplete match to an active grammar.                                                     |
|                                 | Tip:                                                                                                    |
|                                 | Take care when setting this property. If you set the number too high, it can slow down system response time, even for successful recognitions. If you set the number too low, it can lead to an utterance being cut off prematurely. Reasonable values for this property are usually in the range of 5000 to 15000 milliseconds. |
| Speech<br>Incomplete<br>Timeout | The number of milliseconds of silence following user speech after which a recognizer finalizes a result.  Enter an integer in this field.                                                                                                    |
|                                 | • For Nuance and IBM WVS, enter a value in the range 0 to 65535.                                                                                                    |
|                                 | For Loquendo, enter a value in the range 300 to 10000.                                                                                                    |
|                                 | The incomplete timeout applies when the speech prior to the silence is an incomplete match of all active grammars. In this case, once the timeout is triggered, the speech recognizer rejects the partial result and returns a No Match event.                                                                                   |

| Field                                   | Description                                                                                                    |
|-----------------------------------------|----------------------------------------------------------------------------------------------------|
|                                         | Tip:  Take care when setting this property. If you set the number too high, it can slow down system response time, even for successful recognitions. If you set the number too low, it can lead to an utterance being cut off prematurely. This property is usually set lower than the Speech Complete Timeout but high enough to allow for callers to pause midutterance.  Note:  If you are using Orchestration Designer, see the Timeout Incomplete field description in your Orchestration Designer documentation.                                                                                                    |
| Maximum<br>Grammar<br>Cache Age         | The maximum length of time that an utterance can be in the cache before the application considers it to be stale and forces the MPP to download the utterance again.  Enter a whole number of seconds in this field.  When determining whether an utterance is stale or not, the application adds this time together with the value specified in the Maximum Grammar Staleness field and compares that to the age of the utterance plus the value in the Minimum Grammar Freshness Time field.  The maximum grammar cache age plus the maximum grammar staleness time must be greater than or equal to the age of the utterance plus the minimum grammar freshness time.  For example, if the: |
|                                         | Maximum grammar cache age is 60                                                                                                    |
|                                         | Maximum grammar staleness is 20                                                                                                    |
|                                         | Current utterance has been cached for 45 seconds.                                                                                                    |
|                                         | Minimum grammar freshness time is 30                                                                                                    |
|                                         | Then the application will accept the utterance from the MPP because the expression 60 + 20 > 45 + 30 evaluates as True.                                                                                                    |
|                                         | Note:  For the purposes of this calculation, if the maximum grammar staleness field is blank, that is the same as setting it to infinity. In that case, the application will always accept the cached utterance from the MPP because the maximum grammar cache age plus infinity will always be greater than the utterance age plus the minimum grammar freshness time.                                                                                                    |
| Minimum<br>Grammar<br>Freshness<br>Time | The minimum length of time beyond an utterance's current age for which the utterance must remain fresh to be accepted by the application. Enter a whole number of seconds in this field.  The application adds this value to the current age of the utterance and compares the result to the value in the Maximum Grammar Cache Age field plus the value in the Maximum Grammar Staleness field, as described above.                                                                                                    |

| Field                           | Description                                                                                                    |
|---------------------------------|----------------------------------------------------------------------------------------------------|
| Maximum<br>Grammar<br>Staleness | The maximum amount of time beyond the normal expiration time of an utterance that the application server will accept.  Enter a whole number of seconds in this field, or leave it blank to instruct the application to always use a cached response of any age.  The application adds this value to the value in the Maximum Grammar Cache Age field and compares it to the current age of the utterance plus the value in the Minimum Grammar Freshness Time field, as described in the Maximum Grammar Cache Age field. |
| Vendor<br>Parameters            | Any vendor-specific or platform-specific parameters that the ASR server requires to function correctly with this speech application.  Note:  Contact your speech server provider for details on vendor parameters. These parameters must be in the general form parameter=value. You can                                                                                                    |
|                                 | include as many parameters as you want. Use semi-colons (; ) to separate multiple entries.  For example, you might need to specify:ep.ThresholdSnr=12;Rec.PPR=1                                                                                                    |
| TTS section                     |                                                                                                    |
| Prosody<br>Volume               | The default value for the loudness of the synthesized speech output. Specify one of the following values from the drop-down list or enter a value in the text field.                                                                                                    |
|                                 | • <none></none>                                                                                                    |
|                                 | • default                                                                                                    |
|                                 | • silent                                                                                                    |
|                                 | •x-soft                                                                                                    |
|                                 | • soft                                                                                                    |
|                                 | • medium                                                                                                    |
|                                 | • loud                                                                                                    |
|                                 | •x-loud                                                                                                    |
|                                 | Note:  The text field is enabled only when you select None in the drop-down list.  The text field is not displayed if you select Loquendo in the TTS field.  Enter a number from 0 to 100, where zero (0) represents no audible output and 100 represents full volume                                                                                                    |
|                                 | Note: You can set the Prosody Volume to 50 to ensure that:                                                                                                    |

| Field                | Description                                                                                                    |
|----------------------|----------------------------------------------------------------------------------------------------|
|                      | The TTS resource is properly initialized for the request.                                                                                                    |
|                      | <ul> <li>All prompts from different speech server with different default volume<br/>settings, that include prerecord prompts, are played at the same<br/>volume.</li> </ul>                                                                                                    |
| Prosody<br>Rate      | Experience Portal uses this value to fine tune the default TTS speaking rate relative to the server default.  Specify one of the following values from the drop-down list or enter a value in the text field.                                                                                                    |
|                      | • <none></none>                                                                                                    |
|                      | • default                                                                                                    |
|                      | •x-slow                                                                                                    |
|                      | • slow                                                                                                    |
|                      | • medium                                                                                                    |
|                      | • fast                                                                                                    |
|                      | •x-fast                                                                                                    |
|                      | Note:  The text field is enabled only when you select None in the drop-down list.  The text field is not displayed if you select Loquendo in the TTS field.  For IBM WVS servers, enter a number from 70 to 1297.  Note:  The prosody rate for IBM WVS is based on the speaking rate in words per minute (wpm).  For Nuance and Loquendo servers, enter a number from 0 to 100.                                                                                                    |
| Vendor<br>Parameters | Any vendor-specific or platform-specific parameters that the TTS server requires to function correctly with this speech application.                                                                                                    |
|                      | Contact your speech server provider for details on vendor parameters. These parameters must be in the general form <code>parameter=value</code> . You can include as many parameters as you want. Use semi-colons (;) to separate multiple entries.  For example, to specify that a Nuance RealSpeak server should use the custom dictionary called <code>mydictionary.dct</code> on a Linux RealSpeak server, you would enter:ssftrs_dict_enable=file:///opt/ttsdict/mydictionary.dct. For more information, see <a href="Adding custom dictionaries for Nuance RealSpeak">Adding custom dictionaries for Nuance RealSpeak</a> on page 372. |

#### **Reporting Parameters group**

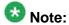

| Field                               | Description                                                                                                    |  |
|-------------------------------------|----------------------------------------------------------------------------------------------------|--|
| Orchestration                       | Orchestration Designer Application Logging section                                                                                                    |  |
| Minimum<br>Level                    | Determines what messages will be sent by this application through the Application Logging web service. You can view this information in the Application Summary or Application Detail report.  The options are:                                                                                                    |  |
|                                     | • None: Experience Portal ignores all application messages. If this option is selected, this application will not appear in any application reports.                                                                                                    |  |
|                                     | Fatal: Experience Portal saves fatal level messages.                                                                                                    |  |
|                                     | • Error: Experience Portal saves fatal and error level messages.                                                                                                    |  |
|                                     | <ul> <li>Warning: Experience Portal saves fatal, error, and warning level<br/>messages.</li> </ul>                                                                                                    |  |
|                                     | • Info: Experience Portal saves all messages sent by this application.                                                                                                    |  |
| Call Flow<br>Data<br>Sample<br>Rate | The percentage of times that this application will generate breadcrumb data when it runs.  For example, if this field is set to 25%, then the application will generate breadcrumbs once out of every four times it runs.                                                                                             |  |
| Rate                                | breadcrumbs once out of every four times it runs. You can use this field to cut down on application logging if your Experience Portal system is running under a heavy load.                                                                                                    |  |
| Transcription                       | section                                                                                                    |  |
| Transcriptio                        | The options are:                                                                                                    |  |
| n Enabled                           | • <b>Yes</b> : Experience Portal creates a transcription log for each call handled by the application. If you select this option, the rest of the fields in this group become available.                                                                                                    |  |
|                                     | No: Experience Portal does not save any transcription or performance data.                                                                                                    |  |
| Transcriptio<br>n Sample<br>Rate    | The percentage of times that this application will generate a transcription log when it runs.  For example, if this field is set to 25%, then the application will generate a transcription log once out of every four times it runs.  You can use this field to reduce application logging if your Experience Portal |  |
|                                     | system is running under a heavy load.                                                                                                    |  |
| Performanc e Trace                  | The options are:                                                                                                    |  |
| e nace                              | <ul> <li>Yes: Experience Portal creates a performance trace log for each call<br/>handled by the application that has an associated transcription log.</li> </ul>                                                                                                    |  |

| Field          | Description                                                                                                    |
|----------------|----------------------------------------------------------------------------------------------------|
|                | <b>⊗</b> Note:                                                                                                    |
|                | This information can be viewed on the Session Details page, which is accessible from the Session Detail Report page.                                             |
|                | No: Experience Portal does not save performance trace data.                                                                                                    |
| DTMF Data      | Determines the information Experience Portal saves in the application's transcription log when a Dual-tone multi-frequency (DTMF) event occurs. The options are: |
|                | Discard: Experience Portal saves only the DTMF event.                                                                                                    |
|                | Save: Experience Portal saves the DTMF event and its associated data.                                                                                            |
|                | ₩ www.                                                                                                    |
|                | Note: Only users with the Privacy Manager role are allowed to change the                                                                                         |
|                | DTMF Data field.                                                                                                    |
| Prompt Data    | Determines the information Experience Portal saves in the application's transcription log when a prompt event occurs.  The options are:                          |
|                | Discard: Experience Portal saves only the prompt event.                                                                                                    |
|                | Save: Experience Portal saves the prompt event and its associated data.                                                                                          |
|                | Note:                                                                                                    |
|                | Only users with the Privacy Manager role are allowed to change the <b>Prompt Data</b> field.                                                                     |
| TTS Data       | Determines the information Experience Portal saves in the application's transcription log when a Text-to-Speech (TTS) event occurs. The options are:             |
|                | Discard: Experience Portal saves only the TTS event.                                                                                                    |
|                | Save: Experience Portal saves the TTS event and the first few characters of the TTS data.                                                                        |
|                | Note:                                                                                                    |
|                | Only users with the Privacy Manager role are allowed to change the <b>TTS Data</b> field.                                                                        |
| Speech<br>Data | Determines the information Experience Portal saves in the application's transcription log when a speech event occurs.                                            |

| Field | Description                                                                                                    |
|-------|----------------------------------------------------------------------------------------------------|
|       | The options are:                                                                                                    |
|       | Discard: Experience Portal saves only the speech event with no result.                                                                                                    |
|       | Text Only: Experience Portal saves the speech event with the result in text format.                                                                                                    |
|       | • Text and Speech: Experience Portal saves the speech event along with a link to the URL that contains the associated WAV file.  The system stores each recording as a separate audio file on the MPP. Therefore, if you select this option for a very active application, you could end up with a large number of WAV files in a single directory. This could lead to performance issues over time. |
|       | Note: Only users with the Privacy Manager role are allowed to change the Speech Data field.                                                                                                    |

#### **Advanced Parameters group**

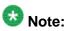

| Field                                   | Description                                                                                                    |
|-----------------------------------------|----------------------------------------------------------------------------------------------------|
| Support<br>Remote<br>DTMF<br>Processing | Whether the ASR server or the MPP server performs Dual-tone multi-frequency (DTMF) processing. The options are: • Yes: The ASR server performs DTMF processing. • No: The MPP server performs DTMF processing.                                                                                                    |
| DTMF Type<br>Ahead<br>Enabled           | Whether the application supports DTMF type ahead.  DTMF type ahead feature allows a user to provide DTMF input when the prompt is being presented and thereby skip the prompt.  The options are:                                                                                                    |
|                                         | Yes: The application supports DTMF type ahead.                                                                                                    |
|                                         | <ul> <li>No: The application does not support DTMF type ahead.</li> <li>Note:         This field is enabled only when the Support Remote DTMF Processing field is set to No.     </li> </ul>                                                                                                    |
| Converse-<br>On                         | Whether the application is invoked by an Avaya Call Center system using the converse-on vector command.  The converse-on vector command makes it possible for the Call Center vector program to call and access a speech application on the Experience Portal system. When it does so, the vector program on the Call Center server |

| Field                       | Description                                                                                                    |
|-----------------------------|----------------------------------------------------------------------------------------------------|
|                             | makes it possible to send data in the form of DTMF tones. This option tells Experience Portal to listen for these DTMF tones before starting the VoiceXML application.                                                                                                    |
|                             | Note:                                                                                                    |
|                             | At run time, the MPP writes the DTMF digit data to the session variable session.telephone.converse_on_data.VoiceXML applications can access this data from that variable. In the case of Orchestration Designer applications, the system writes this data to the vpconverseondata field of the session variable. For more information, see the Orchestration Designer documentation.                                                 |
| Network<br>Media<br>Service | Whether this application uses the "voice dialog" Network Media Service for passing the application starting URI as part of the SIP invitation.                                                                                                    |
|                             | Note: For more information, see RFC 4240 at <a href="http://www.rfc-archive.org/getrfc.php?rfc=4240">http://www.rfc-archive.org/getrfc.php?rfc=4240</a> .                                                                                                    |
| Dialog URL<br>Pattern       | A regular expression used to verify the starting URI form the SIP invitation. This is a security parameter used to verity the URI is "trusted." If it is blank, then any URI will be accepted.                                                                                                    |
| VoiceXML<br>Event           | The VoiceXML event handler to use for this application. The options are:                                                                                                    |
| Handler                     | • <default>: This application uses the default VoiceXML error handler defined for the Experience Portal system.</default>                                                                                                    |
|                             | <ul> <li>An error handler name: This application uses a specific error handler<br/>instead of the system default. This drop-down lists all VoiceXML error<br/>handlers that have been uploaded through the Add VoiceXML Event<br/>Handler page.</li> </ul>                                                                                                    |
| CCXML<br>Event              | The CCXML event handler to use for this application. The options are:                                                                                                    |
| Handler                     | <ul> <li><default>: This application uses the default CCXML error handler defined<br/>for the Experience Portal system.</default></li> </ul>                                                                                                    |
|                             | <ul> <li>An error handler name: This application uses a specific error handler<br/>instead of the system default. This drop-down lists all CCXML error<br/>handlers that have been uploaded through the Add CCXML Event Handler<br/>page.</li> </ul>                                                                                                    |
| Generate<br>UCID            | The Universal Call Identifier (UCID) is an Avaya-proprietary call identifier used to help correlate call records between different systems. <i>Inbound Calls:</i> If the Avaya Communication Manager (CM) passes a UCID to Experience Portal, Experience Portal always uses that UCID regardless of the setting in this field. If, however, CM does not pass a UCID, the Experience Portal MPP server can generate one for the call. |

| Field                                  | Description                                                                                                    |
|----------------------------------------|----------------------------------------------------------------------------------------------------|
|                                        | The options are:                                                                                                    |
|                                        | • Yes: If the CM does not pass a UCID to Experience Portal, the MPP server generates a UCID.                                                                                                    |
|                                        | No: The MPP does not generate a UCID.                                                                                                    |
|                                        | Transfers & Outbound calls: The options are:                                                                                                    |
|                                        | • Yes: For blind and supervised transfers using the <redirect> CCXML tag, the MPP uses the same UCID as the call being transferred. For Bridge and Outcalls, MPP will generate a new UCID.</redirect>                                                                                                    |
|                                        | No: The MPP does not generate a UCID.                                                                                                    |
| Operation<br>Mode                      | The SIP header for each call can contain User-to-User Interface (UUI) information that the switch can either pass on as a single block or attempt to parse so that the information can be acted on. This field determines how Experience Portal treats the UUI data. The options are:                                                                                                    |
|                                        | Service Provider: Experience Portal passes the UUI data as a single block to the application without making any attempt to interpret data. If you select this option, the application must handle the UUI data on its own.                                                                                                    |
|                                        | Shared UUI: Experience Portal takes the UUI data and parses it into an array of IDs and their corresponding values. It then passes the application both the fully encoded UUI data and the parsed array with only the values still encoded.  If you select this option, the UUI data must conform to the Avaya UUI specifications described in <a href="User-to-User Interface">User-to-User Interface</a> (UUI) data passed in <a href="SIP headers">SIP headers</a> .                                                                                                    |
| Transport<br>UCID in<br>Shared<br>Mode | If <b>Operation Mode</b> is set to <b>Shared UUI</b> and <b>Generate UCID</b> is set to <b>Yes</b> , this field determines whether Experience Portal encodes the Experience Portal-generated UCID and adds it to the UUI data for all outbound calls. The default is <b>No</b> , which means that a UCID is only passed as part of the UUI information if that UCID was passed to Experience Portal by the application.                                                                                                    |
| Maximum<br>UUI Length                  | The maximum length of the UUI data that can be passed in the SIP header. If this length is exceeded and Experience Portal generated a UCID for the call, the UCID is removed from the UUI data. If the result still exceeds this value, or if the UCID was passed to Experience Portal by the application, Experience Portal does <i>not</i> send any UUI data. Instead, it leaves the entire field blank because it has no way to determine what can be left out. Enter an integer between 0 and 2,048, where 0 indicates that Experience Portal should not check the length of the UUI data. The default is 128. |
| Fax<br>Detection<br>Enabled            | Whether this application should detect whether the inbound number is a fax machine.                                                                                                    |

| Field                                   | Description                                                                                                    |
|-----------------------------------------|----------------------------------------------------------------------------------------------------|
|                                         | The options are:                                                                                                    |
|                                         | Yes: The application should attempt to identify whether the caller is a fax machine and route any fax machine calls to the telephone number specified in Fax Phone Number.                                                                                                    |
|                                         | <ul> <li>No: The application should not attempt to identify whether the caller is a<br/>fax machine.</li> </ul>                                                                                                    |
|                                         | The default is <b>No</b> .                                                                                                    |
| Fax Phone<br>Number                     | If <b>Fax Detection Enable</b> is set to <b>Yes</b> , this is the telephone number or URI to which fax machines calls should be routed.                                                                                                    |
| Video<br>Enabled                        | Whether to enable or disable the support for the video server. The options are:                                                                                                    |
|                                         | Yes: Enables the video server for a particular application.                                                                                                    |
|                                         | No: Disables the video server for a particular application.                                                                                                    |
| Video<br>Screen                         | Select the video screen format. The options are:                                                                                                    |
| Format                                  | CIF: Common Intermediate Format. The screen resolution for CIF is 352x288 pixels.                                                                                                    |
|                                         | QCIF: Quarter CIF. The screen resolution for QCIF is 176x144 pixels.                                                                                                    |
|                                         | SQCIF: Sub-Quarter CIF. The screen resolution for SQCIF is 128x96 pixels.                                                                                                    |
| Video<br>Minimum<br>Picture<br>Interval | Video Minimum Picture Interval (MPI) is the time interval used to define the frame rate. MPI uses the CIF, QCIF, and SQCIF formats. Enter a value in the range 1 to 32. The default is 2. For CIF, QCIF and SQCIF, if the value is zero, the screen format is disabled otherwise the frame rate is defined by (29.97/MPI). For example: for value 1 = 30 FPS, for 2 = 15 FPS, and so on. |

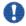

## Important:

The following sections are applicable only for Avaya Media Server .

#### **General settings group**

| Field | Description                                                                                                    |
|-------|----------------------------------------------------------------------------------------------------|
| Name  | The name used to identify this application on the Experience Portal system.  If you are using a Nuance server, this name must be between 1 and 30 characters. |
|       | Note: This field cannot be changed.                                                                                                    |

| Field  | Description                                                                                                    |
|--------|----------------------------------------------------------------------------------------------------|
| Enable | Whether this application is available for use by the Experience Portal system.  The default is <b>Yes</b> , which means the application is available. |
| Туре   | The type of Multipurpose Internet Mail Extensions (MIME) encoding used by this application. Only the <b>ABP VoiceXML</b> type is supported.           |

#### **URI** group

| Field        | Description                                                                                                    |
|--------------|----------------------------------------------------------------------------------------------------|
| VoiceXML URL | The HTTP path to the root document of the VoiceXML speech application. The URL must be in the format[http: https:]//domain.name/ subdirectory/startDocument where                                                                               |
|              | [http: https:] indicates whether the URI uses normal or secure HTTP protocol.                                                                                                    |
|              | Note:  You must specify a URL that begins with https: if you want Experience Portal to use a secure connection between the MPP and the application server.                                                                                      |
|              | <ul> <li>domain.name is the fully qualified domain<br/>name or the IP address of the server on<br/>which the application resides. You can use<br/>a relative path for your domain name or a<br/>fully qualified domain name.</li> </ul>         |
|              | • subdirectory is an optional subdirectory or series of subdirectories on the application server.                                                                                                    |
|              | • startDocument is the first page that the VoiceXML-compliant speech application should load. The extension on this document will typically be htm, html, jsp, vxml, or xml.  For example, vpmenu.html or vpmenu.jsp?gtype=vxml-srgs-avaya-ibm. |
| Verify       | Instructs Experience Portal to open the associated root document in a new browser window.                                                                                                    |

| Field | Description                                                                              |
|-------|------------------------------------------------------------------------------------------|
|       | If the document cannot be found, the new browser window displays a file not found error. |

#### **Application Launch group**

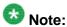

Experience Portal uses the information you enter in this group to make a master list of all telephone numbers and Universal Resource Indicators (URIs) that are mapped to specific applications. It then takes the number or URI dialed by the caller as input and determines which speech application is assigned to handle that number.

If you do not map any phone numbers or URIs to an application, then that application automatically handles any calls that come from numbers or URIs that are not otherwise mapped. However, you can only have one such application on the system. If you attempt to configure a second application without a DNIS or URI, the system generates an error.

| Field or<br>Button                     | Description                                                                                              |
|----------------------------------------|----------------------------------------------------------------------------------------------------|
| Туре                                   | The options are:                                                                                         |
|                                        | • Inbound: This application handles inbound calls from a URI or one or more specified telephone numbers. |
|                                        | Outbound: This application handles outbound calls.                                                       |
| Signaling Tran                         | nslation section                                                                                         |
| Mode                                   | The current mode of the Application Translation.                                                         |
| Algorithm                              | The algorithm governing the Application Translation.                                                     |
| Pattern                                | The pattern governing the Application Translation.                                                       |
| Rank                                   | The rank of the Application Translation.                                                                 |
| Remove                                 | Removes the association between the selected entries in the display text box and the application.        |
| Additional<br>Signaling<br>Translation | Adds another signaling translation.                                                                      |

#### **Reporting Parameters group**

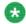

#### 🐯 Note:

| Field                 | Description                                                                                                    |
|-----------------------|----------------------------------------------------------------------------------------------------|
| Transcriptio          | The options are:                                                                                                    |
| n Enabled             | • Yes: Experience Portal creates a transcription log for each call handled by the application. If you select this option, the <b>Transcription Sample Rate</b> field in this group becomes available.                  |
|                       | No: Experience Portal does not save any transcription or performance data.                                                                                                    |
| Transcriptio n Sample | The percentage of times that this application will generate a transcription log when it runs.                                                                                                    |
| Rate                  | For example, if this field is set to 25%, then the application will generate a transcription log once out of every four times it runs.  You can use this field to reduce application logging if your Experience Portal |
|                       | system is running under a heavy load.                                                                                                    |

#### **Advanced Parameters group**

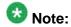

If these fields are not displayed, click the group heading to expand the group.

| Field                                  | Description                                                                                                    |
|----------------------------------------|----------------------------------------------------------------------------------------------------|
| Maximum<br>Call<br>Duration            | Enter the maximum duration of the call in seconds. The default is 86400 seconds.                                       |
| Number of<br>Rings<br>Before<br>Answer | Enter the number of rings that should occur before the call is answered. The default is 1. The range is 0 to 10 rings. |
| SIP Account Association                | List of available SIP account associations to add to the application.                                                  |

# **CCXML** tab on the Event Handlers page field descriptions

Use this tab to configure the CCXML event handlers available to all MPPs on the Experience Portal system.

| Column or<br>Button | Description                                            |
|---------------------|--------------------------------------------------------|
| Selection check box | Indicates the CCXML event handlers you want to delete. |

| Column or Button | Description                                                                                                    |
|------------------|----------------------------------------------------------------------------------------------------|
|                  | There is no section check box next to:                                                                                                    |
|                  | Any Avaya-supplied error handlers, as these error handlers cannot be deleted.                                                                                                    |
|                  | The default error handler, even if it is customer-installed. If you want to delete it, specify a new default and then check the Selection check box associated with the old customer-installed default handler. |
| File Name        | The name of the event handler file.                                                                                                    |
| Upload           | The options are:                                                                                                    |
| Time             | <system>: This event handler was installed with Experience Portal.</system>                                                                                                    |
|                  | The date and time at which the file was uploaded.                                                                                                    |
| Default          | The options are:                                                                                                    |
|                  | Current Default: This is the default event handler. Experience Portal uses this event handler for any application that does not have a specific event handler associated with it.                               |
|                  | <make default=""> link: This is not the current default handler. Click this link to make this the default event handler.</make>                                                                                 |
| Export           | Opens the contents of the error handler in a browser window or saves it to your local machine.                                                                                                    |
| Add              | Opens the Add CCXML Event Handler page.                                                                                                    |
| Delete           | Deletes the selected event handlers.                                                                                                    |

# Prompts tab on the Event Handlers page field descriptions

Use this tab to configure the event handler prompts available to all MPPs on the Experience Portal system.

| Column or<br>Button | Description                                                                                                    |
|---------------------|----------------------------------------------------------------------------------------------------|
| Selection check box | Indicates the event handler prompts you want to delete. There is no section check box next to:                                                         |
|                     | Any Avaya-supplied error handler prompts, as these prompts cannot be deleted.                                                                          |
|                     | The default error handler prompt, even if it is customer-installed. If you want to delete it, specify a new default and then check the Selection check |

| Column or<br>Button | Description                                                                                      |
|---------------------|--------------------------------------------------------------------------------------------------|
|                     | box associated with the old customer-installed default event handler prompt.                     |
| File Name           | The name of the event handler prompt file.                                                       |
| Upload              | The options are:                                                                                 |
| Time                | • <system>: This event handler prompt was installed with Experience Portal.</system>             |
|                     | The date and time at which the prompt file was uploaded.                                         |
| Export              | Opens the contents of the error handler in the default player or saves it to your local machine. |
| Add                 | Opens the Add Event Handler Prompt page.                                                         |
| Delete              | Deletes the selected event handler prompts.                                                      |

## VoiceXML tab on the Event Handlers page field descriptions

Use this tab to configure the VoiceXML event handlers available to all MPPs on the Experience Portal system.

| Column or Button    | Description                                                                                                    |
|---------------------|----------------------------------------------------------------------------------------------------|
| Selection check box | Indicates the VoiceXML event handlers you want to delete. There is no section check box next to:                                                                                                    |
|                     | Any Avaya-supplied error handlers, as these error handlers cannot be deleted.                                                                                                    |
|                     | The default error handler, even if it is customer-installed. If you want to delete it, specify a new default and then check the Selection check box associated with the old customer-installed default handler. |
| File Name           | The name of the event handler file.                                                                                                    |
| Upload<br>Time      | The options are:                                                                                                    |
|                     | • <system>: This event handler was installed with Experience Portal.</system>                                                                                                    |
|                     | The date and time at which the file was uploaded.                                                                                                    |

| Column or Button | Description                                                                                                    |
|------------------|----------------------------------------------------------------------------------------------------|
| Default          | The options are:                                                                                                    |
|                  | Current Default: This is the default event handler. Experience Portal uses this event handler for any application that does not have a specific event handler associated with it. |
|                  | <make default=""> link: This is not the current default handler. Click this link to make this the default event handler.</make>                                                   |
| Export           | Opens the contents of the error handler in a browser window or saves it to your local machine.                                                                                    |
| Add              | Opens the Add VoiceXML Event Handler page.                                                                                                    |
| Delete           | Deletes the selected event handlers.                                                                                                    |

## MPP Servers page field descriptions

Use this page to view, add, change, and delete the Media Processing Platform (MPP) servers currently administered on the Experience Portal system.

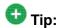

To sort the servers by any column, click the up arrow (sort ascending) or down arrow (sort descending) in the column header.

| Field                        | Description                                                                                                    |
|------------------------------|----------------------------------------------------------------------------------------------------|
| Selection check box          | Indicates which MPP servers you want to delete.                                                                                                  |
| Name                         | The unique identifier for the MPP server on the Experience Portal system.                                                                        |
| Host<br>Address              | The network address, or location, of the computer on which the MPP server resides. The EPM uses this address to communicate with the MPP server. |
| Network<br>Address<br>(VoIP) | The IP address the telephony servers must use to communicate with the MPP. The options are:                                                      |
|                              | <ul> <li><default>: The servers use the IP address specified in the Host Address field.</default></li> <li>A specific IP address.</li> </ul>     |
| Network<br>Address<br>(MRCP) | The IP address the speech proxy servers must use to communicate with the MPP when processing ASR and TTS requests.                               |

| Field                             | Description                                                                                                    |
|-----------------------------------|----------------------------------------------------------------------------------------------------|
|                                   | The options are:                                                                                                    |
|                                   | <ul> <li><default>: The servers use the IP address specified in the Host Address field.</default></li> </ul>                                                            |
|                                   | A specific IP address.                                                                                                    |
| Network<br>Address                | The IP address the application servers must use to communicate with the MPP.                                                                                            |
| (AppSvr)                          | The options are:                                                                                                    |
|                                   | <ul> <li><period< li=""> <li>The servers use the IP address specified in the Host Address field.</li> </period<></li></ul>                                              |
|                                   | A specific IP address.                                                                                                    |
| Maximum<br>Simultaneo<br>us Calls | The maximum number of calls that this MPP can handle at any one time. It is equivalent to the maximum number of ports that Experience Portal will allocate to this MPP. |
| Trace Level                       | The options are:                                                                                                    |
|                                   | Use MPP Settings: The MPP uses the default trace settings specified on the MPP Settings page.                                                                           |
|                                   | Custom: The MPP uses the trace settings specified for the specific MPP.  To view these settings, click the server name in the Name column.                              |
| Add                               | Opens the Add MPP Server page so that you can add a new MPP server.                                                                                                    |
| Delete                            | Deletes the selected MPP servers.                                                                                                    |
| MPP<br>Settings                   | Opens the MPP Settings page so you can change the global settings for all MPP servers.                                                                                  |
| Browser<br>Settings               | Opens the Browser Settings page so you can change the global Avaya Voice Browser settings for all MPP servers.                                                          |
| Event<br>Handlers                 | Opens the Event Handlers page so you can change the global event handlers and prompts for all MPP servers.                                                              |
| Video<br>Settings                 | Opens the Video Settings page to configure system parameters that affect video.                                                                                         |
| VoIP<br>Settings                  | Opens the VoIP Settings page so you can change the global Voice over IP settings for all MPP servers.                                                                   |

# **Report Data Configuration page field descriptions**

Use this page to configure download settings for Session Detail Record (SDR), Call Detail Record (CDR), and Application Detail Record (ADR) data.

#### This page contains the:

- General section on page 345
- Report Database Record Data group on page 346
- Scheduled Reports group on page 347
- Download and Maintenance Schedules group on page 347

#### General section

This section determines what records Experience Portal downloads from the MPP servers to the Experience Portal database. Experience Portal uses this data to create the call, session, application, and performance reports.

#### If you have:

- A single Experience Portal system, this database resides on the EPM server.
- Multiple Experience Portal systems that share an external database, this database resides in a centralized location determined by your site's configuration.

| Field                                    | Description                                                                                                    |
|------------------------------------------|----------------------------------------------------------------------------------------------------|
| Download<br>Session<br>Detail<br>Records | The options are:                                                                                                    |
|                                          | Yes: Experience Portal downloads the Session Detail Records (SDRs).                                                                          |
|                                          | No: The SDRs are not downloaded to the EPM. You can view this data in the MPP logs through the Log Directories page on the MPP Service Menu. |
|                                          | This information is the required in order to create the Session Summary report and Session Detail report.                                    |
| Download                                 | The options are:                                                                                                    |
| VoiceXML<br>Log Tags                     | Yes: Experience Portal downloads the Voice eXtensible Markup Language (VoiceXML) Log tag data.                                               |
|                                          | No: The Log tag data is not downloaded to the EPM and will not appear in the application reports.                                            |
|                                          | This information is required to view VoiceXML Log tag messages in the Application Summary report and Application Detail report.              |
| Download                                 | The options are:                                                                                                    |
| Tags                                     | Yes: Experience Portal downloads the Call Control eXtensible Markup<br>Language (CCXML) Log tag data.                                        |
|                                          | No: The Log tag data is not downloaded to the EPM and will not appear in the application reports.                                            |
|                                          | This information is required to view CCXML Log Tag messages in the Application Summary report and Application Detail report.                 |

| Field | Description                                                                                  |
|-------|----------------------------------------------------------------------------------------------|
|       | Note: The Download CCXML Log Tags field is available in EPM only if the media server is MPP. |

#### **Report Database Record Data group**

| Field                                   | Description                                                                                                    |
|-----------------------------------------|----------------------------------------------------------------------------------------------------|
| Purge                                   | The options are:                                                                                                    |
| Records                                 | Yes: Experience Portal automatically purges the data from the database when the specified retention time has passed.                                                                                                    |
|                                         | No: The data remains in the Experience Portal database until it is manually deleted.                                                                                                    |
|                                         | Note:                                                                                                    |
|                                         | <b>Yes</b> is recommended for most Experience Portal configurations. Use <b>No</b> <i>only</i> if there is a database administrator who is responsible for maintaining the Experience Portal database and making sure that old records are deleted in a timely fashion. |
| Call/<br>Session<br>Retention<br>Period | The number of days the EPM retains call and session data records. The system purges any data that is older than this setting.  Experience Portal uses this data to create the call activity reports.  Enter a whole number from 0 to 9999. The default is 30.           |
|                                         | Note: This field is available only if Purge Records is set to Yes.                                                                                                    |
| Application<br>Retention<br>Period      | The number of days the EPM retains application data records. The system purges any data that is older than this setting.  Experience Portal uses this data to create the application reports.  Enter a whole number from 0 to 9999. The default is 15.                  |
|                                         | Note:                                                                                                    |
|                                         | This field is available only if <b>Purge Records</b> is set to <b>Yes</b> .                                                                                                    |
| Managed<br>Application<br>Retention     | The number of days the EPM retains managed application data records. The system purges any data that is older than this setting.                                                                                                    |
| Period                                  | Note:                                                                                                    |
|                                         | This field is displayed only if a managed application is installed on Experience Portal.                                                                                                    |
|                                         | Experience Portal uses this data to create the managed application                                                                                                    |
|                                         | reports. Enter a whole number from 0 to 9999. The default is 15.                                                                                                    |

| Field                                            | Description                                                                                                    |
|--------------------------------------------------|----------------------------------------------------------------------------------------------------|
|                                                  | Note: This field is available only if Purge Records is set to Yes.                                                                                                    |
| Performanc<br>e Retention<br>Period              | The number of days the EPM retains performance data records. The system purges any data that is older than this setting.  Experience Portal uses this data to create the Performance report.  Enter a whole number from 0 to 9999. The default is 30.  Note:  This field is available only if Purge Records is set to Yes. |
| Performanc<br>e Report<br>Aggregatio<br>n Period | The number of minutes for the system to use as the periodic interval to collect, average, and store performance data records for the Performance report.  Enter a whole number from 0 to 999. The default is 5.                                                                                                    |

#### **Scheduled Reports group**

| Field                         | Description                                                                                                    |
|-------------------------------|----------------------------------------------------------------------------------------------------|
| Output<br>Folder Size         | Maximum data storage capacity allocated for the output folder. The default is 5 GB. Setting the output folder size helps in controlling the use of disk space.                                                                                                    |
| Output<br>Retention<br>(days) | The number of days the EPM retains the report output files from the scheduled reports. The default for hourly report is 7 days, for Daily and one time reports is 30 days, weekly reports is 90 days and for monthly report the default is 365 days.  The system purges any report output that is older than these setting. |
| Sender<br>Email<br>Address    | The e-mail addresses used when sending the report notifications. By default this field is blank.  If you do not specify the <b>Sender Email Address</b> , the system uses the To email address specified for the e-mail notification while scheduling the report.                                                           |
|                               | Note:  The e-mail address can contain only the alphanumeric characters (a-z, A-Z and 0-9) and the following special characters: ., _, %, +, -, @. For example, service@avaya.com, Tech.Support@avaya.com, tech_support@avaya.com, Support_01@avaya.com.                                                                     |

#### **Download and Maintenance Schedules group**

This section determines the download and maintenance schedule. Avaya Aura® Experience Portal automatically downloads report data from the MPP servers. It also deletes report data used by reports and scheduled report output based on the configured retention periods.

| Field or<br>Button                           | Description                                                                                                    |
|----------------------------------------------|----------------------------------------------------------------------------------------------------|
| Periodic<br>Download                         | If this field is set to <b>Yes</b> , Experience Portal automatically downloads report data from the MPP servers at regular intervals.  The interval is specified in the <b>Download Interval</b> field.  You should only select this option if your network can handle the bandwidth required to download the report data while the system is at full capacity. |
| Download<br>Interval                         | If <b>Periodic Download</b> is <b>Yes</b> , the number of minutes that should elapse between downloads.                                                                                                    |
| On-demand<br>Download                        | If this option is set to <b>Yes</b> , Experience Portal downloads the latest data from the MPP servers whenever a user generates a report through the EPM.                                                                                                    |
| New<br>Schedule                              | To create a new download schedule, select the check boxes for the appropriate days of the week on which this download should run.                                                                                                    |
| Start Time                                   | To create a new download schedule, enter the time that the download should start running using a 24-hour clock in the format hh:mm.  For example, to set the download time to midnight, enter 00:00. To set the download time to 11:59 p.m., enter 23:59.                                                                                                    |
| Add                                          | Saves the new schedule.                                                                                                    |
| Download<br>and<br>Maintenanc<br>e Schedules | The current download and maintenance schedules. You can select individual entries in this list by clicking on them.                                                                                                    |
| Remove                                       | Removes the selected schedules in the <b>Download and Maintenance Schedules</b> display text box.                                                                                                    |

## **Application Launch Order window field descriptions**

Use this window to change the priority of the applications on the Experience Portal system.

Experience Portal only takes application priority into account if you have specified two or more applications whose assigned inbound numbers overlap due to the use of wildcards. When a call comes in that could be handled by one or more applications, Experience Portal launches the application that appears first on this page.

| Field or<br>Button             | Description                                                                                                    |
|--------------------------------|----------------------------------------------------------------------------------------------------|
| Application<br>Launch<br>Order | This list box displays all applications on the Experience Portal system.  Click on any application to select it. |
| Up Arrow icon                  | Moves the selected application up one position.                                                                  |

| Field or<br>Button | Description                                       |
|--------------------|---------------------------------------------------|
| Down Arrow icon    | Moves the selected application down one position. |

Speech applications in Avaya Aura Experience Portal

# Chapter 9: Speech servers in Avaya Aura Experience Portal

## Speech servers in Avaya Aura® Experience Portal

The Avaya Aura® Experience Portal system integrates with two types of third-party speech servers:

- Automatic Speech Recognition (ASR) technology enables an interactive voice response (IVR) system to collect verbal responses from callers.
- Text-to-Speech (TTS) technology enables an IVR system to render text content into synthesized speech output according to algorithms within the TTS software.

Avaya Aura<sup>®</sup> Experience Portal supports up to 5,000 telephony ports that can be distributed among any number of ASR and TTS servers. All ASR servers must come from the same vendor, and all TTS servers must come from the same vendor. You can, however, have ASR servers from one vendor and TTS servers from a different vendor.

#### Supported ASR speech servers

Required versions

| Speech Server                                                                                                    | Minimum<br>Version<br>Required | Also Required                                                                            |
|----------------------------------------------------------------------------------------------------|--------------------------------|------------------------------------------------------------------------------------------|
| IBM WebSphere Voice Server<br>(permissive use only as per the<br>Avaya End of Sales notice for<br>IBM Websphere Voice Server<br>(WSVS 5)) | R5.1.3                         | Fix Pack 3                                                                               |
| Nuance - Recognizer                                                                                                    | 9.0.3                          | Nuance Speech Server (NSS) version 5.0.3  Note: You must use NSS version 5.0.4 or later. |
| Nuance - OpenSpeech<br>Recognizer (OSR)                                                                                                   | 3.0.13                         | SpeechWorks MediaServer<br>(SWMS) component version<br>3.1.14 or 3.1.15                  |

| Speech Server | Minimum<br>Version<br>Required | Also Required                                                               |
|---------------|--------------------------------|-----------------------------------------------------------------------------|
|               |                                | Note:  SWMS version 4.0 is not supported.                                   |
| Loquendo      | 7.6.0                          | Loquendo Speech Suite<br>(LSS)<br>7.0.4 – for Linux<br>7.0.13 – for Windows |

#### MRCP support

| Speech Server              | MRCP V1 Support | MRCP V2 Support               |
|----------------------------|-----------------|-------------------------------|
| IBM WebSphere Voice Server | MRCP V1         | NA                            |
| Nuance - Recognizer        | MRCP V1         | MRCP V2/TCP, and MRCP V2/TLS  |
| Nuance - OSR               | MRCP V1         | NA                            |
| Loquendo                   | MRCP V1         | MRCP V2/TCP  Note:            |
|                            |                 | MRCP V2/TLS is not supported. |

#### SRGS support

| Speech Server              | SRGS support | SRGS format support with SISR tag |
|----------------------------|--------------|-----------------------------------|
| IBM WebSphere Voice Server | Yes          | NA                                |
| Nuance - Recognizer        | Yes          | Yes                               |
| Nuance - OSR               | Yes          | NA                                |
| Loquendo                   | Yes          | Yes                               |

#### NLSML and EMMA recognition result support

| Speech Server              | NLSML recognition result support | EMMA recognition result support |
|----------------------------|----------------------------------|---------------------------------|
| IBM WebSphere Voice Server | NA                               | NA                              |
| Nuance - Recognizer        | Yes                              | Yes                             |
| Nuance - OSR               | NA                               | NA                              |

| Speech Server | NLSML recognition result support | EMMA recognition result support |
|---------------|----------------------------------|---------------------------------|
| Loquendo      | Yes                              | Partially supported             |

#### **Supported TTS speech servers**

| Speech Server                                                                                                    | Minimum<br>Version<br>Required | Also Required                                                                                               | MRCP V1 and<br>MRCP V2 Support                                    |
|----------------------------------------------------------------------------------------------------|--------------------------------|----------------------------------------------------------------------------------------------------|-------------------------------------------------------------------|
| IBM WebSphere Voice Server (permissive use only as per the Avaya End of Sales notice for IBM Websphere Voice Server (WSVS 5)) | R5.1.3                         | Fix Pack 3                                                                                                  | Only MRCP V1                                                      |
| Nuance<br>RealSpeak                                                                                                    | 4.5                            | Nuance Speech Server version 5.0.3                                                                          | MRCP V1,<br>MRCP V2/TCP, and<br>MRCP V2/TLS                       |
| Nuance<br>RealSpeak                                                                                                    | 4.0.12                         | Nuance patch for<br>RealSpeak<br>SpeechWorks<br>MediaServer (SWMS)<br>component version<br>3.1.14 or 3.1.15 | Only MRCP V1                                                      |
|                                                                                                    |                                | Note: SWMS version 4.0 is not supported.                                                                    |                                                                   |
| Loquendo                                                                                                    | 7.4.2                          | Loquendo Speech Suite<br>(LSS)<br>7.0.4 – for Linux<br>7.0.13 – for Windows                                 | MRCP V1 and MRCP V2/<br>TCP  Note:  MRCP V2/TLS is not supported. |

## Recommended releases for the speech servers

| Speech Server | MRCP V1                                          | MRCP V2       |
|---------------|--------------------------------------------------|---------------|
| IBM           | WebSphere Voice Server<br>R5.1.3 + Fix Pack 3    | Not available |
| Nuance - OSR  | ASR: OpenSpeech Recognizer (OSR) 3.0.15 or later | Not available |

| Speech Server          | MRCP V1                                                                                                    | MRCP V2                                                                                                    |
|------------------------|----------------------------------------------------------------------------------------------------|----------------------------------------------------------------------------------------------------|
|                        | TTS: RealSpeak 4.0.12 with Patch 1 SWMS: 3.1.15                                                                      |                                                                                                    |
| Nuance -<br>Recognizer | ASR: Recognizer 9.0.4 or later TTS: RealSpeak 4.5 with SP1 Speech Server (NSS): 5.0.4 or later                       | ASR: Recognizer 9.0.4 or later<br>TTS: RealSpeak 4.5 with Patch 1<br>and 2<br>Speech Server (NSS): 5.0.4 or<br>later |
| Loquendo               | TTS: Engine 7.5.2 and SDK 7.4.0<br>ASR: Engine 7.6.1 and SDK 7.6.0<br>LSS: 7.0.13 for Windows, 7.0.4<br>for RH Linux | TTS: Engine 7.5.2 and SDK 7.4.0<br>ASR: Engine 7.6.1 and SDK 7.6.0<br>LSS: 7.0.13 for Windows, 7.0.4<br>for RH Linux |

## Mixed Protocols for configuring speech servers

When the Media Processing Platform (MPP) software receives a call, the MPP software uses the Media Resource Control Protocol (MRCP) protocol to communicate with the speech servers. Experience Portal allows you to configure multiple MRCP options for each speech server depending upon which protocols are supported by the speech vendor.

For example, Experience Portal enables you to configure the following MRCP protocols for the Nuance speech server in the Experience Portal system:

- MRCP V1
- MRCP V2 TCP
- MRCP V2 TLS

In such a configuration, the MPP software uses the speech servers in a round robin way. For example, if you configure a Nuance Open Speech Recognizer (OSR) to use MRCPV1 and a Nuance Recognizer server to use MRCPv2 w/ TLS, the MPP software uses the Nuance OSR MRCPv1 server for the first call, the Nuance Recognizer MRCPv2 w/ TLS for the second call, and so on.

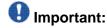

- Although EPM allows you to configure various MRCP options for different types of speech servers, you need to contact your speech server vendor for information on the MRCP options supported by each speech server. For example, Nuance Recognizer server supports all options (MRCPv1, MRCPv2+TCP, and MRCPv2+TLS) but OSR server only supports the MRCPv1 option.
- To configure TLS on any ASR or TTS speech server, you must restart the MPP server to reauthorize the certificates.

## **ASR servers in Avaya Aura Experience Portal**

#### **ASR servers in Experience Portal**

Automatic Speech Recognition (ASR) technology enables an Interactive Voice Response (IVR) system to collect verbal responses from callers. The IVR system can then recognize, or interpret, them according to algorithms within the ASR software. Experience Portal integrates with third-party ASR servers to provide this capability in speech applications.

When the Experience Portal Media Processing Platform (MPP) software receives a call, the MPP starts the associated speech application that controls the call flow. If the speech application uses ASR resources, the MPP also starts a session with an ASR server that is configured to use *all* of the languages defined in the speech application.

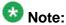

You can switch languages within a single speech application, provided all the required languages are configured on the same ASR server. If a speech application is configured to use more languages than are configured for any single ASR server, Experience Portal sends a No ASR Resource exception to the application. What happens then depends on the event handler that the application uses.

As the call progresses, the MPP directs any requests for speech recognition from the application to the designated ASR server. The ASR server processes the input collected from the caller and returns the results to the speech application for further action.

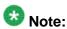

You need one ASR license for each call that requires ASR resources. The license will not become available again until the call completes.

## **Viewing existing ASR servers**

#### **Procedure**

- 1. Log in to the EPM Web interface using an account with the Administration, Operations, or Maintenance user role.
- 2. From the EPM main menu, select **System Configuration** > **Speech Servers**.
- 3. Click the ASR tab.

The options displayed on this page depend on your user role.

#### Adding ASR servers

#### **Procedure**

1. Log in to the EPM Web interface.

If Avaya Services is maintaining this system and you are an Avaya Services representative, log in to the EPM using the init EPM account created during the EPM software installation.

Otherwise, log in to the EPM using an account with the Administration user role.

- 2. From the EPM main menu, select **System Configuration** > **Speech Servers**.
- 3. On the ASR tab of the Speech Servers page, click Add.
- 4. On the Add ASR Server page, enter the appropriate information and click Save. If you logged in using the init account, make sure you enter the appropriate LDN number for the server in the LDN field. If you do not specify an LDN number, Experience Portal uses the default value (000)000-0000.

#### **Changing ASR servers**

#### **Procedure**

1. Log in to the EPM Web interface.

If Avaya Services is maintaining this system and you are an Avaya Services representative, log in to the EPM using the init EPM account created during the EPM software installation.

Otherwise, log in to the EPM using an account with the Administration user role.

- 2. From the EPM main menu, select **System Configuration** > **Speech Servers**.
- 3. On the ASR tab, click that server name in the **Name** column.
- 4. On the Change ASR Server page, enter the appropriate information and click **Save**.

If you logged in using the init account, make sure that the LDN number specified in the **LDN** field matches the information in the Avaya Services database for this server.

#### **Deleting ASR servers**

#### Before you begin

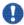

#### 🖖 Important:

All ASR enabled applications on the Experience Portal system have associated ASR languages. Before you delete a server, look at the Languages column and make sure that all the languages the server supports are also supported by at least one other ASR server. If the server you plan to delete is the only one that supports a given language, you need to assign that language to another ASR server or change any applications that use the old language.

#### Procedure

- 1. Log in to the EPM Web interface using an account with the Administration user
- 2. From the EPM main menu, select System Configuration > Speech Servers.
- 3. Click the ASR tab on the Speech Servers page.
- 4. For each ASR server that you want to delete, click the Selection check box to the left of the server name in the table.

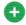

## 😈 Tip:

To delete all servers, click the Selection check box in the header row of the table. This automatically selects all rows in the table.

5. Click **Delete**.

If the server is currently in use, Experience Portal deletes it as soon as it finishes processing any active calls.

### ASR tab on the Speech Servers page field descriptions

Use this tab to view information about the Automatic Speech Recognition (ASR) servers currently administered on the Experience Portal system, add a new ASR server, or change an existing server, and add or delete different languages and language codes.

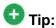

To sort the servers by any column, click the up arrow (sort ascending) or down arrow (sort descending) in the column header.

| Column or Button                                   | Description                                                                                                    |
|----------------------------------------------------|----------------------------------------------------------------------------------------------------|
| Selection check box                                | Use this Selection check box to select which ASR servers you want to delete.                                                                                                    |
| Name                                               | The unique identifier for this ASR server on the Experience Portal system. To change the parameters for an ASR server, click the name of the server in the table. Experience Portal opens the Change ASR Server page.                                                                                                    |
| Enable                                             | Whether this ASR server is available for use by the Experience Portal system.                                                                                                    |
| Network<br>Address                                 | The network address, or location, of the ASR server.                                                                                                    |
| Engine Type                                        | The type of ASR software engine the server uses.                                                                                                    |
| MRCP                                               | The MRCP protocol used for allocating the media processing server resources (ASR).                                                                                                    |
| Base Port                                          | The port number on the ASR server to which requests for ASR services are sent. The ASR server must be configured to receive and process requests through this port.                                                                                                    |
| Total<br>Number of<br>Licensed<br>ASR<br>Resources | The total number of licensed ASR resources that will be used by the Experience Portal system.  Experience Portal uses this information to determine the total number of ASR resources available to the Experience Portal system.                                                                                         |
| Languages                                          | The languages that the ASR server can recognize.                                                                                                    |
| Add                                                | Opens the Add ASR Server page.                                                                                                    |
| Delete                                             | Deletes the ASR servers whose Selection check box has been checked.                                                                                                    |
| Customize                                          | Opens the ASR Custom Languages page. Using this page you can add custom languages and their respective language codes to the Automatic Speech Recognition (ASR) servers currently administered on the Experience Portal system. You can also delete the existing custom configured languages and their respective codes. |

## Add ASR Server page field descriptions

Use this page to add a new Automatic Speech Recognition (ASR) server to the Experience Portal system. This page contains the:

- General Section on page 359
- MRCP Section on page 361

- SRTP Section on page 362
- Configured SRTP List group on page 363

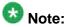

The SRTP and the Configured SRTP List sections are available only if the Transport Protocol field is set to TLS.

#### **General Section**

| Field              | Description                                                                                                    |
|--------------------|----------------------------------------------------------------------------------------------------|
| Name               | The unique identifier for this ASR server on the Experience Portal system. If you are using a Nuance server, this name must be between 1 and 32 characters.                                            |
|                    | Note: Once you save the ASR server, this name cannot be changed.                                                                                                    |
| Enable             | Whether this ASR server is available for use by the Experience Portal system.  The default is <b>Yes</b> , which means the server is available.                                                        |
| Engine Type        | The type of ASR software engine the server uses. The options are:                                                                                                    |
|                    | <ul> <li>IBM WVS (permissive use only as per the Avaya End of Sales notice<br/>for IBM Websphere Voice Server (WSVS 5))</li> </ul>                                                                     |
|                    | Loquendo                                                                                                    |
|                    | Nuance                                                                                                    |
|                    | ⊗ Note:                                                                                                    |
|                    | If you have installed Avaya Media Server on the system, the only option available is <b>Nuance</b> .                                                                                                   |
|                    | The selection of an engine type in this field affects what the EPM displays as the defaults in the <b>Base Port</b> , <b>New Connection per Session</b> , <b>Languages</b> and <b>RTSP URL</b> fields. |
|                    | Note:                                                                                                    |
|                    | Once you save the ASR server, this type cannot be changed.                                                                                                    |
| Network<br>Address | The network address, or location, of the ASR server. This must be a valid network address in the form of a fully qualified hostname or an IP address.                                                  |
|                    | When you enter an address in this field, the EPM automatically inserts the address as part of the RTSP URL field.                                                                                      |
| Base Port          | The port number on the ASR server to which requests for ASR services are sent.  The default value for this field depends on which engine type and MRCP                                                 |
|                    | protocol you select:                                                                                                    |

| Field                                              | Description                                                                                                    |
|----------------------------------------------------|----------------------------------------------------------------------------------------------------|
|                                                    | For IBM WebSphere, the default is port 554                                                                                                    |
|                                                    | For Loquendo, the default is 554                                                                                                    |
|                                                    | For Nuance, the default is port 4900                                                                                                    |
|                                                    | The default port value changes to 5060 if you select MRCPV2 (TCP) protocol and to 5061 for MRCPV2 (TLS) protocol.                                                                                                    |
|                                                    | Important:  These values are set to the default port numbers on the respective ASR servers. Unless you have manually changed the default settings on the ASR server, you should not have to change them here.                                                                                                    |
| Total<br>Number of<br>Licensed<br>ASR<br>Resources | The total number of licensed ASR resources that will be used by the Experience Portal system.  Experience Portal uses this information to determine the total number of ASR resources available to the Experience Portal system.                                                                                                    |
| New<br>Connection<br>per Session                   | Whether Experience Portal opens a new connection for each call session. If you are using:                                                                                                    |
|                                                    | • IBM WVS (permissive use only as per the Avaya End of Sales notice for IBM Websphere Voice Server (WSVS 5)), the default is <b>Yes</b>                                                                                                    |
|                                                    | • Loquendo, the default is <b>No</b>                                                                                                    |
|                                                    | Nuance, the default is <b>No</b>                                                                                                    |
|                                                    | Important:  You must use the above settings for this parameter.                                                                                                    |
| Languages                                          | Displays all the languages that ASR servers can use on this system. The selected languages are the ones that this ASR server can recognize. Select an individual entry in this list by clicking on it, or use Ctrl+Click and Shift+Click to select multiple entries.  This list is prepopulated with the list of the languages that were available for the designated ASR engine type when Experience Portal was released. It is maintained in a special file on the Experience Portal system and is not automatically updated. You must verify that the languages you select here are actually installed and available on the target ASR server. You can add more languages to this list by clicking Configuration>Speech Servers from the EPM menu and selecting Customize in the ASR tab.  Note:  If a speech application is configured to use more languages than are |
|                                                    | configured for any single ASR server, Experience Portal sends a No ASR Resource exception to the application. What happens then depends on the event handler that the application uses.                                                                                                    |

| Field                                  | Description                                                                                                    |
|----------------------------------------|----------------------------------------------------------------------------------------------------|
| Listed<br>Directory<br>Number<br>(LDN) | This field is only shown when you are logged into the EPM using the Avaya Services init account created when the Avaya Service accounts were configured.  If you are logged into the EPM using the init account, enter the LDN number for this server as it appears in the Avaya Services database. If an LDN number is not specified for this server, Experience Portal uses the default value (000)000-0000. |

#### **MRCP Section**

| Field               | Description                                                                                                    |
|---------------------|----------------------------------------------------------------------------------------------------|
| Ping<br>Interval    | When a speech application requires ASR resources, the MPP establishes a connection to the ASR server at the beginning of a session. Experience Portal sends periodic "heartbeat" messages to the ASR server to make sure the connection is not terminated prematurely. This field specifies the number of seconds the Experience Portal system waits between heartbeat messages. Enter an integer in this field. The default is 15.                                                                       |
| Response<br>Timeout | The number of seconds to allow for the ASR server to respond to a request for ASR resources before timing out. Enter an integer in this field. The default is 4.                                                                                                    |
| Protocol            | The MRCP protocol used for allocating the media processing server resources (ASR). The options are:  • MRCP V1  • MRCP V2 — This option is shown only when you select Nuance or Loquendo in the Engine Type field  Note:  If you have installed Avaya Media Server on the system, the only option available is MRCP V1. The default is MRCP V1.                                                                                                    |
| RTSP URL            | The URL of the Real-Time Streaming Protocol (RTSP) server. The RTSP server is the network remote control for the Experience Portal multimedia servers.  The default path depends on:  The network address as set in the <b>Network Address</b> field. If you change the network address, the default RTSP URL updates to reflect the change.  Which ASR engine type you have selected in the <b>Engine Type</b> field. If you change the engine type, the default RTSP URL updates to reflect the change. |

| Field                 | Description                                                                                                    |
|-----------------------|----------------------------------------------------------------------------------------------------|
|                       | Tip:  If you want to change the default URL, make sure you specify the network address and select the ASR engine type first. Otherwise, Experience Portal will overwrite your changes when you enter a new network address or change the engine type.                                                |
| Transport<br>Protocol | This field is only shown when you select the MRCP V2 protocol under the MRCP section. The transport protocol used for transporting the real-time data. The options are:                                                                                                    |
|                       | • TCP                                                                                                    |
|                       | • TLS                                                                                                    |
|                       | The default is TCP. The TLS option is shown only when you select Nuance in the <b>Engine Type</b> field.                                                                                                    |
|                       | Important:                                                                                                    |
|                       | <ul> <li>If you select TLS, ensure the TLS certificate is installed on the EPM<br/>server. From the EPM main menu, select Security &gt; Certificates &gt;<br/>Trusted Certificates to view any currently installed certificates if one is<br/>available, or to install a new certificate.</li> </ul> |
|                       | <ul> <li>Select System Maintenance &gt; Log Viewer to check for speech server<br/>connection errors.</li> </ul>                                                                                                    |
| Listener<br>Port      | This field is only shown when you select the MRCP V2 protocol under the MRCP section. Enter an integer value in the range 1 – 65535. The default is 5060 if you select MRCPV2 (TCP) protocol and 5061 for MRCPV2 (TLS) protocol.                                                                     |

#### **SRTP Section**

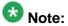

This group only appears if the **Transport Protocol** field is set to **TLS**.

| Field      | Description                                                    |  |
|------------|----------------------------------------------------------------|--|
| Enable     | The options are:                                               |  |
|            | Yes : This connection uses SRTP.                               |  |
|            | • No : This connection does not use SRTP.                      |  |
| Encryption | The options are:                                               |  |
| Algorithm  | AES_CM_128: This connection uses 128 key encryption.           |  |
|            | None: Messages sent through this connection are not encrypted. |  |

| Field                   | Description                                                                                                  |  |
|-------------------------|----------------------------------------------------------------------------------------------------|--|
| Authenticat             | The options are:                                                                                             |  |
| ion<br>Algorithm        | • <b>HMAC_SHA1_80</b> : Authentication is done with HMAC SHA-1 which uses 80 bit key for the authentication. |  |
|                         | • HMAC_SHA1_32: Authentication is done with HMAC SHA-1 which uses 32 bit key for the authentication.         |  |
| RTCP                    | The options are:                                                                                             |  |
| Encryption<br>Enabled   | Yes: This connection uses RTP Control Protocol encryption.                                                   |  |
| Linabiod                | No: This connection does not use RTP Control Protocol encryption.                                            |  |
| RTP                     | The options are:                                                                                             |  |
| Authenticat ion Enabled | Yes: This connection uses Real-time Transport Protocol authentication.                                       |  |
|                         | No: This connection does not use Real-time Transport Protocol authentication.                                |  |
| Add                     | Adds the SRTP configuration to the <b>Configured SRTP List</b> .                                             |  |

#### **Configured SRTP List group**

This group displays any SRTP configurations defined for the connection.

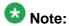

This group only appears if the Transport Protocol field is set to TLS.

| Field            | Description                                                                                                    |
|------------------|----------------------------------------------------------------------------------------------------|
| Display list box | Displays the SRTP configurations for this connection.                                                           |
| Remove           | Removes the association between the SRTP configuration selected in the display text box and the SIP connection. |

# **Change ASR Server page field descriptions**

Use this page to change an existing Automatic Speech Recognition (ASR) server.

This page contains the:

- General Section on page 364
- MRCP Section on page 366
- SRTP Section on page 367
- Configured SRTP List group on page 368

#### **General Section**

| Field              | Description                                                                                                    |
|--------------------|----------------------------------------------------------------------------------------------------|
| Name               | The unique identifier for this ASR server on the Experience Portal system. If you are using a Nuance server, this name must be between 1 and 32 characters.                                                                        |
|                    | Note:                                                                                                    |
|                    | Once you save the ASR server, this name cannot be changed.                                                                                                    |
| Enable             | Whether this ASR server is available for use by the Experience Portal system.  The default is <b>Yes</b> , which means the server is available.                                                                                    |
| Engine Type        | The type of ASR software engine the server uses. The options are:                                                                                                    |
|                    | • IBM WVS (permissive use only as per the Avaya End of Sales notice for IBM Websphere Voice Server (WSVS 5))                                                                                                    |
|                    | • Loquendo                                                                                                    |
|                    | Nuance                                                                                                    |
|                    | <b>⊗</b> Note:                                                                                                    |
|                    | If you have installed Avaya Media Server on the system, the only option available is <b>Nuance</b> .                                                                                                    |
|                    | The selection of an engine type in this field affects what the EPM displays as the defaults in the <b>Base Port</b> , <b>New Connection per Session</b> , <b>Languages</b> and <b>RTSP URL</b> fields.                             |
|                    | Note:                                                                                                    |
|                    | Once you save the ASR server, this type cannot be changed.                                                                                                    |
| Network<br>Address | The network address, or location, of the ASR server.  This must be a valid network address in the form of a fully qualified hostname or an IP address.  When you enter an address in this field, the EPM automatically inserts the |
| Dogo Dowt          | address as part of the RTSP URL field.                                                                                                    |
| Base Port          | The port number on the ASR server to which requests for ASR services are sent.                                                                                                    |
|                    | The default value for this field depends on which engine type and MRCP protocol you select:                                                                                                    |
|                    | For IBM WebSphere, the default is port 554                                                                                                    |
|                    | For Loquendo, the default is 554                                                                                                    |
|                    | For Nuance, the default is port 4900                                                                                                    |
|                    | The default port value changes to 5060 if you select MRCPV2 (TCP) protocol and to 5061 for MRCPV2 (TLS) protocol.                                                                                                    |

| Field                                              | Description                                                                                                    |
|----------------------------------------------------|----------------------------------------------------------------------------------------------------|
|                                                    | Important:  These values are set to the default port numbers on the respective ASR servers. Unless you have manually changed the default settings on the ASR server, you should not have to change them here.                                                                                                    |
| Total<br>Number of<br>Licensed<br>ASR<br>Resources | The total number of licensed ASR resources that will be used by the Experience Portal system.  Experience Portal uses this information to determine the total number of ASR resources available to the Experience Portal system.                                                                                                    |
| New<br>Connection<br>per Session                   | Whether Experience Portal opens a new connection for each call session. If you are using:  • IBM WVS (permissive use only as per the Avaya End of Sales notice for IBM Websphere Voice Server (WSVS 5)), the default is <b>Yes</b> • Loquendo, the default is <b>No</b> • Nuance, the default is <b>No</b>                                                                                                    |
|                                                    | Important: You must use the above settings for this parameter.                                                                                                    |
| Languages                                          | Displays all the languages that ASR servers can use on this system. The selected languages are the ones that this ASR server can recognize. Select an individual entry in this list by clicking on it, or use Ctrl+Click and Shift+Click to select multiple entries.  This list is prepopulated with the list of the languages that were available for the designated ASR engine type when Experience Portal was released. It is maintained in a special file on the Experience Portal system and is not automatically updated. You must verify that the languages you select here are actually installed and available on the target ASR server. You can add more languages to this list by clicking Configuration>Speech Servers from the EPM menu and selecting Customize in the ASR tab. |
|                                                    | Note:  If a speech application is configured to use more languages than are configured for any single ASR server, Experience Portal sends a No ASR Resource exception to the application. What happens then depends on the event handler that the application uses.                                                                                                    |
| Listed<br>Directory<br>Number<br>(LDN)             | This field is only shown when you are logged into the EPM using the Avaya Services init account created when the Avaya Service accounts were configured.  If you are logged into the EPM using the init account, enter the LDN number for this server as it appears in the Avaya Services database. If an LDN number is not specified for this server, Experience Portal uses the default value (000)000-0000.                                                                                                    |

#### **MRCP Section**

| Field            | Description                                                                                                    |
|------------------|----------------------------------------------------------------------------------------------------|
| Ping Interval    | When a speech application requires ASR resources, the MPP establishes a connection to the ASR server at the beginning of a session. Experience Portal sends periodic "heartbeat" messages to the ASR server to make sure the connection is not terminated prematurely. This field specifies the number of seconds the Experience Portal system waits between heartbeat messages.  Enter an integer in this field. The default is 15. |
| Response Timeout | The number of seconds to allow for the ASR server to respond to a request for ASR resources before timing out. Enter an integer in this field. The default is 4.                                                                                                    |
| Protocol         | The MRCP protocol used for allocating the media processing server resources (ASR). The options are:                                                                                                    |
|                  | • MRCP V1                                                                                                    |
|                  | MRCP V2 — MRCPv2 option is shown only<br>when you select Nuance or Loquendo in<br>the Engine Type field.                                                                                                    |
|                  | Note:  If you have installed Avaya Media Server on the system, the only option available is MRCP V1.  The default is MRCP V1.                                                                                                    |
| RTSP URL         | The URL of the Real-Time Streaming Protocol (RTSP) server. The RTSP server is the network remote control for the Experience Portal multimedia servers. The default path depends on:                                                                                                    |
|                  | The network address as set in the <b>Network</b> Address field. If you change the network address, the default RTSP URL updates to reflect the change.                                                                                                    |
|                  | Which ASR engine type you have selected<br>in the <b>Engine Type</b> field. If you change the                                                                                                    |

| Field              | Description                                                                                                    |
|--------------------|----------------------------------------------------------------------------------------------------|
|                    | engine type, the default RTSP URL updates to reflect the change.                                                                                                    |
|                    | Tip:                                                                                                    |
|                    | If you change the default URL, make sure you specify the network address and select the ASR engine type first. Otherwise, Experience Portal will overwrite your changes when you enter a new network address or change the engine type.                              |
| Transport Protocol | This field is only shown when you select the MRCP V2 protocol under the MRCP section. The transport protocol used for transporting the real-time data. The options are:                                                                                              |
|                    | • TCP                                                                                                    |
|                    | •TLS                                                                                                    |
|                    | The default is TCP. The TLS option is shown only when you select Nuance in the <b>Engine Type</b> field.                                                                                                    |
|                    | Important:                                                                                                    |
|                    | If you select TLS, ensure the TLS certificate is installed on the EPM server. From the EPM main menu, select Security > Certificates > Speech Server Certificates to view any currently installed certificates if one is available, or to install a new certificate. |
|                    | <ul> <li>Select System Maintenance &gt; Log<br/>Viewer to check for speech server<br/>connection errors.</li> </ul>                                                                                                    |
| Listener Port      | This field is only shown when you select the MRCP V2 protocol under the MRCP section. Enter an integer value in the range 1 – 65535. The default is 5060 if you select MRCPV2 (TCP) protocol and 5061 for MRCPV2 (TLS) protocol.                                     |

### **SRTP Section**

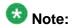

This group only appears if the **Transport Protocol** field is set to **TLS**.

| Field                      | Description                                                                                       |
|----------------------------|---------------------------------------------------------------------------------------------------|
| Enable                     | The options are:                                                                                  |
|                            | Yes: This connection uses SRTP.                                                                   |
|                            | No: This connection does not use SRTP.                                                            |
| Encryption Algorithm       | The options are:                                                                                  |
|                            | AES_CM_128: This connection uses 128 key encryption.                                              |
|                            | None: Messages sent through this connection are not encrypted.                                    |
| Authentication Algorithm   | The options are:                                                                                  |
|                            | HMAC_SHA1_80: Authentication is done with HMAC SHA-1 which uses 80 bit key for the authentication |
|                            | HMAC_SHA1_32: Authentication is done with HMAC SHA-1 which uses 32 bit key for the authentication |
| RTCP Encryption Enabled    | The options are:                                                                                  |
|                            | Yes: This connection uses RTP Control<br>Protocol encryption.                                     |
|                            | No: This connection does not use RTP Control Protocol encryption.                                 |
| RTP Authentication Enabled | The options are:                                                                                  |
|                            | Yes: This connection uses Real-time<br>Transport Protocol authentication.                         |
|                            | No: This connection does not use Real-<br>time Transport Protocol authentication.                 |
| Add                        | Adds the SRTP configuration to the Configured SRTP List.                                          |

#### **Configured SRTP List group**

This group displays any SRTP configurations defined for the connection.

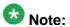

This group only appears if the Transport Protocol field is set to TLS.

| Field            | Description                                           |
|------------------|-------------------------------------------------------|
| Display list box | Displays the SRTP configurations for this connection. |

| Field  | Description                                                                                                    |
|--------|----------------------------------------------------------------------------------------------------|
| Remove | Removes the association between the SRTP configuration selected in the display text box and the SIP connection. |

# TTS servers in Avaya Aura Experience Portal

# TTS servers in Experience Portal

Text-to-Speech (TTS) technology makes it possible for an Interactive Voice Response (IVR) system to render text content into synthesized speech output, according to algorithms within the TTS software. Experience Portal integrates with third-party TTS servers to provide this capability in speech applications.

When the Experience Portal Media Processing Platform (MPP) software receives a call, the MPP starts the associated speech application that controls the call flow. If the speech application uses TTS resources, the MPP also starts a session with a TTS server that is configured to use all of the language/voice combinations defined in the speech application.

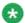

### Note:

You can switch languages within a single speech application, provided all the required languages are configured on the same TTS server. If a speech application is configured to use more language/voice combinations than are configured for any single TTS server. Experience Portal sends a No TTS Resource exception to the application. What happens then depends on the event handler that the application uses.

As the call progresses, the MPP directs any requests for speech synthesis from the application to the designated TTS server. The TTS server then renders the text content as audible speech output.

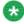

You need one TTS license while a call is using TTS resources. As soon as the call stops using TTS resources, the license becomes available to other calls.

## **Viewing existing TTS servers**

#### **Procedure**

- 1. Log in to the EPM Web interface using an account with the Administration, Operations, or Maintenance user role.
- 2. From the EPM main menu, select **System Configuration** > **Speech Servers**.
- Click the TTS tab.
   The options displayed on this page depend on your user role.

### **Adding TTS servers**

#### **Procedure**

1. Log in to the EPM Web interface.

If Avaya Services is maintaining this system and you are an Avaya Services representative, log in to the EPM using the init EPM account created during the EPM software installation.

Otherwise, log in to the EPM using an account with the Administration user role.

- 2. From the EPM main menu, select **System Configuration** > **Speech Servers**.
- 3. On the TTS tab of the Speech Servers page, click Add.
- 4. On the Add TTS Server page, enter the appropriate information and click Save. If you logged in using the init account, make sure you enter the appropriate LDN number for the server in the LDN field. If you do not specify an LDN number, Experience Portal uses the default value (000)000-0000.

## **Changing TTS servers**

#### **Procedure**

1. Log in to the EPM Web interface.

If Avaya Services is maintaining this system and you are an Avaya Services representative, log in to the EPM using the init EPM account created during the EPM software installation.

Otherwise, log in to the EPM using an account with the Administration user role.

- 2. From the EPM main menu, select System Configuration > Speech Servers.
- On the TTS tab on the Speech Servers page, click that server name in the Name column.
- 4. On the Change TTS Server page, enter the appropriate information and click

If you logged in using the init account, make sure that the LDN number specified in the LDN field matches the information in the Avava Services database for this server.

## **Deleting TTS servers**

#### Before you begin

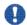

#### 🖖 Important:

All TTS enabled applications on the Experience Portal system have associated TTS languages/voices. Before you delete a server, look at the **Voices** column and make sure that all the languages/voices the server supports are also supported by at least one other TTS server. If the server you plan to delete is the only one that supports a given language/ voice, you need to assign that language/voice to another TTS server or change any applications that use the old language/voice.

#### **Procedure**

- 1. Log in to the EPM Web interface using an account with the Administration user role.
- 2. From the EPM main menu, select System Configuration > Speech Servers.
- 3. Go to the TTS tab on the Speech Servers page.
- 4. For each TTS server that you want to delete, click the Selection check box to the left of the server name in the table.

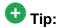

To delete all servers, click the Selection check box in the header row of the table. This automatically selects all rows in the table.

#### Click **Delete**.

If the server is currently in use, Experience Portal deletes it as soon as it finishes processing any active calls.

## **Custom RealSpeak TTS dictionaries**

#### Adding custom dictionaries for Nuance RealSpeak

If desired, any application that uses the Nuance RealSpeak server can use a custom dictionary. You can create as many custom dictionaries as you need, but each application can only use one of those dictionaries.

#### **Procedure**

- Create the custom dictionaries, as described in the Nuance RealSpeak documentation. For ease of maintenance, you must use the text-based dictionary type (DCT or TDC files) rather than the binary dictionary (BDC or DCB files), but you can use either type with Experience Portal.
- 2. If the user dictionary will be accessed from the application server through HTTP, you need to map the dictionary extensions you are using to the appropriate MIME type:
  - a) On each Nuance RealSpeak HTTP server, open the mime.types file. The default file location on Linux is in the /etc/ directory and the default location on Windows is in the C:\Program Files\Apache Group\Apache \conf directory.
  - b) Add the following lines to this file to associate text and binary dictionaries with the proper file extensions:
    - application/edct-text-dictionary dct tdc application/edct-bin-dictionary dcb bdc
  - c) Save and close the file.
  - d) Upload the custom dictionaries as described in the Nuance RealSpeak documentation.

#### **Next steps**

Associate the dictionary with the application.

#### Related topics:

Associating a custom dictionary with an application through Avaya Aura Experience Portal on page 373

Associating a custom dictionary with an application using the lexicon tag on page 373

# Associating a custom dictionary with an application through Avaya Aura® Experience Portal Procedure

- Follow the steps described in <u>Adding a speech application to Experience Portal</u> on page 252 or <u>Changing speech application settings through Avaya Aura Experience</u> <u>Portal</u> on page 253.
- 2. When you get to the **TTS** section in the **Speech Parameters** group, go to the **TTS** field and:
  - If your RealSpeak server is on Linux, add the ssftrs\_dict\_enable=file://opt/ttsdict/<dictionary name>.<extension> parameter.
  - If your RealSpeak server is on Windows, add the ssftrs\_dict\_enable=file://<drive>/<full path>/ <dictionary name>.<extension> parameter.
- 3. When you are finished adding or changing your application, click **Save**.

#### **Example**

On Windows, if your dictionary was stored in a file called C:/custom/ttsdict/my\_dictionary.dct, you would specify ssftrs\_dict\_enable=file://C:/custom/ttsdict/my\_dictionary.dct.

# Associating a custom dictionary with an application using the lexicon tag About this task

Avaya Orchestration Designer does not currently support the lexicon tag, but if you want to use it in your custom application, place it within the prompt tag.

#### **Procedure**

If you are using:

- Linux, add the tag using the format <lexicon uri="file:///<fully qualified file path>/<filename>.<extension>/">
- Windows, add the tag using the format <lexicon uri="file://<drive>/<full path>/<filename>.<extension>/">

#### Example

On Windows you could specify:

## Sample custom dictionary for RealSpeak

The following shows a sample text-base dictionary for US English:

The [Data] sections contain the abbreviations or phonetic expressions you want to add to your custom dictionary.

## Phonetic expressions allowed in a custom dictionary

| Phonetic Symbols | Orthographic Example | Phonetic Example |
|------------------|----------------------|------------------|
| i                | f(ee)I               | #'fil#           |
| I                | f(i)II               | #'fll#           |
| Е                | f(e)II               | #'fEI#           |
| @                | c(a)t                | #'k@t#           |
| Α                | g(o)t                | #'gAt#           |
| ٨                | c(u)t                | #'k^t#           |
| 0                | f(a)II               | #'fOI#           |
| U                | f(u)ll               | #'fUI#\          |
| u                | f(oo)l               | #'ful#           |
| E0               | c(u)rt               | #'kE0R+t#        |
| e&I              | f(ai)I               | #'fe&II#         |
| O&I              | f(oi)l               | #'fO&II#         |
| a&I              | f(i)le               | #'fa&II#         |
| a&U              | f(ou)I               | #'fa&UI#         |
| o&U              | g(oa)I               | #'go&UI#         |

| Phonetic Symbols | Orthographic Example | Phonetic Example |
|------------------|----------------------|------------------|
| j                | (y)es                | #'jEs#           |
| W                | (wh)y                | #'wa&I#          |
| R+               | (r)ip                | #'R+Ip#          |
| I                | (I)ip                | #'llp#           |
| р                | (p)it                | #'plt#           |
| t                | (t)op                | #'tAp#           |
| k                | (c)at                | #'k@t#           |
| b                | (b)it                | #'blt#           |
| d                | (d)ig                | #'dlg#           |
| g                | (g)ot                | #'gAt#           |
| ?                | ()illness            | #'?II.nls#       |
| f                | (f)at                | #'f@t#           |
| Т                | (th)in               | #'TIn#           |
| S                | (s)eal               | #'sil#           |
| S                | (sh)ip               | #'Slp#           |
| V                | (v)at                | #'v@t#           |
| D                | (th)en               | #'DEn#           |
| Z                | (z)eal               | #'zil#           |
| Z                | lei(s)ure#'li.Z\$R+# |                  |
| h                | (h)at                | #'h@t#           |
| t&S              | ca(tch)              | #'k@t&S#         |
| d&Z              | (j)ourney            | #'d&ZE0R+.ni#    |
| m                | (m)an                | #'m@n#           |
| n                | (n)ut                | #'n^t#           |
| nK               | ri(ng)               | #'R+InK#         |
|                  | syllable break       |                  |
|                  | 'primary stress      |                  |
| '2               | secondary stress     |                  |
| \                | "sentence accent     |                  |
| #                | silence (pause)      |                  |
| _                | word delimiter       |                  |

| Phonetic Symbols | Orthographic Example | Phonetic Example |
|------------------|----------------------|------------------|
| *.               | end of declarative   |                  |
| *                | comma                |                  |
| *!               | end of exclamation   |                  |
| *?               | end of question      |                  |
| *,               | semicolon            |                  |
| *.               | colon                |                  |

# TTS tab on the Speech Servers page field descriptions

Use this tab to view information about the Text-to-Speech (TTS) servers currently administered on the Experience Portal system, add a new TTS server, or change an existing server, and add or delete different voices and voice codes.

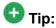

To sort the servers by any column, click the up arrow (sort ascending) or down arrow (sort descending) in the column header.

| Column or<br>Button            | Description                                                                                                    |
|--------------------------------|----------------------------------------------------------------------------------------------------|
| Selection check box            | Use this Selection check box to select which servers you want to delete.                                                                                                    |
| Name                           | The unique identifier for this TTS server on the Experience Portal system. To change the parameters for a TTS server, click the name of the server in the table. Experience Portal opens the Change TTS Server page. |
| Enable                         | Whether this TTS server is available for use by the Experience Portal system.                                                                                                    |
| Network<br>Address             | The network address, or location, of the TTS server you want to use.                                                                                                    |
| Engine Type                    | The type of TTS software engine the server uses.                                                                                                    |
| MRCP                           | The MRCP protocol used for allocating the media processing server resources (TTS).                                                                                                    |
| Base Port                      | The port number on the TTS server to which requests for TTS services are to be sent. The TTS server must be configured to receive and process requests through this port.                                            |
| Total<br>Number of<br>Licensed | The total number of licensed TTS resources that is used by the Experience Portal system.                                                                                                    |

| Column or<br>Button | Description                                                                                                    |
|---------------------|----------------------------------------------------------------------------------------------------|
| TTS<br>Resources    | Experience Portal uses this information to determine the total number of TTS resources available to the Experience Portal system.                                                                                                    |
| Voices              | The voices that this TTS server is configured to use.                                                                                                    |
| Add                 | Opens the Add TTS Server page.                                                                                                    |
| Delete              | Deletes the TTS servers whose Selection check box has been checked.                                                                                                    |
| Customize           | Opens the <b>TTS Custom Voices</b> page. Using this page you can add custom voices and their respective language codes to the Text-to-Speech (TTS) servers currently administered on the Experience Portal system. You can also delete the existing custom configured voices and their respective language codes. |

# Add TTS Server page field descriptions

Use this page to add a new Text-to-Speech (TTS) server to Experience Portal system.

This page contains the:

- General Section on page 377
- MRCP Section on page 379
- SRTP Section on page 381
- Configured SRTP List group on page 382

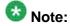

The SRTP and the Configured SRTP List sections are available only if the Transport Protocol field is set to **TLS**.

#### **General Section**

| Field       | Description                                                                                                    |
|-------------|----------------------------------------------------------------------------------------------------|
| Name        | The unique identifier for this TTS server on the Experience Portal system. If you are using a Nuance server, this name must be between 1 and 32 characters. |
|             | Note: You cannot change this name once you save the TTS server.                                                                                             |
| Enable      | Whether this TTS server is available for use by the Experience Portal system. The default is <b>Yes</b> , which means the server is available.              |
| Engine Type | The type of TTS software engine the server uses. The options are:                                                                                           |

| Field                                              | Description                                                                                                    |
|----------------------------------------------------|----------------------------------------------------------------------------------------------------|
|                                                    | • IBM WVS (permissive use only as per the Avaya End of Sales notice for IBM Websphere Voice Server (WSVS 5))                                                                                                    |
|                                                    | Loquendo                                                                                                    |
|                                                    | Nuance                                                                                                    |
|                                                    | Note:                                                                                                    |
|                                                    | If you have installed Avaya Media Server on the system, the only option available is <b>Nuance</b> .                                                                                                    |
|                                                    | The selection of an engine type in this field affects what the EPM displays as the defaults in the <b>Base Port</b> , <b>New Connection per Session</b> , <b>Voices</b> and <b>RTSP URL</b> fields as well.                 |
|                                                    | Note:                                                                                                    |
|                                                    | Once you save the TTS server, this engine type cannot be changed.                                                                                                    |
| Network<br>Address                                 | The network address, or location, of the TTS server you want to use. This must be a valid network address in the form of a fully qualified hostname or an IP address.                                                       |
|                                                    | When you enter a network address in this field, the EPM automatically inserts the address as part of the RTSP URL field.                                                                                                    |
| Base Port                                          | The port number on the TTS server to which requests for TTS services are to be sent. The value for this field depends on the selected engine type and the MRCP protocol:                                                    |
|                                                    | For IBM WebSphere, the default is port 554                                                                                                    |
|                                                    | For Loquendo, the default is 554                                                                                                    |
|                                                    | For Nuance, the default is port 4900                                                                                                    |
|                                                    | The default port value changes to 5060 if you select MRCPV2 (TCP) protocol and to 5061 for MRCPV2 (TLS) protocol.                                                                                                    |
|                                                    | Important:                                                                                                    |
|                                                    | These values are set to the default port numbers on the respective TTS servers. Unless you have manually changed the default settings on the TTS server, you should not have to change them here.                           |
| Total<br>Number of<br>Licensed<br>TTS<br>Resources | The total number of licensed TTS resources that is used by the Experience Portal system.  Experience Portal uses this information to determine the total number of TTS resources available to the Experience Portal system. |
| New<br>Connection<br>per Session                   | Whether Experience Portal establishes a new connection on the TTS server for each call session.                                                                                                    |

| Field                                  | Description                                                                                                    |
|----------------------------------------|----------------------------------------------------------------------------------------------------|
|                                        | If you are using:                                                                                                    |
|                                        | • IBM WVS (permissive use only as per the Avaya End of Sales notice for IBM Websphere Voice Server (WSVS 5)), set this to <b>Yes</b>                                                                                                    |
|                                        | • Loquendo, set this to <b>No</b>                                                                                                    |
|                                        | • Nuance, set this to <b>No</b>                                                                                                    |
| Voices                                 | Displays all the voices that TTS servers can use on this system. The selected voices are the ones that this TTS server is configured to use. Select an individual entry in this list by clicking on it, or use Ctrl+Click and Shift+Click to select multiple entries.  This list is prepopulated with the list of the voices that were available for the designated TTS engine type when Experience Portal was released. It is maintained in a special file on the Experience Portal system and is not automatically updated. You must verify that the voices you select here are actually installed and available on the target TTS server. You can add more voices to this list by clicking Configuration>Speech Servers from the EPM menu and selecting Customize in the TTS tab. |
|                                        | Note:  If a speech application is configured to use more language/voice combinations than are configured for any single TTS server, Experience Portal sends a No TTS Resource exception to the application. What happens then depends on the event handler that the application uses.                                                                                                    |
| Listed<br>Directory<br>Number<br>(LDN) | This field is only shown when you are logged into the EPM using the Avaya Services init account created when the Avaya Service accounts were configured.  If you are logged into the EPM using the init account, enter the LDN number for this server as it appears in the Avaya Services database. If an LDN number is not specified for this server, Experience Portal uses the default value (000)000-0000.                                                                                                    |

#### **MRCP Section**

| Field         | Description                                                                                                    |
|---------------|----------------------------------------------------------------------------------------------------|
| Ping Interval | When a speech application requires TTS rendering, the MPP establishes a connection to the TTS server at the beginning of a session. Experience Portal sends periodic "heartbeat" messages to the TTS server to make sure the connection is not terminated prematurely.  This field specifies the number of seconds the Experience Portal system waits between the heartbeat messages.  Enter an integer in this field. The default is 15. |
|               | Note: The value specified in this field does not affect TTS timeout.                                                                                                    |

| Field              | Description                                                                                                    |
|--------------------|----------------------------------------------------------------------------------------------------|
| Response Timeout   | An integer value specifying the number of seconds to wait for the TTS server to respond to a request for TTS before timing out. The default is 4.                                                                                                    |
| Protocol           | The MRCP protocol used for allocating the media processing server resources (TTS). The options are:                                                                                                    |
|                    | • MRCP V1                                                                                                    |
|                    | MRCP V2 — MRCPv2 option is shown only when you select<br>Nuance or Loquendo in the Engine Type field.                                                                                                    |
|                    | Note:  If you have installed Avaya Media Server on the system, the only option available is MRCP V1.  The default is MRCP V1.                                                                                                    |
| RTSP URL           | The URL of the Real-Time Streaming Protocol (RTSP) server. The RTSP server is the network remote control for the Experience Portal multimedia servers.  The default path depends on which TTS engine type you select in the <b>Engine Type</b> field. If you change the <b>Engine Type</b> , this field also changes to a new default.  To change the default path, first select the TTS engine type and then overwrite the default value in this field. |
| Transport Protocol | This field is only shown when you select the MRCP V2 protocol under the MRCP section. The transport protocol used for transporting the real-time data. The options are:                                                                                                    |
|                    | • TLS                                                                                                    |
|                    | • TCP                                                                                                    |
|                    | The default is TCP. The TLS option is shown only when you select Nuance in the <b>Engine Type</b> field.                                                                                                    |
|                    | Important:                                                                                                    |
|                    | <ul> <li>If you select TLS, ensure the TLS certificate is installed on the<br/>EPM server. From the EPM main menu, select Security &gt;<br/>Certificates &gt;Trusted Certificates to view any currently<br/>installed certificates if one is available, or to install a new<br/>certificate.</li> </ul>                                                                                                    |
|                    | <ul> <li>Select System Maintenance &gt; Log Viewer to check for speech<br/>server connection errors.</li> </ul>                                                                                                    |
| Listener Port      | This field is only shown when you select the MRCP V2 protocol under the MRCP section. Enter an integer value in the range 1 – 65535. The                                                                                                    |

| Field | Description                                                                             |
|-------|-----------------------------------------------------------------------------------------|
|       | default is 5060 if you select MRCPV2 (TCP) protocol and 5061 for MRCPV2 (TLS) protocol. |

#### **SRTP Section**

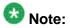

This group only appears if the **Transport Protocol** field is set to **TLS**..

| Field                      | Description                                                                                              |
|----------------------------|----------------------------------------------------------------------------------------------------|
| Enable                     | The options are:                                                                                         |
|                            | Yes : This connection uses SRTP.                                                                         |
|                            | • No : This connection does not use SRTP.                                                                |
| Encryption Algorithm       | The options are:                                                                                         |
|                            | Yes : AES_CM_128: This connection uses 128 key encryption.                                               |
|                            | No : None: Messages sent through this connection are not encrypted.                                      |
| Authentication Algorithm   | The options are:                                                                                         |
|                            | HMAC_SHA1_80: Authentication is done with HMAC SHA-1 which uses 80 bit key for the authentication.       |
|                            | HMAC_SHA1_32: Authentication is done<br>with HMAC SHA-1 which uses 32 bit key<br>for the authentication. |
| RTCP Encryption Enabled    | The options are:                                                                                         |
|                            | Yes: This connection uses RTP Control<br>Protocol encryption.                                            |
|                            | No: This connection does not use RTP Control Protocol encryption.                                        |
| RTP Authentication Enabled | The options are:                                                                                         |
|                            | Yes: This connection uses Real-time<br>Transport Protocol authentication.                                |
|                            | No: This connection does not use Real-<br>time Transport Protocol authentication.                        |
| Add                        | Adds the SRTP configuration to the connection.                                                           |

#### **Configured SRTP List group**

This group displays any SRTP configurations defined for the connection.

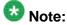

This group only appears if the Transport Protocol field is set to TLS.

| Field            | Description                                                                                                    |
|------------------|----------------------------------------------------------------------------------------------------|
| Display list box | Displays the SRTP configurations for this connection.                                                           |
| Remove           | Removes the association between the SRTP configuration selected in the display text box and the SIP connection. |

# **Change TTS Server page field descriptions**

Use this page to change an existing Text-to-Speech (TTS) server.

This page contains the:

- General Section on page 382
- MRCP Section on page 384
- SRTP Section on page 386
- Configured SRTP List group on page 387

#### **General Section**

| Field       | Description                                                                                                    |  |
|-------------|----------------------------------------------------------------------------------------------------|--|
| Name        | The unique identifier for this TTS server on the Experience Portal system. If you are using a Nuance server, this name must be between 1 and 32 characters. |  |
|             | Note:                                                                                                    |  |
|             | You cannot change this name once you save the TTS server.                                                                                                   |  |
| Enable      | Whether this TTS server is available for use by the Experience Portal system. The default is <b>Yes</b> , which means the server is available.              |  |
| Engine Type | The type of TTS software engine the server uses. The options are:                                                                                           |  |
|             | • IBM WVS IBM WVS (permissive use only as per the Avaya End of Sales notice for IBM Websphere Voice Server (WSVS 5))                                        |  |
|             | • Loquendo                                                                                                    |  |
|             | Nuance                                                                                                    |  |

| Field                                              | Description                                                                                                    |
|----------------------------------------------------|----------------------------------------------------------------------------------------------------|
|                                                    | Note:                                                                                                    |
|                                                    | If you have installed Avaya Media Server on the system, the only option available is <b>Nuance</b> .                                                                                                    |
|                                                    | The selection of an engine type in this field affects what the EPM displays as the defaults in the <b>Base Port</b> , <b>New Connection per Session</b> , <b>Voices</b> and <b>RTSP URL</b> fields as well.                                                                                     |
|                                                    | Note:                                                                                                    |
|                                                    | Once you save the TTS server, this engine type cannot be changed.                                                                                                    |
| Network<br>Address                                 | The network address, or location, of the TTS server you want to use. This must be a valid network address in the form of a fully qualified hostname or an IP address.  When you enter a network address in this field, the EPM automatically inserts the address as part of the RTSP URL field. |
| Base Port                                          | The port number on the TTS server to which requests for TTS services are to be sent.  The value for this field depends on the selected engine type and the MRCP protocol:                                                                                                    |
|                                                    | For IBM WebSphere, the default is port 554                                                                                                    |
|                                                    | For Loquendo, the default is 554                                                                                                    |
|                                                    | For Nuance, the default is port 4900                                                                                                    |
|                                                    | The default port value changes to 5060 if you select MRCPV2 (TCP) protocol and to 5061 for MRCPV2 (TLS) protocol.                                                                                                    |
|                                                    | ■ Important:                                                                                                    |
|                                                    | These values are set to the default port numbers on the respective TTS servers. Unless you have manually changed the default settings on the TTS server, you should not have to change them here.                                                                                               |
| Total<br>Number of<br>Licensed<br>TTS<br>Resources | The total number of licensed TTS resources that is used by the Experience Portal system.  Experience Portal uses this information to determine the total number of TTS resources available to the Experience Portal system.                                                                     |
| New<br>Connection<br>per Session                   | Whether Experience Portal establishes a new connection on the TTS server for each call session. If you are using:                                                                                                    |
|                                                    | • IBM WVS IBM WVS (permissive use only as per the Avaya End of Sales notice for IBM Websphere Voice Server (WSVS 5)), set this to <b>Yes</b>                                                                                                    |
|                                                    | • Loquendo, set this to <b>No</b>                                                                                                    |
|                                                    | • Nuance, set this to <b>No</b>                                                                                                    |

| Field                                  | Description                                                                                                    |
|----------------------------------------|----------------------------------------------------------------------------------------------------|
|                                        | Important: You must use the above settings for this parameter.                                                                                                    |
| Voices                                 | Displays all the voices that TTS servers can use on this system. The selected voices are the ones that this TTS server is configured to use. Select an individual entry in this list by clicking on it, or use Ctrl+Click and Shift+Click to select multiple entries.  This list is prepopulated with the list of the voices that were available for the designated TTS engine type when Experience Portal was released. It is maintained in a special file on the Experience Portal system and is not automatically updated. You must verify that the voices you select here are actually installed and available on the target TTS server. You can add more voices to this list by clicking Configuration>Speech Servers from the EPM menu and selecting Customize in the TTS tab. |
|                                        | If a speech application is configured to use more language/voice combinations than are configured for any single TTS server, Experience Portal sends a No TTS Resource exception to the application. What happens then depends on the event handler that the application uses.                                                                                                    |
| Listed<br>Directory<br>Number<br>(LDN) | This field is only shown when you are logged into the EPM using the Avaya Services init account created when the Avaya Service accounts were configured.  If you are logged into the EPM using the init account, enter the LDN number for this server as it appears in the Avaya Services database. If an LDN number is not specified for this server, Experience Portal uses the default value (000)000-0000.                                                                                                    |

#### **MRCP Section**

| Field         | Description                                                                                                    |
|---------------|----------------------------------------------------------------------------------------------------|
| Ping Interval | When a speech application requires TTS rendering, the MPP establishes a connection to the TTS server at the beginning of a session. Because there is no way to know when the connection will be used during the session, Experience Portal sends periodic "heartbeat" messages to the TTS server to make sure the connection is not terminated prematurely. This field specifies the number of seconds the Experience Portal system waits between the heartbeat messages. Enter an integer in this field. The default is 15. |

| Field              | Description                                                                                                    |
|--------------------|----------------------------------------------------------------------------------------------------|
|                    | Note: The value specified in this field does not affect TTS timeout.                                                                                                    |
| Response Timeout   | An integer value specifying the number of seconds to wait for the TTS server to respond to a request for TTS before timing out. The default is 4.                                                                                                    |
| Protocol           | The MRCP protocol used for allocating the media processing server resources (TTS). The options are:                                                                                                    |
|                    | • MRCP V1                                                                                                    |
|                    | MRCP V2 — MRCPv2 option is shown only<br>when you select Nuance or Loquendo in<br>the Engine Type field.                                                                                                    |
|                    | <b>A</b>                                                                                                    |
|                    | If you have installed Avaya Media Server on the system, the only option available is MRCP V1.  The default is MRCP V1.                                                                                                    |
| RTSP URL           | The URL of the Real-Time Streaming Protocol (RTSP) server. The RTSP server is the network remote control for the Experience Portal multimedia servers. The default path depends on which TTS engine type you select in the Engine Type field. If you change the Engine Type, this field also changes to a new default. To change the default path, first select the TTS engine type and then overwrite the default value in this field. |
| Transport Protocol | This field is only shown when you select the MRCP V2 protocol under the MRCP section. The transport protocol used for transporting the real-time data. The options are:                                                                                                    |
|                    | • TCP                                                                                                    |
|                    | •TLS                                                                                                    |
|                    | The default is TCP. The TLS option is shown only when you select Nuance in the <b>Engine Type</b> field.                                                                                                    |
|                    | Important:                                                                                                    |
|                    | If you select TLS, ensure the TLS certificate is installed on the EPM                                                                                                    |

| Field         | Description                                                                                                    |
|---------------|----------------------------------------------------------------------------------------------------|
|               | server. From the EPM main menu, select Security > Certificates > Speech Server Certificates to view any currently installed certificates if one is available, or to install a new certificate.                                   |
|               | Select System Maintenance > Log<br>Viewer to check for speech server<br>connection errors.                                                                                                    |
| Listener Port | This field is only shown when you select the MRCP V2 protocol under the MRCP section. Enter an integer value in the range 1 – 65535. The default is 5060 if you select MRCPV2 (TCP) protocol and 5061 for MRCPV2 (TLS) protocol. |

#### **SRTP Section**

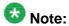

This group only appears if the **Transport Protocol** field is set to **TLS**.

| Field                    | Description                                                                                        |
|--------------------------|----------------------------------------------------------------------------------------------------|
| Enable                   | The options are:                                                                                   |
|                          | Yes : This connection uses SRTP.                                                                   |
|                          | • No : This connection does not use SRTP.                                                          |
| Encryption Algorithm     | The options are:                                                                                   |
|                          | AES_CM_128: This connection uses 128 key encryption.                                               |
|                          | None: Messages sent through this connection are not encrypted.                                     |
| Authentication Algorithm | The options are:                                                                                   |
|                          | HMAC_SHA1_80: Authentication is done with HMAC SHA-1 which uses 80 bit key for the authentication. |
|                          | HMAC_SHA1_32: Authentication is done with HMAC SHA-1 which uses 32 bit key for the authentication. |
| RTCP Encryption Enabled  | The options are:                                                                                   |

| Field                      | Description                                                                       |
|----------------------------|-----------------------------------------------------------------------------------|
|                            | Yes : This connection uses RTP Control<br>Protocol encryption.                    |
|                            | No: This connection does not use RTP Control Protocol encryption.                 |
| RTP Authentication Enabled | The options are:                                                                  |
|                            | Yes : This connection uses Real-time<br>Transport Protocol authentication.        |
|                            | No: This connection does not use Real-<br>time Transport Protocol authentication. |
| Add                        | Adds the SRTP configuration to the Configured SRTP List.                          |

#### **Configured SRTP List group**

This group displays any SRTP configurations defined for the connection.

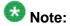

This group only appears if the **Transport Protocol** field is set to **TLS**.

| Field            | Description                                                                                                    |
|------------------|----------------------------------------------------------------------------------------------------|
| Display list box | Displays the SRTP configurations for this connection.                                                           |
| Remove           | Removes the association between the SRTP configuration selected in the display text box and the SIP connection. |

Speech servers in Avaya Aura Experience Portal

# **Chapter 10: Application Server Manager**

# Application Server Manager in Avaya Aura® Experience **Portal**

The Application Server web page in the Experience Portal Manager (EPM) allows you to start and stop the application server co-resident with the primary EPM.

You can also use this page to navigate to the Tomcat Manager web interface which allows users to deploy, undeploy, start and stop applications on the application server.

To access the Tomcat Manager web interface from EPM, you need a Tomcat user name which is created during the Tomcat application installation.

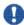

### 💔 Important:

The Application Server page is displayed only when Avaya Aura® Experience Portal is installed on a single server and has a Tomcat application server installed on it. For details, see the Optional: Installing a Tomcat application server topic in the Implementing Avaya Aura® Experience Portal on a single server guide.

# **Application Server page field descriptions**

Use this page to start and stop the application server co-resident with the primary Experience Portal Manager (EPM). You can also use this page to navigate to the Tomcat Manager web page which allows users to deploy, undeploy, start and stop applications on the application server.

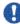

### **U** Important:

The Application Server page is displayed only when Experience Portal is installed on a single server and has a Tomcat application server installed on it. For details, see the Optional: Installing a Tomcat application server topic in the Implementing Avaya Aura® Experience Portal on a single server guide.

This page contains the:

- Application Server table on page 390
- State Commands group on page 390

#### **Application Server table**

| Field               | Description                                                                                                    |
|---------------------|----------------------------------------------------------------------------------------------------|
| Selection check box | Indicates the application servers in the Experience Portal system. To select all application servers, click the check box in the header row.                                                   |
| Host Address        | The application server host address. To access the Tomcat Manager web page, click the host address of the server. Experience Portal displays the Tomcat Manager web page in a separate window. |
|                     | Note:  The link to the Tomcat Manager web page is enabled only when the application server state is Running.                                                                                   |
| State               | The operational state of the application server.                                                                                                    |

#### **State Commands group**

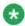

#### Note:

These buttons are greyed out until you select one or more application servers using the Selection check box in the Application Server table.

| Button | Description                                                                 |
|--------|-----------------------------------------------------------------------------|
| Start  | Starts the application server and changes the operational state to Running. |
| Stop   | Stops the application server and changes the operational state to Stopped.  |
|        | Note:                                                                       |
|        | All applications available on the application server are stopped.           |

# **Starting Application server**

#### **Procedure**

- 1. From the EPM main menu, select **System Management** > **Application Server**.
- 2. Click the Selection check box next to the application server you want to start.

- 3. Click **Start** in the **State Commands** group and confirm your selection when prompted.
- 4. After a few minutes, click **Refresh** and verify that the **State** is **Running**.

# Logging in to the Tomcat Manager web interface from Avaya Aura® Experience Portal

The Experience Portal Manager (EPM) web interface allows you to navigate to the *Tomcat Web Application Manager* page which allows users to deploy, remove, start and stop applications on the application server.

#### About this task

The login account for accessing the Tomcat Manager web interface is different from your EPM user name.

For more information, see the Adding Tomcat user accounts topic in the Implementing Avaya Aura® Experience Portal on a single server guide.

#### **Procedure**

- 1. Log into the EPM web interface.
- 2. From the EPM main menu, select **System Management > Application Server**.
- Click the host address of the server.
   Opens a new browser window and displays the login dialog box for the Tomcat Manager web interface.
- 4. On the **Tomcat Manager** login page, enter your Tomcat user name in the **User Name** field.

The user name must match an existing Tomcat account name exactly, including case.

5. In the **Password** field, enter your login password.

The password must match the password assigned to the specified user name exactly, including case.

6. Click OK.

If your user name and password:

- Match an authorized Tomcat user account, the Tomcat Web Application Manager page is displayed in a new browser window.
- Do not match an authorized Tomcat user account, the login dialog box is displayed again.

Application Server Manager

# Chapter 11: Managed Applications in Avaya Aura Experience Portal

# Managed applications in Avaya Aura® Experience Portal overview

Managed applications are special classes of applications which derive the licensing, administration framework, manageability and accessibility from the Avaya Aura® Experience Portal management system (EPM).

Avaya Aura® Experience Portal is the single point of management for managed applications.

For example, Avaya Proactive Outreach Manager is a managed application which runs on Avaya Aura<sup>®</sup> Experience Portal. Avaya Proactive Outreach Manager uses the Avaya Aura<sup>®</sup> Experience Portal platform to create and deliver automated campaigns to support Finance, Marketing, and Healthcare needs for automation.

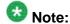

For more information, see the documentation delivered with the managed applications.

Avaya Aura® Experience Portal provides the following capabilities for managed applications:

- Acquire and maintain licenses on page 394
- Add managed application to EPM on page 394
- Role-based access on page 395
- Multi-tenancy on page 395
- Logging and Alarming on page 396
- Reports related to managed applications on page 396

Managed applications related menus, web pages and associated online help are installed and integrated into the EPM by the managed application installer.

# **Acquire and maintain licenses**

The managed application installer adds the licensing information to the licensing tables in the Experience Portal database. Experience Portal retrieves this information from the database and acquires the licenses for the managed applications from the license server.

Experience Portal also handles the license expiry and grace period for the managed application licenses. Experience Portal provides a thirty day grace period under the following conditions:

- Managed application is installed and the managed application license is not available on the license server. The licensed values allowed during the grace period are specified by the managed application during installation.
- License server is no longer available or accessible from the EPM.
- Managed application license has expired.

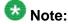

Experience Portal generates appropriate alarms for these conditions.

Experience Portal generates an alarm, seven days prior to the managed application license expiry.

Once a grace period is initiated, EPM generates an alarm every day till the issue is resolved or the grace period expires.

Managed applications periodically retrieve the license information from the EPM and take appropriate actions based on the licensed values.

When the grace period expires:

- The licensed features of the managed application are reset to zero.
- The configuration and management web pages of managed application are still available in EPM but they do not function.

You can view and configure the license details of the managed application from the Licensing web page in EPM.

For more information, see the documentation delivered with the managed application.

# Add managed application to EPM

The managed application installer adds additional pages and fields to the EPM. The user roles determine which pages and fields the user can see and what actions the user can perform. A

managed application may add additional fields to existing EPM pages, or new pages with new fields.

A managed application may also add an additional application type during installation. This application type will be available in the EPM>Add Application page as an option in the Type field.

For more information about the pages and fields related to managed application, see the documentation delivered with the managed application.

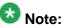

You must log in to the EPM web interface on the primary EPM server to perform any managed application related administrative tasks.

### **Role-based access**

The managed application installer may add new features to existing roles or additional roles and features to the EPM.

Experience Portal enables you to create custom roles which are based on existing roles and managed application roles. The user roles determine which pages the user can see and what actions the user can perform in EPM.

You can create new users and assign them managed application based roles as well as Experience Portal based roles.

For more information on roles and features related to managed application, see the documentation delivered with the managed application.

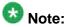

The EPM administrator role can access managed application features when the managed application is installed on Experience Portal.

# **Multi-tenancy**

The multi-tenancy feature in Experience Portal allows the configuration data and reports maintained by the Experience Portal Manager (EPM) to be segmented for multiple organizations. Managed applications can take advantage of the multi-tenancy feature and segment their data for multiple organizations.

For more information on multi-tenancy, see Organization level access in Avaya Aura Experience Portal on page 93.

For more information on multi tenancy feature related to managed applications, see the documentation delivered with the managed application.

# **Logging and Alarming**

Avaya Aura® Experience Portal enables you to view audit logs, event logs, and alarms generated by managed applications.

The managed application installer may add the following additional categories:

- Audit log categories. These categories are available in the Audit Log Viewer EPM web page along with the EPM audit log categories and can be used for filtering the audit logs.
- Event log categories. These categories are available in the Log Viewer EPM web page along with the EPM event log categories and can be used for filtering the event logs.
- Alarm categories. These categories are available in the Alarm Manager EPM web page along with the EPM alarm categories and can be used for filtering the alarms.

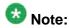

The retention of the audit logs, event logs, and alarms is based on the purge and retention settings specified in the Alarm/Log Options EPM web page.

For more information, see the documentation delivered with the managed application.

# Reports related to managed applications

The managed application installer adds additional standard reports to Experience Portal. These additional standard reports are available in the **Standard Reports** EPM web page. You can create and schedule custom reports based on these standard reports.

For more information about standard reports related to managed applications, see the documentation delivered with the managed application.

# Chapter 12: Integrated Voice and Video Response

The Integrated Voice and Video Response (IVVR) is an extension to the voice support capabilities of the Avaya Aura<sup>®</sup> Experience Portal system. It combines the standard Avaya Aura<sup>®</sup> Experience Portal audio processing with video streaming between two endpoints.

IVVR uses the 3G video enabled devices and SIP-based video phones to deliver the multi-modal communication capabilities to the end users. IVVR supports video streaming in addition to static and dynamic menu creation and audio prompting.

You can use following VoiceXML tags when designing a video enabled application:

- <media>: This tag enables you to specify new definition of non-audio media content such as video.
- <seq>: This is a control tag used to gueue up media files for playback in a sequential order.
- <para>: This is a control tag used to queue up items to be played in parallel.

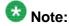

The video is supported only in SIP based deployments.

The video server that supports the IVVR is available on the MPP. However, to use the IVVR feature, you must have the **Video Server Connections** license. This license enables or disables the support for the video server.

You can configure the IVVR feature by specifying the **Video Enable** option value to **Yes** or **No** while configuring the applications. You must set the license value to a non-zero number to enable the video server and to zero to disables it.

Integrated Voice and Video Response

# Chapter 13: Intelligent Customer Routing (ICR) functionality in Avaya Aura Experience Portal

## **Intelligent Customer Routing overview**

Intelligent Customer Routing (ICR) derives the licensing, administration framework, manageability and accessibility from Avaya Aura® Experience Portal.

ICR uses the Avaya Aura<sup>®</sup> Experience Portal platform to identify and determine caller intent through simple, intelligent, customer conversations using speech and self service, and, when necessary, routes the call to a relevant call center across applicable geographic locations. Using Avaya Call Center Best Services Routing (BSR) infrastructure, ICR routes calls to the most preferred resource available. Once a route decision is made, the call is either transferred directly to the selected location, or a virtual call is placed and parked on the Avaya Aura<sup>®</sup> Experience Portal and enhanced wait treatment is performed.

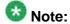

For more information, see the ICR documentation library posted on the Avaya support site at <a href="http://support.avaya.com">http://support.avaya.com</a> under the appropriate release in the Intelligent Customer Routing product category.

Avaya Aura® Experience Portal provides the following capabilities for ICR:

- Acquire and maintain licenses on page 400
- Configure ICR in EPM on page 401
- Role-based access on page 401
- Multi-tenancy on page 402
- Database Backup and Restore on page 402
- Logging and Alarming on page 402
- Reports related to ICR on page 403
- SIP connection configuration: ICR leverages existing SIP connection configuration available in EPM.

ICR related menus, web pages and associated online help are installed and integrated into the EPM by the ICR installer.

## **Acquire and maintain licenses**

The ICR installer adds the licensing information to the licensing tables in the Experience Portal database. Experience Portal retrieves this information from the database and acquires the licenses for ICR from the license server.

Experience Portal also handles the license expiry and grace period for the ICR licenses. Experience Portal provides a thirty day grace period under the following conditions:

- ICR is installed and the ICR license is not available on the license server. The licensed values allowed during the grace period are specified by ICR during installation.
- License server is no longer available or accessible from the EPM.
- ICR license has expired.

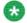

## 🐯 Note:

Experience Portal generates appropriate alarms for these conditions.

Experience Portal generates an alarm, seven days prior to the ICR license expiry.

Once a grace period is initiated, EPM generates an alarm every day till the issue is resolved or the grace period expires.

ICR periodically retrieve the license information from the EPM and take appropriate actions based on the licensed values.

When the grace period expires:

- The licensed features of ICR are reset to zero.
- The configuration and management web pages of ICR are still available in EPM but they do not function.

You can view and configure the license details of ICR from the Licensing web page in EPM.

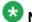

## Note:

For more information, see the ICR documentation library posted on the Avaya support site at http://support.avaya.com under the appropriate release in the Intelligent Customer Routing product category.

## **Configure ICR in EPM**

The ICR installer adds new pages and fields to the EPM. The user roles determine which pages and fields the user can see and what actions the user can perform.

ICR adds an additional application type during installation. This application type is available in the EPM > System Configuration > Applications > Add Application page as an option in the **Type** field.

You must log in to the EPM web interface on the primary EPM server to perform any ICR related administrative tasks.

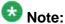

For more information, see the ICR documentation library posted on the Avaya support site at http://support.avaya.com under the appropriate release in the Intelligent Customer Routing product category.

## **Role-based access**

The ICR installer adds new features to existing roles and an additional role to the EPM.

Experience Portal enables you to create custom roles which are based on existing roles and managed application roles. The user roles determine which pages the user can see and what actions the user can perform in EPM.

You can create new users and assign them ICR based roles as well as Experience Portal based roles.

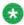

## 🐯 Note:

For more information, see the ICR documentation library posted on the Avaya support site at http://support.avaya.com under the appropriate release in the Intelligent Customer Routing product category.

The EPM administrator role can access ICR features when ICR is installed on Experience Portal.

## **Multi-tenancy**

The multi-tenancy feature in Experience Portal allows the configuration data and reports maintained by the Experience Portal Manager (EPM) to be segmented for multiple organizations. ICR can take advantage of the multi-tenancy feature and segment the data for multiple organizations.

For more information on multi-tenancy, see <u>Organization level access in Avaya Aura Experience Portal</u> on page 93.

## **Database Backup and Restore**

The System Backup feature in EPM enables you to regularly back up the data in a local Experience Portal database and the associated properties files.

For more information, see System Backup Overview on page 124.

The Database Restore utility enables you to restore the Experience Portal database, that includes ICR data, from a backup created through the System Backup web page in EPM.

For more information, see <u>Database Restore utility</u> on page 137.

## **Logging and Alarming**

Experience Portal enables you to view audit logs, event logs, and alarms generated by ICR.

The ICR installer adds the following additional categories:

- Audit log categories. These categories are available in the Audit Log Viewer EPM web
  page along with the EPM audit log categories and can be used for filtering the audit
  logs.
- Event log categories. These categories are available in the **Log Viewer** EPM web page along with the EPM event log categories and can be used for filtering the event logs.
- Alarm categories. These categories are available in the **Alarm Manager** EPM web page along with the EPM alarm categories and can be used for filtering the alarms.

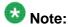

The retention of the audit logs, event logs, and alarms is based on the purge and retention settings specified in the **Alarm/Log Options** EPM web page.

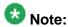

For more information, see the ICR documentation library posted on the Avaya support site at <a href="http://support.avaya.com">http://support.avaya.com</a> under the appropriate release in the Intelligent Customer Routing product category.

## Reports related to ICR

The ICR installer adds additional standard reports to Experience Portal. These additional standard reports are available in the **Standard Reports** EPM web page. You can create and schedule custom reports based on these standard reports.

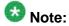

For more information, see the ICR documentation library posted on the Avaya support site at <a href="http://support.avaya.com">http://support.avaya.com</a> under the appropriate release in the Intelligent Customer Routing product category.

Intelligent Customer Routing (ICR) functionality in Avaya Aura Experience Portal

# **Chapter 14: Avaya Aura Experience Portal** system events

## Viewing Avaya Aura® Experience Portal system status

#### **Procedure**

- 1. Log in to the EPM Web interface using an account with the Administration, Operations, or Maintenance user role.
- 2. From the EPM main menu, select Real-Time Monitoring > System Monitor.
- 3. On the System Monitor page, if you want to:
  - View the overall status for all Avaya Aura® Experience Portal systems in the network, go to the Summary tab.
  - View the status for the EPM and all MPPs in the local Avaya Aura® Experience Portal system, go to the <System name> Details tab.
  - View detailed information for an MPP, go to the <System name> Details tab and click the name of the MPP in the Server Name column.
  - View detailed alarm information, click any yellow or red alarm indicator.

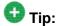

The information on this page refreshes automatically if you leave the browser window open.

4. If desired, check the resources being used by all current applications in the system by selecting Real-Time Monitoring > Active Calls from the EPM main menu.

#### **Related topics:**

<System name> Details tab on the System Monitor page field descriptions on page 230 Summary tab on the System Monitor page field descriptions on page 235

## Summary tab on the System Monitor page field descriptions

Use this tab for a consolidated view of the health and status of the Experience Portal system. The information on this page refreshes automatically if you leave the browser window open.

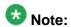

If the EPM server needs to be restarted, Experience Portal displays the message "EPM needs to be restarted." in red text just above the system status table.

| Column         | Description                                                                                                    |
|----------------|----------------------------------------------------------------------------------------------------|
| System<br>Name | The name of the Experience Portal system, as specified in the <b>Avaya Aura Experience Portal Name</b> field on the EPM Settings page.  If your installation consists of multiple Experience Portal systems that share a common external database, this column contains:                                                                      |
|                | <ul> <li>The name of the local system that you currently logged into. The Type for<br/>this system will always be EP.</li> </ul>                                                                                                    |
|                | The name of the another Experience Portal system in the shared external database. The <b>Type</b> will always be <b>Remote EP</b> . Click the system name to log into the EPM Web interface for the remote system.                                                                                                    |
|                | • <b>Summary</b> . The call capacity and active call counts across all Experience Portal systems displayed on this page.                                                                                                    |
| Туре           | If your installation consists of a single Experience Portal system, the type will always be <b>EP</b> .  If you hover the mouse over this field, the EPM displays a tooltip showing the type of EPM server.  If your installation consists of multiple Experience Portal systems that share a common external database, this column contains: |
|                | • EP: This type indicates that you are currently logged into the EPM for this system.  Any system commands you issue will affect this EPM and any media servers assigned to this system. The <system name=""> Details tab for this system shows the assigned media servers.</system>                                                          |
|                | Remote EP: This type indicates that this is an active Experience Portal system, but it is <i>not</i> the system you are currently logged into.  To affect the EPM or media servers assigned to a remote system, you must first log into that system by clicking the remote system name in the System Name column                              |
| State          | Displays the operational state of the Experience Portal system.                                                                                                    |

| Column       | Description                                                                                                    |
|--------------|----------------------------------------------------------------------------------------------------|
|              | The options are:                                                                                                    |
|              | Active: This Experience Portal system is updating its information in the database on a regular basis.                                                                                                    |
|              | • Inactive: A remote Experience Portal system of <b>Type</b> is <b>EP</b> is no longer updating information in the shared database. Click the system name to log into the EPM on that system and troubleshoot the problem locally.                                             |
|              | Stale: It has been over an hour since this Experience Portal system has updated its summary information in the database. Create an Alarm report to view the error messages generated by the system.                                                                            |
|              | ⊗ Note:                                                                                                    |
|              | If you are using an external database, the time difference between your Experience Portal systems is too great. For more information, see the Time Synchronization between external database and EPM servers topic in the Troubleshooting Avaya Aura® Experience Portal guide. |
|              | <b>⊕</b> +:                                                                                                    |
|              | Tip:  To view the date and time that this state was first reached and on which                                                                                                    |
|              | it was last changed, hover the mouse over this column.                                                                                                    |
| Call         | This field displays:                                                                                                    |
| Capacity     | <ul> <li>Current: The number of calls that can be currently handled by the<br/>system.</li> </ul>                                                                                                    |
|              | Licensed: The number of licenses allocated to this system.                                                                                                    |
|              | Maximum: The maximum number of simultaneous calls that the media servers in this system can handle. This value is obtained by adding together the maximum number of calls set for each of the media servers in the system.                                                     |
|              | This value can be larger than the number of licenses allocated to the system, but it should never be smaller. If it is smaller, then some of your licenses will never be used.                                                                                                 |
| Active Calls | This field displays:                                                                                                    |
|              | • In: The number of active incoming calls in the system                                                                                                    |
|              | Out: The number of active outgoing calls in the system                                                                                                    |
| Alarms       | This field displays one of the following alarm status indicators:                                                                                                    |
|              | Green: There are no active major or critical alarms                                                                                                    |
|              | Yellow: There are one or more active minor alarms                                                                                                    |
|              | Red: There are one or more active major or critical alarms                                                                                                    |
|              | For a system whose <b>Type</b> is <b>EP</b> , you can click any red or yellow alarm indicator to view an associated Alarm report.                                                                                                    |

| Column | Description                                                                                                    |
|--------|----------------------------------------------------------------------------------------------------|
|        | To view the alarms for a system whose <b>Type</b> is <b>Remote EP</b> , you must first log into the remote system by clicking the name in the <b>System Name</b> column. |

# <System name> Details tab on the System Monitor page field descriptions

#### <System name> Details

The details displayed on this page depend on the media server type that is installed on the Experience Portal system:

- EPM and MPP details on page 408
- EPM and AMS details on page 411

#### **EPM and MPP details**

Use this tab for a detailed view of the health and status of the EPM and each MPP in the Experience Portal system named in *System Name*. The information on this page refreshes automatically if you leave the browser window open.

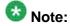

If the EPM server needs to be restarted, Experience Portal displays the message "EPM needs to be restarted." in red text just above the system status table.

| Column         | Description                                                                                                    |
|----------------|----------------------------------------------------------------------------------------------------|
| Server<br>Name | The options are:                                                                                                    |
|                | • The name of the EPM server. Click this name to view the <epm name=""> Details page.</epm>                                             |
|                | • The name of an MPP running on the system. Click this name to view the <mpp name=""> Details page.</mpp>                               |
|                | • < EPM Name > / < MPP Name > , if an MPP resides on the same server as the EPM. Click this name to view the < MPP name > Details page. |
| Туре           | The options are:                                                                                                    |
|                | EPM: The Experience Portal Manager                                                                                                    |
|                | MPP: A Media Processing Platform                                                                                                    |
|                | • EP: This is the overall Experience Portal system summary                                                                              |
|                | Tip:                                                                                                    |
|                | To verify whether the associated server is a primary or auxiliary EPM server, hover the mouse over the EPM field.                       |

| Column | Description                                                                                                    |
|--------|----------------------------------------------------------------------------------------------------|
| Mode   | The operational mode of the MPP. The options are:                                                                                                    |
|        | Online: The MPP is available to handle normal call traffic.                                                                                                    |
|        | Offline: The MPP is unavailable to handle any calls and is not being polled by the EPM server.                                                                                                    |
|        | Test: The MPP is available to handle calls made to one of the defined H.323 maintenance stations.                                                                                                    |
|        | Tip:                                                                                                    |
|        | To view the date and time that this mode was first reached, hover the mouse over this column.                                                                                                    |
| State  | The operational state of the MPP. The options are:                                                                                                    |
|        | Booting: The MPP is in the process of restarting and is not yet ready to take new calls.                                                                                                    |
|        | Degraded: The MPP is running but it is not functioning at full capacity.                                                                                                    |
|        | • Error: The MPP has encountered a severe problem and cannot recover.                                                                                                    |
|        | Halted: The MPP is no longer responding to heartbeats because it received a Halt command.                                                                                                    |
|        | Halting: The MPP is responding to heartbeats but is not taking new calls.                                                                                                    |
|        | Never Used: The MPP has never successfully responded to a heartbeat request.                                                                                                    |
|        | Not Responding: The MPP is not responding to heartbeat requests and it has not received a Restart or Halt command.                                                                                                    |
|        | Rebooting: The MPP is responding to heartbeats but is not taking new calls.                                                                                                    |
|        | Recovering: The MPP has encountered a problem and is attempting to recover.                                                                                                    |
|        | • Restart Needed: This state is most often reached when the MPP has encountered a problem that it cannot recover from and it requires a manual restart. However, it can also appear for an MPP when the EPM software has been upgraded and the MPP software has not. In that case, the state should update automatically when you upgrade the MPP software. |
|        | Running: The MPP is responding to heartbeat requests and is accepting new calls.                                                                                                    |
|        | • <b>Starting</b> : The MPP is responding to heartbeats but not taking new calls because it is transitioning from the Stopped state to the Running state.                                                                                                    |

| Column            | Description                                                                                                    |
|-------------------|----------------------------------------------------------------------------------------------------|
|                   | • <b>Stopped</b> : The MPP is responding to heartbeats but is not taking new calls. The MPP enters this state while it initializes after it restarts or when a <b>Stop</b> command is received.                                                                                       |
|                   | Stopping: The MPP is responding to heartbeats but is not taking new calls.                                                                                                    |
|                   | Tip:  To view the date and time that this state was first reached, hover the mouse over this column.                                                                                                    |
| Active<br>Command | This column is displayed if one or more MPPs are currently in transition from their current state to a new user-requested state.  For each transitional MPP, this column displays the requested, or final, state. For any other MPPs in the system, this field displays <b>None</b> . |
| Config            | The configuration state of the MPP. The options are:                                                                                                    |
|                   | Need ports: The MPP has been configured and is waiting for ports to be assigned.                                                                                                    |
|                   | None: The MPP has never been configured.                                                                                                    |
|                   | OK: The MPP is currently operating using the last downloaded configuration.                                                                                                    |
|                   | Restart needed: The MPP must be restarted to enable the downloaded configuration.                                                                                                    |
|                   | Reboot needed: The MPP must be rebooted to enable the downloaded configuration.                                                                                                    |
| Call              | This field displays:                                                                                                    |
| Capacity          | Current: The number of calls that can be currently handled by the system.                                                                                                    |
|                   | Licensed: The number of licenses allocated to this system.                                                                                                    |
|                   | Maximum: The maximum number of simultaneous calls that the MPPs in this system can handle. This value is obtained by adding together the maximum number of calls set for each of the MPPs in the system.                                                                              |
|                   | Note:                                                                                                    |
|                   | This value can be larger than the number of licenses allocated to the system, but it should never be smaller. If it is smaller, then some of your licenses will never be used.                                                                                                    |
| Active Calls      | This field displays:                                                                                                    |
|                   | • In: The number of active incoming calls in the system.                                                                                                    |
|                   | Out: The number of active outgoing calls in the system.                                                                                                    |
| Calls Today       | The number of calls handled during the current day.                                                                                                    |

| Column | Description                                                                                                   |
|--------|----------------------------------------------------------------------------------------------------|
| Alarms | The alarm status indicators for the EPM, each MPP, and the overall Experience Portal system. The options are: |
|        | Green: There are no active major or critical alarms                                                           |
|        | Yellow: There are one or more active minor alarms                                                             |
|        | Red: There are one or more active major or critical alarms                                                    |
|        | Tip: You can click any red or yellow alarm indicator to view the Alarm report                                 |
|        | for that system.                                                                                              |

#### **EPM and AMS details**

Use this tab for a detailed view of the health and status of the EPM and each AMS in the Experience Portal system named in < System Name >. The information on this page refreshes automatically if you leave the browser window open.

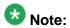

If the EPM server needs to be restarted, Experience Portal displays the message "EPM needs to be restarted." in red text just above the system status table.

| Column | Description                                                                                                    |
|--------|----------------------------------------------------------------------------------------------------|
| Server | The options are:                                                                                                    |
| Name   | • The name of the EPM server. Click this name to view the <epm name=""> Details page.</epm>                                                                                                    |
|        | • The name of an AMS running on the system. Click this name to view the <ams name=""> Details page.</ams>                                                                                                    |
| Туре   | The options are:                                                                                                    |
|        | EPM: The Experience Portal Manager                                                                                                    |
|        | AMS: This is the Avaya Media Server                                                                                                    |
|        | EP: This is the overall Experience Portal system summary                                                                                                    |
|        | Tip:                                                                                                    |
|        | To verify whether the associated server is a primary or auxiliary EPM server, hover the mouse over the EPM field.  To verify whether the associated server is a primary, secondary or standard AMS server, hover the mouse over the EPM field. |
| Mode   | The operational mode of the AMS. The options are:                                                                                                    |
|        | Online                                                                                                    |
|        | • Offline                                                                                                    |

| Column            | Description                                                                                                    |
|-------------------|----------------------------------------------------------------------------------------------------|
|                   | Tip:                                                                                                    |
|                   | To view the date and time that this mode was first reached, hover the mouse over this column.                                                                                                    |
| State             | The operational state of the AMS. The options are:                                                                                                    |
|                   | Never Used: The AMS has never successfully responded to a heartbeat request.                                                                                                    |
|                   | Not Responding: The AMS is not responding to heartbeat requests and it has not received the Restart command.                                                                                                    |
|                   | Starting: The AMS is transitioning from the Stopped state to the Unlocked state. It does not take new calls while transitioning.                                                                                                    |
|                   | • <b>Stopped</b> : The AMS is stopped. It is not taking new calls. The AMS enters this state while it initializes after it restarts or when a Stop command is received.                                                                                                    |
|                   | Stopping: The AMS is stopping and is not taking new calls.                                                                                                    |
|                   | Unlocked: The AMS is ready and is accepting new calls.                                                                                                    |
|                   | Pending Lock: The AMS is ready and processing current calls but not taking new calls.                                                                                                    |
|                   | Locked: The AMS has aborted all current calls and not taking new calls.                                                                                                    |
|                   | • In Transition: The AMS is transitioning from one state to another and not ready to take calls.                                                                                                    |
|                   | <b>O</b> Time                                                                                                    |
|                   | Tip:  To view the date and time that this state was first reached, hover the mouse over this column.                                                                                                    |
| Active<br>Command | This column is displayed if one or more AMS are currently in transition from their current state to a new user-requested state.  For each transitional AMS, this column displays the requested, or final state.  For any other AMS in the system, this field displays <b>None</b> . |
| Config            | The configuration state of the AMS. The options are:                                                                                                    |
|                   | Need ports: The AMS has been configured and is waiting for ports to be assigned.                                                                                                    |
|                   | None: The AMS has never been configured.                                                                                                    |
|                   | OK: The AMS is currently operating using the last downloaded configuration.                                                                                                    |
|                   | Restart needed: The AMS must be restarted to enable the downloaded configuration.                                                                                                    |

| Column       | Description                                                                                                    |
|--------------|----------------------------------------------------------------------------------------------------|
| Call         | This field displays:                                                                                                    |
| Capacity     | Current: The number of calls that can be currently handled by the system.                                                                                                    |
|              | Licensed: The number of licenses allocated to this system.                                                                                                    |
|              | Maximum: The maximum number of simultaneous calls that the AMS in this system can handle. This value is obtained by adding together the maximum number of calls set for each of the AMS in the system. |
|              | Note:                                                                                                    |
|              | This value can be larger than the number of licenses allocated to the system, but it should never be smaller. If it is smaller, then some of your licenses will never be used.                         |
| Active Calls | This field displays:                                                                                                    |
|              | • In: The number of active incoming calls in the system.                                                                                                    |
|              | Out: The number of active outgoing calls in the system.                                                                                                    |
| Calls Today  | The number of calls handled during the current day.                                                                                                    |
| Alarms       | The alarm status indicators for the EPM, each AMS, and the overall Experience Portal system. The options are:                                                                                          |
|              | Green: There are no active major or critical alarms                                                                                                    |
|              | Yellow: There are one or more active minor alarms                                                                                                    |
|              | Red: There are one or more active major or critical alarms                                                                                                    |
|              | <b>⊕</b> Tip:                                                                                                    |
|              | You can click any red or yellow alarm indicator to view the Alarm report for that system.                                                                                                    |

## **Events and alarms**

## **Events and alarms**

The Experience Portal Manager (EPM) or Media Processing Platform (MPP) software generates an *event* when it encounters a:

- Minor problem
- Change to the system
- Change to system resources

If a specific event is repeated several times in succession, or if the EPM or an MPP encounters a serious problem, the system raises an *alarm*. All alarms have an associated event, but not all events have an associated alarm.

#### Events and alarms:

- Are divided into categories based on the component that generated them
- Are assigned a severity so that you can quickly find the critical issues

In addition, alarms have a status that you can change to indicated that the issue described in the alarm message has been dealt with.

You cannot control the events and alarms generated by the EPM or an MPP, but you can control:

- When Experience Portal notifies you about high CPU, RAM, and disk space usage
- How long the system stores event and retired alarm records

#### Related topics:

Event and alarm categories on page 414

Event severities on page 416

Alarm severities on page 417

## **Event and alarm categories**

Every event and alarm falls into one, and only one, of the following categories:

| Category                    | Description                                                                                                    |
|-----------------------------|----------------------------------------------------------------------------------------------------|
| Administratio n             | Messages related to administration activities on the Experience Portal Manager (EPM).                                                                                                    |
| Application<br>Interface WS | Messages related to the Application Interface web service. This web service runs on the EPM server and allows customer applications to initiate outbound calls.                                                 |
| Application<br>Logger       | Messages related to the Experience Portal application logger. The application logger is a web service running on Experience Portal which allows Orchestration Designer applications to log messages to the EPM. |
| ASR                         | Messages related to Automatic Speech Recognition (ASR).                                                                                                    |
| CCXML<br>Browser            | Messages related to the Call Control eXtensible Markup Language (CCXML) browser, which controls all call handling for all Voice eXtensible Markup Language (VoiceXML) applications.                             |
| Event<br>Manager            | Messages related to the Event Manager, which collects events from other Media Processing Platform (MPP) processes and sends them to the network log web service on the EPM.                                     |
| Licensing                   | Messages related to port licensing.                                                                                                    |
| Listener                    | Messages related to the Alarm Codes Destinations types (Listeners) where the alarm notification is delivered.                                                                                                   |
| Media<br>Manager            | Messages related to audio and video Real-time Transport Protocol (RTP) connections.                                                                                                    |
| MMS                         | Messages related to the MPP Management Service (MMS), which stores configuration information and controls the initialization and operation of an MPP.                                                           |
| MPP<br>Manager              | Messages related to the MPP management subsystem, which provides the means to start and stop call processing.                                                                                                   |
| MPP System<br>Manager       | Messages related to the MPP System Manager process, which manages and monitors MPP processes, configuration, licensing, and system resources.                                                                   |
| MRCP                        | Messages related to Media Resource Control Protocol (MRCP), which is an open standard for speech interfaces.                                                                                                    |
| Reporting                   | Messages related to the collection of report data and the generation of reports.                                                                                                    |
| Session<br>Manager          | Messages related to the MPP Session Manager, which coordinates the low-level interactions between the ASR, TTS, and telephony components and the VoiceXML and CCXML browsers.                                   |
| Telephony                   | Messages related to the H.323 connections and Voice over IP (VoIP) telephony interfaces.                                                                                                    |
| TTS                         | Messages related to Text-to-Speech (TTS).                                                                                                    |

| Category               | Description                                                                                                    |
|------------------------|----------------------------------------------------------------------------------------------------|
| Upgrade<br>Manager     | Messages related to software upgrades for MPPs running on the EPM.                                                                                                    |
| EP Backup              | Messages related to the EP Backup subsystem, which provides the means to perform on-demand or scheduled backup operation.                                                                                                    |
| EP<br>Management<br>WS | Messages related to the Experience Portal Management web service. This web service runs on the EPM server and allows you to configure and manage a EPM.                                                                                                    |
| EP Trace               | Messages related to the EP trace reports. It provides the means to collect trace data from EPM or specific MPP.                                                                                                    |
| Voice<br>Browser       | Messages related to the Voice Extensible Markup Language (VoiceXML) browser, which interprets and processes VoiceXML applications. VoiceXML application features synthesized speech, recognition of spoken and DTMF key input, telephony, mixed initiative conversations, and recording and presentation of a variety of media formats including digitized audio, and digitized video. |
| EP SNMP<br>Trap        | Messages related to EP SNMP Traps and SNMP Agent.                                                                                                    |

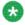

## 🐯 Note:

Additional categories may be available if you have installed managed application on Experience Portal. For more information on managed application based categories, see the documentation delivered with the managed application.

## Related topics:

Events and alarms on page 414

## **Event severities**

| Event<br>Severity | Description                                                                                      |
|-------------------|--------------------------------------------------------------------------------------------------|
| Info              | Informational message about the system or its resources.                                         |
| Warning           | Indicates that no immediate action is necessary, but the system condition needs to be monitored. |
| Error             | Indicates a potentially serious problem that needs to be fixed soon.                             |
| Fatal             | Indicates a problem that is interrupting service. Immediate action is needed.                    |

## Related topics:

Events and alarms on page 414

## **Alarm severities**

| Alarm Severity | Description                                                                                      |
|----------------|--------------------------------------------------------------------------------------------------|
| Minor          | Indicates that no immediate action is necessary, but the system condition needs to be monitored. |
| Major          | Indicates a potentially serious problem that needs to be fixed soon.                             |
| Critical       | Indicates a problem that is interrupting service. Immediate action is needed.                    |

## Related topics:

Events and alarms on page 414

## **Alarm statuses**

| Status             | Description                                                                                                    |
|--------------------|----------------------------------------------------------------------------------------------------|
| Unacknowledg<br>ed | When an event or alarm is issued, Experience Portal sets its status to Unacknowledged to indicate that it is new. Experience Portal does not automatically delete Unacknowledged alarms.                                                                                |
| Acknowledged       | You can set the event or alarm status to Acknowledged to indicate that you have seen the information but might want to refer back to it at a later point. Experience Portal does not automatically delete Acknowledged alarms.                                          |
| Retired            | You can set the event or alarm status to Retired to indicate that you no longer need to refer to that alarm. Experience Portal automatically deletes Retired alarms from the database depending on the alarm retention periods specified on the Alarm/Log Options page. |

## Resource thresholds for events and alarms

When the use of system resources exceeds certain levels, the performance of the system as a whole can be impaired. Therefore, you want the system to issue an alarm when these levels are exceeded so that you can take appropriate action before the situation becomes critical.

For Experience Portal, you can specify a high water and low water setting for CPU, memory, and disk usage. When a resource exceeds its:

• High Water setting for the first time, the system generates an alarm. Experience Portal will not generate another alarm for this resource until the resource usage goes back down below the low water setting and then rises back above the high water setting.

You can view high water alarms by generating an alarm report.

 Low Water setting at any time, the system generates an informational event with a severity of Info.

If your system is configured to send informational events to the EPM, you can view low water events by generating an event report. Otherwise, you need to look in the System Manager process log, which is accessible from the Log Directories page on the MPP Service Menu.

#### For information on setting:

- The level of events that are sent to the EPM, see Setting the resource thresholds for events and alarms on page 418.
- Which events are available in an event report, see Setting the global grace period and trace level parameters on page 174.

#### Related topics:

Setting the resource thresholds for events and alarms on page 418

## Setting the resource thresholds for events and alarms

#### **Procedure**

- 1. Log in to the EPM Web interface using an account with the Administration user role.
- 2. From the EPM main menu, select **System Configuration > MPP Server**.
- 3. On the MPP Servers page, click the MPP Settings button.
- 4. On the MPP Settings page, go to the **Resource Alerting Thresholds** group at the top of the page.
- 5. In the CPU: High Water field, enter the percentage of the CPU that the system must exceed before an alarm is generated.

The system generates one alarm each time the CPU percentage goes from being below the low water threshold to being above the high water threshold. In other words, once a high water alarm has been generated, another alarm will not occur until the CPU percentage falls back down below the low water setting and then rises above the high water setting again. The default is 70.

- 6. In the CPU: Low Water field, enter the percentage of the CPU that the system must fall below before an event is generated.
  - The system generates one event each time the CPU percentage goes from being above the low water threshold to being below it. In other words, once a low water event has been generated, another event will not occur until the CPU percentage rises above the low water setting and then falls below it again. The default is 60.
- 7. In the **Memory**: **High Water** field, enter the percentage of the available RAM that the system must exceed before an alarm is generated.
  - The system generates one alarm each time the percentage of the available RAM goes from being below the high water threshold to being above it. The default is 50.
- 8. In the Memory: Low Water field, enter the percentage of the available RAM that the system must fall below before an event is generated.
  - The system generates one event each time the percentage of the available RAM goes from being above the low water threshold to being below it. The default is 40.
- 9. In the Disk: High Water field, enter the percentage of disk space that the system must exceed before an alarm is generated.
  - The system generates one alarm each time the percentage of disk space being used goes from being below the high water threshold to being above it. The default is 80.
- 10. In the Disk: Low Water field, enter the percentage of disk space that the system must fall below before an event is generated.
  - The system generates one event each time the percentage of disk space being used goes from being above the low water threshold to being below it. The default is 60.

## Setting log data retention periods

#### About this task

The Experience Portal viewer setting parameters determine whether event, Retired alarm, and audit log records are automatically deleted from the database when the specified retention period expires.

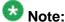

Experience Portal only purges Retired alarms. Unacknowledged and Acknowledged alarms are never automatically removed from the database.

#### **Procedure**

- 1. Log in to the EPM Web interface using an account with the Administration user role.
- 2. From the EPM main menu, select **System Configuration > Alarm/Log Options**.
- 3. On the Alarm/Log Options page, enter the appropriate information and click **Save**.

## Creating an event report

#### About this task

The Event report is affected by some fields on the Alarm/Log Options page.

- The **Logs** group fields determine whether old events are automatically deleted from the database, and, if so, how long those events remain in the database.
- The Maximum Report Pages field in the Alarms/Logs/Audit Logs Report Size group affects the length of time that elapses before Experience Portal displays the report, because it sets how many pages Experience Portal generates before it displays the first page.

#### **Procedure**

- 1. Log in to the EPM Web interface using an account with the Administration, Operations, or Maintenance user role.
- 2. From the EPM main menu, select **System Maintenance** > **Log Viewer**.
- 3. On the Log Viewer page, enter the filter criteria that you want to use and click **OK**.

The EPM displays the Log Report page. Because generating this report can take a long time if the Experience Portal database contains a large number of event records, the Log Report only displays the first 10,000 entries that match the specified criteria.

#### **Next steps**

You can view any available exception information for an event by clicking the **More** link in the **Event Message** field. Log Report page field descriptions on page 435

## Creating an alarm report

#### About this task

The amount of data available for this report depends on the **Retention Period** setting in the **Alarms** group on the Alarm/Log Options page.

For example, if this value is set to 14, you can enter a start date that is two weeks prior to the current date. If the value is set to 7, you can only check for the previous week.

#### **Procedure**

- 1. Log in to the EPM Web interface using an account with the Administration, Operations, or Maintenance user role.
- 2. From the EPM main menu, select **System Maintenance** > **Alarm Manager**.
- 3. On the Alarm Manager page, enter the filter criteria that you want to use and click **OK**.

The EPM displays the Alarm Report page.

4. To view the associated event details for an alarm, click the link in the **Event Code** column.

The EPM displays the Log Report for Event page.

## Viewing alarms by alarm category

#### **Procedure**

- 1. Log in to the EPM Web interface using an account with the Administration, Operations, or Maintenance user role.
- 2. From the EPM main menu, select **Real-Time Monitoring** > **System Monitor**.
- 3. Go to the <System name> Details tab on the System Monitor page. The Alarms column displays one of the following alarm status indicators for the EPM, each MPP, and the overall Experience Portal system:
  - Green: There are no active major or critical alarms
  - Yellow: There are one or more active minor alarms
  - Red: There are one or more active major or critical alarms
- 4. To view the alarms in each alarm category for a particular server or the overall Experience Portal system, click any red or yellow alarm indicator at the end of the appropriate row.

- On the Alarm Monitor page, to view an alarm report for a given category, click any red or yellow alarm indicator in the **Status** column.
   The EPM displays the Alarm Report page showing all alarms in the selected category.
- To view the associated event details for an alarm, click the link in the Event Code column.

The EPM displays the Log Report for Event page.

## Changing the status of an alarm

#### **Procedure**

- 1. Log in to the EPM Web interface using an account with the Administration or Operations user role.
- 2. From the EPM main menu, select **System Maintenance** > **Alarm Manager**.
- 3. On the Alarm Manager page, enter the filter criteria that you want to use and click **OK**.
- 4. On the Alarm Report page, if you want to change the status of specific alarms, select them using the check boxes at the beginning of the appropriate alarm rows.
- 5. In the Change Alarm Status group at the bottom of the page, select:
  - Selected alarms on this page to change the status of only the alarms you selected.
  - All alarms on this report to change the status of all alarms in this report regardless of which alarms are selected.
- 6. Select the status you want to assign to the alarms from the **New Status** drop-down list. You can select:
  - ACK to set the alarm status to Acknowledged
  - RETIRED to set the alarm status to Retired
- 7. Click Submit.

## Viewing the status changes made to an alarm

#### **Procedure**

1. Log in to the EPM Web interface using an account with the Administration or Operations user role.

- 2. From the EPM main menu, select **System Maintenance** > **Alarm Manager**.
- 3. On the Alarm Manager page, enter the filter criteria that you want to use and click **OK**.
- 4. On the Alarm Report page, click **ACK** or **RETIRED** in the **Alarm Status** column. The EPM displays the Alarm History window.

## **Alarm Manager page field descriptions**

Use this page to select filtering options and alarm categories and severities when creating an alarm report.

This page contains the:

- General section on page 423
- Date and Time group on page 424
- Categories and Severities group on page 425

#### **General section**

| Field              | Description                                                                                                    |
|--------------------|----------------------------------------------------------------------------------------------------|
| Server<br>Names    | The name of the system for which you want to view alarms. The options are:                                                                                                    |
|                    | All systems                                                                                                    |
|                    | • The EPM                                                                                                    |
|                    | A specific MPP                                                                                                    |
|                    | • A combination of systems by selecting the first system and then using Shift+Click to select a range of systems or Ctrl+Click to select individual systems.                                                                                                    |
|                    | The default is All systems.                                                                                                    |
| Search<br>Keywords | The text to search for in the alarm records.  The search is case insensitive and based on a substring match, not a whole string match. For example, "Acknowledged" matches "acknowledged", "ACKNOWLEDGED", and "unacknowledged".  The search uses a logical OR when combining keywords. You can separate multiple entries with a comma, and use the tilde character (~) to indicate NOT.  For example, if you enter login, logoff, ~user=admin, the report displays any records that contain the string "login" or "logoff" for all users except those user accounts that start with the string "admin". |

| Field          | Description                                                                                                    |
|----------------|----------------------------------------------------------------------------------------------------|
|                | If you enter login, logoff, ~ADMIN, the report displays any records that contain the string "login" or "logoff" but that do <i>not</i> contain the string "admin" anywhere within the record.                          |
| Status         | The options are:                                                                                                    |
|                | Unacknowledged                                                                                                    |
|                | Acknowledged                                                                                                    |
|                | Retired                                                                                                    |
|                | • All                                                                                                    |
|                | The default is <b>Unacknowledged</b> .                                                                                                    |
| Alarm<br>Codes | One or more alarm codes to search for. Separate multiple alarm codes with a comma or a space. For example, to search for alarm codes QADMN00001 and QADMN00002, enter QADMN00001, QADMN00002 or QADMN00001 QADMN00002. |
| Sort By        | This can be:                                                                                                    |
|                | Time: newest first                                                                                                    |
|                | Time: oldest first                                                                                                    |
|                | Severity: highest first                                                                                                    |
|                | Severity: lowest first                                                                                                    |
|                | Server Name                                                                                                    |
|                | • Status                                                                                                    |
|                | The default is <b>Time: newest first</b> .                                                                                                    |

## **Date and Time group**

| Button               | Description                                                                                                    |
|----------------------|----------------------------------------------------------------------------------------------------|
| Predefined<br>Values | The options are:                                                                                                    |
|                      | All Dates and Times                                                                                                    |
|                      | • Today                                                                                                    |
|                      | Yesterday                                                                                                    |
| Last                 | Limits the report to a given number of days or hours.  Enter that number of days or hours in the associated text field, then select <b>Days</b> or <b>Hours</b> from the associated drop-down list. You can enter a whole number from 1 to 99.  The number of days is calculated from midnight to 11:59 p.m.  For example, if the current time is 3:00 p.m. on Wednesday and you enter a 3 in this field and select <b>Days</b> from the drop-down, the report |

| Button  | Description                                                                                                    |
|---------|----------------------------------------------------------------------------------------------------|
|         | will include all activity starting on Monday at midnight through the end of the current day.                                                                                                    |
| Between | Limits the report to a specified range of dates. The default range covers a seven day time span that ends with the current date and time. If you want a different range of dates:                                                                                                    |
|         | • In the beginning of the <b>Start Date/Time</b> field, enter the start date using the format dd-mmm-yyyy or click the calendar icon to select the date from a pop-up calendar. After the start date, enter the start time using a 24-hour format and the same timezone as the EPM. For example, you could enter 03-Mar-2007 16:26:10. The default for this field is one week prior to the current date at time 00:00:00. |
|         | • In the beginning of the <b>End Date/Time</b> field, enter the end date using the format dd-mmm-yyyy or click the calendar icon to select the date from a pop-up calendar. After the end date, enter the end time using a 24-hour format and the same timezone as the EPM. For example, you could enter 10-Mar-2007 16:26:10.  The default for this field is the day prior to the current date at time 23:59:59.         |

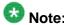

The amount of data available for this report depends on the **Retention Period** setting in the Alarms group on the Alarm/Log Options page.

For example, if this value is set to 14, you can enter a start date that is two weeks prior to the current date. If the value is set to 7, you can only check for the previous week.

## **Categories and Severities group**

This group lists all the alarm categories and severities available in the report. Use the check boxes to show or hide the alarms for a given category or with a given severity.

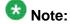

If these fields are not displayed, click the group heading to expand the group.

| Column         | Description                                                                                                    |
|----------------|----------------------------------------------------------------------------------------------------|
| All Categories | The check box in this column indicates which alarm categories to include in the alarm report.  For more information, see <a href="Event and alarm categories">Event and alarm categories</a> on page 414. |
| Critical       | Critical alarms describe problems that are interrupting service and require immediate action.                                                                                                    |
| Major          | Major alarms describe serious problems that need to be fixed as soon as possible.                                                                                                    |

| Column                      | Description                                                                                                    |
|-----------------------------|----------------------------------------------------------------------------------------------------|
| Minor                       | Minor alarms describe problems that do not require immediate action but need monitoring.                                                                                                    |
| Administration              | Messages related to administration activities on the Experience Portal Manager (EPM).                                                                                                    |
| Application<br>Interface WS | Messages related to the Application Interface web service. This web service runs on the EPM server and allows customer applications to initiate outbound calls.                                                 |
| Application Logger          | Messages related to the Experience Portal application logger. The application logger is a web service running on Experience Portal which allows Orchestration Designer applications to log messages to the EPM. |
| ASR                         | Messages related to Automatic Speech Recognition (ASR).                                                                                                    |
| CCXML Browser               | Messages related to the Call Control eXtensible Markup Language (CCXML) browser, which controls all call handling for all Voice eXtensible Markup Language (VoiceXML) applications.                             |
| Event Manager               | Messages related to the Event Manager, which collects events from other Media Processing Platform (MPP) processes and sends them to the network log web service on the EPM.                                     |
| Licensing                   | Messages related to port licensing.                                                                                                    |
| Listener                    | Messages related to the Alarm Codes Destinations types (Listeners) where the alarm notification is delivered.                                                                                                   |
| Media Manager               | Messages related to audio and video Real-time Transport Protocol (RTP) connections.                                                                                                    |
| MMS                         | Messages related to the MPP Management Service (MMS), which stores configuration information and controls the initialization and operation of an MPP.                                                           |
| Media Server<br>Manager     | Messages related to the MPP management subsystem, which provides the means to start and stop call processing.                                                                                                   |
| MPP System<br>Manager       | Messages related to the MPP System Manager process, which manages and monitors MPP processes, configuration, licensing, and system resources.                                                                   |
| MRCP                        | Messages related to Media Resource Control Protocol (MRCP), which is an open standard for speech interfaces.                                                                                                    |
| Reporting                   | Messages related to the collection of report data and the generation                                                                                                    |

of reports.

| Session Manager     | Messages related to the MPP Session Manager, which coordinates the low-level interactions between the ASR, TTS, and telephony components and the VoiceXML and CCXML browsers. |
|---------------------|----------------------------------------------------------------------------------------------------|
| SNMP Agent          | Messages related to the SNMP agent, which collects and stores management information and makes this information available to SNMP managers.                                   |
| Telephony           | Messages related to the H.323 connections and Voice over IP (VoIP) telephony interfaces.                                                                                      |
| TTS                 | Messages related to Text-to-Speech (TTS).                                                                                                    |
| Upgrade Manager     | Messages related to software upgrades for MPPs running on the EPM.                                                                                                    |
| EP Backup           | Messages related to the EP Backup subsystem, which provides the means to perform on-demand or scheduled backup operation.                                                     |
| EP Management<br>WS | Messages related to the Experience Portal Management web service. This web service runs on the EPM server and allows you to configure and manage a EPM.                       |
| EP Trace            | Messages related to the EP trace reports. It provides the means to collect trace data from EPM or specific MPP.                                                               |

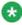

Additional categories may be available if you have installed managed application on Experience Portal. For more information on managed application based categories, see the documentation delivered with the managed application.

## Alarm Report page field descriptions

Use this page to view, print, or export an alarm report, or to view the history of alarm state changes and information about associated event codes.

This page contains the:

- Alarm report table on page 427
- Change Alarm Status group on page 428

#### Alarm report table

| Field               | Description                                                                                                    |
|---------------------|----------------------------------------------------------------------------------------------------|
| Selection check box | Use this check box to select the alarms whose status you want to change.  Note:                                      |
|                     | This check box is only available if you are logged in with the Administration or Operations System Manager user role |

| Field             | Description                                                                                                    |
|-------------------|----------------------------------------------------------------------------------------------------|
| Timestamp         | The date and time that the alarm message was generated.                                                                                                 |
| Alarm             | The options are:                                                                                                    |
| Status            | UNACK: The alarm is active and has not been acknowledged.                                                                                               |
|                   | ACK: The alarm is active and was acknowledged.                                                                                                    |
|                   | RETIRED: The alarm is retired.                                                                                                    |
|                   | If the alarm status is <b>ACK</b> or <b>Retired</b> , click the status to view the Alarm History window that details the changes to the alarm's status. |
| Server            | The options are:                                                                                                    |
| Name              | The name of the primary or auxiliary EPM server                                                                                                    |
|                   | The name of the MPP that generated the event                                                                                                    |
| Category          | Indicates which Experience Portal component generated the alarm.                                                                                        |
| Alarm<br>Severity | Indicates how severe the problems surrounding the alarm were.                                                                                           |
| Alarm Code        | The unique identification code associated with the alarm.                                                                                               |
| Event Code        | The unique identification code associated with the event. Click this event code to view the Log Report for Event page.                                  |
| Alarm<br>Message  | A brief explanation of the problem or error that caused the alarm.                                                                                      |

## **Change Alarm Status group**

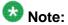

This group is only available if there are Unacknowledged or Acknowledged alarms in the report and you are logged in with the Administration or Operations System Manager user role.

| Field or<br>Button                  | Description                                                                                                    |
|-------------------------------------|----------------------------------------------------------------------------------------------------|
| Alarm<br>selection<br>radio buttons | The options are:                                                                                                    |
|                                     | Selected alarms on this page: Changes the status of the selected alarms only.                                                              |
|                                     | All alarms on this report: Changes the status of all alarms. regardless of the current selection.                                          |
| New Status                          | The options are:                                                                                                    |
|                                     | ACK: Change the status to Acknowledged.                                                                                                    |
|                                     | RETIRED: Change the status to Retired. Experience Portal may be configured to automatically delete retired alarms after a specified length |

| Field or<br>Button | Description                                                                                                  |
|--------------------|----------------------------------------------------------------------------------------------------|
|                    | of time, based on the <b>Purge Enabled</b> setting in the <b>Alarms</b> group on the Alarm/Log Options page. |
| Submit             | Changes the status of the selected alarms.                                                                   |

#### **Trace Viewer**

The Trace Viewer enables you to view and generate trace reports more effectively using the EPM interface. Using the trace viewer, you can generate trace reports for the traces that are retrieved from MPPs or the primary EPM, more effectively and securely. With similar interface as the log viewer and alarm manager for filtering and reports, trace viewer provides better debugging capabilities on the Experience Portal system.

Trace Viewer feature has the following enhancements:

- Separate tab to configure the filters and retrieve trace records for MPP traces.
- Separate tab to configure the filters and retrieve trace records for EPM traces.
- Ready to use details of trace information of specific components or processes that occurred in a selected MPP or EPM server.
- Enhanced debugging capabilities through well formatted outputs on the trace report. You can easily analyze the process activities and efficiently identify the root cause if any unexpected issue occurs.

You can use the Trace Viewer feature by clicking **Trace viewer** link under the **System Maintenance** on the left pane.

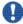

#### Important:

You must have the same version of EPM and MPP installed to use the trace viewer feature.

If any of the incompatible MPPs are connected to EPM, the trace client detects the incorrect version and reports an error on the log report. This distinguishes the MPP connection failures due to incompatibility and failure due to Trace WS.

## **EPM Traces tab on Trace Viewer page field descriptions**

Use this page to configure the filters and retrieve trace records for primary EPM traces.

This page contains the:

- General section on page 430
- Date and Time section on page 431

## **General section**

| Field              | Description                                                                                                    |
|--------------------|----------------------------------------------------------------------------------------------------|
| Server<br>Names    | The primary EPM.                                                                                                    |
| Search<br>Keywords | Enter text to search for in the trace records. You can specify multiple search keywords separated by commas.  The search is case insensitive and based on a substring match, not a whole string match. For example, "Acknowledged" matches "acknowledged", "ACKNOWLEDGED", and "unacknowledged".  The search uses a logical OR when combining keywords. You can separate multiple entries with a comma, and use the tilde character (~) to indicate NOT.  For example, if you enter login, logoff, ~user=admin, the report displays any records that contain the string "login" or "logoff" for all users except those user accounts that start with the string "admin".  If you enter login, logoff, ~ADMIN, the report displays any records that contain the string "login" or "logoff" but that do not contain the string "admin" anywhere within the record. |
| Component s        | Select the process components for which you want to view the trace details. The options are:  • Application Interface WS                                                                                                    |
|                    | Application Logger                                                                                                    |
|                    | Listener                                                                                                    |
|                    | SNMP Agent                                                                                                    |
|                    | SUM Upgrade WS                                                                                                    |
|                    | EP Backup                                                                                                    |
|                    | EP Management WS                                                                                                    |
|                    | • EPM                                                                                                    |
|                    | The default is <b>Application Interface WS</b> .  For details about the components, see <u>Event and alarm categories</u> on page 414.                                                                                                    |
| Trace Level        | Select one or multiple levels on traces report. The options are:                                                                                                    |
|                    | All Levels                                                                                                    |
|                    | • FATAL                                                                                                    |
|                    | • ERROR                                                                                                    |
|                    | • WARN                                                                                                    |
|                    | • INFO                                                                                                    |
|                    | • FINE                                                                                                    |

| Field | Description                                                                                                    |
|-------|----------------------------------------------------------------------------------------------------|
|       | • FINER                                                                                                    |
|       | • FINEST                                                                                                    |
|       | The default is All Levels.                                                                                                    |
|       | Note:                                                                                                    |
|       | You can select multiple trace levels by using Shift+Click to select a range of systems or Ctrl+Click to select individual systems. |

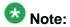

The amount of data available for this report depends on the **Retention Period** setting in the **Logs** group on the Alarm/Log Options page.

For example, if this value is set to 14, you can enter a start date that is two weeks prior to the current date. If the value is set to 7, you can only check for the previous week.

#### **Date and Time section**

| Button               | Description                                                                                                    |
|----------------------|----------------------------------------------------------------------------------------------------|
| Predefined<br>Values | The options are:                                                                                                    |
|                      | All Dates and Times                                                                                                    |
|                      | • Today                                                                                                    |
|                      | Yesterday                                                                                                    |
| Last                 | Limits the report to a given number of days or hours.  Enter that number of days or hours in the associated text field, then select <b>Days</b> or <b>Hours</b> from the associated drop-down list. You can enter a whole number from 1 to 99.  The number of days is calculated from midnight to 11:59 p.m.  For example, if the current time is 3:00 p.m. on Wednesday and you enter a 3 in this field and select <b>Days</b> from the drop-down, the report will include all activity starting on Monday at midnight through the end of the current day. |
| Between              | Limits the report to a specified range of dates. The default range covers a seven day time span that ends with the current date and time. If you want a different range of dates:                                                                                                    |
|                      | • In the beginning of the <b>Start Date/Time</b> field, enter the start date using the format dd-mmm-yyyy or click the calendar icon to select the date from a pop-up calendar. After the start date, enter the start time using a 24-hour format and the same timezone as the EPM. For example, you could enter 03-Mar-2007 16:26:10.  The default for this field is one week prior to the current date at time 00:00:00.                                                                                                    |
|                      | In the beginning of the <b>End Date/Time</b> field, enter the end date using the format dd-mmm-yyyy or click the calendar icon to select the date                                                                                                    |

| Button | Description                                                                                                    |
|--------|----------------------------------------------------------------------------------------------------|
|        | from a pop-up calendar. After the end date, enter the end time using a 24-hour format and the same timezone as the EPM. For example, you could enter 10-Mar-2007 16:26:10.  The default for this field is the day prior to the current date at time 23:59:59. |

# **MPP Trace Report page field descriptions**

Use this page to view, print, or export the formatted trace reports for the traces that are retrieved from MPPs, or to view the information about associated event codes.

| Field            | Description                                                                                                    |
|------------------|----------------------------------------------------------------------------------------------------|
| Timestamp        | The date and time that the log record was generated.                                                                                                    |
| Server Name      | The name of the MPP from which the traces are retrieved.                                                                                                    |
| Category         | Indicates which Experience Portal component generated the log record.                                                                                                    |
| Trace Level      | Indicates the severity of the log record.                                                                                                    |
| Event Code       | The event code associated with the event.  Click the event code to view detailed information about the event.                                                                                                    |
| Trace<br>Message | A brief explanation of the trace. If trace information is available for the trace, you can click the <b>Detail</b> link in this column to display the detailed trace information of system server on the Experience Portal system. |

## **EPM Trace Report page field descriptions**

Use this page to view, print, or export the formatted trace reports for the traces that are retrieved from the primary EPM, or to view the information about associated event codes.

| Field       | Description                                                                                                   |
|-------------|----------------------------------------------------------------------------------------------------|
| Timestamp   | The date and time that the log record was generated.                                                          |
| Server Name | The EPM from which the traces are retrieved.                                                                  |
| Category    | Indicates which Experience Portal component generated the log record.                                         |
| Trace Level | Indicates the severity of the log record.                                                                     |
| Event Code  | The event code associated with the event.  Click the event code to view detailed information about the event. |

| Field            | Description                                                                                                    |
|------------------|----------------------------------------------------------------------------------------------------|
| Trace<br>Message | A brief explanation of the trace. If trace information is available for the trace, you can click the <b>Detail</b> link in this column to display the detailed trace information of system server on the Experience Portal system. |

## Log Viewer page field descriptions

Use this page to create an event report.

This page contains the:

- General information section on page 433
- Date and Time group on page 434
- Categories and Severities group on page 435

#### **General information section**

| Field              | Description                                                                                                    |
|--------------------|----------------------------------------------------------------------------------------------------|
| Server<br>Names    | Select the name of the system for which you want to view events. The options are:                                                                                                    |
|                    | All systems                                                                                                    |
|                    | • EPM                                                                                                    |
|                    | • MPP                                                                                                    |
|                    | The default is All systems.                                                                                                    |
|                    | Note:                                                                                                    |
|                    | The <b>MPP</b> option is available in EPM only if the media server is MPP.                                                                                                    |
| Search<br>Keywords | Enter text to search for in the event records.  The search is case insensitive and based on a substring match, not a whole string match. For example, "Acknowledged" matches "acknowledged", "ACKNOWLEDGED", and "unacknowledged".  The search uses a logical OR when combining keywords. You can separate multiple entries with a comma, and use the tilde character (~) to indicate NOT.  For example, if you enter login, logoff, ~user=admin, the report displays any records that contain the string "login" or "logoff" for all users except those user accounts that start with the string "admin".  If you enter login, logoff, ~ADMIN, the report displays any records that contain the string "login" or "logoff" but that do not contain the string "admin" anywhere within the record. |

| Field          | Description                                                                                                    |
|----------------|----------------------------------------------------------------------------------------------------|
| Sort By        | Select one of the following options:                                                                                                    |
|                | Time: newest first                                                                                                    |
|                | Time: oldest first                                                                                                    |
|                | Severity: highest first                                                                                                    |
|                | Severity: lowest first                                                                                                    |
|                | Server Name                                                                                                    |
|                | The default is <b>Time: newest first</b> .                                                                                                    |
| Event<br>Codes | Enter one or more event codes to search for in the log records. Separate event codes with a comma or a space. For example, to search for event codes PADMN00001 and PADMN00002, enter PADMN00001, PADMN00002 or PADMN00001 PADMN00002 |

### **Date and Time group**

| Button            | Description                                                                                                    |
|-------------------|----------------------------------------------------------------------------------------------------|
| Predefined Values | The options are:                                                                                                    |
|                   | All Dates and Times                                                                                                    |
|                   | • Today                                                                                                    |
|                   | Yesterday                                                                                                    |
| Last              | Limits the report to a given number of days or hours. Enter that number of days or hours in the associated text field, then select <b>Days</b> or <b>Hours</b> from the associated drop-down list. You can enter a whole number from 1 to 99. The number of days is calculated from midnight to 11:59 p.m. For example, if the current time is 3:00 p.m. on Wednesday and you enter a 3 in this field and select <b>Days</b> from the drop-down, the report will include all activity starting on Monday at midnight through the end of the current day. |
| Between           | Limits the report to a specified range of dates. The default range covers a seven day time span that ends with the current date and time. If you want a different range of dates:                                                                                                    |
|                   | • In the beginning of the <b>Start Date/Time</b> field, enter the start date using the format dd-mmm-yyyy or click the calendar icon to select the date from a pop-up calendar. After the start date, enter the start time using a 24-hour format and the same timezone as the EPM. For example, you could enter 03-Mar-2007 16:26:10.  The default for this field is one week prior to the current date at time 00:00:00.                                                                                                    |
|                   | In the beginning of the <b>End Date/Time</b> field, enter the end date using the format dd-mmm-yyyy or click the calendar icon to select the date                                                                                                    |

| Button | Description                                                                                                    |
|--------|----------------------------------------------------------------------------------------------------|
|        | from a pop-up calendar. After the end date, enter the end time using a 24-hour format and the same timezone as the EPM. For example, you could enter 10-Mar-2007 16:26:10.  The default for this field is the day prior to the current date at time 23:59:59. |

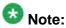

The amount of data available for this report depends on the Retention Period setting in the Logs group on the Alarm/Log Options page.

For example, if this value is set to 14, you can enter a start date that is two weeks prior to the current date. If the value is set to 7, you can only check for the previous week.

#### Categories and Severities group

This group lists all the event categories and severities available in the report.

Use the check boxes to show or hide the alarms for a given category or with a given severity. Use the Check all or Uncheck all links to the right of the group header to select or clear all category and severity check boxes.

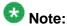

If these fields are not displayed, click the group heading to expand the group.

| Column            | Description                                                                                                    |
|-------------------|----------------------------------------------------------------------------------------------------|
| All<br>Categories | The check box in this column indicates which event categories to include in the report.  For details about the categories, see <a href="Event and alarm categories">Event and alarm categories</a> on page 414. |
| Fatal             | Fatal events describe problems that are interrupting service and require immediate action.                                                                                                    |
| Error             | Error events describe serious problems that need to be fixed as soon as possible.                                                                                                    |
| Warning           | Warning events describe problems that are not currently interrupting service but which should be monitored.                                                                                                    |
| Info              | Info events are informational messages about the system or system resources.                                                                                                    |

### Log Report page field descriptions

Use this page to view, print, or export a log report, or to view exception information for an event.

| Field             | Description                                                                                                    |
|-------------------|----------------------------------------------------------------------------------------------------|
| Timestamp         | The date and time that the event message was generated.                                                                                                    |
| Server<br>Name    | The options are: • EPM.                                                                                                    |
|                   | Note:  If you sort the report by this field, the EPM actually sorts by the name of the server in the Experience Portal database, not the name displayed in this field. Therefore the sort results may be different than what you expect. |
| Category          | Indicates which Experience Portal component generated the event. For more information, see Event and alarm categories on page 414.                                                                                                    |
| Event<br>Severity | Indicates how severe the problems surrounding the event were. For more information, see <a href="Event severities">Event severities</a> on page 416.                                                                                     |
| Event Code        | The event code associated with the event. Click the event code to view detailed information about the event.                                                                                                    |
| Event<br>Message  | A brief explanation of the event or condition. If exception information is available for the event, a link labeled <b>More</b> appears in this column that you can click to display the exception information.                           |

### MPP Servers page field descriptions

Use this page to view, add, change, and delete the Media Processing Platform (MPP) servers currently administered on the Experience Portal system.

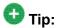

To sort the servers by any column, click the up arrow (sort ascending) or down arrow (sort descending) in the column header.

| Field                        | Description                                                                                                    |
|------------------------------|----------------------------------------------------------------------------------------------------|
| Selection check box          | Indicates which MPP servers you want to delete.                                                                                                  |
| Name                         | The unique identifier for the MPP server on the Experience Portal system.                                                                        |
| Host<br>Address              | The network address, or location, of the computer on which the MPP server resides. The EPM uses this address to communicate with the MPP server. |
| Network<br>Address<br>(VoIP) | The IP address the telephony servers must use to communicate with the MPP.                                                                       |

| Field                             | Description                                                                                                    |
|-----------------------------------|----------------------------------------------------------------------------------------------------|
|                                   | The options are:                                                                                                    |
|                                   | • < Default>: The servers use the IP address specified in the Host Address field.                                                                                       |
|                                   | A specific IP address.                                                                                                    |
| Network<br>Address<br>(MRCP)      | The IP address the speech proxy servers must use to communicate with the MPP when processing ASR and TTS requests. The options are:                                     |
|                                   | • < Default>: The servers use the IP address specified in the Host Address field.                                                                                       |
|                                   | A specific IP address.                                                                                                    |
| Network<br>Address<br>(AppSvr)    | The IP address the application servers must use to communicate with the MPP. The options are:                                                                           |
|                                   | • < Default>: The servers use the IP address specified in the Host Address field.                                                                                       |
|                                   | A specific IP address.                                                                                                    |
| Maximum<br>Simultaneo<br>us Calls | The maximum number of calls that this MPP can handle at any one time. It is equivalent to the maximum number of ports that Experience Portal will allocate to this MPP. |
| Trace Level                       | The options are:                                                                                                    |
|                                   | Use MPP Settings: The MPP uses the default trace settings specified on the MPP Settings page.                                                                           |
|                                   | • <b>Custom</b> : The MPP uses the trace settings specified for the specific MPP. To view these settings, click the server name in the <b>Name</b> column.              |
| Add                               | Opens the Add MPP Server page so that you can add a new MPP server.                                                                                                    |
| Delete                            | Deletes the selected MPP servers.                                                                                                    |
| MPP<br>Settings                   | Opens the MPP Settings page so you can change the global settings for all MPP servers.                                                                                  |
| Browser<br>Settings               | Opens the Browser Settings page so you can change the global Avaya Voice Browser settings for all MPP servers.                                                          |
| Event<br>Handlers                 | Opens the Event Handlers page so you can change the global event handlers and prompts for all MPP servers.                                                              |
| Video<br>Settings                 | Opens the Video Settings page to configure system parameters that affect video.                                                                                         |
| VoIP<br>Settings                  | Opens the VoIP Settings page so you can change the global Voice over IP settings for all MPP servers.                                                                   |

### MPP Settings page field descriptions

Use this page to configure options that affect all MPPs on the Experience Portal system.

This page contains the:

- Resource Alerting Thresholds group on page 438
- Trace Logger group on page 438
- Transcription group on page 439
- Record Handling on MPP group on page 440
- Miscellaneous group on page 440
- Categories and Trace Levels section on page 441

### **Resource Alerting Thresholds group**

| Field  | Description                                                                                                    |
|--------|----------------------------------------------------------------------------------------------------|
| CPU    | The low water threshold determines when the MPP generates an event warning you that CPU usage is getting high. The high water threshold determines when the MPP generates an alarm warning you that CPU usage is getting dangerously high.   |
|        | High Water: Enter a whole number from 0 to 100. The default is 70.                                                                                                    |
|        | • Low Water: Enter a whole number from 0 to 100. The default is 60.                                                                                                    |
| Memory | The low water threshold determines when the MPP generates an event warning you that RAM usage is getting high. The high water threshold determines when the MPP generates an alarm warning you that RAM usage is getting dangerously high.   |
|        | High Water: Enter a whole number from 0 to 100. The default is 50.                                                                                                    |
|        | • Low Water: Enter a whole number from 0 to 100. The default is 40.                                                                                                    |
| Disk   | The low water threshold determines when the MPP generates an event warning you that disk usage is getting high. The high water threshold determines when the MPP generates an alarm warning you that disk usage is getting dangerously high. |
|        | High Water: Enter a whole number from 0 to 100. The default is 80.                                                                                                    |
|        | • Low Water: Enter a whole number from 0 to 100. The default is 60.                                                                                                    |

#### **Trace Logger group**

| Field                    | Description                                                                                                    |
|--------------------------|----------------------------------------------------------------------------------------------------|
| Log File<br>Maximum Size | The maximum size, in megabytes, that the log file can be. Once the log file reaches this size, the system starts a new log file. If starting a new |

| Field                       | Description                                                                                                    |
|-----------------------------|----------------------------------------------------------------------------------------------------|
|                             | log file causes the number of logs to exceed the <b>Number of Logs to Retain</b> setting, the system deletes the oldest file before it starts the new file.                                                                                    |
|                             | Enter a whole number from 1 to 100. The default is 10.  Note:                                                                                                    |
|                             | Due to the volume of trace messages from the following components, the number of log files retained by the system are set higher than the number you specify in this field. The actual size is as follows:                                     |
|                             | Endpoint Manager (\$AVAYA_MPP_HOME/logs/process/MediaMgr/<br>EndPointMgr): 5x                                                                                                    |
|                             | Media Manager (\$AVAYA_MPP_HOME/logs/process/MediaMgr/<br>MediaManager): 2x                                                                                                    |
|                             | Session Manager (\$AVAYA_MPP_HOME/logs/process/SessMgr/*):     2x                                                                                                    |
| Number of<br>Logs to Retain | The maximum number of log files the system can retain, including the current one. Once this number of log files exists, the system deletes the oldest log file before starting a new one.  Enter a whole number from 1 to 5. The default is 2. |
|                             | Note:                                                                                                    |
|                             | Due to the volume of trace messages from the following components, the number of log files retained by the system are set higher than the number you specify in this field. The actual size is as follows:                                     |
|                             | Endpoint Manager (\$AVAYA_MPP_HOME/logs/process/MediaMgr/<br>EndPointMgr): 5x                                                                                                    |
|                             | Media Manager (\$AVAYA_MPP_HOME/logs/process/MediaMgr/<br>MediaManager): 2x                                                                                                    |
|                             | Session Manager (\$AVAYA_MPP_HOME/logs/process/SessMgr/*):     2x                                                                                                    |

### Transcription group

| Field                           | Description                                                                                                    |
|---------------------------------|----------------------------------------------------------------------------------------------------|
| Transcriptions Retention Period | How long an MPP keeps detailed session transcriptions for the sessions that it handles. Enter a whole number from 0 to 999. The default is 14. |

### **Record Handling on MPP group**

| Field                          | Description                                                                                                    |
|--------------------------------|----------------------------------------------------------------------------------------------------|
| Session Data                   | Whether an MPP keeps detailed records about the sessions that it handles. Experience Portal uses this data to create the Session Detail report and Session Summary report.                                                                                    |
|                                | Enable: Select this check box to record session data on all MPPs.                                                                                                    |
|                                | Retention Period: The number of days to retain the session data.  Enter a whole number from 0 to 999. The default is 14.                                                                                                    |
| Call Data<br>Record            | Whether an MPP keeps detailed records about the calls that it handles. Experience Portal uses this data to create the Call Detail report andCall Summary report.                                                                                              |
|                                | Enable: Select this check box to record call data on all MPPs.                                                                                                    |
|                                | Retention Period: The number of days to retain the session data.  Enter a whole number from 0 to 999. The default is 14.                                                                                                    |
| VoiceXML/<br>CCXML Log<br>Tags | Whether an MPP keeps the CCXML and VoiceXML Log tag data from the application sessions transacted on that server. If desired, Experience Portal can download the Log tag data and display it in the Application Detail report and Application Summary report. |
|                                | Enable: Select this check box to record application on all MPPs.                                                                                                    |
|                                | Retention Period: The number of days to retain the session data.  Enter a whole number from 0 to 999. The default is 14.                                                                                                    |

### Miscellaneous group

| Field                   | Description                                                                                                    |
|-------------------------|----------------------------------------------------------------------------------------------------|
| MPP Numeric<br>ID Range | Experience Portal assigns a numeric ID for each MPP in the Experience Portal system from the number range given in this field. This numeric ID identifies the MPP in the Experience Portal database and becomes part of the Universal Call Identifier (UCID) associated with every call processed on that MPP.                              |
|                         | Tip: The ID assigned to a specific MPP server is displayed in the Unique ID field on the <mpp name=""> Details page for that server. Enter a range between 1 and 32,767. The default range is 10,000 to 19,999.</mpp>                                                                                                    |
|                         | Important:  You should only change this value if other components in your call center are creating Universal Call Identifier (UCID) values that conflict with the default Experience Portal values.  If you do change the value, make sure that you specify a large enough range to cover all MPP servers in your Experience Portal system. |

#### **Categories and Trace Levels section**

Performance tracing is a valuable troubleshooting tool, but it can adversely impact Experience Portal system performance if you set all categories to Finest on a busy production system. If you need to troubleshoot a particular area, you must set specific categories to Fine and examine the resulting output to see if you can locate the issue. If not, set the level to Finer and repeat the process. If you still need more data, then set the level to Finest and keep a close watch on system resource usage.

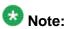

If these fields are not displayed, click the group heading to expand the group.

| Field or Radio<br>Button     | Description                                                                                                    |
|------------------------------|----------------------------------------------------------------------------------------------------|
| Off                          | Sets trace logging for all categories to off.                                                                                                    |
| Fine                         | Sets trace logging for all categories to fine.                                                                                                    |
| Finer                        | Sets trace logging for all categories to finer.                                                                                                    |
| Finest                       | Sets trace logging for all categories to finest.                                                                                                    |
| ASR                          | The amount of trace logging done on the Automatic Speech Recognition (ASR) server. Select <b>Off</b> , <b>Fine</b> , <b>Finer</b> , or <b>Finest</b> .                                                                                                    |
| CCXML<br>Browser             | The amount of trace logging done for Call Control eXtensible Markup Language (CCXML). Select <b>Off</b> , <b>Fine</b> , <b>Finer</b> , or <b>Finest</b> .                                                                                                    |
| Event<br>Manager             | The amount of trace logging for the Event Manager. This component collects events from other MPP processes and sends them to the network log web service on the EPM. Select <b>Off</b> , <b>Fine</b> , <b>Finer</b> , or <b>Finest</b> .                                                                                               |
| Media<br>Endpoint<br>Manager | The amount of trace logging done for the Media End Point Manager. This trace component controls the logging for the media endpoint interface in the MediaManager process. The media endpoint interface controls the RTP (audio, video) flow through the MediaManager and to the external servers.  Select Off, Fine, Finer, or Finest. |
| Media<br>Manager             | The amount of trace logging done for the Media Manager. This trace component controls the logging for the start and shutdown of the MediaManager process. Select <b>Off</b> , <b>Fine</b> , <b>Finer</b> , or <b>Finest</b> .                                                                                                    |
| Media Video<br>Manager       | The amount of trace logging done for the Media Video Manager. This trace component controls the logging for the video interface in the MediaManager process. The video interface handles:                                                                                                    |

| Field or Radio<br>Button   | Description                                                                                                    |
|----------------------------|----------------------------------------------------------------------------------------------------|
|                            | Downloading of any files (.txt, .jpg, .3pg and so on.) referenced in the<br>Synchronized Multimedia Integration Language (SMIL) from the<br>application server                                                                                                    |
|                            | Rendering video based on the video configuration from EPM and commands from SessionManager                                                                                                    |
|                            | Note:  SMIL parsing is done in SessionManager and low level video commands are sent to this component.                                                                                                    |
|                            | Select Off, Fine, Finer, or Finest.                                                                                                    |
| MPP System<br>Manager      | The amount of trace logging done for the MPP System Manager. Select <b>Off</b> , <b>Fine</b> , <b>Finer</b> , or <b>Finest</b> .                                                                                                    |
| MRCP                       | The amount of trace logging done on the speech proxy server. Select <b>Off</b> , <b>Fine</b> , <b>Finer</b> , or <b>Finest</b> .                                                                                                    |
| Reporting                  | The amount of trace logging done for the Call Data Handler (CDH). Select <b>Off</b> , <b>Fine</b> , <b>Finer</b> , or <b>Finest</b> .                                                                                                    |
| Session<br>Manager         | The amount of trace logging done for the MPP Session Manager. Select <b>Off</b> , <b>Fine</b> , <b>Finer</b> , or <b>Finest</b> .                                                                                                    |
| Telephony                  | The amount of trace logging done on the telephony server. Select <b>Off</b> , <b>Fine</b> , <b>Finer</b> , or <b>Finest</b> .                                                                                                    |
| Trace Logger               | The amount of trace logging done for the Web Service Trace. The Trace Logger uploads the MPP traces requested by the trace client that runs on EPM. This trace component controls the logging for the activities of trace retrieval in the Trace Web Service. Select Off, Fine, Finer, or Finest. |
| TTS                        | The amount of trace logging done on the Text-to-Speech (TTS) server. Select <b>Off</b> , <b>Fine</b> , <b>Finer</b> , or <b>Finest</b> .                                                                                                    |
| Voice<br>Browser<br>Client | The amount of trace logging done for the Avaya Voice Browser (AVB) client. This component connects the Voice eXtensible Markup Language (VoiceXML) interpreter to the MPP. Its logs:                                                                                                    |
|                            | Indicate the progress of VoiceXML execution and any exceptions or errors from VoiceXML documents                                                                                                    |
|                            | Contain the status and errors from platform initialization and interpreter initialization                                                                                                    |
|                            | Select Off, Fine, Finer, or Finest.                                                                                                    |
| Voice<br>Browser<br>INET   | The amount of trace logging done for the AVB INET.                                                                                                    |

| Field or Radio<br>Button                     | Description                                                                                                    |
|----------------------------------------------|----------------------------------------------------------------------------------------------------|
|                                              | This component manages:                                                                                                    |
|                                              | Downloading content such as VoiceXML and prompts from the application server                                                                                                    |
|                                              | Storing this content in the local VoiceXML interpreter cache                                                                                                    |
|                                              | Select Off, Fine, Finer, or Finest.                                                                                                    |
| Voice<br>Browser<br>Interpreter              | The amount of trace logging done for the AVB interpreter. This component parses and interprets the VoiceXML commands and controls the flow of the application based on Dual-tone multi-frequency (DTMF) or recognition results. Select Off, Fine, Finer, or Finest.                                                                                                  |
| Voice<br>Browser<br>Java Script<br>Interface | The amount of trace logging done for the AVB Javascript Interface. This component perform the ECMAScript execution from the VoiceXML documents. Its logs contain the status of script execution and any ECMAScript semantic errors. Select Off, Fine, Finer, or Finest.                                                                                              |
| Voice<br>Browser<br>Object                   | The amount of trace logging done for the AVB.  This component is the interface to the platform module that performs VoiceXML element execution.  Select <b>Off</b> , <b>Fine</b> , <b>Finer</b> , or <b>Finest</b> .                                                                                                    |
| Voice<br>Browser<br>Platform                 | The amount of trace logging done for the AVB.  This component handles messages from the MPP vxmlmgr process, the wrapper for the VoiceXML interpreter.  Select Off, Fine, Finer, or Finest.                                                                                                    |
| Voice<br>Browser<br>Prompt                   | The amount of trace logging done for the AVB prompt. This component controls queuing, converting, and playing prompts. Select <b>Off</b> , <b>Fine</b> , <b>Finer</b> , or <b>Finest</b> .                                                                                                    |
| Voice<br>Browser<br>Recognition              | The amount of trace logging done for the AVB recognition function. This component controls queuing, loading, and unloading grammars. Select <b>Off</b> , <b>Fine</b> , <b>Finer</b> , or <b>Finest</b> .                                                                                                    |
| Voice<br>Browser<br>Telephony                | The amount of trace logging done for the AVB telephony interface. This component is the interface to the telephony system of the MPP. It handles features such as features as disconnect, blind transfer, and bridge transfer. In addition, its log also contains any channel initialization errors that the system encounters.  Select Off, Fine, Finer, or Finest. |

# <System name> Details tab on the System Monitor page field descriptions

### <System name> Details

The details displayed on this page depend on the media server type that is installed on the Experience Portal system:

- EPM and MPP details on page 444
- EPM and AMS details on page 447

#### **EPM and MPP details**

Use this tab for a detailed view of the health and status of the EPM and each MPP in the Experience Portal system named in *System Name*. The information on this page refreshes automatically if you leave the browser window open.

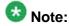

If the EPM server needs to be restarted, Experience Portal displays the message "EPM needs to be restarted." in red text just above the system status table.

| Column         | Description                                                                                                    |
|----------------|----------------------------------------------------------------------------------------------------|
| Server<br>Name | The options are:                                                                                                    |
|                | The name of the EPM server. Click this name to view the <epm name=""> Details page.</epm>                                             |
|                | • The name of an MPP running on the system. Click this name to view the <mpp name=""> Details page.</mpp>                             |
|                | • < EPM Name > /< MPP Name >, if an MPP resides on the same server as the EPM. Click this name to view the < MPP name > Details page. |
| Туре           | The options are:                                                                                                    |
|                | EPM: The Experience Portal Manager                                                                                                    |
|                | MPP: A Media Processing Platform                                                                                                    |
|                | • EP: This is the overall Experience Portal system summary                                                                            |
|                | Tip:                                                                                                    |
|                | To verify whether the associated server is a primary or auxiliary EPM server, hover the mouse over the EPM field.                     |
| Mode           | The operational mode of the MPP.                                                                                                    |

| Column | Description                                                                                                    |
|--------|----------------------------------------------------------------------------------------------------|
|        | The options are:                                                                                                    |
|        | Online: The MPP is available to handle normal call traffic.                                                                                                    |
|        | Offline: The MPP is unavailable to handle any calls and is not being polled by the EPM server.                                                                                                    |
|        | Test: The MPP is available to handle calls made to one of the defined H.323 maintenance stations.                                                                                                    |
|        | € Tip:                                                                                                    |
|        | To view the date and time that this mode was first reached, hover the mouse over this column.                                                                                                    |
| State  | The operational state of the MPP. The options are:                                                                                                    |
|        | Booting: The MPP is in the process of restarting and is not yet ready to take new calls.                                                                                                    |
|        | Degraded: The MPP is running but it is not functioning at full capacity.                                                                                                    |
|        | Error: The MPP has encountered a severe problem and cannot recover.                                                                                                    |
|        | • Halted: The MPP is no longer responding to heartbeats because it received a Halt command.                                                                                                    |
|        | Halting: The MPP is responding to heartbeats but is not taking new calls.                                                                                                    |
|        | Never Used: The MPP has never successfully responded to a heartbeat request.                                                                                                    |
|        | Not Responding: The MPP is not responding to heartbeat requests and it has not received a Restart or Halt command.                                                                                                    |
|        | Rebooting: The MPP is responding to heartbeats but is not taking new calls.                                                                                                    |
|        | Recovering: The MPP has encountered a problem and is attempting to recover.                                                                                                    |
|        | • Restart Needed: This state is most often reached when the MPP has encountered a problem that it cannot recover from and it requires a manual restart. However, it can also appear for an MPP when the EPM software has been upgraded and the MPP software has not. In that case, the state should update automatically when you upgrade the MPP software. |
|        | Running: The MPP is responding to heartbeat requests and is accepting new calls.                                                                                                    |
|        | Starting: The MPP is responding to heartbeats but not taking new calls because it is transitioning from the Stopped state to the Running state.                                                                                                    |

| Column            | Description                                                                                                    |
|-------------------|----------------------------------------------------------------------------------------------------|
|                   | • <b>Stopped</b> : The MPP is responding to heartbeats but is not taking new calls. The MPP enters this state while it initializes after it restarts or when a <b>Stop</b> command is received.                                                                                       |
|                   | Stopping: The MPP is responding to heartbeats but is not taking new calls.                                                                                                    |
|                   | Tip:  To view the date and time that this state was first reached, hover the mouse over this column.                                                                                                    |
| Active<br>Command | This column is displayed if one or more MPPs are currently in transition from their current state to a new user-requested state.  For each transitional MPP, this column displays the requested, or final, state. For any other MPPs in the system, this field displays <b>None</b> . |
| Config            | The configuration state of the MPP. The options are:                                                                                                    |
|                   | Need ports: The MPP has been configured and is waiting for ports to be assigned.                                                                                                    |
|                   | None: The MPP has never been configured.                                                                                                    |
|                   | OK: The MPP is currently operating using the last downloaded configuration.                                                                                                    |
|                   | Restart needed: The MPP must be restarted to enable the downloaded configuration.                                                                                                    |
|                   | Reboot needed: The MPP must be rebooted to enable the downloaded configuration.                                                                                                    |
| Call              | This field displays:                                                                                                    |
| Capacity          | Current: The number of calls that can be currently handled by the system.                                                                                                    |
|                   | Licensed: The number of licenses allocated to this system.                                                                                                    |
|                   | Maximum: The maximum number of simultaneous calls that the MPPs in this system can handle. This value is obtained by adding together the maximum number of calls set for each of the MPPs in the system.                                                                              |
|                   | Note:                                                                                                    |
|                   | This value can be larger than the number of licenses allocated to the system, but it should never be smaller. If it is smaller, then some of your licenses will never be used.                                                                                                    |
| Active Calls      | This field displays:                                                                                                    |
|                   | • In: The number of active incoming calls in the system.                                                                                                    |
|                   | Out: The number of active outgoing calls in the system.                                                                                                    |
| Calls Today       | The number of calls handled during the current day.                                                                                                    |

| Column | Description                                                                                                   |
|--------|----------------------------------------------------------------------------------------------------|
| Alarms | The alarm status indicators for the EPM, each MPP, and the overall Experience Portal system. The options are: |
|        | Green: There are no active major or critical alarms                                                           |
|        | Yellow: There are one or more active minor alarms                                                             |
|        | Red: There are one or more active major or critical alarms                                                    |
|        | Tip:                                                                                                    |
|        | You can click any red or yellow alarm indicator to view the Alarm report for that system.                     |

#### **EPM and AMS details**

Use this tab for a detailed view of the health and status of the EPM and each AMS in the Experience Portal system named in < System Name >. The information on this page refreshes automatically if you leave the browser window open.

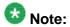

If the EPM server needs to be restarted, Experience Portal displays the message "EPM needs to be restarted." in red text just above the system status table.

| Column | Description                                                                                                    |
|--------|----------------------------------------------------------------------------------------------------|
| Server | The options are:                                                                                                    |
| Name   | • The name of the EPM server. Click this name to view the <epm name=""> Details page.</epm>                                                                                                    |
|        | • The name of an AMS running on the system. Click this name to view the <ams name=""> Details page.</ams>                                                                                                    |
| Туре   | The options are:                                                                                                    |
|        | EPM: The Experience Portal Manager                                                                                                    |
|        | AMS: This is the Avaya Media Server                                                                                                    |
|        | EP: This is the overall Experience Portal system summary                                                                                                    |
|        | Tip:                                                                                                    |
|        | To verify whether the associated server is a primary or auxiliary EPM server, hover the mouse over the EPM field.  To verify whether the associated server is a primary, secondary or standard AMS server, hover the mouse over the EPM field. |
| Mode   | The operational mode of the AMS. The options are:                                                                                                    |
|        | Online                                                                                                    |
|        | • Offline                                                                                                    |

| Column            | Description                                                                                                    |
|-------------------|----------------------------------------------------------------------------------------------------|
|                   | Tip:  To view the date and time that this mode was first reached, hover the mouse over this column.                                                                                                    |
| State             | The operational state of the AMS. The options are:                                                                                                    |
|                   | Never Used: The AMS has never successfully responded to a heartbeat request.                                                                                                    |
|                   | Not Responding: The AMS is not responding to heartbeat requests and it has not received the Restart command.                                                                                                    |
|                   | Starting: The AMS is transitioning from the Stopped state to the Unlocked state. It does not take new calls while transitioning.                                                                                                    |
|                   | • <b>Stopped</b> : The AMS is stopped. It is not taking new calls. The AMS enters this state while it initializes after it restarts or when a Stop command is received.                                                                                                    |
|                   | Stopping: The AMS is stopping and is not taking new calls.                                                                                                    |
|                   | Unlocked: The AMS is ready and is accepting new calls.                                                                                                    |
|                   | <ul> <li>Pending Lock: The AMS is ready and processing current calls but not<br/>taking new calls.</li> </ul>                                                                                                    |
|                   | Locked: The AMS has aborted all current calls and not taking new calls.                                                                                                    |
|                   | • In Transition: The AMS is transitioning from one state to another and not ready to take calls.                                                                                                    |
|                   | <b>A</b>                                                                                                    |
|                   | Tip:  To view the date and time that this state was first reached, hover the mouse over this column.                                                                                                    |
| Active<br>Command | This column is displayed if one or more AMS are currently in transition from their current state to a new user-requested state. For each transitional AMS, this column displays the requested, or final state. For any other AMS in the system, this field displays <b>None</b> . |
| Config            | The configuration state of the AMS. The options are:                                                                                                    |
|                   | Need ports: The AMS has been configured and is waiting for ports to be assigned.                                                                                                    |
|                   | None: The AMS has never been configured.                                                                                                    |
|                   | OK: The AMS is currently operating using the last downloaded configuration.                                                                                                    |
|                   | Restart needed: The AMS must be restarted to enable the downloaded configuration.                                                                                                    |

| Column           | Description                                                                                                    |
|------------------|----------------------------------------------------------------------------------------------------|
| Call<br>Capacity | This field displays:                                                                                                    |
|                  | Current: The number of calls that can be currently handled by the system.                                                                                                    |
|                  | Licensed: The number of licenses allocated to this system.                                                                                                    |
|                  | Maximum: The maximum number of simultaneous calls that the AMS in this system can handle. This value is obtained by adding together the maximum number of calls set for each of the AMS in the system. |
|                  | Note:                                                                                                    |
|                  | This value can be larger than the number of licenses allocated to the system, but it should never be smaller. If it is smaller, then some of your licenses will never be used.                         |
| Active Calls     | This field displays:                                                                                                    |
|                  | • In: The number of active incoming calls in the system.                                                                                                    |
|                  | Out: The number of active outgoing calls in the system.                                                                                                    |
| Calls Today      | The number of calls handled during the current day.                                                                                                    |
| Alarms           | The alarm status indicators for the EPM, each AMS, and the overall Experience Portal system. The options are:                                                                                          |
|                  | Green: There are no active major or critical alarms                                                                                                    |
|                  | Yellow: There are one or more active minor alarms                                                                                                    |
|                  | Red: There are one or more active major or critical alarms                                                                                                    |
|                  | Tip:                                                                                                    |
|                  | You can click any red or yellow alarm indicator to view the Alarm report for that system.                                                                                                    |

### Alarm/Log Options page field descriptions

Use this page to view or change the retention period for alarm and log records as well as the maximum number of report pages Experience Portal generates before it displays the first page of the report to the user.

This page contains the:

- Alarms group on page 450
- Logs group on page 450
- Audit Logs group on page 451
- Alarms/Logs/Audit Logs/Traces Report Size group on page 451

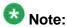

For purging the alarms, logs, and audit logs, the purge start time is 00:00 hours (midnight) by default. This implies that the purge period is not triggered until midnight regardless the time that you specify in the retention period.

For example, if you set the purge period to 1 day at 10:00 hours today, the purge does not occur until the third day morning at 00:01 hours.

#### Alarms group

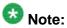

You can only change the values in this group if your user account has the Administration user role.

| Field               | Description                                                                                       |
|---------------------|---------------------------------------------------------------------------------------------------|
| Purge<br>Enabled    | The options are:                                                                                  |
|                     | Yes: Experience Portal deletes Retired alarms once the retention period is exceeded.              |
|                     | No: Experience Portal leaves the Retired alarms in the database indefinitely.                     |
|                     | The default is <b>Yes</b> .                                                                       |
|                     | Note:                                                                                             |
|                     | Experience Portal never automatically purges Acknowledged or Unacknowledged alarms.               |
| Retention<br>Period | The number of days that alarm records are retained if <b>Purge Enabled</b> is set to <b>Yes</b> . |
|                     | Enter an integer between 1 and 365. The default is 30.                                            |

### Logs group

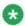

You can only change the values in this group if your user account has the Administration user role.

| Field            | Description                                                                             |
|------------------|-----------------------------------------------------------------------------------------|
| Purge<br>Enabled | The options are:                                                                        |
|                  | Yes: Experience Portal deletes event log records once the retention period is exceeded. |
|                  | No: Experience Portal leaves the event log records in the database indefinitely.        |
|                  | The default is <b>Yes</b> .                                                             |

| Field               | Description                                                                                                    |
|---------------------|----------------------------------------------------------------------------------------------------|
| Retention<br>Period | The number of days that log records are retained if <b>Purge Enabled</b> is set to <b>Yes</b> .  Enter an integer between 1 and 365. The default is 15. |

### **Audit Logs group**

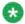

### 🛂 Note:

You can only change the values in this group if your user account has the Auditor user

| Field               | Description                                                                                                    |
|---------------------|----------------------------------------------------------------------------------------------------|
| Purge<br>Enabled    | The options are:                                                                                                    |
|                     | Yes: Experience Portal deletes event log records once the retention period is exceeded.                                                                        |
|                     | No: Experience Portal leaves the event log records in the database indefinitely.                                                                               |
|                     | The default is <b>Yes</b>                                                                                                    |
| Retention<br>Period | The number of days that audit log records are retained if <b>Purge Enabled</b> is set to <b>Yes</b> .  Enter an integer between 1 and 365. The default is 180. |

### Alarms/Logs/Audit Logs/Traces Report Size group

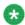

### Note:

You can only change the values in this group if your user account has the Administration

| Field                      | Description                                                                                                    |
|----------------------------|----------------------------------------------------------------------------------------------------|
| Maximum<br>Report<br>Pages | The number of report pages Experience Portal generates before it displays the first page of the report to the user.  Enter an integer between 1 and 100. The default is 10.  For example, if this field is set to 20, Experience Portal retrieves enough data to fill the first 20 pages of the report before it displays the first page of the report. When the user reaches the end of page 20 and clicks <b>Next</b> , Experience Portal does not display page 21 until it has retrieved the data for pages 21-40. |

### **Alarm History window field descriptions**

Use this window to view the history of alarm state changes for Acknowledged or Retired alarms.

This window contains the:

- Alarm information section on page 452
- Alarm status change table on page 452

#### Alarm information section

| Field             | Description                                                        |
|-------------------|--------------------------------------------------------------------|
| Alarm Code        | The unique identification code associated with the alarm.          |
| Timestamp         | The date and time that the alarm message was generated.            |
| Server            | The options are:                                                   |
| Name              | The name of the primary or auxiliary EPM server                    |
|                   | The name of the MPP that generated the event                       |
| Alarm<br>Severity | Indicates how severe the problems surrounding the alarm were.      |
| Alarm<br>Message  | A brief explanation of the problem or error that caused the alarm. |

### Alarm status change table

| Field      | Description                                             |
|------------|---------------------------------------------------------|
| Timestamp  | The date and time that the alarm status was changed.    |
| Status     | The status that the alarm was changed to. This can be:  |
| Changed To | ACK: The alarm status is now Acknowledged.              |
|            | RETIRED: The alarm status is now Retired.               |
| Ву         | The user name of the user who changed the alarm status. |

## **Creating an Audit Log report**

#### About this task

The Audit Log report shows all action performed by all users logged into the EPM. It does *not* show any system configuration or backup activities performed by running Experience Portal scripts or making other changes outside the EPM Web interface.

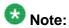

The length of time that events remain in the database depends on the retention period set in the **Audit Logs** group on the Alarm/Log Options page.

#### **Procedure**

- 1. Log in to the EPM Web interface using an account with the Auditor user role.
- 2. From the EPM main menu, select **System Maintenance** > **Audit Log Viewer**.
- 3. On the Audit Log Viewer page, enter the filter criteria that you want to use and click **OK**.

The EPM displays the Audit Log Report page.

#### **Related topics:**

<u>Audit Log Viewer page field descriptions</u> on page 453 Audit Log Report page field descriptions on page 455

### **Audit Log Viewer page field descriptions**

Use this page to create an Audit Log report, which provides details on the administration activity that has occurred on this system.

This page contains the:

- General section on page 453
- Date and Time group on page 454

#### **General section**

| Field              | Description                                                                                                    |
|--------------------|----------------------------------------------------------------------------------------------------|
| Sort By            | The options are:                                                                                                    |
|                    | Time: newest first                                                                                                    |
|                    | Time: oldest first                                                                                                    |
|                    | Category                                                                                                    |
| Search<br>Keywords | The text to search for in the audit log records.  The search is case insensitive and based on a substring match, not a whole string match. For example, "Acknowledged" matches "acknowledged", "ACKNOWLEDGED", and "unacknowledged".  The search uses a logical OR when combining keywords. You can separate multiple entries with a comma, and use the tilde character (~) to indicate NOT.  For example, if you enter login, logoff, ~user=admin, the report displays any records that contain the string "login" or "logoff" for all users except those user accounts that start with the string "admin".  If you enter login, logoff, ~ADMIN, the report displays any records that contain the string "login" or "logoff" but that do not contain the string "admin" anywhere within the record. |

| Field    | Description                                         |
|----------|-----------------------------------------------------|
| Category | The categories used to filter the audit log report. |
| Action   | The actions to be included in the audit log report. |

### **Date and Time group**

| Button               | Description                                                                                                    |
|----------------------|----------------------------------------------------------------------------------------------------|
| Predefined<br>Values | The options are:                                                                                                    |
|                      | All Dates and Times                                                                                                    |
|                      | • Today                                                                                                    |
|                      | Yesterday                                                                                                    |
| Last                 | Limits the report to a given number of days or hours. Enter that number of days or hours in the associated text field, then select <b>Days</b> or <b>Hours</b> from the associated drop-down list. You can enter a whole number from 1 to 99. The number of days is calculated from midnight to 11:59 p.m. For example, if the current time is 3:00 p.m. on Wednesday and you enter a 3 in this field and select <b>Days</b> from the drop-down, the report will include all activity starting on Monday at midnight through the end of the current day. |
| Between              | Limits the report to a specified range of dates. The default range covers a seven day time span that ends with the current date and time. If you want a different range of dates:                                                                                                    |
|                      | • In the beginning of the <b>Start Date/Time</b> field, enter the start date using the format dd-mmm-yyyy or click the calendar icon to select the date from a pop-up calendar. After the start date, enter the start time using a 24-hour format and the same timezone as the EPM. For example, you could enter 03-Mar-2007 16:26:10.  The default for this field is one week prior to the current date at time 00:00:00.                                                                                                    |
|                      | • In the beginning of the <b>End Date/Time</b> field, enter the end date using the format dd-mmm-yyyy or click the calendar icon to select the date from a pop-up calendar. After the end date, enter the end time using a 24-hour format and the same timezone as the EPM. For example, you could enter 10-Mar-2007 16:26:10.  The default for this field is the day prior to the current date at time 23:59:59.                                                                                                    |

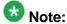

The amount of data available for this report depends on the setting in the **Retention Period** field in the **Audit Logs** group on the Alarm/Log Options page.

For example, if this value is set to 14, you can enter a start date that is two weeks prior to the current date. If the value is set to 7, you can only check for the previous week.

## **Audit Log Report page field descriptions**

Use this page to view, print, or export an Audit Log report.

| Column    | Description                                                           |
|-----------|-----------------------------------------------------------------------|
| Timestamp | The date and time the log entry was made.                             |
| User      | The user name that was logged in to the EPM when the change was made. |
| Category  | EPM audit log category that is used for filtering the audit log.      |
| Action    | The action related to the user or category in the audit log report.   |
| Component | The affected component, if any.                                       |
| Property  | The property that was effected.                                       |
| From      | If applicable, what the value was before the change was made.         |
| То        | If applicable, the value after the change was made.                   |

Avaya Aura Experience Portal system events

## **Chapter 15: Reports**

### Configuring report data settings

#### **Procedure**

- 1. Log in to the EPM Web interface using an account with the Administration user
- 2. From the EPM main menu, select **System Configuration > MPP Server**.
- 3. On the MPP Servers page, click MPP Settings.
- 4. On the MPP Settings page, fill in the desired retention period in the **Transcription** group.
- 5. In the **Record Handling on MPP** group:
  - a) For each type of data you want each MPP to collect, verify that the **Enable** check box next to the field for that data type is selected.
  - b) Enter the number of days the data should be kept on the MPP in the associated Retention Period field.

The data types are:

- Session Data: Avaya Aura® Experience Portal uses this data to create the Session Detail and Session Summary reports.
- Call Data Record: Avaya Aura® Experience Portal uses this data to create the Call Detail and Call Summary reports.
- Application: If desired, Avaya Aura® Experience Portal can download the Log tag data and display it in the Application Detail report and Application Summary report.
- 6. When you have set these options, click **Save**.
- 7. From the EPM main menu, select **System Configuration** > **Report Data**.
- 8. On the Report Data Configuration page, enter the appropriate information and click Save.
- 9. To create application reports for any speech applications running on the Avaya Aura® Experience Portal system, set the reporting options for each application:
  - a) From the EPM main menu, select System Configuration > Applications.

- b) On the Applications page, click on the name of the application for which you want to create reports.
- c) On the Change Application page, go to the **Reporting Parameters** group and enter the appropriate information.
- d) Click Save.
- e) Repeat this step for each application for which you want to create reports.

### **Printing reports**

#### **Procedure**

- 1. To print the report, click the **Print** icon at the top of the report page.
- 2. As you follow the prompts, make sure that:
  - The page orientation is Landscape and not Portrait, or some columns of the report may not print
  - If you want the printout to contain the same shading in the columns and rows as the online report, the browser option to print background colors is selected

### **Exporting reports**

#### **Procedure**

To export the data from the report, click the **Export** icon at the top of the report page, select the export option, and follow the prompts. Experience Portal has two export options:

- Export as XLS format
- Export as PDF format

Experience Portal creates a spreadsheet (XLS) or a PDF containing the details shown in the report along with any additional report information available for up to 10,000 data records.

## Report generation flow diagram

The following figure shows how the EPM generates reports.

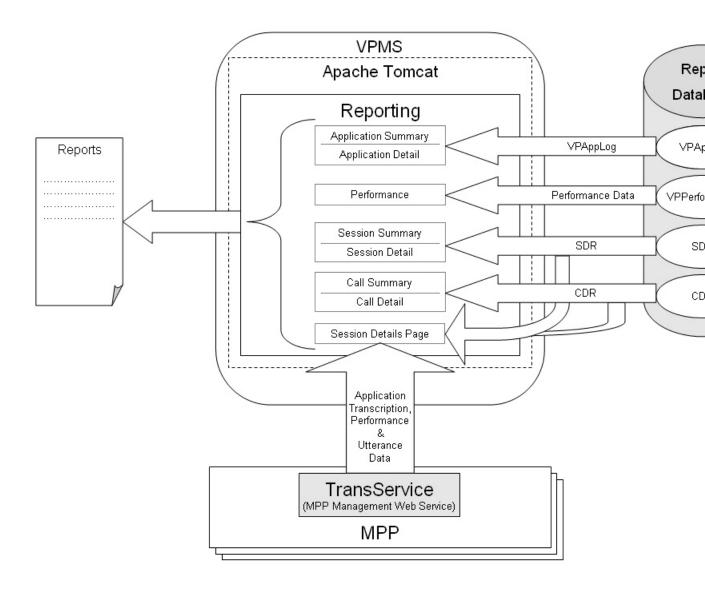

## **Application activity reports**

The application activity reports show:

- Activity relating to and messages generated by the Orchestration Designer applications added to the Experience Portal system
- Voice eXtensible Markup Language (VoiceXML) and Call Control eXtensible Markup Language (CCXML) Log Tag messages from all speech applications added to the Experience Portal system, if the Log Tag messages are stored on, and downloaded from, the MPP

The available activity reports are the Application Summary report and the Application Detail report. The amount of data available for these reports depend on:

- The length of time since the application finished processing. The EPM downloads
   Application Detail Records (ADRs) within five minutes after an application finishes. If a
   particular application is not included in your report, make sure the application has finished
   processing and try running the report again.
- The Retention Period setting for the Application field on the MPP Settings page.

For example, if this value is set to 14, you can enter a start date that is two weeks prior to the current date. If the value is set to 7, you can only check for the previous week.

• The settings for the report parameters specified for each individual application in the **Reporting Parameters** group on the Change Application page.

#### Related topics:

<u>Creating an Application Summary report</u> on page 460 <u>Creating an Application Detail report on page 461</u>

### **Creating an Application Summary report**

#### **Procedure**

- 1. Log in to the EPM Web interface using an account with the Administration, Operations, or Maintenance user role.
- 2. From the EPM main menu, select **Reports** > **Standard**.
- 3. On the Standard Reports page, click **Application Summary** link under the **Report Name** column.
- 4. Optionally, click mext to Application Summary link to generate the report with the default selections of filters.

5. On the Application Summary page, enter the filter criteria that you want to use.

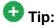

Click the **more** >> link to display the rest of the optional filters.

6. Click **OK**.

The EPM displays the Application Summary Report page.

### **Creating an Application Detail report**

#### **Procedure**

- 1. Log in to the EPM Web interface using an account with the Administration, Operations, or Maintenance user role.
- 2. From the EPM main menu, select **Reports** > **Standard**.
- 3. On the Standard Reports page, click **Application Detail** link under the **Report Name** column.
- 4. Optionally, click next to **Application Detail** link to generate the report with the default selections of filters.
- 5. On the Application Details page, enter the filter criteria that you want to use.
  - Tip:

Click the **more** >> link to display the rest of the optional filters.

6. Click **OK**.

The EPM displays the Application Detail Report page.

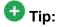

If the width of the activity type exceeds the width of the **Type** column, then the activity type appears as .... Hover the mouse over the ... to view a tool tip with the complete type name.

### Call activity reports

### Call activity reports

The following reports track call activity in the Experience Portal system:

**Call Summary report**: Provides summary information about all calls handled by the specified MPPs and applications for the specified time period.

**Call Detail report :** Provides detailed information about all calls handled by the specified MPPs and applications for the specified time period.

**Session Summary report**: Provides summary information about call-handling sessions for the specified MPPs and applications for the specified time period.

**Session Detail report:** Provides detailed information about all call-handling sessions for the specified MPPs and applications for the specified time period. This report also provides access to any transcription information saved for the applications.

The amount of data available for these reports depends on the **Retention Period** setting for the **Call Data Record** and **Session Data** fields on the MPP Settings page.

For example, if this value is set to 14, you can enter a start date that is two weeks prior to the current date. If the value is set to 7, you can only check for the previous week.

### **Creating a Call Detail report**

#### About this task

The Call Detail report provides detailed information about all calls handled by the specified MPPs and applications for the specified time period.

#### **Procedure**

- 1. Log in to the EPM Web interface using an account with the Administration, Operations, or Maintenance user role.
- 2. From the EPM main menu, select .Reports > Standard.
- 3. On the Standard Reports page, click **Call Detail** link under the **Report Name** column.
- 4. Optionally, click mext to **Call Detail** link to generate the report with the default selections of filters.

5. On the Call Detail page, enter the filter criteria that you want to use.

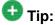

Click the **more** >> link to display the rest of the optional filters.

- 6. Click OK.
- 7. On the Call Detail Report page, if you want to:
  - View the messages generated by one of the Orchestration Designer applications listed in the table, click the appropriate name in the **Application** column. The EPM displays the Application Detail Report page detailing the messages generated during the associated call session.
  - Get more information about how a call ended, hover the mouse over a value in the End Type column. Information about how a call ended is displayed in a pop-up window.
  - View details about the session that handled the call, click the View Session
     Details icon at the end of the appropriate row. The EPM displays the Session
     Details page.

### **Creating a Call Summary report**

#### About this task

The Call Summary report provides summary information about all calls based on the specified filtering options.

#### **Procedure**

- 1. Log in to the EPM Web interface using an account with the Administration, Operations, or Maintenance user role.
- 2. From the EPM main menu, select **Reports** > **Standard**.
- 3. On the Standard Reports page, click **Call Summary** link under the **Report Name** column.
- 4. Optionally, click next to **Call Summary** link to generate the report with the default selections of filters.
- 5. On the Call Summary page, enter the filter criteria that you want to use.

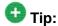

Click the **more** >> link to display the rest of the optional filters.

6. Click OK.

The EPM displays the Call Summary Report page.

### Creating a Session Detail report

#### About this task

The Session Detail report provides detailed information about the call-handling sessions for the specified Media Processing Platform (MPP) servers and applications for the specified time period. A session starts with the initial inbound or outbound call and ends with the termination of the CCXML page that resulted from the call.

#### **Procedure**

- 1. Log in to the EPM Web interface using an account with the Administration, Operations, or Maintenance user role.
- 2. From the EPM main menu, select **Reports** > **Standard**.
- 3. On the Standard Reports page, click **Session Detail** link under the **Report Name**
- 4. Optionally, click an next to **Session Detail** link to generate the report with the default selections of filters.
- 5. On the Session Detail (Filters) page, enter the filter criteria that you want to use.

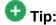

Click the **more** >> link to display the rest of the optional filters.

6. Click OK.

The EPM displays the Session Detail Report page.

7. If you want to view more information about a particular session, click the View **Session Details** icon at the end of the appropriate row. Experience Portal displays the Session Details page.

### **Creating a Session Summary report**

#### About this task

The Session Summary report provides summary information about call handling sessions for the specified Media Processing Platform (MPP) servers and applications for the specified time period. A session starts with the initial inbound or outbound call and ends with the termination of the CCXML or VoiceXML page that resulted from the call.

#### **Procedure**

- 1. Log in to the EPM Web interface using an account with the Administration, Operations, or Maintenance user role.
- 2. From the EPM main menu, select **Reports** > **Standard**.
- 3. Optionally, click a next to **Session Summary** link to generate the report with the default selections of filters.
- 4. On the Standard Reports page, click Session Summary link under the Report Name column.
- 5. On the Session Summary (Filters) page, enter the filter criteria that you want to use.

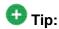

Click the **more** >> link to display the rest of the optional filters.

6. Click OK. The EPM displays the Session Summary Report page.

### Viewing application transcription data

#### **Procedure**

- 1. Log in to the EPM Web interface using an account with the Administration, Operations, or Maintenance user role.
- 2. From the EPM main menu, select **Reports** > **Session Detail**.
- 3. On the Session Detail page, the **more** >> link to display the rest of the optional filters.
- 4. Enter the criteria you want to use for the report.

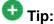

If you want to limit the report to those sessions that have transcription information, select Yes in the Session Transcription field.

- 5. When you are finished, click **OK**. The EPM displays the Session Detail Report page.
- 6. Locate the particular session for which you want to view the transcription data and click the View Session Details icon at the end of the appropriate row. Experience Portal displays the Session Details page, which shows both the session and transcription data grouped by information category.

7. If you want to view the transcription information in XML format, click the **Export** link in the **Session Transcription** group.

### Show/Hide the Extended Exit Info #3 to Info #10 filters/columns in reports

By default, the Extended Exit Info #3 to Info #10 filters and columns are not shown in the Session Summary and Session Detail reports. To show/hide these filters and columns in EPM, you must run the enableExtendedExitFields command on the Experience Portal server.

#### Related topics:

Showing the Extended Exit Info #3 to Info #10 filters/columns in the Session Summary and Session Details reports on page 466

Hiding the Extended Exit Info #3 to Info #10 filters/columns in the Session Summary and Session Details reports on page 467

### Showing the Extended Exit Info #3 to Info #10 filters/columns in the Session **Summary and Session Details reports**

#### About this task

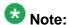

By default, the EnableExtendedExitFields feature is disabled.

#### **Procedure**

- 1. Log in to Linux on the primary or auxiliary EPM server. If you are an Avaya Services representative and are using Avaya Enterprise Linux, or if the Avaya Service accounts are installed on this server:
  - Log in to the local Linux console as sroot.
  - Or log in remotely as a non-root user and enter the su root command to change the user to sroot.

Otherwise, log in to Linux locally as root, or log in remotely as a non-root user and enter the su - command to change the user to root.

2. Navigate to the Support/VP-Tools directory under the Experience Portal installation directory.

Enter the cd \$AVAYA HOME/Support/VP-Tools command. \$AVAYA HOME is an environmental variable pointing to the name of the installation directory specified during the Experience Portal software installation.

The default value is /opt/Avaya/ExperiencePortal.

3. To run the script:

Enter the EnableExtendedExitFields command to show the extended exit fields in the Session Summary and Session Details reports.

4. Type Y and press Enter when prompted to restart the *vpms* service.

### Hiding the Extended Exit Info #3 to Info #10 filters/columns in the Session **Summary and Session Details reports**

#### Procedure

- 1. Log in to Linux on the primary or auxiliary EPM server. If you are an Avaya Services representative and are using Avaya Enterprise Linux, or if the Avaya Service accounts are installed on this server:
  - Log in to the local Linux console as sroot.
  - Or log in remotely as a non-root user and enter the su root command to change the user to sroot.

Otherwise, log in to Linux locally as root, or log in remotely as a non-root user and enter the su - command to change the user to root.

2. Navigate to the Support/VP-Tools directory under the Experience Portal installation directory.

Enter the cd \$AVAYA HOME/Support/VP-Tools command. \$AVAYA HOME is an environmental variable pointing to the name of the installation directory specified during the Experience Portal software installation.

The default value is /opt/Avaya/ExperiencePortal.

3. To run the script:

Enter the EnableExtendedExitFields --disable command to hide the extended exit fields in the Session Summary and Session Details reports.

4. Type Y and press Enter when prompted to restart the *vpms* service.

## **Creating a Performance report**

#### About this task

The Performance report provides information about resource utilization on the specified Media Processing Platform (MPP) servers for the specified time period.

The amount of data available for this report depends on the **Performance Retention Period** field on the Report Data Configuration page.

For example, if this value is set to 14, you can enter a start date that is two weeks prior to the current date. If the value is set to 7, you can only check for the previous week.

#### **Procedure**

- 1. Log in to the EPM Web interface using an account with the Administration, Operations, or Maintenance user role.
- 2. From the EPM main menu, select **Reports** > **Standard**.
- 3. On the Standard Reports page, click **Performance** link under the **Report Name** column.
- 4. Optionally, click an next to **Performance** link to generate the report with the default selections of filters
- 5. On the Performance (Filters) page, enter the filter criteria that you want to use.
- 6. Click OK.
- 7. In the Performance Report page, if you want to:
  - View additional performance data in graphical format, click View Summary Graph above the last column in the table. All graphs show one bar for each MPP. The bars are color-coded to show average and peak usage for each category.
  - View port utilization information, click the magnifying glass icon in the **Port Utilization** % column. The EPM displays the Port Utilization Details page.
  - View resource utilization over time combined with the call volume over time, click the icon in the **Timeline Graph** column.

## **Advanced reporting in Experience Portal**

The Experience Portal solution offers a variety of reports which enable you to analyze call volumes, trends, and effectiveness of your VoiceXML and CCXML applications.

The major new features added to the existing reporting feature are:

- Custom Reports on page 469
- Scheduled Reports on page 469
- Data Export reports on page 469

## **Custom Reports**

With the custom reporting feature you can use any standard Experience Portal report as a base for generating a custom report. A custom report uses the filter settings defined in the selected base report. However, you can change the filter settings to create a different set of filters and configure the columns that you want to use for generating the report. You can also save this configuration for later reference.

## **Scheduled Reports**

You can schedule the generation of the standard or the custom reports to occur on a periodic basis. You can receive the report output as an e-mail attachment, or access it through the secure links in the e-mail notification, RSS feeds or by logging into the Experience Portal Manager (EPM). You can optionally set Record Threshold restriction value when scheduling a report. Setting this restriction generates a notification only when the total record count reaches the specified minimum value.

## **Data Export reports**

You can use the Data Export report to export the data from the Experience Portal reporting database, including the detailed call flow information stored on the MPP server. The call flow information includes the session transcription files containing user experience, performance data, and optionally the caller's utterances stored in wave files.

## **Data Export report**

## **Data Export reports**

You can use the Data Export Report to request a bulk download of the raw report data for application tuning analysis. The raw data includes the session transcription XML files with or without the performance traces block of tags, utterance wave files, SDR, CDR, or ADR records.

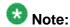

- The Data Export Report does not include the session transcriptions and utterance wave files that reside on MPPs managed by a different EPM, that is, the MPPs that are in another Experience Portal system.
- The Data Export Report does not include transcriptions and/or utterances from MPPs that are in an Offline state.

Only one Data Export report request can be processed at a time.

The filters used in the Data Export report are based on the Session Detail report. However, the Session Transcription filter in the Optional Filters section is by default set to All values. If you are exporting Session Transcriptions and want to skip sessions that do not have transcriptions enabled, then select **Yes** in the **Session Transcription** filter. This ensures that only the sessions with transcriptions are considered for generating the report.

## Creating a Data Export report

### **Procedure**

- 1. Log into the EPM web interface using an account with the Administration, Operations, or Maintenance user role.
- 2. From the EPM main menu, select **Reports** > **Standard**.
- 3. On the Standard Reports page, click Data Export link under the Report Name column.
- 4. Optionally, click an next to Data Export link to generate the report with the default selections of filters.
- 5. On the **Data Export (Filter)** page, enter the filter criteria that you want to use.

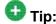

Click the more>> link to display the rest of the optional filters

6. Click OK.

The EPM displays the Data Export Report page.

## Generating Custom reports using third-party software

## **Generating Custom reports using third-party software**

You can use third party reporting tools to create reports using some of the raw application, call, and session data collected by the Experience Portal system and stored in the reporting database. Most of the data is protected by the system for security reasons, but you can use the database report user account created during EPM installation to access the information in the:

- Application Detail Records (ADRs) stored in the vpapplog table. For more information, see Custom application activity reports on page 471.
- Call Detail Records (CDRs) stored in the cdr table. For more information, see Custom Call Detail report on page 474.
- Session Detail Records (SDRs) stored in the sdr table. For more information, see Custom Session Detail report on page 477.

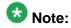

All data that you can access to create customized reports is Read-Only data.

## **Custom application activity reports**

You can create custom application reports using the data stored in the vpapplog table of the PostgreSQL VoicePortal database. Experience Portal applications are designed to write log entries during their execution, much as other software applications do. Those log entries are composed of standard fields, some of which allow free-form string expressions. The occurrence and content of log entries is therefore subject to the design of the application. For each log entry, there is one row in the table. The columns of each row correspond to the standard fields. Rows are created after the controlling session completes and the data is pushed from the application server to a database updating web service on the EPM. Rows are deleted according to an administrable data retention limit.

Table 1: Columns

| Column           | Data Type | Description                                                              |
|------------------|-----------|--------------------------------------------------------------------------|
| ActivityDuration | INTEGER   | The number of seconds that have elapsed since the start of the activity. |

| Column            | Data Type         | Description                                                                                                    |
|-------------------|-------------------|----------------------------------------------------------------------------------------------------|
|                   |                   | The start time for an activity is the time at which a record with ActivityName < name > and LogType Start is logged.                                                                                                    |
| ActivityName      | VARCHAR<br>(1024) | Application generated value used to group report or log entries. For example, "Buy Ticket" or "Rent Car".                                                                                                    |
| ApplicationID     | VARCHAR<br>(512)  | <pre><application name=""> where entry was logged.</application></pre>                                                                                                    |
| AppServerAddre ss | VARCHAR<br>(512)  | Host name or IP address of the application server where the application was initially invoked.                                                                                                    |
| LogLevel          | VARCHAR<br>(512)  | Application specified level of log entry "Info", "Warning", "Error", "Fatal".                                                                                                    |
| LogTimestamp      | TIMESTAMP<br>(62) | Date and time the log entry was generated in the time zone of the EPM.                                                                                                    |
| LogType           | VARCHAR<br>(512)  | Type of log (generated by application). The possible values are:                                                                                                    |
|                   |                   | Start: Beginning of an activity.                                                                                                    |
|                   |                   | • End: End of an activity.                                                                                                    |
|                   |                   | • In Progress: General log entry.                                                                                                    |
|                   |                   | Cancel: Canceling of an activity.                                                                                                    |
|                   |                   | Cancel All: Cancel all started activities in session.                                                                                                    |
|                   |                   | • Node Entry: Generated automatically by the DD framework if the collection of 'Call Flow Data' is enabled when the application is configured on the EPM. The node that is being entered (destination node) is listed in the ModulelDNodelD field. The previous node (Exit node or Source node) is listed in the Message field. |
|                   |                   | <ul> <li>Module Exit: Generated automatically by the DD<br/>framework if the collection of 'Call Flow Data' is<br/>enabled when the application is configured on the<br/>EPM. The module name that is exiting is listed in the<br/>ModuleIDNodeID field.</li> </ul>                                                             |
|                   |                   | Application Exit: Generated automatically by<br>the DD framework if the collection of 'Call Flow Data'<br>is enabled when the application is configured on the<br>EPM.                                                                                                    |
| Message           | VARCHAR<br>(1024) | Application-defined, free-format text.                                                                                                    |

| Column         | Data Type         | Description                                                                                                    |
|----------------|-------------------|----------------------------------------------------------------------------------------------------|
| ModuleIDNodeID | VARCHAR           | The node name that is being entered when LogType is Node Entry.  The module and node identifiers in the format [Module Id]:Node Id, where Module Id is only specified if it is not the same as the application name.  For example, if the application name is CollectTicketInfo and it contains the CollectTicketInfo module with the node StartTicket and the GetPayment module with the node StartPay, you would specify them as:StartTicket and GetPayment:StartPay. |
| MsgTimestamp   | TIMESTAMP         | Date and time the log entry was generated in GMT time zone.                                                                                                    |
| NoInputCount   | INTEGER           | The number of times that no input was received prior to entering this node. This field is only populated for LogType of Node Entry and only when the previous node was a menu.                                                                                                    |
| NoMatchCount   | INTEGER           | The number of times that no match events occurred prior to entering this node. This field is only populated for LogType of Node Entry and only when the previous node was a menu.                                                                                                    |
| RecConf        | INTEGER           | The confidence reported by the speech recognition engine. This field is only populated for LogType of Node Entry and only when the previous node was a menu. Values will range from 0 to 99.                                                                                                    |
| SessionID      | VARCHAR<br>(512)  | Session ID generated by the media server.                                                                                                    |
| SessionIndex   | INTEGER           | This log entry's position within the session, where 1 indicated the first log entry, 2 indicates the second log entry, and so on.                                                                                                    |
| SessionLabel   | VARCHAR<br>(1024) | A unique identifier set by the application designer.  Note:  An application designer can change the session label at any point while processing a single call. This field shows the label that was in effect when the log entry was made.                                                                                                    |
| VarName        | VARCHAR<br>(1024) | A user-defined Dialog Designer application variable associated with this log entry by the application designer.                                                                                                    |
| VarValue       | VARCHAR<br>(1024) | Value of variable defined in the column VarName when the log entry was made.                                                                                                    |

| Column | Data Type | Description                                                                                                    |
|--------|-----------|----------------------------------------------------------------------------------------------------|
| VPID   | INTEGER   | Identifies the EP system within a cluster of multiple EP systems that merge their data into the same external database.  If there is only one EP system at your installation, this field will always be 1. |

## **Custom Call Detail report**

You can create a custom Call Detail report using the data stored in the cdr table of the PostgreSQL VoicePortal database. Experience Portal applications respond to incoming calls and can place outgoing calls. The details of each such call are recorded in this table. Call records are numbered sequentially by the database across each MPP and the Experience Portal system. Each call is further identified by a distinct universal identifier (UCID) received from the switch for communicating with other call handling systems. SessionID can be used to link a CDR record with its corresponding SDR and vpapplog records. This table has one row for each call handled by the Experience Portal cluster. Rows are created after the controlling session completes and the scheduled data download has occurred. Rows are deleted according to an administerable data retention limit.

**Table 2: Primary key column** 

| Name     |  |
|----------|--|
| InsertID |  |

**Table 3: Columns** 

| Column           | Data Type     | Description                                                                                                |
|------------------|---------------|----------------------------------------------------------------------------------------------------|
| ApplicationNam e | VARCHAR (255) | Application name as configured in EPM.                                                                     |
| Areacode         | INTEGER       | The area code as extracted from the OriginatingNumber field based on rules defined in areacode.properties. |
| AudioCodec       | VARCHAR (32)  | Audio codec used in the call.                                                                              |
| CallID           | VARCHAR (255) | Unique call identifier assigned by the MPP. Value is unique within the Experience Portal cluster.          |
| CallStartDate    | INTEGER       | Date the call started in YYYYMMDD format for the GMT timezone.                                             |
| CallStartTime    | INTEGER       | Time in the day that the call started in HHMMSS format for the GMT timezone.                               |

| Column              | Data Type                                         | Description                                                                                                    |
|---------------------|---------------------------------------------------|----------------------------------------------------------------------------------------------------|
| CallType            | INTEGER                                           | Type of call:                                                                                                    |
|                     |                                                   | 0: Inbound call.                                                                                                    |
|                     |                                                   | • 1: Outbound call.                                                                                                    |
| DestinationNum ber  | VARCHAR (255)                                     | DNIS - Pilot number of the application.                                                                                                    |
| Duration            | INTEGER                                           | Call length in seconds.                                                                                                    |
| EndDetails          | VARCHAR (255)                                     | Extra information as to why the call ended. For example:                                                                                                    |
|                     |                                                   | SIT: Special Information tone (disconnected number).                                                                                                    |
|                     |                                                   | Complete: SessionTerminated.                                                                                                    |
| EndType             | INTEGER                                           | How the call completed:                                                                                                    |
|                     |                                                   | 1: The call completed successfully; Near End<br>Disconnect                                                                                                    |
|                     |                                                   | • 2: Transfer                                                                                                    |
|                     |                                                   | • 3: Far End Disconnect                                                                                                    |
|                     |                                                   | • 4: Interrupted                                                                                                    |
|                     |                                                   | • 5: Not Routed                                                                                                    |
|                     |                                                   | • 6: No Resource                                                                                                    |
|                     |                                                   | • 7: Session Manager Error                                                                                                    |
|                     |                                                   | 8: Redirected                                                                                                    |
|                     |                                                   | • 9: Rejected                                                                                                    |
|                     |                                                   | • 10: Merged                                                                                                    |
| FirstPromptLate ncy | INTEGER                                           | The amount of time after the call connected and before the first prompt was played, in milliseconds.                                                                                                    |
| InsertDate          | INTEGER                                           | Represents the date in YYYYMMDD format when this record was inserted into the Experience Portal reporting database. This date could be several days after the CallStartDate value if the CDH scheduler was unable to access the MPP due to netDwork outage, or MPP was offline. |
| InsertID            | BIGSERIAL,<br>NUMBER(20,0)<br>BIGINT_<br>IDENTITY | Unique sequence number which is automatically incremented by the database for each row that is inserted into the table. This field exists to permit easy access by extract, transform, and load (ETL) processes that are used by other Avaya products such as, Avaya IQ.        |

| Column               | Data Type     | Description                                                                                                    |
|----------------------|---------------|----------------------------------------------------------------------------------------------------|
| InsertRecordID       | INTEGER       | An uniquely sequential number that resets to 1 when the InsertDate changes.                                                                                                    |
| MPP                  | VARCHAR (255) | The name of the MPP name that handled this session. This name is configured in the EPM.                                                                                                    |
| OriginatingNum ber   | VARCHAR (255) | ANI - The caller's number.                                                                                                    |
| PortID               | INTEGER       | The switch station for H.323.                                                                                                    |
| ReasonCode           | VARCHAR (255) | Reason code from a transferred call.                                                                                                    |
| RecordID             | INTEGER       | CDR entry count by day.                                                                                                    |
| RedirectedNum<br>ber | VARCHAR       | The number of the extension that the call is transferred from when calls are transferred to Experience Portal.                                                                                                    |
| RtpRcvJitter         | INTEGER       | An estimate of the statistical variance of the RTP data packet inter-arrival time, measured in timestamp units and expressed as an unsigned integer.                                                                                                    |
| RtpRcvLost           | INTEGER       | The total number of RTP data packets from source that have been lost since the beginning of reception. This is the number of packets expected minus the number of packets actually received, where the number of packets received includes any which are late or duplicates. |
| RtpRcvPackets        | INTEGER       | The total number of RTP data packets received from the source.                                                                                                    |
| RtpRoundTripTi<br>me | INTEGER       | The delay, expressed in units of 1/65536 seconds, between receiving the last SR packet from source SSRC_n and sending this reception report block. If no SR packet has been received yet from SSRC_n, the DLSR field is set to zero.                                         |
| RtpSendJitter        | INTEGER       | The Jitter reported from the far end of the RTP stream.                                                                                                    |
| RtpSendLost          | INTEGER       | The total RTP data packets lost as reported by the far end of the RTP stream.                                                                                                    |
| RtpSendPackets       | INTEGER       | The total number of RTP data packets transmitted by the sender.                                                                                                    |
| SessionID            | VARCHAR (255) | Dialog ID generated by MPP .                                                                                                    |
| SwitchOrProxy        | VARCHAR (255) | Name of the Switch as configured by the EPM.                                                                                                    |
| TellEncryption       | VARCHAR (255) | This can be:                                                                                                    |
|                      |               | The type of telephony encryption used.                                                                                                    |
|                      |               | N/A if there was no encryption.                                                                                                    |

| Column              | Data Type     | Description                                                                                                    |
|---------------------|---------------|----------------------------------------------------------------------------------------------------|
| TelMediaEncrypt ion | VARCHAR (255) | The media encryption used during the call, if any.                                                                                                   |
| TellProtocol        | VARCHAR (255) | Telephony protocol use. This can be:                                                                                                    |
|                     |               | • H.323                                                                                                    |
|                     |               | • SIP                                                                                                    |
|                     |               | • SIPS                                                                                                    |
| UCID                | VARCHAR (255) | The Universal Call ID.                                                                                                    |
| VideoBitRate        | VARCHAR (32)  | Video bit rate used in the call.                                                                                                    |
| VideoCodec          | VARCHAR (32)  | Video codec used in the call.                                                                                                    |
| VideoFrameRat<br>e  | INTEGER       | Video frame rate used in the call in Frame Per Second (FPS).                                                                                         |
| VideoScreenSiz<br>e | VARCHAR(32)   | Video screen resolution delivered on the call.                                                                                                    |
| VoicePortalID       | INTEGER       | Experience Portal ID used to map to Experience Portal name.                                                                                          |
| VPID                | INTEGER       | The ID number of the EP system that handled the call. If there is only one EP system at your installation, the value of this field will always be 1. |

## **Custom Session Detail report**

You can create a custom Session Detail report using the data stored in the sdr table of the PostgreSQL VoicePortal database. Avaya Aura® Experience Portal supports both simple VoiceXML applications, which have exactly one dialog per session, and general CCXML applications, which can have zero to many dialogs per session. This table describes details of each session and of each dialog. For simple VoiceXML applications there is one row describing both the session and its single dialog. For general CCXML applications, there is a separate row describing the overall session plus one additional row for each dialog that was invoked during that session. These three types of records are distinguished by the RecordType field. Records in this table are uniquely identified across MPP and Avava Aura® Experience Portal systems by a sequential number created by the database. SessionID can be used to link a SDR record with its corresponding CDR and vpapplog records. This table has one or more rows for each session handled by the Avaya Aura® Experience Portal cluster, as described above. Rows are created after the controlling session completes and the scheduled data download has occurred. Rows are deleted according to an administrable data retention limit.

Table 4: Primary key column

| ame |   |
|-----|---|
|     | 1 |

insertid

**Table 5: Columns** 

| Column            | Data Type        | Description                                                                                                    |
|-------------------|------------------|----------------------------------------------------------------------------------------------------|
| applicationname   | VARCHAR<br>(255) | Application name as configured in EPM.                                                                                                    |
| appserver         | VARCHAR<br>(255) | Initial URL as configured in EPM that triggered the application.                                                                            |
| asrpercent        | INTEGER          | Speech recognition percentage for the page with the lowest recognition. This value is computed using the values for:                        |
|                   |                  | The number of recognized utterances on the page<br>with the worst recognition, as shown in the<br>UttCntRecWPage column.                    |
|                   |                  | The number of total utterances received on the page, as shown in the UttCntWPage column.                                                    |
|                   |                  | The formula is: (UttCntRecWPage/UttCntWPage)*100                                                                                            |
| asrserver         | VARCHAR<br>(255) | IP address of the ASR server used by the session.                                                                                           |
| averageasrpercent | INTEGER          | The average ASR percentage for the session, based on the total number of utterances and the total number of recognized utterances.          |
| dialogid          | VARCHAR<br>(255) | The unique ID that describes a specific VXML dialog associated with a particular session.                                                   |
| duration          | INTEGER          | The total length of the session, in seconds.                                                                                                |
| exitcustomerid    | VARCHA<br>R(65)  | Optional Information set by the application (through session.exitCustomerID variable in DD or manually through the Exit tag)                |
| exitpreferredpath | INTEGER          | This field is determined by the DD framework:                                                                                               |
|                   |                  | <ul> <li>0 - if a node that has been flagged by the application<br/>developer as "unpreferred" was executed in this<br/>session.</li> </ul> |
|                   |                  | • 1 – if no "unpreferred" nodes were executed in this session.                                                                              |
| exittopic         | VARCHA<br>R(65)  | Optional Information set by the application (through session.exitTopic variable in DD or manually through the Exit tag)                     |

| Column             | Data Type                                                 | Description                                                                                                    |
|--------------------|-----------------------------------------------------------|----------------------------------------------------------------------------------------------------|
| hasperformancetrac | INTEGER                                                   | This can be:                                                                                                    |
| е                  |                                                           | 0: No performance data was captured for this session.                                                                                                    |
|                    |                                                           | • 1: The performance data was captured for this session.                                                                                                    |
| hastranscription   | INTEGER                                                   | This can be:                                                                                                    |
|                    |                                                           | <ul> <li>0: No transcription data was captured for this session.</li> </ul>                                                                                                    |
|                    |                                                           | 1: Transcription data was captured for this session.                                                                                                    |
|                    |                                                           | Note:                                                                                                    |
|                    |                                                           | By default, the DD nodes are "Preferred".                                                                                                    |
| insertdate         | INTEGER                                                   | Represents the date in YYYYMMDD format when this record was inserted into the Avaya Aura® Experience Portal reporting database. This date could be several days after the session StartDate value if the CDH scheduler was unable to access the MPP due to network outage or MPP was offline. |
| insertid           | BIGSERIA<br>L,<br>NUMBER(<br>20,0)<br>BIGINT_<br>IDENTITY | Unique sequence number automatically incremented by the database for each row inserted into the table. This field exists to permit easy access by extract, transform, and load (ETL) processes which are used by other Avaya products such as, Avaya IQ.                                      |
| insertrecordiD     | INTEGER                                                   | An uniquely sequential number that resets to 1 when the InsertDate changes.                                                                                                    |
| latanswer          | INTEGER                                                   | The time after which the call was connected and before the first prompt was played, in milliseconds.                                                                                                    |
| latencyhistogram1  | INTEGER                                                   | The number of speech application pages that took less than one second to load.                                                                                                    |
| latencyhistogram2  | INTEGER                                                   | The number of speech application pages that took between one and two seconds to load.                                                                                                    |
| latencyhistogram3  | INTEGER                                                   | The number of speech application pages that took between two and three seconds to load.                                                                                                    |
| latencyhistogram4  | INTEGER                                                   | The number of speech application pages that took between three and four seconds to load.                                                                                                    |
| latencyhistogram5  | INTEGER                                                   | The number of speech application pages that took more than four seconds to load.                                                                                                    |
| latwpage           | INTEGER                                                   | Longest length of time that it took for any page to load, in milliseconds.                                                                                                    |

| Column                      | Data Type        | Description                                                                                                    |
|-----------------------------|------------------|----------------------------------------------------------------------------------------------------|
| latwpagename                | VARCHAR<br>(512) | URL of the page that took the longest time to load.                                                                                                    |
| maxconsecutiverec<br>errors | INTEGER          | The maximum number of times in a row that an utterance was not recognized during a session. This value tracks the maximum consecutive number of recognition errors, not the total number of recognition errors for a given utterance. For example, if the caller had to repeat the word "brokerage": |
|                             |                  | Twice on the first menu                                                                                                    |
|                             |                  | Three times on the second menu                                                                                                    |
|                             |                  | This field would display 3.                                                                                                    |
| трр                         | VARCHAR<br>(255) | The name of the MPP name that handled this session. This name is configured in the EPM.                                                                                                    |
| mrcpsessionidasr            | VARCHAR<br>(255) | MRCP Session ID for ASR.                                                                                                    |
| mrcpsessionidtts            | VARCHAR<br>(255) | MRCP Session ID for TTS.                                                                                                    |
| pagereqcachehits            | INTEGER          | Number of VXML page cache hits.                                                                                                    |
| pagereqtotal                | INTEGER          | Number of VXML page requests.                                                                                                    |
| parentid                    | VARCHAR<br>(512) | Session ID of parent session, "root".                                                                                                    |
| recordid                    | INTEGER          | SDR entry count by day.                                                                                                    |
| recordtype                  | INTEGER          | This can be:                                                                                                    |
|                             |                  | 0: maintains statistics for an entire session and all dialogs within the session                                                                                                    |
|                             |                  | 1: maintains statistics for a single dialog when multiple dialogs exist within a session                                                                                                    |
|                             |                  | • 2: maintains statistics for a session containing only a single dialog.                                                                                                    |
| sessionid                   | VARCHAR          | Session ID generated by the media server .                                                                                                    |
| slot                        | INTEGER          | MPP slot number that handled the call. This is related to the MPP session log generation.                                                                                                    |
| source                      | VARCHAR          | Cause of the session startup                                                                                                    |

| Column                  | Data Type       | Description                                                                                                    |
|-------------------------|-----------------|----------------------------------------------------------------------------------------------------|
|                         |                 | This can be:                                                                                                    |
|                         |                 | <ul> <li>Inbound: specifies session was generated from<br/>inbound call or an outbound call.</li> </ul>                                                                      |
|                         |                 | LaunchCCXML: specifies that the session was generated as an outbound call from LaunchVXML.                                                                                   |
|                         |                 | <ul> <li>LaunchVoiceXML: specifies that the session was<br/>generated as an outbound call from LaunchCCXML.</li> </ul>                                                       |
| startdate               | INTEGER         | Date the session started in YYYYMMDD format. Based on GMT timezone.                                                                                                    |
| startpagename           | VARCHAR         | URL of initial page loaded when call started.                                                                                                    |
| startTtime              | INTEGER         | Time of day that the call started in HHMMSS format for GMT timezone.                                                                                                    |
| terminationinfo1        | VARCHA<br>R(64) | Optional Information set by the application (through the Exit tag or the session.exitInfo1 variable in DD).                                                                  |
| terminationinfo2        | VARCHA<br>R(64) | Optional Information set by the application (through the Exit tag or the session.exitInfo2 variable in DD)                                                                   |
| terminationinfo3        | VARCHA<br>R(64) | Optional Information set by the application (through the Exit tag*)                                                                                                    |
| terminationinfo4        | VARCHA<br>R(64) | Optional Information set by the application (through the Exit tag*)                                                                                                    |
| terminationinfo5        | VARCHA<br>R(64) | Optional Information set by the application (through the Exit tag*)                                                                                                    |
| terminationinfo6        | INTEGER         | Optional Information set by the application (through the Exit tag*)                                                                                                    |
| terminationinfo7        | INTEGER         | Optional Information set by the application (through the Exit tag*)                                                                                                    |
| terminationinfo8        | INTEGER         | Optional Information set by the application (through the Exit tag*)                                                                                                    |
| terminationinfo9        | INTEGER         | Optional Information set by the application (through the Exit tag*)                                                                                                    |
| terminationinfo10       | INTEGER         | Optional Information set by the application (through the Exit tag*)                                                                                                    |
| terminationpagena<br>me | VARCHA<br>R(64) | The VoiceXML or CCXML page where the disconnect event occurred.                                                                                                    |
| terminationreason       | VARCHA<br>R(64) | Reason call terminated as set by the application (through the Exit tag). If an application does not set a value, the system defines the default value as Application exited. |

| Column         | Data Type                              | Description                                                                                                    |
|----------------|----------------------------------------|----------------------------------------------------------------------------------------------------|
| tracerec       | bytea.<br>BLOB.<br>varbinary(<br>8000) | Holds the compressed VXML trace from the AMS SDR record.                                                                                                    |
| ttsserver      | VARCHAR<br>(255)                       | IP address of the TTS server used by the session.                                                                                                    |
| uttcntrecwpage | INTEGER                                | Number of recognized utterances received on the page with the worst recognition                                                                                                    |
| uttcnttot      | INTEGER                                | Total number of utterances in session.                                                                                                    |
| uttcnttotrec   | INTEGER                                | Total number of recognized utterances in session.                                                                                                    |
| uttcntwpage    | INTEGER                                | Number of utterances received on the page with the worst recognition.                                                                                                    |
| vpid           | INTEGER                                | Identifies the EP system within a cluster of multiple EP systems that merge the data into the same external database. If there is only one EP system at an installation, this field is always 1. |

## **VPApplication table**

Avaya Aura® Experience Portal is a platform on which customer defined web applications control call flow based on your information provided through voice dialogs. Applications are identified by name on each Avaya Aura® Experience Portal system in a cluster. The system invokes an application through its URL in order to handle a call. There is one row in this table for each application in a cluster.

Table 6: Primary key columns

| Name    |  |
|---------|--|
| vpid    |  |
| appname |  |

**Table 7: Columns** 

| Column  | Data Type         | Description                                                                                                    |
|---------|-------------------|----------------------------------------------------------------------------------------------------|
| vpid    | INTEGER           | Identifies the EP system within a cluster of multiple EP systems that merge the data into the same external database. If there is only one EP system at an installation, this field is always 1. |
| appname | VARCHAR2(<br>256) | A text string identifying the application within a particular Avaya Aura <sup>®</sup> Experience Portal system.                                                                                  |

| Column     | Data Type          | Description                                                                                                    |
|------------|--------------------|----------------------------------------------------------------------------------------------------|
| appurl     | VARCHAR2(<br>2048) | The invocation URL of the application.                                                                                       |
| deletedate | INTEGER            | Represents the date in YYYYMMDD format when this date was deleted from the Avaya Aura® Experience Portal reporting database. |

## **Custom vpperformance Reports**

The vpperformance report contains performance statistics for each MPP in the Avaya Aura<sup>®</sup> Experience Portal system. This information is obtained from the MPP heartbeat request and is aggregated over a configured period (5 minutes by default). Statistics are identified by the ResourceID and apply to a specific time interval and a specific MPP server in the cluster. This table has one row for each statistic, for each MPP in a cluster, for each time interval in which an MPP heartbeat response was received. Rows are created upon completion of each aggregation period. Rows are deleted according to an administrable data retention limit.

**Table 8: Primary key columns** 

| Name        |  |
|-------------|--|
| vpid        |  |
| трр         |  |
| time        |  |
| resourseid  |  |
| componentid |  |

**Table 9: Columns** 

| Column     | Data Type                 | Description                                                                                                    |
|------------|---------------------------|----------------------------------------------------------------------------------------------------|
| vpid       | INTEGER                   | Identifies the EP system, within a cluster of multiple EP systems that merge the data into the same external database. If there is only one EP system at an installation, this field will always be 1. |
| трр        | VARCHAR<br>2(256)         | The unique name assigned to this MPP or AMS through the EPM.                                                                                                    |
| time       | VARCHAR<br>2(64)          | Timestamp of the aggregated statistic.                                                                                                    |
| resourseid | resourseid VARCHAR 2(256) | Name of the statistic to which this row applies:                                                                                                    |
|            |                           | CPU - Percentage of CPU utilization                                                                                                    |
|            |                           | Disk - Percentage of disk utilization                                                                                                    |

| Column          | Data Type | Description                                                                  |
|-----------------|-----------|------------------------------------------------------------------------------|
|                 |           | Memory - Percentage of memory in use                                         |
|                 |           | Port - Percentage of licensed telephony resources currently in use           |
|                 |           | Inbound Calls - Total active inbound calls                                   |
|                 |           | Outbound Calls - Total active outbound calls                                 |
| duration        | INTEGER   | Time period that the data represents in milliseconds.                        |
| sum             | INTEGER   | Sum of all the statistics taken in the aggregation period.                   |
| count           | INTEGER   | Number of statistics taken in the aggregation period (number of heartbeats). |
| peak            | INTEGER   | Largest statistic taken in the aggregation period.                           |
| minimum         | INTEGER   | Smallest statistic taken in the aggregation period.                          |
| currentresource | INTEGER   | Last value received from the heartbeat in aggregate period.                  |
| sourcetype      | INTEGER   | Type of system resource is from:                                             |
|                 |           | • 0 = MPP                                                                    |
|                 |           | • 1 = EPM Primary                                                            |
|                 |           | • 2 = EPM Secondary                                                          |
|                 |           | • 3 = Overall Avaya Aura <sup>®</sup> Experience Portal                      |
|                 |           | • 4 = OM Stat                                                                |
| componentid     |           |                                                                              |

## **VPMpps** table

Each Avaya Aura® Experience Portal system in a cluster is supported by one or more media servers (MPP or AMS); the number being configured to support the anticipated system load. When a media server receives a call from a PBX, it invokes a VoiceXML application on an application server and communicates with ASR and TTS servers to process the call. Media servers are identified by name on each Avaya Aura® Experience Portal system in a cluster. There is one row in this table for each media server in the Avaya Aura® Experience Portal cluster.

**Table 10: Primary key columns** 

| Name |  |
|------|--|
| vpid |  |

mppname

**Table 11: Columns** 

| Column     | Data Type         | Description                                                                                                    |
|------------|-------------------|----------------------------------------------------------------------------------------------------|
| vpid       | INTEGER           | Identifies the Avaya Aura® Experience Portal system within a cluster of multiple Avaya Aura® Experience Portal systems that merge the data into the same external database. If there is only one Avaya Aura® Experience Portal system at an installation, this field is always 1. |
| mppname    | VARCHAR2(256<br>) | The unique name assigned to the MPP or AMS through the EPM.                                                                                                    |
| deletedate | INTEGER           | Represents the date in YYYYMMDD format when this date was deleted from the Avaya Aura® Experience Portal reporting database.                                                                                                    |

## **VPSystems** table

Multiple Avaya Aura<sup>®</sup> Experience Portal systems store their reporting data in the same external database even though those systems are autonomous in all respects. Together these multiple Avaya Aura<sup>®</sup> Experience Portal systems are said to form the Avaya Aura<sup>®</sup> Experience Portal cluster. To ensure that the data from separate systems can be distinguished, each system is assigned a unique numeric identifier (the VPID) in addition to having a unique system name (the VPName).

This table has one row for each Avaya Aura<sup>®</sup> Experience Portal system in the Avaya Aura<sup>®</sup> Experience Portal cluster.

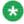

### Note:

This data model differs slightly from the actual implementation. The model lists VPID as the primary key to illustrate the logical relationships between tables. In the actual implementation the primary key is VPName with VPID as an attribute.

The primary key is: vpname.

| Column | Data Type         | Description                                                                                                    |
|--------|-------------------|----------------------------------------------------------------------------------------------------|
| vpid   | INTEGER           | Identifies the EP system, within a cluster of multiple EP systems that merge the data into the same external database. If there is only one EP system at an installation, this field is always 1. |
| vpname | VARCHAR2(<br>512) | The administered name of this Avaya Aura® Experience Portal system.                                                                                                    |

| Column                | Data Type          | Description                                                                                                    |
|-----------------------|--------------------|----------------------------------------------------------------------------------------------------|
| timezonedrift         | INTEGER            | Offset in milliseconds of the Avaya Aura® Experience Portal system from GMT.                                                                                                    |
| adminurl              | VARCHAR2(<br>2048) | IP address of the Avaya Aura® Experience Portal system.                                                                                                    |
| createdate            | VARCHAR2(<br>64)   | Timestamp of the time the Avaya Aura® Experience Portal system was first added to the cluster.                                                                                                    |
| lastupdate            | VARCHAR2(<br>64)   | Timestamp of the time that configuration data changed in the table.                                                                                                    |
| licensedtelephon<br>y | INTEGER            | Total telephony licenses purchased for the Avaya Aura® Experience Portal systems.                                                                                                    |
| licensedasr           | INTEGER            | Nonzero if ASR is licensed for the Avaya Aura® Experience Portal system.                                                                                                    |
| licensedtts           | INTEGER            | Nonzero if TTS is licensed for the Avaya Aura <sup>®</sup> Experience Portal system.                                                                                                    |
| callcapacity          | INTEGER            | Total Telephony resources concurrently configured to take calls across all media servers for this EP system. The number can be less than the sum of the individual media server maximum port configuration represented by TotalCapacity column. |
| licensesallocated     | INTEGER            | Telephony resources assigned to MPPs.                                                                                                    |
| totalcapacity         | INTEGER            | Total of the maximum call capacity of all the MPP or AMS of the EP system.                                                                                                    |
| incomingcalls         | INTEGER            | Number of currently active inbound calls.                                                                                                    |
| outgoingcalls         | INTEGER            | Number of currently active outbound calls made from Avaya Aura <sup>®</sup> Experience Portal system.                                                                                                    |
| alarmstatus           | INTEGER            | Current alarm status of the Avaya Aura® Experience Portal system:                                                                                                    |
|                       |                    | • 0 = none                                                                                                    |
|                       |                    | • 1 = Minor                                                                                                    |
|                       |                    | • 2 = Major                                                                                                    |
|                       |                    | • 3 = Critical                                                                                                    |
|                       |                    | Corresponds to EPM Status Monitor Alarm icons :                                                                                                    |
|                       |                    | • 0 - green                                                                                                    |
|                       |                    | • 1 - yellow                                                                                                    |
|                       |                    | • 2 - red                                                                                                    |
| statusupdate          | VARCHAR2(<br>64)   | Timestamp of when the last status update occurred (Licensing and call info).                                                                                                    |

| Column       | Data Type        | Description                                                                                                    |
|--------------|------------------|----------------------------------------------------------------------------------------------------|
| systemtype   | INTEGER          | Primary or secondary                                                                                                    |
| recordstatus | VARCHAR2(<br>32) | Set to 'Active' if the Avaya Aura® Experience Portal system participates in the cluster. Set to 'Inactive' if the Avaya Aura® Experience Portal system left the cluster. |
| version      | VARCHAR(3<br>2)  | The version of the software that is currently running on the system.                                                                                                    |

## **VPUCIDMap table**

This report maps each MPP or AMS within a cluster to a unique numeric identifier, MPPID, which is included in UCID strings identifying calls originated by that media server. Tthis table is just an extension of the VPMPPs table. There is one row in this table for each MPP or AMS server in a Experience Portal cluster.

The primary keys are:

- VPID
- MPPName

| Column  | Data Type         | Description                                                                                                    |
|---------|-------------------|----------------------------------------------------------------------------------------------------|
| VPID    | INTEGER           | Identifies the EP system, within a cluster of multiple EP systems that merge the data into the same external database.   |
| MPPName | VARCHAR2(256<br>) | The unique name assigned to the MPP or AMS through the EPM.                                                              |
| MPPID   | INTEGER           | Internally generated ID assigned to each MPP or AMS which is unique across the cluster. The ID is used to generate UCID. |

# **Generating Custom reports using Experience Portal Manager**

## **Custom Reports using EPM**

You can use the Custom Reports feature to generate reports for your specific requirements. You must select a standard report or an existing custom report format as a base for generating

the custom report. The custom report uses the standard set of filters defined by the Avaya Aura® Experience Portal system for the selected base report. You can then change the selection of filters to suite your requirements.

You can run the Custom Report on-demand by clicking the View Report icon. Prior to generating a report, you can also click the Report Name link on the Custom Reports page to view and edit the saved filter and column values.

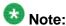

You cannot change the source report and the name of the report while editing the custom report filters.

## **Generating a Custom report using EPM**

### About this task

The custom report provides summary information about all the filtering options specified in the source report that you used for generating the report.

### **Procedure**

- 1. Log in to the EPM Web interface using an account with the Administration, Operations, or Maintenance user role.
- 2. From the EPM main menu, select **Reports > Custom**.
- 3. On the Custom Reports page, click Add.
- Optionally, click enext to the existing custom report name link to generate the report.

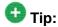

Placing the mouse pointer over the existing custom report name displays a tooltip that lists the user ID of the user who created the custom report.

- On the Add Custom Report (Filters) page, select a source report from the Standard Reports or the Custom Reports lists. On selecting a source report, the filters get refreshed to correspond to the selected source report.
- 6. To create a custom report with organization level access, select an organization from the **Organizations** list. If you do not select an organization, this indicates that the user does not belong to any organization.

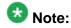

This field is displayed only if organization level access is enabled in the Avaya Aura® Experience Portal system and you have logged in as a user not assigned to any organization. For more information on organization level access, see Organization level access in Avaya Aura Experience Portal on page 93.

If you select an organization for a custom report, the option to select an application is enabled. Only those applications are listed which belong to the organization.

7. Specify a name for the report.

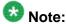

If you have selected an organization in the field above, the selected organization and forward slash character are automatically prefixed to the report name.

8. Enter the filter criteria that you want to use.

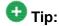

Click the **more** >> link to display the rest of the optional filters.

- Click **OK**.The EPM displays the report.
- 10. Optionally, click **Save** to save the filter settings without generating the report.

## **Scheduled reports**

## **Scheduled Reports**

You can schedule the generation of the standard or the custom reports to occur on a periodic or one time basis. You can receive the report output as an e-mail attachment, or access it through the secure links in the e-mail notification, RSS feeds or by logging into the Experience Portal Manager (EPM). You can optionally set **Record Threshold** restriction value when scheduling a report. Setting this restriction generates a notification only when the total record count reaches the specified minimum value.

Using the Scheduled Reports page, you can add, edit, or delete a scheduled report. You can also view and export the report output for a specified report or all the reports.

The Scheduled Reports page is distributed in two tabs:

- Schedules
- Outputs

Use the **Schedules** tab to view, add, edit, or delete a scheduled report. You can also view and export the details regarding the output and history for a specific scheduled reports by clicking the **Output** folder icon on this tabbed page. You can also subscribe for change notifications

by clicking the icon under **Notification Method** column.

Use the **Outputs** tab to view the details regarding the output and history for all the scheduled reports. You can export the report outputs by clicking the **Export** icon on this tabbed page.

## Scheduling a Report

### **Procedure**

- 1. Log in to the EPM Web interface using an account with the Administration, Operations, or Maintenance user role.
- 2. From the EPM main menu, select **Reports** > **Scheduled**.
- 3. On the Scheduled Reports page, click Add.
- 4. On the Add Scheduled Report page, select a source report that you want to schedule, from the **Standard Reports** or the **Custom Reports** lists.
- 5. Enter the filter criteria that you want to use.
- 6. Specify the date and time for the scheduling, notification method that you want to use, and the record threshold restriction value.
- 7. Specify the **Output Type** for the scheduled report. You can select one of the **xls**, **pdf**, and **csv** options.
- 8. Click **Save**.
  The EPM displays the scheduled report entry on the Scheduled Reports page.

## **SQL** queries for the EPM reports

When the EPM generates a report, it sends one or more SQL queries to the Avaya Aura<sup>®</sup> Experience Portal database and displays the result as a EPM page. This topic shows the:

- Application Detail report query on page 491
- Application Summary report queries on page 491
- Call Detail report query on page 491
- Call Summary report queries on page 491
- Performance report queries on page 492
- Session Detail report query on page 492
- <u>Session Summary report queries</u> on page 492

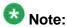

For all reports, user-entered dates and times are converted from the local EPM server timezone to the GMT timezone prior to performing the SQL query.

## Application Detail report query

```
SELECT * FROM vpapplog
WHERE (LogTimestamp >= 'yyyy-mm-dd hh:mm:ss.0' AND LogTimestamp <= 'yyyy-mm-dd
hh:mm:ss.0')
ORDER BY logtimestamp DESC, sessionindex DESC LIMIT 10000;
```

## **Application Summary report queries**

```
SELECT {SummarizeByField}, count(*) as TotalCount FROM vpapplog
WHERE (LogTimestamp >= 'yyyy-mm-dd hh:mm:ss.0' AND LogTimestamp <= 'yyyy-mm-dd
hh:mm:ss.0')
GROUP BY {SummarizeByField} ORDER BY TotalCount DESC;
CREATE TEMP TABLE tmpADR AS
SELECT DISTINCT sessionid, {SummarizeByField} FROM vpapplog
WHERE (LogTimestamp >= 'yyyy-mm-dd hh:mm:ss.0' AND LogTimestamp <= 'yyyy-mm-dd
hh:mm:ss.0')
GROUP BY by sessionid, {SummarizeByField};
SELECT {SummarizeByField}, count(*)as CallCount FROM tmpADR
GROUP BY {SummarizeByField} ORDER BY CallCount desc;
```

Where {SummarizeByField} can be any of the following:

- loglevel
- message
- activityname
- logtype
- varname & varvalue

### Call Detail report query

```
SELECT * FROM CDR
WHERE ( (CALLSTARTDATE > yyyymmdd OR (CALLSTARTDATE = yyyymmdd AND CALLSTARTTIME
>= hhmmss )) AND
( CALLSTARTDATE < yyyymmdd OR (CALLSTARTDATE = yyyymmdd AND CALLSTARTTIME <=
hhmmss))))
ORDER BY CALLSTARTDATE ASC, CALLSTARTTIME ASC, RECORDID ASC LIMIT 10000;
```

### Call Summary report queries

```
SELECT Count(DURATION) as totalcalls, Sum(DURATION) as totalsum, ENDTYPE as etype
FROM CDR
WHERE ( (CALLSTARTDATE > yyyymmdd OR (CALLSTARTDATE = yyyymmdd AND CALLSTARTTIME
>= hhmmss )) AND
( CALLSTARTDATE < yyyymmdd OR (CALLSTARTDATE = yyyymmdd AND CALLSTARTTIME <=
hhmmss))))
GROUP BY ENDTYPE;
SELECT Count(DURATION) as totalcalls, Sum(DURATION) as totalsum, applicationname
FROM CDR
   WHERE ( (CALLSTARTDATE > yyyymmdd OR (CALLSTARTDATE = yyyymmdd AND
CALLSTARTTIME >= hhmmss )) AND
( CALLSTARTDATE < yyyymmdd OR (CALLSTARTDATE = yyyymmdd AND CALLSTARTTIME <=
hhmmss))))
GROUP BY applicationname ORDER BY Count(DURATION) desc;
SELECT Count(*) as totalcalls, Sum(DURATION) as totalsum, MPP as mppcolumn FROM CDR
```

```
WHERE ( (CALLSTARTDATE > yyyymmdd OR (CALLSTARTDATE = yyyymmdd AND CALLSTARTTIME
>= hhmmss )) AND
( CALLSTARTDATE < yyyymmdd OR (CALLSTARTDATE = yyyymmdd AND CALLSTARTTIME <=
hhmmss))))
GROUP BY MPP ORDER BY COUNT(MPP) DESC;
SELECT Count(MPP) as totalcalls, Sum(DURATION) as totalsum, MPP as mppcolumn, PORTID
as portidcolumn FROM CDR
WHERE ( (CALLSTARTDATE > yyyymmdd OR (CALLSTARTDATE = yyyymmdd AND CALLSTARTTIME
>= hhmmss )) AND
( CALLSTARTDATE < yyyymmdd OR (CALLSTARTDATE = yyyymmdd AND CALLSTARTTIME <=
GROUP BY MPP, PORTID ORDER BY COUNT(MPP) DESC;
SELECT callstartdate, callstarttime, recordid FROM CDR
WHERE ( (CALLSTARTDATE > yyyymmdd OR (CALLSTARTDATE = yyyymmdd AND CALLSTARTTIME >=
hhmmss )) AND
( CALLSTARTDATE < yyyymmdd OR (CALLSTARTDATE = yyyymmdd AND CALLSTARTTIME <=
hhmmss))))
ORDER BY CALLSTARTDATE ASC, CALLSTARTTIME ASC, RECORDID ASC;
SELECT duration/60 AS BUCKET, count(duration) AS BUCKETCOUNT FROM CDR
WHERE ( (CALLSTARTDATE > yyyymmdd OR (CALLSTARTDATE = yyyymmdd AND CALLSTARTTIME >=
hhmmss )) AND
( CALLSTARTDATE < yyyymmdd OR (CALLSTARTDATE = yyyymmdd AND CALLSTARTTIME <=
hhmmss))))
GROUP BY duration/60 ORDER BY BUCKET DESC;
```

## Performance report queries

```
SELECT Max(Peak) as peak, sum(sum) as sum, sum(count) as count, mpp, resourceid
FROM vpperformance
WHERE (time >='yyyy-mm-dd hh:mm:ss.0' AND time < 'yyyy-mm-dd hh:mm:ss.0')
GROUP BY mpp, resourceid ORDER BY mpp;
SELECT peak/10 as util_buckets, sum(duration) as duration FROM vpperformance
where time >='yyyy-mm-dd hh:mm:ss.0' AND time < 'yyyy-mm-dd hh:mm:ss.0' AND
resourceid = 'PORT'
GROUP BY util_buckets ORDER BY util_buckets;
```

### Session Detail report query

```
SELECT * FROM SDR
WHERE ( (STARTDATE > yyyymmdd OR (STARTDATE = yyyymmdd AND STARTTIME >= hhmmss ))
( STARTDATE < yyyymmdd OR (STARTDATE = yyyymmdd AND STARTTIME <= hhmmss)) )
ORDER BY STARTDATE ASC, STARTTIME ASC, RECORDID ASC LIMIT 10000;
```

### Session Summary report queries

```
SELECT count(recordid) as totalcalls, avg(timetillanswer) as timetillanswer,
avg(latanswer) as latanswer,
avg(duration) as duration, avg(uttcnttot) as uttcnttot, avg(uttcnttotrec) as
uttcnttotrec, avg(pagereqcachehits) as pagereqcachehits,
avg(pagereqtotal) as pagereqtotal FROM SDR
WHERE ( (STARTDATE > yyyymmdd OR (STARTDATE = yyyymmdd AND STARTTIME >= hhmmss ))
( STARTDATE < yyyymmdd OR (STARTDATE = yyyymmdd AND STARTTIME <= hhmmss)) );
SELECT latwpage as latwpage, latwpagename as latwpagename, mpp as mpp FROM SDR
WHERE ( (STARTDATE > yyyymmdd OR (STARTDATE = yyyymmdd AND STARTTIME >= hhmmss ))
AND
( STARTDATE < yyyymmdd OR (STARTDATE = yyyymmdd AND STARTTIME <= hhmmss)) )
ORDER BY latwpage desc;
SELECT uttcntwpage as uttcntwpage, uttcntrecwpage as uttcntrecwpage, uttwpagename,
mpp as mpp, asrpercent FROM SDR
WHERE ( (STARTDATE > yyyymmdd OR (STARTDATE = yyyymmdd AND STARTTIME >= hhmmss ))
( STARTDATE < yyyymmdd OR (STARTDATE = yyyymmdd AND STARTTIME <= hhmmss)) )
ORDER BY asrpercent asc;
```

```
SELECT Count(*) as totalsessions, vpid, applicationname, terminationpagenameshort FROM SDR WHERE ( (STARTDATE > yyyymmdd OR (STARTDATE = yyyymmdd AND STARTTIME >=
hhmmss )) AND
( STARTDATE < yyyymmdd OR (STARTDATE = yyyymmdd AND STARTTIME <= hhmmss)) )
GROUP BY vpid, applicationname, terminationpagenameshort order by vpid,
applicationname, totalsessions desc
```

Reports

## **Chapter 16: Experience Portal Manager** main menu customizations

## **EPM** main menu customizations

Avaya Aura® Experience Portal offers those users who need additional functionality in the Experience Portal Manager (EPM) main menu the ability to modify and customize the EPM main menu by changing the associated configuration files.

The EPM main menu consists of menu groups and menu items associated with each group.

Examples of the menu groups in the EPM include the User Management and System Maintenance groups.

Examples of menu items under the System Maintenance group include Trace Viewer, Log Viewer, and Alarm Manager.

You can add menu items to existing menu groups, or add entire menu groups with their own menu items to the EPM main menu.

### **Related topics:**

Add a new menu group and items on page 496 Add menu items to an existing menu group on page 504

## The EPM main menu configuration files

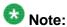

You must define the groups and items in all four configuration files before they will display properly in the EPM main menu.

## configuration menu.xml file

This file defines the groups and items that can appear in the main menu. It is located in the TomcatHome / lib/config directory, where TomcatHome is the directory in which the Tomcat servlet engine software is installed. The default is /opt/Tomcat/tomcat.

### display menu.properties file

This file defines the text that the EPM displays for the groups and items defined in the configuration menu.xml file. The display menu.properties file is located in the

TomcatHome/lib/messages directory, where TomcatHome is the directory in which the Tomcat servlet engine software is installed. The default is /opt/Tomcat/tomcat.

### features.xml file

This file defines which user roles can see the menu groups and items defined in the configuration menu.xml file. The features.xml file is located in the <code>TomcatHome/lib/config</code> directory, where <code>TomcatHome</code> is the directory in which the Tomcat servlet engine software is installed. The default is <code>/opt/Tomcat/tomcat</code>.

## features.properties file

This file defines the text that the EPM displays on the Roles web pages for the features defined in the configuration features.xml file. The features.properties file is located in the <code>TomcatHome/lib/messages</code> directory, where <code>TomcatHome</code> is the directory in which the <code>Tomcat servlet</code> engine software is installed. The default is <code>/opt/Tomcat/tomcat</code>.

### Related topics:

Add a new menu group and items on page 496

Add menu items to an existing menu group on page 504

## Add a new menu group and items

To add a new menu group, complete the following procedures:

| Step | Task                                                                                                    | 7 |
|------|----------------------------------------------------------------------------------------------------|---|
| 1    | Define a unique extensions directory as described in <u>Defining a unique</u> extensions directory on page 510.                                                                                                    |   |
| 2    | Define the new menu group and its items in the configuration menu.xml file as described in <u>Defining a new menu group and its items</u> on page 497.                                                                             |   |
| 3    | Define the labels that will be displayed for the menu group and its items in the display menu.properties file as described in <u>Defining labels for the new menu group and its items</u> on page 499.                             |   |
| 4    | Set the access permissions by defining the user roles that can see the menu group and each of its items in the features.xml file as described in Setting user access permissions for the new menu group and its items on page 500. |   |
| 5    | Define the labels that will be displayed for the features in the display feature.properties file as described in <u>Defining labels for the features in the new menu group and its items</u> on page 502.                          |   |

### **Related topics:**

<u>EPM main menu customizations</u> on page 495 <u>The EPM main menu configuration files</u> on page 495

## Defining a new menu group and its items

### About this task

The configuration menu.xml file specifies the location of and properties for your new menu group and the menu items.

### **Procedure**

- 1. In an ASCII text editor, create a configuration menu.xml file in the TomcatHome/lib/extensions/UniqueDirectoryName/config directory, where TomcatHome is the directory in which the Tomcat servlet engine software is installed and UniqueDirectoryName is the directory defined as described in Defining a unique extensions directory on page 510. The default is /opt/Tomcat/tomcat.
- 2. Create the basic template for the menu.xml by adding the following tags:

3. For each menu group to be defined, add the <menu> and </menu> tags just before the </navigationmenu> tag.

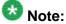

A menu group is defined by a <menu> tag followed by one or more <item> tags. The <menu> tag must end with a </menu> tag.

4. For each menu tag you add for defining a group, specify the following menu attributes:

| Attributes                                                  | Example                                                            | Description                                                                 |
|-------------------------------------------------------------|--------------------------------------------------------------------|-----------------------------------------------------------------------------|
| type="group ", where type defines the type of the menu.     | To specify the type of the menu as group, specify type="group"     | This attribute defines the type of the menu tag.                            |
| render=[tru e false], where render is either true or false. | To instruct the EPM to display the menu group, specify render=true | If you set this property to false, the EPM does not display the menu group. |

| Attributes                                                                               | Example                                                  | Description                                                                                                    |
|------------------------------------------------------------------------------------------|----------------------------------------------------------|----------------------------------------------------------------------------------------------------|
| tag="groupT ag", where groupTag is the identifier the system uses to identify the group. | To assign the name specify, tag="newMenuGroupIdentifier" | The identifier of the menu group. This identifier must be unique across all menu groups and menu items in the configuration menu.xml file. |

5. For each menu item you want to add, specify the <item> tag after the <menu> tag but before the corresponding </menu> tag and specify the following attributes:.

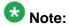

A menu item within a menu group is defined by an <item> tag.

| Attributes                                                                                                    | Example                                                                                                    | Description                                                                                                    |
|----------------------------------------------------------------------------------------------------|----------------------------------------------------------------------------------------------------|----------------------------------------------------------------------------------------------------|
| type="item", where type defines the type of the item.                                                             | To specify the type of the menu item as item, specify type="item".                                                                                                    | This attribute defines the type of the item tag.                                                                                                    |
| render=[tru e false], where render is either true or false.                                                       | To instruct the EPM to display the item in the menu group, specify render=true                                                                                                    | If you set this property to false, the EPM does not display the menu group.                                                                                           |
| tag=itemTag, where itemTag is the identifier the system uses to identify the item.                                | Specify tag="newMenuItem Identifier"                                                                                                    | The identifier of the menu item. This identifier must be unique across all menu groups and menu items in the configuration menu.xml file.                             |
| action=disp layURL, where displayURL is the URL that you want the system to display when a user clicks this item. | To instruct the EPM to open admin.ops.page.h tml when the user clicks on the second item of the fifth menu group, specify action="http://my.site.com/custom_pages/admin.ops.page.h tml" | Determines what page Avaya Aura® Experience Portal displays when the user selects the menu item.  Important: Avaya Aura® Experience Portal does not validate this URL |
| newWindow=" [true                                                                                                 | To instruct the EPM to open a new page when                                                                                                    | If this option is set to true, Avaya<br>Aura® Experience Portal opens                                                                                                 |

| Attributes                                                   | Example                                                                    | Description                                                                                           |
|--------------------------------------------------------------|----------------------------------------------------------------------------|----------------------------------------------------------------------------------------------------|
| <pre>false]", where newWindow is either true or false.</pre> | the user clicks on the menu item of the menu group, specify newWindow=true | the specified URL in a new browser window. If you do not specify this property, it defaults to false. |

- 6. For each new <item> tag, specify a </item> tag to end the menu item definition.
- 7. Save and close the file.

## Example

For example, if you have a group called myMenuGroup with menu items myUsersItem, myAdminItem, and myUserMgrItem, the entire section could look like this:

## Defining labels for the new menu group and its items

### About this task

The display menu.properties file specifies the labels that the EPM displays to the end user.

### **Procedure**

 In an ASCII text editor, open the display menu.properties file in the TomcatHome/lib/extensions/UniqueDirectoryName/messages directory, where TomcatHome is the directory in which the Tomcat servlet engine software is installed and UniqueDirectoryName is the directory as described in <u>Defining a unique extensions directory</u> on page 510. The default is /opt/Tomcat/ tomcat. 2. Add a section for each menu group that you added to the configuration menu.xml file as shown below:

```
myMenuGroup=groupDisplayText
myMenuItem=itemDisplayText
```

### where:

- myMenuGroup is the menu group identifier specified in the menu.xml configuration file.
- myMenuItem is the menu item identifier specified in the menu.xml configuration file.
- groupDisplayText is the group label that Avaya Aura® Experience Portal displays in the EPM main menu.
- *itemDisplayText* is the item label that Avaya Aura<sup>®</sup> Experience Portal displays in the EPM main menu.
- 3. Save and close the file.

## **Example**

### For example:

myMenuGroup=My Menu Group myUsersItem=Users myAdminItem=Administrator myUserMgrItem=User Manager

# Setting user access permissions for the new menu group and its items

### About this task

The features.xml file specifies which user roles have access to a menu group and each item in the group.

### **Procedure**

- 1. In an ASCII text editor, create a configuration features.xml file in the TomcatHome/lib/extensions/UniqueDirectoryName/config directory, where TomcatHome is the directory in which the Tomcat servlet engine software is installed and UniqueDirectoryName is the directory as described in Defining a unique extensions directory on page 510. The default is /opt/Tomcat/ tomcat.
- 2. Create the basic template for features.xml by adding the following tags:

xsi:noNamespaceSchemaLocation="features.xsd"> </features>

3. For each menu group to be defined in configuration menu.xml, add the <category> and </category> tags just before the </features> tag.

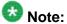

For each new menu group defined in the menu.xml confiugratiion file, you needs to define the <category> and </category> tags in the features.xml file.

4. For each <category> tag added, specify the following attributes:

| Attributes                                                                                                    | Example                                | Description                                                                  |
|----------------------------------------------------------------------------------------------------|----------------------------------------|------------------------------------------------------------------------------|
| name="groupTag", where groupTag is the identifier defined for the menu group in the menu.xml configuration file. | Specify name="newMenuGro upIdentifier" | The identifier of the menu group defined in the configuration menu.xml file. |

5. Specify a <feature> tag for each new menu item after the <category> and before the corresponding </category> tags.

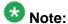

For each new menu item defined in the menu .xml configuration file, you need to define a <feature> tag within the corresponding <category> tag in the features.xml file.

6. For each <feature> tag added, specify the following attributes:

| Attributes                                                                                                    | Example                                                                                                    | Description                                                                    |
|----------------------------------------------------------------------------------------------------|----------------------------------------------------------------------------------------------------|--------------------------------------------------------------------------------|
| name="itemTag", where itemTag is the identifier defined for the menu item in the menu.xml configuration file.                                            | Specify name="newMenuIte mIdentifier".                                                                                             | The identifier of the menu item defined in the configuration menu.xml file.    |
| allow="roles", where roles is a combination of any of the following roles separated by commas: • administration • maintenance • operations • usermanager | To define that this menu group is accessible only to administrator and user manager, specify allow="administr ation, usermanager". | This attribute defines the roles that have permission to view this menu group. |

| Attributes | Example | Description |
|------------|---------|-------------|
| • auditor  |         |             |

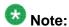

Make sure that any user role specified for a menu item is also specified for the entire group.

- 7. Make sure each of the new <feature> tags have a corresponding</feature> tag.
- 8. Save and close the file.

## **Example**

For example, if you have a group called myMenuGroup with menu items myUsersItem, myAdminItem, and myUserMgrItem, and you want to specify that:

- Users with any user role can see the myMenuGroup and myUsersItem groups.
- Only the users with the Administration user role can see the myAdminItem group.
- Users with the User Manager user role can see the myUserMgrItem group.

## You would specify:

```
<?xml version="1.0" encoding="UTF-8"?>
<features
        xmlns:xsi="http://www.w3.org/2001/XMLSchema-instance"
        xsi:noNamespaceSchemaLocation="feature.xsd">
<category name="myMenuGroup"</pre>
  <feature name="myUsersItem"</pre>
allow="administration, operations, maintenance, auditor, usermanager">
  </feature>
  <feature name="myAdminItem" allow="administration"/>
  </feature>
  <feature name="myUserMgrItem" allow="administrator, usermanager"/>
  </feature>
</category>
</features>
```

## Defining labels for the features in the new menu group and its items

### About this task

The display feature. properties file specifies the labels that the EPM displays to the end user on the Roles page.

### **Procedure**

1. In an ASCII text editor, open the display feature.properties file in the TomcatHome/lib/extensions/UniqueDirectoryName/messages directory, where TomcatHome is the directory in which the Tomcat servlet engine software is installed and UniqueDirectoryName is the directory defined as described in <u>Defining a unique extensions directory</u> on page 510. The default is /opt/ Tomcat/tomcat.

2. Create the basic template for the features properties by adding the following tags:

```
#{{START:FEATURES:EXTENSIONS:UniqueDirectoryName
#}}END:FEATURES:EXTENSIONS:UniqueDirectoryName
```

3. Add a section for each menu group that you added to the configuration menu.xml file as shown below:

```
myMenuGroup=groupDisplayText
myMenuItem=itemDisplayText
```

### where:

- myMenuGroup is the menu group identifier specified in the menu.xml configuration file.
- myMenuItem is the menu item identifier specified in the menu.xml configuration file.
- groupDisplayText is the group label that Avaya Aura® Experience Portal displays in the EPM main menu.
- itemDisplayText is the item label that Avaya Aura® Experience Portal displays in the EPM main menu.

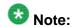

Ensure that display text specified for the menu group and menu items in feature.properties match the display text specified for the same in menu.properties file.

- 4. Save and close the file.
- 5. Insert the contents of this file within the #{{START:FEATURES:EXTENSIONS and #}}END:FEATURES:EXTENSIONS tags, into the display features.properties file under the TomcatHome/lib/messages directory, where *TomcatHome* is the directory in which the Tomcat servlet engine software is installed. The default is /opt/Tomcat/tomcat.

## **Example**

### For example:

```
#{{START:FEATURES:EXTENSIONS | #{{START:FEATURES:EXTENSIONS:UniqueDirectoryName | myMenuGroup=My Menu Group | myUserItem=Users | myAdminItem=Administrators | myUserMgrItem=User Manager | #}}END:FEATURES:EXTENSIONS:UniqueDirectoryName | #}}END:FEATURES:EXTENSIONS
```

## Add menu items to an existing menu group

To add a menu item to an existing menu group, complete the following procedures:

| Step | Task                                                                                                    | ~ |
|------|----------------------------------------------------------------------------------------------------|---|
| 1    | Define a unique extensions directory as described in <u>Defining a unique extensions directory</u> on page 510.                                                                                               |   |
| 2    | Define the new menu items in the configuration menu.xml file as described in Defining new menu items under an existing group on page 504.                                                                     |   |
| 3    | Define the labels that will be displayed for the menu items in the display menu.properties file as described in Defining a label for the new menu item on page 507.                                           |   |
| 4    | Set the access permissions by defining the user roles that can see the menu items in the features.xml file as described in Setting user access permissions for the new menu items on page 507.                |   |
| 5    | Define the labels that will be displayed on the role details web page for the features in the display features.properties file as described in Defining labels for features in the new menu item on page 509. |   |

## Related topics:

<u>EPM main menu customizations</u> on page 495 <u>The EPM main menu configuration files</u> on page 495

## Defining new menu items under an existing group

### About this task

The configuration menu.xml file specifies the location of and properties for your new menu items.

### **Procedure**

1. In an ASCII text editor, open the configuration menu.xml file in the TomcatHome/lib/extensions/UniqueDirectoryName/config directory, where TomcatHome is the directory in which the Tomcat servlet engine software is installed and UniqueDirectoryName is the directory defined as described in Defining a unique extensions directory on page 510. The default is /opt/Tomcat/tomcat.

2. Create the basic template for menu.xml by adding the following tags:

```
<?xml version="1.0" encoding="UTF-8"?>
<navigationmenu
         xmlns:xsi="http://www.w3.org/2001/XMLSchema-instance"
         xsi:noNamespaceSchemaLocation="menu.xsd">
</navigationmenu>
```

- 3. For each existing menu group for which a new menu item will be defined, add the <menu> and </menu> tags just before the </navigationmenu> tag.
- 4. Specify the following menu attributes:

| Attributes                                                                                                 | Example                                                        | Description                                                                                                    |
|----------------------------------------------------------------------------------------------------|----------------------------------------------------------------|----------------------------------------------------------------------------------------------------|
| type="group ", where type defines the type of the menu.                                                    | To specify the type of the menu as group, specify type="group" | This attribute defines the type of the menu tag.                                                                                           |
| tag="groupT<br>ag", where<br>groupTag is<br>the identifier the<br>system uses to<br>identify the<br>group. | To assign the name specify, tag="existingMen uGroupIdentifier" | The identifier of the menu group. This identifier must be unique across all menu groups and menu items in the configuration menu.xml file. |

| For Menu Group       | Set tag to                       |
|----------------------|----------------------------------|
| User Management      | tag=menuGroupUserManagement      |
| Real-Time Monitoring | tag=menuGroupRealTimeMonitoring  |
| System Maintenance   | tag=menuGroupSystemMaintenance   |
| System Management    | tag=menuGroupSystemManagement    |
| System Configuration | tag=menuGroupSystemConfiguration |
| Security             | tag=menuGroupSecurity            |
| Reports              | tag=menuGroupReports             |

5. For each menu item you want to add, specify the <item> tag after the <menu> tag but before the corresponding </menu> tag and specify the following attributes:.

| Property                                              | Example                                                           | Description                                                                 |
|-------------------------------------------------------|-------------------------------------------------------------------|-----------------------------------------------------------------------------|
| type="item", where type defines the type of the item. | To specify the type of the menu item as item, specify type="item" | This attribute defines the type of the item tag.                            |
| render=[tru<br>e false],<br>where render is           | To instruct the EPM to display the item in the                    | If you set this property to false, the EPM does not display the menu group. |

| Property                                                                                                    | Example                                                                                                    | Description                                                                                                    |
|----------------------------------------------------------------------------------------------------|----------------------------------------------------------------------------------------------------|----------------------------------------------------------------------------------------------------|
| either true or false.                                                                                                    | menu group, specify render=true                                                                                                    |                                                                                                    |
| tag=itemTag, where itemTag is the identifier the system uses to identify the item.                                                     | Specify tag="newMenuItem Identifier"                                                                                                    | The identifier of the menu item. This identifier must be unique across all menu groups and menu items in the configuration menu.xml file.                                 |
| action=disp<br>layURL, where<br>displayURL is<br>the URL that you<br>want the system<br>to display when a<br>user clicks this<br>item. | To instruct the EPM to open admin.ops.page.html when the user clicks on the second item of the fifth menu group, specify action="http://my.site.com/custom_pages/admin.ops.page.html" | Determines what page Avaya Aura® Experience Portal displays when the user selects the menu item.  Important:  Avaya Aura® Experience Portal does not validate this URL    |
| newWindow=" [true  false]", where newWindow is either true or false.                                                                   | To instruct the EPM to open a new page when the user clicks on the menu item of the menu group, specify newWindow=true                                                                | If this option is set to true, Avaya Aura® Experience Portal opens the specified URL in a new browser window.  If you do not specify this property, it defaults to false. |

- 6. For each new <item> tag, specify a </item> tag to end the menu item definition.
- 7. Save and close the file.

### **Example**

The Report menu group with the menuItemMyCustomReport item added could look like this:

</item>
</menu>
</navigationmenu>

## Defining a label for the new menu item

### About this task

To specify the labels that Avaya Aura<sup>®</sup> Experience Portal will display to the end user, edit the display menu.properties file.

#### **Procedure**

- 1. In an ASCII text editor, open the display menu.properties file in the TomcatHome/lib/extensions/UniqueDirectoryName/messages directory, where TomcatHome is the directory in which the Tomcat servlet engine software is installed and UniqueDirectoryName is the directory defined as described in <u>Defining a unique extensions directory</u> on page 510. The default is /opt/ Tomcat/tomcat.
- Add a line entry for each menu item you added to the configuration menu.properties file, as shown below: myMenuItem=itemDisplayText

#### where:

- myMenuItem is the menu item identifier specified in the menu.xml configuration file.
- *itemDisplayText* is the text that the EPM displays in the main menu.
- 3. Save and close the file.

### **Example**

For example, if you added menu items menuItemMyStandardReport and menuItemMyCustomReport to the Reports menu group in the configuration menu.xml file, you would specify:

menuItemMyStandardReport=My Standard Report
menuItemMyCustomReport=My Custom Report

## Setting user access permissions for the new menu items

### About this task

The features.xml file specifies which user roles have access to the new menu items.

### **Procedure**

- 1. In an ASCII text editor, open the configuration features.xml file in the <code>TomcatHome/lib/extensions/UniqueDirectoryName/config directory, where TomcatHome</code> is the directory in which the Tomcat servlet engine software is installed and UniqueDirectoryName is the directory defined as described in <code>Defining a unique extensions directory</code> on page 510. The default is <code>/opt/Tomcat/tomcat.</code>
- 2. Create the basic template for the features.xml by adding the following tags:

3. For each menu group to be defined in configuration menu.xml, add the <category> and </category> tags just before the </features> tag.

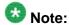

For each new menu group defined in the menu.xml configuration file, you need to define the <category> and </category> tags in the features.xml file.

4. Specify a </feature> tag for each new menu item after the <category> and before the corresponding </category> tag.

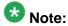

For each new menu item defined in the menu.xml configuration file, you need to define a <feature> tag within the corresponding <category> tag in the features.xml file.

5. For each <feature> tag added, specify the following attributes:

| Attributes                                                                                                    | Example                                                                                                    | Description                                                                    |
|----------------------------------------------------------------------------------------------------|----------------------------------------------------------------------------------------------------|--------------------------------------------------------------------------------|
| name="itemTag", where itemTag is the identifier defined for the menu item in the menu.xml configuration file.                              | Specify name="newMenuIte mIdentifier"                                                                                            | The identifier of the menu item defined in the configuration menu.xml file.    |
| allow="roles", where roles is a combination of any of the following roles separated by commas: • administration • maintenance • operations | To define that this menu group is accessible only to administrator and user manager, specify allow="administration, usermanager" | This attribute defines the roles that have permission to view this menu group. |

| Attributes    | Example | Description |
|---------------|---------|-------------|
| • usermanager |         |             |
| • auditor     |         |             |

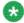

### 🐯 Note:

Make sure that any user role specified for a menu item is also specified for the entire group.

- 6. Make sure each of the new <feature> tags have a corresponding</feature> tag.
- 7. Save and close the file.

### Example

For example, to specify that users with the Administration, Operations, and Reporting user roles can view the menu item menuItemMyCustomreport for the Reports menu group, add the following lines within the category which defines the menuGroupReports:

```
<?xml version="1.0" encoding="UTF-8"?>
<features
   xmlns:xsi="http://www.w3.org/2001/XMLSchema-instance"
   xsi:noNamespaceSchemaLocation="features.xsd">
<category name="menuGroupReports">
<feature name="menuItemMyCustomReport"</pre>
     allow="administration, operations, maintenance, reporting">
</feature>
</category>
</features>
```

### Defining labels for features in the new menu item

### About this task

The display feature.properties file specifies the labels that the EPM displays to the end user on the Roles page.

### Procedure

1. In an ASCII text editor, open the display feature.properties file in the TomcatHome/lib/extensions/UniqueDirectoryName/messages directory, where TomcatHome is the directory in which the Tomcat servlet engine software is installed and UniqueDirectoryName is the directory defined as described in Defining a unique extensions directory on page 510. The default is /opt/ Tomcat/tomcat.

2. Create the basic template for the menu.xml by adding the following tags:

```
#{{START:FEATURES:EXTENSIONS:UniqueDirectoryName
#}}END:FEATURES:EXTENSIONS:UniqueDirectoryName
```

3. Add a section for each menu item that you added to the configuration menu.xml file, as shown below:

```
myMenuItem=itemDisplayText
```

#### where:

- myMenuItem is the menu item identifier specified in the menu.xml configuration file.
- itemDisplayText is the item label that Avaya Aura® Experience Portal displays in the EPM main menu.

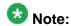

Ensure that the display text specified for the menu group and menu items in feature.properties file match the display text specified for the same in menu.properties file.

- 4. Save and close the file.
- 5. Insert the contents of this file within the #{{START:FEATURES:EXTENSIONS and #}}END:FEATURES:EXTENSIONS tags, in the display features.properties file under TomcatHome/lib/messages directory, where *TomcatHome* is the directory in which the Tomcat servlet engine software is installed. The default is /opt/ Tomcat/tomcat.

### Example

#### For example:

```
#{{START:FEATURES:EXTENSIONS
#{{START:FEATURES:EXTENSIONS:UniqueDirectoryName
menuItemMyStandardReport=My Standard Report
menuItemMyCustomReport=My Custom Report
#}}END:FEATURES:EXTENSIONS:UniqueDirectoryName
#}}END:FEATURES:EXTENSIONS
```

### Defining a unique extensions directory

### About this task

Defining a unique extensions directory allows one to separate the menu and feature customizations from other menu and feature customizations.

### Procedure

1. Create a unique extensions directory to identify the extension, in the TomcatHome/ lib/extensions directory, where TomcatHome is the directory in which the Tomcat servlet engine software is installed. The default is /opt/Tomcat/tomcat.

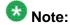

The unique id must be in upper case and three characters long.

'The unique ids already in use are EPE, POM, and ICR.

2. Create directories called config and messages under TomcatHome/lib/ extensions/UniqueDirectoryName where UniqueDirectoryName is the folder created in the previous step.

Experience Portal Manager main menu customizations

# **Chapter 17: The Application Logging web** service

# The Application Logging web service for third-party speech applications

Avava Aura® Experience Portal includes an Application Logging web service that lets you save application and breadcrumb information from third-party speech applications into the vpappLog table of the Avaya Aura® Experience Portal database. Avaya Aura® Experience Portal can then include information from these third-party applications when it generates the Application Detail report and Application Summary report.

The Application Logging web service conforms to all W3C standards and can be accessed through any web service client using the Avaya-provided Web Services Description Language (WSDL) file.

## **Best practices**

Avaya Aura® Experience Portal supports Axis 1.4 and Axis 2.0 Application Logging web service.

When using the Application Logging web service, keep in mind that:

- Although the Avaya Aura® Experience Portal supports both Axis 1.4 and Axis 2.0 Application Logging web service, you can use Axis 2.0 Application Logging web service that is fast and reliable.
- The Axis 1.4 Application Logging web service use Digest Authentication to authenticate web service client requests and support HTTP and HTTPS protocols.
- The Axis 2.0 Application Logging web service use Basic Authentication to authenticate web service client requests and only support HTTPS protocol.
- When the HTTPS protocol is used in the Web Service client, the Web Service client needs to handle to accept the certificate from the EPM server. No certificate needs to be installed on the Application Server. It is one-way SSL authentication.

- When calling the Axis 2.0 Application Logging web services, ensure to turn HTTP Chunking off.
- When you submit a request to the web service, you need to specify the user name and password which are specified in the Application Reporting section of the Web Service Authentication group on the EPM Settings page. If you need to change this user name or password, you must do it through the EPM. For details, see <a href="Configuring the Application Logging web service">Configuring the Application Logging web service</a> requests, you can also use the Experience Portal web user name and password. The web user has to have the Web Services role with Application Reporting feature enabled.
- You must send all of the log entries for one or more session blocks at the same time. Do not send each log entry as it occurs or you may adversely affect Avaya Aura® Experience Portal system performance.
- You must use the logApplicationEventAlarm web service method with utmost caution. You should implement a throttling mechanism on the client side to limit flooding the EPM with the application events and alarms.
- You should have a proper queuing mechanism or sampling rate control method in place if you are sending a large number of log entries to the database. Otherwise this may adversely affect Avaya Aura® Experience Portal system performance.
- You should save all log entries in case the EPM is unavailable when the Application Logging web service is called. That way you can resend the log entries when the EPM becomes available.
- If your Avaya Aura® Experience Portal EPM software runs on a dedicated server machine, you should configure a auxiliary EPM server to handle Application Logging web service requests if the primary EPM server is unavailable.
- The Avaya Aura<sup>®</sup> Experience Portal Application Detail report and Application Summary report expect the report data to be in a particular format. For details about what Application Detail Records (ADRs) are stored in the vpapplog table, see <u>Custom application activity</u> reports on page 471.

# Application Logging web service flow diagram

The following figure shows how speech applications interact with the Application Logging web service to add application messages to the Avaya Aura® Experience Portal database.

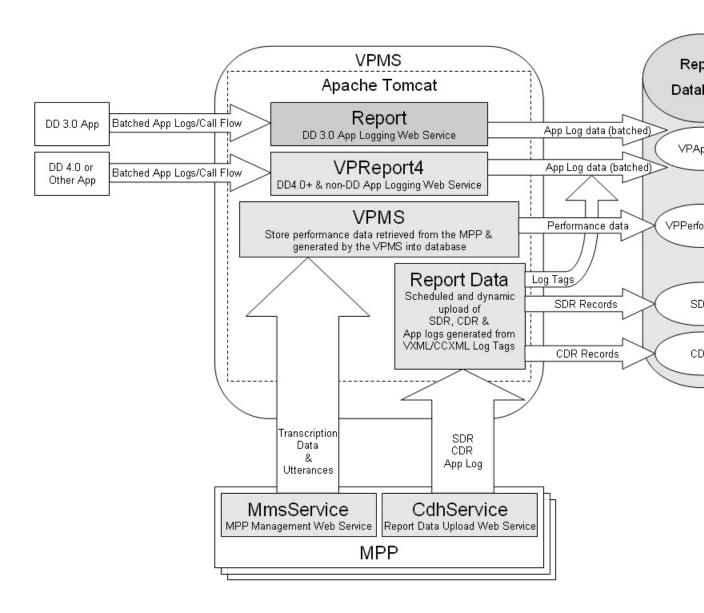

# **Configuring the Application Logging web service**

### About this task

To configure the Application Logging web service, you need to download the Avaya-provided WSDL file and build a custom web service client based on that file.

### **Procedure**

- 1. Log in to the EPM Web interface using an account with the Administration user role.
- 2. From the EPM main menu, select **System Configuration** > **EPM Server**.

- 3. On the EPM Servers page, click EPM Settings.
- 4. On the EPM Settings page, go to the **Application Reporting** section in the **Web Service Authentication** group.
- Enter the user name and password that must be included with all Application Logging web service requests for Digest Authentication.
   This is the same user name and password that you should use when accessing the web service though the WSDL file.
- 6. Click OK.
- 7. For Axis 1.4 Application Logging web services: open the http://EPM-server/axis/services/VPReport4?wsdl page in a web browser. For Axis 2.0 Application Logging web services: open the http://EPM-server/axis2/services/VPAppLogService?wsdl page in a web browser.

  Where EPM-server is the domain name or IP address of the system on which the primary EPM software is installed.
- 8. When prompted, enter the user name and password specified in the **Application Reporting** section of the EPM Settings page.
- Save the WSDL file and use it to build the web service client that accesses the Application Logging web service. This web service conforms to all current W3C standards.

## Application Logging web service methods

The Application Logging web service includes the following methods:

- reportBatch method for application logging on page 517
- reportBatch method for breadcrumb logging on page 519
- logFailed method on page 516
- logApplicationEventAlarm method for application Logging / Alarming on page 521

## logFailed method

The Application Logging web service <code>logFailed</code> method adds the event <code>PALOG00017</code> to the Avaya Aura<sup>®</sup> Experience Portal database.

#### **Parameters**

| Parameter    | Туре            | Description                                      |
|--------------|-----------------|--------------------------------------------------|
| lastVPMSDown | Long<br>integer | The timestamp of the last time the EPM was down. |

### Return values

There are no return values from this method.

# reportBatch method for application logging

The reportBatch method can be used to create application or breadcrumb log entries in the Avaya Aura® Experience Portal report database. In either case, the list of input parameters is the same. The only difference is the information you specify for each input parameter.

This topic discusses the information you should specify to create an application log entry. For information about creating a breadcrumb log entry, see reportBatch method for breadcrumb logging on page 519.

| Parameter        | Туре   | Description                                                                                                    |
|------------------|--------|----------------------------------------------------------------------------------------------------|
| appServerAddress | string | The hostname or IP address of the application server.                                                                                                    |
| applicationID    | string | The name of the application. For example: CollectTicketInfo                                                                                                    |
| level            | string | The logging level. The options are:                                                                                                    |
|                  |        | • Fatal                                                                                                    |
|                  |        | • Error                                                                                                    |
|                  |        | • Warning                                                                                                    |
|                  |        | • Info                                                                                                    |
| reason           | string | The reason this log entry was made. For example: Application ended successfully. The reason for the first log entry in a session block should always be "-" (dash). |
| sessionID        | string | The session ID for the session. This is a user-defined identifier that should be unique across sessions.                                                            |

| Parameter        | Туре    | Description                                                                                                    |
|------------------|---------|----------------------------------------------------------------------------------------------------|
| timestamp        | string  | The current system time in milliseconds since January 1, 1970 00:00:00 UTC. The value of this parameter should contain a long number.                                                                                                    |
| transactionName  | string  | The transaction name that this log entry is a part of. For example: Hung Up                                                                                                    |
|                  |         | Important:  Every transaction should start with a log entry setting the transaction name along with the activity type of Start. Once you start a transaction, all log entries should use the same transaction name up to and including the final log entry for that transaction.                                                                                 |
| type             | string  | The activity type for this log. The options are:                                                                                                    |
|                  |         | • Start                                                                                                    |
|                  |         | • In Progress                                                                                                    |
|                  |         | • End                                                                                                    |
|                  |         | • Cancel                                                                                                    |
| userLog          | string  | The session label.                                                                                                    |
| varName          | string  | A variable name, if one should be included with this log entry.                                                                                                    |
| varValue         | string  | The value of the variable named in varName.                                                                                                    |
| activityDuration | integer | The duration in seconds between the timestamp of the first log entry with the same transaction name and the activity type of Start and this log entry in a single session block.  Note:                                                                                                    |
|                  |         | This calculation should be based on one block of log entries that belong in one session.                                                                                                    |
| moduleIdNodeId   | string  | The module ID and node ID in the format: [Module Id]:Node Id, where Module Id is only specified if it is not the same as the application name.  For example, if the application name is  CollectTicketInfo and it contains the  CollectTicketInfo module with the node  StartTicket and the GetPayment module with the node StartPay, you would specify them as: |
|                  |         | •:StartTicket                                                                                                    |
|                  |         | • GetPayment: StartPay                                                                                                    |

The reportBatch method returns one of the following values:

- success
- •decryption failed error occured decrypting the password
- Password incorrect
- Request is out of date
- Error storing data in database
- Error initializing database
- Error getting the EPID

If the method fails, you can use the logFailed method to enter an event into the Avaya Aura® Experience Portal event log.

## reportBatch method for breadcrumb logging

The reportBatch method can be used to create application or breadcrumb log entries in the Avaya Aura® Experience Portal report database. In either case, the list of input parameters is the same. The only difference is the information you specify for each input parameter.

This topic details the information you should specify to create an breadcrumb log entry. For information about creating an application log entry, see reportBatch method for application logging on page 517.

| Parameter        | Туре   | Description                                                                                                    |
|------------------|--------|----------------------------------------------------------------------------------------------------|
| appServerAddress | string | The hostname or IP address of the application server.                                                                                                   |
| applicationID    | string | The name of the application. For example: CollectTicketInfo                                                                                             |
| level            | string | This should always be: Info                                                                                                    |
| reason           | string | The reason this log entry was made. When entering data in this field, you should keep in mind that:                                                     |
|                  |        | The reason for the first log entry in a session block should always be "-" (dash).                                                                      |
|                  |        | • If the activity type is Node Entry or Application Exit, this field must contain the moduleIdNodeId of the previous log entry of type Node Entry. This |

| Parameter        | Туре    | Description                                                                                                    |
|------------------|---------|----------------------------------------------------------------------------------------------------|
|                  |         | allows Avaya Aura® Experience Portal to track the source of the breadcrumb.                                                                                                    |
|                  |         | If the activity type is Module Exit, this field can contain whatever reason code you want to use.                                                                                                    |
| sessionID        | string  | The session ID for the session. This is a user-defined identifier that should be unique across sessions.                                                                                                    |
| Timestamp        | string  | The current system time in milliseconds since January 1, 1970 00:00:00 UTC. The value of this parameter should contain a long number.                                                                                                    |
| transactionName  | string  | This should always be: Framework                                                                                                    |
| type             | string  | The options are:                                                                                                    |
|                  |         | • Node Entry                                                                                                    |
|                  |         | • Module Exit                                                                                                    |
|                  |         | • Application Exit                                                                                                    |
| userLog          | string  | The session label.                                                                                                    |
| varName          | string  | A variable name, if one should be included with this log entry.                                                                                                    |
| varValue         | string  | The value of the variable named in varName.                                                                                                    |
| activityDuration | integer | The duration in seconds between the timestamp of the first log entry with the activity type of Node Entry or Application Exit and this log entry in a single session block.                                                                                                    |
|                  |         | Note:                                                                                                    |
|                  |         | This calculation should be based on one block of log entries that belong in one session.                                                                                                    |
| moduleIdNodeId   | string  | The module and node identifiers. If the type of the last log entry in the session block is Application Exit, than this field should be "" (dash dash).  Otherwise, it should contain the module ID and node ID in the format: [Module Id]:Node Id, where Module Id is only specified if it is not the same as the application name.  For example, if the application name is CollectTicketInfo and it contains the CollectTicketInfo module with the node |

| Parameter | Туре | Description                                                                              |
|-----------|------|------------------------------------------------------------------------------------------|
|           |      | StartTicket and the GetPayment module with the node StartPay, you would specify them as: |
|           |      | •:StartTicket                                                                            |
|           |      | • GetPayment:StartPay                                                                    |

The reportBatch method returns one of the following values:

- success
- decryption failed error occured decrypting the password
- Password incorrect
- Request is out of date
- Error storing data in database
- Error initializing database
- Error getting the VPID

If the method fails, you can use the logFailed method to enter an event into the Avaya Aura® Experience Portal event log.

# logApplicationEventAlarm method for application Logging / **Alarming**

The logApplicationEventAlarm method can be used to issue the application events / alarms from the application to the EPM. The alarm events are sent via SNMP traps to the configured network management station but not through INADS.

This topic discusses the information you need to specify to create an application event entry.

| Parameter        | Type   | Description                                                 |
|------------------|--------|-------------------------------------------------------------|
| appServerAddress | string | The hostname or IP address of the application server.       |
| applicationID    | string | The name of the application. For example: CollectTicketInfo |
| level            | string | The logging level.                                          |

| Parameter        | Type    | Description                                                                                                    |  |
|------------------|---------|----------------------------------------------------------------------------------------------------|--|
|                  |         | The options are:                                                                                                    |  |
|                  |         | • Fatal                                                                                                    |  |
|                  |         | • Error                                                                                                    |  |
|                  |         | • Warning                                                                                                    |  |
| reason           | string  | The generated message defined by the application. Internationalization must be provided by the application. The maximum length is 100 characters. If the length is over the maximum, it will be truncated. |  |
| sessionID        | string  | The session ID for the session.                                                                                                    |  |
| timestamp        | string  | The current system time in milliseconds since January 1, 1970 00:00:00 UTC. The value of this parameter should contain a long number.                                                                      |  |
| transactionName  | string  | Not used.                                                                                                    |  |
| type             | string  | Not used.                                                                                                    |  |
| userLog          | string  | Not used.                                                                                                    |  |
| varName          | string  | A variable name, if one should be included with this event entry. This is optional.                                                                                                    |  |
| varValue         | string  | The value of the variable named in <i>varName</i> . This is optional.                                                                                                    |  |
| activityDuration | integer | Not used.                                                                                                    |  |
| moduleIdNodeId   | string  | Not used.                                                                                                    |  |

The logApplicationEventAlarm method returns one of the following values:

- success
- •decryption failed error occured decrypting the password
- Password incorrect
- Request is out of date
- Error storing data in database
- Error initializing database
- Error getting the EPID

The following table displays the log events and the associated messages to Alarm Maps:

| Log Message | Message to<br>Alarm Map | Log Level | Alarm<br>Severity | Log Message<br>Alarm Message                                                                                               |
|-------------|-------------------------|-----------|-------------------|----------------------------------------------------------------------------------------------------|
| PAPP_00001  | QAPP_00001              | Warning   | Minor             | Application {0} reported an error from {1} at {2} with message: {3} {4} QAPP_00001: Application generated a Minor alarm    |
| PAPP_00002  | QAPP_00002              | Error     | Major             | Application {0} reported an error from {1} at {2} with message: {3} {4} QAPP_00002: Application generated a Major alarm    |
| PAPP_00003  | QAPP_00003              | Fatal     | Critical          | Application {0} reported an error from {1} at {2} with message: {3} {4} QAPP_00003: Application generated a Critical alarm |

The parameter definitions for the log entries are:

- {0} Name of the application defined on the application configuration web page (applicationID)
- {1} Application server IP or host name (appServerAddress), Session ID: (sessionID)
- {2} Application server time of the log event (timestamp)
- {3} The generated message defined by the application. Internationalization must be provided by the application (reason)
- {4} Variable Name: (varName) Variable Value: (varValue)

## Sample Application Logging web service WSDL file

The following is an example of the Application Logging web service WSDL file. The actual file is installed on the server that is running the EPM software. For details about accessing this file, see Configuring the Application Logging web service on page 515.

```
<?xml version="1.0" encoding="UTF-8"?>
<wsdl:definitions targetNamespace="urn:com.avaya.vp.report.EPReport4"</pre>
xmlns:apachesoap="http://xml.apache.org/xml-soap"
xmlns:impl="urn:com.avaya.vp.report.EPReport4"
xmlns:intf="urn:com.avaya.vp.report.EPReport4"
xmlns:wsdl="http://schemas.xmlsoap.org/wsdl/"
xmlns:wsdlsoap="http://schemas.xmlsoap.org/wsdl/soap/"
```

```
xmlns:xsd="http://www.w3.org/2001/XMLSchema">
<!--WSDL created by Apache Axis version: 1.4
Built on Apr 22, 2006 (06:55:48 PDT)-->
<wsdl:types>
<schema elementFormDefault="qualified"</pre>
 targetNamespace="urn:com.avaya.vp.report.EPReport4"
 xmlns="http://www.w3.org/2001/XMLSchema">
 <complexType name="EPReportEntry4">
   <sequence>
    <element name="appServerAddress" nillable="true" type="xsd:string"/>
    <element name="applicationID" nillable="true" type="xsd:string"/>
    <element name="level" nillable="true" type="xsd:string"/>
    <element name="reason" nillable="true" type="xsd:string"/>
    <element name="sessionID" nillable="true" type="xsd:string"/>
<element name="timestamp" nillable="true" type="xsd:string"/>
    <element name="transactionName" nillable="true" type="xsd:string"/>
    <element name="type" nillable="true" type="xsd:string"/>
    <element name="userLog" nillable="true" type="xsd:string"/>
<element name="varName" nillable="true" type="xsd:string"/>
    <element name="varValue" nillable="true" type="xsd:string"/>
    <element name="activityDuration" type="xsd:int"/>
    <element name="moduleIdNodeId" nillable="true" type="xsd:string"/>
   </sequence>
 </complexType>
  <element name="reportBatch">
   <complexType>
    <sequence>
     <element maxOccurs="unbounded" name="entries" type="impl:EPReportEntry4"/>
     </sequence>
   </complexType>
  </element>
 <element name="reportBatchResponse"</pre>
 </complexType>
  </element>
  <element name="reportBatchReturn" type="xsd:string"/>
  </sequence>
 </complexType>
  </element>
  <element name="logFailed">
   <complexType>
    <sequence>
     <element name="lastVpmsDown" type="xsd:long"/>
    </sequence>
  </complexType>
  </element>
  <element name="logFailedResponse">
    </complexType>
  </element>
  <element name="logApplicationAlarm">
  </complexType>
  <sequence>
  <element maxOccurs="unbounded" name="entries" type="impl:EPReportEntry4"/>
  <sequence>
  </complexType>
  </element>
  <element name="logApplicationAlarmResponse">
  </complexType>
  <element name="logApplicationEventAlarmReturn" type="xsd:string"/>
  <sequence>
 <complexType/>
 </element>
</schema>
</wsdl:types>
<wsdl:message name="reportBatchRequest">
```

```
<wsdl:part element="impl:reportBatch" name="parameters"/>
</wsdl:message>
<wsdl:message name="logFailedReguest">
<wsdl:part element="impl:logFailed" name="parameters"/>
</wsdl:message>
<wsdl:message name="logApplicationEventAlarmRequest">
<wsdl:part element="impl:logApplicationEventAlarm" name="parameters"/>
</wsdl:message>
<wsdl:message name="reportBatchResponse">
<wsdl:part element="impl:reportBatchResponse" name="parameters"/>
</wsdl:message>
<wsdl:message name="logFailedResponse">
<wsdl:part element="impl:logFailedResponse" name="parameters"/>
</wsdl:message>
<wsdl:message name="llogApplicationEventAlarmResponse">
<wsdl:part element="impl:logApplicationEventAlarmResponse" name="parameters"/>
</wsdl:message>
<wsdl:portType name="EPReport4">
<wsdl:operation name="reportBatch">
 <wsdl:input message="impl:reportBatchRequest" name="reportBatchRequest"/>
 <wsdl:output message="impl:reportBatchResponse" name="reportBatchResponse"/>
</wsdl:operation>
<wsdl:operation name="logFailed">
 <wsdl:input message="impl:logFailedRequest" name="logFailedRequest"/>
 <wsdl:output message="impl:logFailedResponse" name="logFailedResponse"/>
</wsdl:operation>
<wsdl:operation name="logApplicationEventAlarm">
 <wsdl:input message="impl:logApplicationEventAlarmRequest"</pre>
name="logApplicationEventAlarmRequest"/>
 <wsdl:output message="impl:logApplicationEventAlarmResponse"</pre>
name="logApplicationEventAlarmResponse"/>
</wsdl:operation>
</wsdl:portType>
<wsdl:binding name="EPReport4SoapBinding" type="impl:EPReport4">
<wsdlsoap:binding style="document"</pre>
 transport="http://schemas.xmlsoap.org/soap/http"/>
<wsdl:operation name="reportBatch">
 <wsdlsoap:operation soapAction=""/>
 <wsdl:input name="reportBatchRequest">
  <wsdlsoap:body use="literal"/>
 </wsdl:input>
 <wsdl:output name="reportBatchResponse">
  <wsdlsoap:body use="literal"/>
 </wsdl:output>
 </wsdl:operation>
 <wsdl:operation name="logFailed">
 <wsdlsoap:operation soapAction=""/>
 <wsdl:input name="logFailedRequest">
  <wsdlsoap:body use="literal"/>
 </wsdl:input>
 <wsdl:output name="logFailedResponse">
  <wsdlsoap:body use="literal"/>
 </wsdl:output>
 </wsdl:operation>
 <wsdl:operation name="logApplicationEventAlarm">
 <wsdlsoap:operation soapAction=""/>
 <wsdl:input name="logApplicationEventAlarmRequest">
  <wsdlsoap:body use="literal"/>
 </wsdl:input>
<wsdl:output name="logApplicationEventAlarmResponse">
  <wsdlsoap:body use="literal"/>
 </wsdl:output>
</wsdl:operation>
</wsdl:binding>
<wsdl:service name="EPReport4Service">
```

### The Application Logging web service

```
<wsdl:port binding="impl:EPReport4SoapBinding" name="EPReport4">
  <wsdlsoap:address location="http://localhost:80/EPReport4"/>
  </wsdl:port>
</wsdl:port>
</wsdl:definitions>
```

# **Chapter 18: The Application Interface web** service

## The Application Interface web service

Developers can use the Application Interface web service to:

• Start a CCXML or VoiceXML application that has been added to Avaya Aura® Experience Portal using the Add Application page.

The web service automatically examines each MPP in the Avaya Aura® Experience Portal system and starts the session on the first available MPP that has the required outbound resources available.

- Send an event to a specific application session running on an MPP.
- Query the system for the total number of:
  - Used and unused outbound resources available
  - Unused SIP outbound resources
  - Unused H.323 outbound resources

The Application Interface web service conforms to all W3C standards and can be accessed through any web service client using the Avaya-provided Web Services Description Language (WSDL) file.

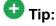

Sample files showing how you can communicate with the Application Interface web service using such methods as Java, JavaScript, and php are located in the Support/Examples/ Application Interface Web Service directory on the Avaya Aura® Experience Portal installation DVD.

You can use the Outcall test application to validate the Application Interface web service and the Avaya Aura® Experience Portal outcall functionality. Avaya supplies an installation script that automatically installs the Outcall test application when Avaya Aura® Experience Portal is installed. For more information, see the Configure and run the Outcall test application section in the Implementing Avaya Aura® Experience Portal on a single server guide or the Implementing Avaya Aura® Experience Portal on multiple servers guide.

## **Best practices**

When using the Application Interface web service, keep in mind that:

- The Application Interface web service uses Digest Authentication to authenticate web service client requests. When you submit a request to the web service, you need to include the user name and password specified in the Outcall section of the Web Service Authentication group on the EPM Settings page. If you need to change this user name or password, you must do it through the EPM. For details, see Configuring the Application Interface web service on page 530.
- If non-ASCII characters are sent in the URL request to the web service they should be encoded as UTF-8 prior to sending the request.
  - For example, an application name of 'aña' is encoded and sent as 'a%C3%B1a'. Note that the non-ASCII character 'ñ' is sent as the UTF-8 value of '%C3%B1'.
- A non zero timeout value should be specified when using the LaunchvxML method. If no timeout value is passed, or if the value is 0, then a default value of 120 seconds will be used.
- For both the LaunchCCXML and the LaunchVXML method, parameters must be passed as name value pairs. For example, parameter1=value.
- If you plan to use a single CCXML application to launch multiple outgoing calls simultaneously, keep in mind that each application is handled by a single MPP, which means that each application is limited to the number of ports available on the MPP to which it is assigned. While the Application Interface web service tries to select the best MPP to handle the call, the application must have a way to verify the number of available ports so that it does not exceed the resources available on the MPP.

If you want to make additional calls, you can either:

- Launch one additional instance of the CCXML call blast application for each additional MPP in the system.
- Use the <code>QueryResources</code> method to check the available resources and launch another instance of the CCXML call blast application as soon as enough resources are available.
- If your Avaya Aura® Experience Portal EPM software runs on a dedicated server machine, you should configure a auxiliary EPM server to handle Application Interface web service requests if the primary EPM server is unavailable.

# Application Interface web service flow diagram

The following figure shows how the Avaya Aura® Experience Portal report data interacts with the Application Interface web service.

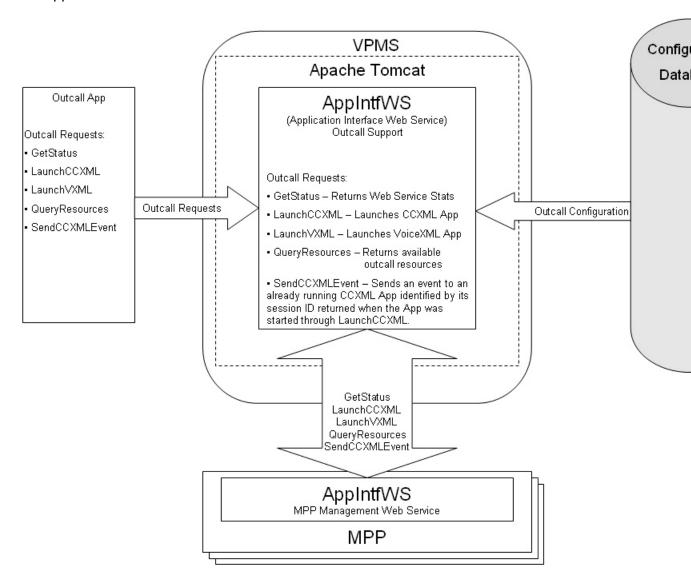

# **Configuring the Application Interface web service**

### **Procedure**

- 1. Log in to the EPM Web interface using an account with the Administration user role.
- 2. From the EPM main menu, select **System Configuration** > **EPM Server**.
- 3. On the EPM Servers page, click **EPM Settings**.
- 4. On the EPM Settings page, go to the **Outcall** section in the **Web Service Authentication** group.
- 5. Enter the user name and password that must be included with all Application Interface web service requests for Digest Authentication.
  - This is the same user name and password that you should use when accessing the web service though the WSDL file.
- 6. Click OK.
- 7. Open the following page in a web browser: http://EPM-server/axis/services/AppIntfWS?wsdl
  - Where *EPM-server* is the domain name or IP address of the system where the primary EPM software is installed.
- 8. When prompted, enter the user name and password specified in the **Outcall** section of the EPM Settings page.
- Save the WSDL file and use it to build the web service client that accesses the Application Interface web service. This web service conforms to all current W3C standards.

# **Application Interface web service methods**

The Application Interface web service includes the following methods:

- GetStatus method on page 531
- <u>LaunchCCXML method</u> on page 532
- LaunchVXML method on page 538
- QueryResources method on page 545
- SendCCXMLEvent method on page 546

All methods can be called from any application that is running on the same network as the Avaya Aura® Experience Portal EPM server.

### **GetStatus** method

This method returns the:

- Number of SIP requests processed since the Application Interface web service last started
- Number of telephony requests processed since the Application Interface web service last started
- Number of VoiceXML requests since the Application Interface web service last started
- Number of CCXML requests since the Application Interface web service last started
- Number of CCXML requests sent since the Application Interface web service last started
- Maximum, minimum, and average number of MPP servers examined before a suitable MPP was found to run the requested application
- Date and time that the Application Interface web service was started
- Date and time on which the last request was made
- The version of the EPM software on the server running the Application Interface web service

#### **Data Returned**

| Parameter                         | Туре    | Description                                                                                                    |  |
|-----------------------------------|---------|----------------------------------------------------------------------------------------------------|--|
| iSIPRequestsProcess ed_returned   | Integer | Total number of SIP requests processed since the Application Interface web service was started.                          |  |
| iTELRequestsProcess ed_returned   | Integer | Total number of H.323 or SIP telephony requests processed since the web service was started.                             |  |
| iVXMLRequestsProce ssed_returned  | Integer | Total number of VoiceXML requests processed since the web service was started.                                           |  |
| iCCXMLRequestsPro cessed_returned | Integer | Total number of CCXML requests processed since the web service was started.                                              |  |
| iCCXMLEventsSent_r eturned        | Integer | Total number of CCXML events sent since the web service was started.                                                     |  |
| maxMPPHops_return ed              | Integer | Maximum number of MPPs that were examined before the web service found an MPP on which to run the requested application. |  |
| minMPPHops_returne<br>d           | Integer | Minimum number of MPPs that were examined before the web service found an MPP on which to run the requested application. |  |

| Parameter                           | Туре    | Description                                                                                                    |
|-------------------------------------|---------|----------------------------------------------------------------------------------------------------|
| avgMPPHops_returne<br>d             | Integer | Average number of MPPs that were examined before the web service found an MPP on which to run the requested application. |
| lastRequestDateTime<br>_returned    | Date    | Date and time on which the last request was made.                                                                        |
| serviceStartedDateTi<br>me_returned | Date    | Date and time on which the web service was last started.                                                                 |
| vpmsSoftwareVersion<br>_returned    | String  | The version of the EPM software running on the server.                                                                   |

| Value | Attributes | Condition                                                                                                    |
|-------|------------|----------------------------------------------------------------------------------------------------|
| 0x0   | Success    | The web service successfully retrieved the status information.                                                                                       |
| 0x1   | Failure    | The web service was unable to retrieve the status information. Verify that the EPM and MPP servers are communicating properly and retry the request. |

## LaunchCCXML method

This method starts the specified CCXML application, and, if successful, returns the:

- Avaya Aura® Experience Portal session ID for the new session
- Total number of outbound resources available, both used and unused
- Total number of unused SIP outbound resources
- Total number of unused H.323 outbound resources

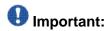

The CCXML application being launched *must* return the status of that launch using a custom event as described in Returning the status of a LaunchCCXML request on page 536. For information on return values, see CCXML application Status return values on page 535.

| Parameter | Туре   | Description                                                                                                    |
|-----------|--------|----------------------------------------------------------------------------------------------------|
| toURI     | String | Provides a hint to the Application Interface web service about what resources this CCXML application requires. |

| Parameter       | Туре    | Description                                                                                                    |
|-----------------|---------|----------------------------------------------------------------------------------------------------|
|                 |         | The options are:                                                                                                    |
|                 |         | Blank (no input): Indicates that there are no requirements.                                                                                                    |
|                 |         | • tel: Use this for an H.323 or SIP connection, or a mix of both.                                                                                                    |
|                 |         | • sip: Use this for a standard SIP connection.                                                                                                    |
|                 |         | • sips: Use this for a secure SIP connection.                                                                                                    |
| applicationName | String  | Name of the CCXML application to run once the outbound call has connected.                                                                                                    |
|                 |         | Important:                                                                                                    |
|                 |         | The applicationName must match the name that was specified when the application was added to Avaya Aura® Experience Portal through the EPM. You can view all application names on the Applications page.                                                                                                    |
| applicationURL  | String  | Parameters that should be appended to URL specified for the application in the EPM. This allows you to invoke the application with different arguments as needed.                                                                                                    |
| parameters      | String  | One or more name-value variable pairs that will be passed to the CCXML application when it is invoked. Each pair should be in the format parametername=value, and multiple pairs should be separated by a ; (semi-colon).                                                                                                    |
|                 |         | When the web service passes the parameter to the application, it appends the namespace session.values.avaya.ParameterMap. Therefore, the variable should be referenced in your application as session.values.avaya.ParameterMap. parametername.  For example, if you specify UserCounter=0 in the web service, you would reference session.values.avaya.ParameterMap.Us erCounter in your application. |
| uuilnfo         | String  | The Application Interface web service passes any information in this parameter to the platform telephony layer included in the outbound call.                                                                                                    |
| launchTimeout   | Integer | The maximum amount of time, in seconds, to wait for the CCXML application to be start before returning an error message.                                                                                                    |

### **Data Returned**

| Parameter            | Туре    | Description                                                                                                    |
|----------------------|---------|----------------------------------------------------------------------------------------------------|
| sessionID_returned   | String  | If the CCXML application connected successfully, the Application Interface web service sets this return value to the session ID Avaya Aura® Experience Portal assigned to the new CCXML session. |
| totalRes_returned    | Integer | Total number of outbound resources available, both used and unused.                                                                                                    |
| unusedSIP_returned   | Integer | Total number of unused SIP outbound resources.                                                                                                    |
| unusedH323_returne d | Integer | Total number of unused H.323 outbound resources.                                                                                                    |

### **Return values**

All return values except for "Success" indicate that this method has failed.

| Value | Attributes             | Condition                                                                                                    |  |
|-------|------------------------|----------------------------------------------------------------------------------------------------|--|
| 0x0   | Success                | The web service successfully started the CCXML application.                                                                                                    |  |
| 0x1   | Failure                | The Application Interface web service was unable to launch the CCXML application.                                                                                                    |  |
| 0x13  | Failed                 | The application was not started due to a problem with the application server.                                                                                                    |  |
| 0x14  | Timeout                | The CCXML application did not begin within the amount of time specified in the launchTimeout parameter.                                                                                                    |  |
| 0x15  | No Response            | The session ended and the CCXML page did not return a response toAvaya Aura® Experience Portal.  This can happen if the CCXML page is not designed to send a response, or if the page has an error and exits before the code that sends the response executes.                            |  |
| 0x16  | Fax Detected           | The outbound number is associated with a fax machine.                                                                                                    |  |
| 0x20  | Invalid URI            | The toURI parameter contains an invalid URI specification.                                                                                                    |  |
| 0x21  | Unknown<br>Application | The applicationName parameter does not match one of the application names configured though the EPM. You can view all application names on the Applications page.                                                                                                    |  |
| 0x22  | Invalid URL            | The applicationURL parameter contains an invalid URL specification.                                                                                                    |  |
| 0x32  | MPP WS<br>Failure      | The required out call web service is not running on any MPP in the system. Therefore the call cannot be connected.  Messages from the Application Interface web service appear in the OCWSServer.log file on the MPP, which is accessible from the MPP Service Menu Log Directories page. |  |

### **CCXML** application Status return values

| Status              | App Intf WS rc          | Application      |
|---------------------|-------------------------|------------------|
| "success" `         | 0                       |                  |
| "networkdisconnect" | 0                       |                  |
| "nearenddisconnect" | 0                       |                  |
| "farenddisconnect"  | 0                       |                  |
| "calltransferred"   | 0                       |                  |
| "parse error"       | 0x22 (Invalid URL)      |                  |
| "uri not found"     | 0x22 (Invalid URL)      |                  |
| "fetch timeout"     | 0x13 (Failed)           | LaunchCCXML only |
| "web server error"  | 0x13 (Failed)           | LaunchCCXML only |
| "fetch error"       | 0x13 (Failed)           | LaunchCCXML only |
| "unknown error"     | 0x13 (Failed) v         | LaunchCCXML only |
| "noresource"        | 0x2 (No Resource)       |                  |
| "busy"              | 0x10 (Busy)             |                  |
| "networkbusy"       | 0x10 (Busy)             |                  |
| "noanswer"          | 0x11 (No Answer)        |                  |
| "noroute"           | 0x20 (Invalid URI)      | LaunchVXML only  |
| "unknown"           | 0x12 (Network Refusal)  | LaunchVXML only  |
| "internalerror"     | 0x12 (Network Refusal)  | LaunchVXML only  |
| "glare"             | 0x12 (Network Refusal)v | LaunchVXML only  |
| "invalidstate"      | 0x12 (Network Refusal)  | LaunchVXML only  |
| "fax detected"      | 0x16 (Fax Detected)     |                  |

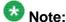

All return values generated by the LaunchVXML and LaunchCCXML may not have a mapping to the status that the CCXML application sends.

### Related topics:

Returning the status of a LaunchCCXML request on page 536 **CCXML** session properties on page 536

### Returning the status of a LaunchCCXML request

#### About this task

If you invoke a CCXML application using the Application Interface web service LaunchccxmL method, the application being launched *must* return the status of that launch using a custom event. This allows the CCXML application to determine whether the launch was successful instead of relying on the limited information available to the Application Interface web service.

For example, if the CCXML application launches correctly but no one answers the outgoing call, the Application Interface web service still considers the call to be a success because the application launched correctly. The CCXML application, on the other hand, may consider that call a failure because no one answered. In this case, the CCXML application would return a failure code to the Application Interface web service, and the Application Interface web service would return the failure code to Avaya Aura® Experience Portal.

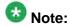

For information on the status related return values that the CCXML application sends, see <a href="CCXML application Status return values">CCXML application Status return values</a> on page 535.

#### Procedure

- 1. Create a custom event handler in your application that sends the results back to the Application Interface web service.
- 2. In the custom event handler, create a variable called status that contains the status you want to return to the Application Interface web service.
  For example, if the call was not answered, you could assign status the value "no answer" using the <var name="status" expr="no answer"/> tag.
- 3. Send the response to the Application Interface web service using a <send> tag with the format: <send name="avaya.launchresponse" targettype="avaya\_platform" target="session.id" namelist="status"/>, where session.id is the session identifier assigned to the session by Avaya Aura® Experience Portal.

## **CCXML** session properties

### session.values namespace properties

At the start of a CCXML session, the Application Interface web service places several properties in the session.values.avaya namespace properties.

| Property                          | Description                                                                                                    |  |
|-----------------------------------|----------------------------------------------------------------------------------------------------|--|
| telephony.native<br>_audio_format | The audio encoding codec the MPP uses as the default for audic recording within the Avaya Voice Browser (AVB) when the speech application does not specify the format for recording caller inputs. The options are: |  |
|                                   | • audio/basic: The AVB uses the mu-Law encoding format, which is used mostly in the United States and Japan.                                                                                                    |  |
|                                   | • audio/x-alaw-basic: The AVB uses the A-Law encoding format, which is used in most countries other than the United States and Japan.                                                                               |  |
| fax_detect_enabl ed               | For inbound calls, this property is set to the same value as the <b>Fax Detection Enable</b> parameter set for the application through the EPM Web interface.                                                       |  |
| fax_detect_redir<br>ect_uri       | For inbound calls, if fax detection is enabled, this property is set to the same value as the <b>Fax Phone Number</b> parameter set for the application through the EPM Web interface.                              |  |
| ConnectTimeoutSe cs               | For outbound calls launched by the Application Interface web service, this is the maximum amount of time, in seconds, to wait for the CCXML application to be start before returning an error message.              |  |
| UUI_Info                          | For outbound calls launched by the Application Interface web service, this property contains the information passed to the application in the uuilnfo parameter of the LaunchCCXML method.                          |  |
| Parameters                        | For outbound calls launched by the Application Interface web service, this property contains the name-value pairs passed to the application by the LaunchCCXML method.                                              |  |
| ParameterMap                      | For outbound calls launched by the Application Interface web service, this object contains all of the parameters encoded in the session.values.avaya parameters field.                                              |  |

### **Additional properties**

The CCXML browser also maintains current data in the connections, conferences and dialogs objects available within the session namespace. For details about these objects, see the W3C CCXML Version 1.0, W3C Working Draft dated 19 January 2007.

### LaunchVXML method

This method initiates an outbound call on an available MPP, then starts the specified VoiceXML application. If successful, it returns the:

- Avaya Aura® Experience Portal session ID for the new session
- Total number of outbound resources available, both used and unused
- Total number of unused SIP outbound resources
- Total number of unused H.323 outbound resources

The actual launch of the VoiceXML application is handled by the default CCXML page, which is also responsible for returning success or failure back to the Application Interface web service.

When the VoiceXML application is invoked, the first VoiceXML page is prepared. If this succeeds, the outbound call is placed by the system. If the call connects and the dialog starts without error, then the VoiceXML application returns a successful launch code. Otherwise, the application returns an appropriate error code.

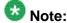

If the initial VoiceXML page cannot be prepared for any reason, the Application Interface web service does not place the outbound call. Therefore a customer will never be bothered by an outbound call that cannot possibly start correctly.

For information about the status codes returned by the CCXML page, see <u>Returning the status</u> of a <u>LaunchCCXML request</u> on page 536.

| Parameter       | Туре   | Description                                                                                                    |
|-----------------|--------|----------------------------------------------------------------------------------------------------|
| toURI           | String | The number or destination to be contacted by the outbound application. This parameter can be prefixed with one of the following strings: |
|                 |        | • tel: Use this for an H.323 or SIP connection, or a mix of both.                                                                        |
|                 |        | • sip: Use this for a standard SIP connection.                                                                                           |
|                 |        | • sips: Use this for a secure SIP connection.                                                                                            |
| fromURI         | String | Calling address information to pass with the outbound call.                                                                              |
| applicationName | String | Name of the VoiceXML application to run once the outbound call has connected.                                                            |

| Parameter              | Туре    | Description                                                                                                    |
|------------------------|---------|----------------------------------------------------------------------------------------------------|
|                        |         | Important:  The applicationName must match the name that was specified when the application was added to Avaya Aura® Experience Portal through the EPM. You can view all application names on the Applications page.                                                                                                    |
| applicationURL         | String  | Parameters that should be appended to URL specified for the application in the EPM. This allows you to invoke the application with different arguments as needed.                                                                                                    |
| parameters             | String  | One or more name-value variable pairs that will be passed to the VoiceXML application when it is invoked. Each pair should be in the format parametername=value, and multiple pairs should be separated by a ; (semi-colon).  Note:  When the web service passes the parameter to the application, it appends the namespace session.avaya.telephone. Therefore, the variable should be referenced in your application as session.avaya.telephone.parametername.  For example, if you specify UserCounter=0 in the web service, you would reference session.avaya.telephone.UserCounter in your application.  Tip:  If you want to enable call classification for this call, see Call classification with the LaunchVXML method on page 541. |
| uuilnfo                | String  | The Application Interface web service passes any information in this parameter to the platform telephony layer included in the outbound call.                                                                                                    |
| connectTimeout<br>Secs | Integer | The maximum amount of time, in seconds, to wait for the outbound call to be connected.  Enter a value between 0 and 2,147,483.  If this parameter is set to 0 (zero) or omitted, Avaya Aura® Experience Portal uses the default value of 120 seconds.                                                                                                    |

### **Data Returned**

| Parameter           | Туре   | Description                                                                                                    |
|---------------------|--------|----------------------------------------------------------------------------------------------------|
| sessionID_return ed | String | If the VoiceXML application connected successfully, the Application Interface web service sets this return value to |

| Parameter               | Туре    | Description                                                                     |
|-------------------------|---------|---------------------------------------------------------------------------------|
|                         |         | the session ID Avaya Aura® Experience Portal assigned to the new CCXML session. |
| totalRes_returne<br>d   | Integer | Total number of outbound resources available, both used and unused.             |
| unusedSIP_retur<br>ned  | Integer | Total number of unused SIP outbound resources.                                  |
| unusedH323_ret<br>urned | Integer | Total number of unused H.323 outbound resources.                                |

All return values except for "Success" indicate that this method has failed.

| Value | Attributes             | Condition                                                                                                    |
|-------|------------------------|----------------------------------------------------------------------------------------------------|
| 0x0   | Success                | The web service successfully connected the outbound call.                                                                                                    |
| 0x1   | Failure                | The Application Interface web service was unable to launch the VoiceXML application.                                                                                                    |
| 0x2   | No resource            | No outbound ports are available.                                                                                                    |
| 0x10  | Busy                   | The destination named in the toURI parameter is busy and cannot be reached.                                                                                                    |
| 0x11  | No Answer              | The destination named in the toURI parameter did not answer within the amount of time specified in the connectTimeoutSecs parameter.                                                                                                    |
| 0x12  | Network<br>Refusal     | The outbound call was rejected due to a network error.                                                                                                    |
| 0x14  | Timeout                | The outcall for the LaunchVXML operation did not connect within the specified timeout period.                                                                                                    |
| 0x15  | No Response            | The session ended and the VoiceXML page did not return a response toAvaya Aura® Experience Portal.  This can happen if the VoiceXML page is not designed to send a response, or if the page has an error and exits before the code that sends the response executes. |
| 0x16  | Fax Detected           | The outbound number is associated with a fax machine.                                                                                                    |
| 0x20  | Invalid URI            | Either or both of the toURI and fromURI parameters contain an invalid URI specification.                                                                                                    |
| 0x21  | Unknown<br>Application | The applicationName parameter does not match one of the application names configured though the EPM. You can view all valid application names on the Applications page.                                                                                              |

| Value | Attributes                    | Condition                                                                                                    |
|-------|-------------------------------|----------------------------------------------------------------------------------------------------|
| 0x22  | Invalid URL                   | The applicationURL parameter contains an invalid URL specification.                                                                                                    |
| 0x24  | Invalid<br>Connect<br>Timeout | The Connect timeout in LaunchVXML request (connectTimeoutSecs) is too long. The value specified must be less than the MaxLaunchVXMLConnectTimeout parameter in the voiceportal.properties file on Avaya Aura® Experience Portal.                                                          |
| 0x32  | MPP WS<br>Failure             | The required out call web service is not running on any MPP in the system. Therefore the call cannot be connected.  Messages from the Application Interface web service appear in the OCWSServer.log file on the MPP, which is accessible from the MPP Service Menu Log Directories page. |

#### Related topics:

Call classification with the LaunchVXML method on page 541 VoiceXML session properties on page 543

### Call classification with the LaunchVXML method

Call classification allows the VoiceXML application to return the appropriate status code based on whether a human, an answering machine, or a fax machine answers an outbound call.

### Call classification parameters for the LaunchVXML method

The following call classification name-value pairs can be passed as parameters with the LaunchVXML method. For both parameters the default is false, which means that you must specify the name-value pair in order to enable the associated functionality.

| Name-value pair                                                                             | Description                                                                                                    |
|---------------------------------------------------------------------------------------------|----------------------------------------------------------------------------------------------------|
| enable_call_class ification=true                                                            | This required parameter enables call classification.                                                                                                    |
| detect_greeting_e<br>nd=true                                                                | This optional parameter instructs the VoiceXML application to identify the end of a recorded greeting if an answering machine answers the outbound call.                                                                                                 |
| <pre>call_classificati on_recorded_msg_t imeout = in mili secs (e.g. 30000 is 30 sec)</pre> | This Optional parameter is to set wait timeout for "end of recorded greeting", if an answering machine answers the outbound call. Default is 30 sec.                                                                                                    |
| <pre>call_classificati on_connectWhen =   ( OnConnect or   OnProgress)</pre>                | This optional parameter is to start the CPA engine (call classification) on either OnConnect or OnProgress. By default it is set to OnProgress. In case the engine is started before connect, early media will also be captured for call classification. |

| Name-value pair                                                               | Description                                                                                                    |
|-------------------------------------------------------------------------------|----------------------------------------------------------------------------------------------------|
| call_classificati<br>on_timeout=value                                         | This optional parameter indicates how long the call classification function will run if it is unable to determine the classification. The value specified should be in milliseconds. If the value is not provided, the default timeout is 20 sec. |
| <pre>call_classificati on_timeout = in mili secs (e.g. 20000 is 20 sec)</pre> | Timeout for outbound call classification from engine. Default is 20 sec.                                                                                                    |

# **Call classifications**

If you enable call classification, the VoiceXML application sends one of the following classifications to the application server using the query arguments on the URL:

| Classification  | Description                                                                                                    |
|-----------------|----------------------------------------------------------------------------------------------------|
| live_voice      | If a human being answers the call, the application starts the previously-prepared VoiceXML dialog.  Note:  This is the default classification assigned to the VoiceXML session before the call is placed. If a human being does not answer the call, this classification must be changed.                                                 |
| recorded_msg    | If the LaunchVXML method was invoked with detect_greeting_end=false or if the detect_greeting_end parameter was not specified and an answering machine answers the call, the application terminates the previously-prepared VoiceXML dialog and starts a new dialog by sending the classification recorded_msg to the application server. |
| msg_end         | If the LaunchVXML method was invoked with detect_greeting_end=true and an answering machine answers the call, the application terminates the previously-prepared VoiceXML dialog and starts a new dialog by sending the classification msg_end to the application server.                                                                 |
| fax_answer_tone | If a fax machine answers the call, the application terminates and returns the error code fax detected (8206) to the Application Interface web service.                                                                                                    |
| timeout         | If the VoiceXML application does not send a classification change message to the CCXML page within a given period of time, the CCXML applications assumes that a live person has answered the phone and it starts the previously-prepared VoiceXML dialog.                                                                                |
| *               | All other classifications result in the status code for no answer () being returned the Application Interface web service.                                                                                                    |

# **VoiceXML** session properties

At the start of a VoiceXML session, the Application Interface web service places several properties in the session.connection, session.avaya.telephone, and session.telephone namespaces.

### session.connection namespace properties

| Property         | Description                                                                                                    |
|------------------|----------------------------------------------------------------------------------------------------|
| call_tag         | The unique identifier for the session assigned by the Media Server.                                                                                                    |
| ccxml.namelist.* | If the CCXML application passes data to the VoiceXML dialog at the beginning of the session, this array variable contains a list of the variable names passed by the CCXML application.              |
| ccxml.values.*   | If the CCXML application passes data to the VoiceXML dialog at the beginning of the session, this array variable contains a list of the values for the variable names contained in ccxml.namelist.*. |
| local.uri        | The Dialed Number Identification Service (DNIS) associated with the call that triggered the VoiceXML session.                                                                                        |
| protocol.name    | The telephony protocol name. The options are:                                                                                                    |
|                  | • h323                                                                                                    |
|                  | •sip                                                                                                    |
| remote.uri       | The Automatic Number Identification (ANI) associated with the call that triggered the VoiceXML session.                                                                                              |

### session.avaya namespace properties

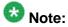

For convenience, several of the session.avaya namespace properties are the same as the session.connection namespace properties.

| Property                    | Description                                                                                             |
|-----------------------------|----------------------------------------------------------------------------------------------------|
| telephone.ani               | The Automatic Number Identification (ANI) associated with the call that triggered the VoiceXML session. |
| telephone.call_t ag         | The unique identifier for the session assigned by the Media Server.                                     |
| telephone.called _extension | For calls using an H.323 connection, this is the telephony port servicing the VoiceXML session.         |
| telephone.callid            | The unique identifier for the call assigned by the Media Server.                                        |

| Property             | Description                                                                                                    |
|----------------------|----------------------------------------------------------------------------------------------------|
| telephone.channe     | This property is reserved for future use.                                                                                      |
| telephone.dnis       | The Dialed Number Identification Service (DNIS) associated with the call that triggered the VoiceXML session.                  |
| telephone.startP age | The full URL, including any query string parameters, used to fetch the first page of the VoiceXML session.                     |
| uui.mode             | The User-to-User Interface (UUI) mode under which this application is operating. The options are:  • shared • service provider |
| uui.shared[]         | If uui.mode is shared, this property contains an array of the shared UUI data pieces in name-value format.                     |

# session.telephone namespace properties

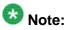

For convenience, most of the session.telephone namespace properties are the same as the session.connection and session.avaya namespace properties.

| Property         | Description                                                                                                    |
|------------------|----------------------------------------------------------------------------------------------------|
| ani              | The Automatic Number Identification (ANI) associated with the call that triggered the VoiceXML session.              |
| dnis             | The Dialed Number Identification Service (DNIS) associated with the call that triggered the VoiceXML session.        |
| call_tag         | The unique identifier for the session assigned by the Media Server.                                                  |
| called_extension | For calls using an H.323 connection, this is the telephony port servicing the VoiceXML session.                      |
| callid           | The unique identifier for the call assigned by the Media Server.                                                     |
| channel          | This property is reserved for future use.                                                                            |
| startPage        | The full URL, including any query string parameters, used to fetch the first page of the VoiceXML session.           |
| *                | This property contains any parameters passed to the Application Interface web service through the LaunchVXML method. |

# **QueryResources method**

This method takes a snapshot of the current outbound usage across all MPPs in the Avaya Aura® Experience Portal system and returns:

- Total number of outbound resources available, both used and unused
- Total number of unused SIP outbound resources
- Total number of unused H.323 outbound resources

You can use this method to determine the approximate availability of outbound resources before you use the LaunchCCXML or LaunchVXML method to start a new outbound session.

Keep in mind, however, that system usage is extremely dynamic. The <code>QueryResources</code> method only returns a snapshot of the current usage. It does not look for upcoming outbound calls or try to determine whether another LaunchCCXML or LaunchVXML command has just started and is about to claim one or more outbound resources.

In addition, this method reports the total number of outbound resources available across all MPPs in the Avaya Aura<sup>®</sup> Experience Portal system. Each application only has access to the available ports on the MPP to which it is assigned. If your site has multiple MPPs, that means any single application will probably not have access to the total number of resources returned by this method. For more information on using applications that launch multiple outgoing calls, see <a href="Best practices">Best practices</a> on page 528.

#### **Data Returned**

| Name                    | Type    | Description                                                         |
|-------------------------|---------|---------------------------------------------------------------------|
| totalRes_returne<br>d   | Integer | Total number of outbound resources available, both used and unused. |
| unusedSIP_retur<br>ned  | Integer | Total number of unused SIP outbound resources.                      |
| unusedH323_ret<br>urned | Integer | Total number of unused H.323 outbound resources.                    |

#### Return values

| Value | Attributes | Condition                                                                                                    |
|-------|------------|----------------------------------------------------------------------------------------------------|
| 0x0   | Success    | The web service successfully retrieved the resource information.                                                                                        |
| 0x1   | Failure    | The web service was unable to retrieve the resource information.  Verify that the EPM and MPP servers are communicating properly and retry the request. |

# SendCCXMLEvent method

This method instructs the MPP to dispatch a user-named event with an accompanying parameter string to the specified CCXML session.

#### **Parameters**

| Name       | Туре   | Description                                                                                                    |
|------------|--------|----------------------------------------------------------------------------------------------------|
| sessionID  | String | The session ID of an existing CCXML session. This parameter must match exactly the session ID assigned by Avaya Aura® Experience Portal when the session started. |
| eventName  | String | The user-defined event that the MPP should send to the session.                                                                                                   |
| parameters | String | Any user-defined parameters that the MPP should pass along with the event to the CCXML session.                                                                   |

#### **Return values**

All return values except for "Success" indicate that this method has failed.

| Value | Attributes            | Condition                                                                                                    |
|-------|-----------------------|----------------------------------------------------------------------------------------------------|
| 0x0   | Success               | The specified event was successfully posted to the CCXML session.                                                                                                    |
| 0x1   | Failure               | Application Interface web service was unable to send the event to the CCXML session.                                                                                                    |
| 0x23  | Invalid<br>Session ID | No current session ID matched the one specified in the sessionID parameter.  Make sure that the session ID is correct and that the session is still running on the MPP.                                                                                                    |
| 0x30  | MPP Down              | The MPP service is not running and cannot service the request.                                                                                                    |
| 0x31  | MPP Stopped           | The MPP service is running, but the MPP is not currently processing calls.                                                                                                    |
| 0x32  | MPP WS<br>Failure     | The required out call web service is not running on any MPP in the system. Therefore the call cannot be connected.  Messages from the Application Interface web service appear in the OCWSServer.log file on the MPP, which is accessible from the MPP Service Menu Log Directories page. |

# **Return Codes**

The application interface webservice receives the return codes when the system cannot process webservices outcall request. For example, the No Resources return code is displayed when there are no ports available to perform the webservices outcall request. The application waits for some time or uses the QueryResources request to get the resource information and do this until it shows resources are available.

| Value | Attributes     | Condition                                                                                                    |
|-------|----------------|----------------------------------------------------------------------------------------------------|
| 8192  | No Resource    | Represents that there are no ports available to perform the outcall request. The application waits for some time or use the QueryResources request to get the resource information and do this until it shows resources are available. |
| 8193  | MPP<br>Stopped | Represents that all the MPPs are stopped and does not process a request.                                                                                                    |
| 8194  | MPP Down       | Represents that all the MPPs are down and does not process a request.                                                                                                    |

# Sample Application Interface web service WSDL file

The following is an example of the Application Interface web service WSDL file. The actual file is installed on the server that is running the EPM software. For details about accessing this file, see Configuring the Application Interface web service on page 530.

```
<?xml version="1.0" encoding="UTF-8"?>
<wsdl:definitions xmlns:http="http://schemas.xmlsoap.org/wsdl/http/"</pre>
xmlns:impl="http://services.vp.avaya.com" xmlns:intf="http://services.vp.avaya.com"
xmlns:mime="http://schemas.xmlsoap.org/wsdl/mime/" xmlns:soap="http://
schemas.xmlsoap.org/wsdl/soap/"
xmlns:wsdl="http://schemas.xmlsoap.org/wsdl/" xmlns:xsd="http://www.w3.org/2001/
XMLSchema"
name="AppIntfWS" targetNamespace="http://services.vp.avaya.com">
<wsdl:types>
 <xsd:schema xmlns="http://www.w3.org/2001/XMLSchema"</pre>
elementFormDefault="qualified" targetNamespace="http://services.vp.avaya.com">
  <xsd:element name="GetStatusRequest">
   <xsd:complexType>
    <xsd:sequence>
     <xsd:element name="GetStatusRequestUnused"</pre>
type="int"/>
    </xsd:sequence>
   </xsd:complexType>
  </xsd:element>
  <xsd:element name="GetStatusResponse">
   <xsd:complexType>
    <xsd:sequence>
     <xsd:element name="iSIPRequestsProcessed_returned"</pre>
type="int"/>
```

```
<xsd:element name="iTELRequestsProcessed_returned"</pre>
type="int"/>
     <xsd:element name="iVXMLRequestsProcessed_returned"</pre>
type="int"/>
     <xsd:element name="iCCXMLRequestsProcessed_returned"</pre>
type="int"/>
     <xsd:element name="iCCXMLEventsSent_returned"</pre>
type="int"/>
     <xsd:element name="maxMPPHops_returned"</pre>
type="int"/>
     <xsd:element name="minMPPHops_returned"</pre>
type="int"/>
     <xsd:element name="avgMPPHops_returned"</pre>
type="int"/>
     <xsd:element name="serviceStartedDateTime_returned"</pre>
type="dateTime"/>
     <xsd:element name="lastRequestDateTime_returned"</pre>
type="dateTime"/>
    </xsd:sequence>
   </xsd:complexType>
  </xsd:element>
  <xsd:element name="LaunchVXMLRequest">
   <xsd:complexType>
    <xsd:sequence>
     <xsd:element name="toURI"</pre>
type="string"/>
     <xsd:element name="fromURI"</pre>
type="string"/>
     <xsd:element name="applicationName"</pre>
type="string"/>
     <xsd:element name="applicationURL"</pre>
type="string"/>
     <xsd:element name="parameters"</pre>
type="string"/>
     <xsd:element name="uuiInfo"</pre>
type="string"/>
     <xsd:element name="connectTimeoutSecs"</pre>
type="int"/>
    </xsd:sequence>
   </xsd:complexType>
  </xsd:element>
  <xsd:element name="LaunchVXMLResponse">
   <xsd:complexType>
    <xsd:sequence>
     <xsd:element name="sessionID_returned"</pre>
type="string"/>
     <xsd:element name="totalRes_returned"</pre>
type="int"/>
     <xsd:element name="unusedSIP_returned"</pre>
type="int"/>
     <xsd:element name="unusedH323_returned"</pre>
type="int"/>
    </xsd:sequence>
  </xsd:complexType>
  </xsd:element>
  <xsd:element name="LaunchCCXMLRequest">
   <xsd:complexType>
    <xsd:sequence>
     <xsd:element name="toURI"</pre>
type="string"/>
     <xsd:element name="applicationName"</pre>
type="string"/>
     <xsd:element name="applicationURL"</pre>
type="string"/>
    <xsd:element name="parameters"</pre>
```

```
type="string"/>
     <xsd:element name="uuiInfo"</pre>
type="string"/>
     <xsd:element name="launchTimeout"</pre>
type="int"/>
    </xsd:sequence>
   </xsd:complexType>
  </xsd:element>
  <xsd:element name="LaunchCCXMLResponse">
   <xsd:complexType>
    <xsd:sequence>
     <xsd:element name="sessionID_returned"</pre>
type="string"/>
     <xsd:element name="totalRes_returned"</pre>
type="int"/>
     <xsd:element name="unusedSIP_returned"</pre>
type="int"/>
     <xsd:element name="unusedH323_returned"</pre>
type="int"/>
   </xsd:sequence>
   </xsd:complexType>
  </xsd:element>
  <xsd:element name="LaunchVXMLRequest">
   <xsd:complexType>
    <xsd:sequence>
     <xsd:element name="toURI"</pre>
type="string"/>
     <xsd:element name="fromURI"</pre>
type="string"/>
     <xsd:element name="applicationName"</pre>
type="string"/>
     <xsd:element name="applicationURL"</pre>
type="string"/>
     <xsd:element name="parameters"</pre>
type="string"/>
     <xsd:element name="uuiInfo"</pre>
type="string"/>
     <xsd:element name="connectTimeoutSecs"</pre>
type="int"/>
    </xsd:sequence>
   </xsd:complexType>
  </xsd:element>
  <xsd:element name="LaunchVXMLResponse">
   <xsd:complexType>
    <xsd:sequence>
     <xsd:element name="sessionID_returned"</pre>
type="string"/>
     <xsd:element name="totalRes_returned"</pre>
type="int"/>
     <xsd:element name="unusedSIP_returned"</pre>
type="int"/>
     <xsd:element name="unusedH323_returned"</pre>
type="int"/>
    </xsd:sequence>
   </xsd:complexType>
  </xsd:element>
  <xsd:element name="LaunchCCXMLRequest">
   <xsd:complexType>
    <xsd:sequence>
     <xsd:element name="toURI"</pre>
type="string"/>
    <xsd:element name="applicationName"</pre>
type="string"/>
     <xsd:element name="applicationURL"</pre>
type="string"/>
```

```
<xsd:element name="parameters"</pre>
type="string"/>
    <xsd:element name="uuiInfo"</pre>
type="string"/>
     <xsd:element name="launchTimeout"</pre>
type="int"/>
    </xsd:sequence>
   </xsd:complexType>
  </xsd:element>
  <xsd:element name="LaunchCCXMLResponse">
   <xsd:complexType>
    <xsd:sequence>
     <xsd:element name="sessionID_returned"</pre>
type="string"/>
     <xsd:element name="totalRes_returned"</pre>
type="int"/>
     <xsd:element name="unusedSIP_returned"</pre>
type="int"/>
     <xsd:element name="unusedH323_returned"</pre>
type="int"/>
    </xsd:sequence>
   </xsd:complexType>
  </xsd:element>
  <xsd:element name="SendCCXMLEventRequest">
   <xsd:complexType>
    <xsd:sequence>
     <xsd:element name="sessionID"</pre>
type="string"/>
     <xsd:element name="eventName"</pre>
type="string"/>
     <xsd:element name="parameters"</pre>
type="string"/>
    </xsd:sequence>
  </xsd:complexType>
  </xsd:element>
  <xsd:element name="SendCCXMLEventResponse">
   <xsd:complexType>
    <xsd:sequence>
     <xsd:element name="retCode"</pre>
type="int"/>
    </xsd:sequence>
   </xsd:complexType>
  </xsd:element>
  <xsd:element name="QueryResourcesRequest">
   <xsd:complexType>
    <xsd:sequence>
     <xsd:element name="queryResourcesRequestUnused"</pre>
type="int"/>
   </xsd:sequence>
   </xsd:complexType>
  </xsd:element>
  <xsd:element name="QueryResourcesResponse">
   <xsd:complexType>
    <xsd:sequence>
     <xsd:element name="totalRes_returned"</pre>
type="int"/>
     <xsd:element name="unusedSIP_returned"</pre>
type="int"/>
     <xsd:element name="unusedH323_returned"</pre>
type="int"/>
    </xsd:sequence>
   </xsd:complexType>
  </xsd:element>
        <xsd:complexType name="GetStatusFault">
 <xsd:sequence>
```

```
<xsd:element name="returnCode"</pre>
type="int"/>
  <xsd:element name="description"</pre>
type="xsd:string"/>
 </xsd:sequence>
        </xsd:complexType>
        <xsd:complexType name="LaunchCCXMLFault">
 <xsd:sequence>
 <xsd:element name="returnCode"</pre>
type="int"/>
 <xsd:element name="description"</pre>
type="xsd:string"/>
 </xsd:sequence>
        </xsd:complexType>
 <xsd:complexType name="QueryResourcesFault">
 <xsd:sequence>
  <xsd:element name="returnCode"</pre>
type="int"/>
  <xsd:element name="description"</pre>
type="xsd:string"/>
 </xsd:sequence>
        </xsd:complexType>
        <xsd:complexType name="SendCCXMLEventFault">
 <xsd:sequence>
 <xsd:element name="returnCode"</pre>
type="int"/>
  <xsd:element name="description"</pre>
type="xsd:string"/>
 </xsd:sequence>
        </xsd:complexType>
        <xsd:complexType name="LaunchVXMLFault">
 <xsd:sequence>
 <xsd:element name="returnCode"</pre>
type="int"/>
  <xsd:element name="description"</pre>
type="xsd:string"/>
 </xsd:sequence>
        </xsd:complexType>
</xsd:schema>
</wsdl:types>
<wsdl:message name="GetStatusRequest">
<wsdl:part element="impl:GetStatusRequest" name="parameters"/>
</wsdl:message>
<wsdl:message name="GetStatusResponse">
<wsdl:part element="impl:GetStatusResponse" name="parameters"/>
</wsdl:message>
<wsdl:message name="LaunchVXMLRequest">
<wsdl:part element="impl:LaunchVXMLRequest" name="parameters"/>
</wsdl:message>
<wsdl:message name="LaunchVXMLResponse">
<wsdl:part element="impl:LaunchVXMLResponse" name="parameters"/>
</wsdl:message>
<wsdl:message name="LaunchCCXMLRequest">
<wsdl:part element="impl:LaunchCCXMLRequest" name="parameters"/>
</wsdl:message>
<wsdl:message name="LaunchCCXMLResponse">
<wsdl:part element="impl:LaunchCCXMLResponse" name="parameters"/>
</wsdl:message>
<wsdl:message name="SendCCXMLEventRequest">
<wsdl:part element="impl:SendCCXMLEventRequest"</pre>
name="parameters"/>
</wsdl:message>
<wsdl:message name="SendCCXMLEventResponse">
<wsdl:part element="impl:SendCCXMLEventResponse"</pre>
name="parameters"/>
```

```
</wsdl:message>
<wsdl:message name="QueryResourcesRequest">
 <wsdl:part element="impl:QueryResourcesRequest"</pre>
name="parameters"/>
</wsdl:message>
<wsdl:message name="QueryResourcesResponse">
 <wsdl:part element="impl:QueryResourcesResponse"</pre>
name="parameters"/>
</wsdl:message>
    <wsdl:message name="GetStatusFault">
 <wsdl:part name="GetStatusFault" type="impl:GetStatusFault">
 </wsdl:part>
    </wsdl:message>
    <wsdl:message name="LaunchCCXMLFault">
 <wsdl:part name="LaunchCCXMLFault" type="impl:LaunchCCXMLFault">
 </wsdl:part>
    </wsdl:message>
    <wsdl:message name="LaunchVXMLFault">
 <wsdl:part name="LaunchVXMLFault" type="impl:LaunchVXMLFault">
 </wsdl:part>
    </wsdl:message>
    <wsdl:message name="QueryResourcesFault">
 <wsdl:part name="QueryResourcesFault" type="impl:QueryResourcesFault">
 </wsdl:part>
    </wsdl:message>
    <wsdl:message name="SendCCXMLEventFault">
 <wsdl:part name="SendCCXMLEventFault" type="impl:SendCCXMLEventFault">
 </wsdl:part>
    </wsdl:message>
    <wsdl:portType name="AppIntfWS">
 <wsdl:operation name="GetStatus">
  <wsdl:input message="impl:GetStatusRequest"</pre>
name="GetStatusRequest"/>
  <wsdl:output message="impl:GetStatusResponse"</pre>
name="GetStatusResponse"/>
  <wsdl:fault message="impl:GetStatusFault"</pre>
name="Fault">
 </wsdl:fault>
 </wsdl:operation>
 <wsdl:operation name="LaunchVXML">
  <wsdl:input message="impl:LaunchVXMLRequest"</pre>
name="LaunchVXMLRequest"/>
  <wsdl:output message="impl:LaunchVXMLResponse"</pre>
name="LaunchVXMLResponse"/>
  <wsdl:fault message="impl:LaunchVXMLFault"</pre>
name="Fault"/>
</wsdl:operation>
<wsdl:operation name="LaunchCCXML">
  <wsdl:input message="impl:LaunchCCXMLRequest"</pre>
name="LaunchCCXMLRequest"/>
  <wsdl:output message="impl:LaunchCCXMLResponse"</pre>
name="LaunchCCXMLResponse"/>
  <wsdl:fault message="impl:LaunchCCXMLFault"</pre>
name="Fault"/>
 </wsdl:operation>
 <wsdl:operation name="SendCCXMLEvent">
  <wsdl:input message="impl:SendCCXMLEventRequest"</pre>
name="SendCCXMLEventRequest"/>
  <wsdl:output message="impl:SendCCXMLEventResponse"</pre>
name="SendCCXMLEventResponse"/>
  <wsdl:fault message="impl:SendCCXMLEventFault"</pre>
name="Fault"/>
 </wsdl:operation>
 <wsdl:operation name="QueryResources">
 <wsdl:input message="impl:QueryResourcesRequest"</pre>
```

```
name="QueryResourcesRequest"/>
  <wsdl:output message="impl:QueryResourcesResponse"</pre>
name="QueryResourcesResponse"/>
  <wsdl:fault message="impl:QueryResourcesFault"</pre>
name="Fault"/>
</wsdl:operation>
</wsdl:portType>
<wsdl:binding name="AppIntfWSSOAP" type="impl:AppIntfWS">
 <soap:binding style="document" transport="http://schemas.xmlsoap.org/soap/http"/>
 <wsdl:operation name="GetStatus">
 <soap:operation soapAction=" " style="document"/>
 <wsdl:input name="GetStatusRequest">
  <soap:body use="literal"/>
  </wsdl:input>
  <wsdl:output name="GetStatusResponse">
  <soap:body use="literal"/>
  </wsdl:output>
  <wsdl:fault name="Fault">
  <soap:fault name="Fault" use="literal"/>
  </wsdl:fault>
 </wsdl:operation>
 <wsdl:operation name="LaunchVXML">
 <soap:operation soapAction=" " style="document"/>
  <wsdl:input name="LaunchVXMLRequest">
  <soap:body use="literal"/>
  </wsdl:input>
  <wsdl:output name="LaunchVXMLResponse">
  <soap:body use="literal"/>
  </wsdl:output>
  <wsdl:fault name="Fault">
  <soap:fault name="Fault" use="literal"/>
  </wsdl:fault>
 </wsdl:operation>
 <wsdl:operation name="LaunchCCXML">
  <soap:operation soapAction=" " style="document"/>
  <wsdl:input name="LaunchCCXMLRequest">
  <soap:body use="literal"/>
  </wsdl:input>
  <wsdl:output name="LaunchCCXMLResponse">
  <soap:body use="literal"/>
  </wsdl:output>
  <wsdl:fault name="Fault">
  <soap:fault name="Fault" use="literal"/>
  </wsdl:fault>
 </wsdl:operation>
 <wsdl:operation name="SendCCXMLEvent">
 <soap:operation soapAction=" " style="document"/>
 <wsdl:input name="SendCCXMLEventRequest">
  <soap:body use="literal"/>
  </wsdl:input>
  <wsdl:output name="SendCCXMLEventResponse">
  <soap:body use="literal"/>
  </wsdl:output>
  <wsdl:fault name="Fault">
  <soap:fault name="Fault" use="literal"/>
  </wsdl:fault>
 </wsdl:operation>
 <wsdl:operation name="QueryResources">
 <soap:operation soapAction=" " style="document"/>
  <wsdl:input name="QueryResourcesRequest">
  <soap:body use="literal"/>
  </wsdl:input>
  <wsdl:output name="QueryResourcesResponse">
  <soap:body use="literal"/>
  </wsdl:output>
```

#### The Application Interface web service

# Index

| A                                                       | Alarm/Log Options page449                           |
|---------------------------------------------------------|-----------------------------------------------------|
|                                                         | alarms                                              |
| about                                                   | Alarm History window451                             |
| AMS239                                                  | Alarm Manager page                                  |
| MPPs                                                    | categories                                          |
| access for users <u>15</u>                              | changing status of422                               |
| accounts for users                                      | high water setting417                               |
| Acknowledged event and alarm status417                  | low water setting417                                |
| Add Application page277                                 | overview                                            |
| Add ASR Server page358                                  | reports <u>421</u>                                  |
| Add H.323 Connection page50                             | creating <u>421</u>                                 |
| Add ICR to EPM401                                       | resource thresholds417, 418                         |
| Add managed application to EPM393, 394                  | retention periods419                                |
| Add MPP Server pages202                                 | severities <u>416, 417</u>                          |
| Add New Roles31                                         | statuses <u>417</u>                                 |
| Roles page31                                            | viewing specific alarm details421                   |
| Add New Roles page31                                    | AMS <u>239–242, 244–247</u>                         |
| Add Organization97                                      | about239                                            |
| Add Organization page97                                 | adding                                              |
| Add SIP Connection pages59                              | changing operational modes242                       |
| Add SNMP Trap Configuration page167                     | changing operational state for all244               |
| Add TTS Server page377                                  | operational modes241                                |
| Add User page25                                         | operational states242                               |
| adding21, 31, 48, 49, 58, 161, 176, 240, 248, 252, 272, | overview                                            |
| 356, 370                                                | reboot                                              |
| AMS                                                     | reconfiguring241                                    |
| applications <u>252</u>                                 | restart <u>246</u>                                  |
| ASR servers                                             | starting                                            |
| EPM user accounts21                                     | starting all245                                     |
| event handlers and prompts272                           | viewing <u>239</u>                                  |
| H.323 connections48                                     | viewing details for an AMS240                       |
| maintenance stations49                                  | AMS Configuration History page213                   |
| MPPs                                                    | AMS Servers page247                                 |
| SIP connections58                                       | application activity reports460, 461, 471, 482, 485 |
| SIP line side connections248                            | Application Detail461                               |
| SNMP traps161                                           | Application Summary460                              |
| TTS servers                                             | custom <u>471, 482, 485</u>                         |
| Administration user role                                | application certificate276                          |
| Advanced reporting469                                   | Application Detail page295                          |
| AF ID, viewing                                          | Application Detail report461, 513                   |
| afview command                                          | adding applications to513                           |
| agents for SNMP                                         | creating                                            |
| configuring <u>160</u>                                  | Application Detail Report page301                   |
| Alarm History window451                                 | Application Interface web service527-532, 536, 538, |
| Alarm Manager page                                      | <u>541,</u> <u>543,</u> <u>545–547</u>              |
| Alarm Report page                                       | call classification541                              |
|                                                         | best practices <u>528</u>                           |

| CCXML session properties <u>536</u> , <u>543</u>                                                 | logging messages <u>513</u>                                            |
|--------------------------------------------------------------------------------------------------|------------------------------------------------------------------------|
| configuring <u>530</u>                                                                           | outbound call classification260                                        |
| GetStatus method531                                                                              | overview251                                                            |
| LaunchCCXML method532                                                                            | priority of252                                                         |
| LaunchVXML method538                                                                             | specifying inbound default254                                          |
| methods for530                                                                                   | UCID in UUI data262                                                    |
| process flow diagram                                                                             | UUI data format                                                        |
|                                                                                                  |                                                                        |
| QueryResources method                                                                            | UUI-related parameters263                                              |
| returning status of LaunchCCXML method536                                                        | viewing <u>251</u>                                                     |
| sample WSDL file                                                                                 | viewing Log tag messages255                                            |
| SendCCXMLEvent method                                                                            | viewing transcription data <u>256</u> , <u>465</u>                     |
| Application Launch Order window348                                                               | Applications page312                                                   |
| Application Logging web service . <u>513</u> – <u>517</u> , <u>519</u> , <u>521</u> , <u>523</u> | for EPM <u>312</u>                                                     |
| best practices <u>513</u>                                                                        | AS Manager389                                                          |
| configuring <u>515</u>                                                                           | ASR servers <u>351, 354–358, 363</u>                                   |
| logFailed method <u>516</u>                                                                      | Add ASR Server page <u>358</u>                                         |
| methods for <u>516</u>                                                                           | adding <u>356</u>                                                      |
| process flow diagram <u>514</u>                                                                  | ASR tab <u>357</u>                                                     |
| reportBatch method <u>517</u>                                                                    | Change ASR Server page363                                              |
| reportBatch method for breadcrumbs <u>519</u>                                                    | changing <u>356</u>                                                    |
| sample WSDL file <u>523</u>                                                                      | deleting <u>357</u>                                                    |
| Application Server389                                                                            | overview <u>355</u>                                                    |
| overview <u>389</u>                                                                              | viewing <u>355</u>                                                     |
| Application Server pages389                                                                      | Audit Log452, 453, 455                                                 |
| application servers276                                                                           | Audit Log Report page455                                               |
| secure connection to                                                                             | Audit Log Viewer page453                                               |
| Application Summary page303                                                                      | creating452                                                            |
| Application Summary report460, 513                                                               | Audit Log Report page455                                               |
| adding applications to <u>513</u>                                                                | Audit Log Viewer page453                                               |
| creating                                                                                         | Auditor user role                                                      |
| Application Summary Report page308                                                               | Auto Restart MPP page208                                               |
| applications <u>251–263, 272, 274, 277, 312, 319, 348, 373,</u>                                  | Automated Speech Recognition351                                        |
| 460, 465, 513, 527                                                                               | auxiliary EPM99, 101, 102, 151                                         |
| activity reports for                                                                             | changing101                                                            |
| Add Application page277                                                                          | changing settings99                                                    |
| adding252                                                                                        | configuring99                                                          |
| adding event handlers272                                                                         | EPM Settings page <u>151</u>                                           |
| Application Launch Order window348                                                               | relinking with primary102                                              |
|                                                                                                  |                                                                        |
| Applications page312                                                                             | Avaya Aura Experience Portal35, 103, 107, 116, 117,                    |
| associating custom dictionary with                                                               | <u>119, 123, 137, 144, 160, 235, 406</u>                               |
| using Avaya Aura Experience Portal373                                                            | change servers                                                         |
| using lexicon tag373                                                                             | configure as SNMP agent <u>160</u>                                     |
| call classification for <u>257</u>                                                               | database <u>116, 117, 119, 123</u>                                     |
| call classification results <u>258</u>                                                           | changing hostname in <u>116</u> , <u>117</u> , <u>119</u> , <u>123</u> |
| Change Application page <u>319</u>                                                               | database restoration <u>137</u>                                        |
| changing <u>253</u>                                                                              | licenses <u>35</u>                                                     |
| changing priority of <u>253</u>                                                                  | moving to new server <u>107</u>                                        |
| default event handlers274                                                                        | sharing a database among multiple systems144                           |
| deleting <u>256</u>                                                                              | System Monitor Summary tab <u>235</u> , <u>406</u>                     |
| inbound call classification259                                                                   | Avaya Aura Experience Portal logs <u>109</u> , <u>110</u>              |
| launching voice applications <u>527</u>                                                          | packing MPP server <u>109</u> , <u>110</u>                             |

| Avaya Aura Experience Portal Management System 15         | Change Application page319                             |
|-----------------------------------------------------------|--------------------------------------------------------|
| Avaya Service accounts <u>157</u>                         | Change ASR Server page363                              |
| viewing AF ID <u>157</u>                                  | Change H.323 Connection page5                          |
| Avaya Services <u>154</u> – <u>156</u>                    | Change MPP Server page208                              |
| change LDN entries                                        | Change SIP Connection page68                           |
| maintaining server IP addresses <u>155</u>                | Change SNMP Trap Configuration page170                 |
| map file for LDN entries <u>154</u>                       | Change TTS Server page382                              |
| remote MPP login <u>156</u>                               | Change User page2                                      |
| view MPPmap file                                          | changing21, 48, 58, 103, 161, 177, 179, 183, 241, 242, |
| Avaya Services Security Gateway (SSG)                     | 244, 249, 253, 274, 356, 370, 422                      |
| Avaya Voice Browser274                                    | Avaya Aura Experience Portal servers103                |
| AVB <u>274, 275</u>                                       | alarm status422                                        |
| options <u>274</u>                                        | all AMS operational states244                          |
| VoiceXML events275                                        | all MPP operational states183                          |
|                                                           | AMS24                                                  |
|                                                           | AMS operational modes242                               |
| В                                                         | applications <u>25</u>                                 |
|                                                           | ASR servers356                                         |
| backing up <u>129</u>                                     | AVB options274                                         |
| backup server, setting up <u>126</u> , <u>127</u>         | H.323 connections48                                    |
| Linux <u>126</u> , <u>127</u>                             | MPP operational modes179                               |
| Windows <u>127</u>                                        | MPPs177                                                |
| backup utility <u>138</u>                                 | priority of applications253                            |
| configuring <u>138</u>                                    | SIP connections58                                      |
| bridge transfers in mixed SIP/H.323 environment <u>76</u> | SIP Line Side Connections24                            |
| Browser <u>314</u>                                        | SNMP traps                                             |
| Browser Settings page <u>314</u>                          | TTS servers370                                         |
| Browser Settings page <u>314</u>                          | user accounts                                          |
|                                                           | Changing3                                              |
| C                                                         | Changing role32                                        |
|                                                           | changing role32                                        |
| call activity reports462                                  | configuration history for MPPs193                      |
| call classification257–260                                | configuration menu.properties                          |
| for inbound calls259                                      | adding items504                                        |
| for outbound calls260                                     | configuration menu.xml497                              |
| overview257                                               | adding groups491                                       |
| results258                                                | configuring80, 138, 160, 177, 193, 241, 356, 370, 457, |
| Call Detail report462, 474, 484, 487                      | 515, 530                                               |
| creating                                                  | AMS24                                                  |
| custom                                                    | Application Interface web service530                   |
| Call Summary report463                                    | Application Logging web service                        |
| creating                                                  | ASR servers356                                         |
| categories for alarms and events414                       | backup utility                                         |
| CCXML340                                                  | MPPs177                                                |
| CCXML tab340                                              |                                                        |
| CCXML Log tag                                             | report settings                                        |
| certificate                                               | SNMP agent                                             |
| for application server276                                 | Test operational mode                                  |
| certificates                                              | TTS servers <u>370</u>                                 |
| Root Certificate tab                                      | VoIP settings8                                         |
| Certificates page <u>67</u>                               | Configuring Organization Level access                  |
| Root Certificate tab <u>67</u>                            | Configuring Organization Level access94                |
| 1.00. 001                                                 |                                                        |

| access <u>94</u>                                            | applications <u>256</u>                                   |
|-------------------------------------------------------------|-----------------------------------------------------------|
| corporate directory, linking Avaya Aura Experience          | ASR servers <u>357</u>                                    |
| Portal with23                                               | H.323 connections <u>50</u>                               |
| creating <u>420, 421, 452, 460–464, 468, 471, 474, 477,</u> | MPPs <u>197</u>                                           |
| <u>482–485,</u> <u>487</u>                                  | SIP connections59                                         |
| custom reports <u>471, 474, 477, 482–485, 487</u>           | SNMP traps <u>162</u>                                     |
| application <u>471</u> , <u>482</u> , <u>485</u>            | TTS servers <u>37</u> 1                                   |
| Call Detail474, 484, 487                                    | user accounts22                                           |
| Session Detail477, 483                                      | Deleting33                                                |
| reports420, 421, 452, 460-464, 468, 471                     | Deleting role33                                           |
| alarms <u>421</u>                                           | deleting role33                                           |
| Application Detail461                                       | Diagnostics page113                                       |
| Application Summary460                                      | Dialog Designer251                                        |
| Audit Log <u>452</u>                                        | applications <u>25</u>                                    |
| Call Detail462                                              | Disable Organization level access96                       |
| Call Summary463                                             | disabling16                                               |
| custom471                                                   | SNMP traps161                                             |
| events                                                      | display feature.properties <u>502</u>                     |
| Performance                                                 | adding groups <u>502</u>                                  |
| Session Detail                                              | display features502                                       |
| Session Summary464                                          | display features.properties509                            |
| custom dictionaries for RealSpeak372, 374                   | adding items509                                           |
| sample374                                                   | display menu.properties499, 507                           |
| custom reports                                              | adding groups490                                          |
| application                                                 | adding items507                                           |
| Call Detail                                                 | distribution of telephony ports37                         |
| Session Detail                                              | do_MntDrv backup utility script138                        |
| Custom reports                                              | do_RestoreData restoration utility script139, 141         |
| Creating Custom report488                                   | customizing139, 141                                       |
| Custom Reports                                              | 003(011)(2)(19)                                           |
| customize                                                   |                                                           |
| add menu group to EPM menu496                               | E                                                         |
| add menu item to EPM menu504                                |                                                           |
| customizing EPM main menu                                   | Enable Organizational level access95                      |
| customizing Li William mond                                 | EPM15, 17, 19, 21, 22, 34, 99, 101–104, 107, 117, 118,    |
| D                                                           | <u>120, 151, 196, 230, 235, 405, 406, 408, 444, 495, </u> |
|                                                             | 496,                                                      |
| Data Export Report470                                       | add menu item504                                          |
| Data Export Reports469                                      | adding menu groups496                                     |
| database137, 143, 144, 148                                  | adding user accounts2                                     |
| external                                                    | changing <u>101</u>                                       |
| purging report data from external148                        | changing auxiliary hostname in database120                |
| purging report data from local143                           | changing hostname in database117                          |
| restoring                                                   | changing passwords19                                      |
| Database Restore utility                                    | changing server settings99                                |
| database schema                                             | changing server settings2                                 |
| VPSystems table                                             | configuring auxiliary9                                    |
| VPUCIDMap table487                                          | connecting to MPP118                                      |
| default                                                     | Customizing main menu498                                  |
| event handlers and prompts234, 274                          | deleting user accounts22                                  |
| • •                                                         | EPM Settings page <u>15</u> 1                             |
| inbound application                                         | <u> </u>                                                  |
| deleting <u>22, 50, 59, 162, 197, 256, 357, 371</u>         | logging in <u>1</u> 7                                     |

| moving to new server <u>104</u>                         | displaying groups <u>502</u>                        |
|---------------------------------------------------------|-----------------------------------------------------|
| options missing <u>34</u>                               | features.properties file495                         |
| reestablish link with MPP <u>107</u> , <u>196</u>       |                                                     |
| relinking auxiliary <u>102</u>                          | G                                                   |
| restart needed message230, 235, 406, 408, 444           | 9                                                   |
| stopping vpms service <u>103</u>                        | gatekeepers for VoIP47                              |
| troubleshooting34                                       | gateways for VoIP47                                 |
| fields missing34                                        | GetInstallHistory script86                          |
| user roles <u>15</u>                                    | getmpplogs.sh110                                    |
| viewing system status405                                | using110                                            |
| EPM Servers page <u>150</u>                             | GetStatus method531                                 |
| EPM Settings page <u>151</u>                            | global settings <u>19</u> , 417, 457                |
| EPM tab Trace Viewer page429                            | •                                                   |
| EPM Trace Report page432                                | for logins <u>15</u>                                |
| event handlers <u>271, 272, 274, 340, 342</u>           | reports457                                          |
| adding                                                  | resource thresholds                                 |
| CCXML tab340                                            | grace period for MPPs <u>174</u>                    |
| specifying default274                                   |                                                     |
| VoiceXML tab342                                         | Н                                                   |
| Event Handlers page340, 341                             |                                                     |
| CCXML tab                                               | H.323 connections <u>47</u> – <u>50, 53, 56, 76</u> |
| Prompts tab341                                          | Add H.323 Connection page50                         |
| · · · · · · · · · · · · · · · · · · ·                   | adding48                                            |
| events <u>275, 414, 416–421, 433, 435</u>               | Change H.323 Connection page53                      |
| categories                                              | changing48                                          |
| high water setting                                      | comparison of features with SIP76                   |
| Log Report page                                         | defining maintenance stations for49                 |
| Log Viewer page                                         | deleting50                                          |
| low water setting                                       | H.323 tab56                                         |
| overview                                                | overview47                                          |
| reports                                                 | viewing4                                            |
| creating <u>420</u>                                     | hide extended exit fields467                        |
| resource thresholds417, 418                             | high water setting for events and alarms417         |
| retention periods                                       | hostname                                            |
| severities <u>416, 417</u>                              | changing in database                                |
| statuses                                                | Changing in database <u>110, 117, 119, 120, 125</u> |
| viewing the event associated with an alarm421           |                                                     |
| VoiceXML <u>275</u>                                     | 1                                                   |
| Experience Portal <u>230</u> , <u>408</u> , <u>444</u>  |                                                     |
| System Details tab <u>230</u> , <u>408</u> , <u>444</u> | ICR <u>399, 401–403</u>                             |
| exporting reports <u>458</u>                            | Add <u>401</u>                                      |
| extended exit fields466                                 | Logging and Alarming402                             |
| hide <u>466</u>                                         | Multi-tenancy <u>402</u>                            |
| show <u>466</u>                                         | overview <u>399</u>                                 |
| external database <u>144–146, 148</u>                   | reports <u>403</u>                                  |
| connecting Avaya Aura Experience Portal to146           | roles <u>401</u>                                    |
| creating schema in145                                   | ICR licenses <u>400</u>                             |
| disconnecting Avaya Aura Experience Portal from         | ICR Logging and Alarming402                         |
| 148                                                     | ICR Multi-tenancy402                                |
|                                                         | ICR reports403                                      |
| <br>F                                                   | ICR role based access401                            |
| •                                                       | icr system backup and restore402                    |
| feature.properties <u>502</u>                           | inbound applications, specifying default254         |
|                                                         | , , , , , , , , , , , , , , , , , , , ,             |

| Initialization and Administration System (INADS) <u>159</u>            | Maintenance user role <u>15</u>                                   |
|------------------------------------------------------------------------|-------------------------------------------------------------------|
| installation history, viewing <u>86</u>                                | Managed application393–396                                        |
| Integrated Voice and Video Response397                                 | Add <u>394</u>                                                    |
| intelligent customer routing <u>402</u>                                | licenses <u>394</u>                                               |
| database backup and restore402                                         | Logging and Alarming396                                           |
| Intelligent Customer Routing <u>399</u> , <u>400</u>                   | Multi-tenancy <u>395</u>                                          |
| licenses <u>400</u>                                                    | overview <u>393</u>                                               |
| IVVR <u>397</u>                                                        | reports <u>396</u>                                                |
|                                                                        | roles <u>395</u>                                                  |
| L                                                                      | Managed application licenses394                                   |
|                                                                        | Managed application Logging and Alarming396                       |
| LaunchCCXML method <u>532</u> , <u>536</u>                             | Managed application Multi-tenancy395                              |
| returning status of <u>536</u>                                         | Managed application reports396                                    |
| LaunchVXML method <u>538</u> , <u>541</u>                              | Managed application role based access395                          |
| call classification <u>541</u>                                         | manager for SNMP <u>159</u>                                       |
| LDAP, using to access corporate directory <u>23</u>                    | Media Resource Control Protocol <u>79</u>                         |
| legal notices2                                                         | menu configuration <u>495</u>                                     |
| lexicon tag <u>373</u>                                                 | configuration menu.properties file495                             |
| License Server URL page <u>41</u>                                      | display menu.properties file                                      |
| License Settings page <u>42</u>                                        | features.properties file                                          |
| licensing <u>35</u> – <u>37</u> , <u>39</u> , <u>41</u> , <u>42</u>    | menu.properties <u>499</u> , <u>504</u> , <u>507</u> , <u>509</u> |
| Avaya Aura Experience Portal License Settings42                        | displaying groups <u>499</u>                                      |
| Licensing page <u>39</u>                                               | displaying items <u>507</u> , <u>509</u>                          |
| Licensing URL <u>41</u>                                                | menu.properties file <u>495</u>                                   |
| overview <u>35</u>                                                     | configuration <u>495</u>                                          |
| reallocation of36                                                      | display <u>495</u>                                                |
| reconnecting WebLM server36                                            | menu.xml <u>497</u>                                               |
| updating manually <u>37</u>                                            | adding groups <u>497</u>                                          |
| viewing information36                                                  | methods <u>516, 530</u>                                           |
| Licensing page <u>39</u>                                               | for Application Interface web service <u>530</u>                  |
| Linux backup server, setting up <u>126</u> , <u>127</u>                | for Application Logging web service <u>516</u>                    |
| locked user account <u>20</u>                                          | Mixed Protocol <u>354</u>                                         |
| Log Report page <u>435</u>                                             | move Avaya Aura Experience Portal to a new server 103             |
| Log tag for applications <u>255</u>                                    | MPP <u>118</u>                                                    |
| Log Viewer page433                                                     | connecting to different EPM                                       |
| logApplicationEventAlarm <u>521</u>                                    | MPP Configuration History page <u>213</u>                         |
| logFailed method <u>516</u>                                            | MPP Details page <u>214</u>                                       |
| logging in <u>17</u> , <u>19</u> , <u>20</u> , <u>199</u> , <u>391</u> | MPP Servers page <u>221</u> , <u>343</u> , <u>436</u>             |
| EPM <u>17</u>                                                          | MPP Service Menu <u>197, 199</u>                                  |
| global parameters for19                                                | automatic login problems <u>199</u>                               |
| to the MPP Service Menu                                                | logging in <u>199</u>                                             |
| Tomcat <u>391</u>                                                      | using <u>197</u>                                                  |
| unlocking accounts20                                                   | MPP Settings page223, 438                                         |
| Login Options page28                                                   | MPP Trace Report page432                                          |
| logs                                                                   | MPPmap file <u>154, 155</u>                                       |
| packing for MPP server                                                 | definition <u>154</u>                                             |
| setting MPP trace level                                                | maintaining server IP addresses                                   |
| low water setting for events and alarms417                             | viewing or changing LDN entries <u>155</u>                        |
| <del></del>                                                            | MPPs <u>105, 107, 109–111, 119, 154, 173–177, 179, 180,</u>       |
| M                                                                      | <u>182–184, 188–193, 196, 197, 200, 202, 208, 213, </u>           |
| maintenance stations, defining49                                       |                                                                   |

| 214, 221, 223, 228, 229, 251, 276, 3  | <u>343, 390, 405,</u>   | N                                        |                        |
|---------------------------------------|-------------------------|------------------------------------------|------------------------|
|                                       | <u>438,</u> <u>457</u>  |                                          |                        |
| about                                 |                         | Network Management System (NMS)          | <u>159</u>             |
| Add MPP Server pages                  |                         | new user role                            | <u>31</u>              |
| adding                                |                         | adding role                              | <u>31</u>              |
| alarm reports                         |                         | NFS Server Configuration Tool            | <u>126</u>             |
| and applications                      |                         | notices, legal                           | <u>2</u>               |
| Auto Restart MPP page                 |                         | Nuance                                   | <u>354</u>             |
| Avaya Services map file               |                         |                                          |                        |
| Change MPP Server page                |                         | 0                                        |                        |
| changing hostname in database         |                         | 0                                        |                        |
| changing operational modes            |                         | OpenView                                 | 159 163                |
| changing operational state for all    |                         | configuration                            |                        |
| checking operational state for all    |                         | operational modes for AMS                |                        |
| configuration history                 |                         | operational modes for MPPs               |                        |
| deleting                              |                         | operational states for AMS               |                        |
| event reports                         |                         | operational states for MPPs              |                        |
| grace period and logging level        | <u>174</u>              | Operations user role                     |                        |
| logs                                  |                         | Organization                             |                        |
| packing                               |                         | Organization Level                       |                        |
| maximum simultaneous calls            | <u>177</u>              | Organizational Level                     |                        |
| moving log files                      | <u>200</u>              | Organizations                            |                        |
| moving to new server                  | <u>105</u>              | Organizations page                       |                        |
| MPP Configuration History             | <u>213</u>              | overview                                 |                        |
| MPP Details page                      | <u>214</u>              | AMS                                      |                        |
| MPP Servers page                      | <u>221, 343, 436</u>    | MPPs                                     |                        |
| MPP Service Menu                      | <u>197</u>              | IVIFF5                                   | <u>173</u>             |
| MPP Settings page                     | <u>223</u> , <u>438</u> |                                          |                        |
| operational modes                     | <u>179</u>              | P                                        |                        |
| operational states                    | <u>180</u>              |                                          |                        |
| overview                              | <u>173</u>              | Pack Files Options page                  |                        |
| reconfiguring                         | <u>177</u>              | passwords <u>17</u> , <u>1</u>           |                        |
| reestablishing link with EPM          | <u>107</u> , <u>196</u> | administration                           |                        |
| report data settings                  | <u>457</u>              | changing                                 |                        |
| Restart MPP Today page                |                         | for PostgreSQL accounts                  |                        |
| Restart Schedule for MPP page         | <u>229</u>              | changing for EPM                         |                        |
| restarting                            | <u>191</u>              | EPM                                      |                        |
| restoring packed log files            | <u>111</u>              | MPP Service Menu                         |                        |
| secure connection to application serv | er <u>276</u>           | Tomcat                                   |                        |
| server capacity                       | <u>177</u>              | Performance report                       |                        |
| setting restart options for           | <u>192</u>              | creating                                 |                        |
| Software Upgrade pages                | <u>184</u>              | Port Distribution page                   | <u>43</u> , <u>114</u> |
| starting                              | <u>191</u> , <u>390</u> | Port Information window                  | <u>45</u>              |
| starting all                          | <u>190</u>              | ports <u>35, 37,</u>                     |                        |
| Test operational mode                 |                         | licenses for                             | <u>35</u>              |
| upgrading                             |                         | Port Distribution page                   | <u>43</u> , <u>114</u> |
| viewing                               |                         | Port Information window                  | <u>45</u>              |
| viewing details for an MPP            |                         | telephony                                | <u>37</u> , <u>38</u>  |
| viewing status                        |                         | distribution                             |                        |
| RCP                                   |                         | states                                   | <u>38</u>              |
| ulti tenancy                          |                         | postgres PostgreSQL account, configuring | g <u>87</u>            |
| •                                     | <u> </u>                | PostgreSQL                               | <u>87</u>              |
|                                       |                         |                                          |                        |

| configuring user accounts <u>87</u>                              | Application Summary page303                                                                 |
|------------------------------------------------------------------|---------------------------------------------------------------------------------------------|
| PostgreSQL account, configuring87                                | Application Summary Report page308                                                          |
| printing reports                                                 | audit log452                                                                                |
| priority, for applications <u>252</u>                            | Audit Log Report page458                                                                    |
| prompts <u>271, 272, 274, 341</u>                                | Audit Log Viewer page45                                                                     |
| adding <u>272</u>                                                | call activity                                                                               |
| Prompts tab341                                                   | configuring global data settings                                                            |
| specifying default274                                            | creating421, 462–464, 468, 47                                                               |
| protocols79                                                      | alarm report                                                                                |
| used in Avaya Aura Experience Portal <u>79</u>                   | Call Detail462                                                                              |
| proxy server settings for MPP Service Menu <u>199</u>            | Call Summary463                                                                             |
| purging report data from the database143                         | custom47                                                                                    |
| purging report data, from a local database143                    | Performance468                                                                              |
| purging report data, from an external database148                | Session Detail464                                                                           |
| purging report data, from an external database                   | Session Summary464                                                                          |
|                                                                  | creating custom <u>471</u> , <u>474</u> , <u>477</u> , <u>482</u> – <u>485</u> , <u>481</u> |
| Q                                                                | application471, 477, 477, 402 403, 401                                                      |
|                                                                  | Call Detail471, 484, 487                                                                    |
| QueryResources method <u>545</u>                                 | Session Detail                                                                              |
|                                                                  | event reports                                                                               |
| R                                                                | •                                                                                           |
| N                                                                | exporting                                                                                   |
| Real-time Transport Control Protocol <u>79</u>                   | generation flow diagram                                                                     |
| Real-time Transport Protocol79                                   | Log Report page                                                                             |
| reallocation of licenses                                         | Log Viewer page                                                                             |
| RealSpeak372, 374                                                | printing                                                                                    |
| custom dictionaries372                                           | Report Data Configuration page34                                                            |
| phonetic expressions allowed374                                  | specifying MPP report data to store455 SQL statements for490                                |
| rebooting247                                                     |                                                                                             |
| AMS                                                              | Trace Viewer page                                                                           |
| Recommended releases351                                          | resource thresholds for alarms and events417                                                |
| reconfiguring AMS241                                             | restart                                                                                     |
| reconfiguring MPPs177                                            | an MPP <u>19</u>                                                                            |
| reinstalling104, 105, 107                                        | options for MPPs                                                                            |
| Avaya Aura Experience Portal on new server <u>107</u>            | Restart MPP Today page                                                                      |
| EPM on new server104                                             | Restart Schedule for MPP page229                                                            |
| MPP on new server                                                | restarting                                                                                  |
| Report Data Configuration page344                                | AMS                                                                                         |
| report PostgreSQL account, configuring87                         | Restore data                                                                                |
| reportBatch method517, 519                                       | using for data restoration                                                                  |
| for breadcrumbs                                                  | restoring the Avaya Aura Experience Portal database                                         |
|                                                                  | 137, 139, 140                                                                               |
| Reporting user role                                              | from System Backup                                                                          |
| reports <u>295, 301, 303, 308, 344, 420, 421, 427, 429, 433,</u> | retention periods for alarms and events                                                     |
| <u>435, 452, 453, 455, 457</u> – <u>464, 468, 471, 474, 477,</u> | Retired event and alarm status                                                              |
| 482–485, 487, 490, 513                                           | RFC 3261 SIP headers <u>26</u> 8                                                            |
| Alarm Report page                                                | roles                                                                                       |
| application activity460, 513                                     | Roles3                                                                                      |
| adding applications to                                           | Roles page <u>30</u>                                                                        |
| Application Detail                                               | Roles page3                                                                                 |
| Application Detail Papert page                                   | roles, for users <u>1</u>                                                                   |
| Application Detail Report page301                                | root certificate6                                                                           |
| Application Summary                                              |                                                                                             |

| Root Certificate tab <u>67</u>                                                                         | SIP Line Side Connection248                                                        |
|----------------------------------------------------------------------------------------------------|------------------------------------------------------------------------------------|
| RTCP <u>79</u>                                                                                         | adding connections248                                                              |
| RTP <u>79</u>                                                                                          | SIP Line Side Connections249                                                       |
|                                                                                                    | changing connections249                                                            |
| S                                                                                                    | SIP UPDATEL271                                                                     |
|                                                                                                    | Sample method271                                                                   |
| Samba file share <u>127</u>                                                                            | SNMP <u>159–163, 165, 167, 170</u>                                                 |
| Scheduled Reports                                                                                      | Add SNMP Trap Configuration page167                                                |
| Scheduling a report490                                                                                 | adding traps161                                                                    |
| Secure Access Link (SAL) <u>159</u>                                                                    | Change SNMP Trap Configuration page170                                             |
| secure connection to application server276                                                             | changing traps161                                                                  |
| SendCCXMLEvent method546                                                                               | components and definitions159                                                      |
| Service Menu <u>15</u>                                                                                 | configuring agent for160                                                           |
| Session Detail report464, 477, 483                                                                     | deleting traps162                                                                  |
| creating464                                                                                            | disabling traps <u>161</u>                                                         |
| custom <u>477, 483</u>                                                                                 | SNMP Agent Settings page165                                                        |
| Session Initiation Protocol57                                                                          | SNMP page163                                                                       |
| Session Summary report464                                                                              | testing traps162                                                                   |
| creating                                                                                               | Tivoli and OpenView163                                                             |
| severities for alarms and events416, 417                                                               | ·                                                                                  |
| shared database144, 146, 148                                                                           | viewing traps                                                                      |
| connecting the Avaya Aura Experience Portal                                                            | SNMP Agent Settings page                                                           |
| system to146                                                                                           | SNMP page                                                                          |
| creating for Avaya Aura Experience Portal systems                                                      | speech applications                                                                |
| 144                                                                                                    | Speech Server                                                                      |
| disconnecting the Avaya Aura Experience Portal                                                         | speech servers                                                                     |
| - · · · · · · · · · · · · · · · · · · ·                                                                | Speech Servers page <u>357, 376</u>                                                |
| system from                                                                                            | ASR tab                                                                            |
|                                                                                                    | TTS tab376                                                                         |
| SIP <u>57</u> – <u>59</u> , <u>76</u> , <u>261</u> – <u>263</u> , <u>265</u> , <u>267</u> – <u>271</u> | SQL statements for reports490                                                      |
| UPDATE                                                                                                 | states                                                                             |
| adding connections                                                                                     | operational states for AMS242                                                      |
| certificate for TLS                                                                                    | operational states for MPPs <u>180</u>                                             |
| changing connections <u>58</u>                                                                         | statuses, for events and alarms417                                                 |
| comparison of features with H.323 <u>76</u>                                                            | system backup <u>129</u>                                                           |
| custom VoiceXML headers270                                                                             | backup <u>129</u>                                                                  |
| deleting connections <u>59</u>                                                                         | System Monitor page <u>230</u> , <u>235</u> , <u>406</u> , <u>408</u> , <u>444</u> |
| header support for VoiceXML265                                                                         | Details tab <u>230</u> , <u>408</u> , <u>444</u>                                   |
| RFC 3261 headers in VoiceXML269                                                                        | Summary tab <u>235</u> , <u>406</u>                                                |
| sample UPDATE method <u>271</u>                                                                        | system status, viewing405                                                          |
| sample VoiceXML page setting SIP headers270                                                            |                                                                                    |
| sample VoiceXML SIP header logging page267                                                             | T                                                                                  |
| SIP UPDATE <u>271</u>                                                                                  |                                                                                    |
| UCID in headers <u>262</u>                                                                             | TCP <u>79</u>                                                                      |
| unknown SIP headers in VoiceXML <u>268</u>                                                             | telephony ports <u>35, 37, 38</u>                                                  |
| UUI application parameters <u>263</u>                                                                  | distribution of <u>37</u>                                                          |
| UUI support <u>261</u>                                                                                 | licenses for <u>35</u>                                                             |
| viewing connections <u>57</u>                                                                          | states <u>38</u>                                                                   |
| SIP connections <u>57</u> , <u>59</u> , <u>68</u> , <u>75</u>                                          | Test operation mode <u>49</u> , <u>193</u> , <u>194</u>                            |
| Add SIP Connection pages <u>59</u>                                                                     | configuring <u>193</u>                                                             |
| Change SIP Connection pages68                                                                          | maintenance stations for49                                                         |
| overview <u>57</u>                                                                                     | using <u>19</u> 4                                                                  |
| SIP tab                                                                                                | testing162                                                                         |

| SNMP traps                                   | <u>162</u>            | User Manager user role                     | <u>15</u>                    |
|----------------------------------------------|-----------------------|--------------------------------------------|------------------------------|
| Text-To-Speech                               | <u>351</u>            | user roles                                 | <u>15</u>                    |
| Tivoli                                       | <u>159, 163</u>       | users <u>15, 17, 19–25, 27</u>             | <mark>, 28, 199, 39</mark> 1 |
| configuration                                | <u>163</u>            | access to Avaya Aura Experience Port       |                              |
| TLS, installing certificate for              |                       | Add User page                              |                              |
| Tomcat <u>389, 39</u>                        |                       | adding EPM accounts                        |                              |
| logging in                                   |                       | Change User page                           |                              |
| trace levels                                 |                       | changing EPM accounts                      |                              |
| setting globally                             |                       | changing EPM password                      |                              |
| Trace Report page                            |                       | deleting EPM accounts                      |                              |
| Trace Nepolt page                            |                       | getting from corporate directory           |                              |
|                                              |                       |                                            |                              |
| Trace Viewer page                            |                       | global login parameters                    |                              |
| Transmission Control Protocol                |                       | logging in to EPM                          |                              |
| traps for SNMP                               |                       | logging in to MPP Service Menu             |                              |
| adding                                       |                       | logging in to Tomcat                       |                              |
| changing                                     |                       | Login Options page                         |                              |
| deleting                                     |                       | roles for                                  |                              |
| disabling                                    |                       | Users page                                 |                              |
| testing                                      | <u>162</u>            | viewing existing accounts                  | <u>20</u>                    |
| viewing                                      | <u>160</u>            | Users page                                 | <u>2</u> 4                   |
| troubleshooting                              | <u>34, 109, 110</u>   | for EPM                                    | <u>2</u> 4                   |
| EPM                                          | <u>34</u>             | UUI data                                   | 2 <u>61</u> -263             |
| display problems                             |                       | format of                                  | <mark>26</mark> 1            |
| logs                                         |                       | related application parameters             |                              |
| packing for MPP server                       |                       | UCID values in                             |                              |
| TTS servers <u>351, 354, 369</u> – <u>37</u> |                       |                                            |                              |
| Add TTS Server page                          |                       |                                            |                              |
| adding                                       |                       | V                                          |                              |
| Change TTS Server page                       |                       |                                            |                              |
| changing                                     |                       | verifying                                  | 126, 127                     |
| custom dictionaries                          |                       | NFS service status                         |                              |
| deleting                                     |                       | SMB Service                                |                              |
| overview                                     |                       | viewing20, 36, 48, 57, 79, 86, 157, 160, 1 |                              |
|                                              |                       | 239, 240, 251, 255, 256, 355, 370,         |                              |
| TTS tab                                      |                       | AF ID                                      |                              |
| viewing                                      | <u>370</u>            | alarm details                              |                              |
|                                              |                       | AMS                                        |                              |
| U                                            |                       |                                            |                              |
| LICID :- CID bas dass                        | 200                   | AMS details                                |                              |
| UCID in SIP headers                          |                       | application transcription data             |                              |
| UDP                                          |                       | applications                               |                              |
| Unacknowledged event and alarm status        |                       | ASR servers                                |                              |
| unique extensions directory                  |                       | H.323 connections                          |                              |
| defining                                     |                       | installation history                       |                              |
| unlocking user accounts                      | <u>20</u>             | licenses available                         |                              |
| Upgrade MPP Server pages                     | <u>184</u>            | Log tag messages                           |                              |
| upgrading                                    | <u>184, 188, 189</u>  | MPP configuration history                  |                              |
| options                                      | <u>184</u>            | MPP details                                |                              |
| MPPs                                         | <u>184, 188, 18</u> 9 | MPPs                                       |                              |
| upgrade options                              |                       | SIP connections                            | <u>57</u>                    |
| user accounts                                |                       | SNMP traps                                 | <u>160</u>                   |
| passwords                                    |                       | system status                              |                              |
|                                              |                       |                                            |                              |
| User Datagram Protocol                       |                       | TTS servers                                |                              |

| user accounts       20         VoIP settings       79         Voice over IP       47         Voice Portal       120         database       120                                                                                                    | view settings       79         VoIP Settings page       80         with H.323       47         with SIP       57         VoIP Connections page       56, 75                                                                                                    |
|----------------------------------------------------------------------------------------------------|----------------------------------------------------------------------------------------------------|
| changing auxiliary hostname in       120         VoiceXML       265, 267–270, 275, 342         AVB events for       275         custom SIP headers       270                                                                                                    | H.323 tab       56         SIP tab       75         VoIP Settings page       80                                                                                                    |
| RFC 3261 SIP headers       269         sample page setting SIP headers       270         sample VoiceXML SIP header logging page       267         SIP header support       265         unknown SIP headers       268         VoiceXML tab       342         VoiceXML Log tag       255         VoIP       47, 57, 76, 79, 80         comparison of H.323 and SIP features       76         configuring settings       80         gatekeepers       47         gateways       47         overview       79 | Web service         513, 527           Application Interface         527           Application Logging         513           WebLM server         35, 36           reconnecting         36           Windows backup server, setting up         127           WSDL file         523, 547           for Application Interface web service         547           for Application Logging web service         523 |